### **Chapter 1: What is New in Visual Studio 2017 IDE?**

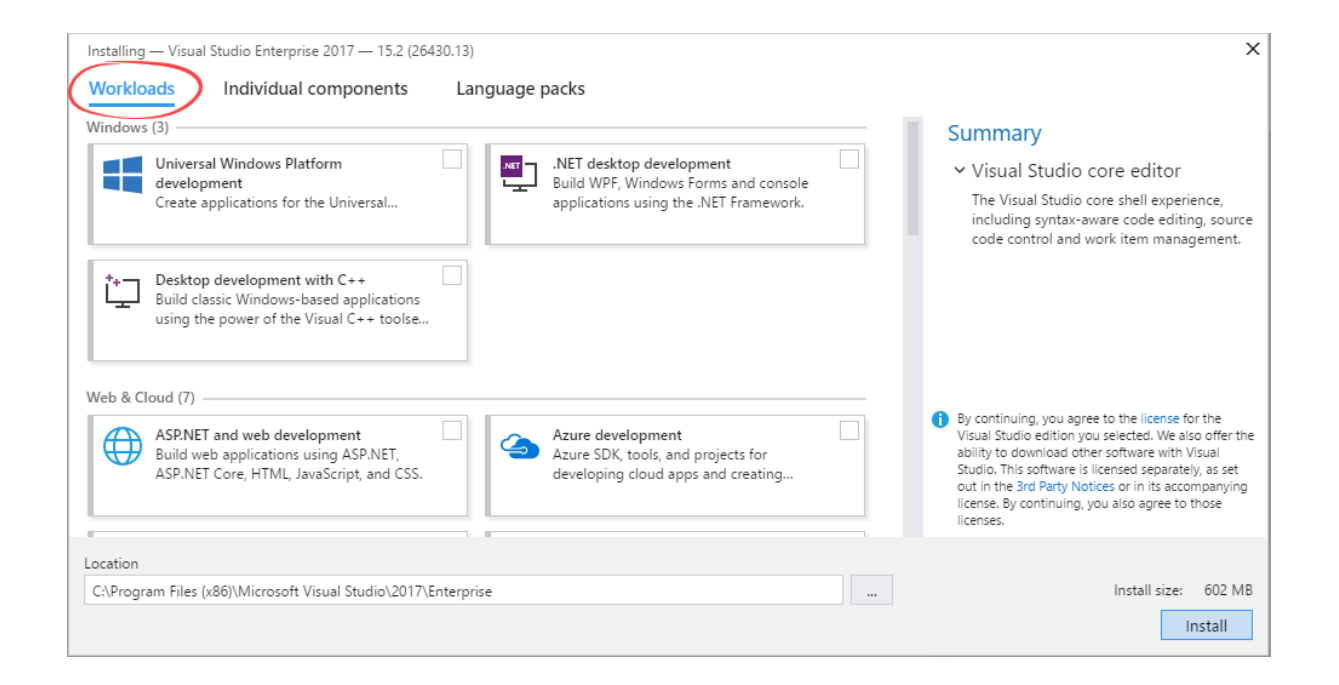

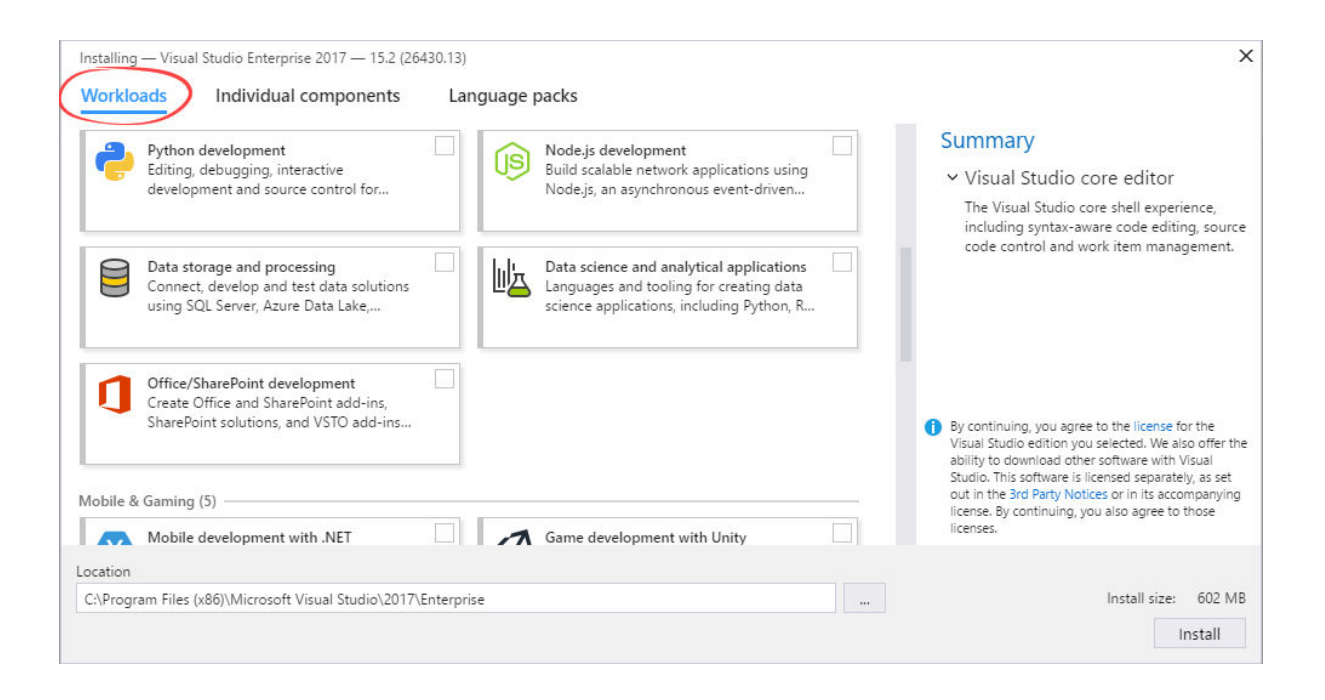

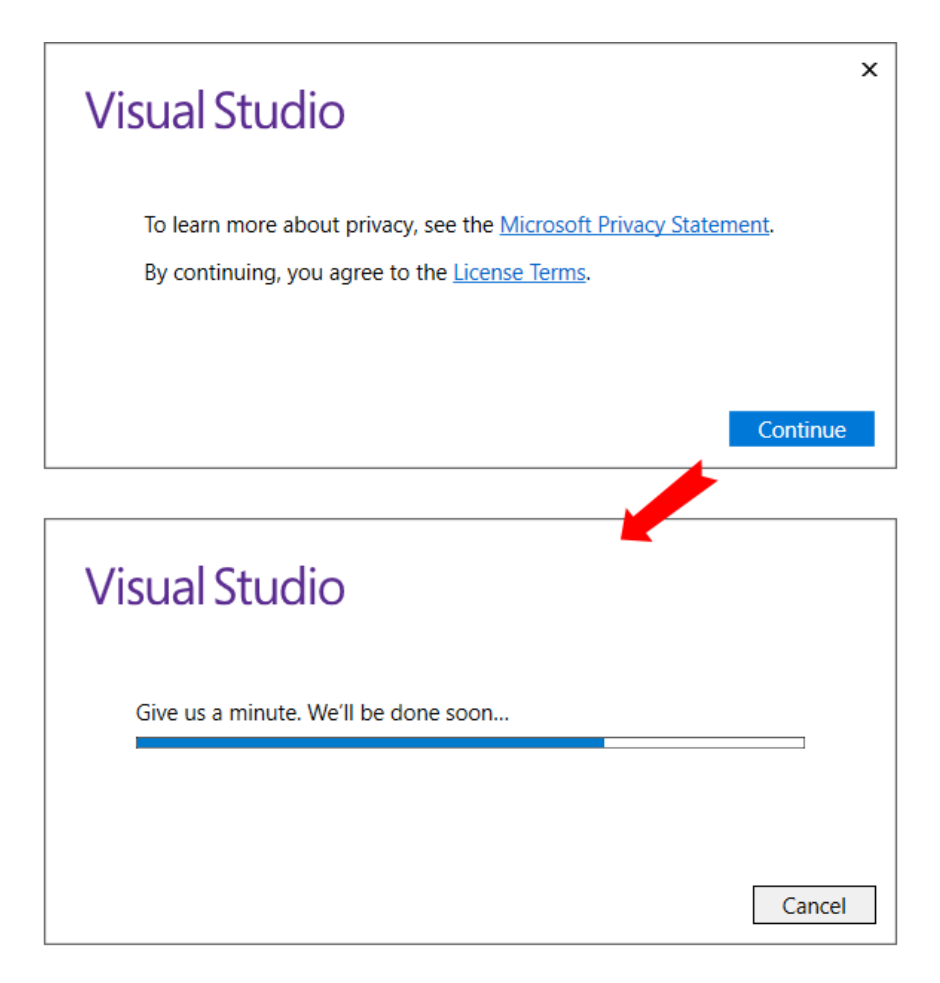

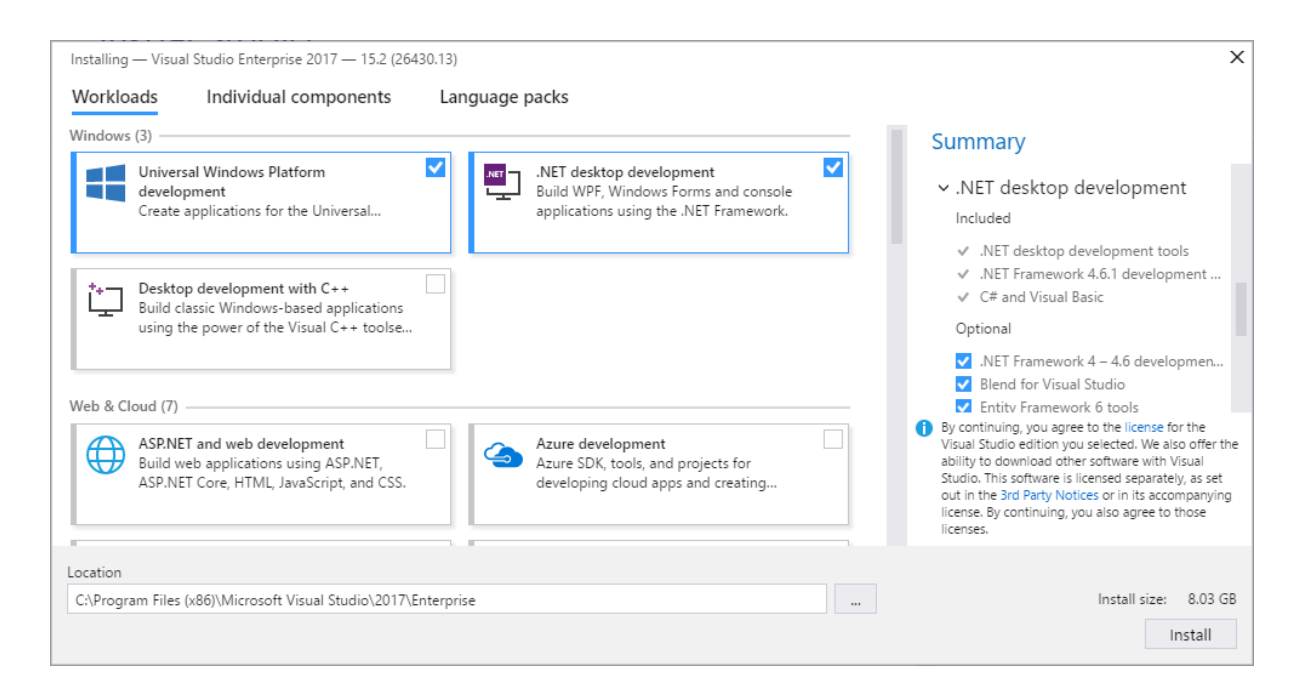

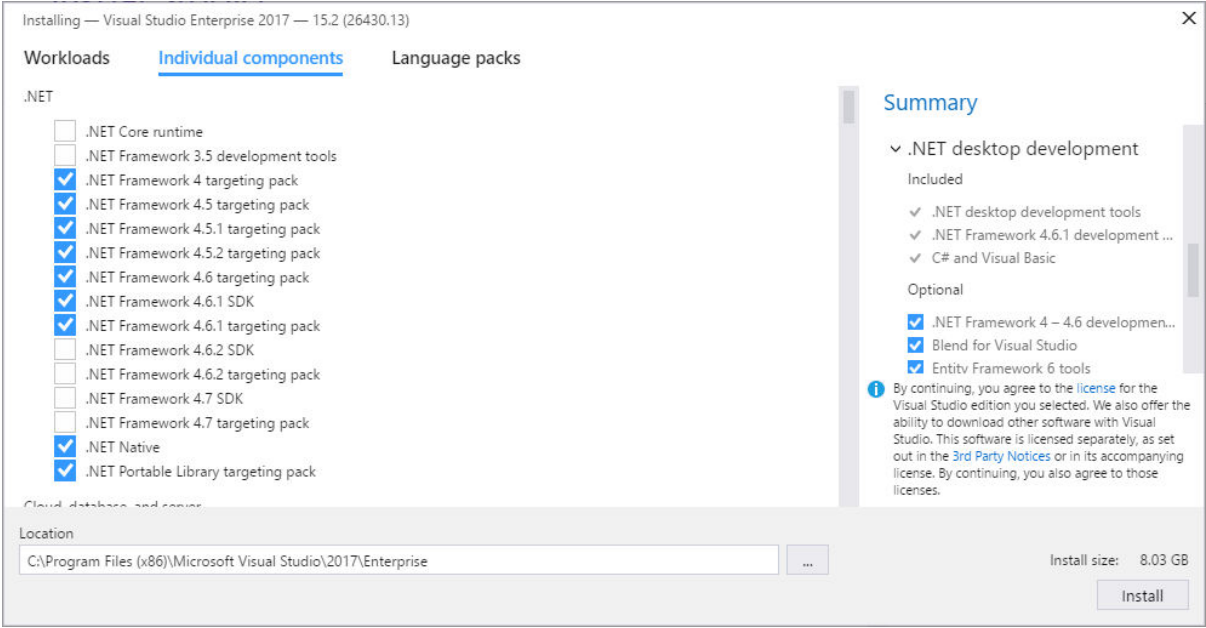

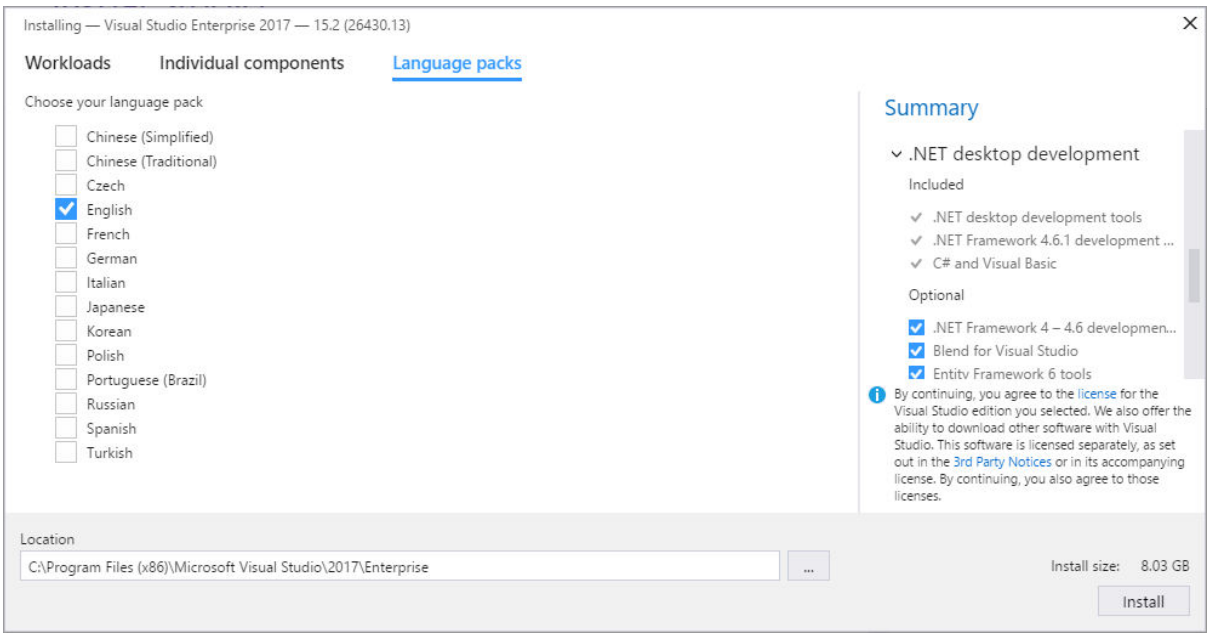

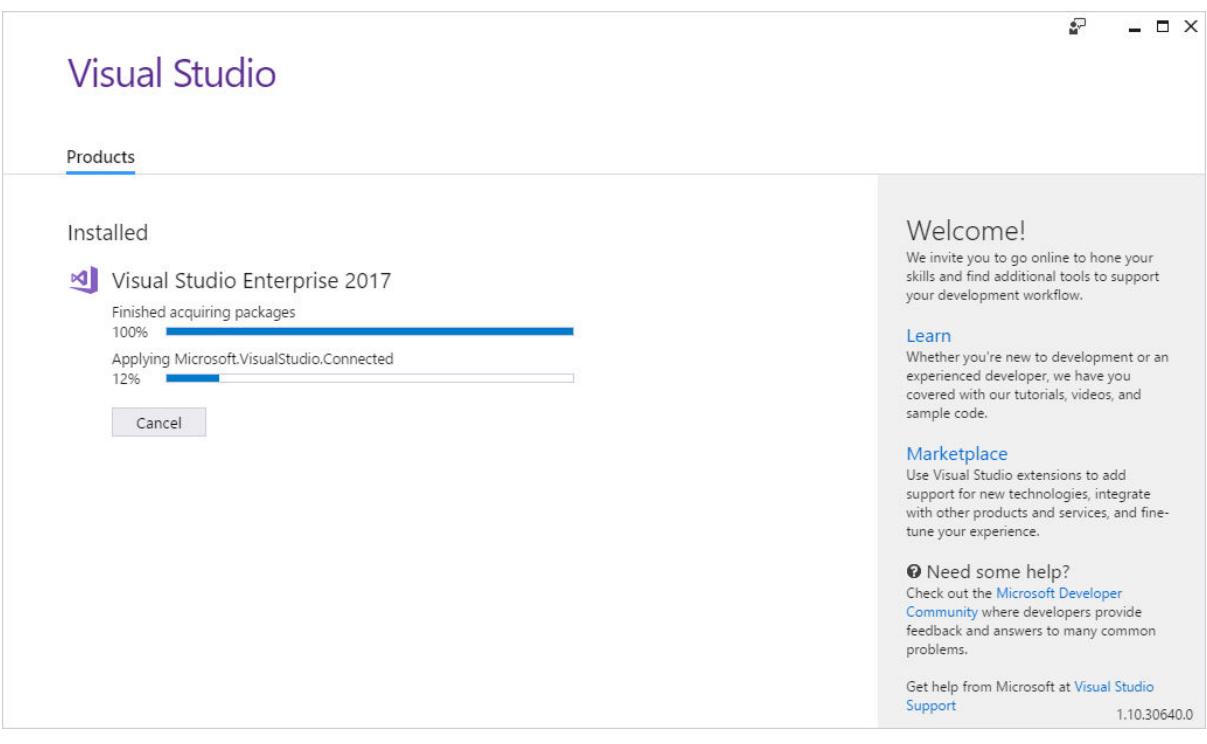

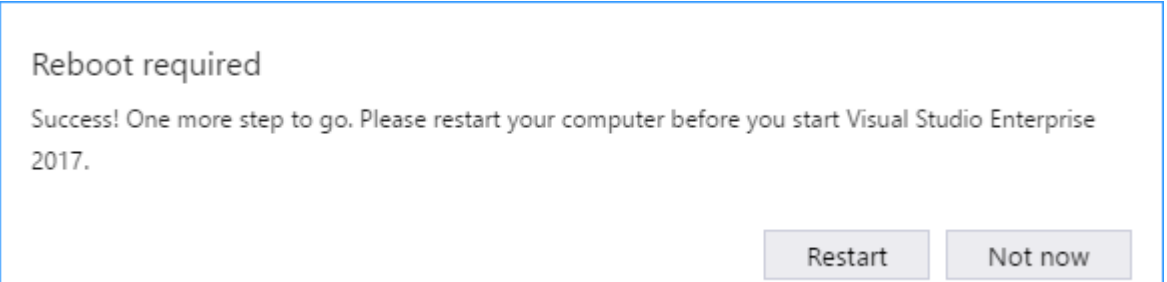

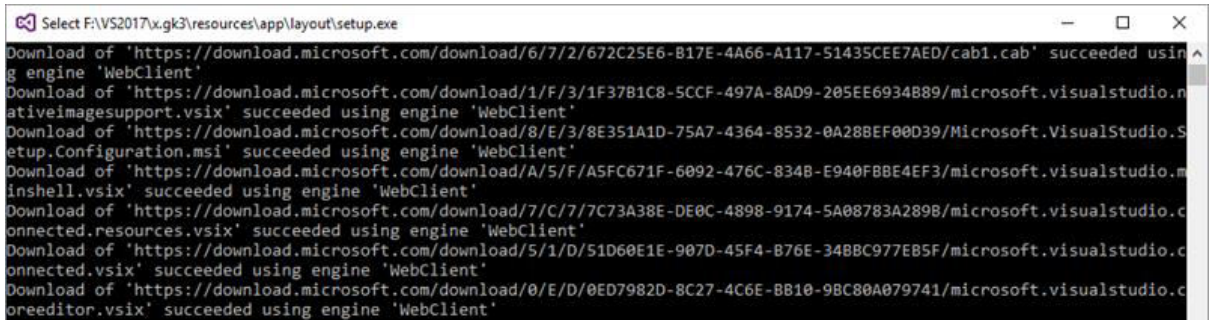

#### $\overline{\mathbb{C}}$  $\Box$   $\times$ **Visual Studio** Products Installed Welcome! We invite you to go online to hone your<br>skills and find additional tools to support Visual Studio Enterprise 2017 your development workflow. 15.2 (26430.13) Learn Microsoft DevOps solution for productivity and coordination across teams of any size Whether you're new to development or an experienced developer, we have you<br>covered with our tutorials, videos, and Release notes sample code. Modify Launch  $\equiv$ Marketplace Use Visual Studio extensions to add<br>support for new technologies, integrate with other products and services, and fine-<br>tune your experience. <sup>O</sup> Need some help? Check out the Microsoft Developer Community where developers provide<br>feedback and answers to many common problems. Get help from Microsoft at Visual Studio Support 1.10.30640.0

 $\equiv$ 

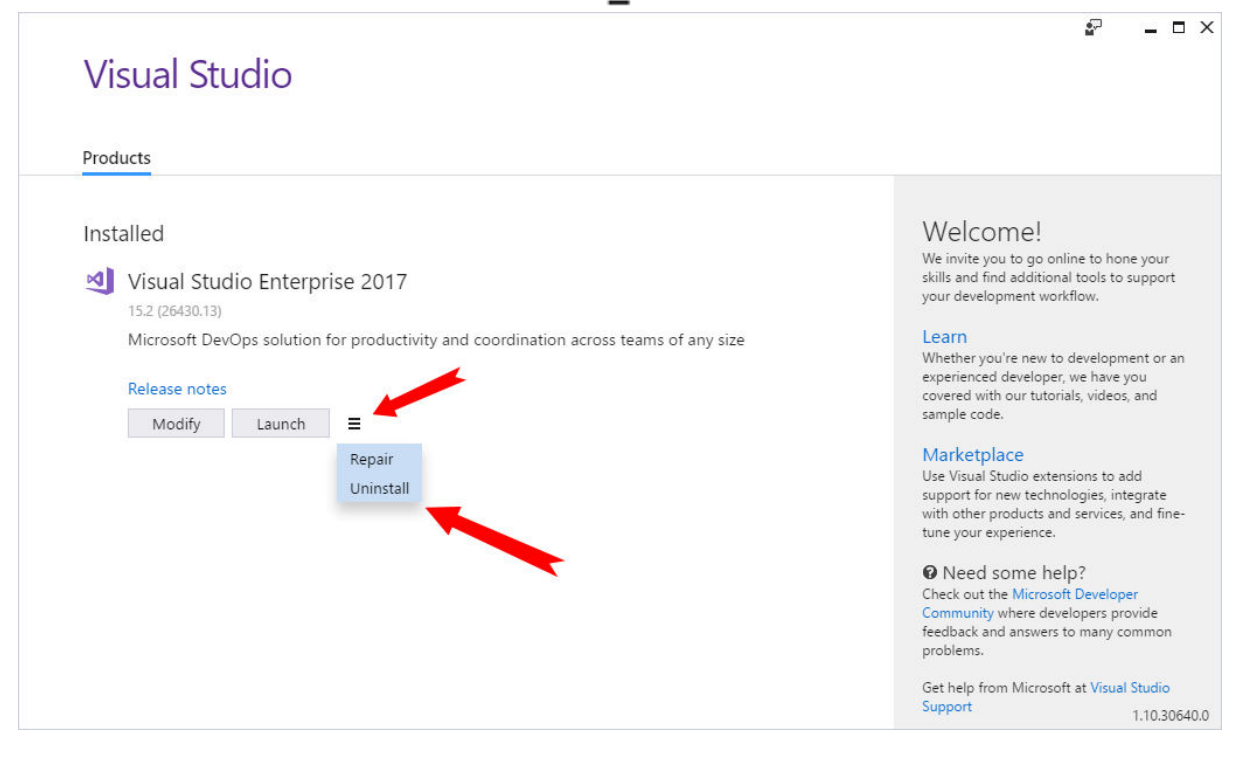

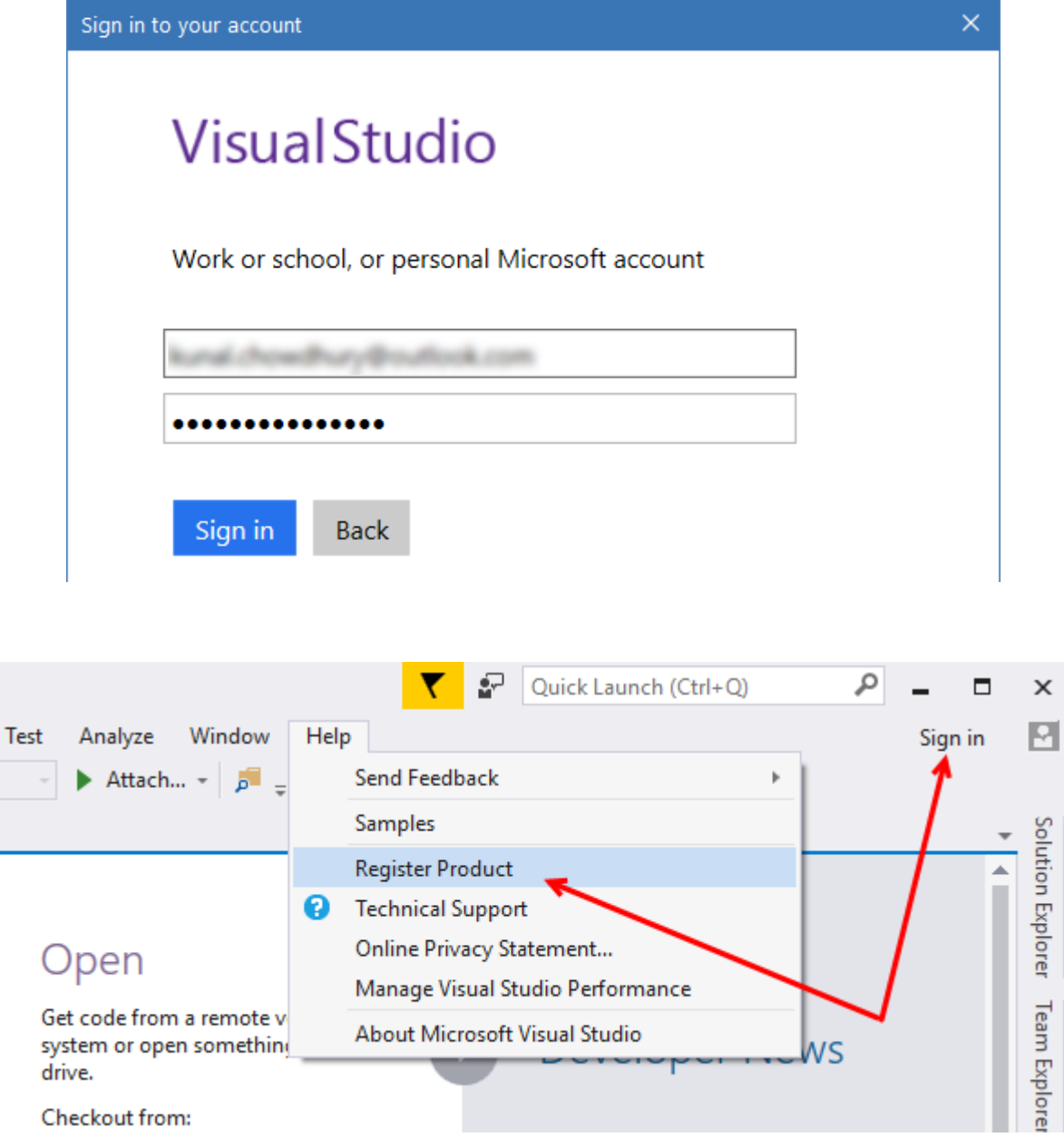

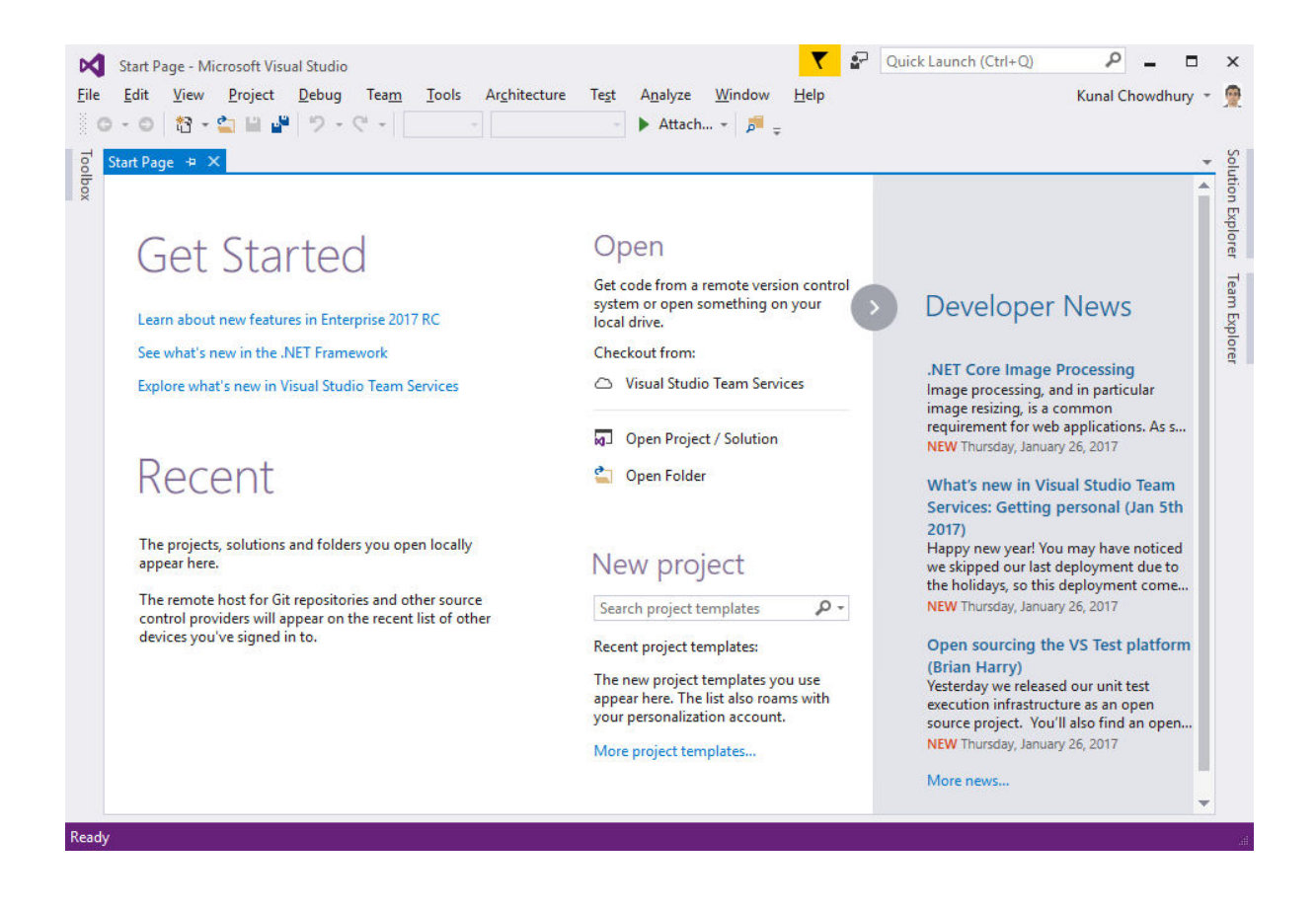

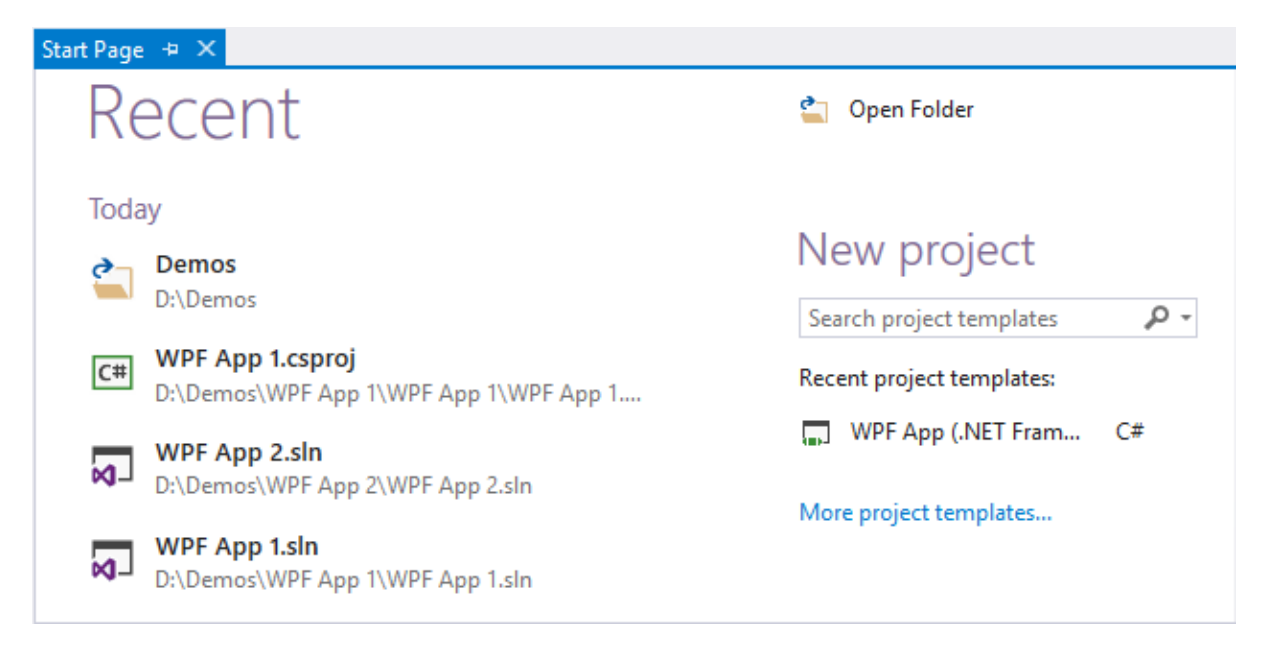

### New project

۔ م Search project templates Recent project templates:

 $C#$ 

WPF App (.NET Framework)

More project templates...

### New project

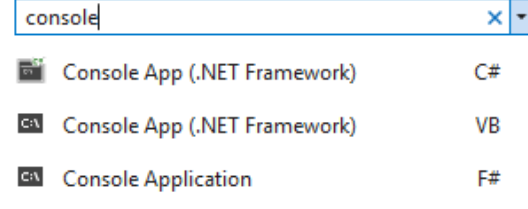

#### Start Page + X

# **Get Started**

Learn about new features in Enterprise 2017 See what's new in the .NET Framework Explore what's new in Visual Studio Team Services

# Recent

### Open

Get code from a remote version control system or open something on your local drive.

Checkout from:

C Visual Studio Team Services

GitHub

Open Project / Solution

Open Folder

#### Start Page + X

## **Get Started**

Learn about new features in Enterprise 2017 See what's new in the .NET Framework Explore what's new in Visual Studio Team Services

## Recent

#### Pinned

**WPF App 1.sln** M− D:\Demos\WPF App 1\WPF App 1.sln

旱

### Solution Explorer Team Explore Open Get code from a remote version control system or open something on your local drive. Checkout from: Developer<br>News △ Visual Studio Team Services GitHub Open Project / Solution Open Folder New project

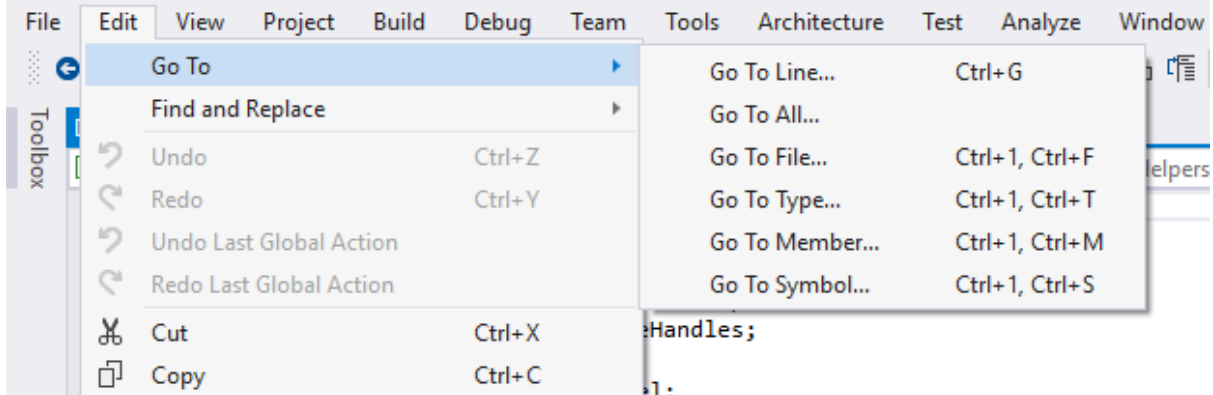

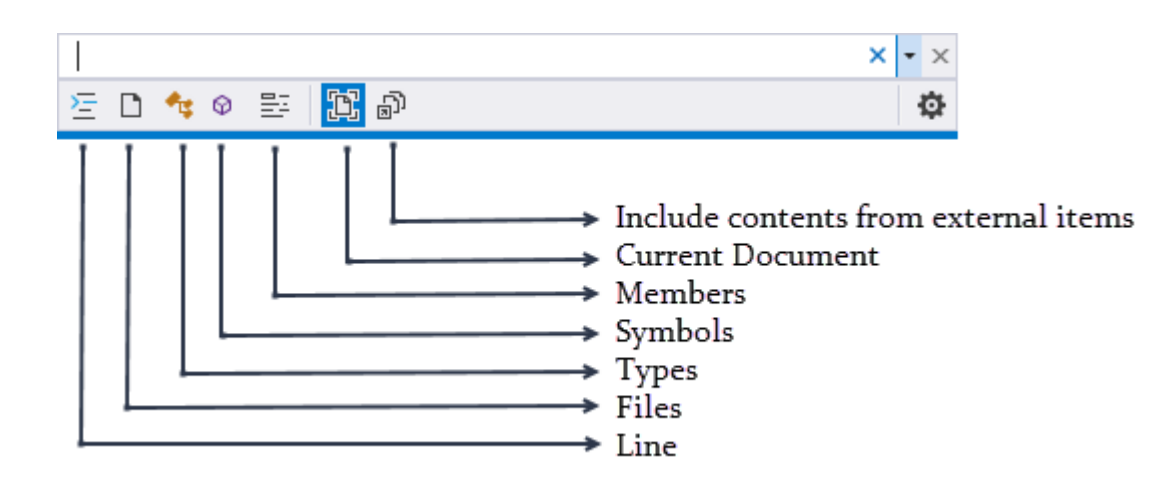

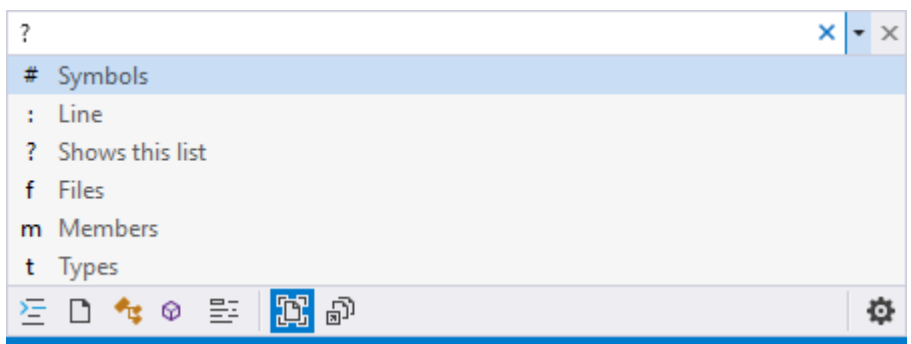

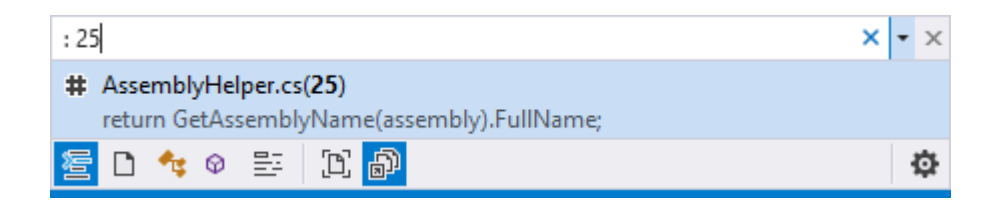

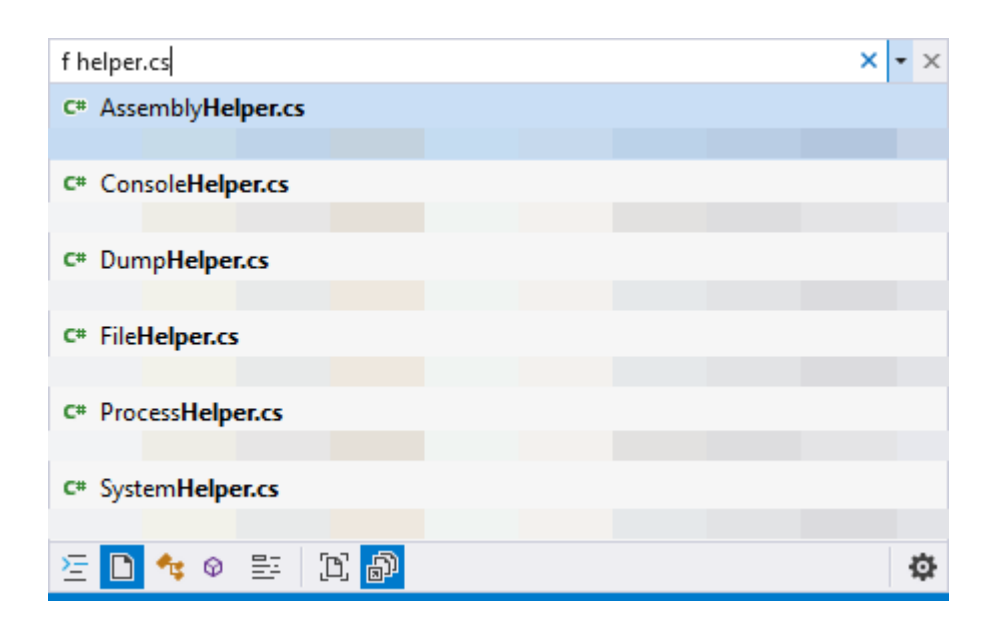

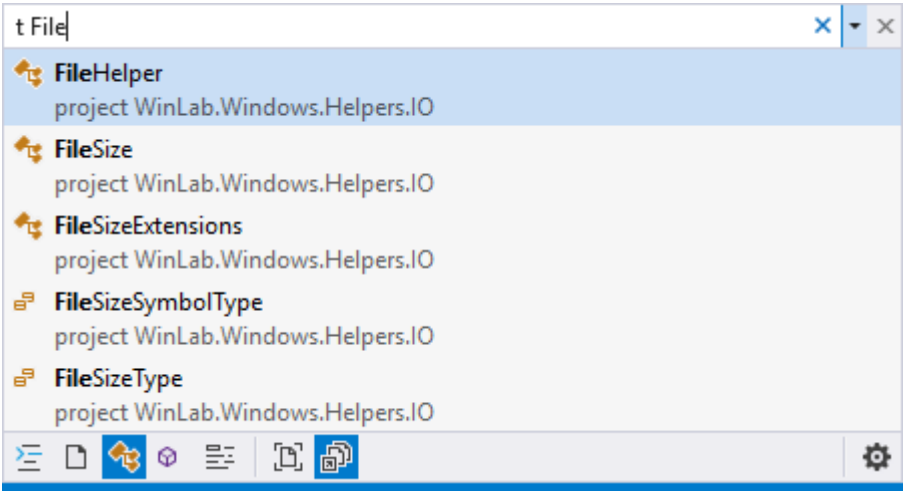

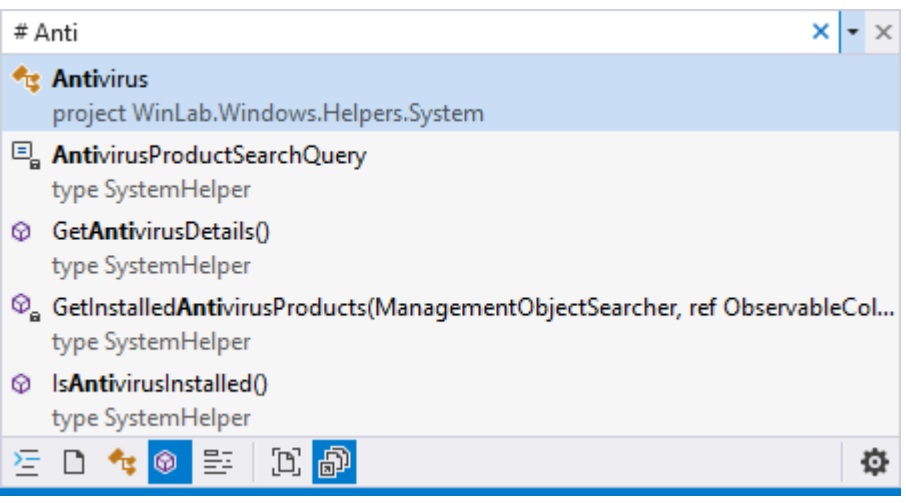

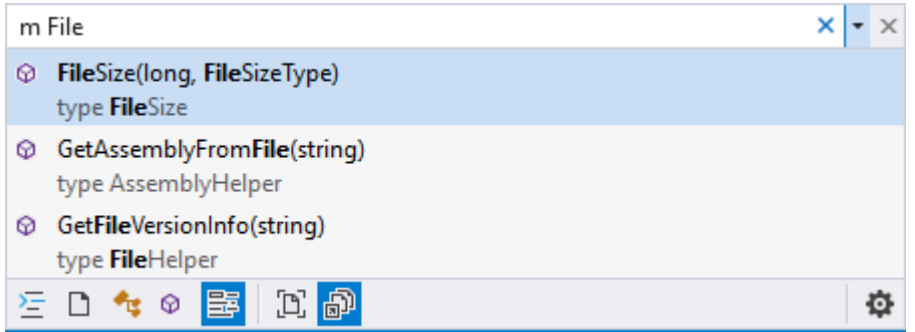

#### Find Symbol Results - 1 match found

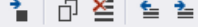

- 4 O<sub>n</sub> [Demo App] static string Program.GetTextFromPowerPoint(string) (1 reference)
	- 圖 Demo App\Program.cs (22, 31) : Console.WriteLine(GetTextFromPowerPoint(Environment.CurrentDirectory + "\\Powerpoint.ppt"));

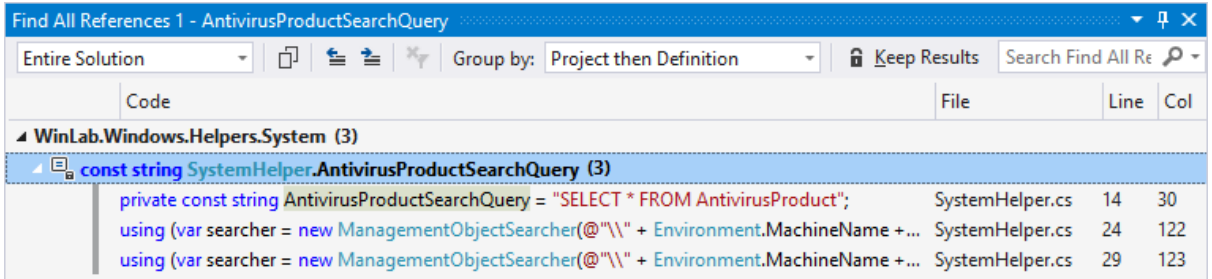

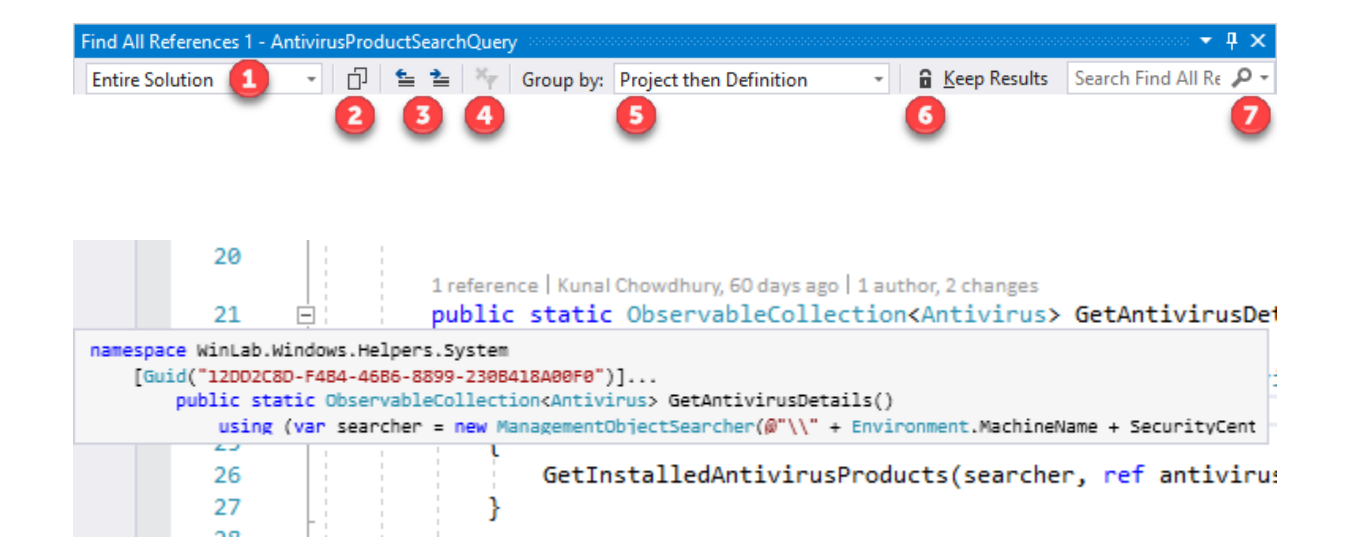

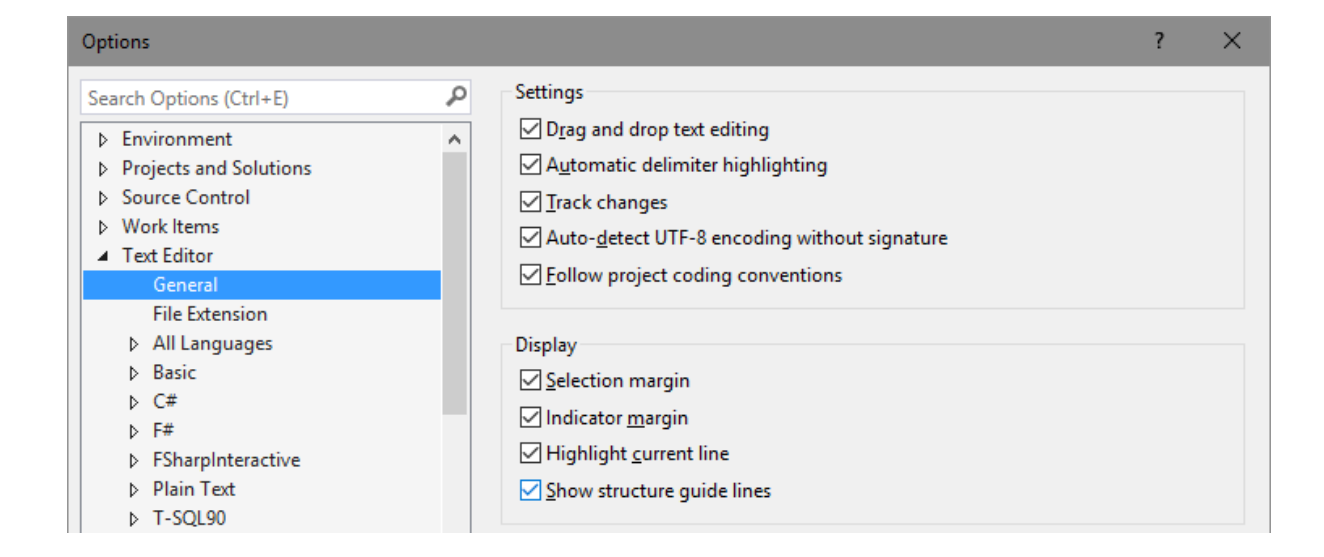

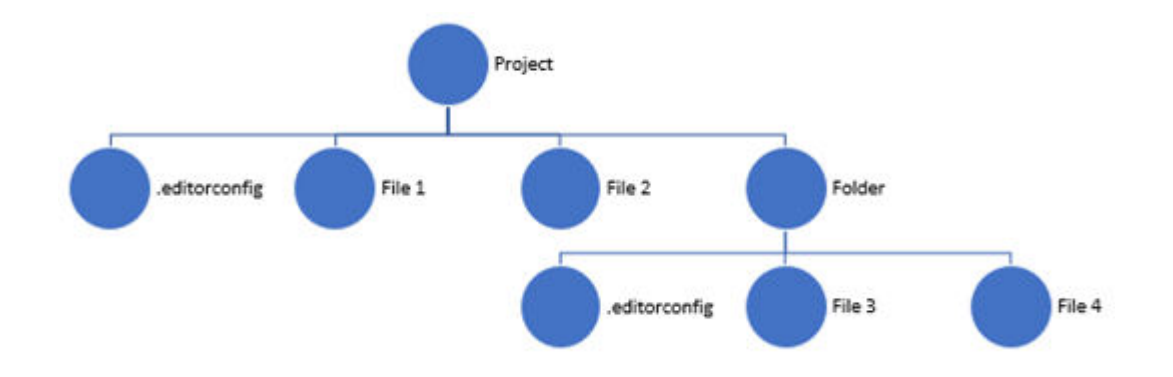

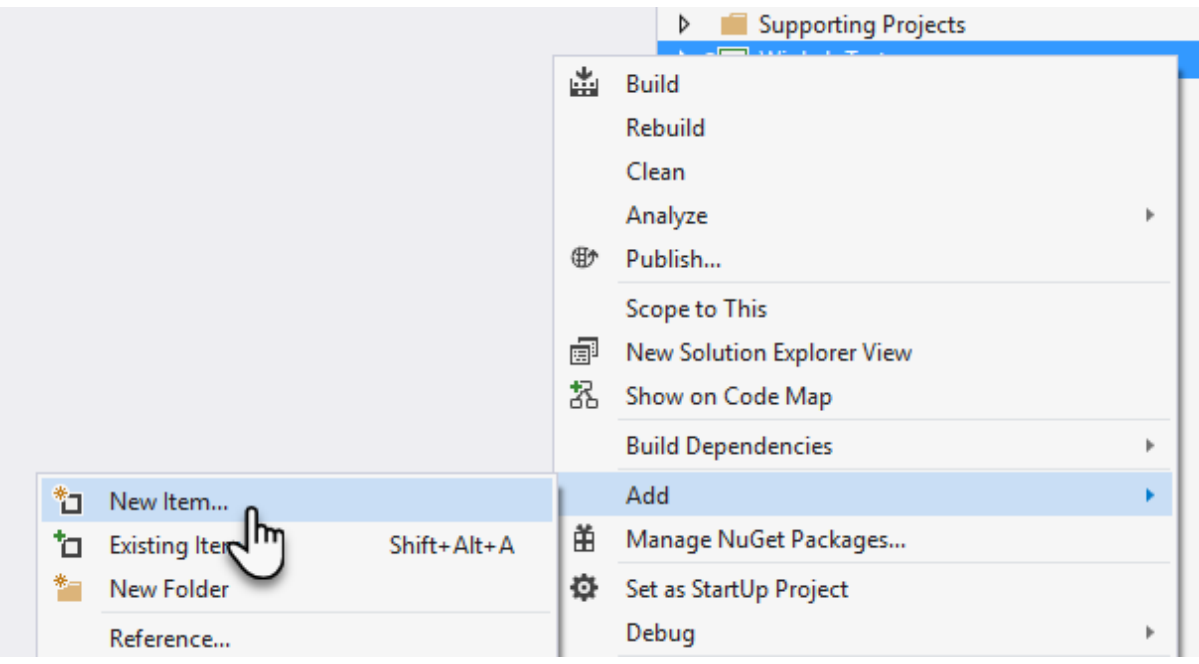

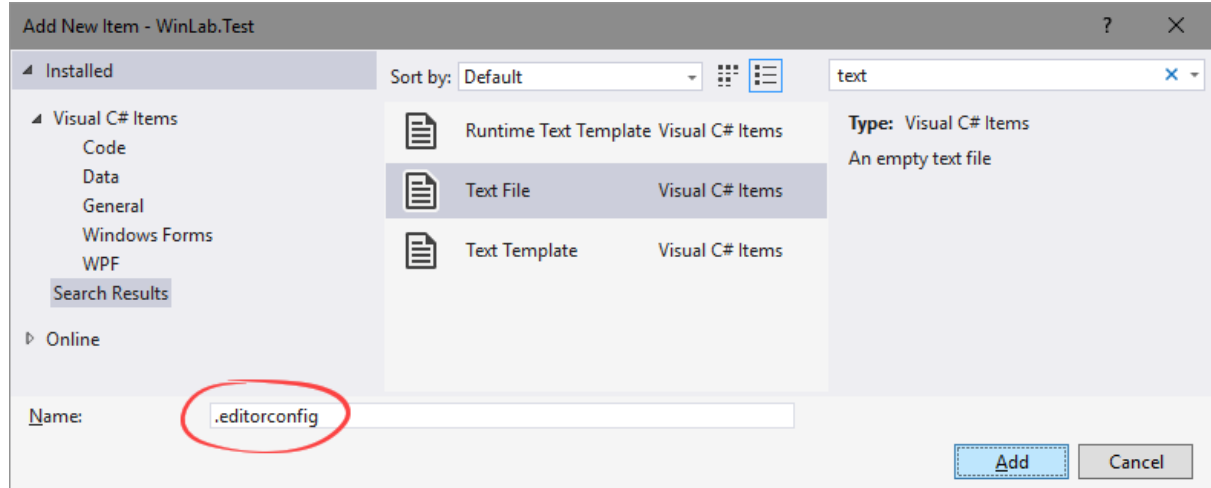

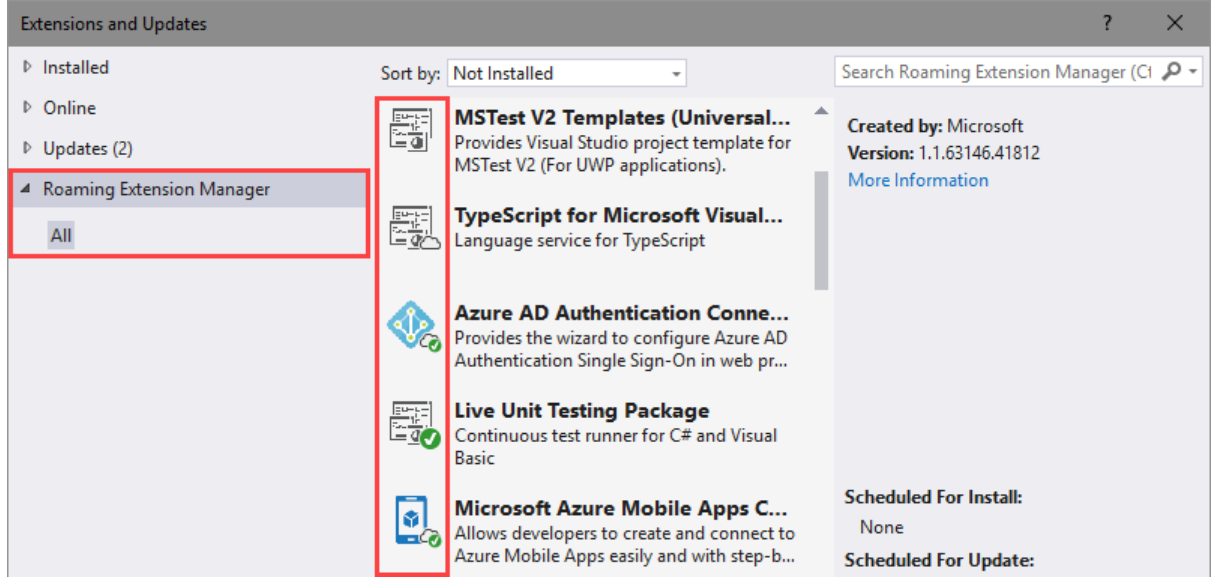

 $\circ$ 

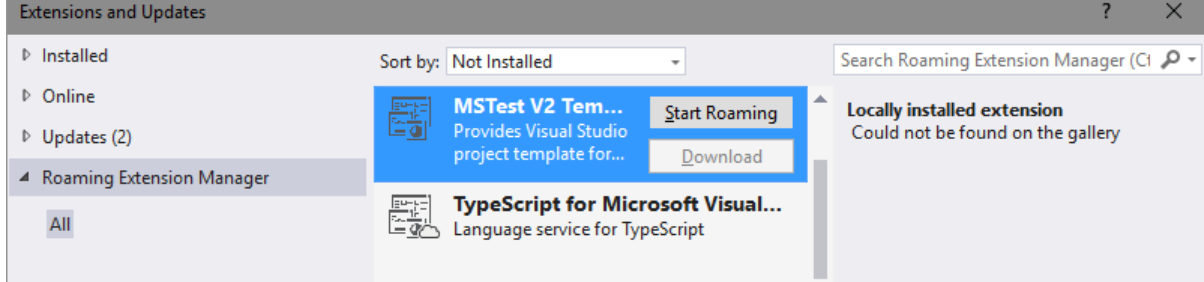

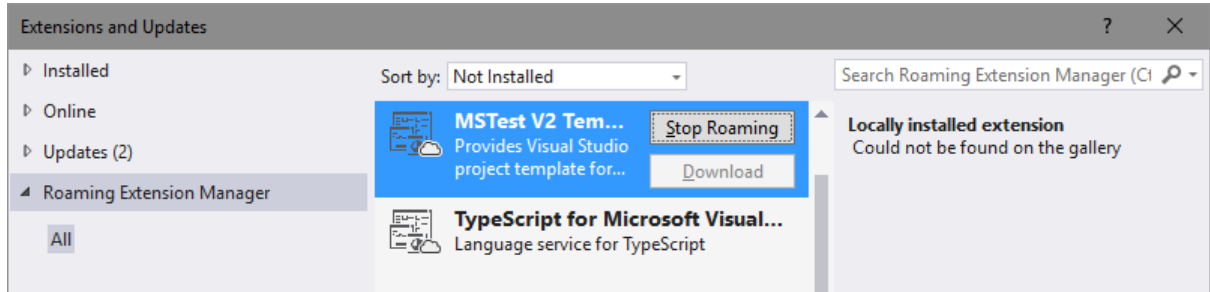

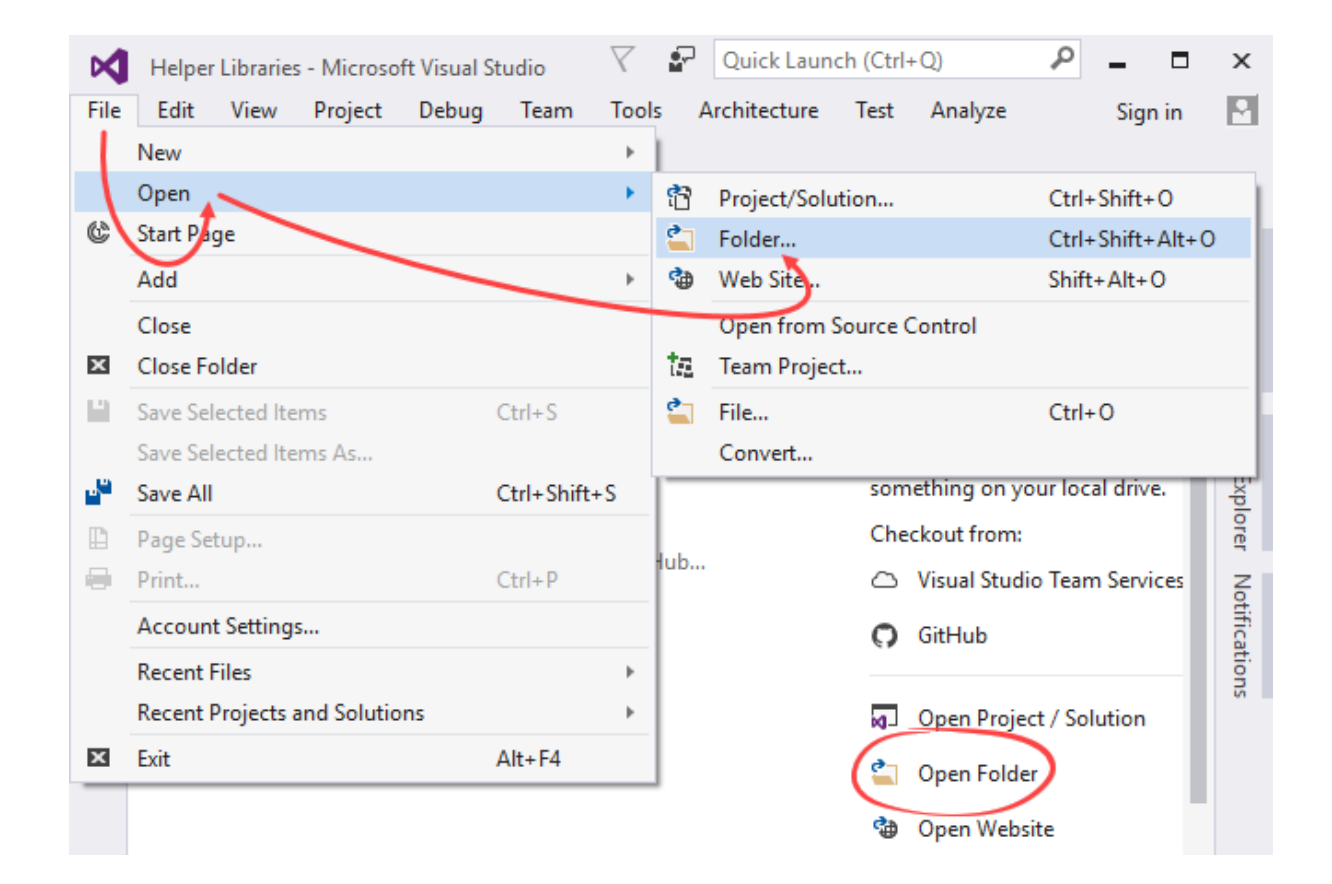

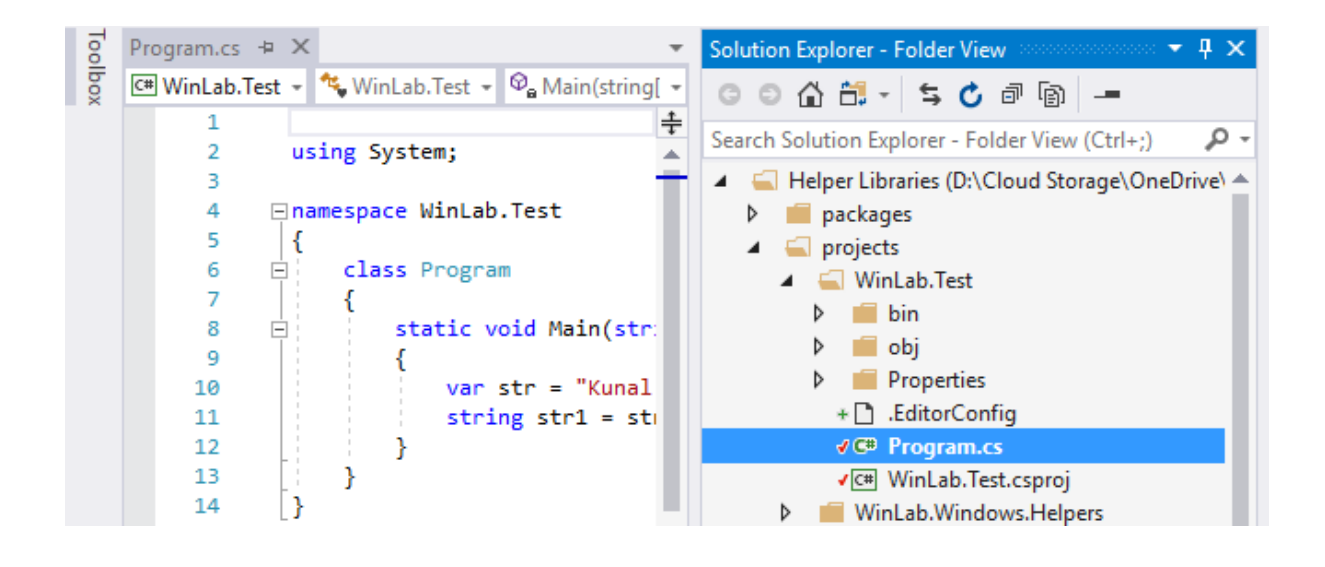

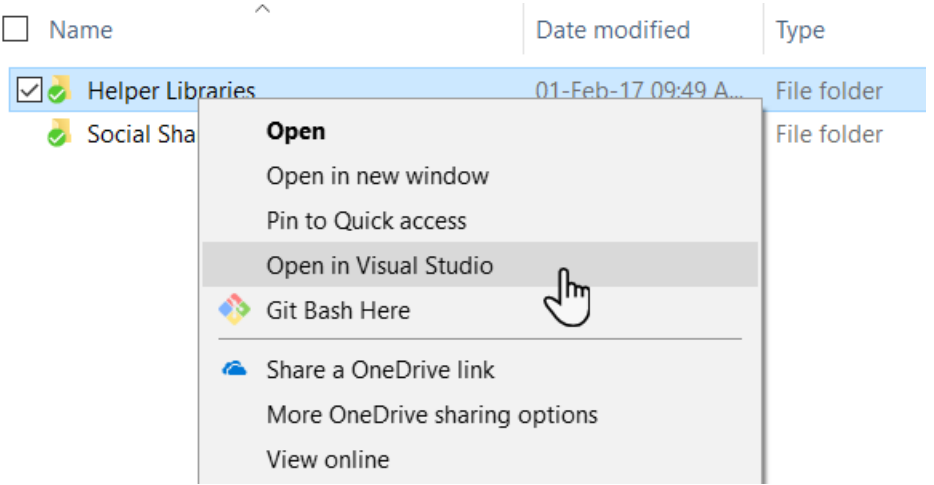

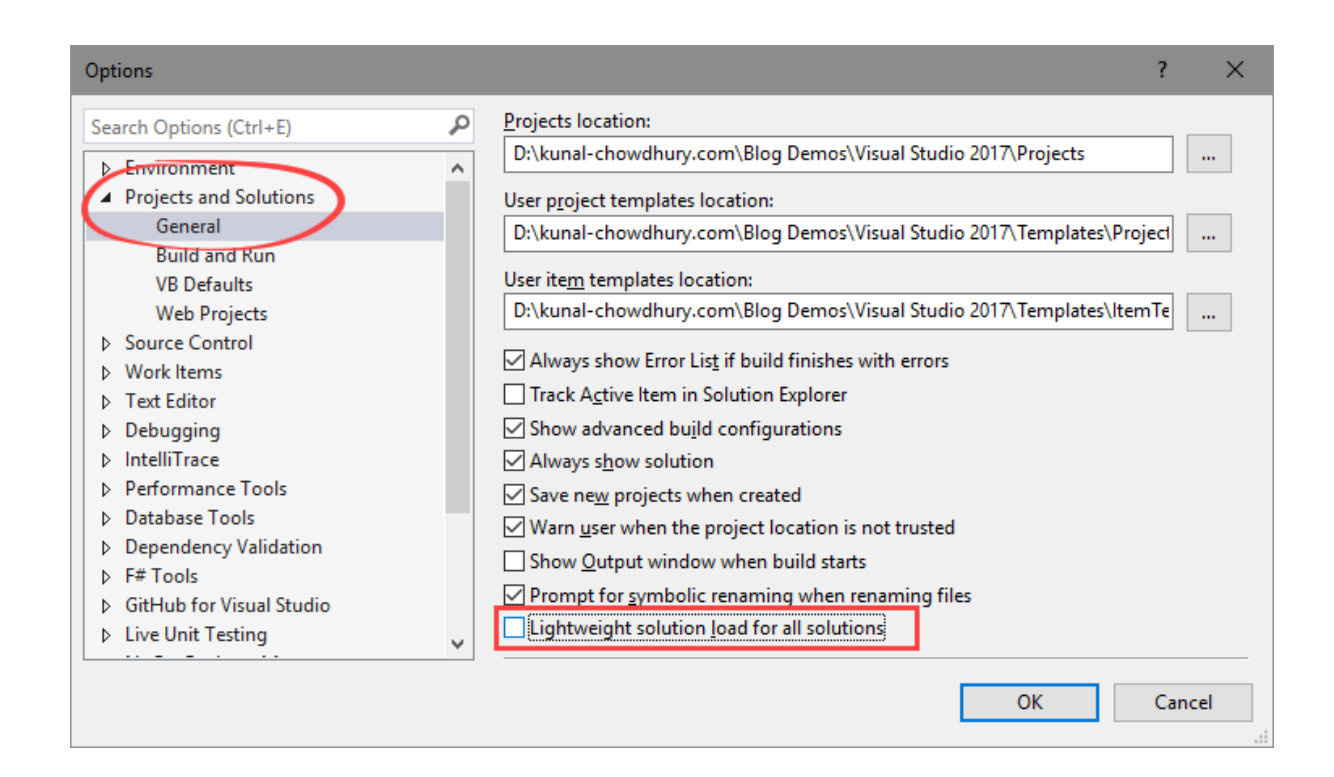

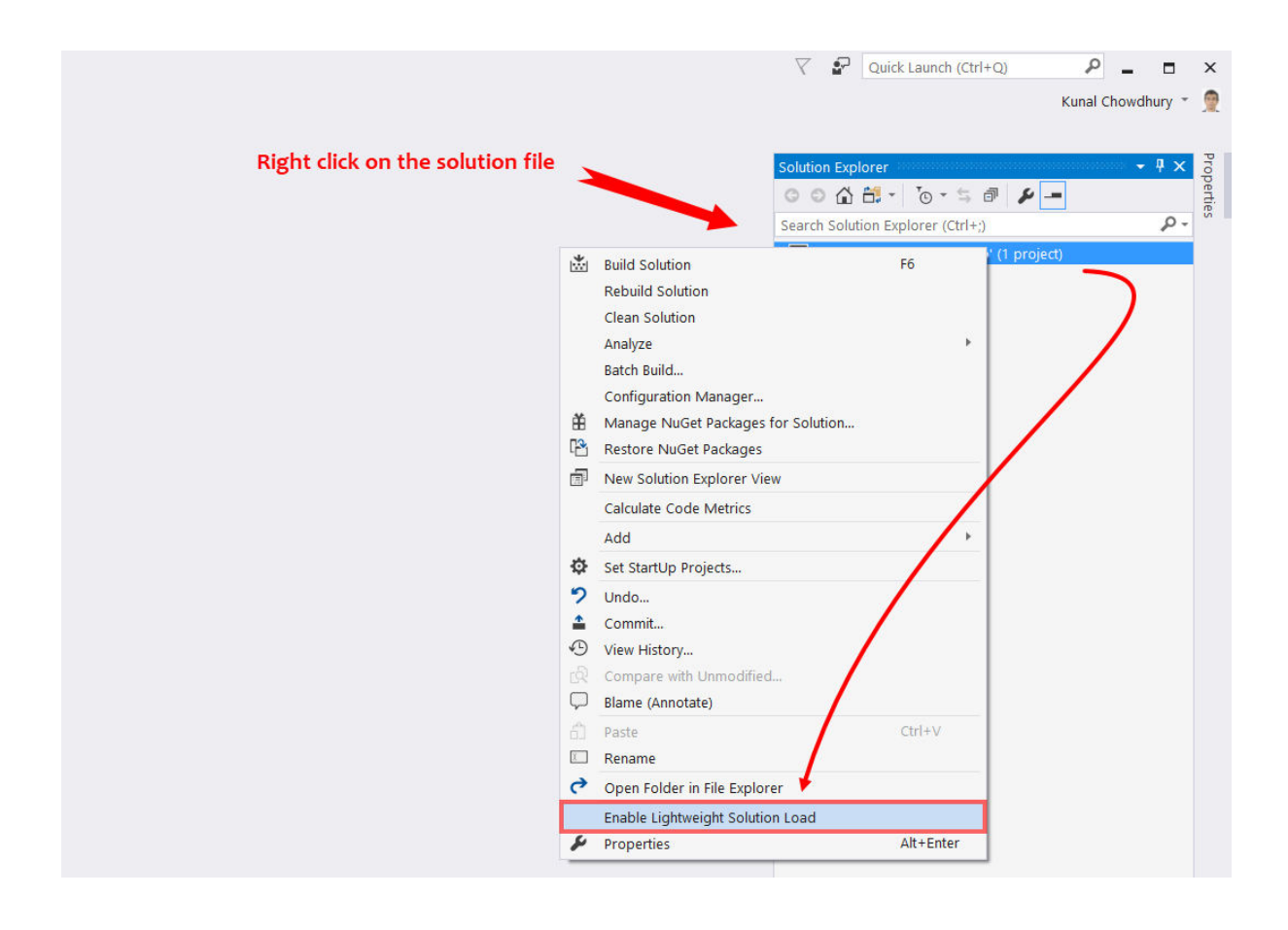

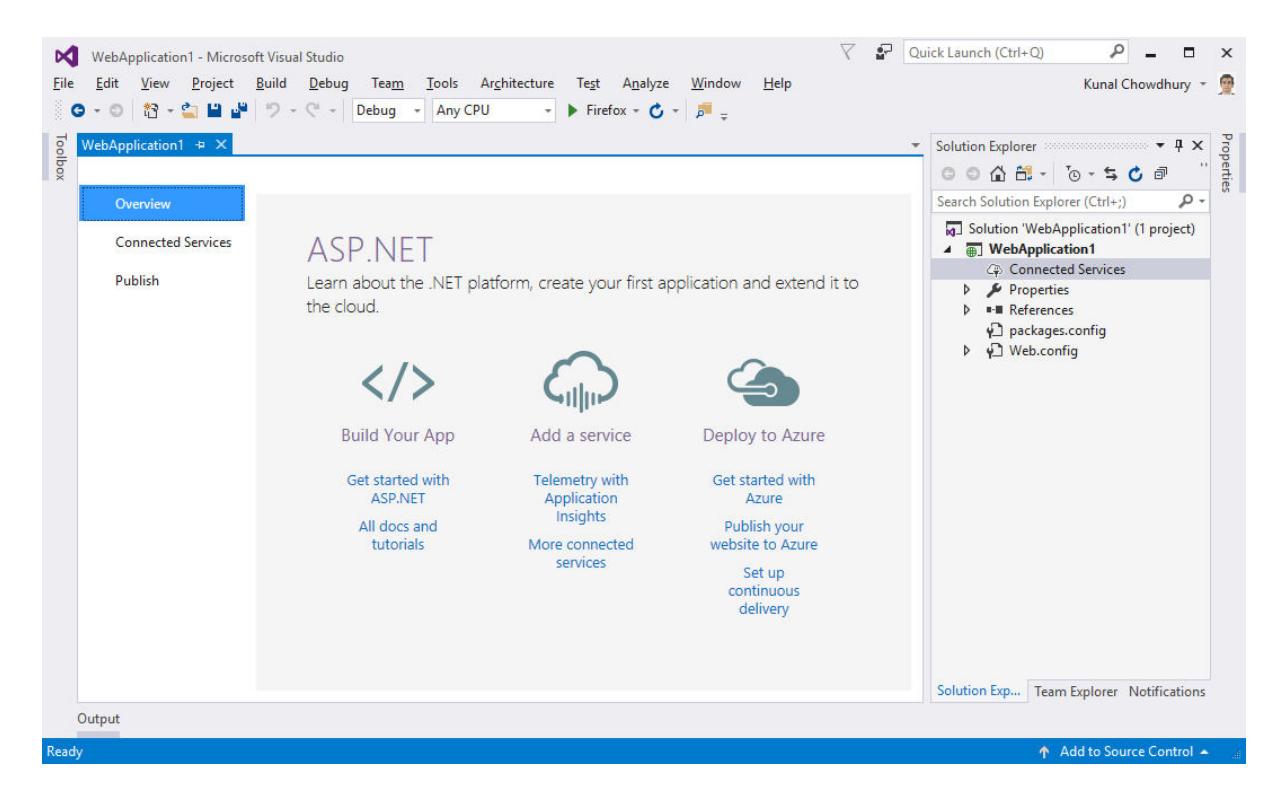

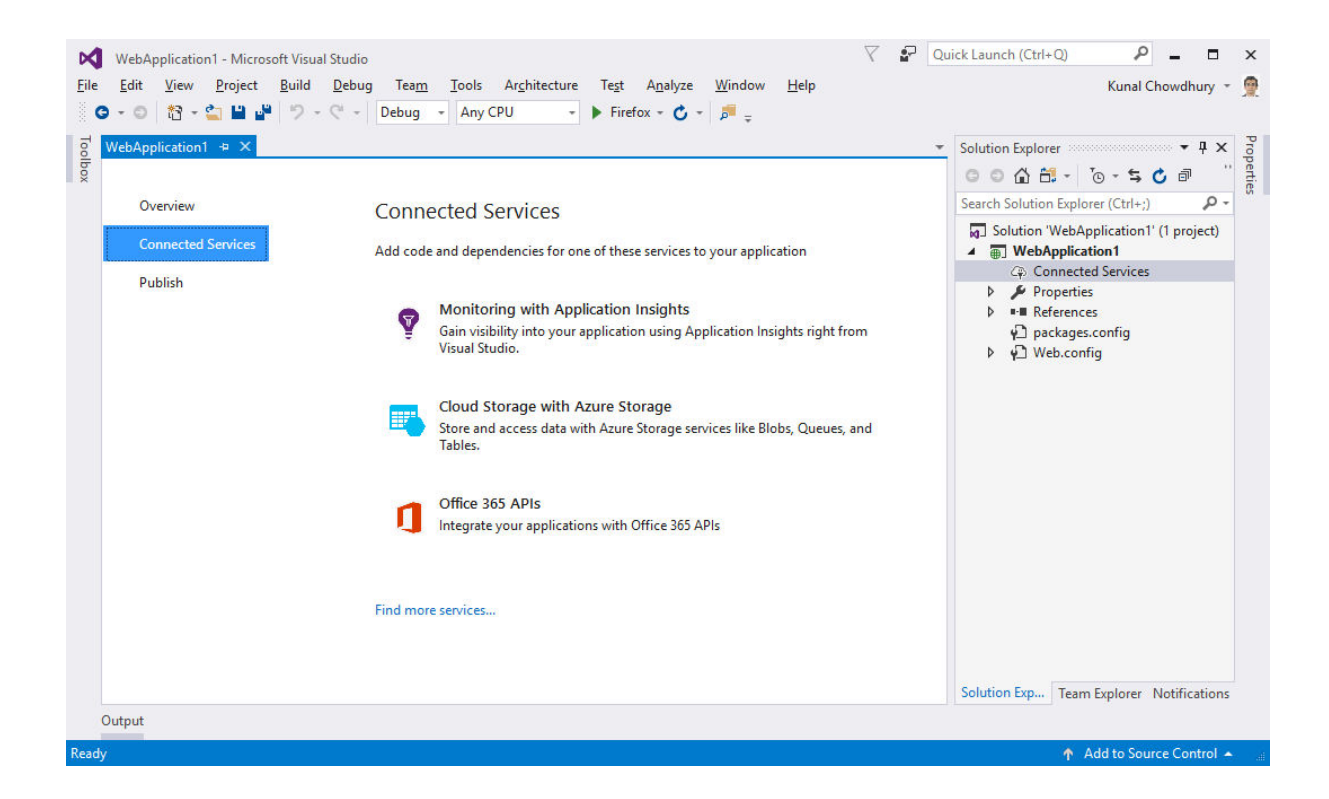

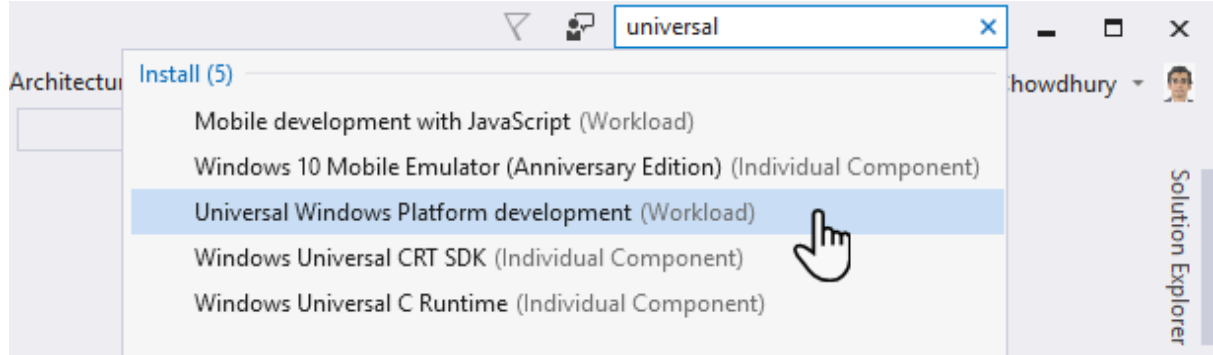

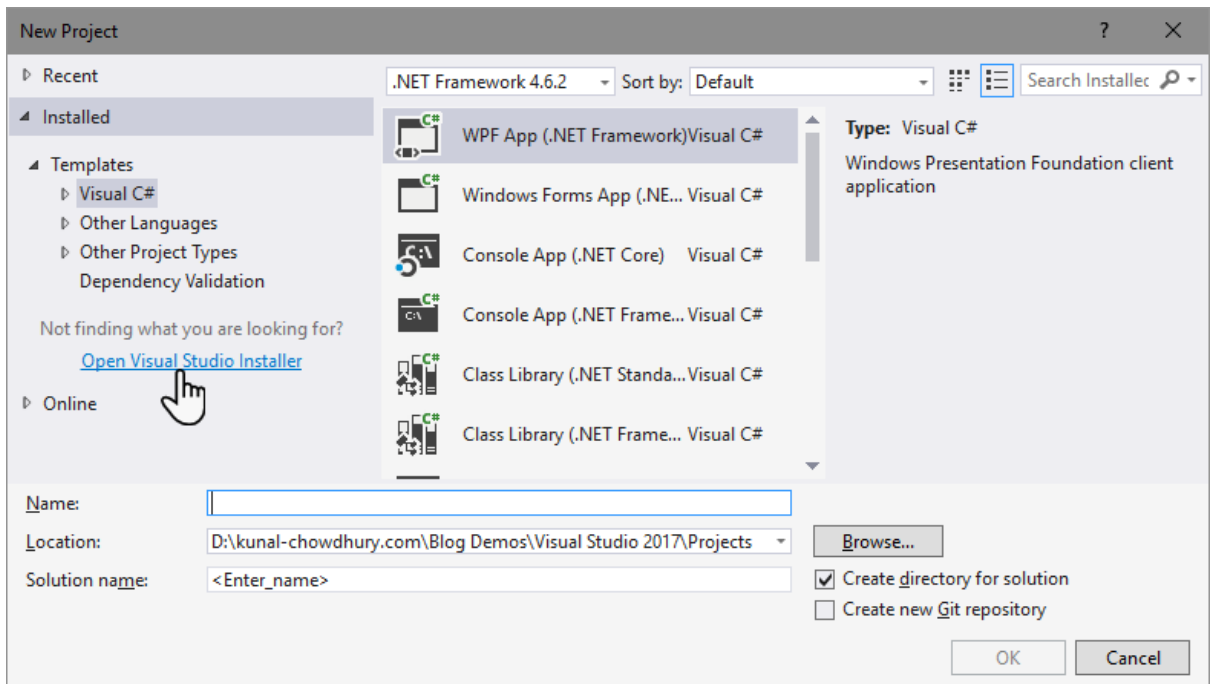

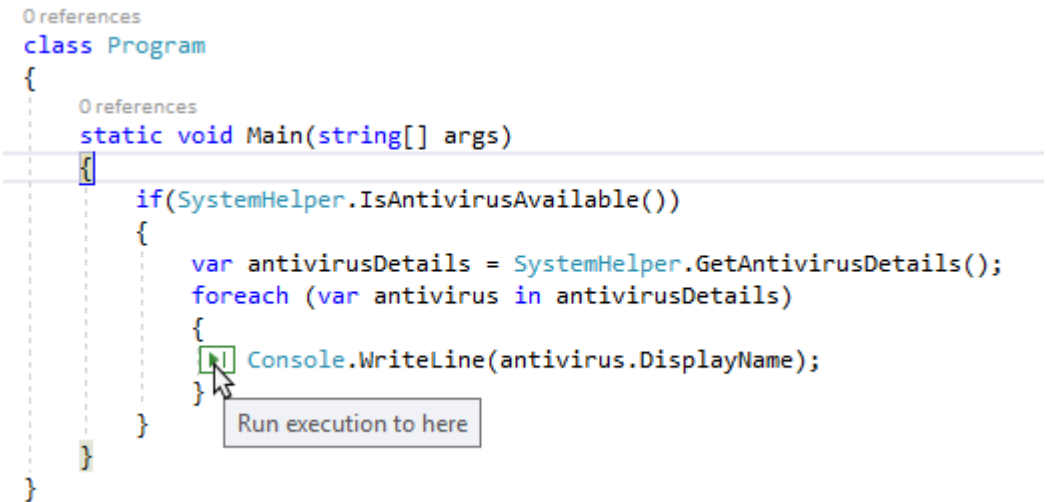

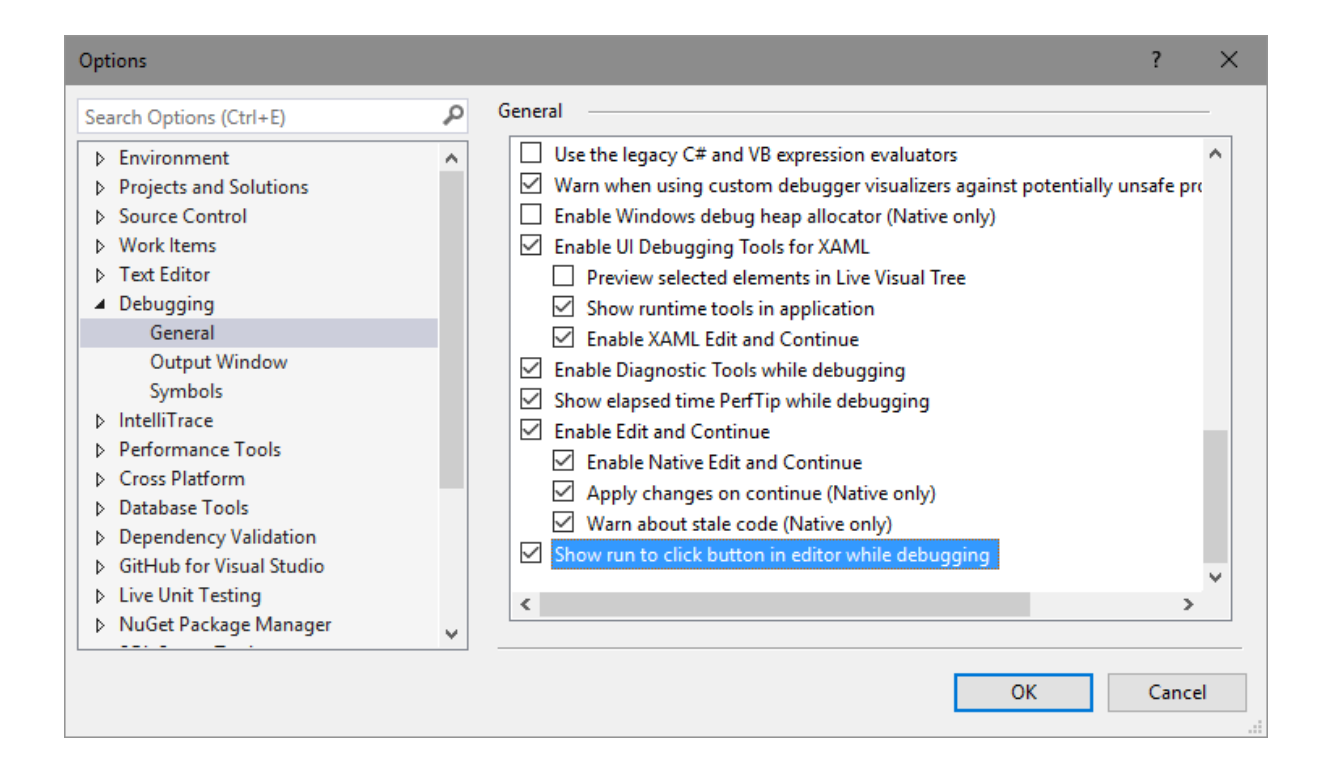

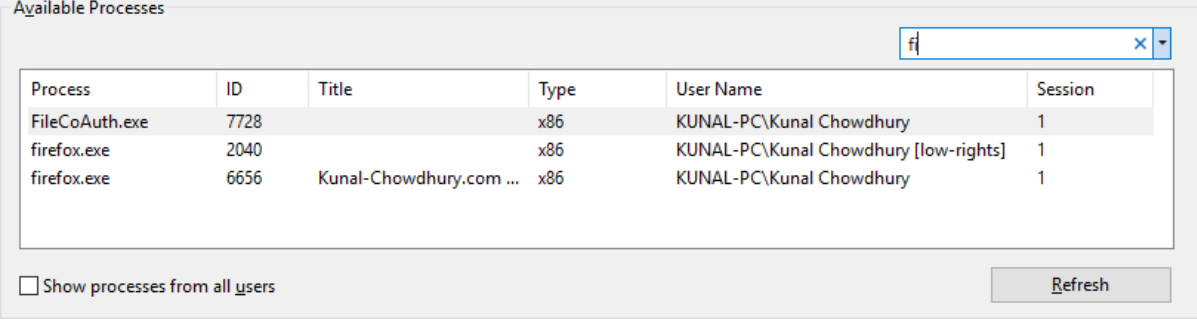

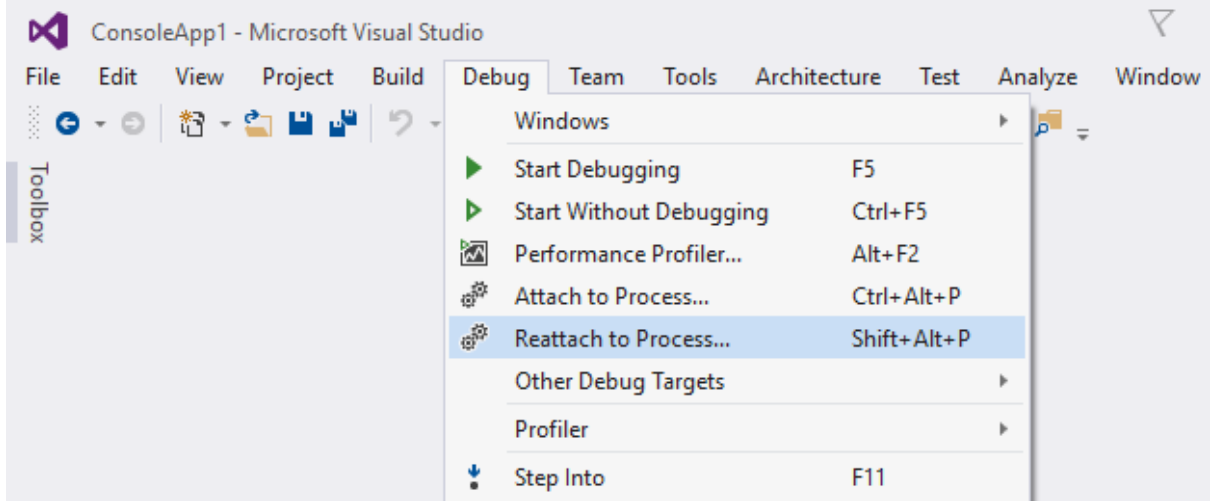

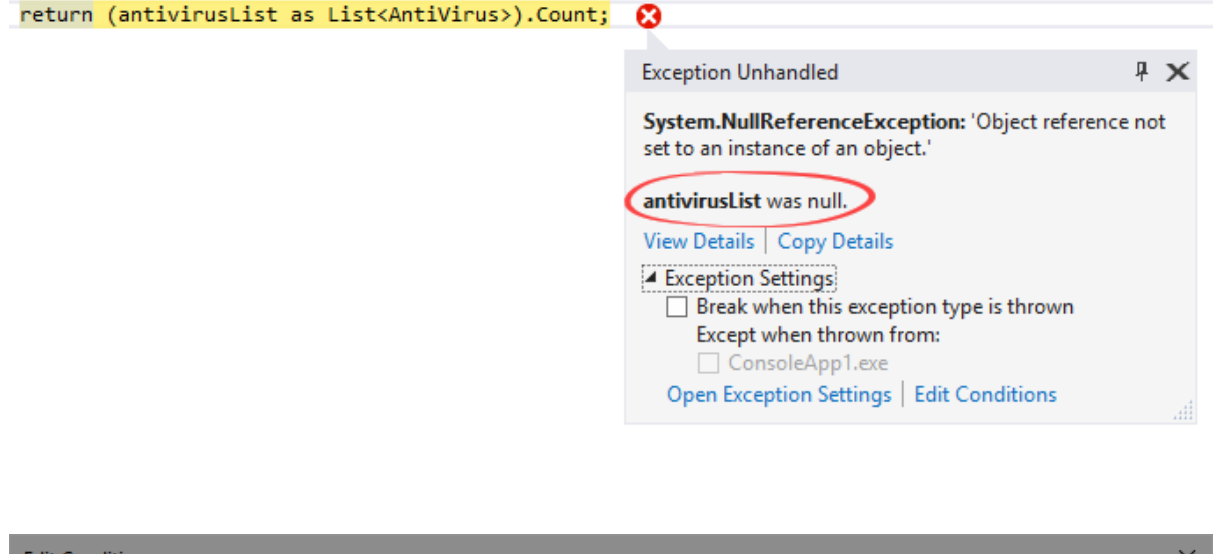

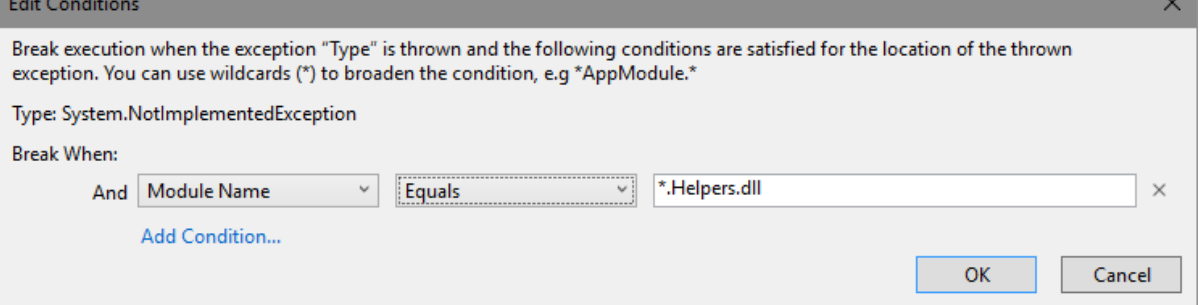

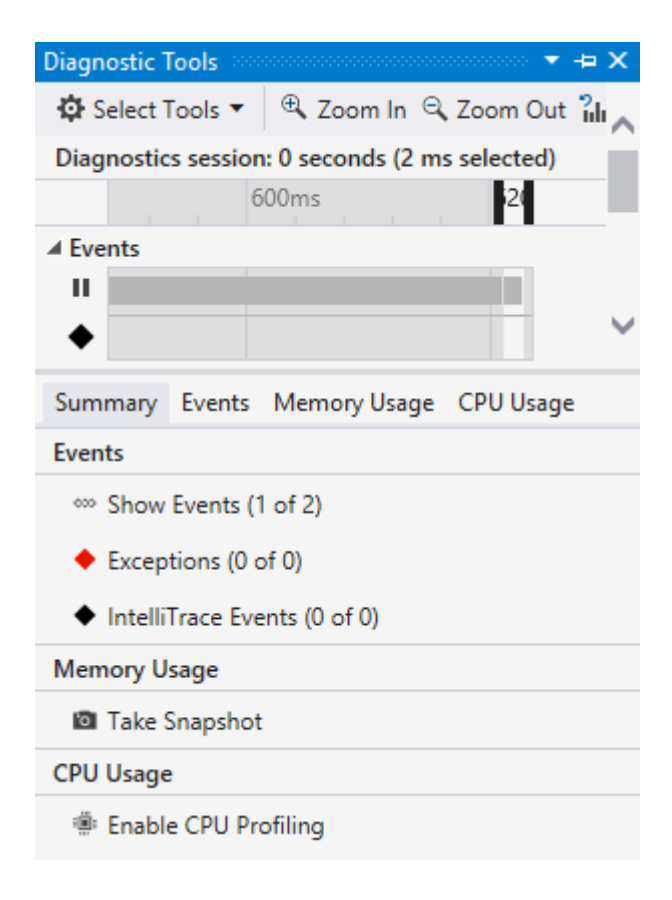

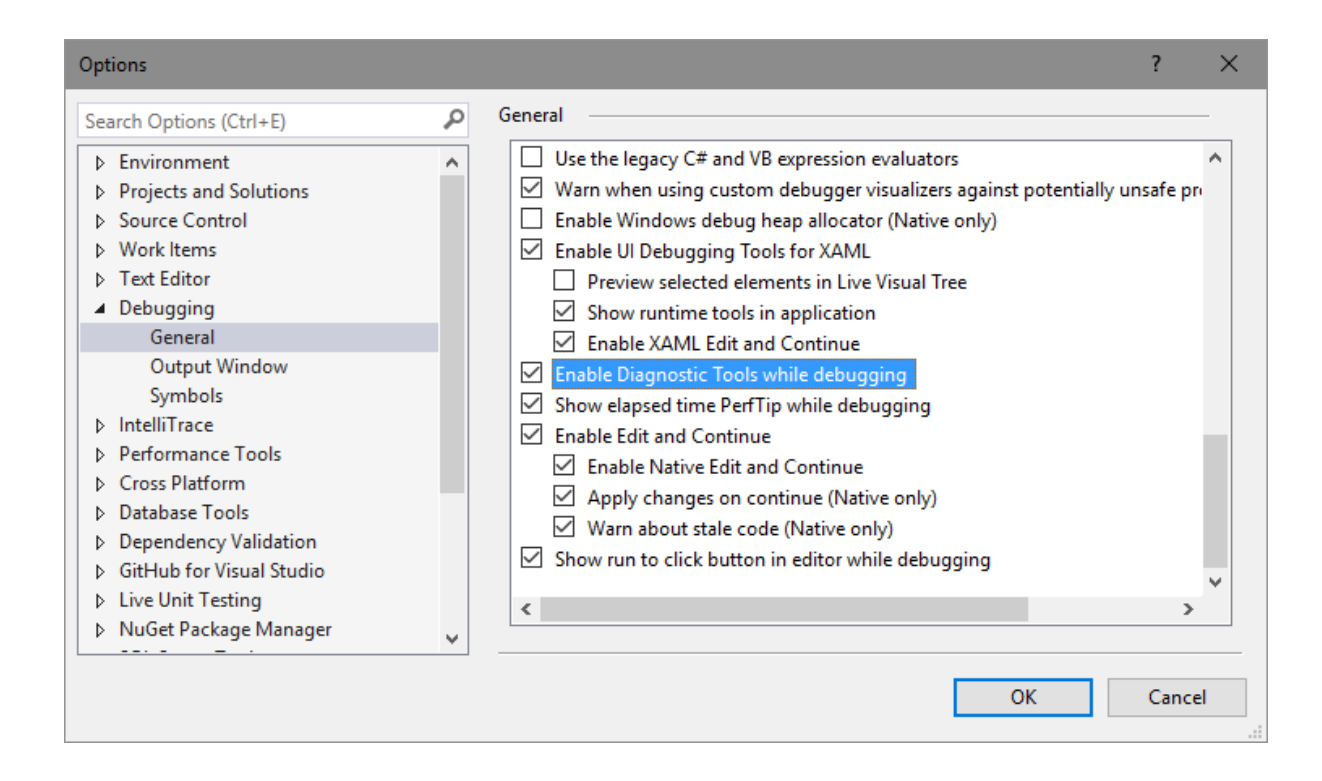

### **Chapter 2: What is New in C# 7.0?**

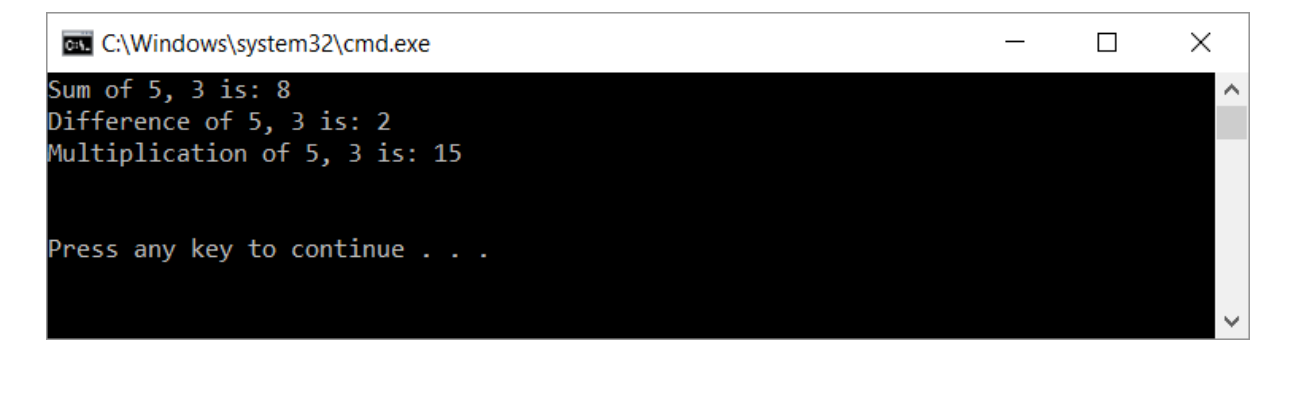

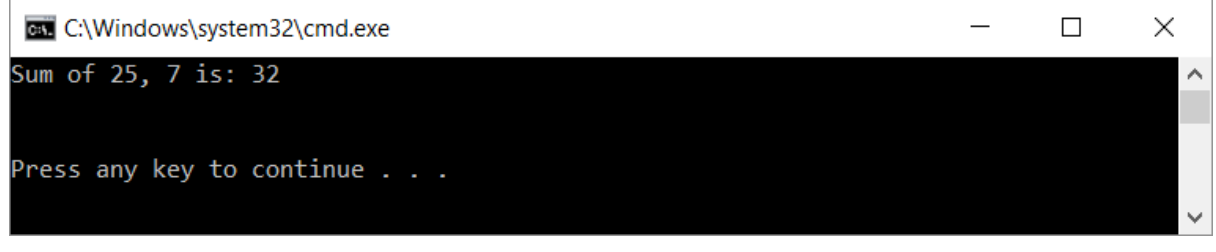

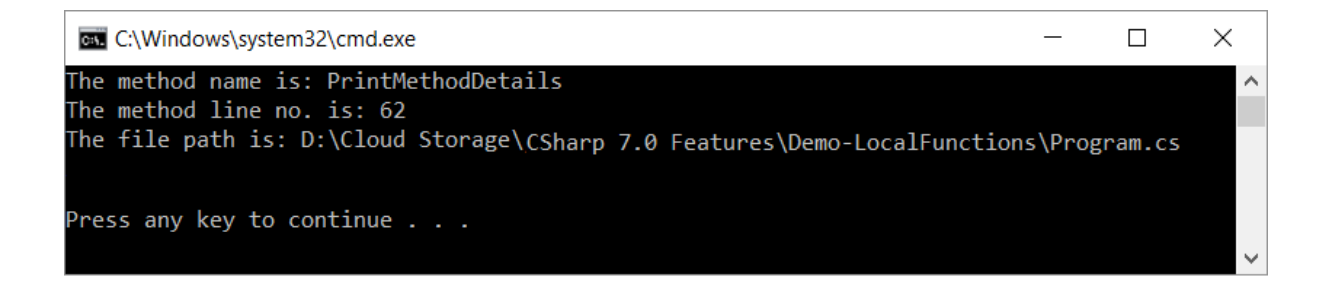

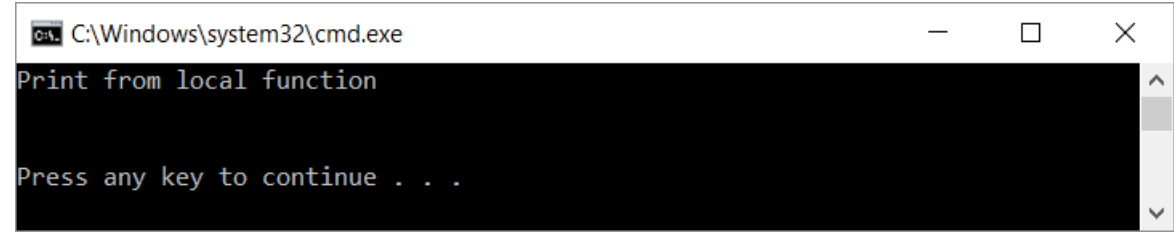

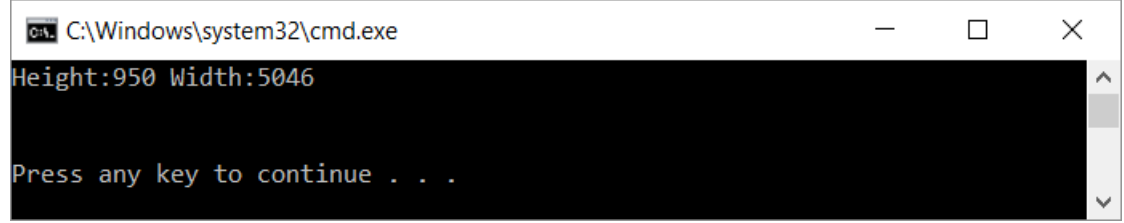

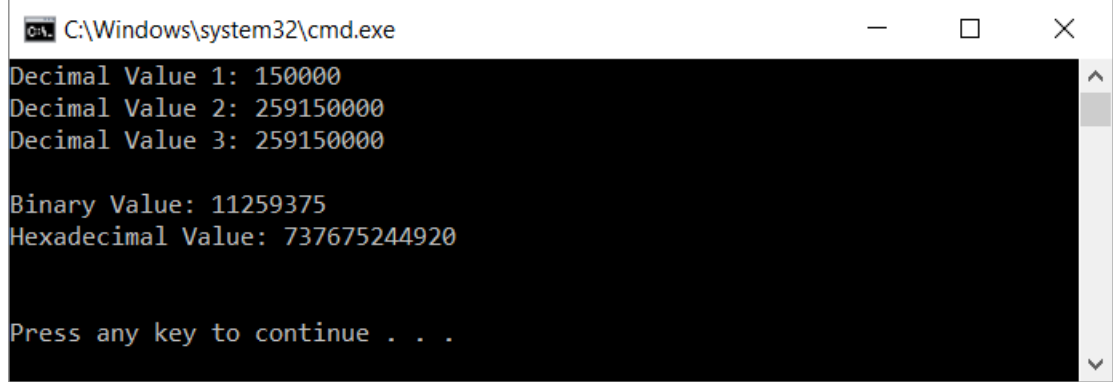

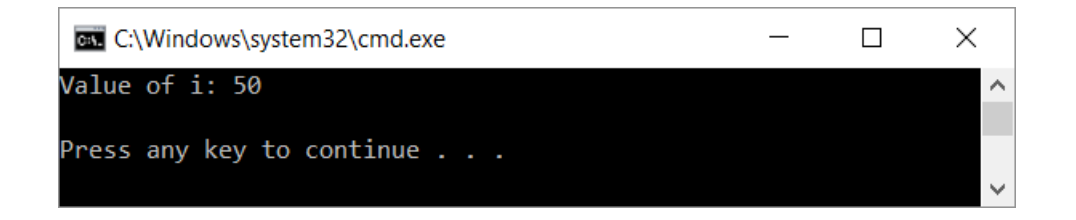

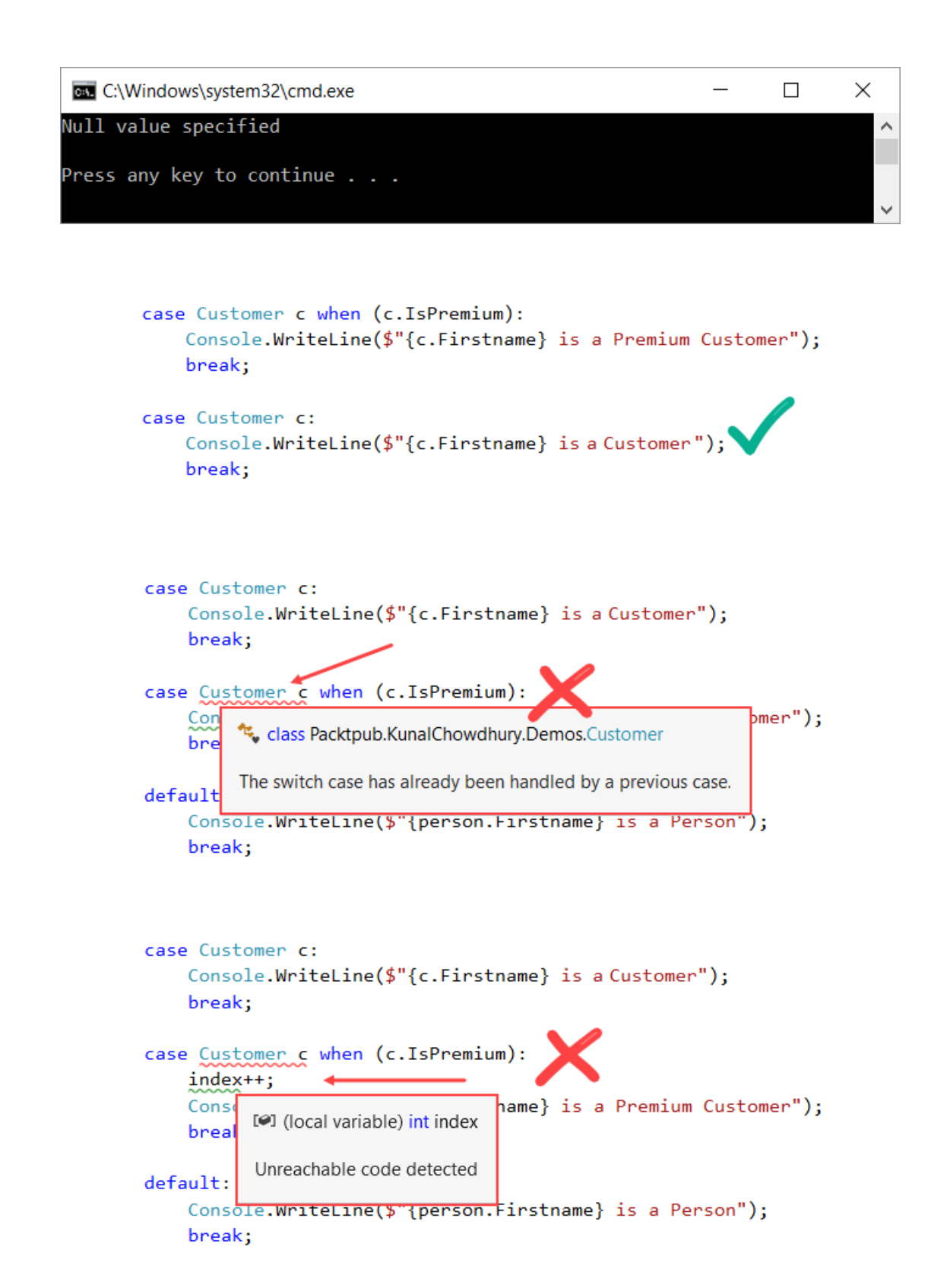

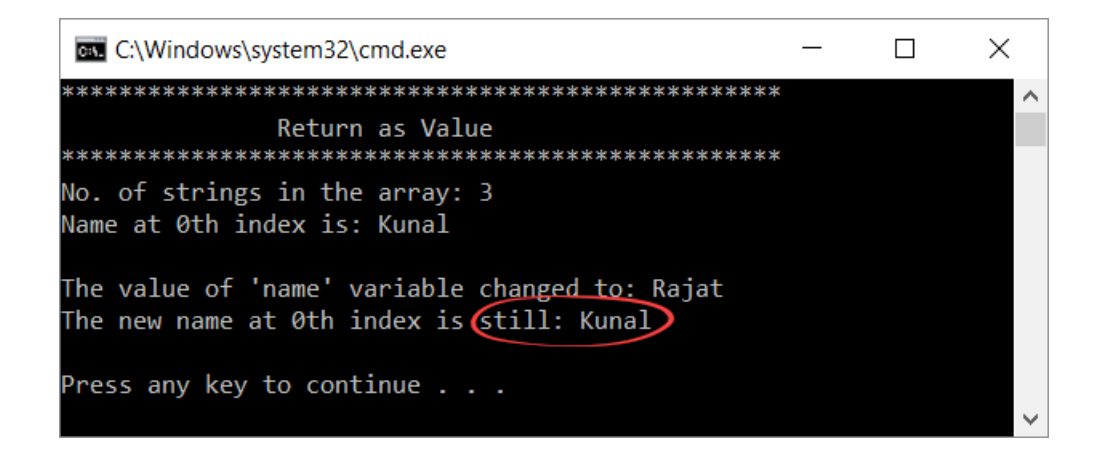

```
public static ref string GetAsReference(string[] names, int index, ref int count)
€
    count = names.length;(return ref)names[index];
P
```

```
ref string name = ref GetAsReference(names, index, ref count);
```
Store by reference in local variable

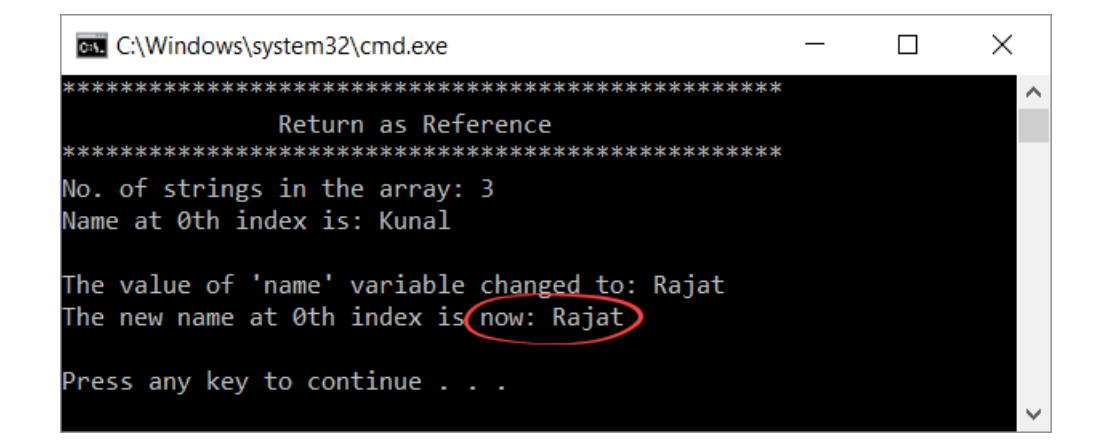

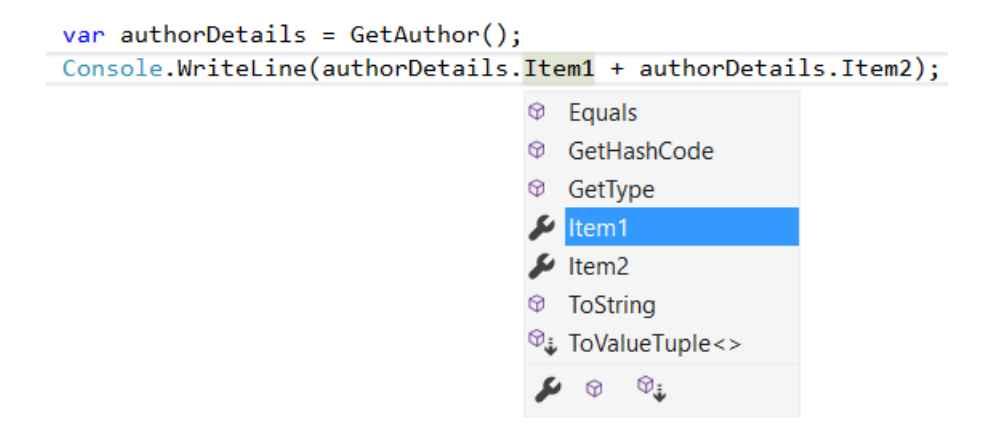

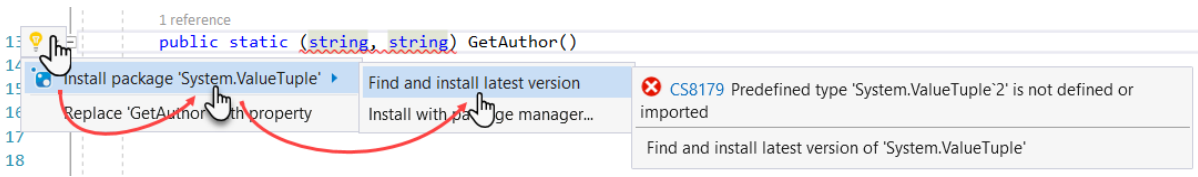

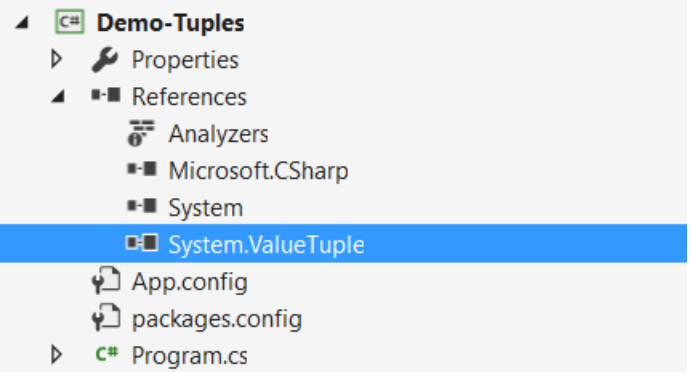

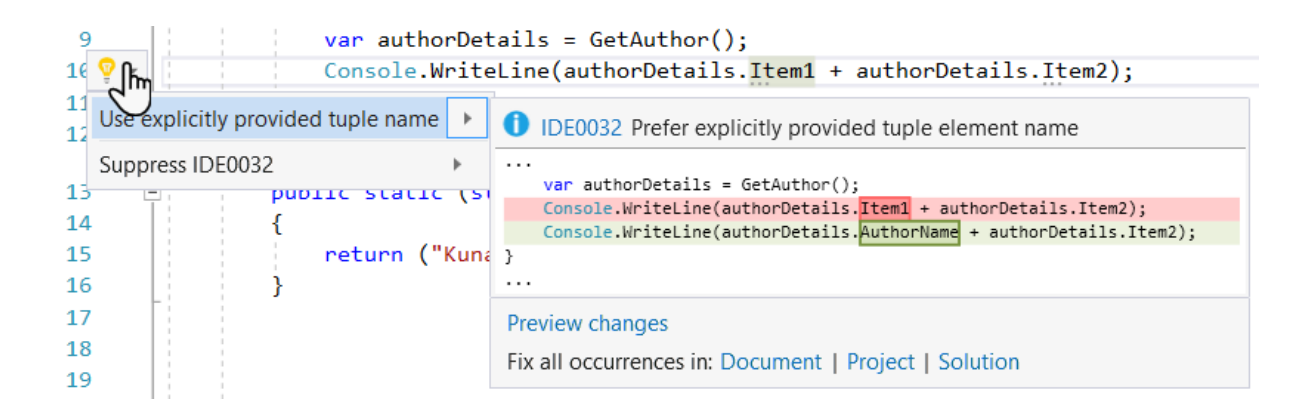

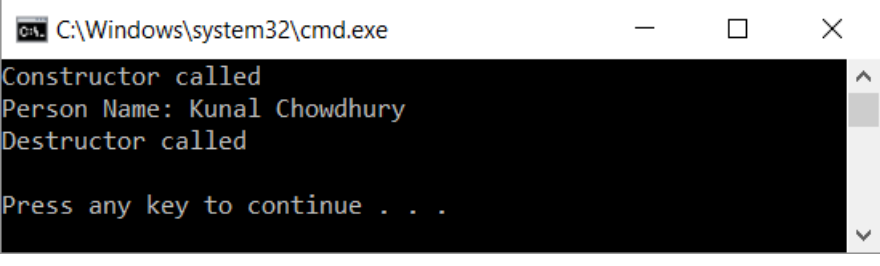

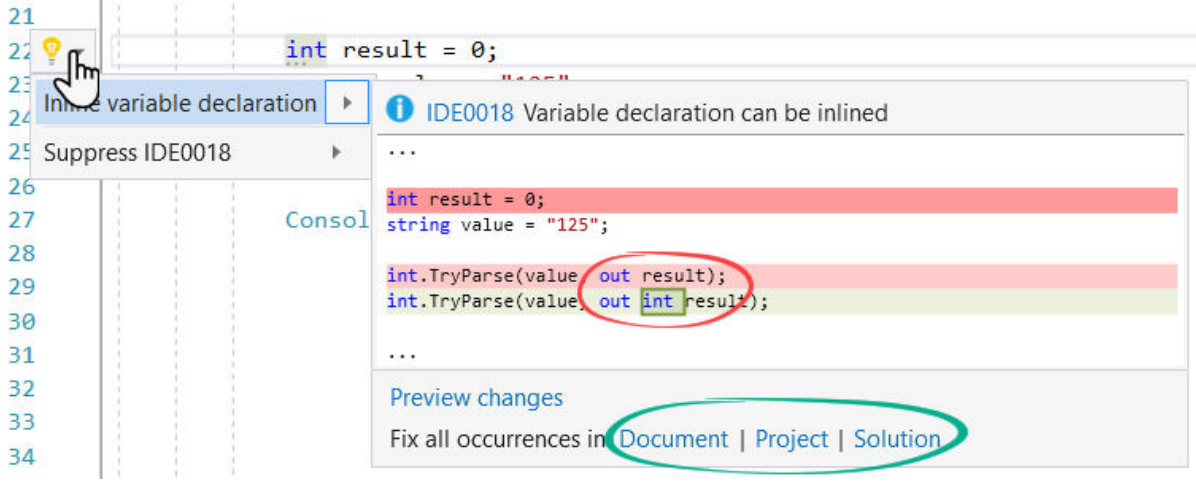

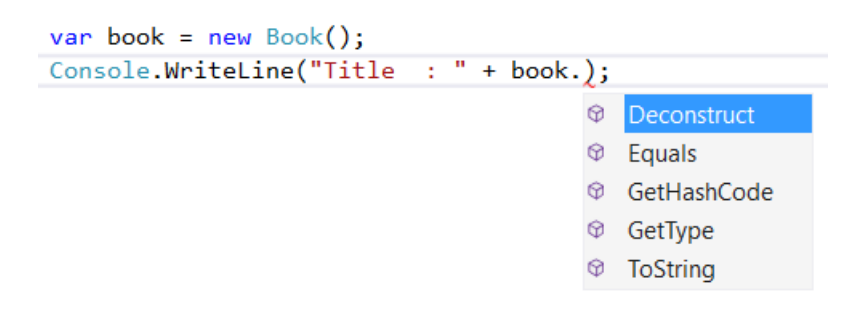

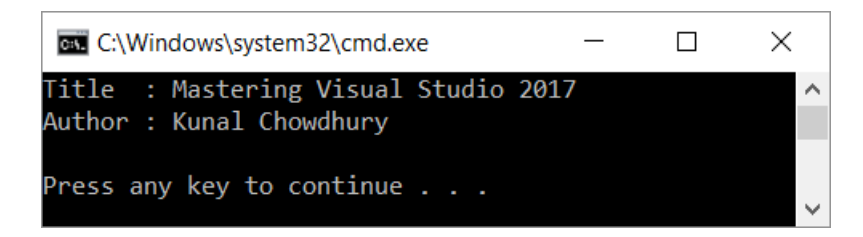

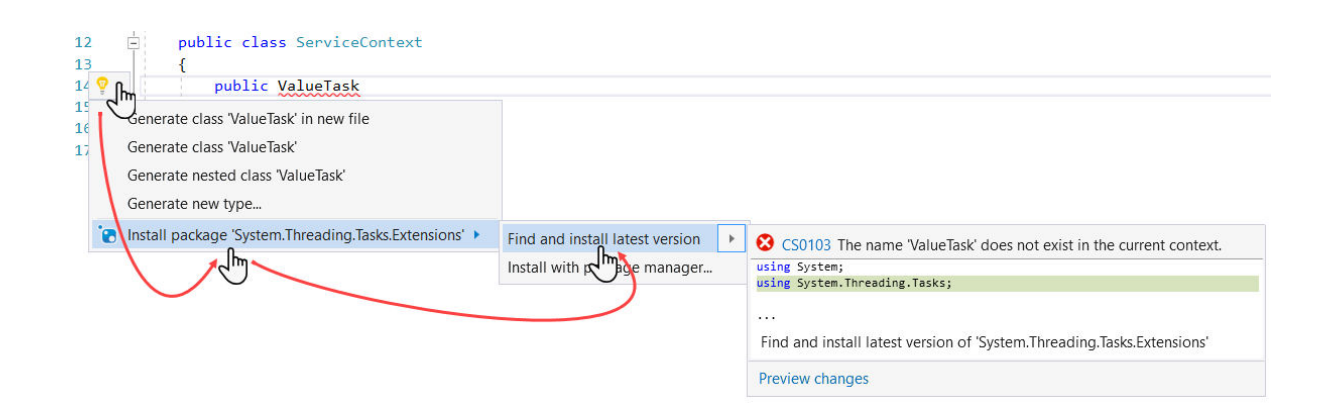

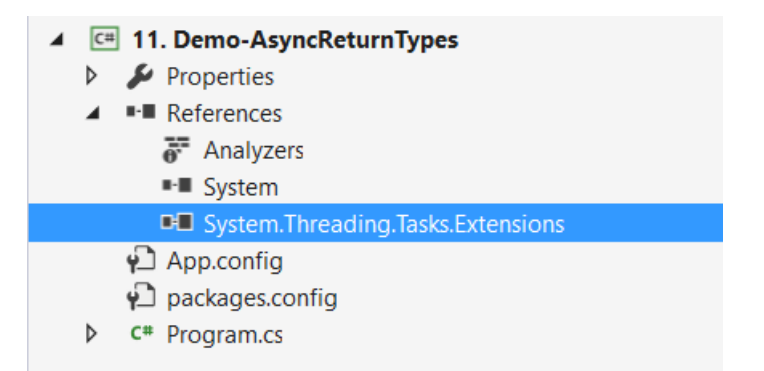

### **Chapter 3: Building Applications for Windows Using XAML Tools**

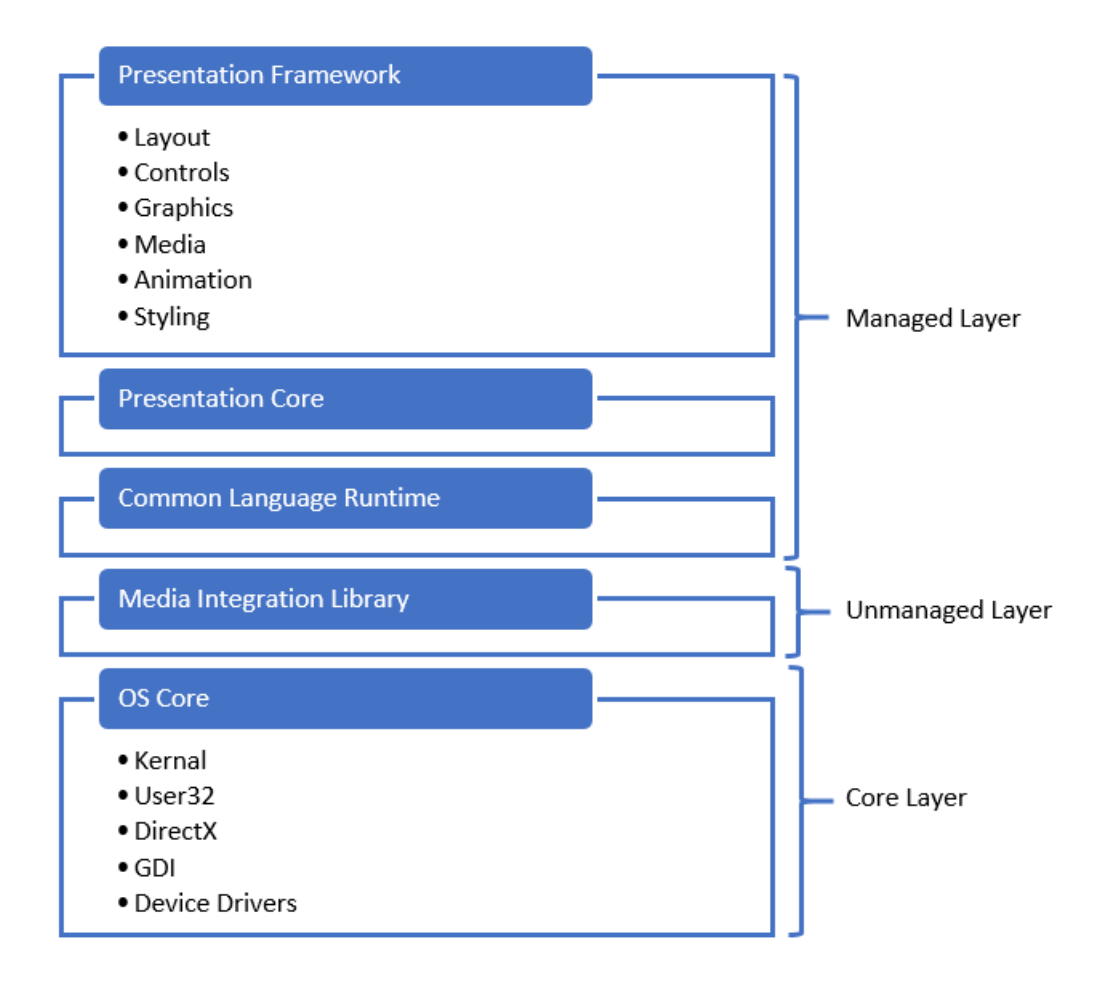

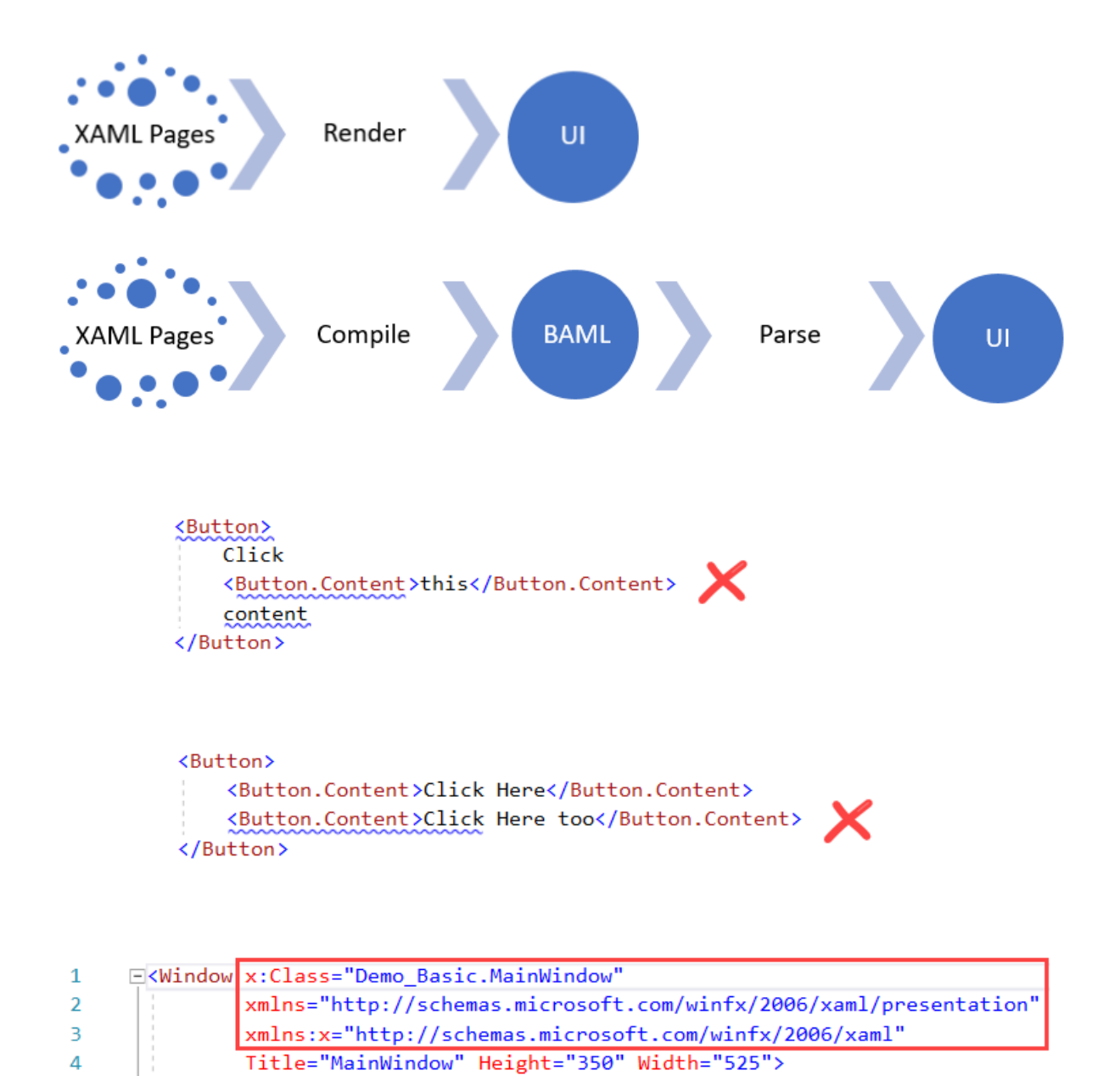

 $\langle$ Grid>

 $\langle$ /Grid>

</Window>

5

6  $\overline{7}$ 

8

Ė

```
[System.Diagnostics.DebuggerNonUserCodeAttribute()]
        [System.CodeDom.Compiler.GeneratedCodeAttribute("PresentationBuildTasks", "4.0.0.0")]
        public void InitializeComponent()
         \mathcal{L}_{\mathcal{L}}if (_contentLoaded)
             \mathcal{E}return;
             \ddot{\mathbf{r}}_contentLoaded = true;
             System.Uri resourceLocater = new System.Uri("/Demo-Basic;component/mainwindow.xaml",
                                                               System.UriKind.Relative);
#line 1 "..\..\MainWindow.xaml"
            System.Windows.Application.LoadComponent(this, resourceLocater);
#line default
#line hidden
\vert \vert \vert \vert
```

```
Modifying - Visual Studio Enterprise 2017
```
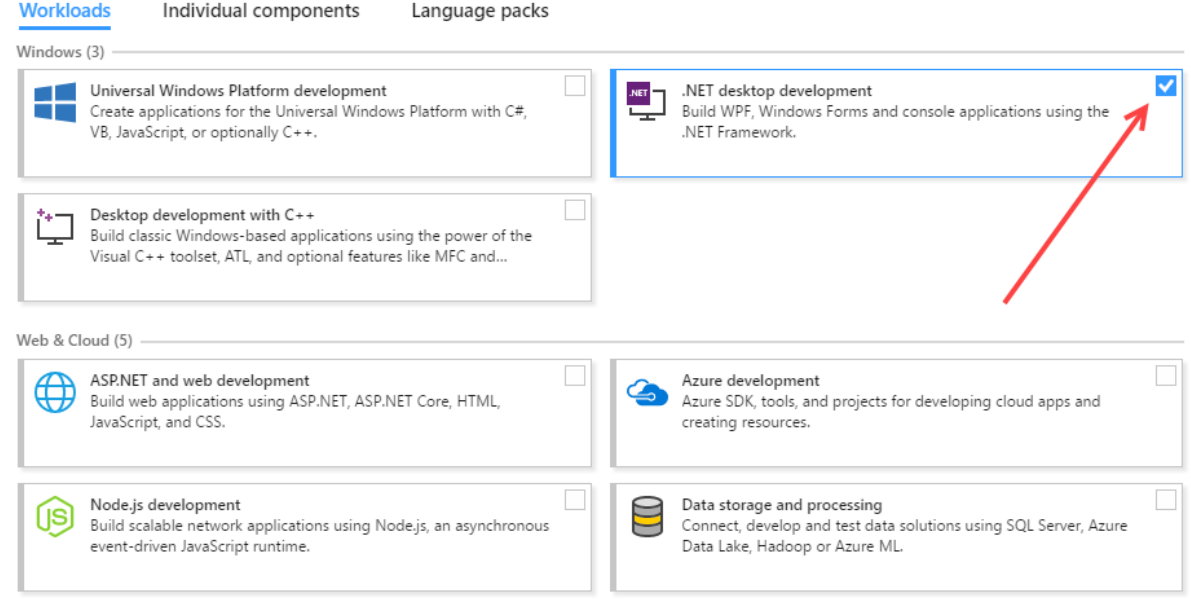

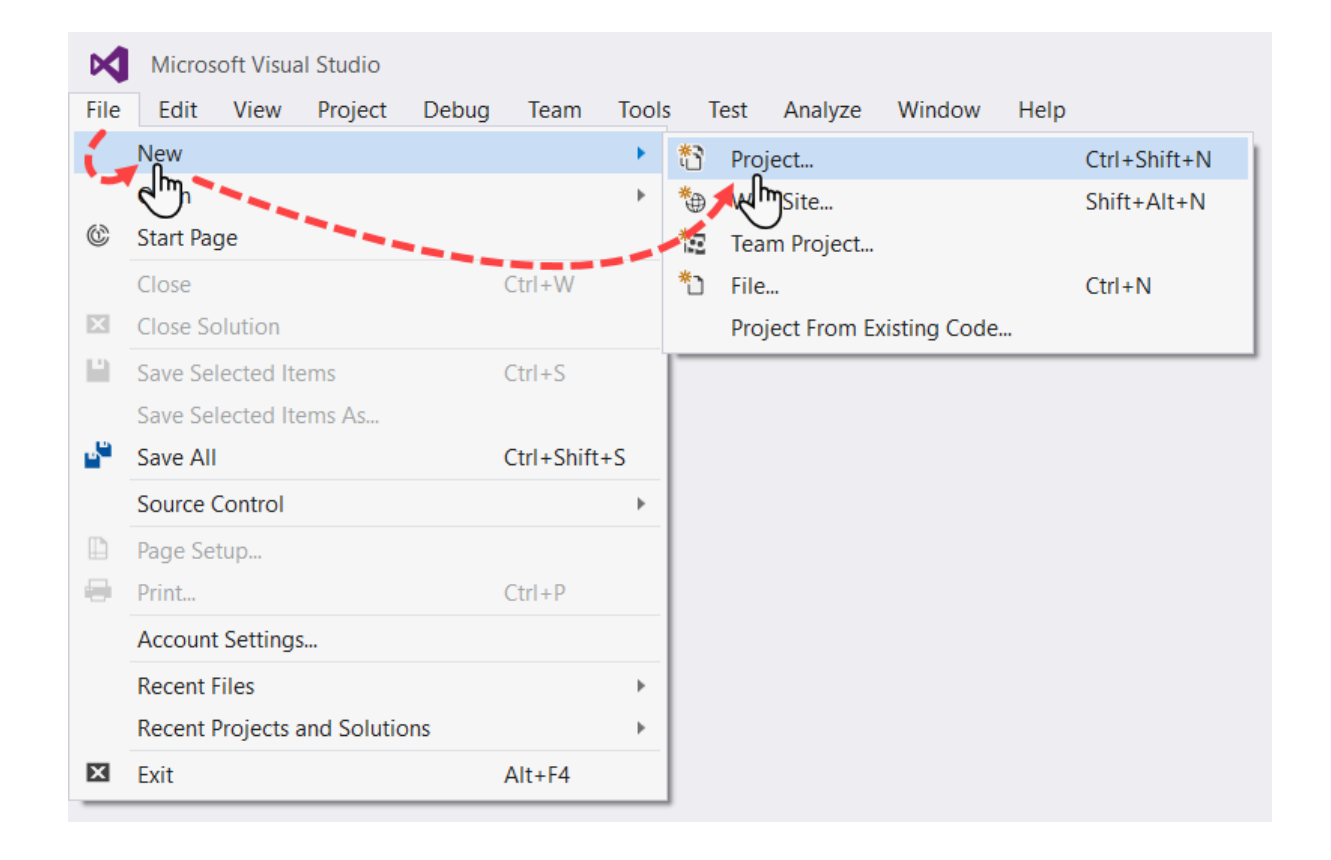

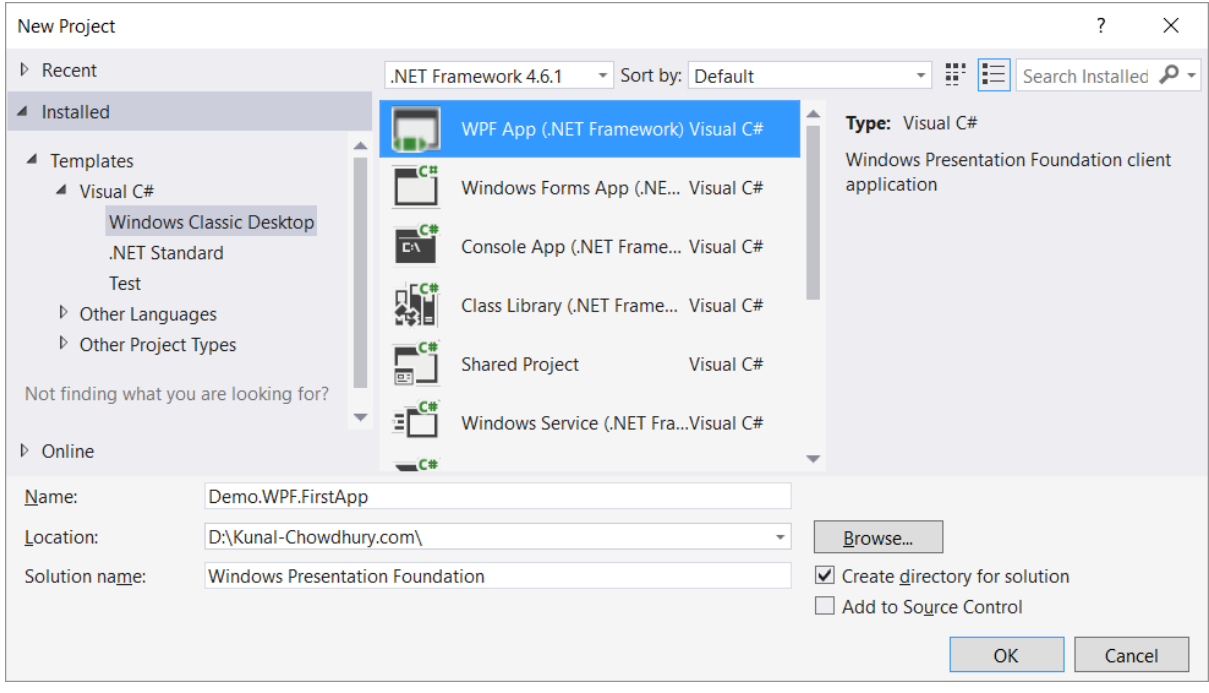

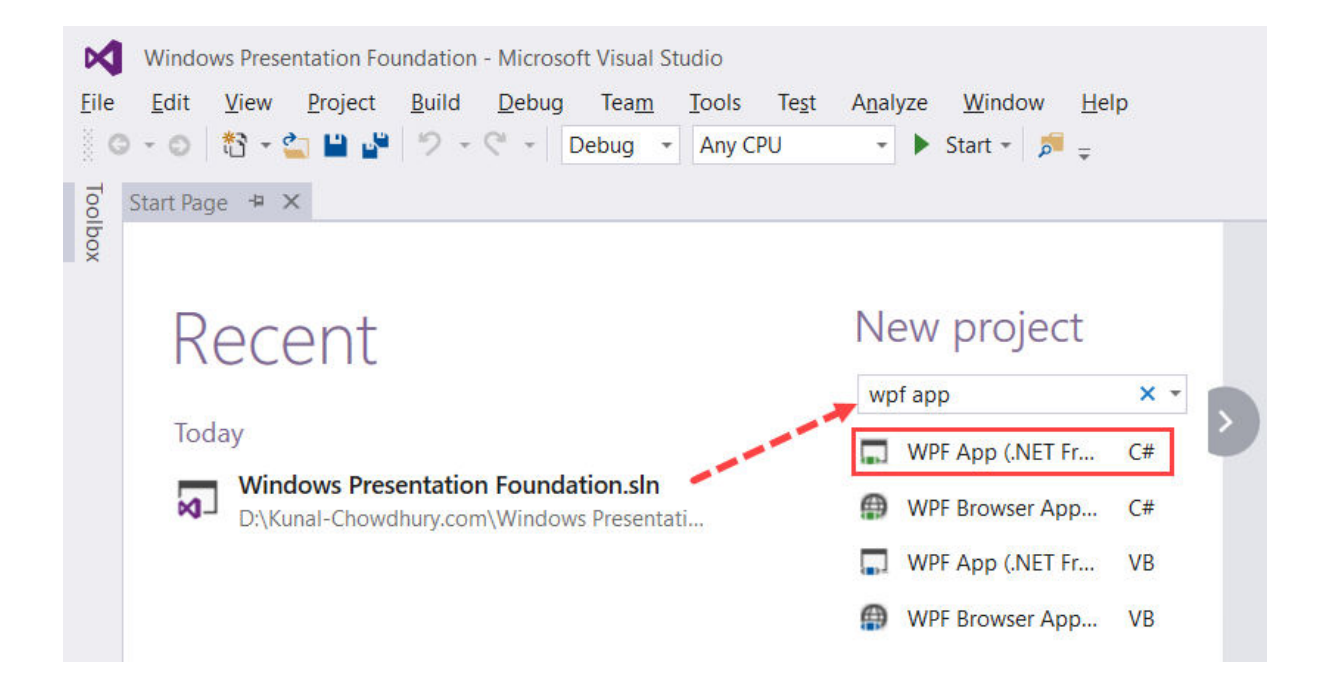

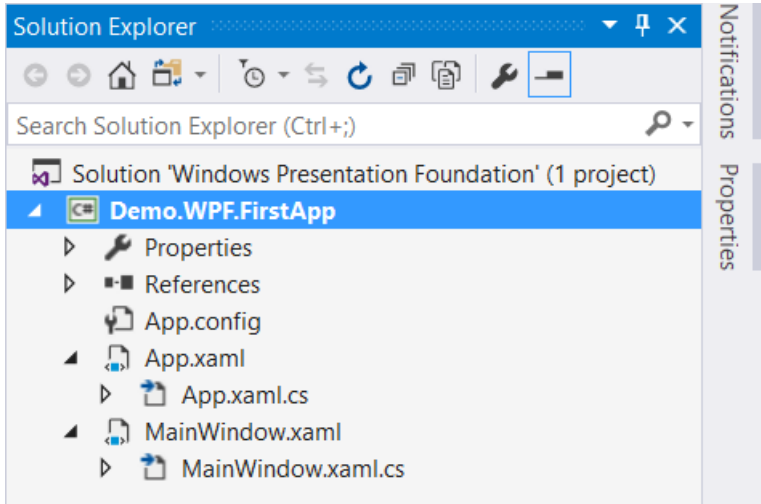

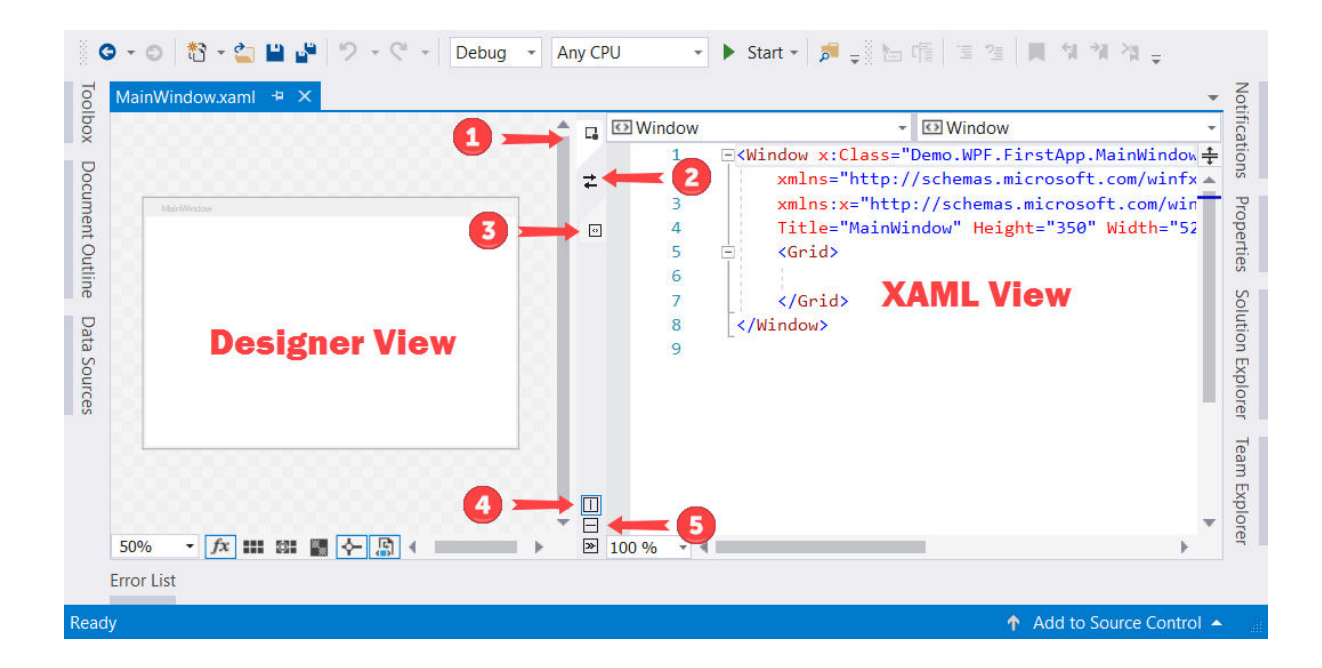

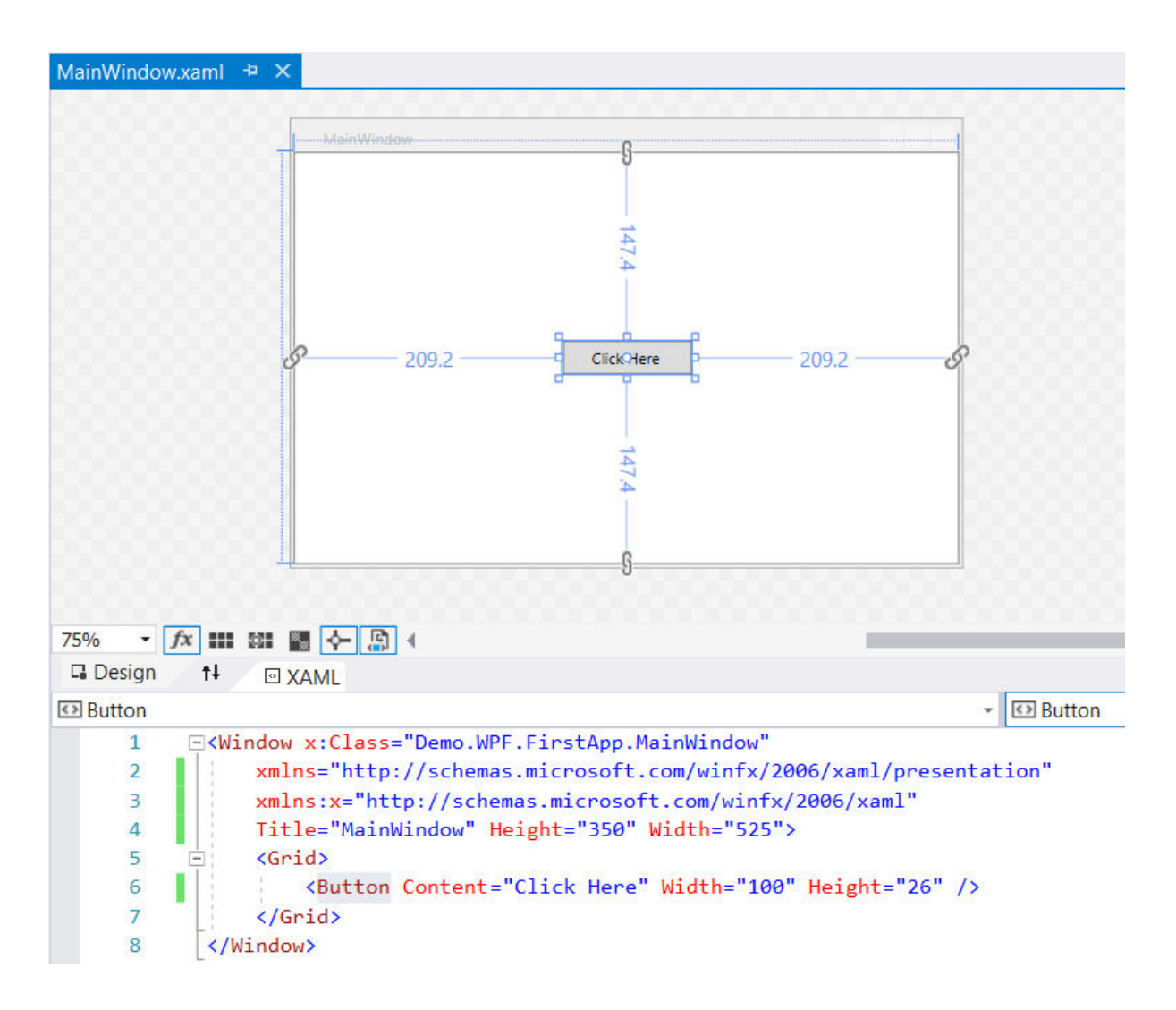

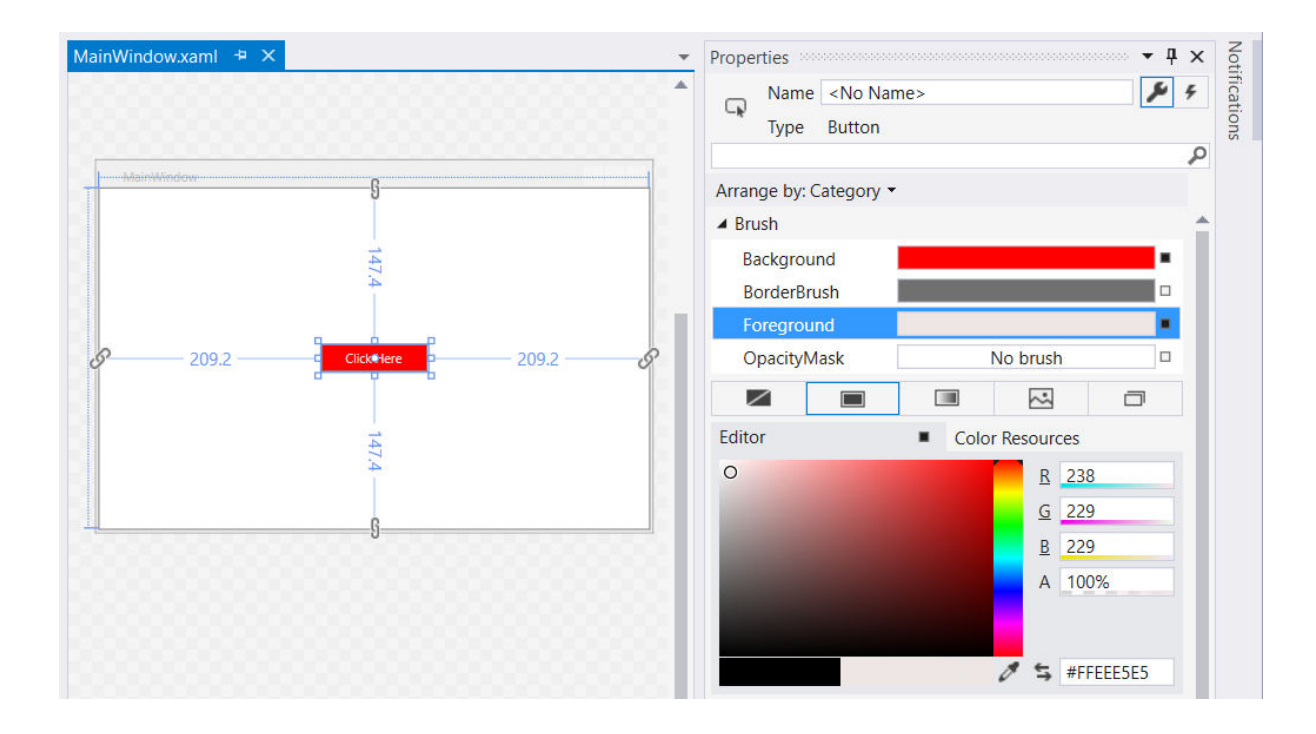

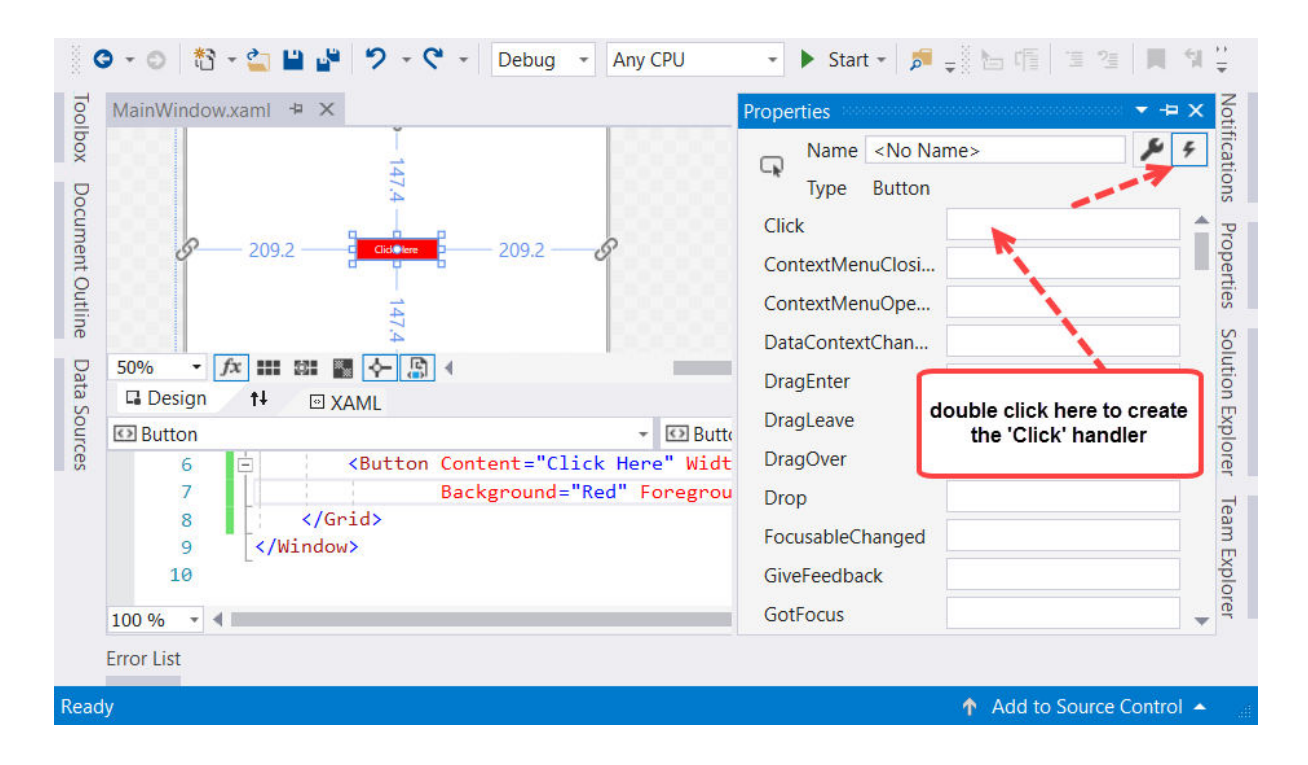

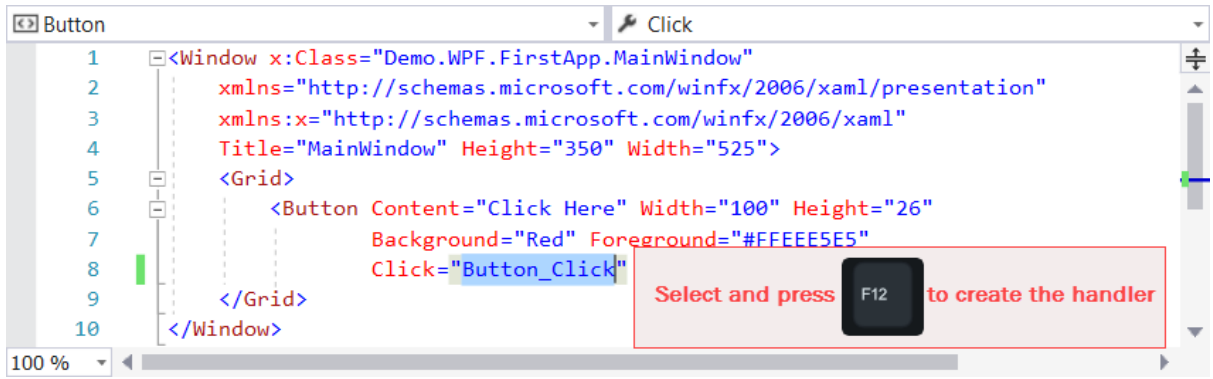

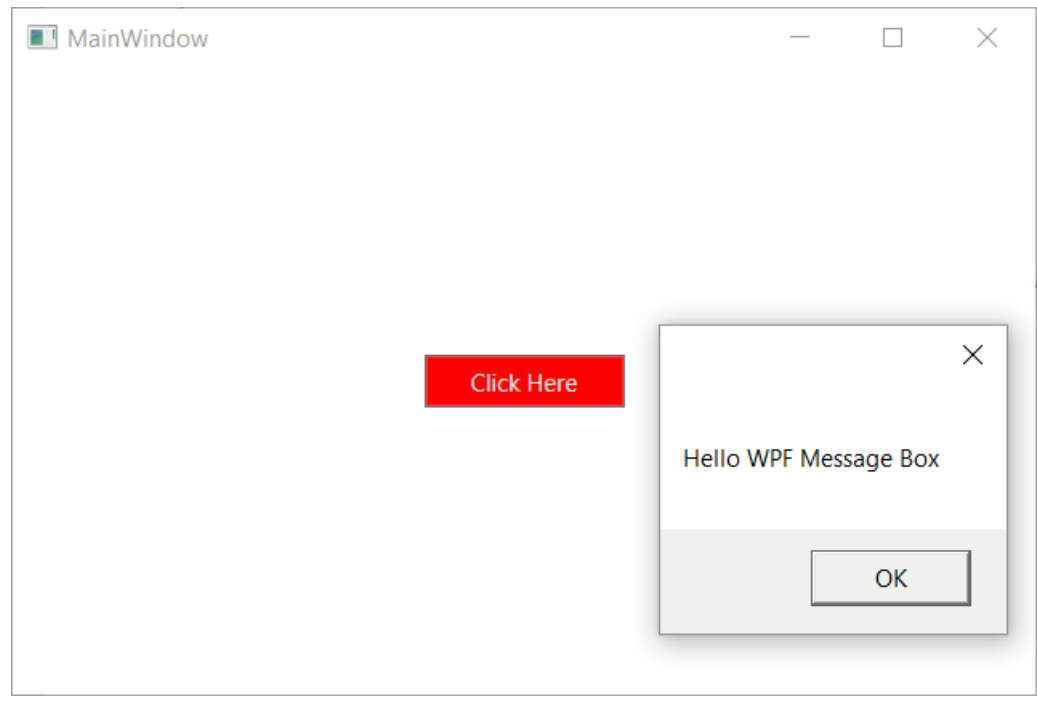

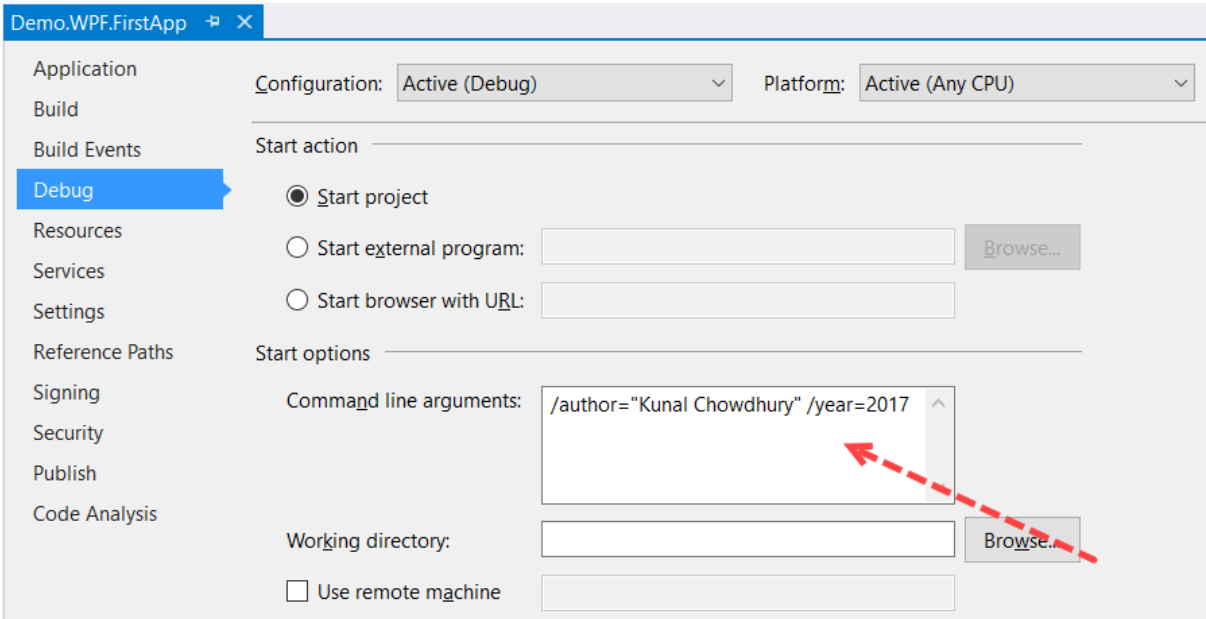

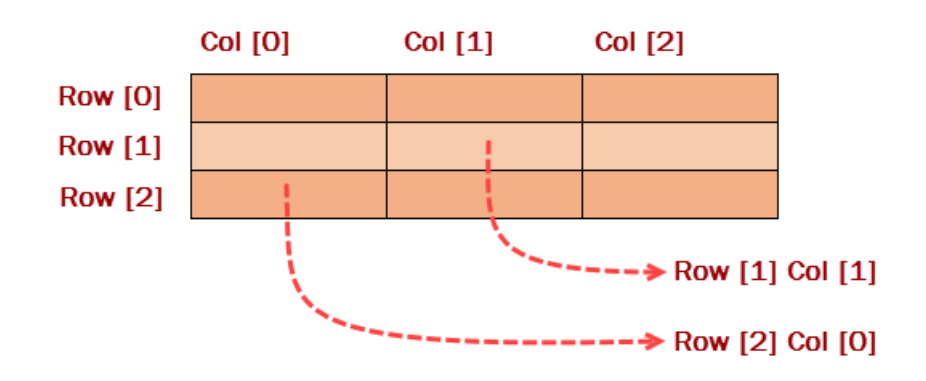
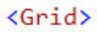

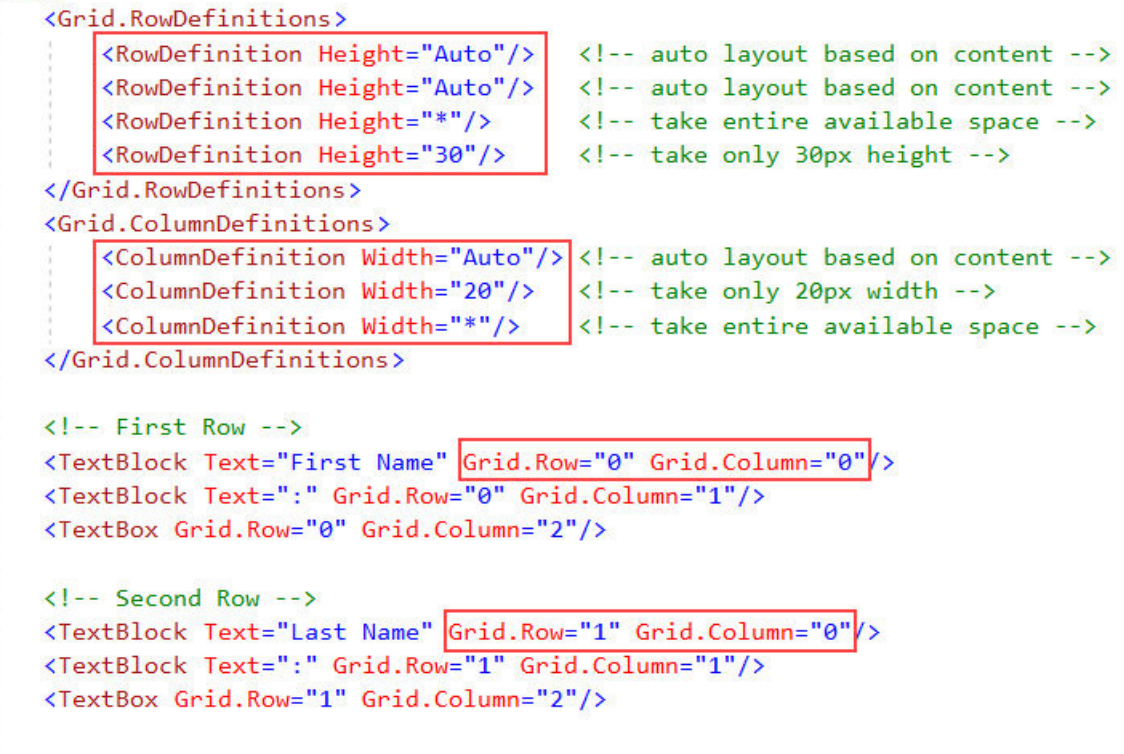

```
</Grid>
```
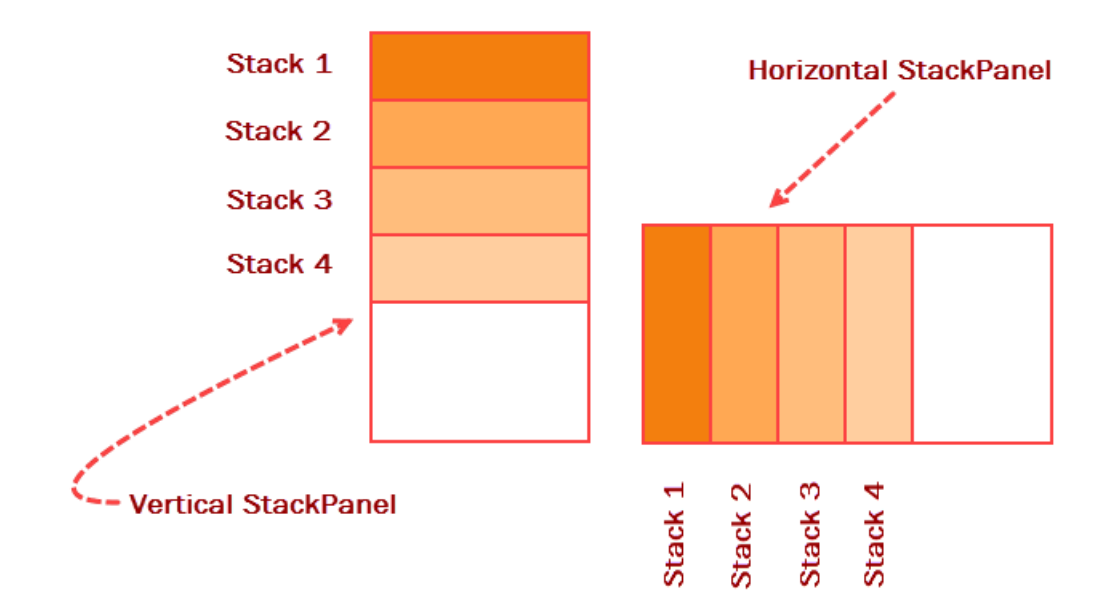

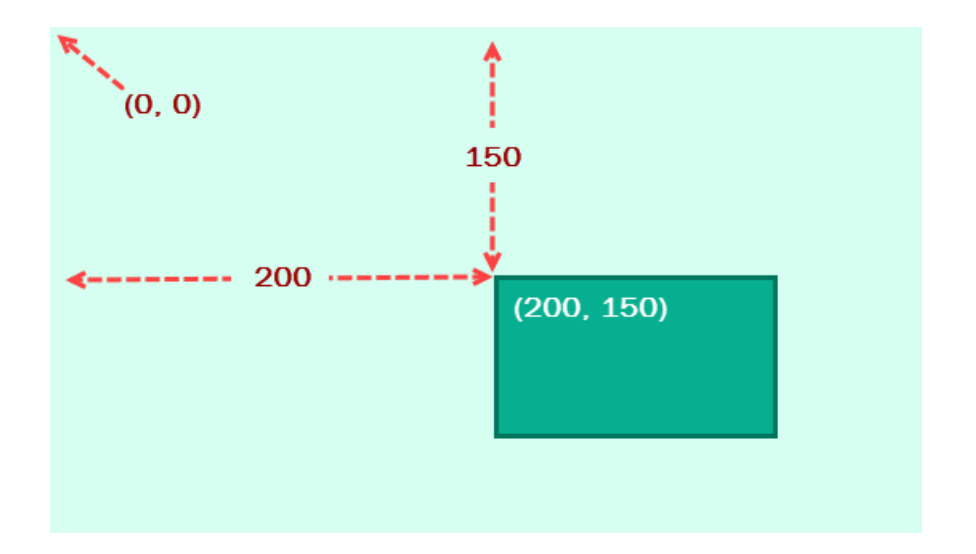

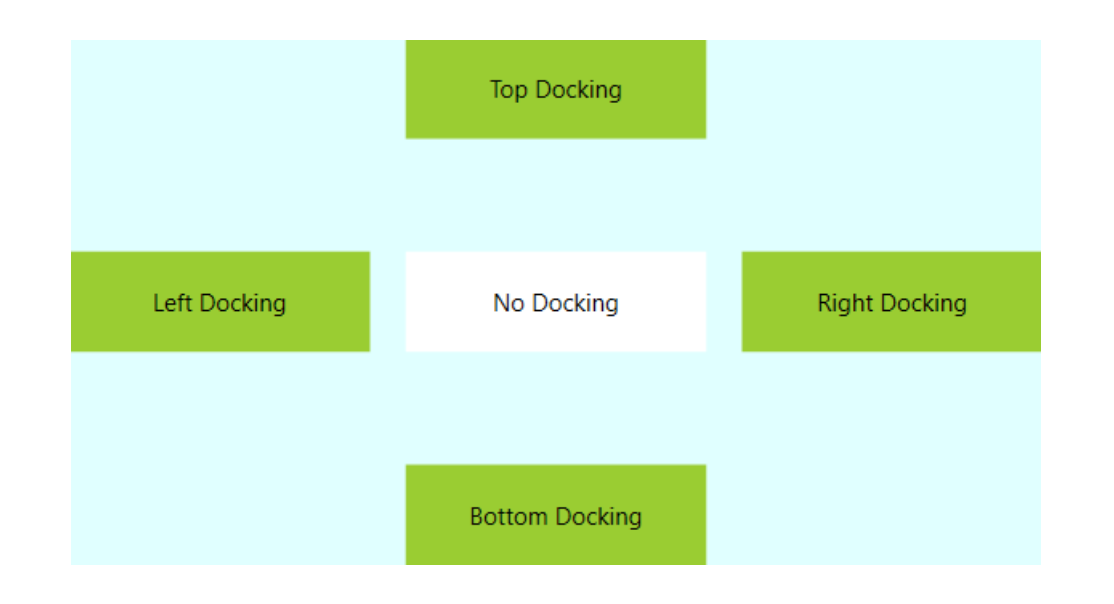

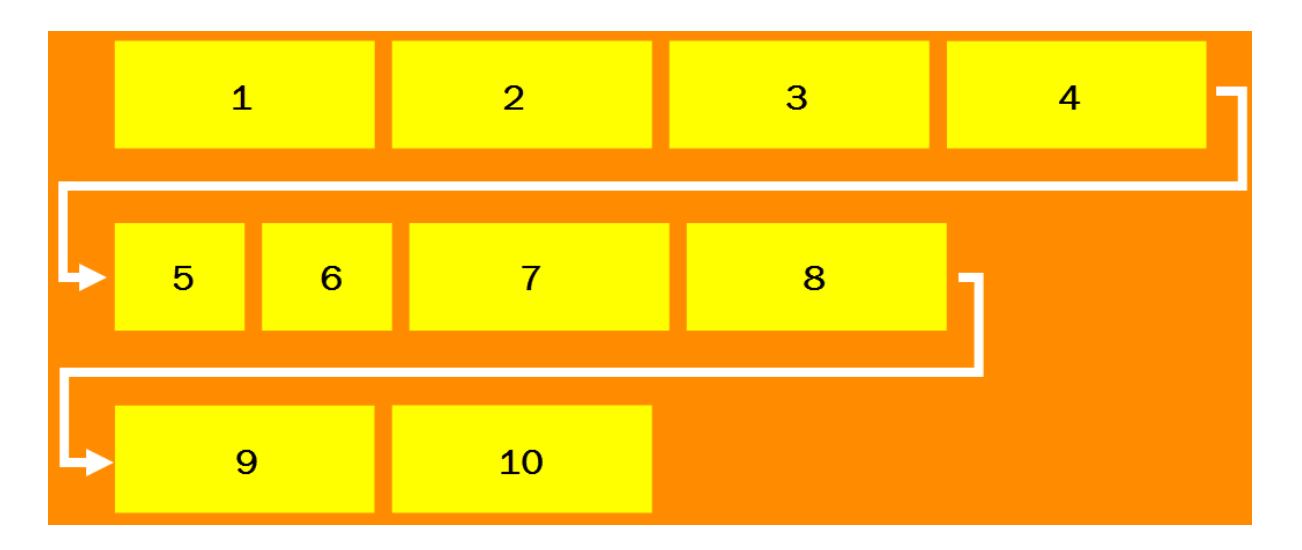

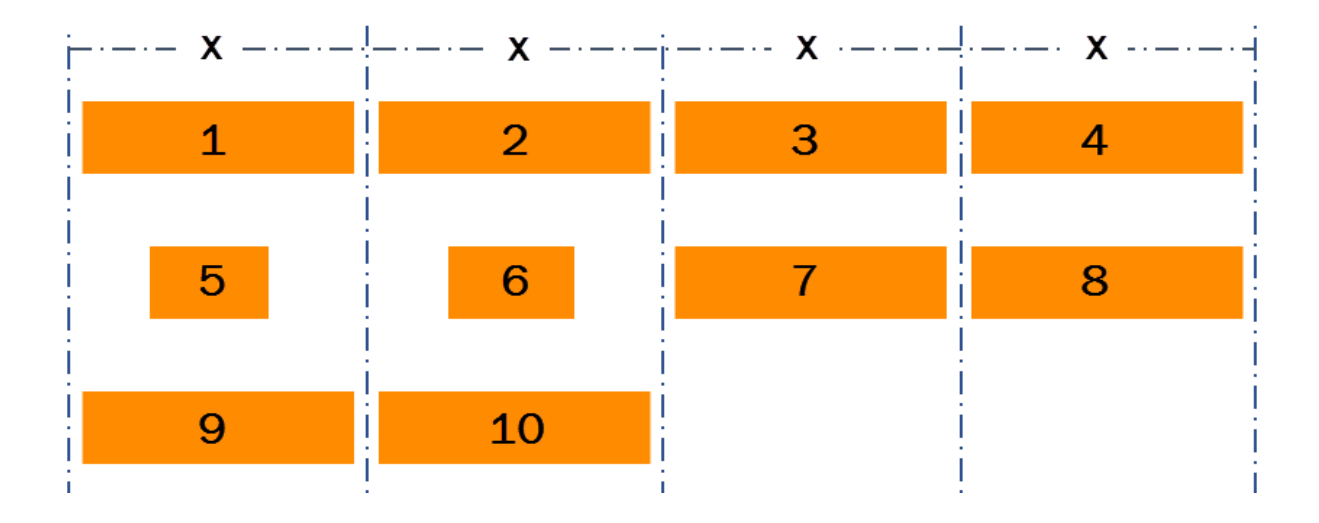

## **Binding Target**

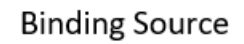

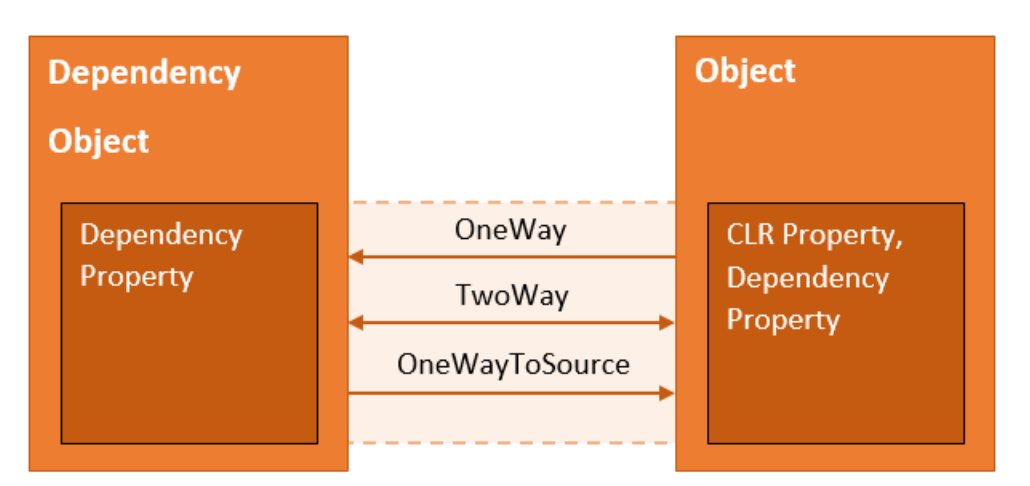

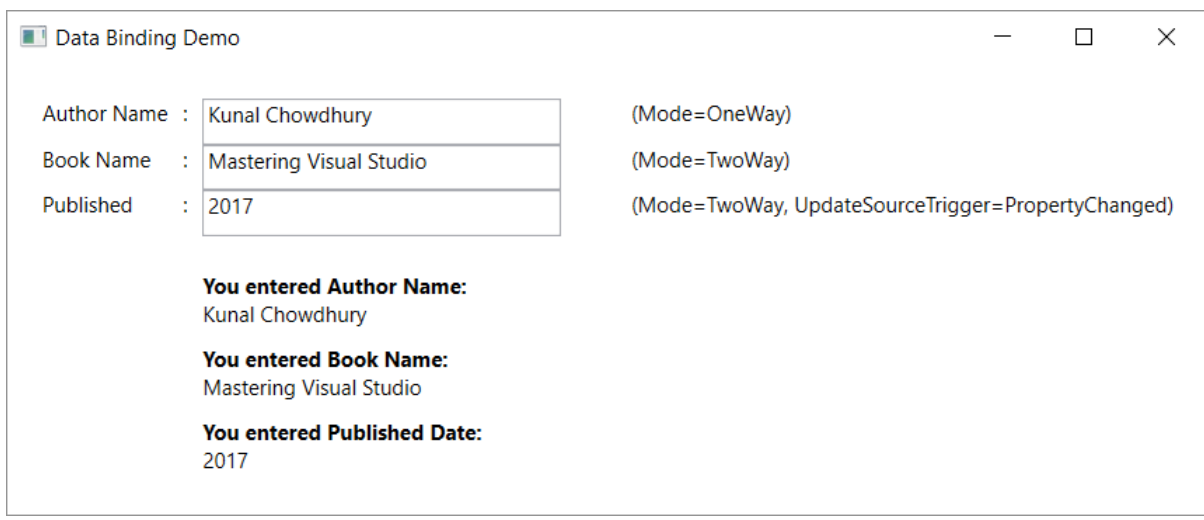

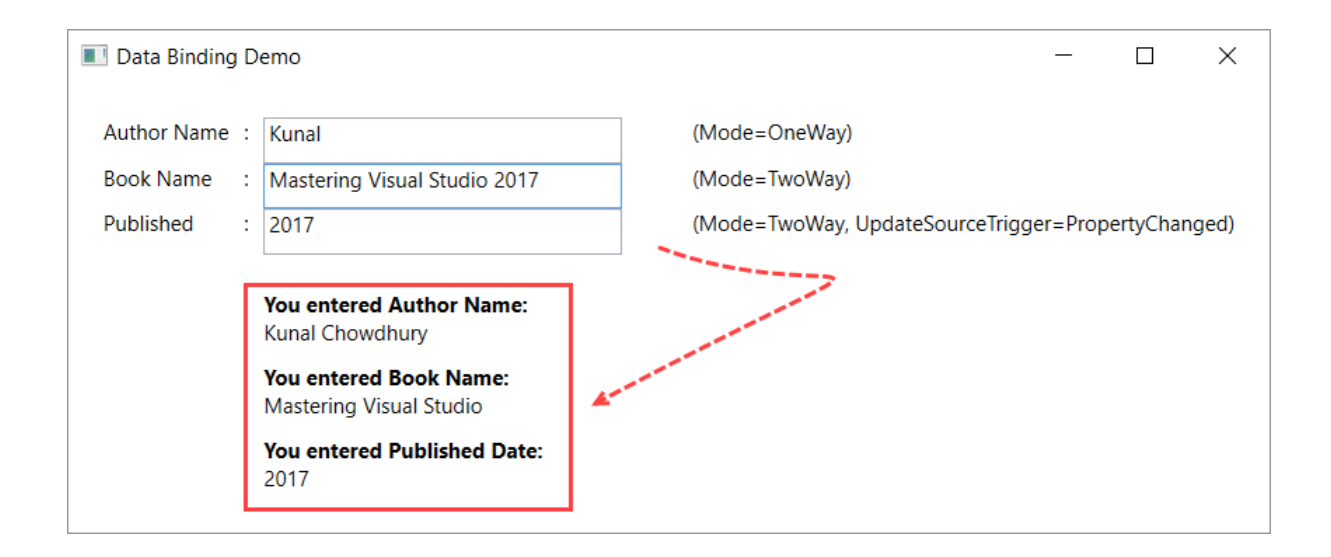

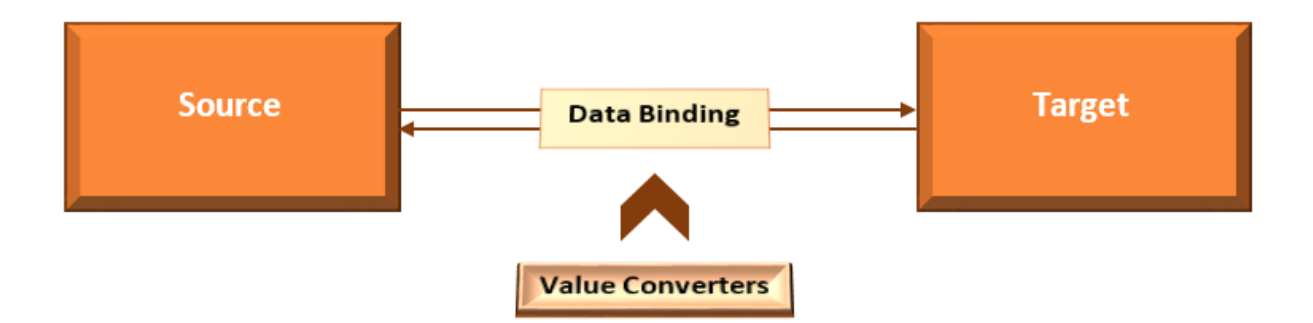

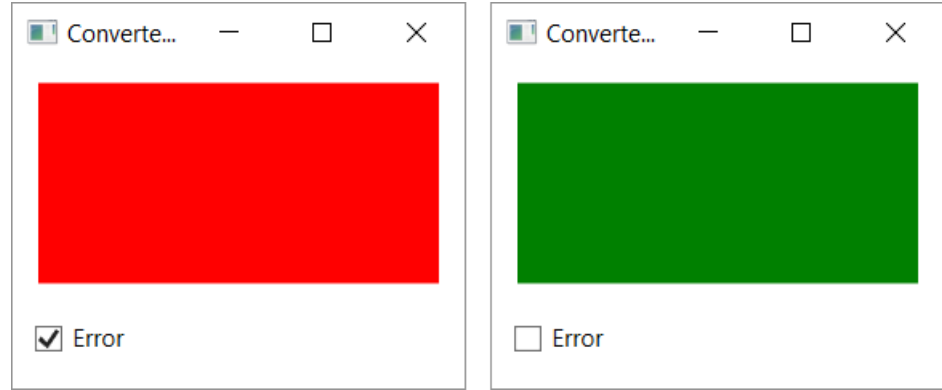

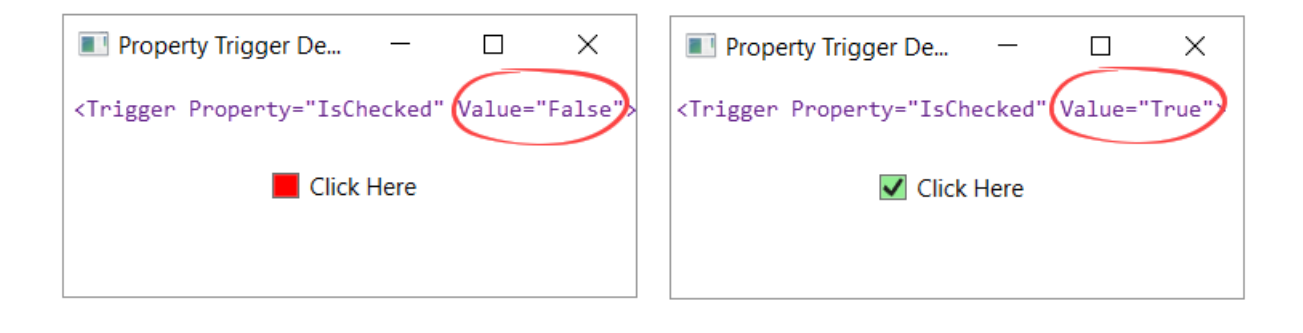

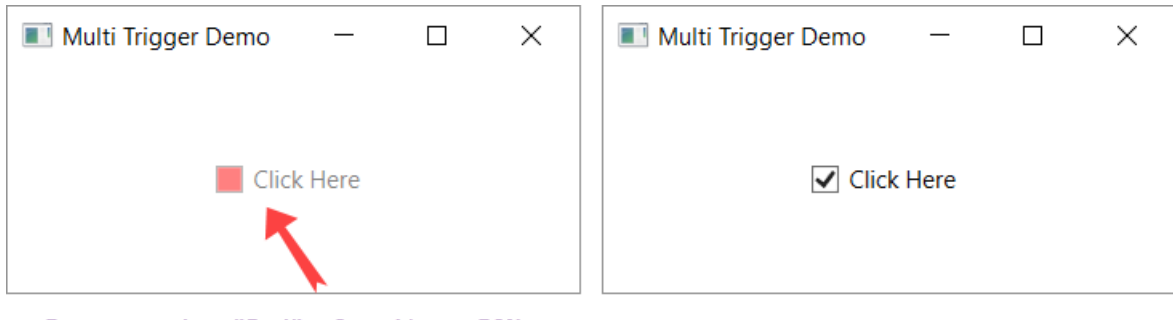

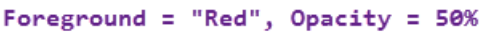

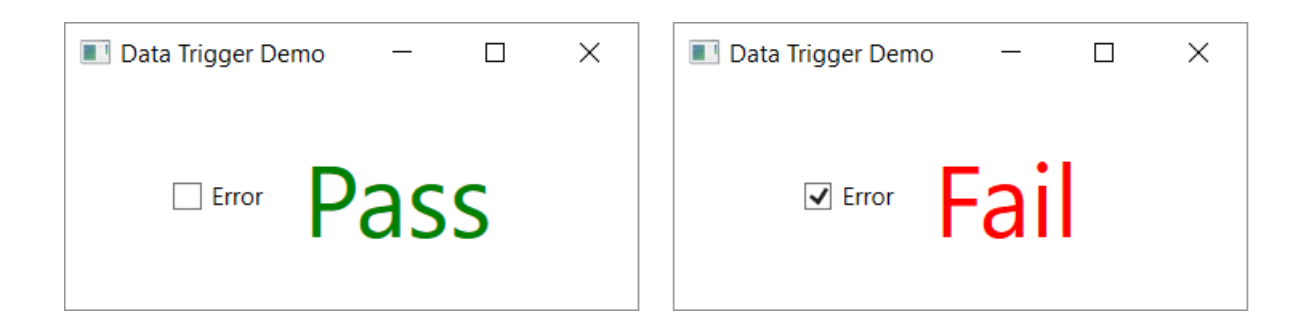

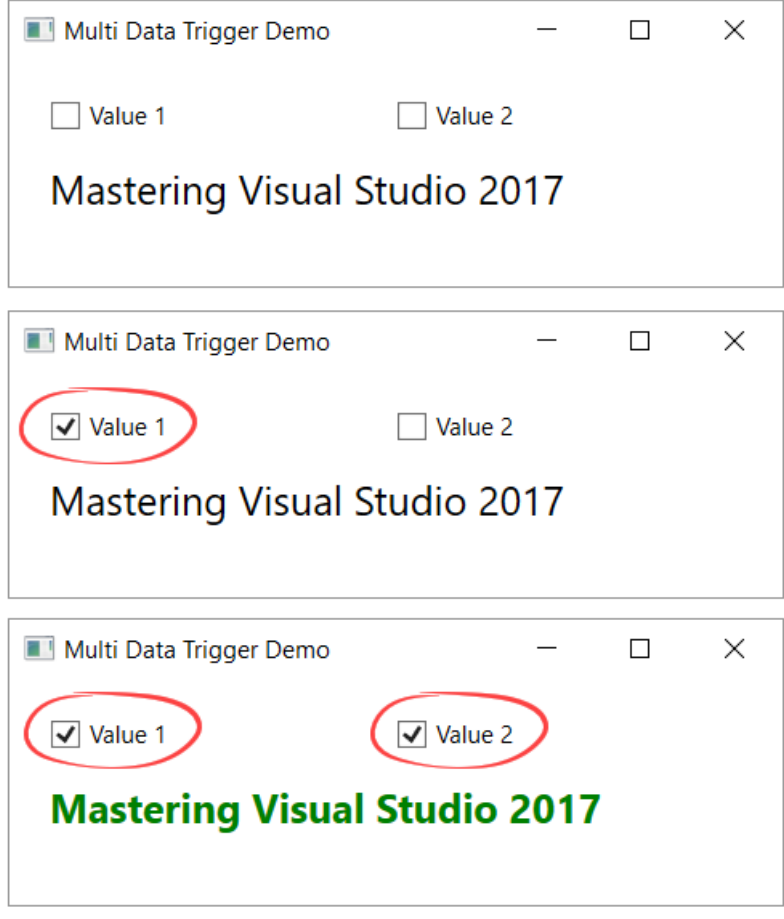

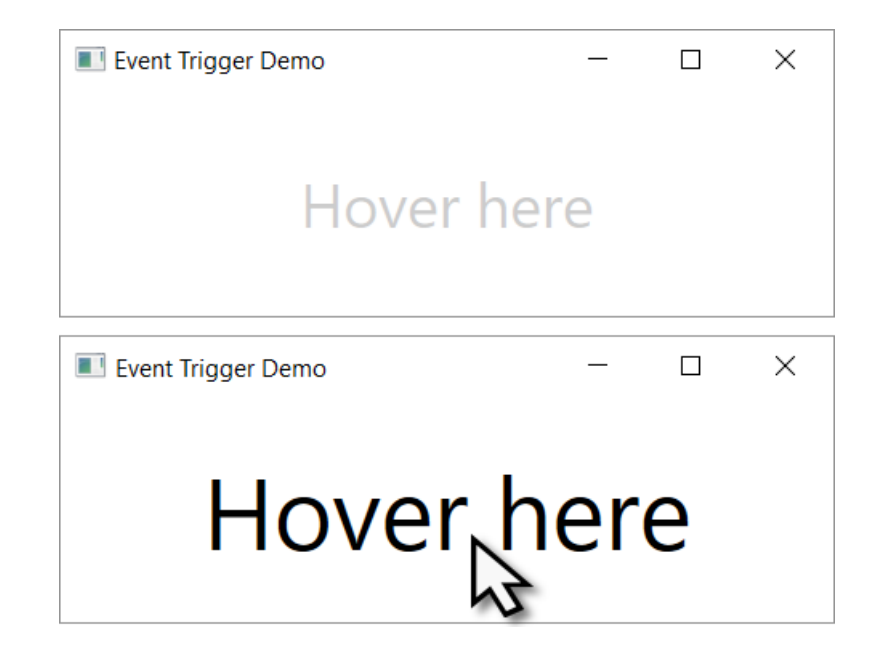

**Chapter 4: Building Applications for Windows 10 Using UWP Tools**

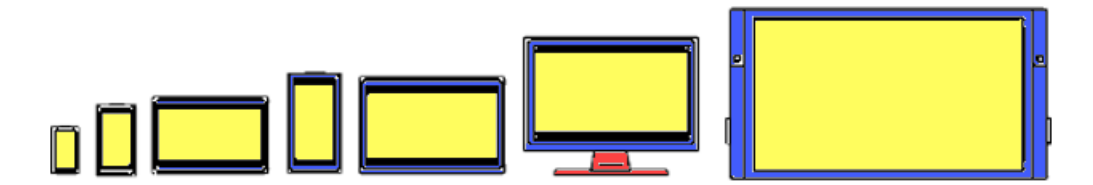

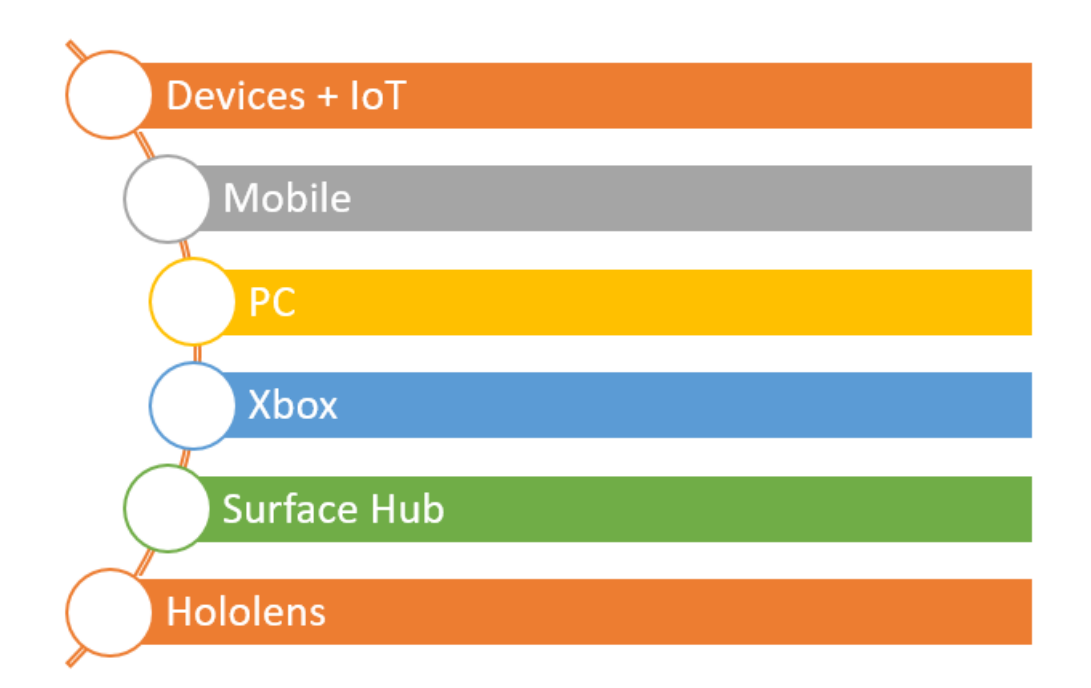

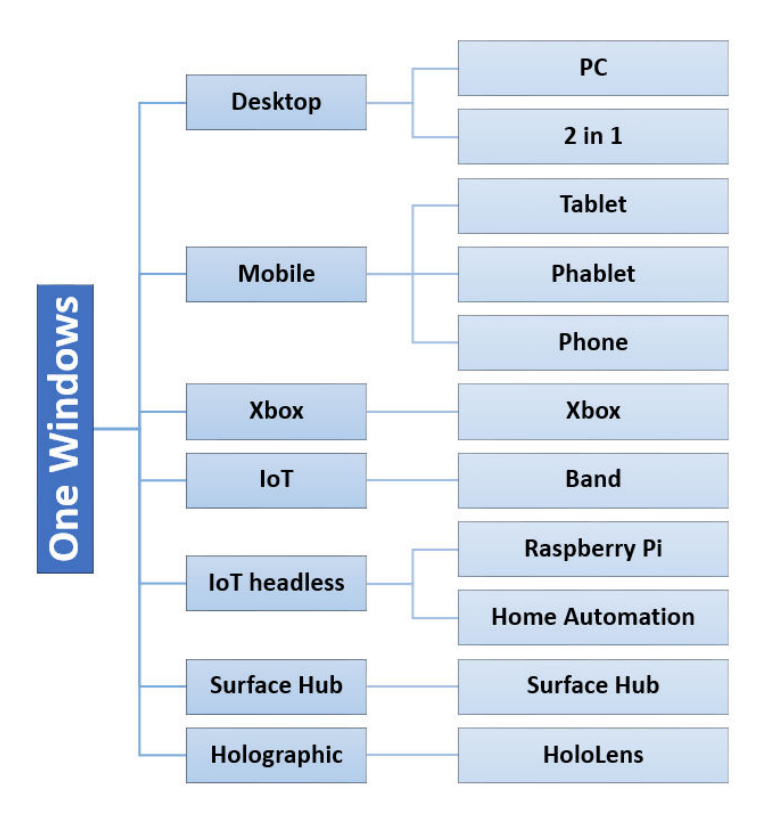

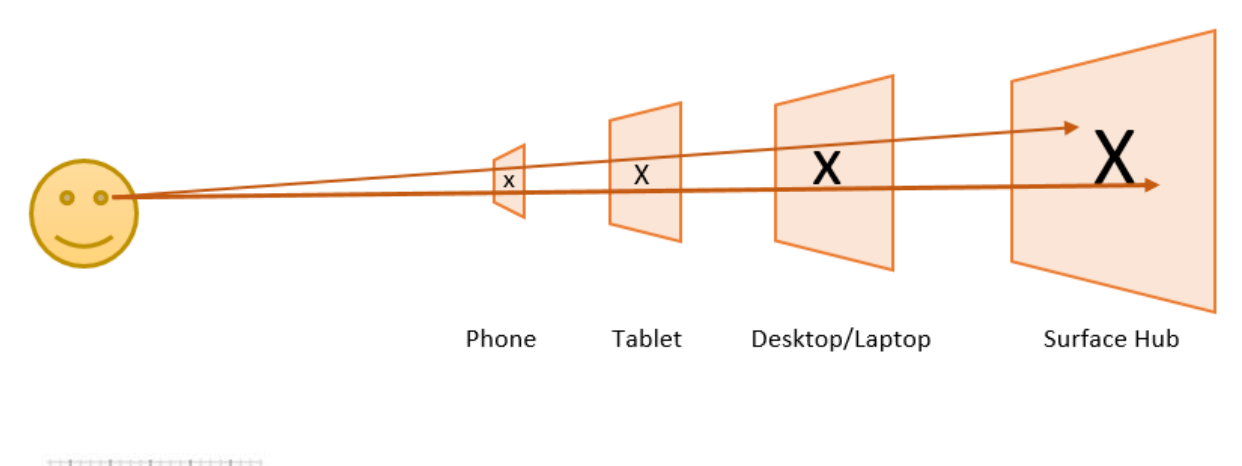

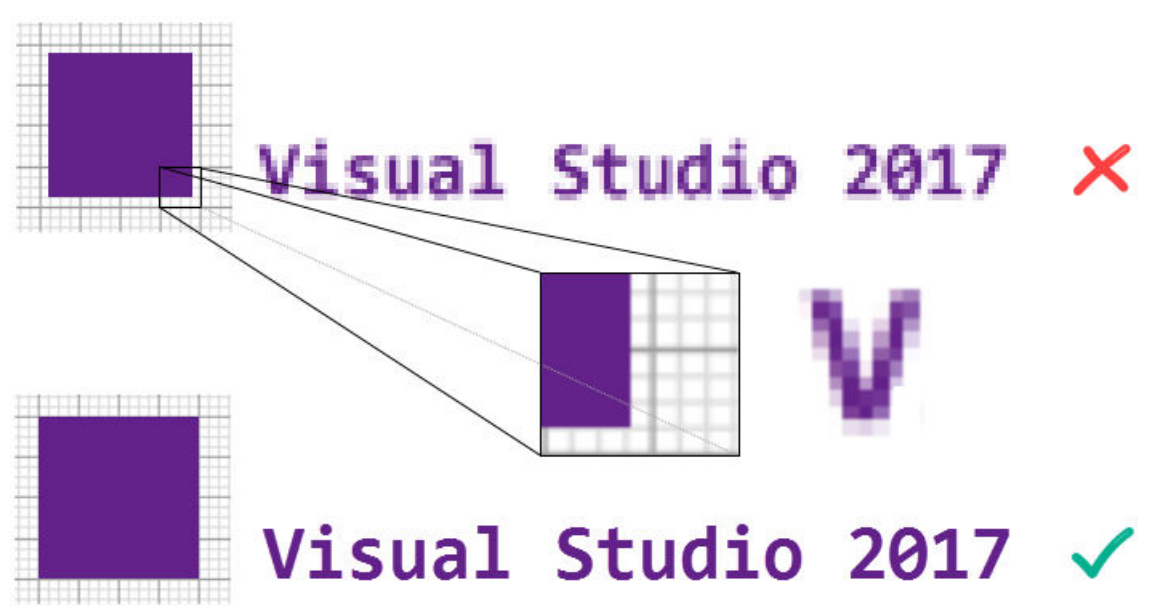

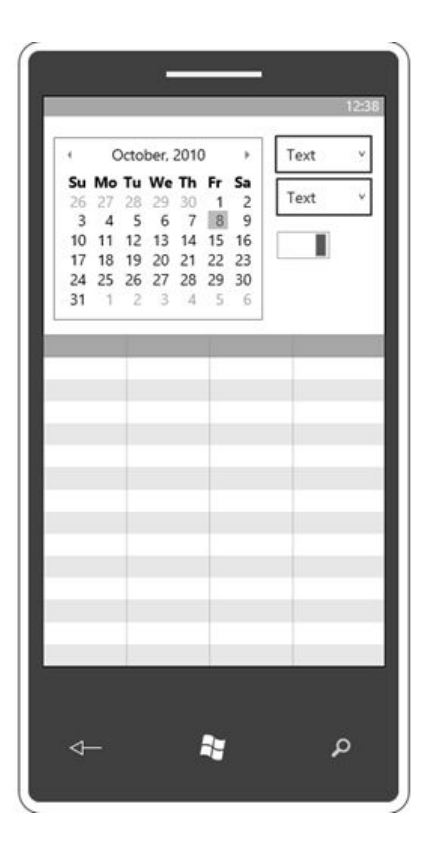

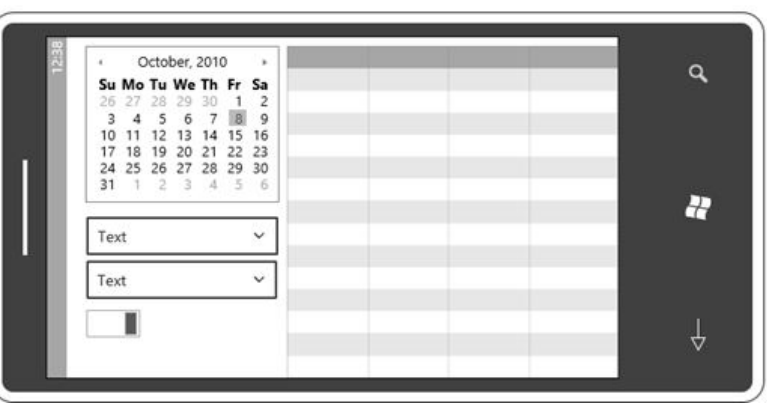

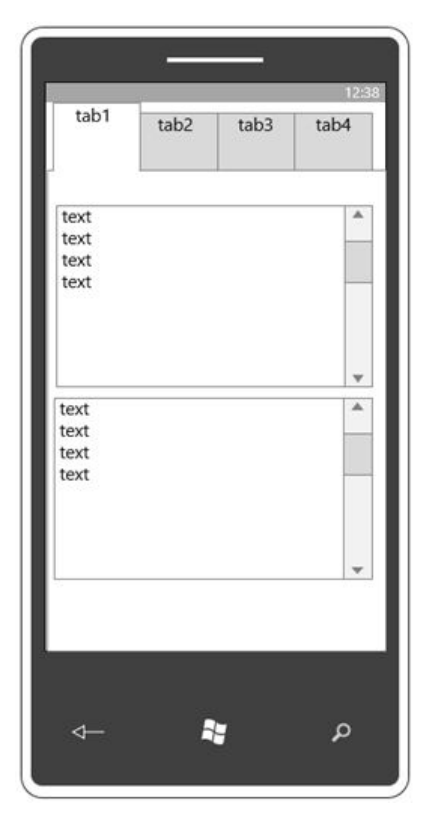

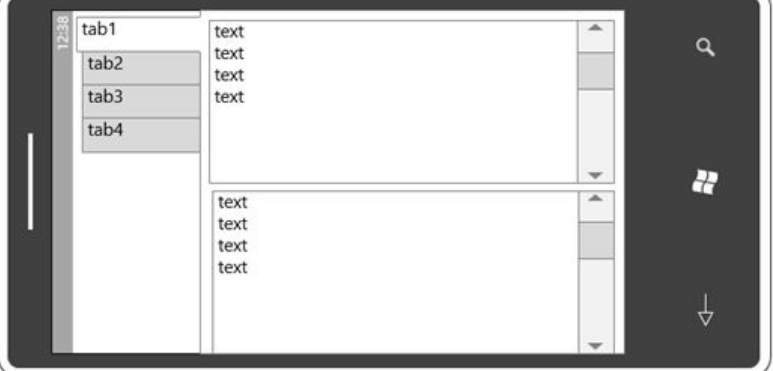

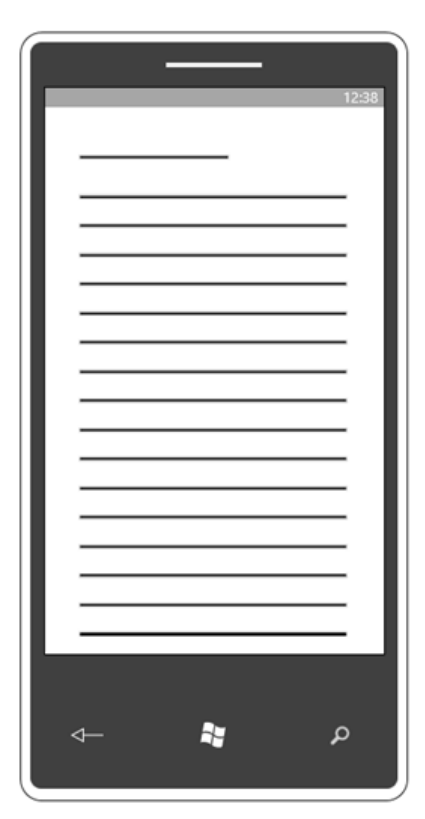

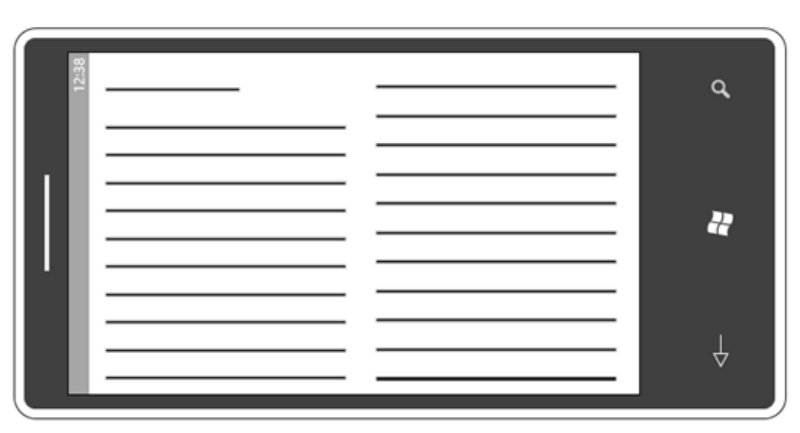

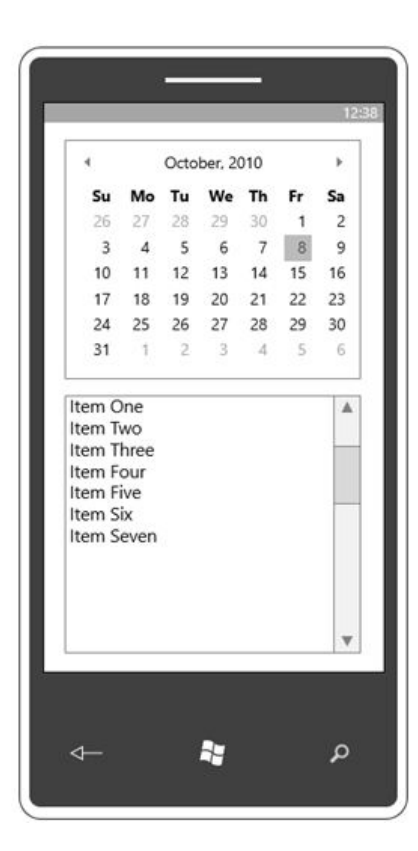

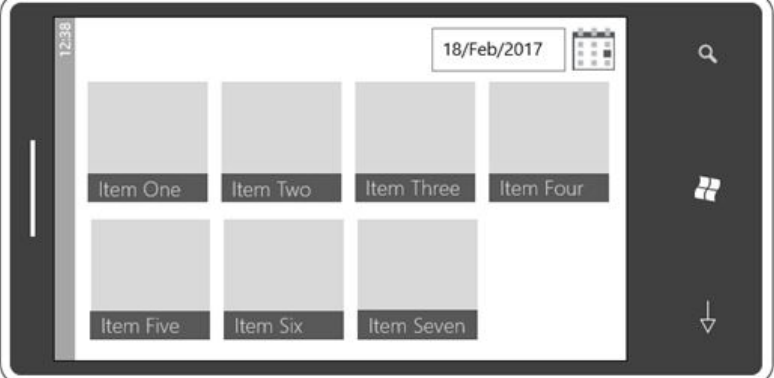

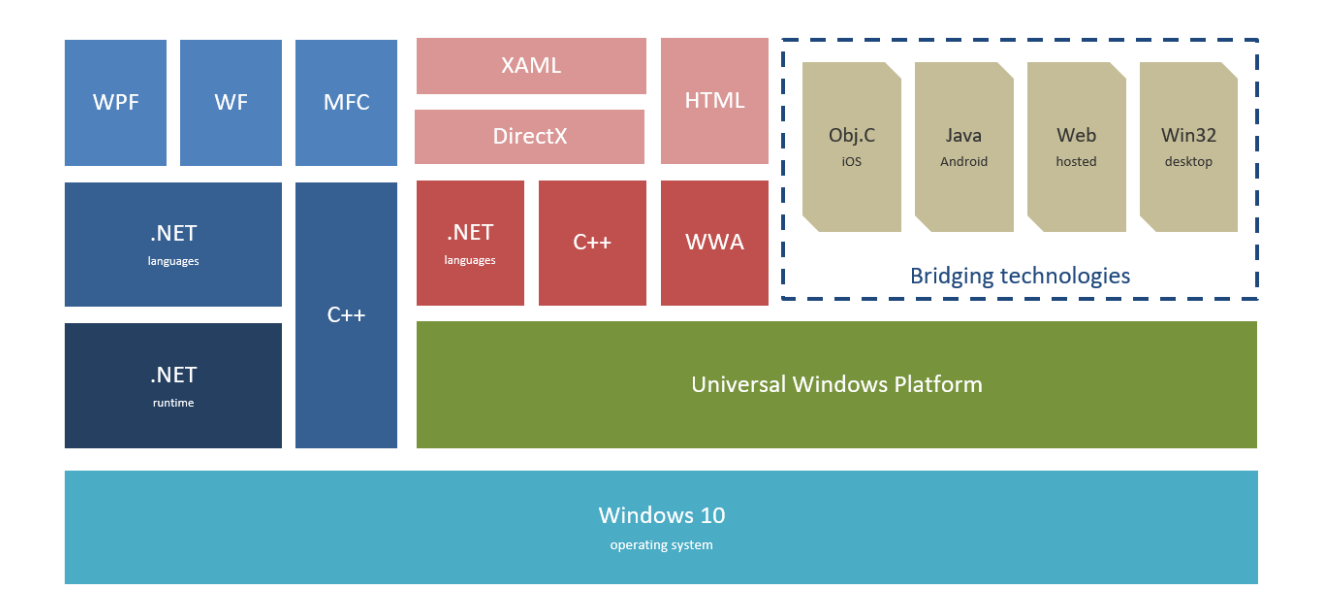

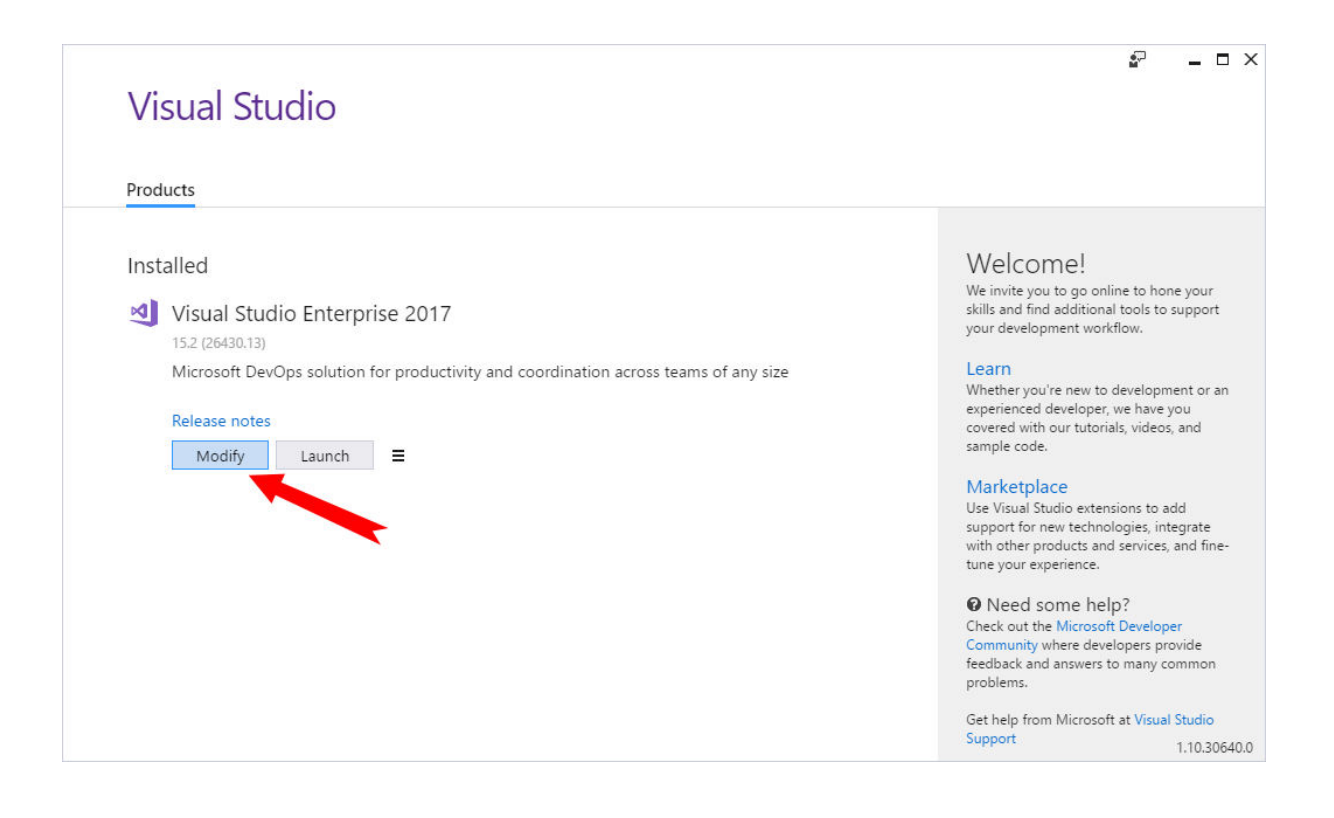

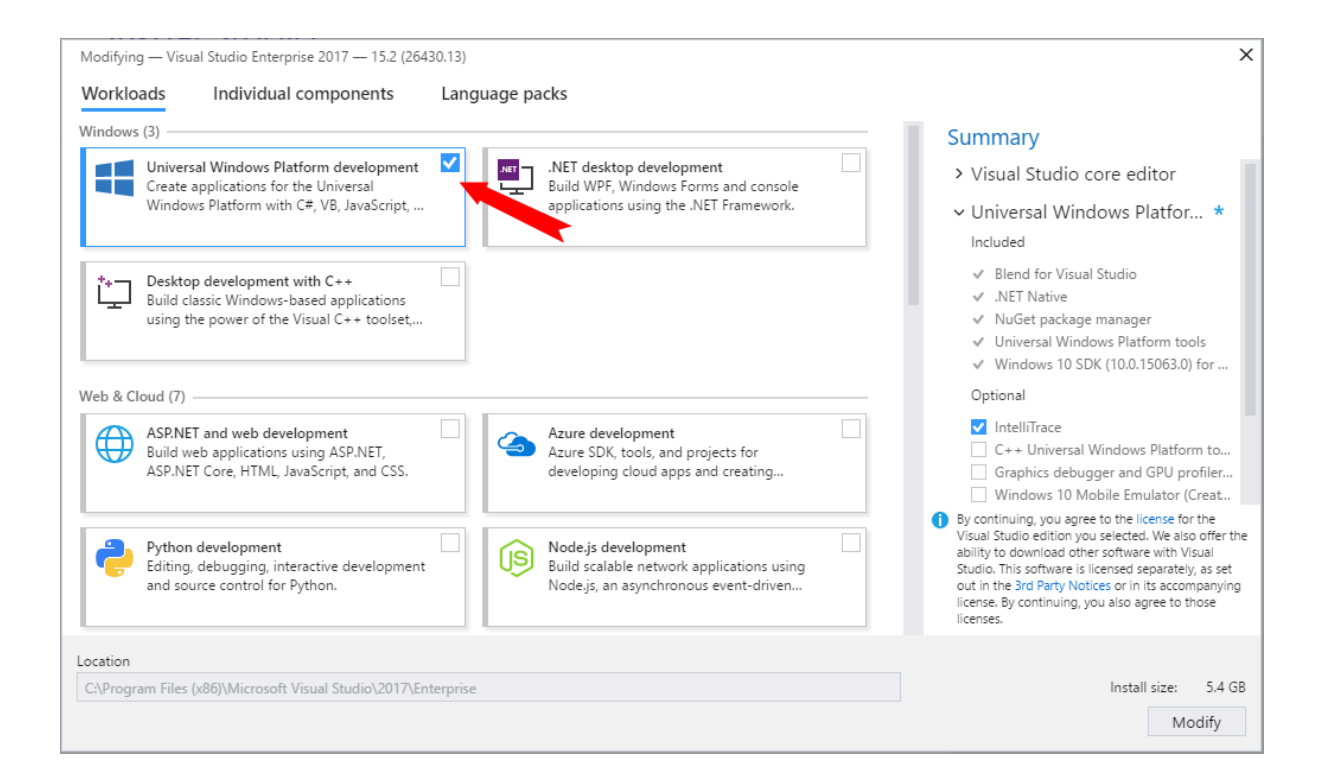

Settings

 $\Box$  $\times$ 

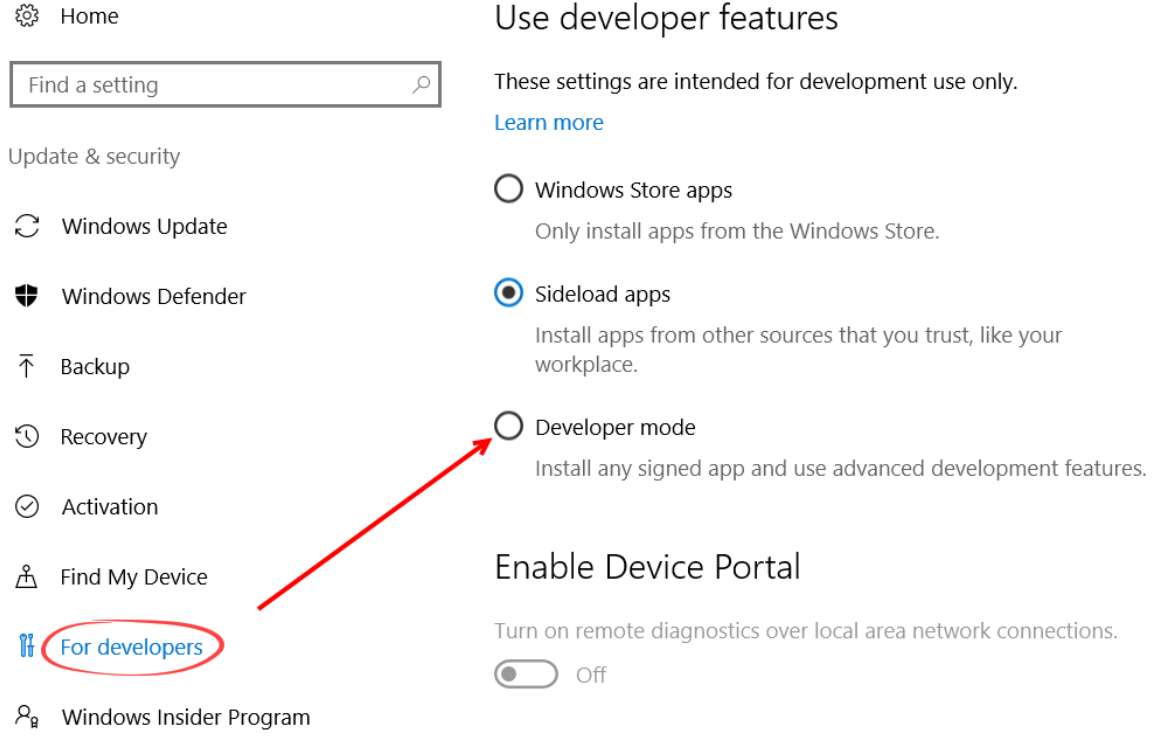

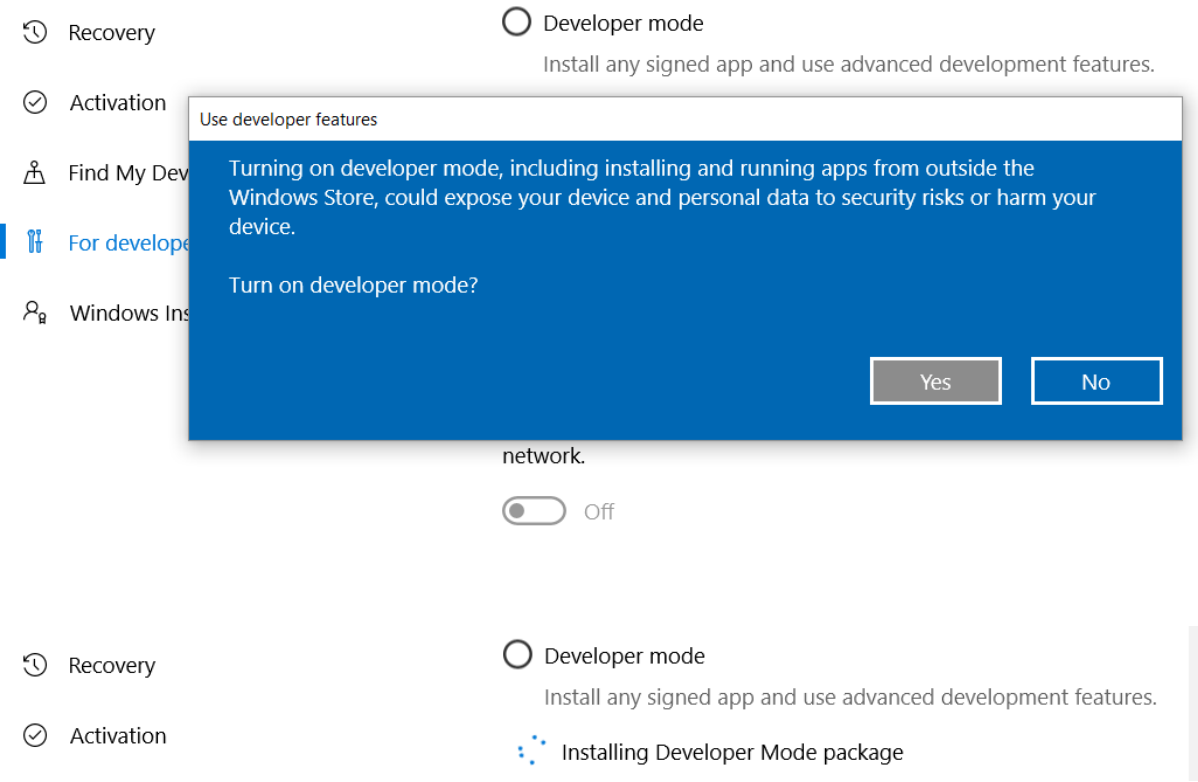

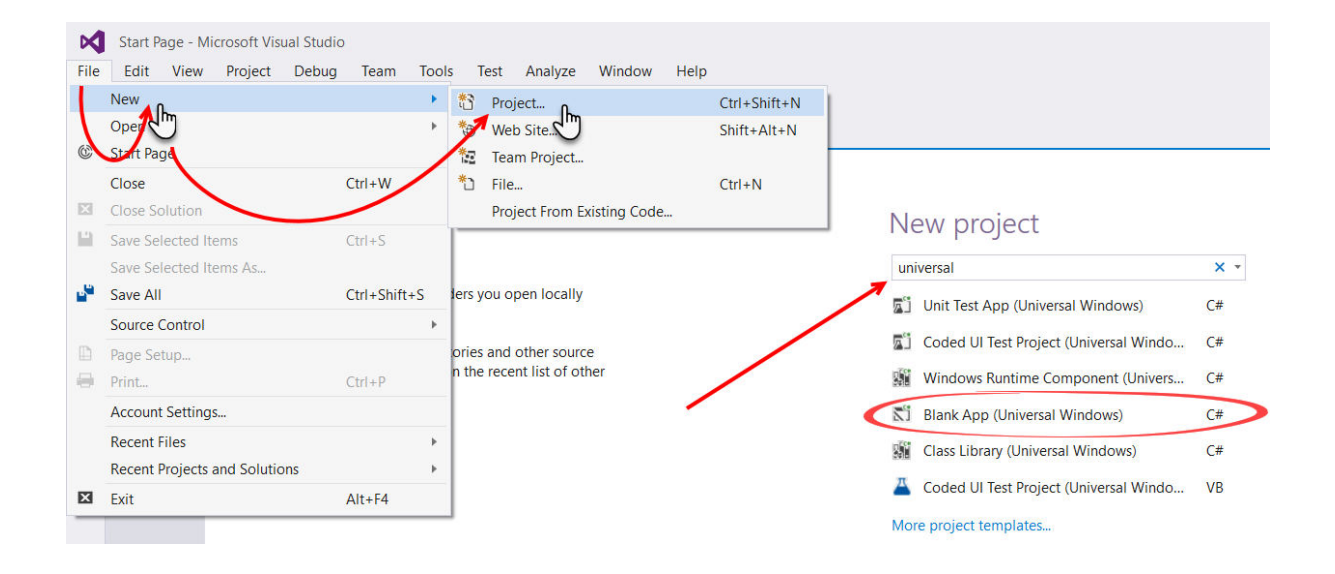

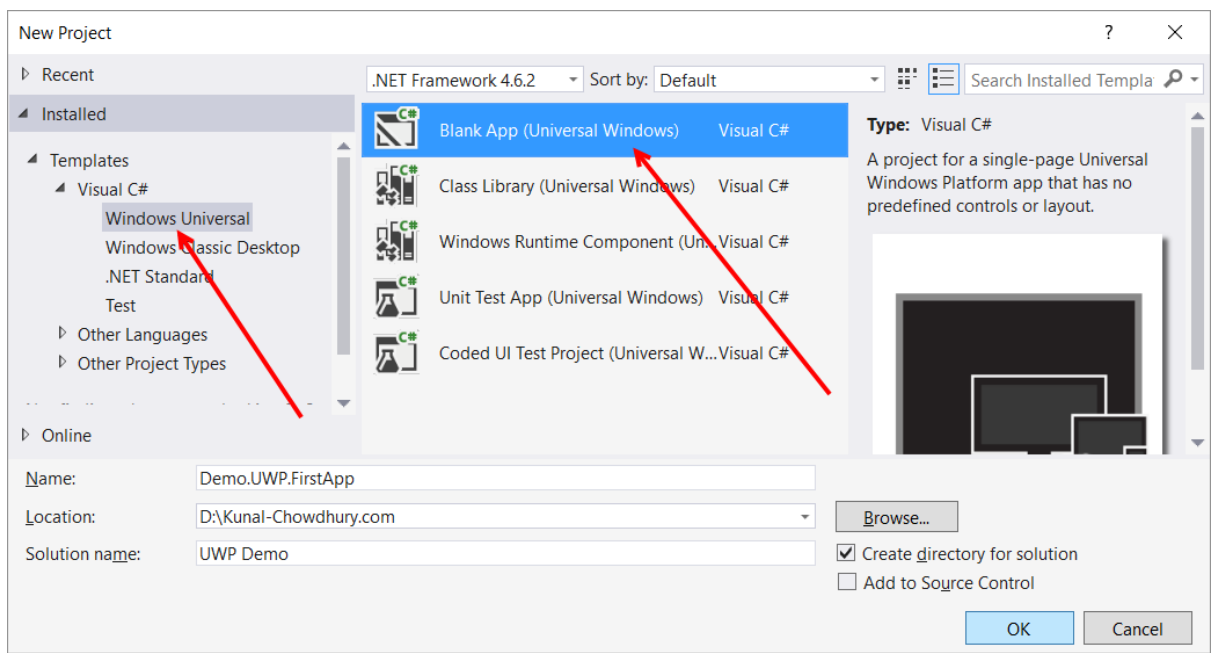

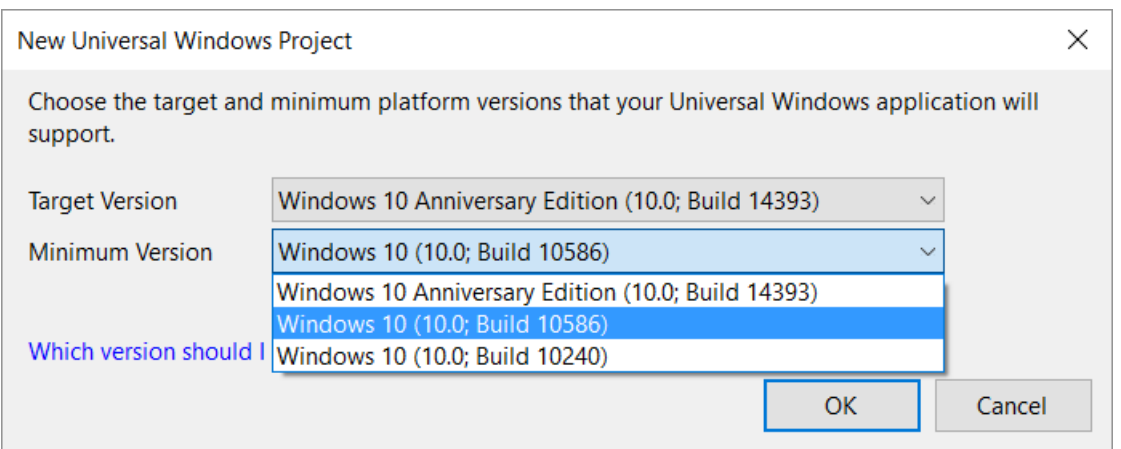

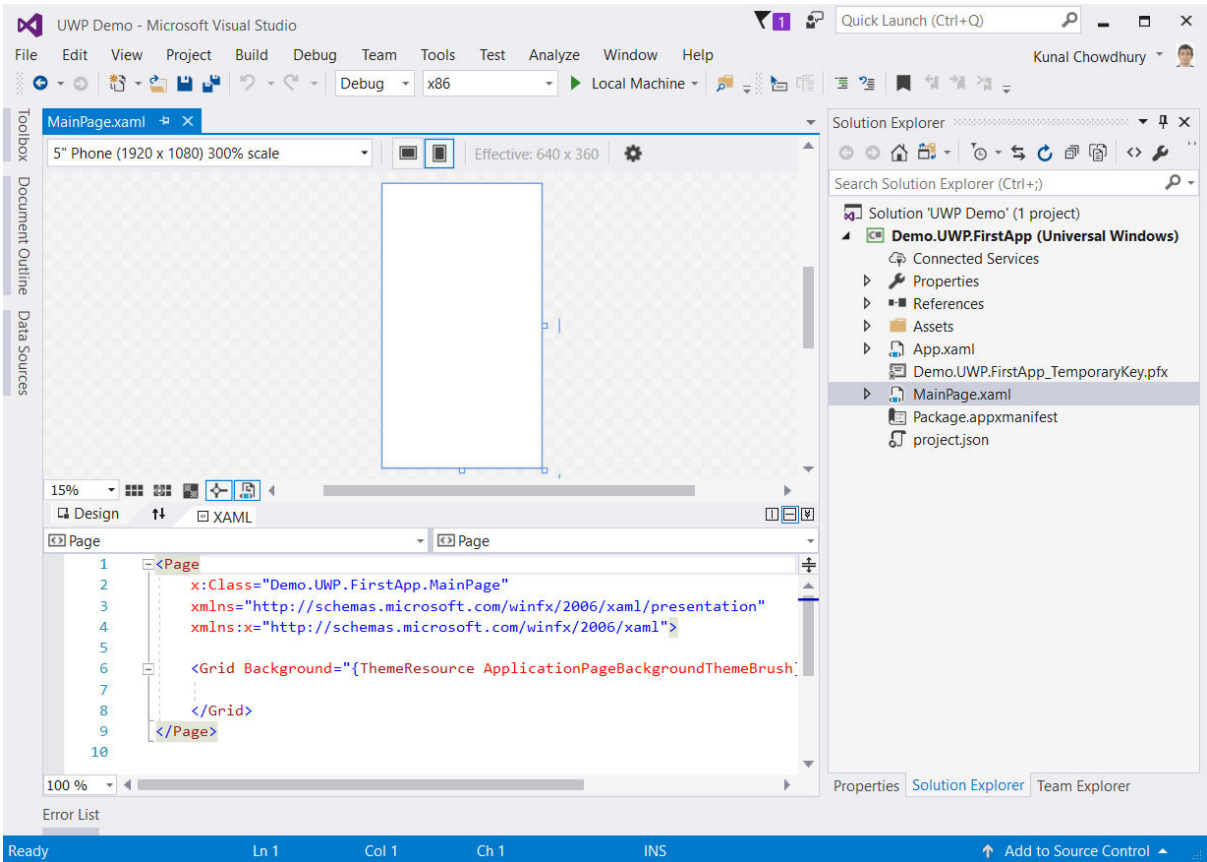

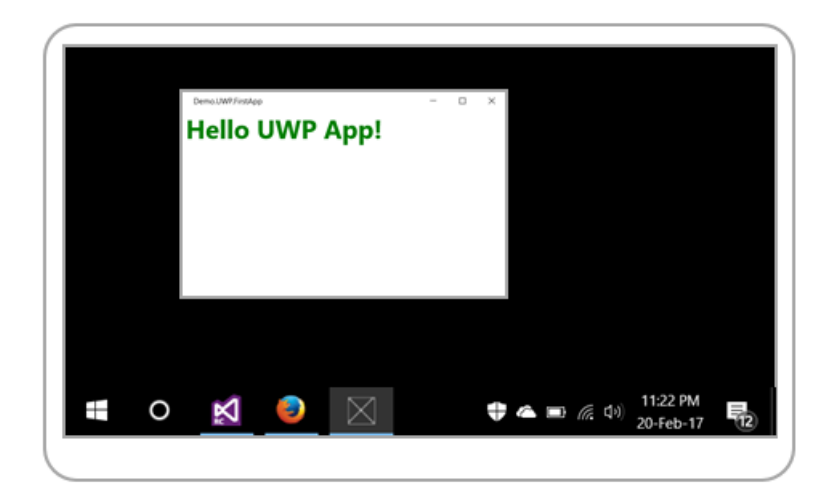

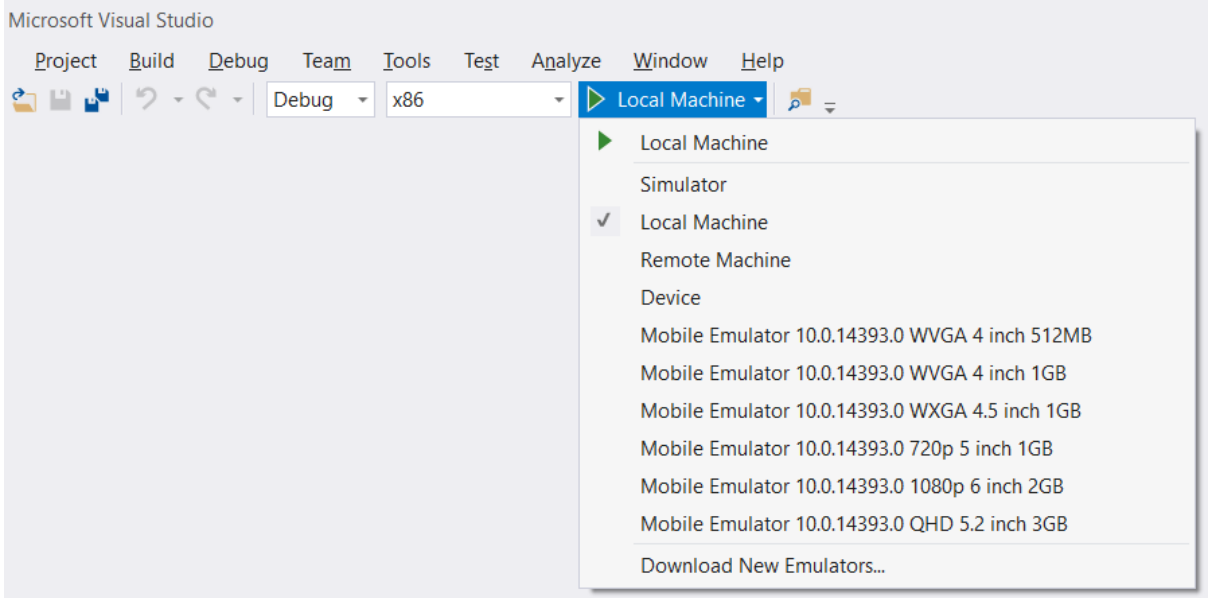

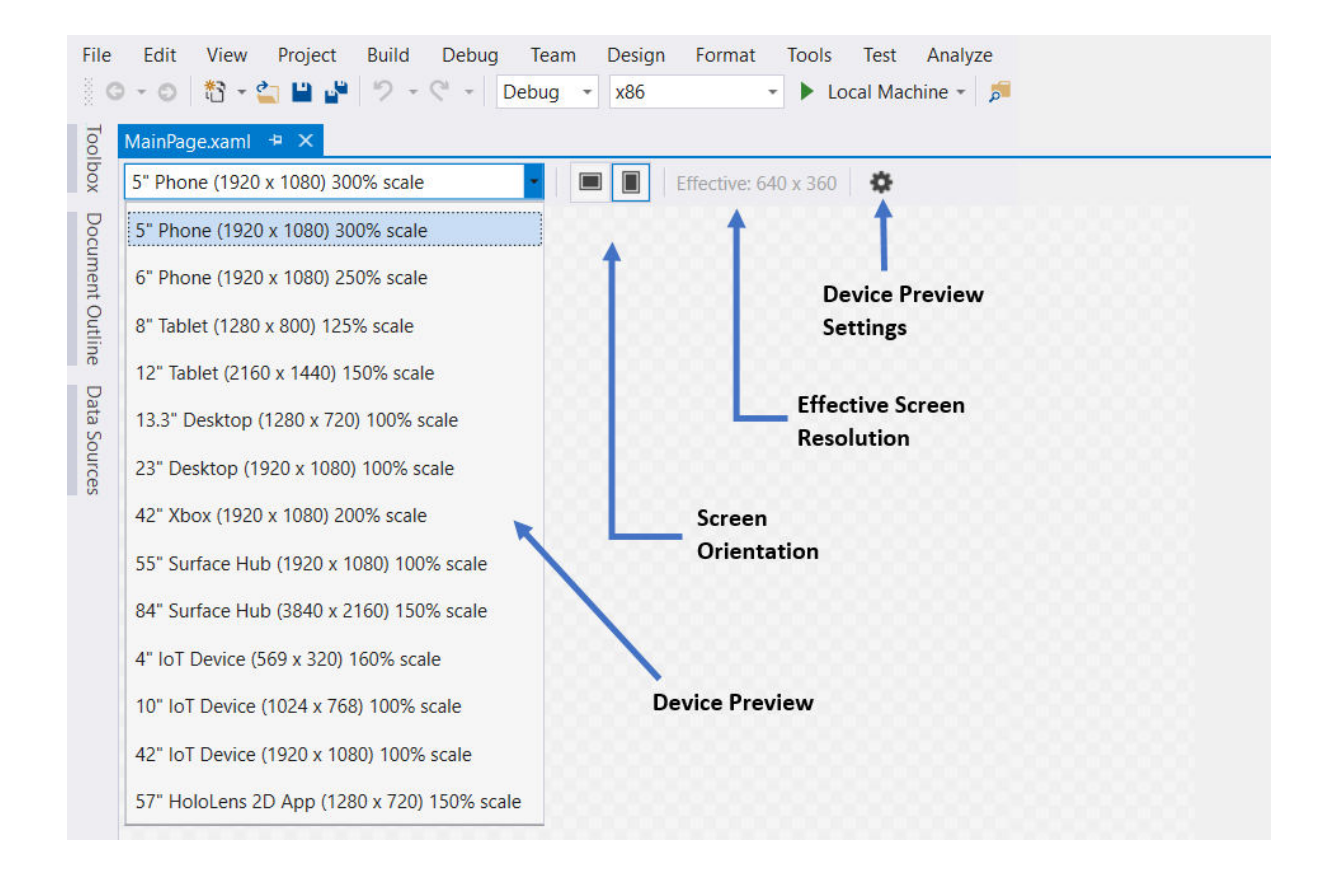

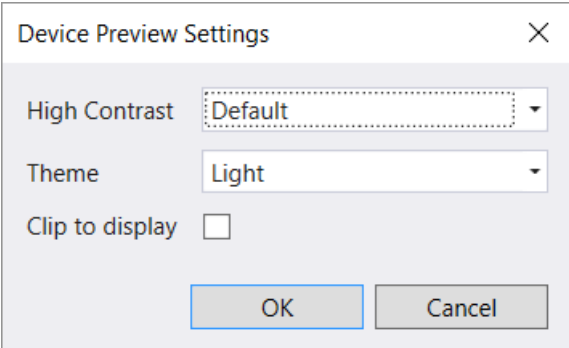

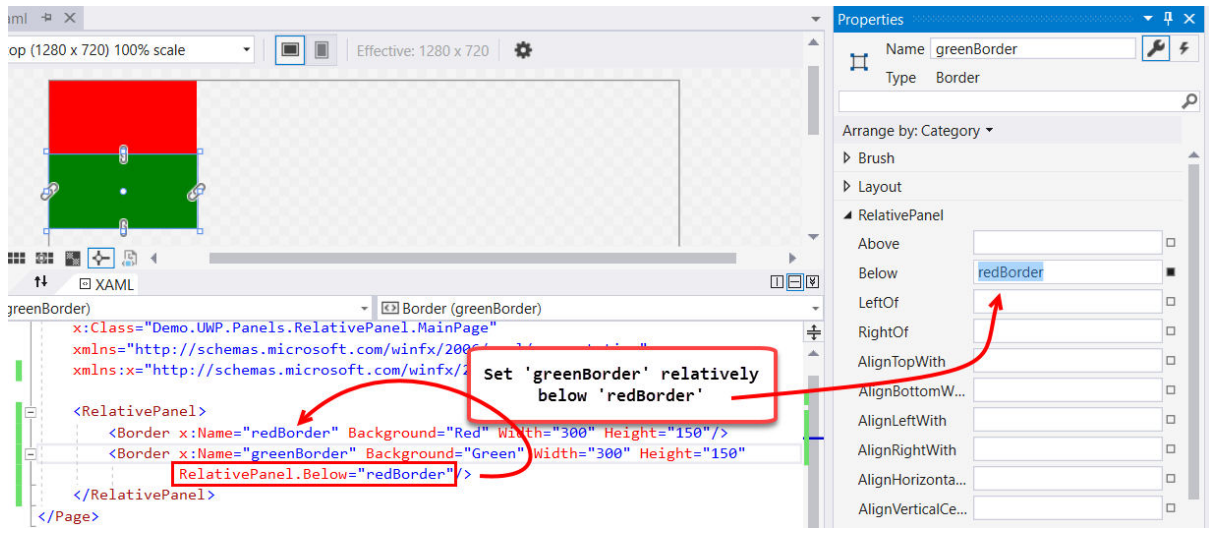

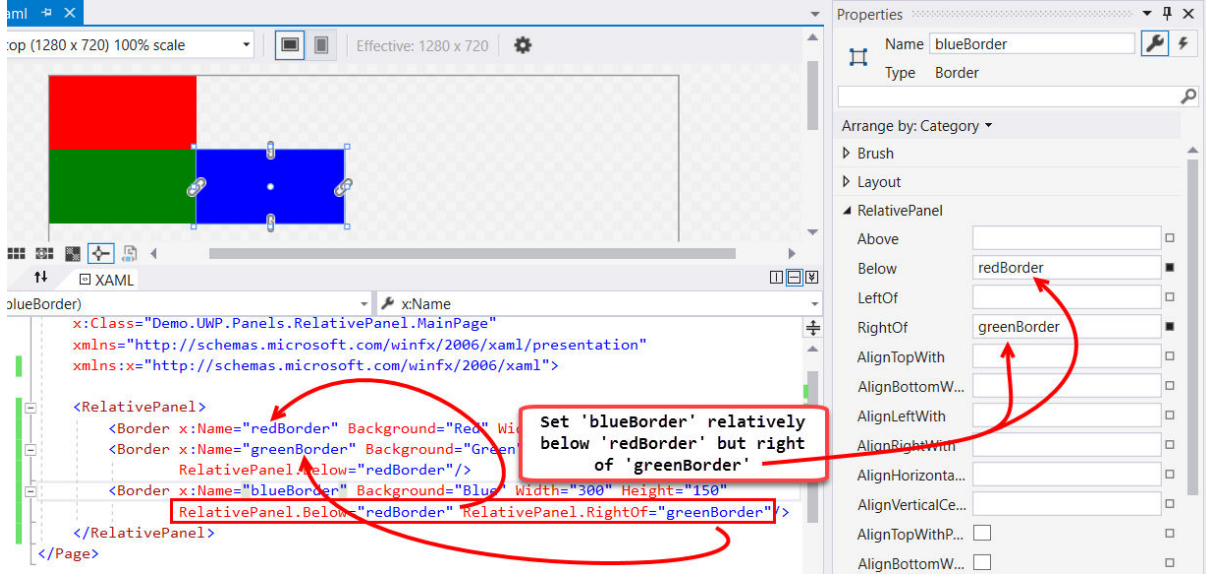

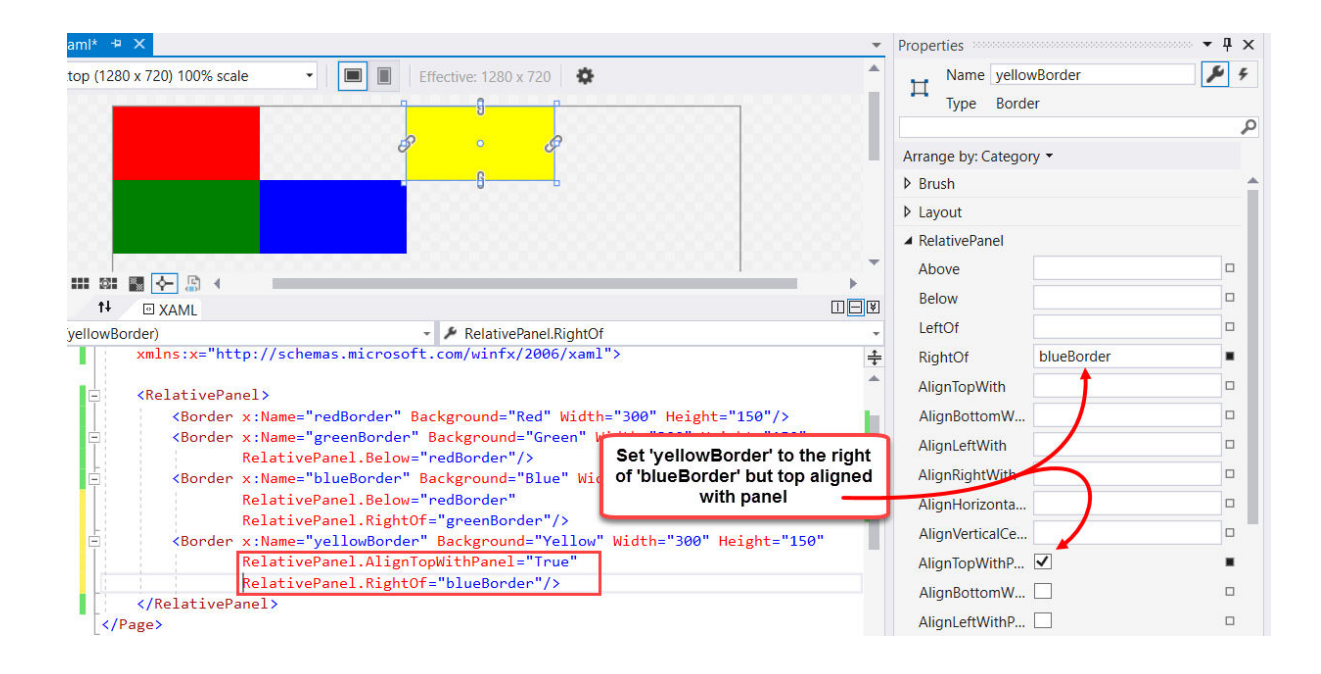

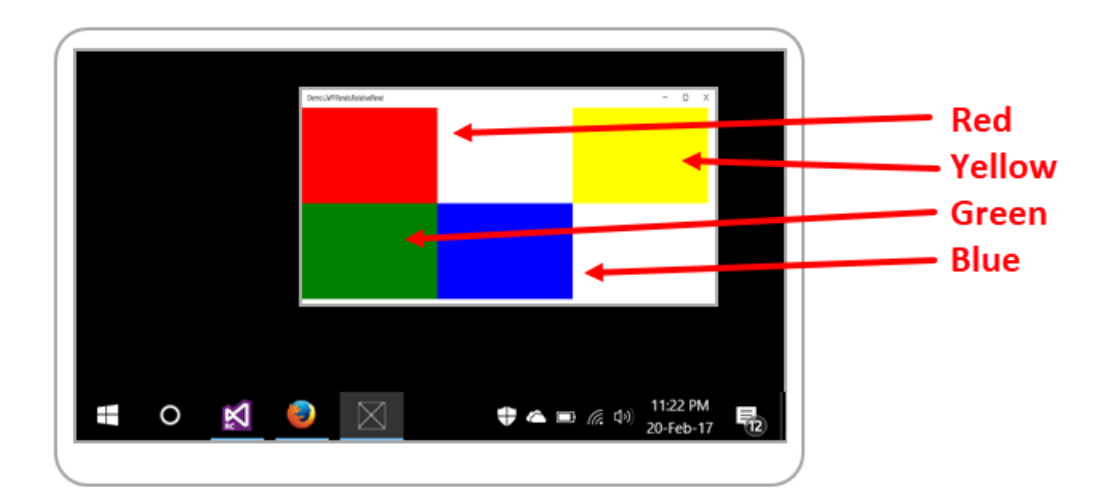

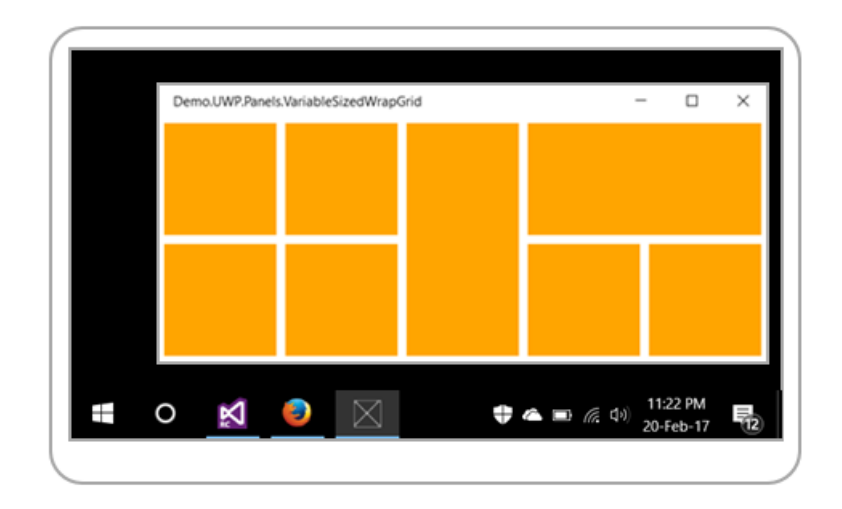

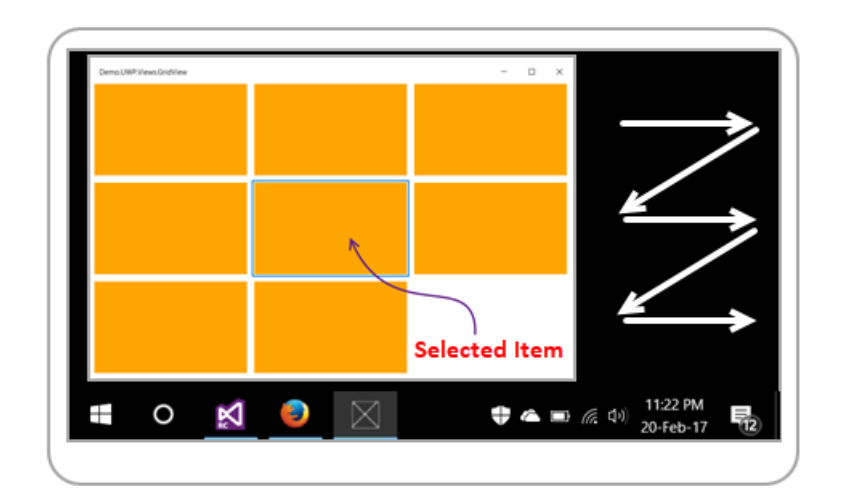

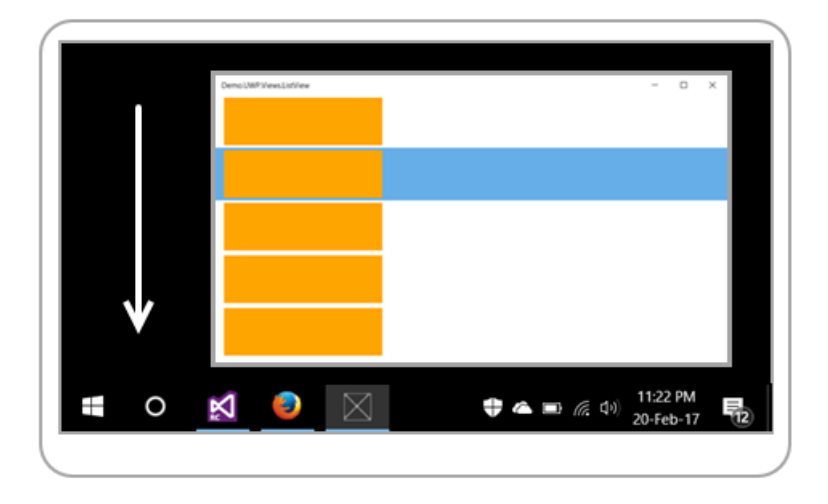

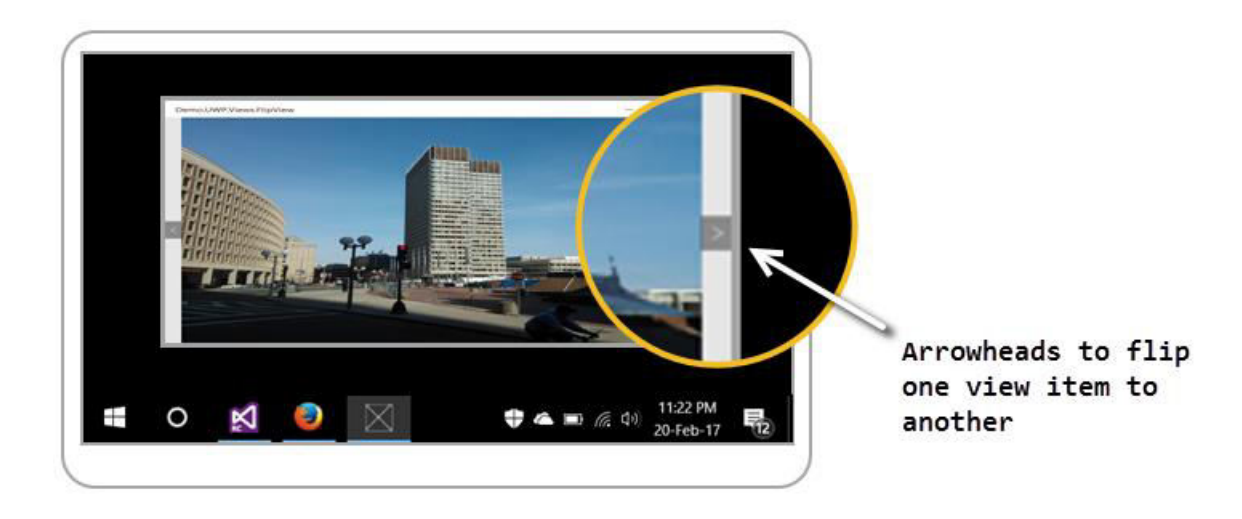

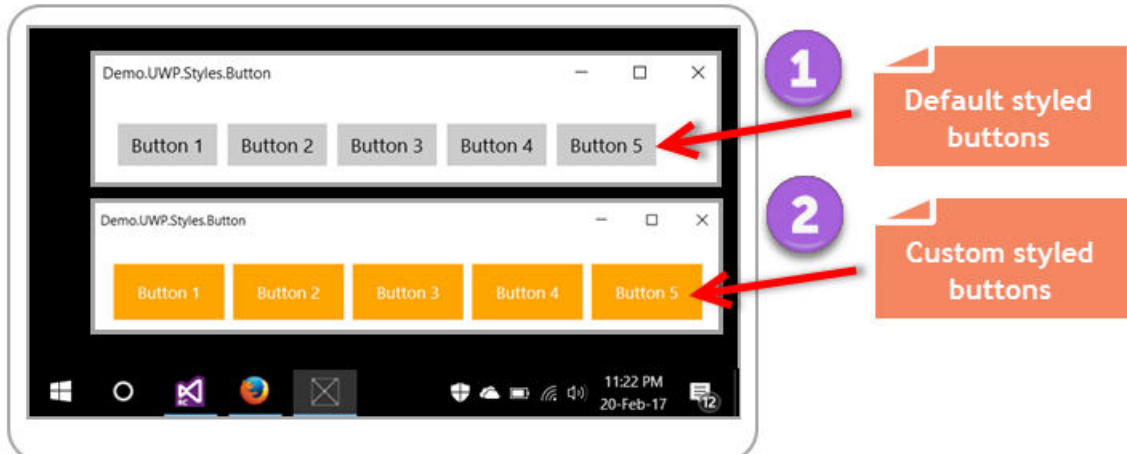

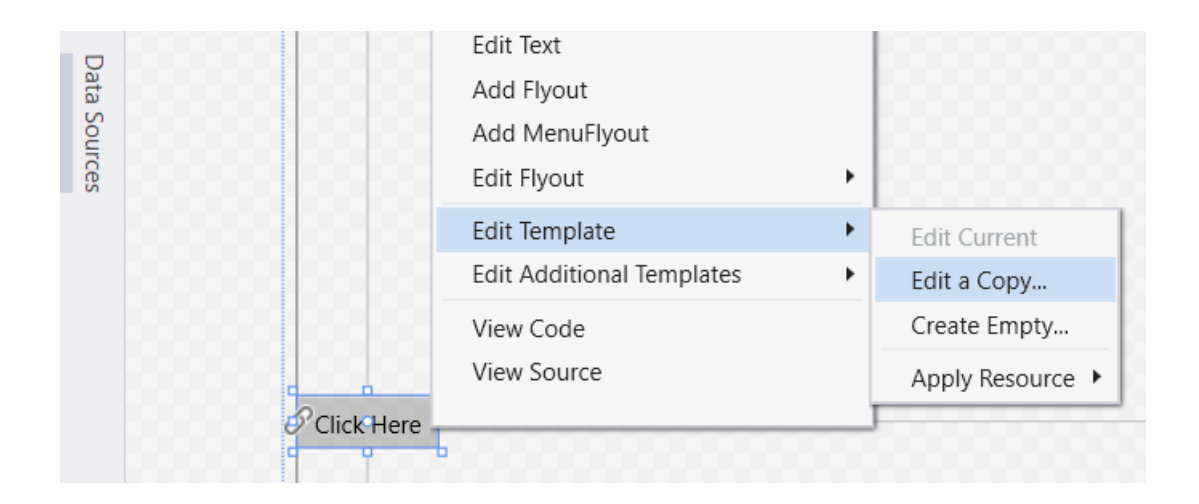

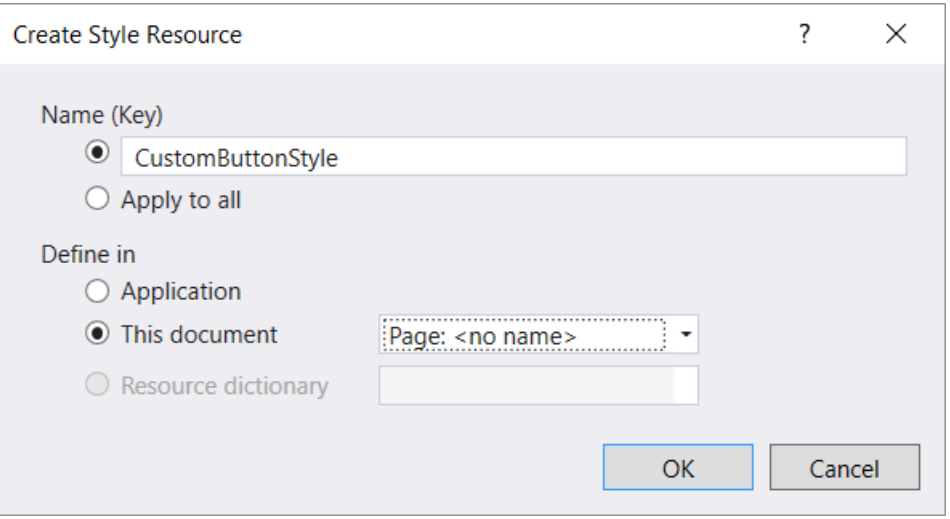

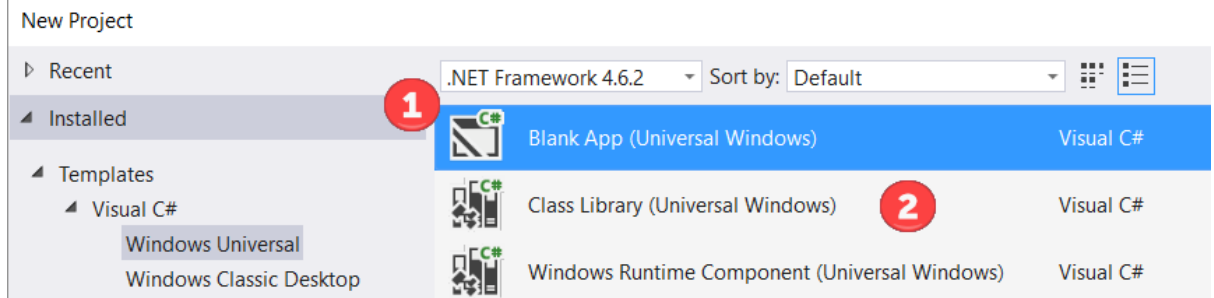

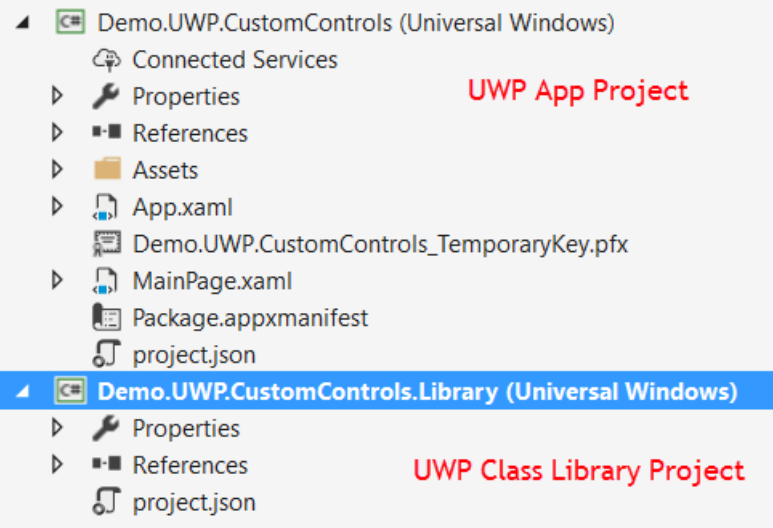

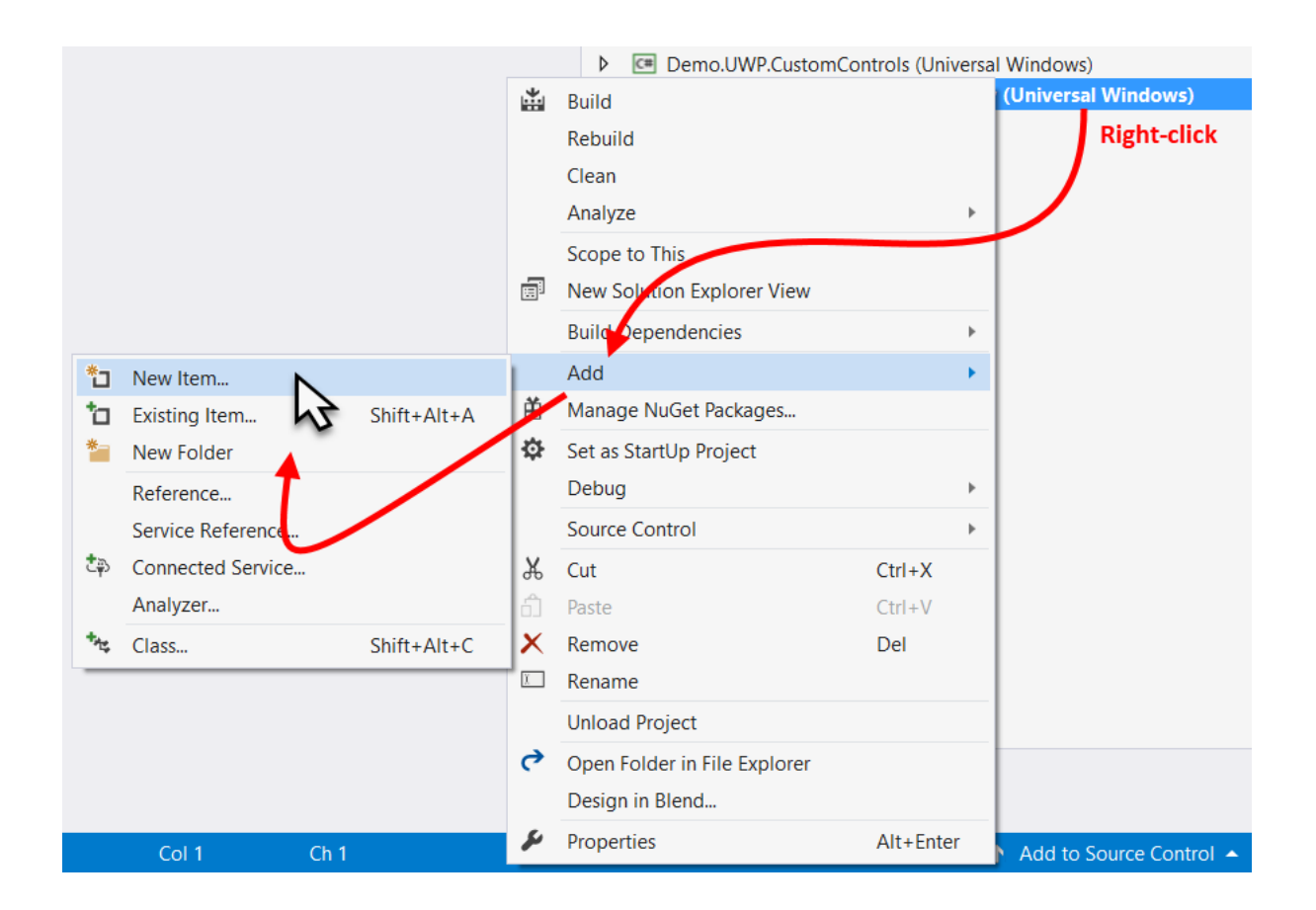

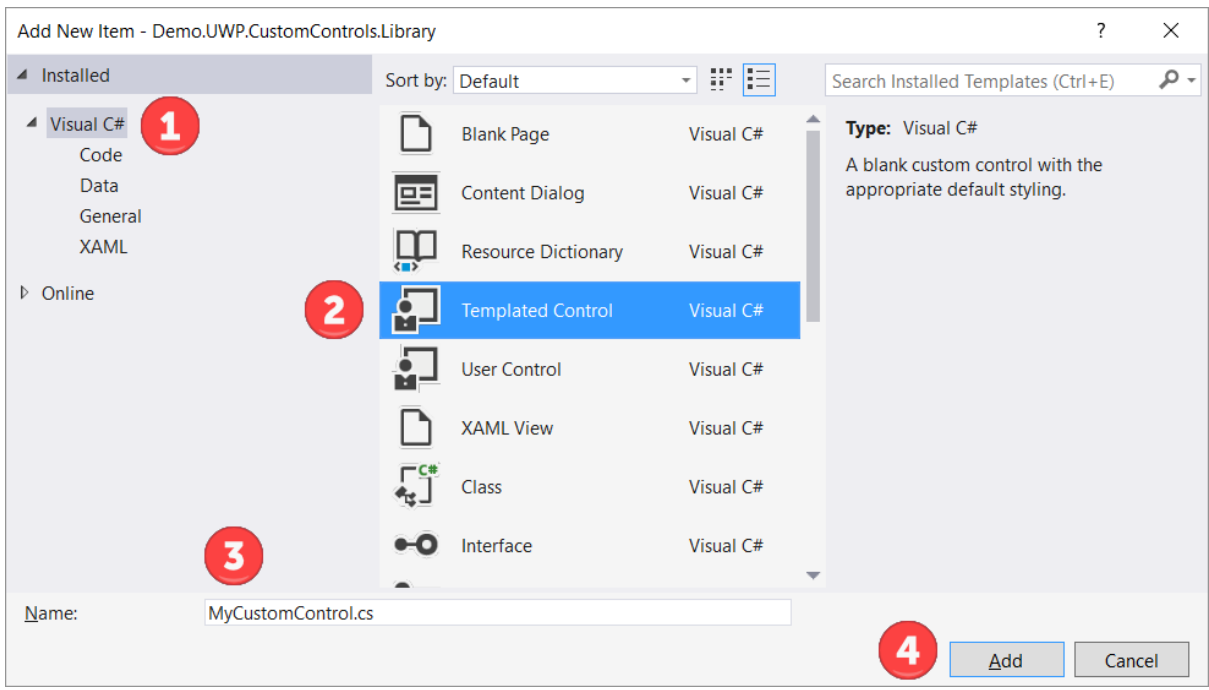

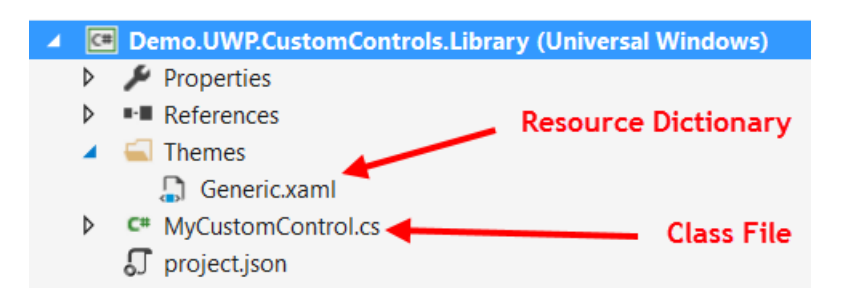

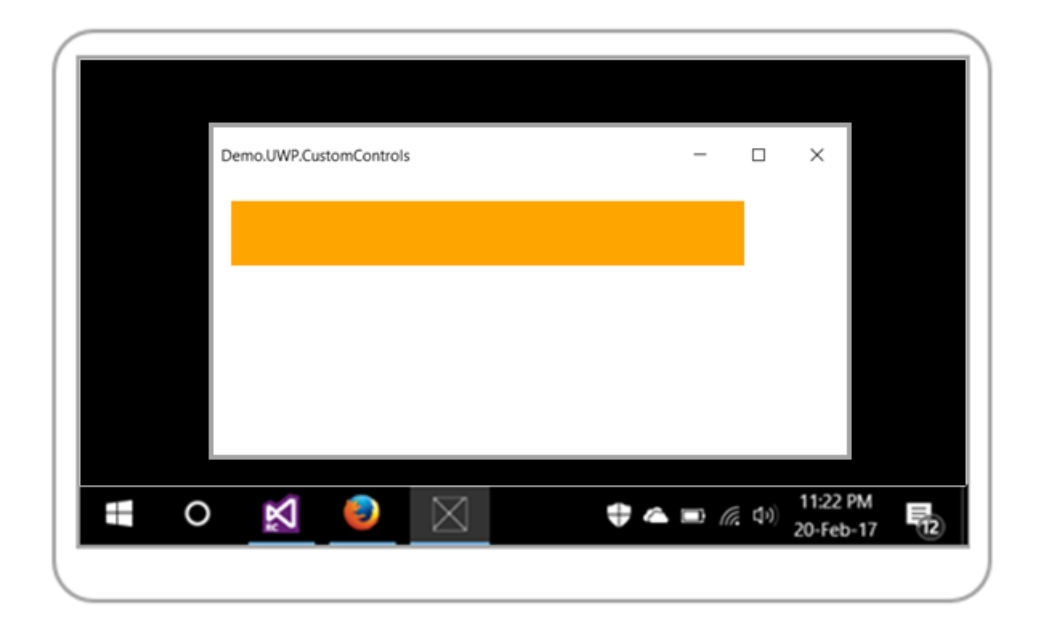

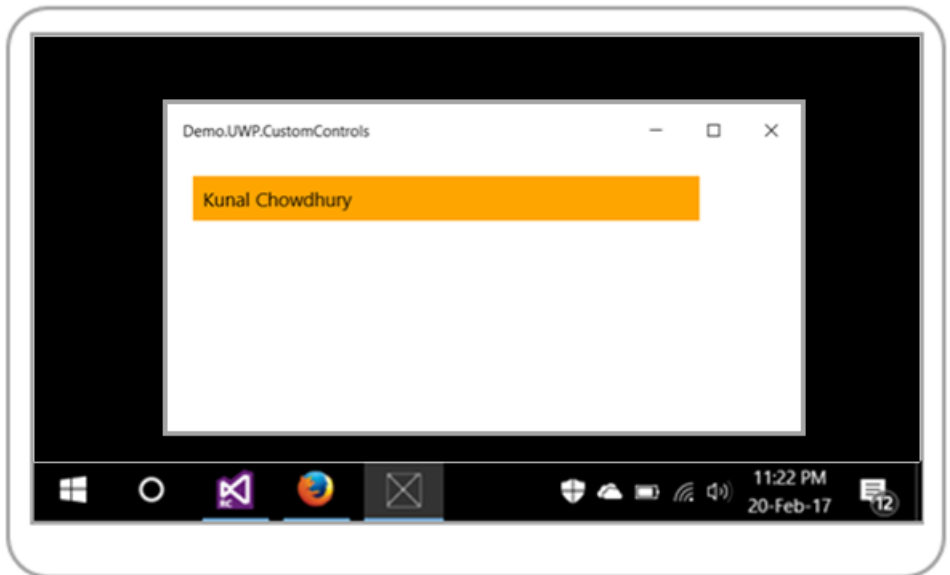

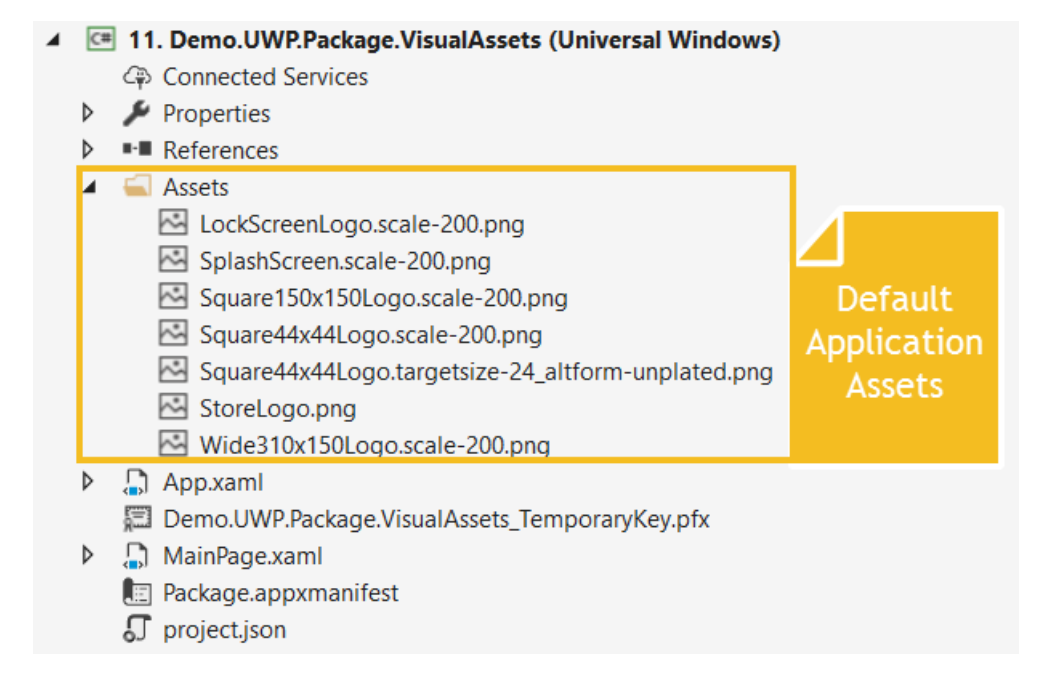

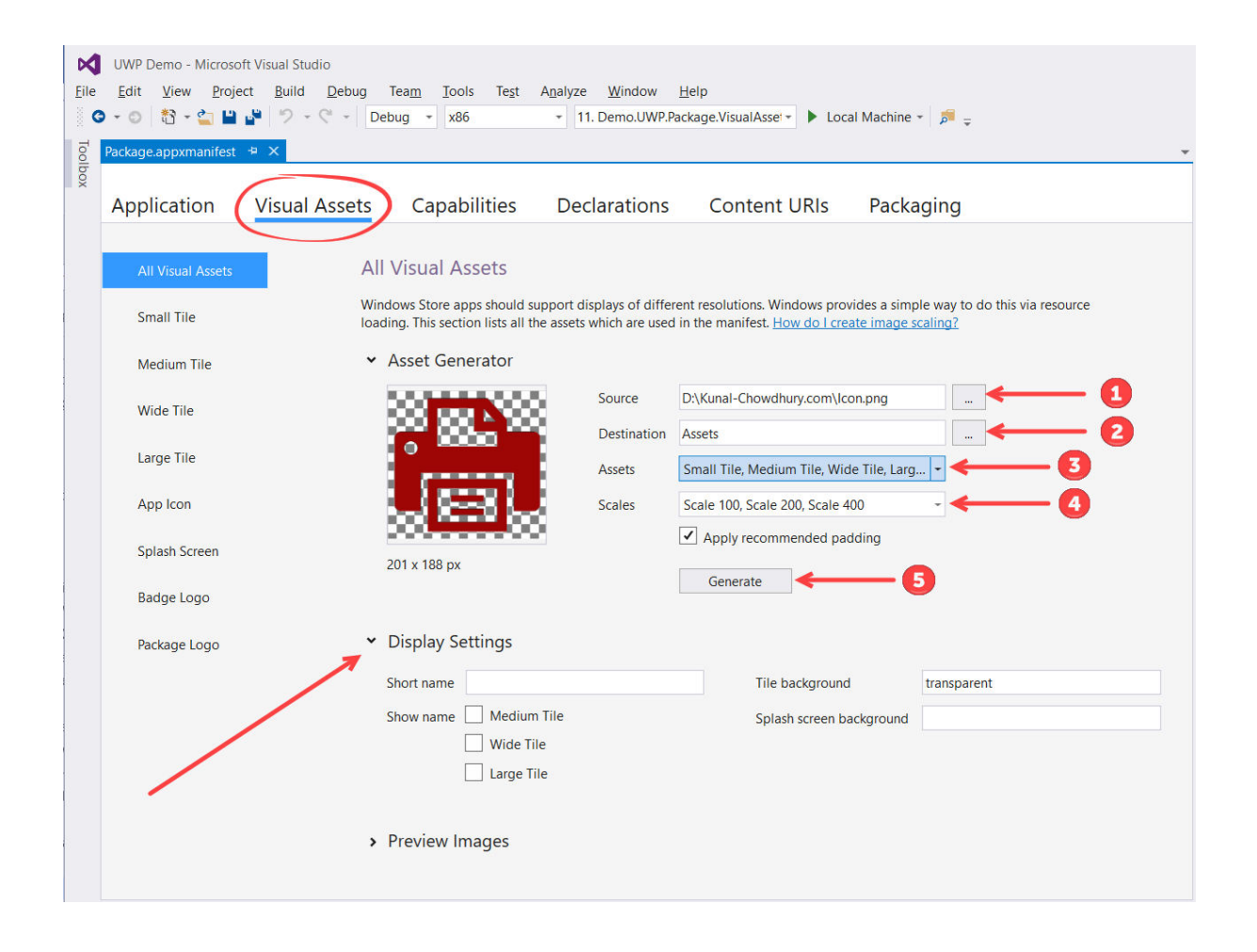

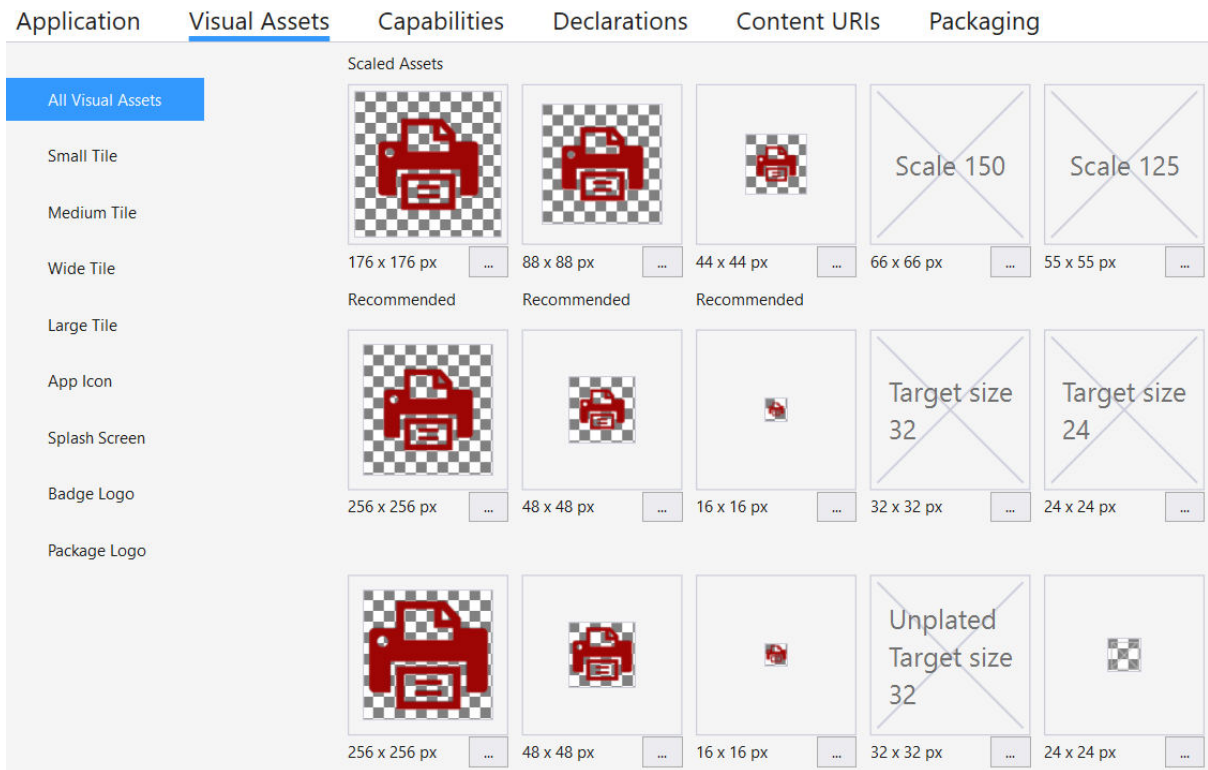

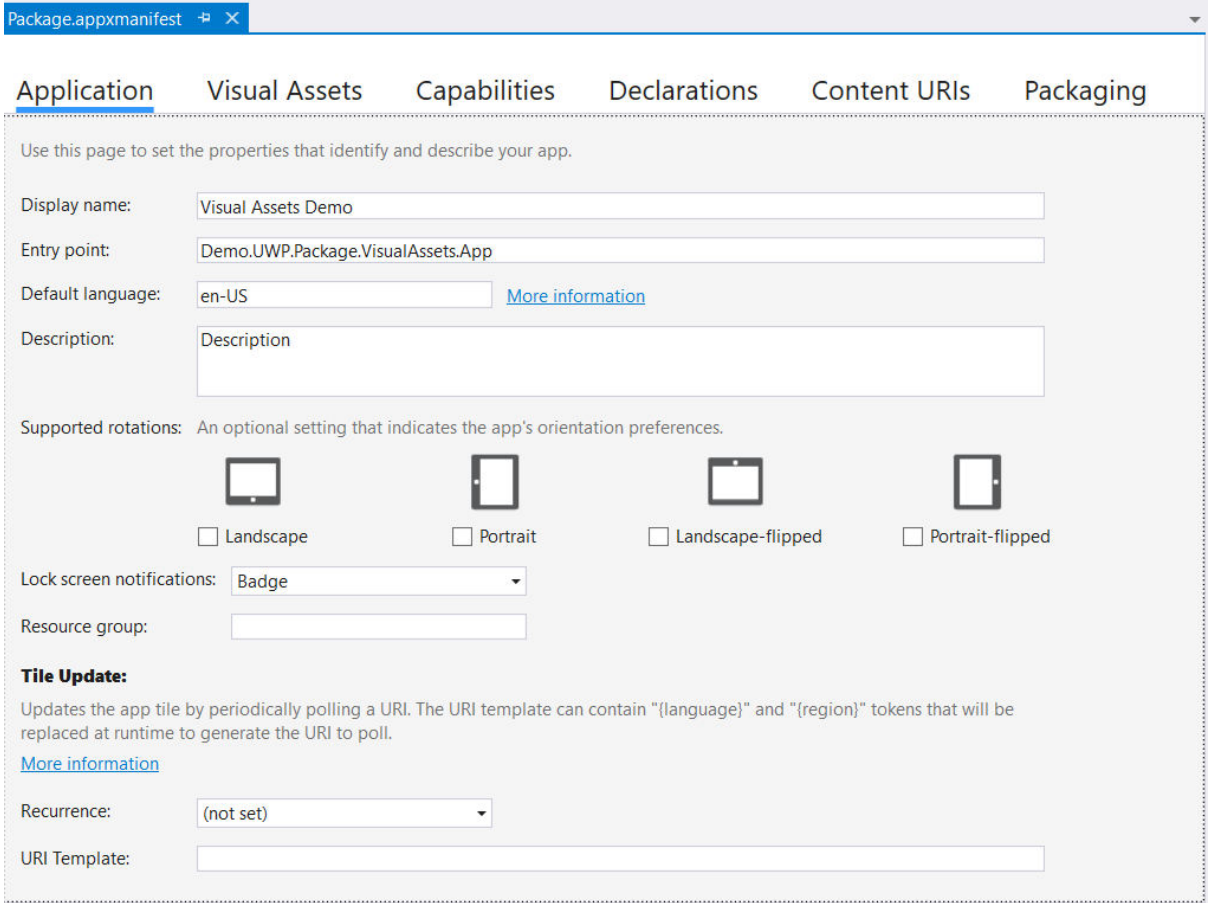

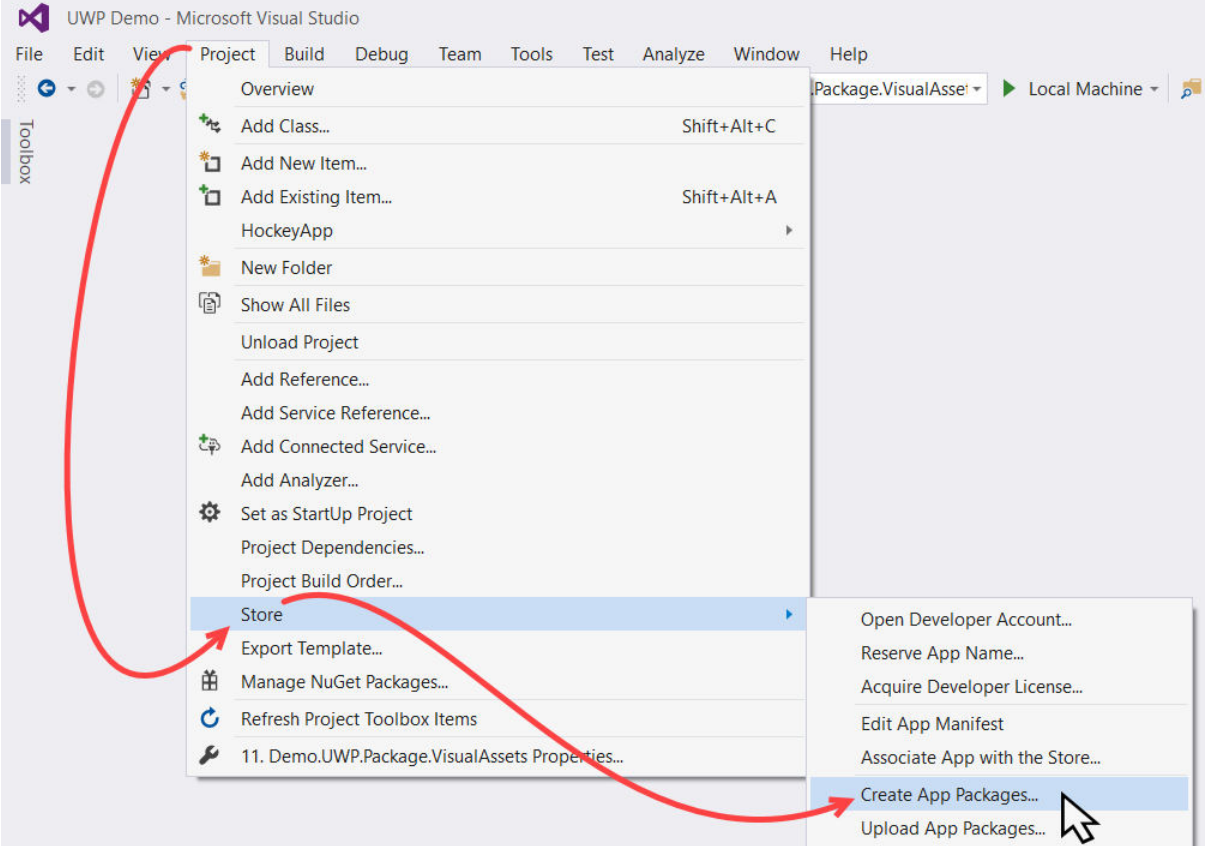

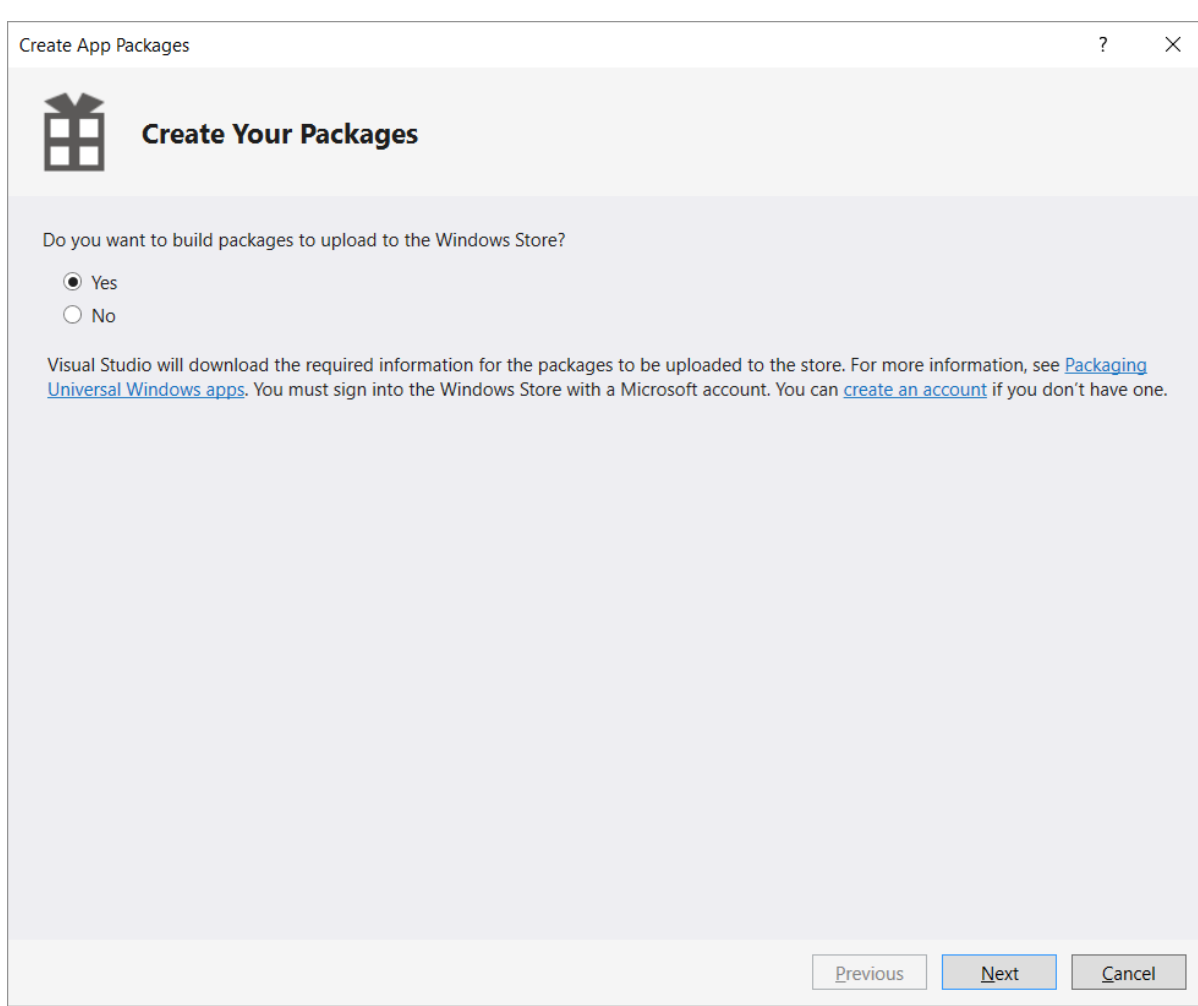

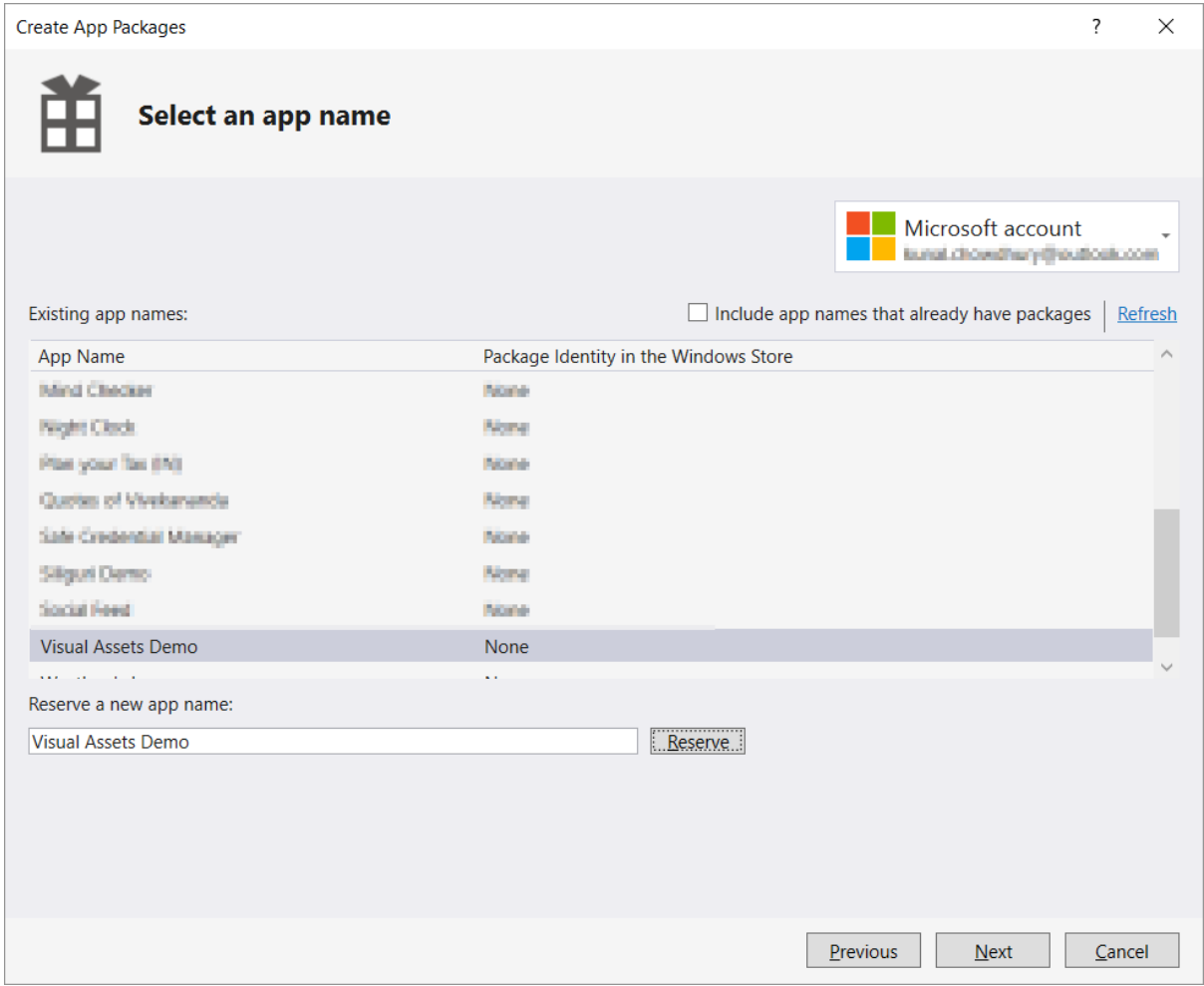

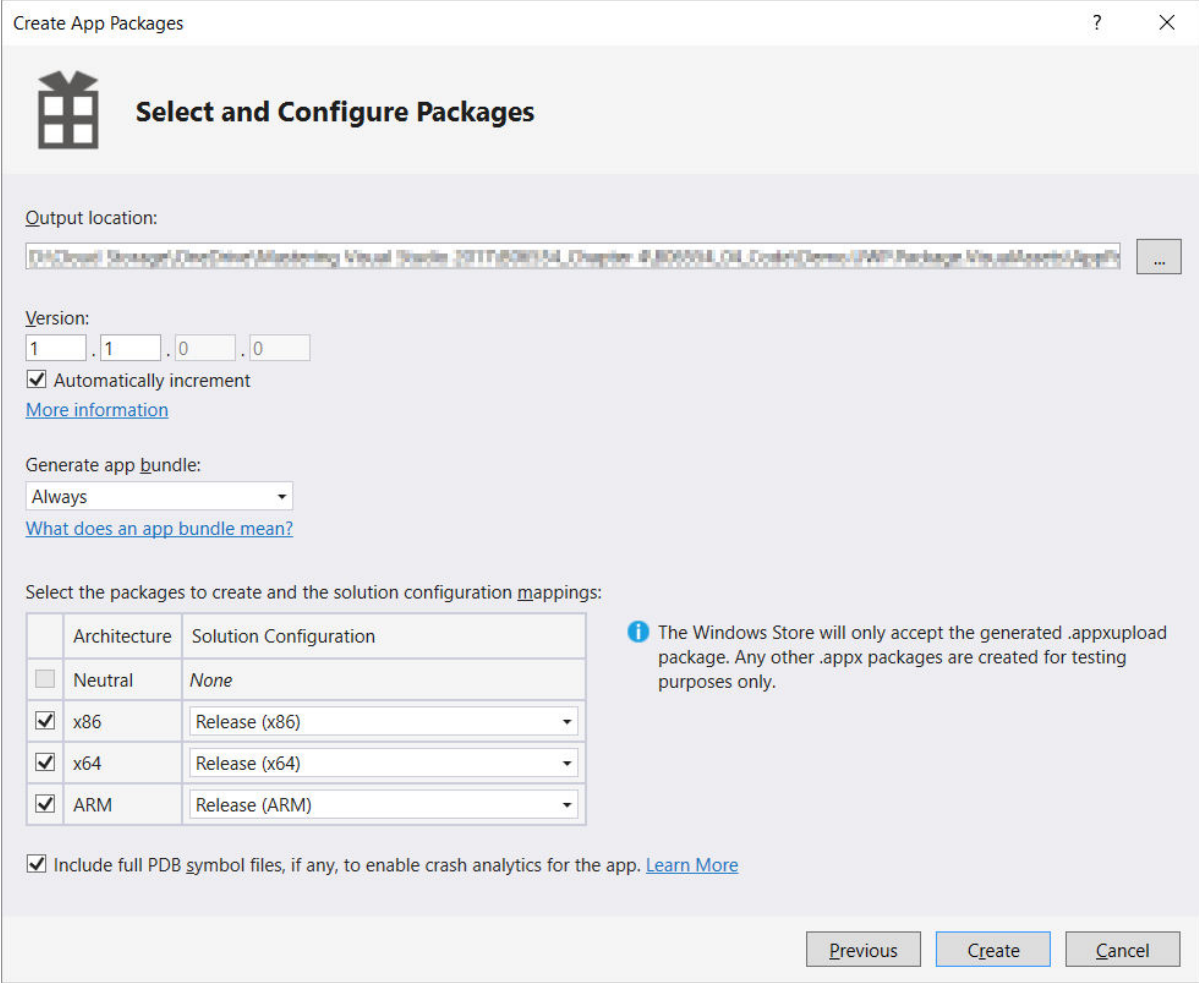

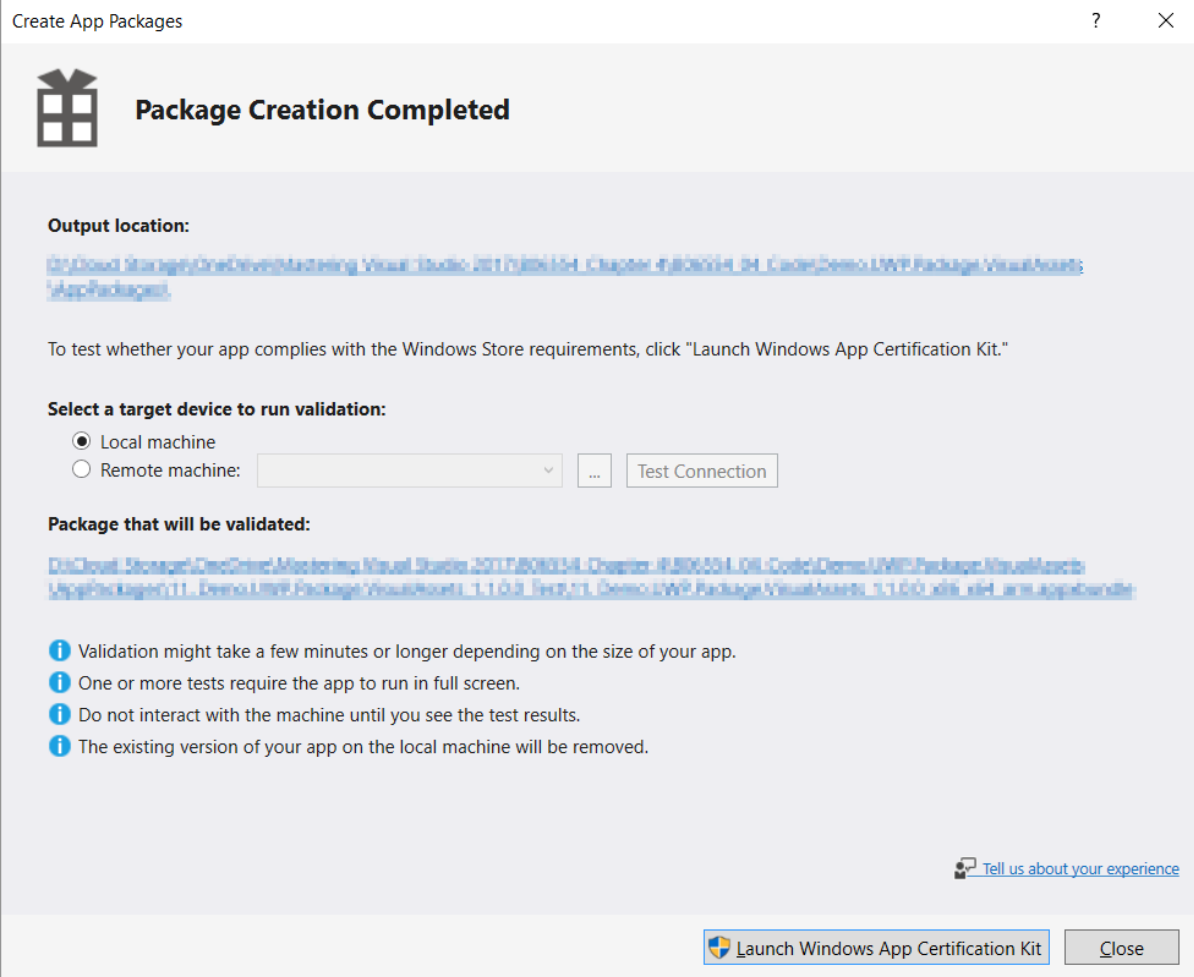

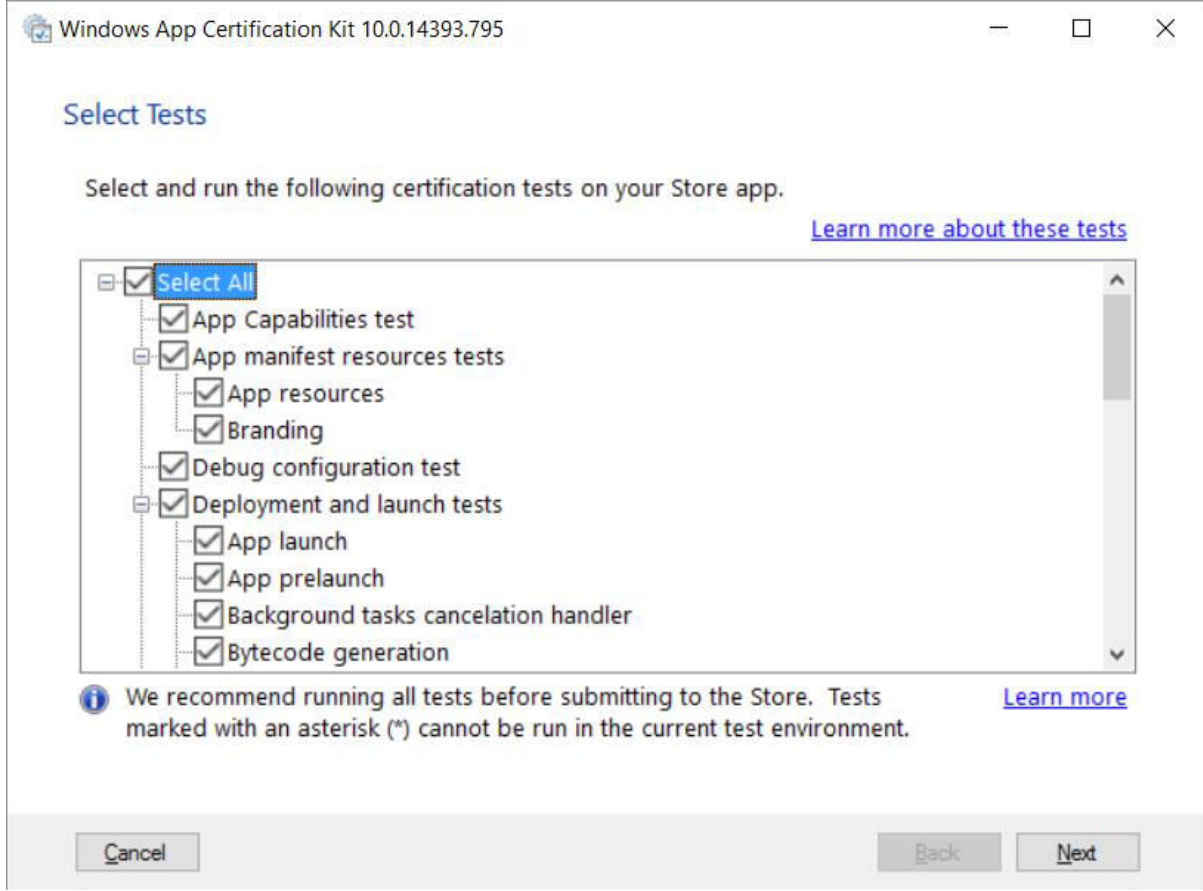

## **Chapter 5: Building Applications with .NET Core**

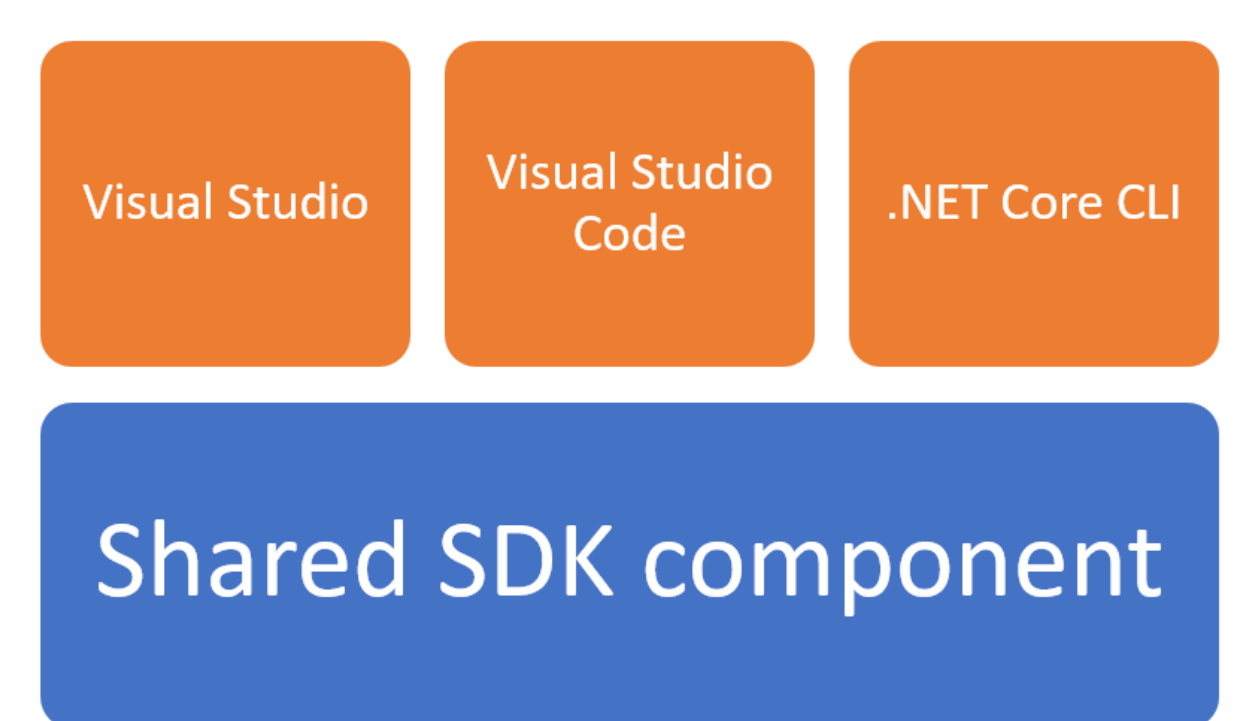

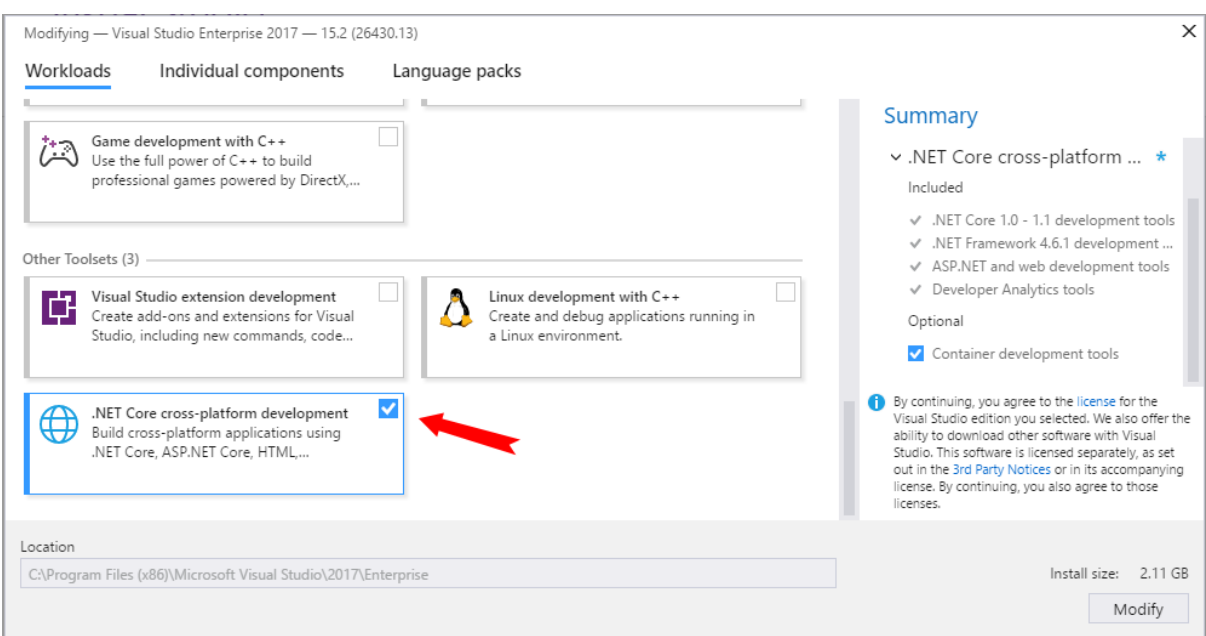

 $\equiv$  $\Box$  $\times$ C:\Windows\system32\cmd.exe D:\Demo>dotnet new Welcome to .NET Core! Learn more about .NET Core @ https://aka.ms/dotnet-docs. Use dotnet --help to see available commands or go<br>to https://aka.ms/dotnet-cli-docs. Telemetry The .NET Core tools collect usage data in order to improve your experience. The data is anonymous and does<br>not include command-line arguments. The data is collected by Microsoft and shared with the community.<br>You can opt o favorite shell. You can read more about .NET Core tools telemetry @ https://aka.ms/dotnet-cli-telemetry. Configuring... A command is running to initially populate your local package cache, to improve restore speed and enable of<br>fline access. This command will take up to a minute to complete and will only happen once.<br>Decompressing 100% 5873 Expanding 100% 95342 ms

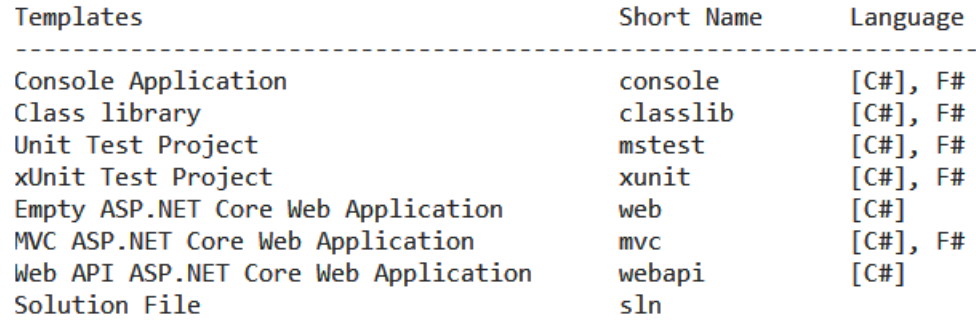

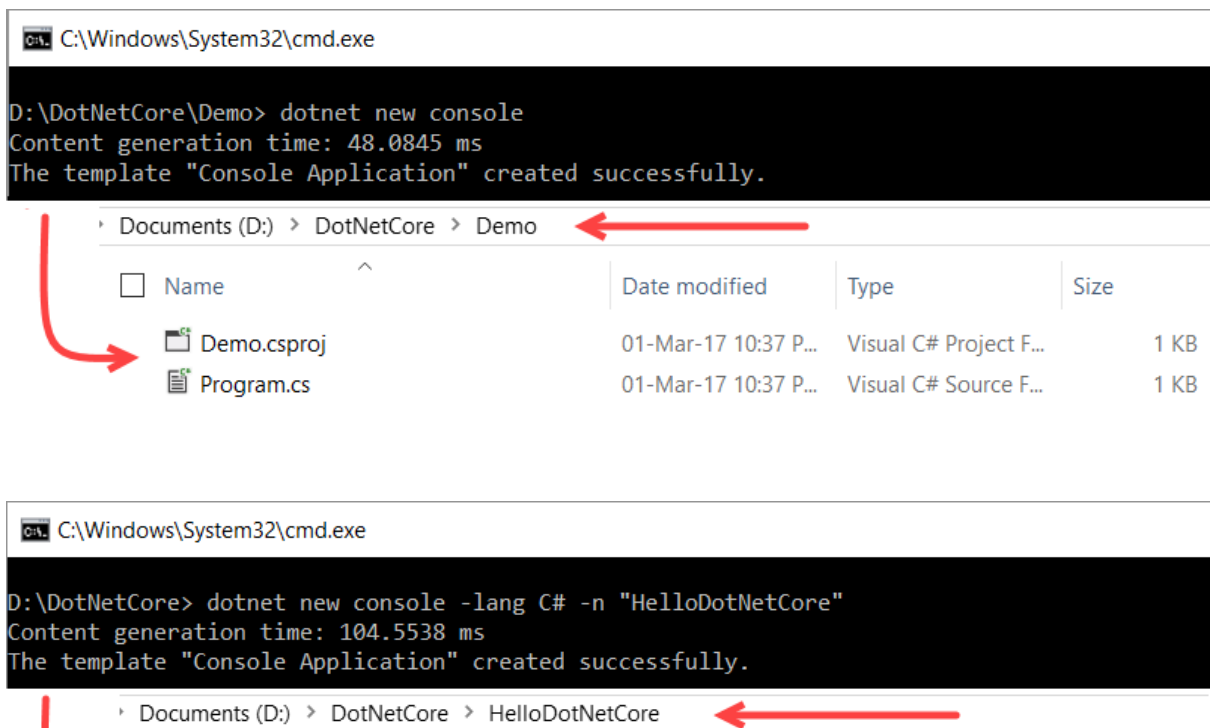

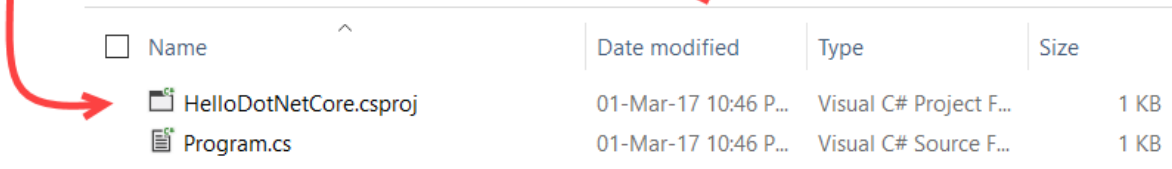

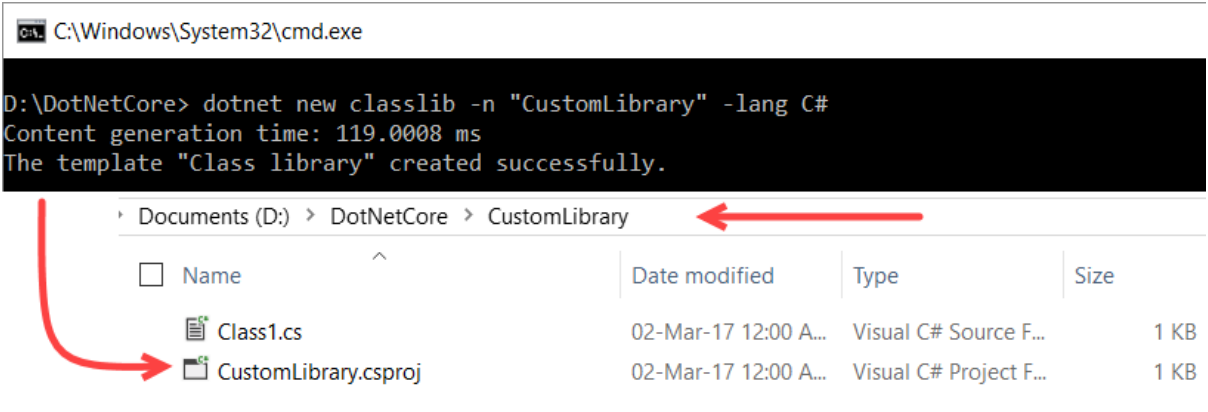

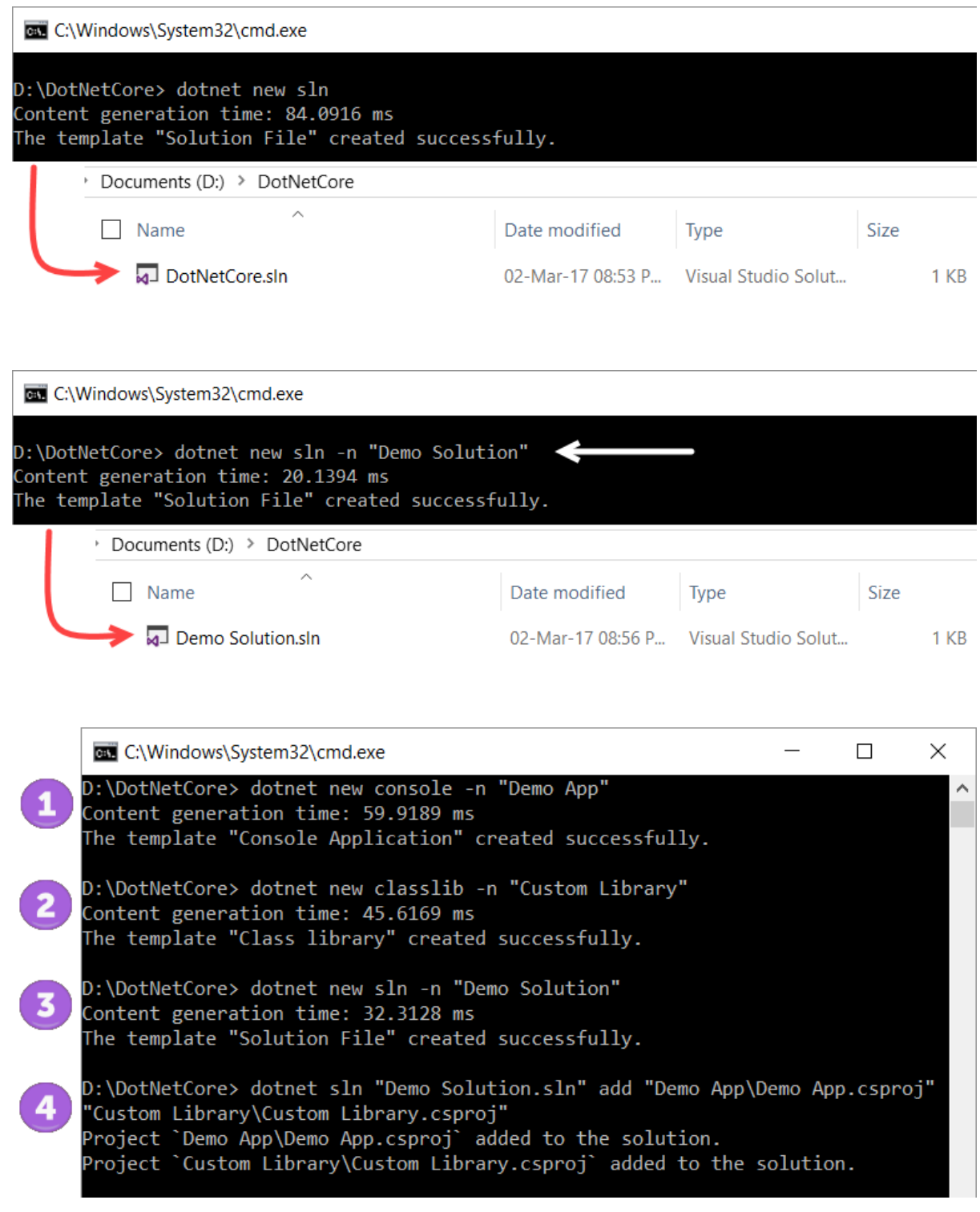

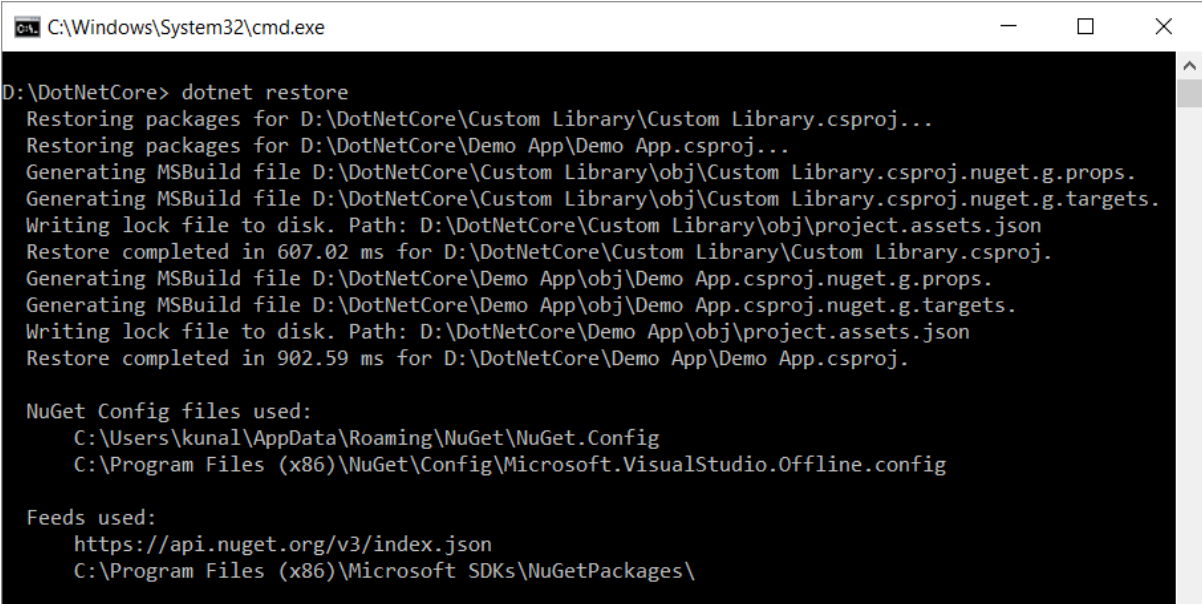

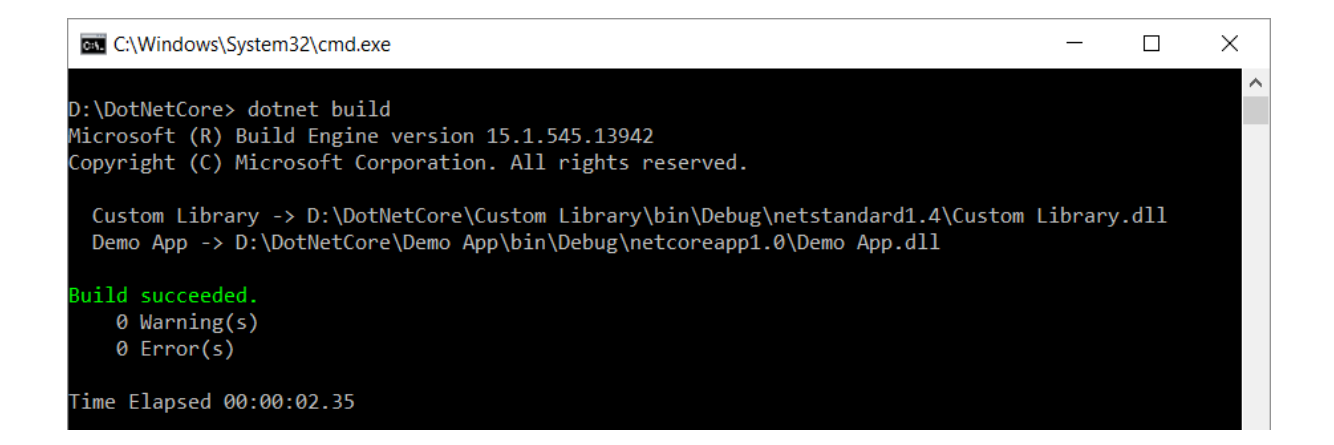

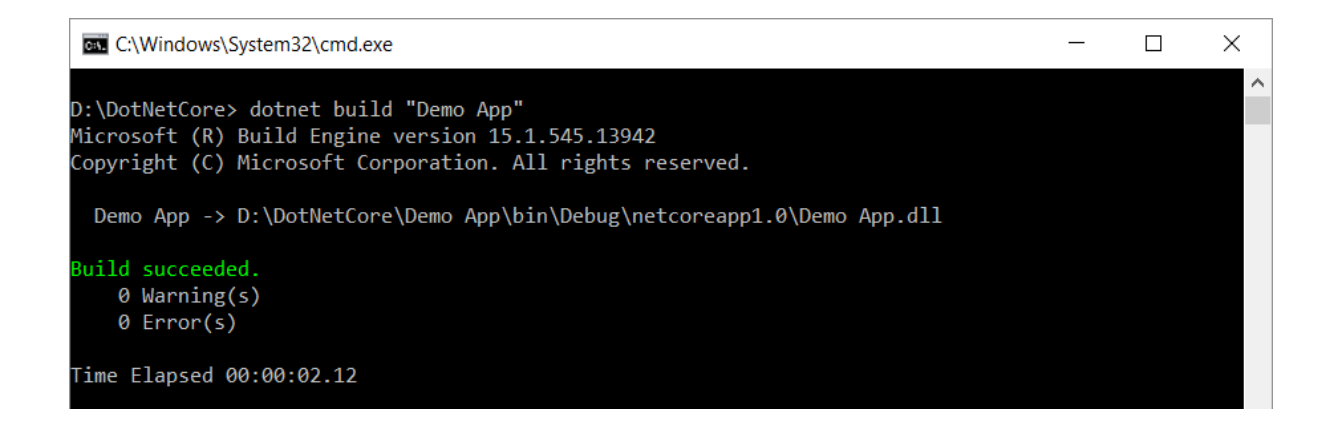

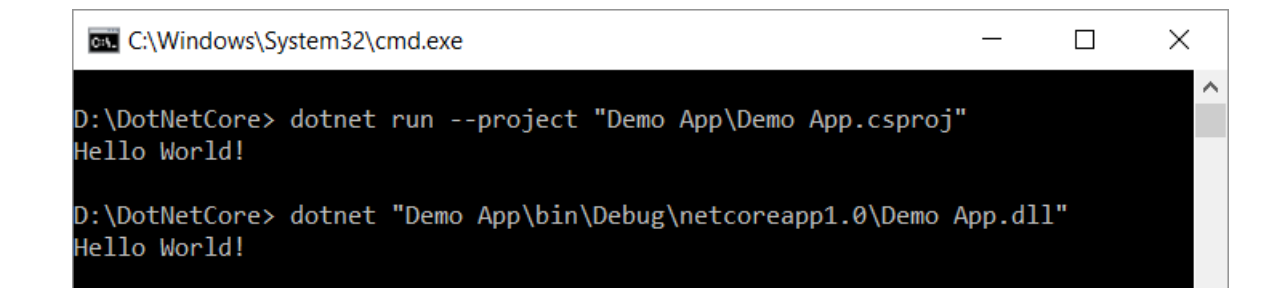

## cs C:\Windows\System32\cmd.exe

D:\DotNetCore> dotnet new mvc -n "MVC Demo" -uld true -au none Content generation time: 1072.6964 ms The template "MVC ASP.NET Core Web Application" created successfully.

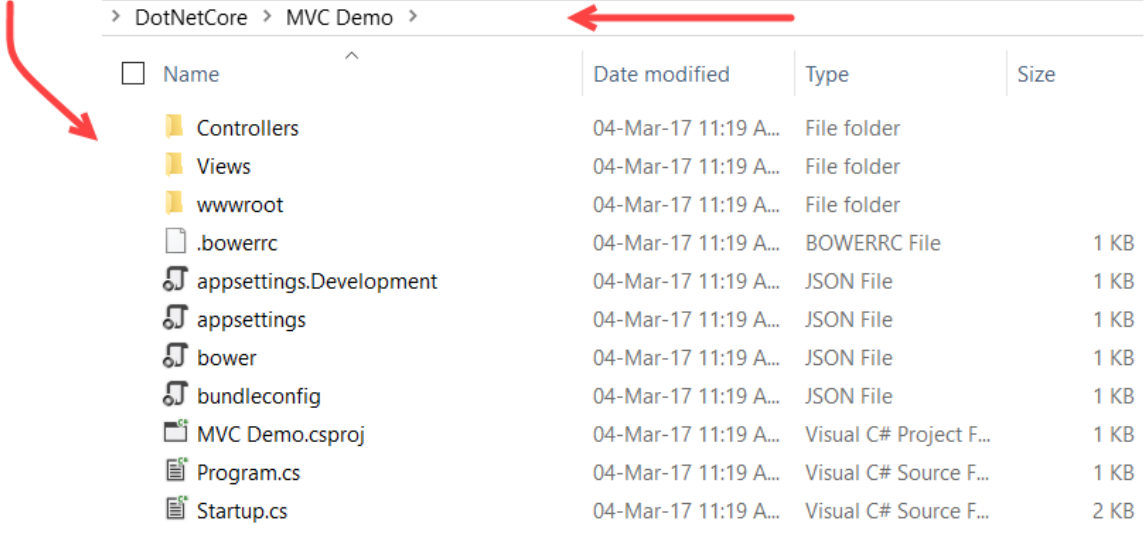

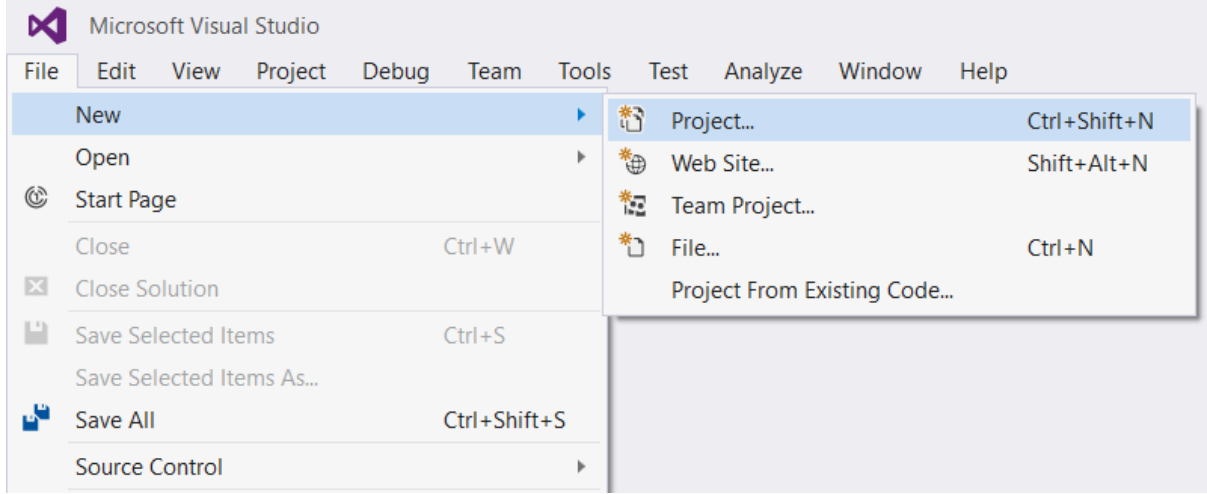

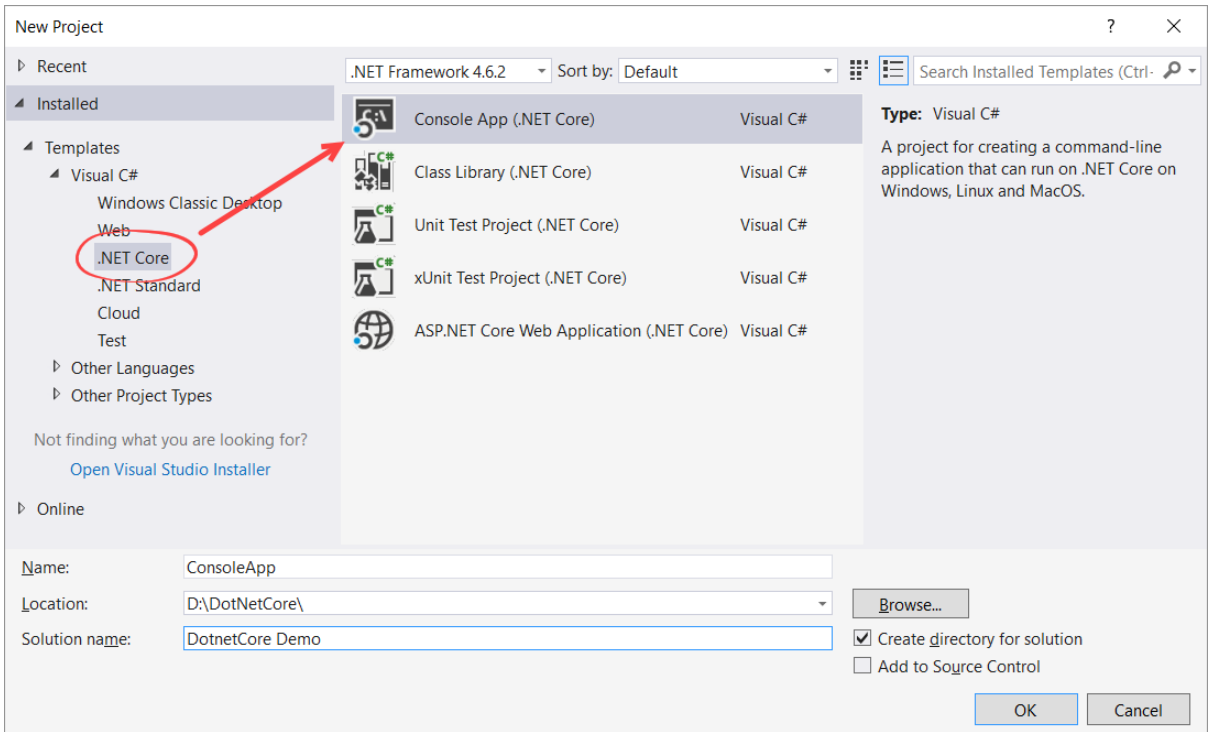

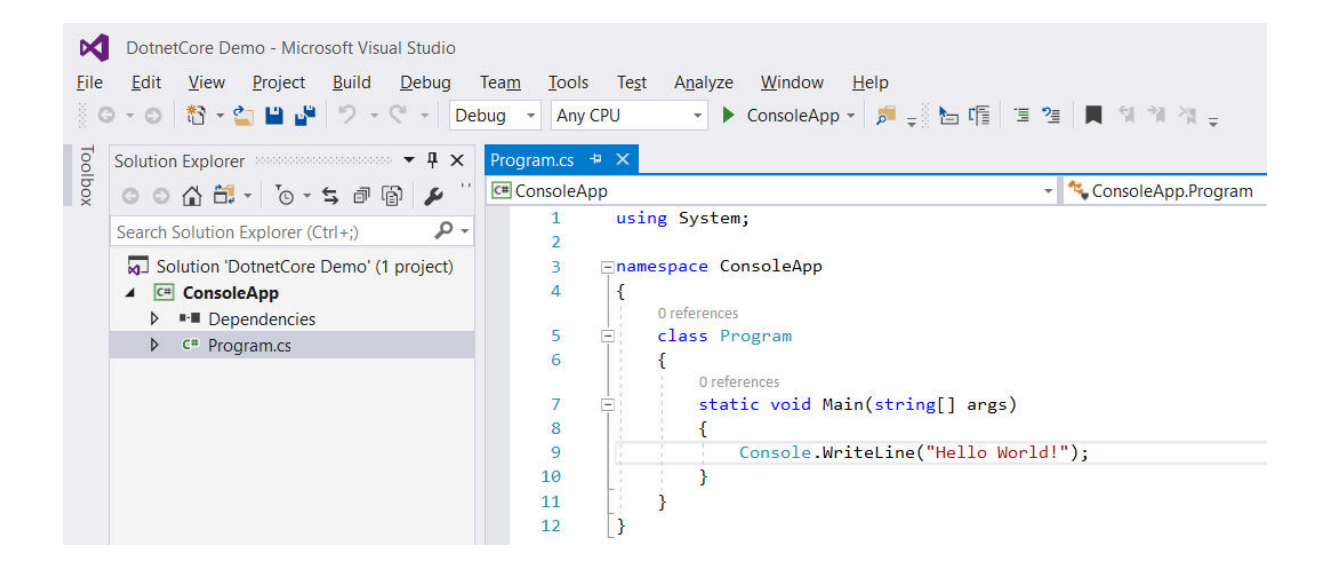
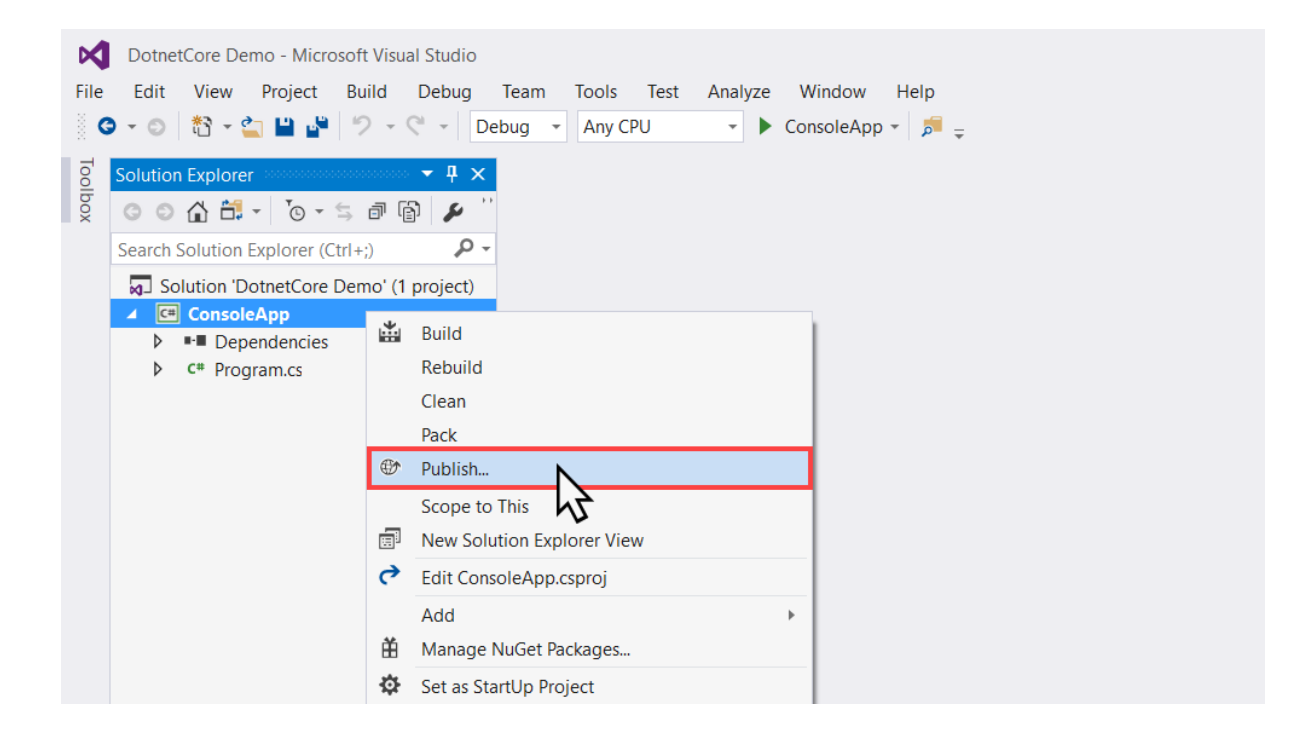

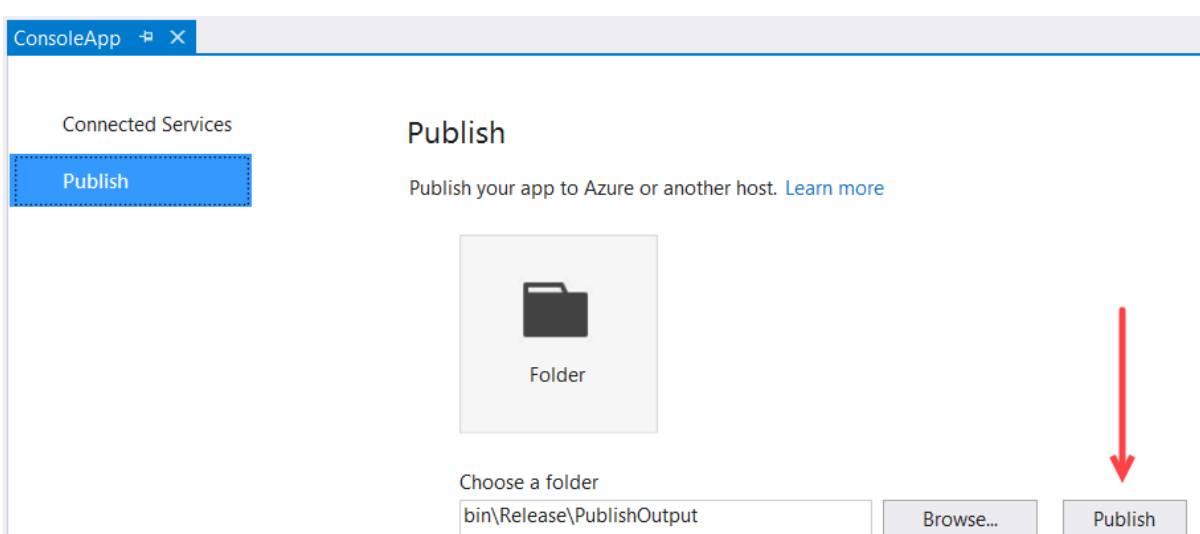

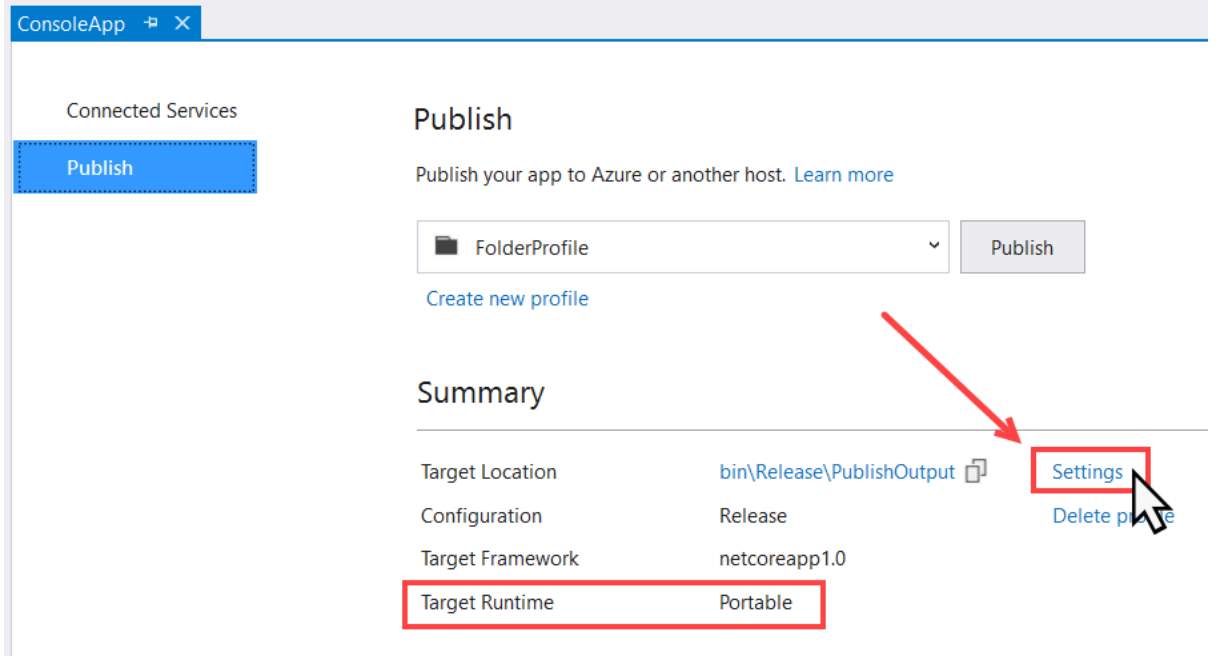

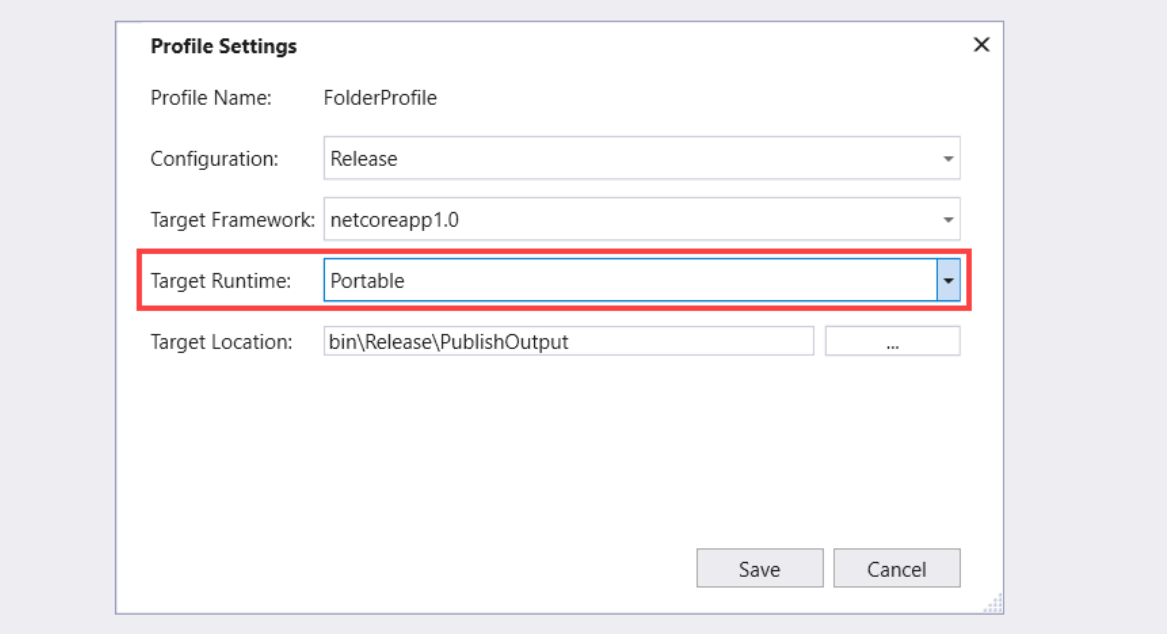

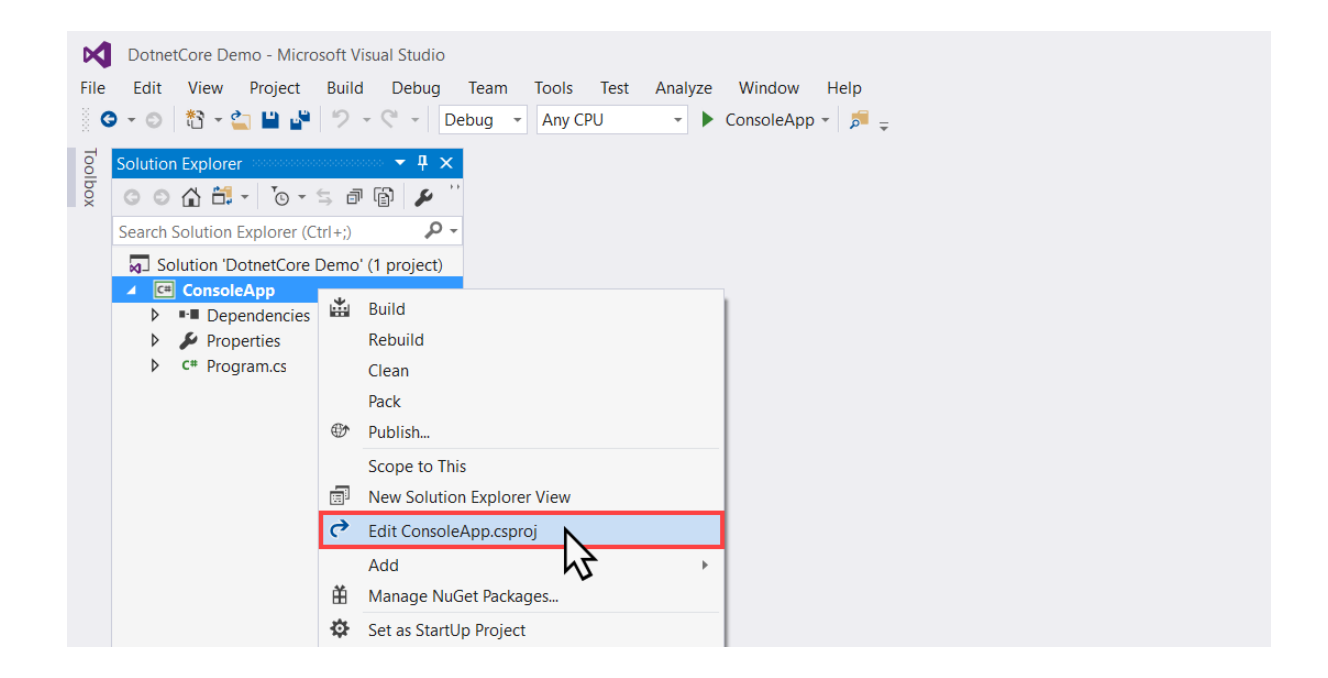

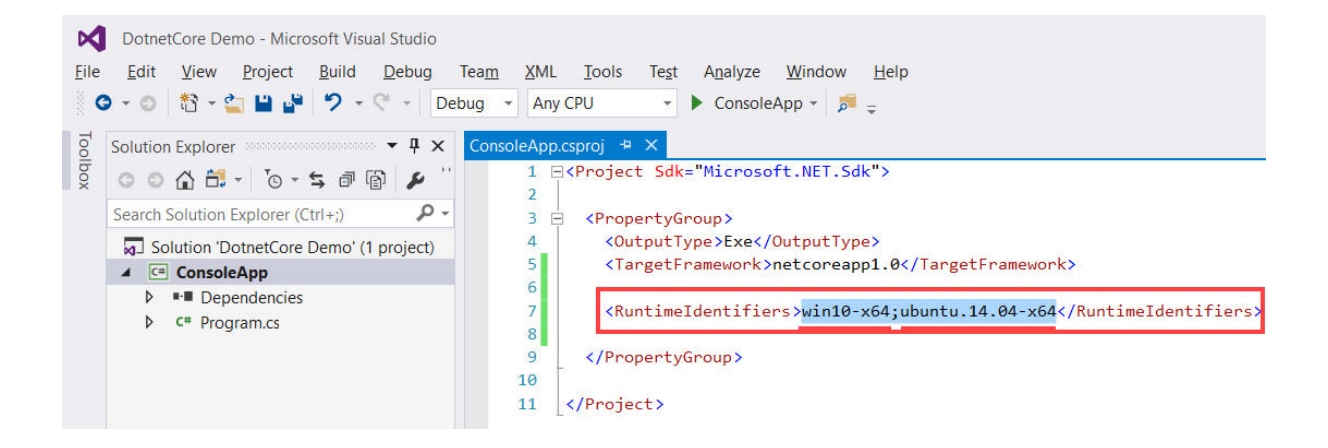

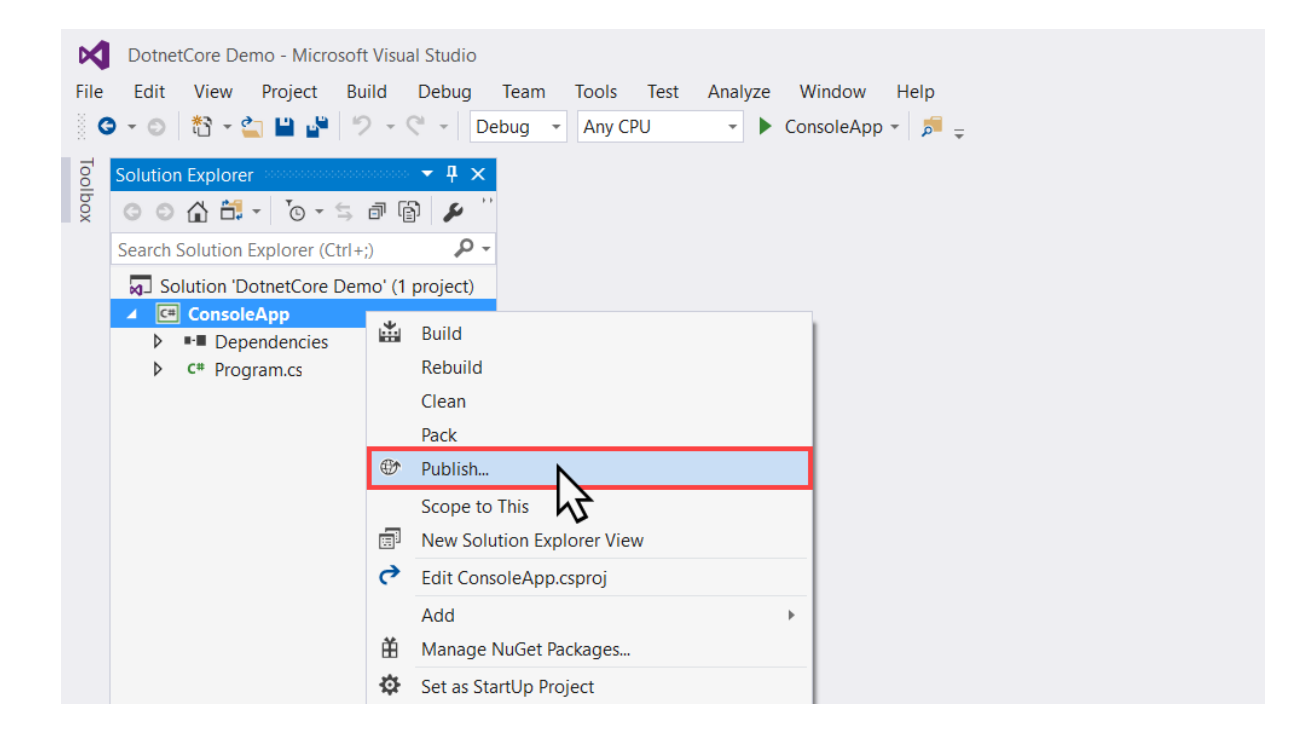

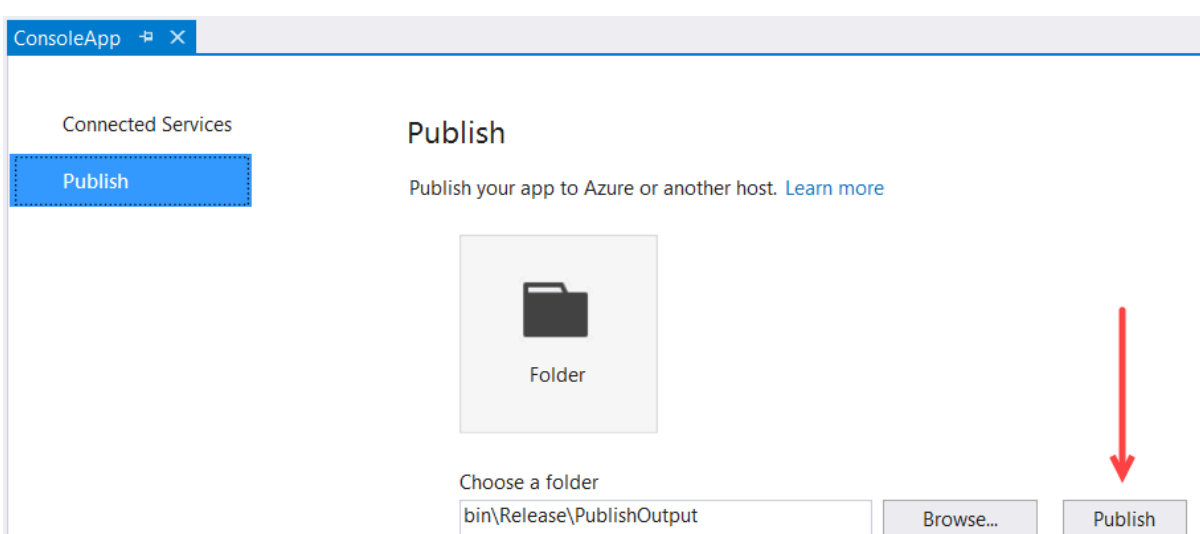

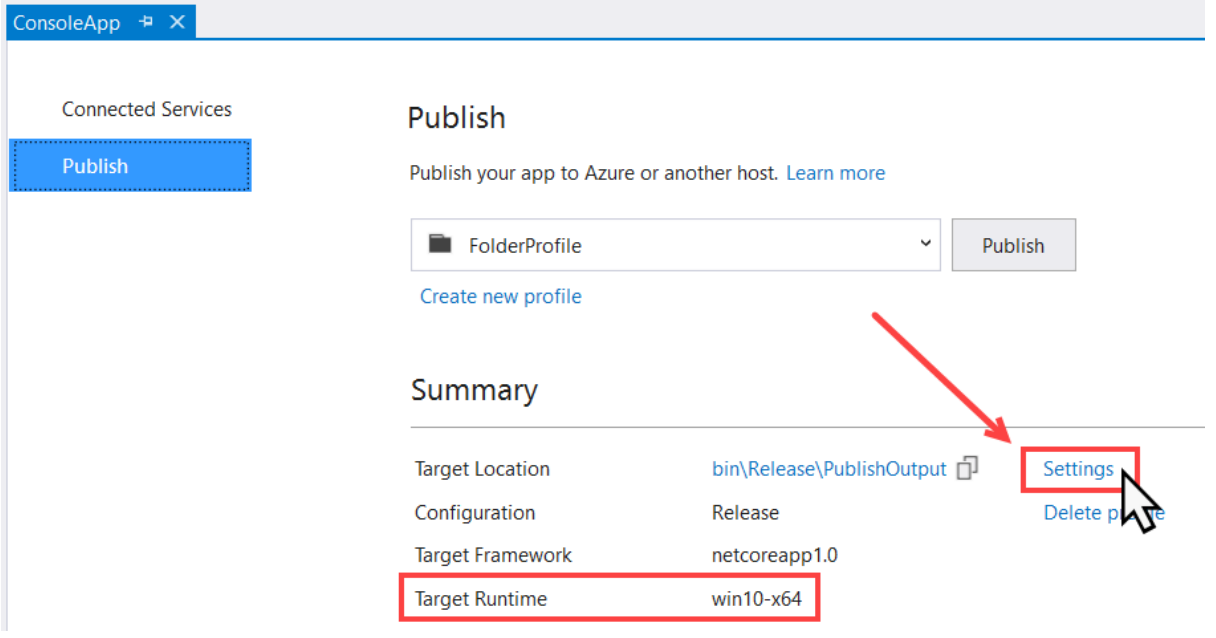

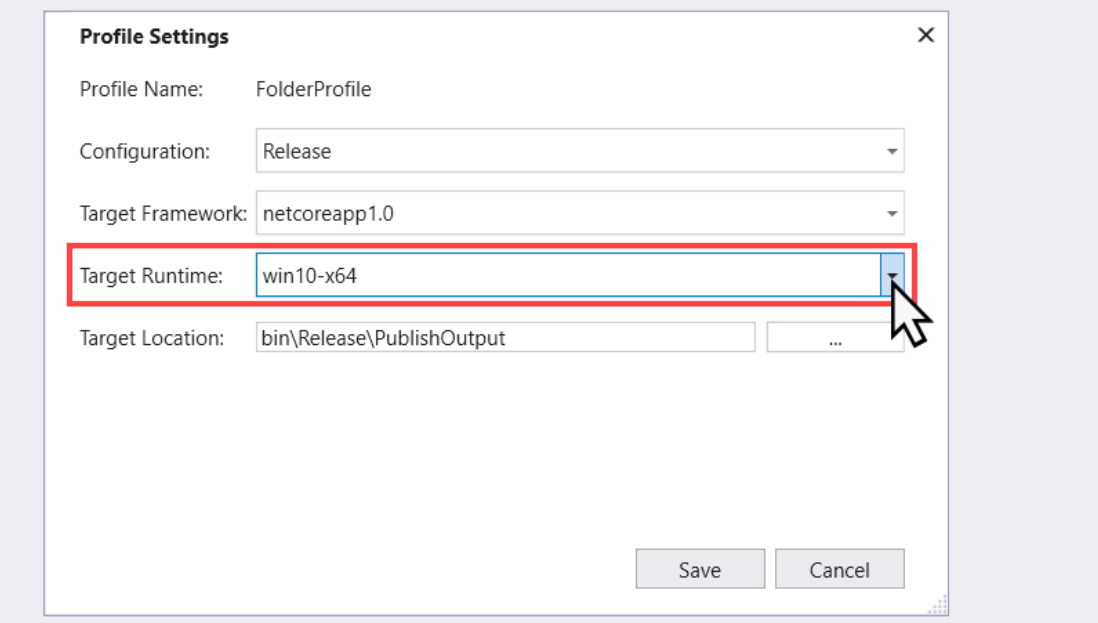

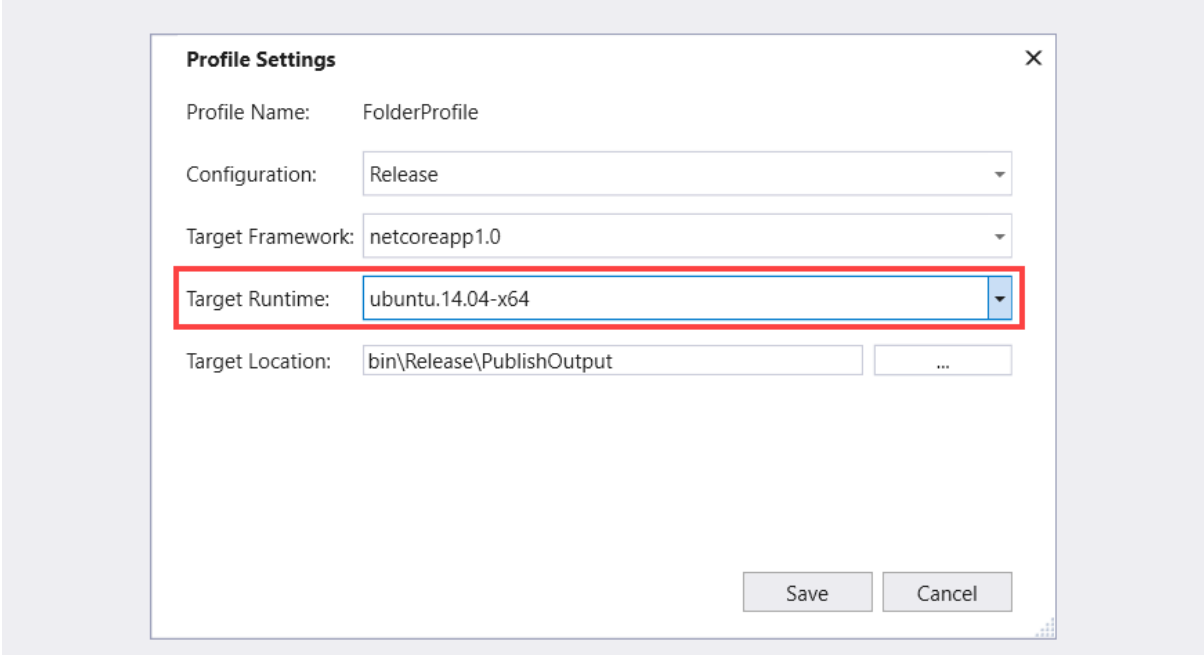

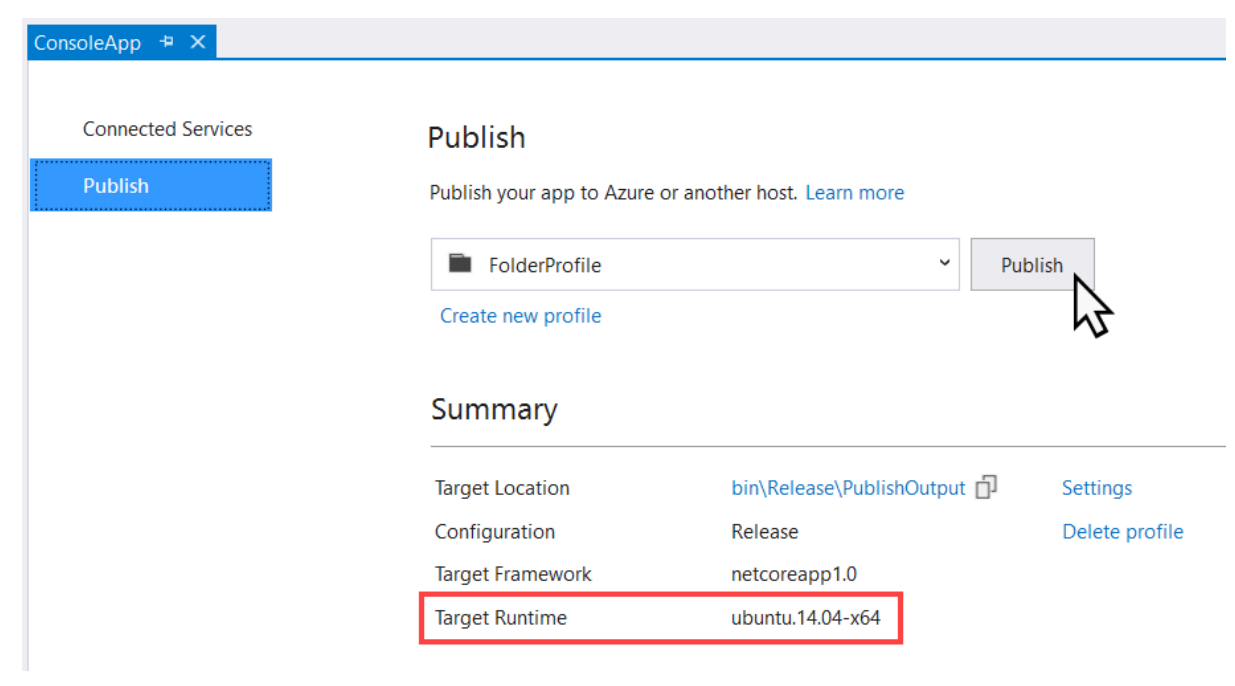

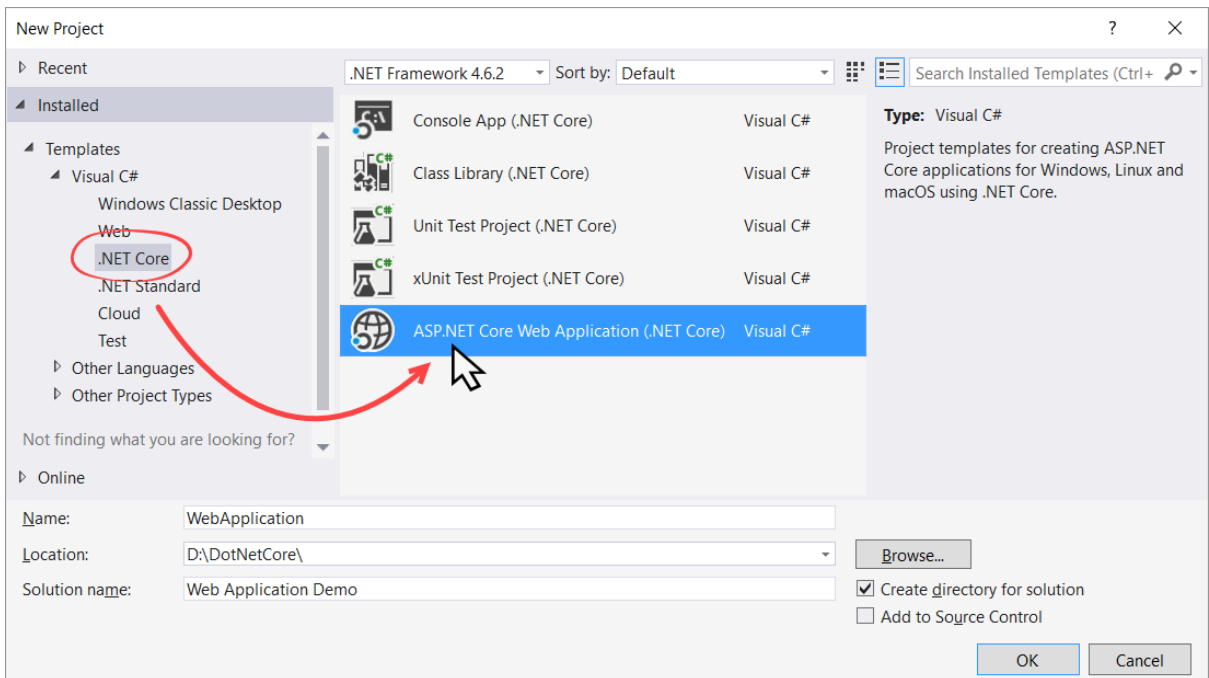

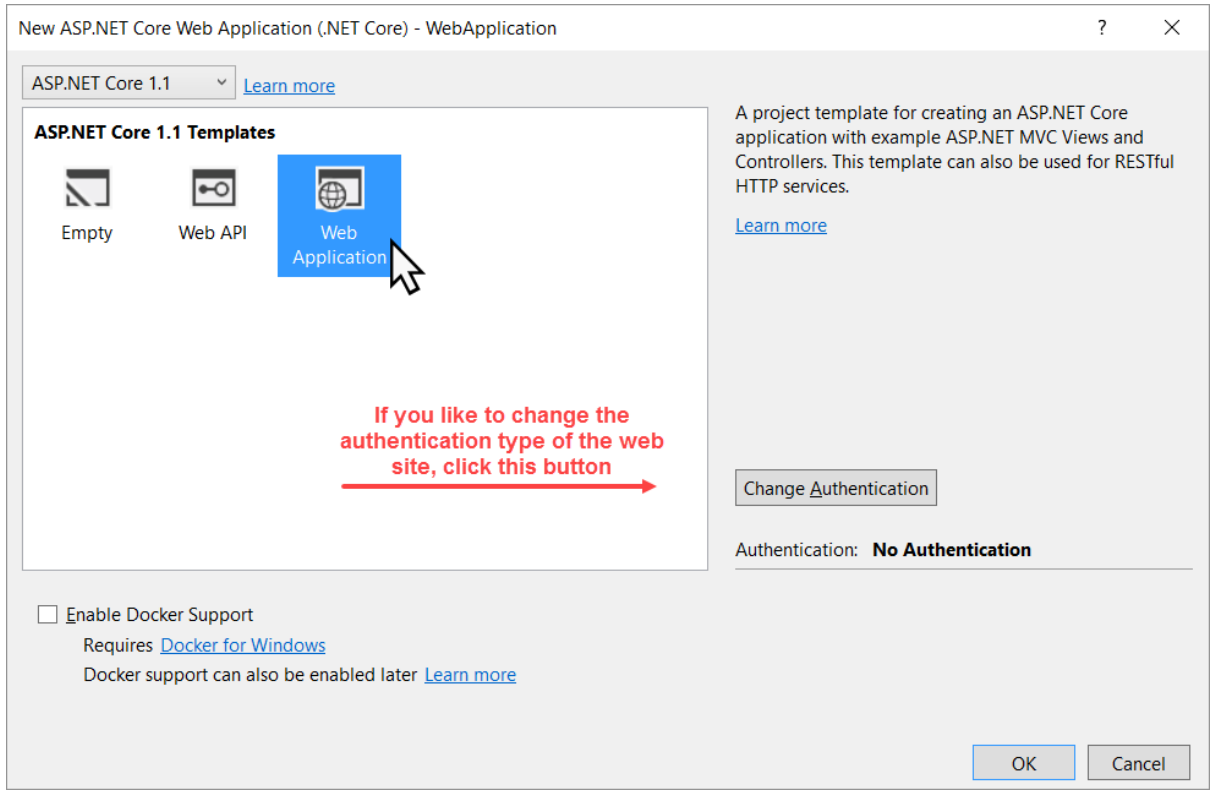

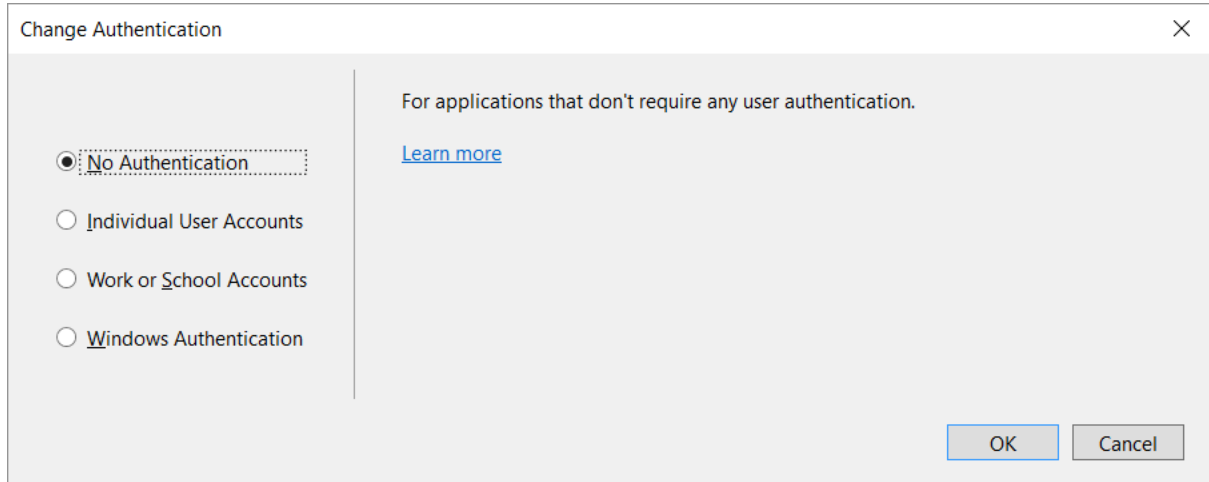

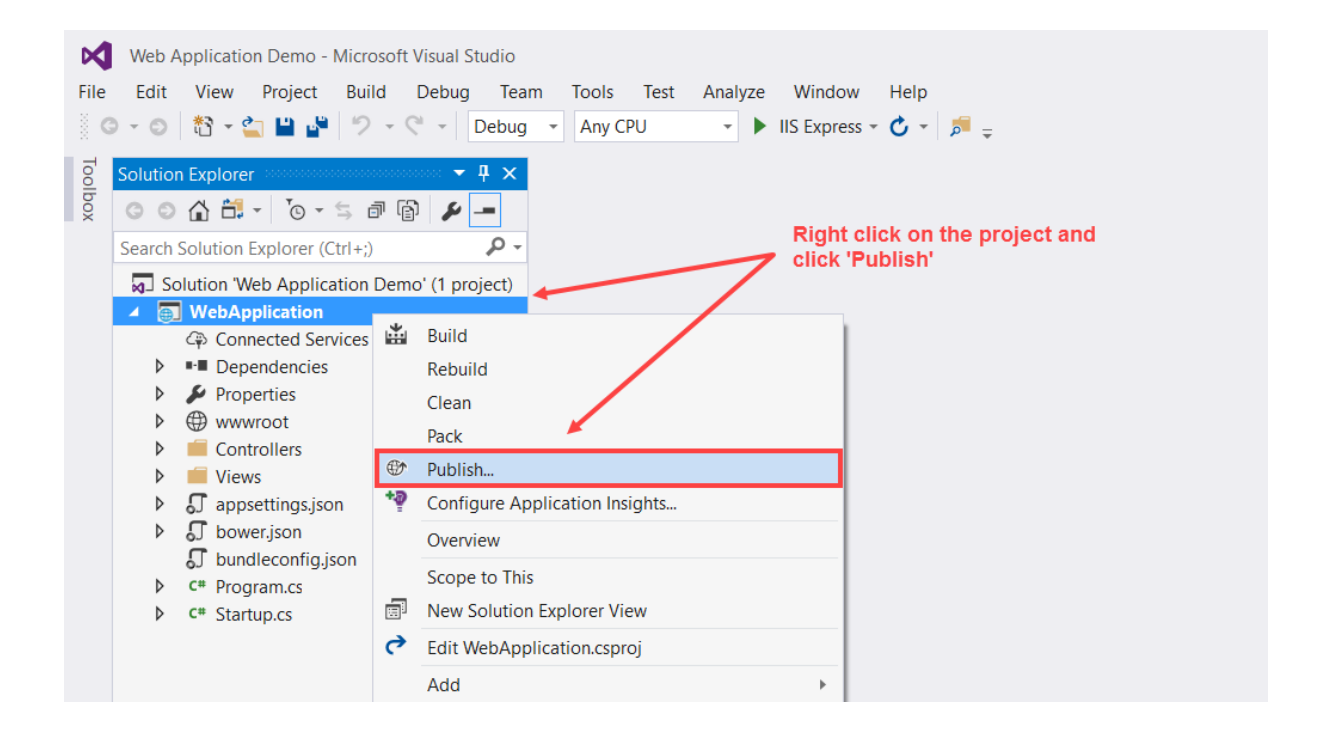

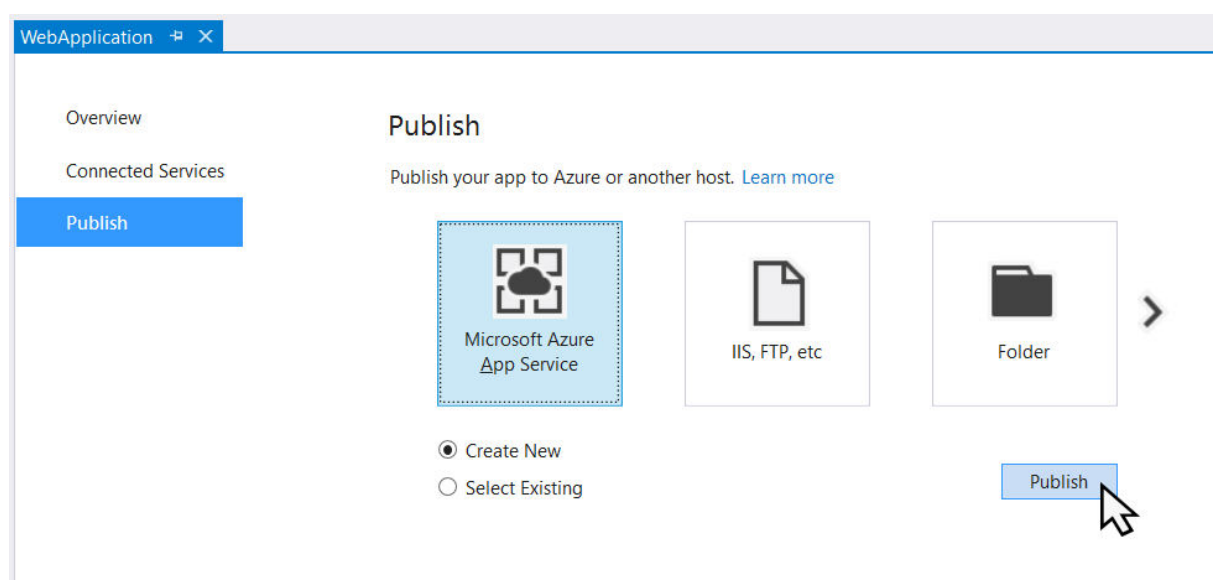

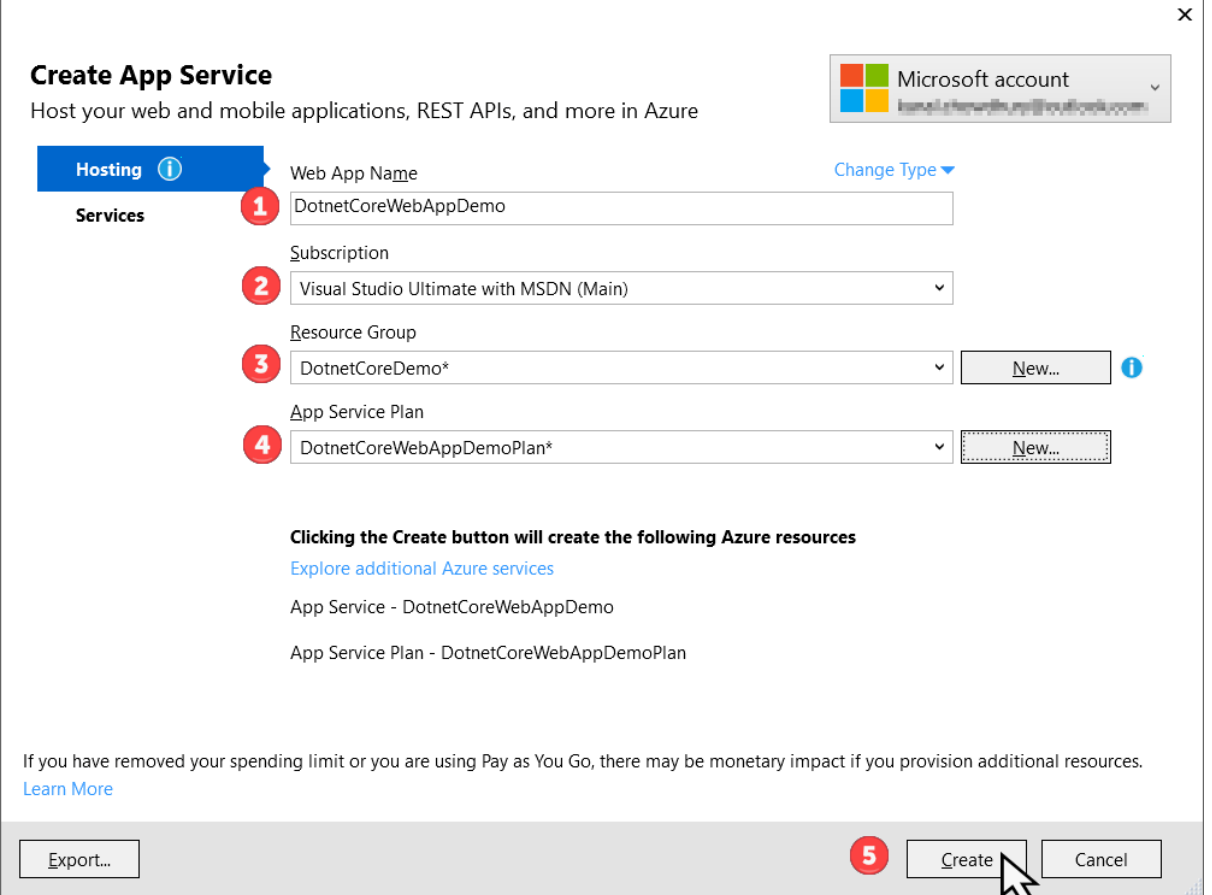

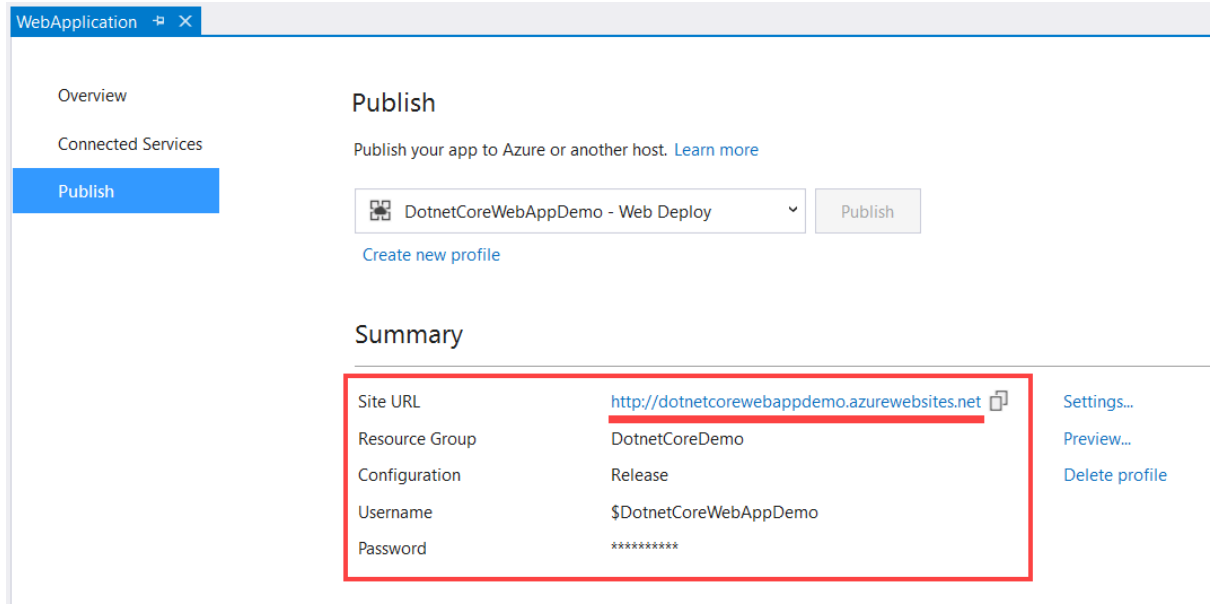

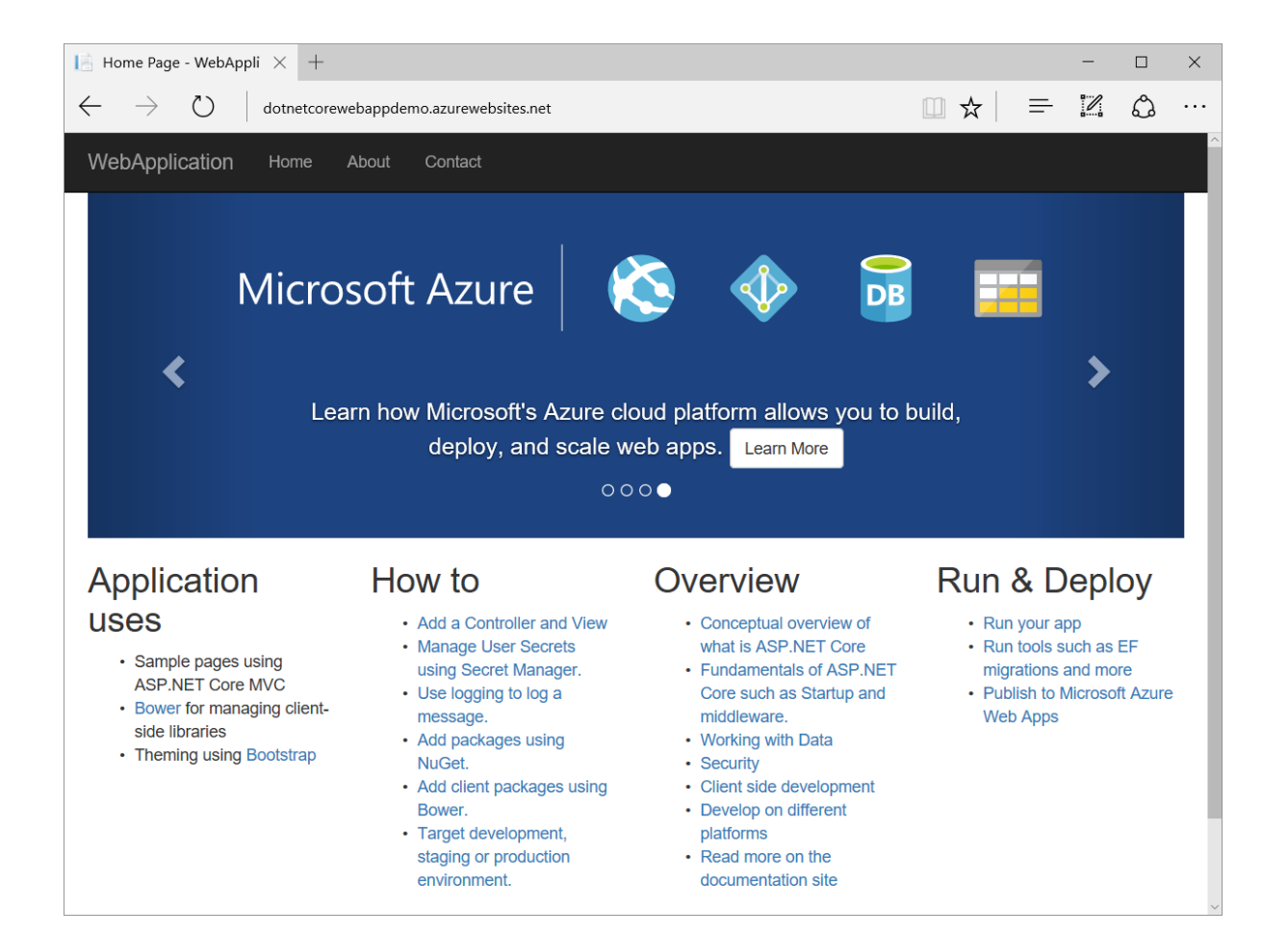

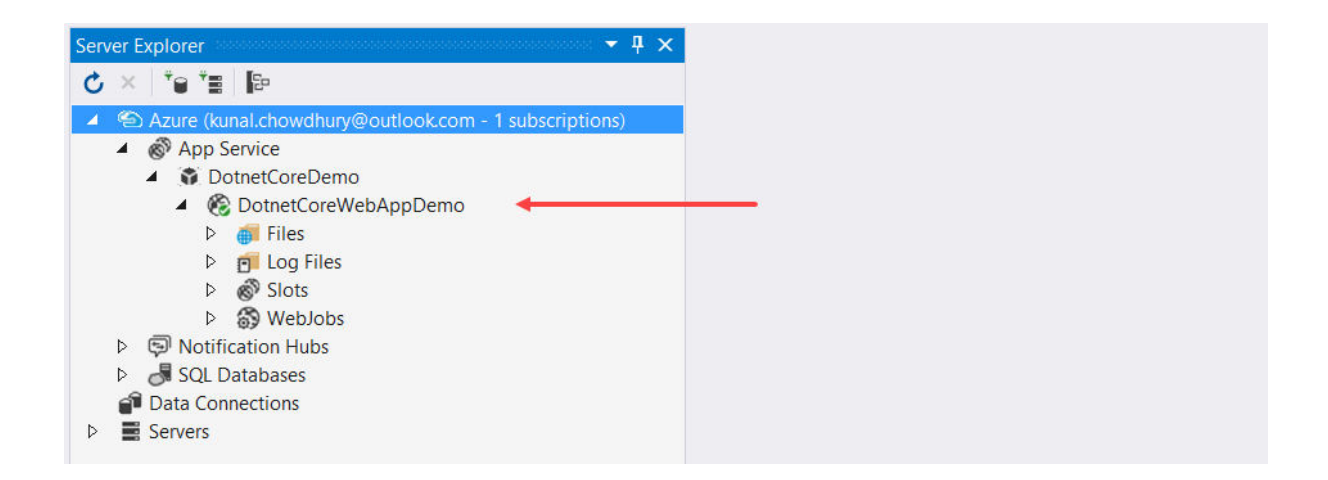

## **Chapter 6: Managing NuGet Packages**

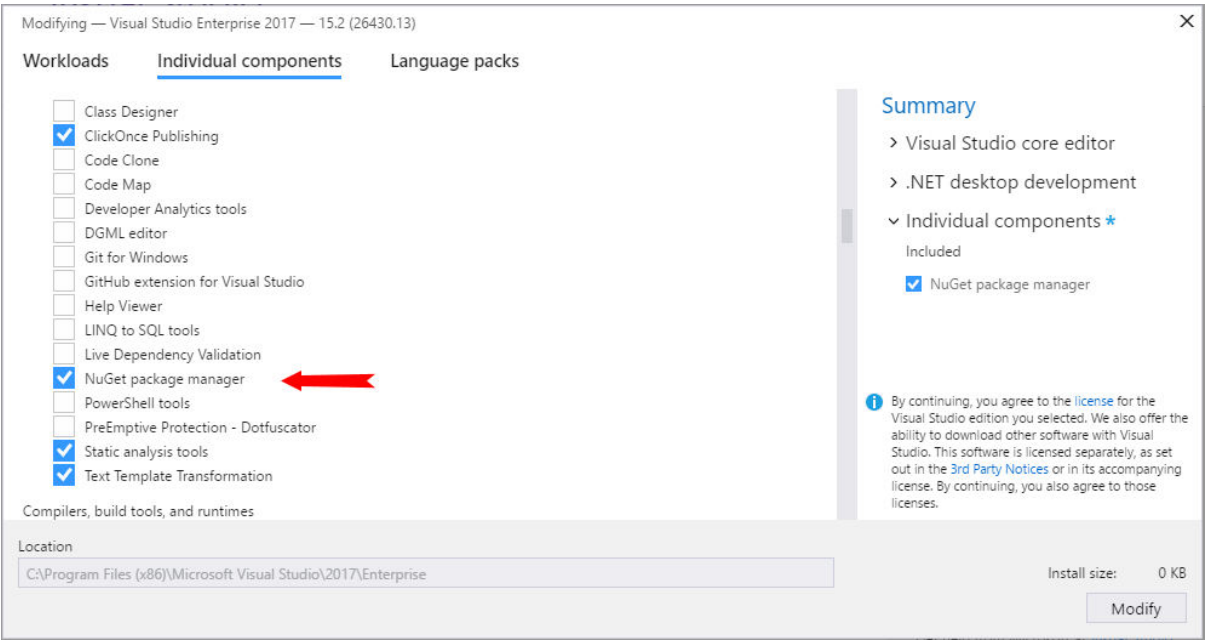

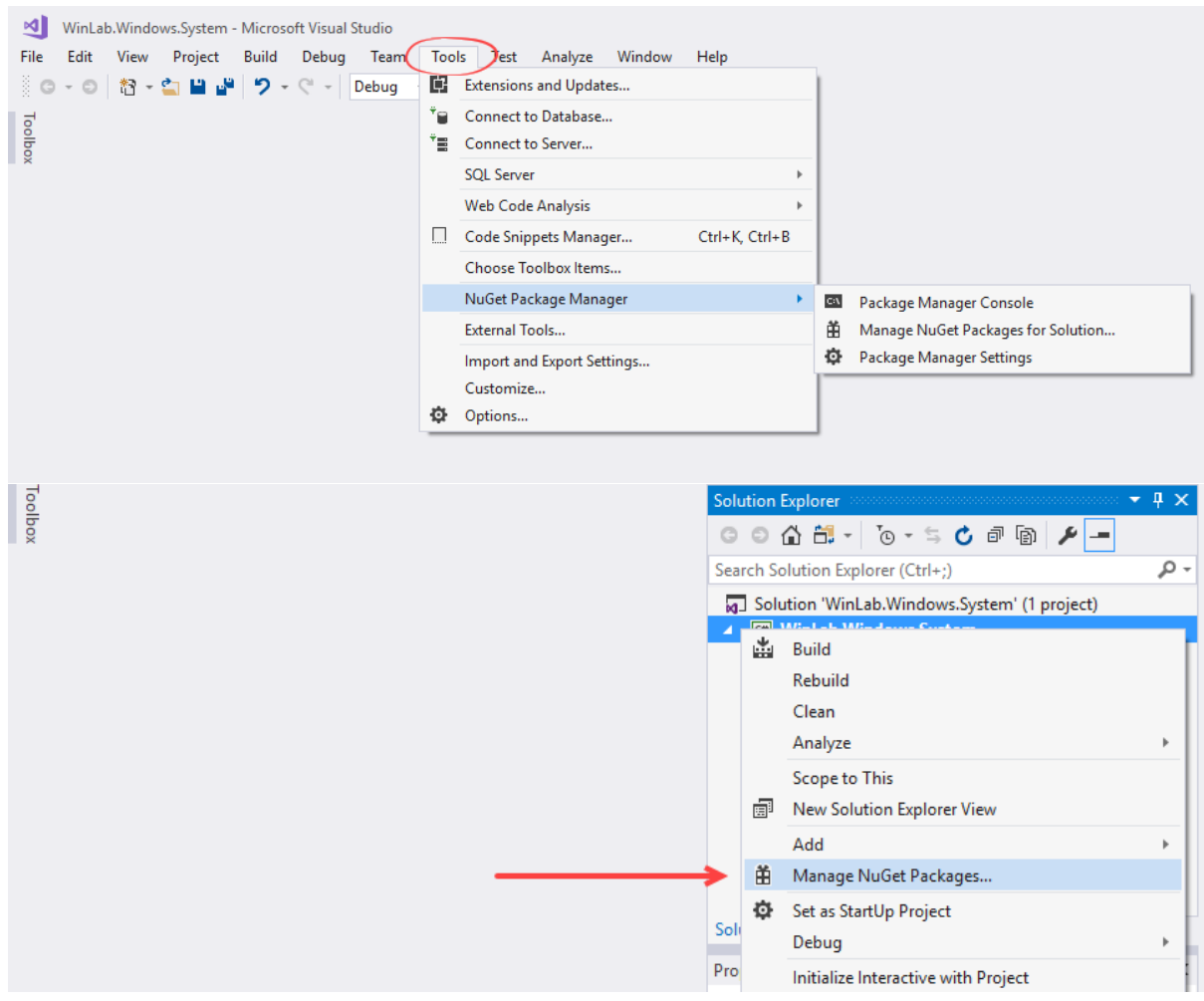

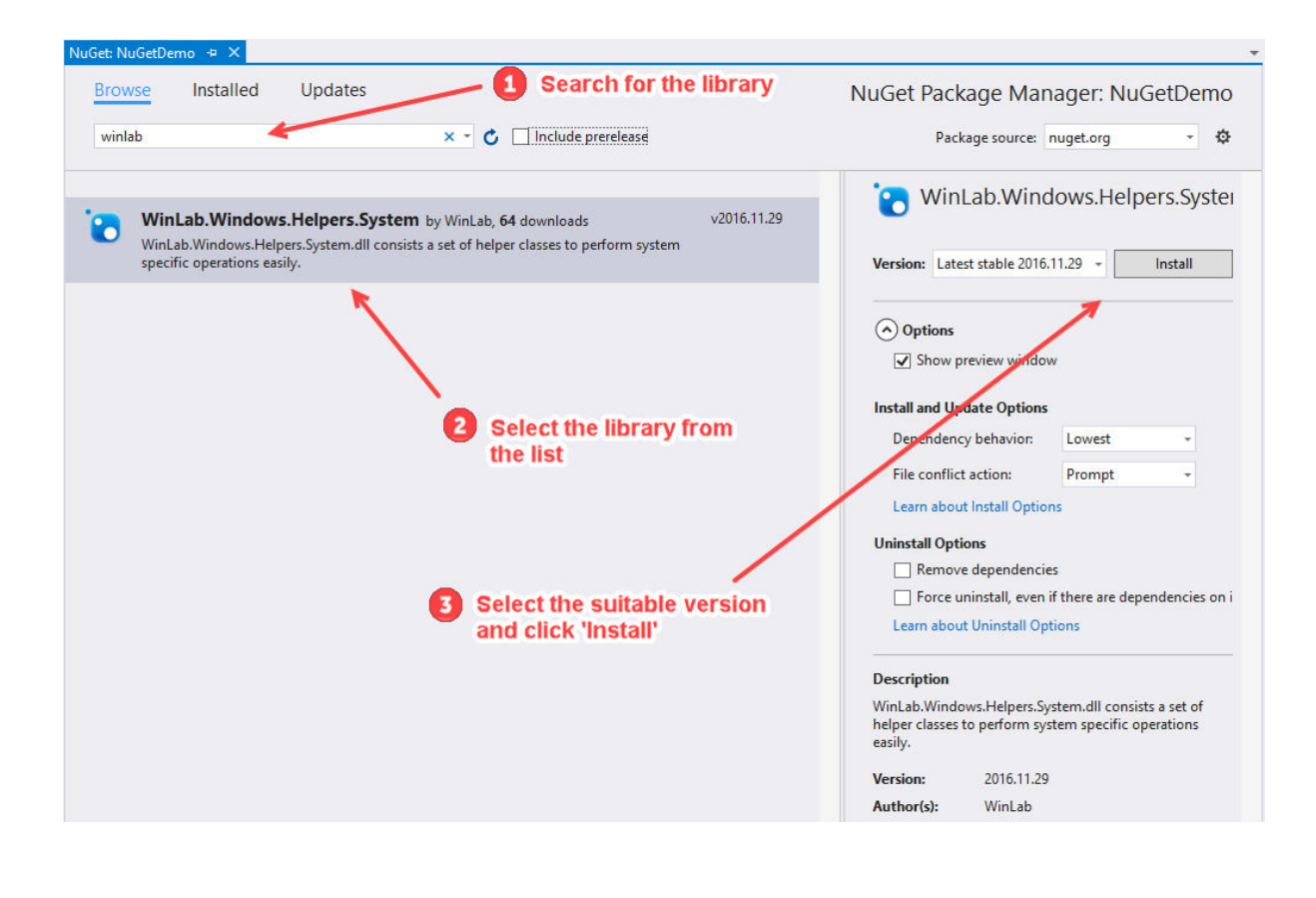

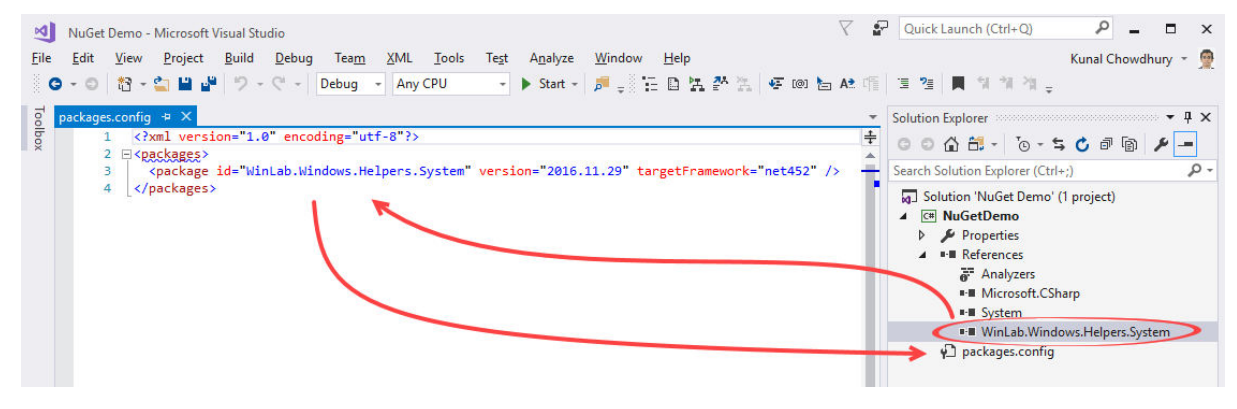

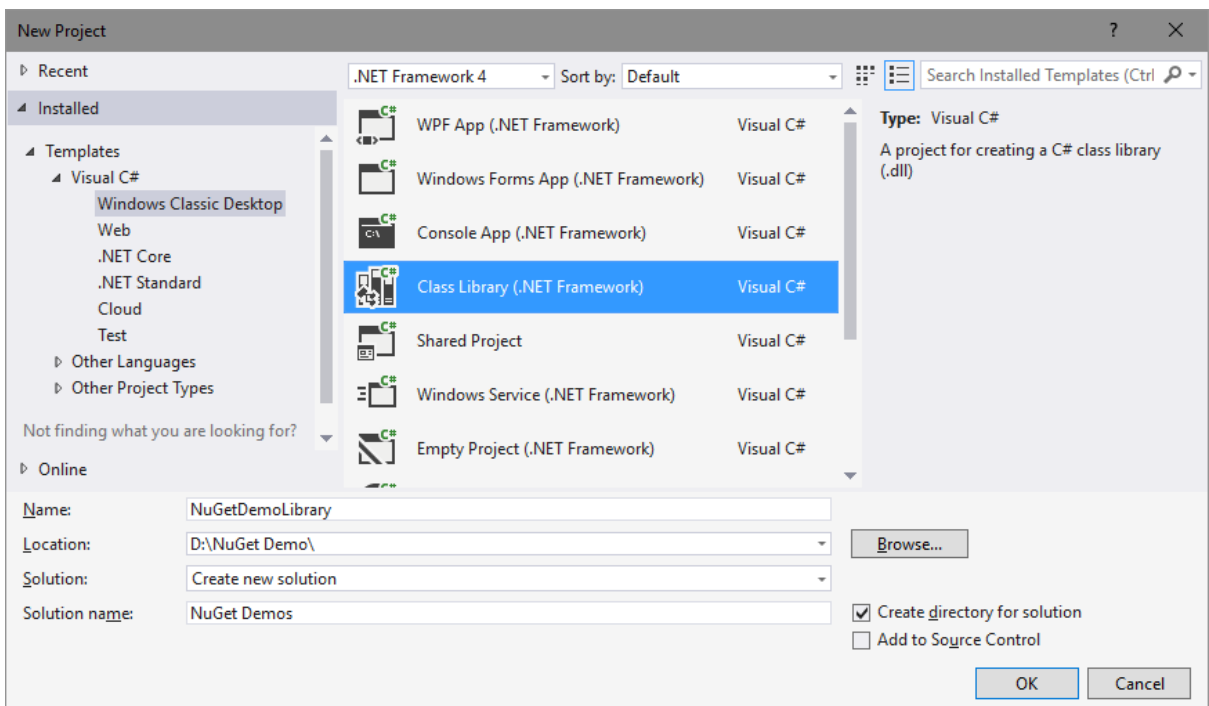

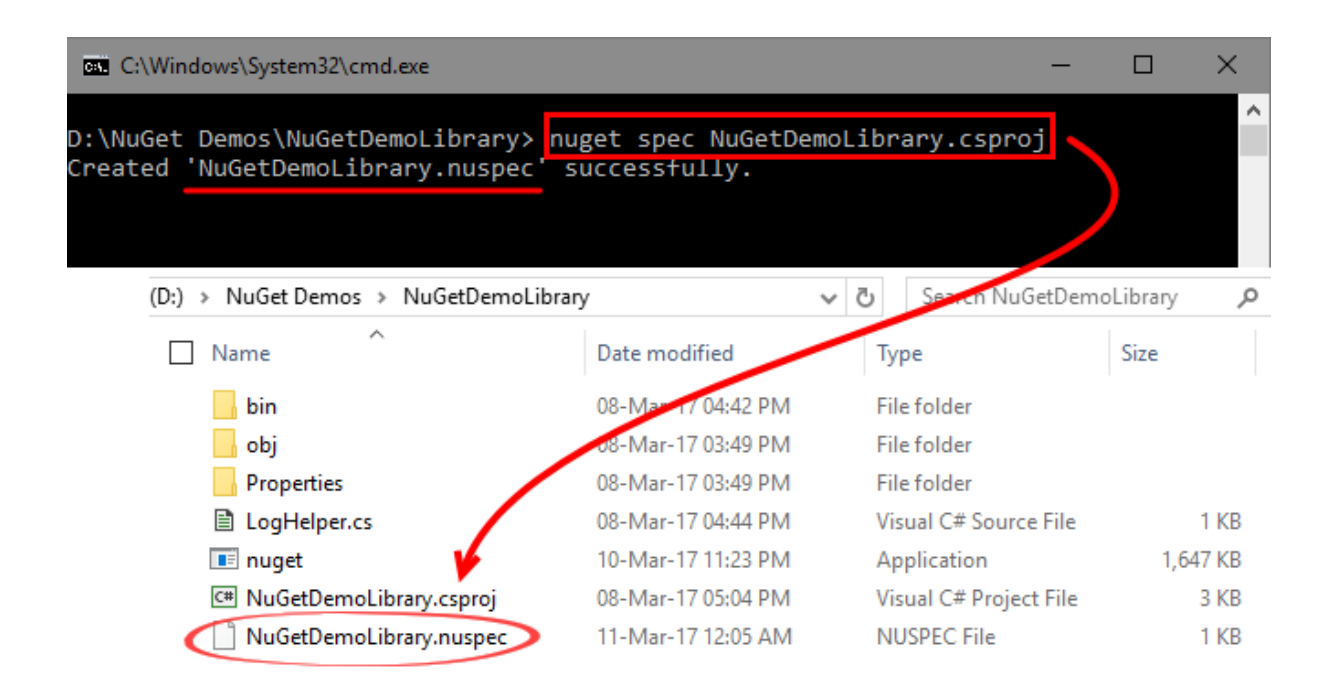

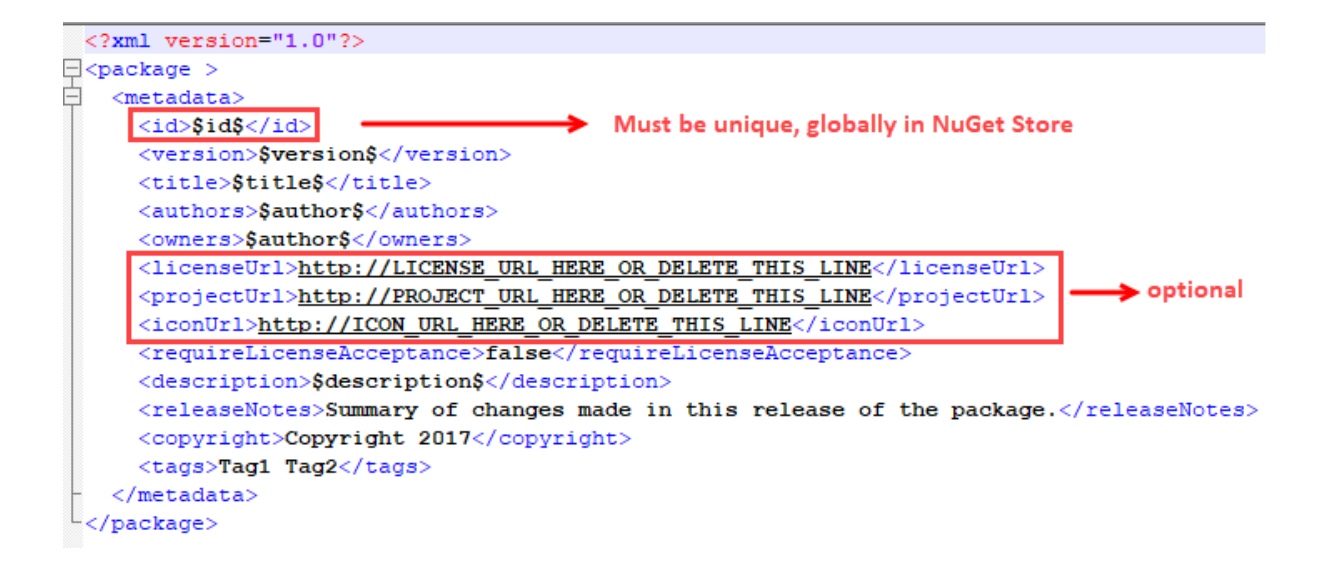

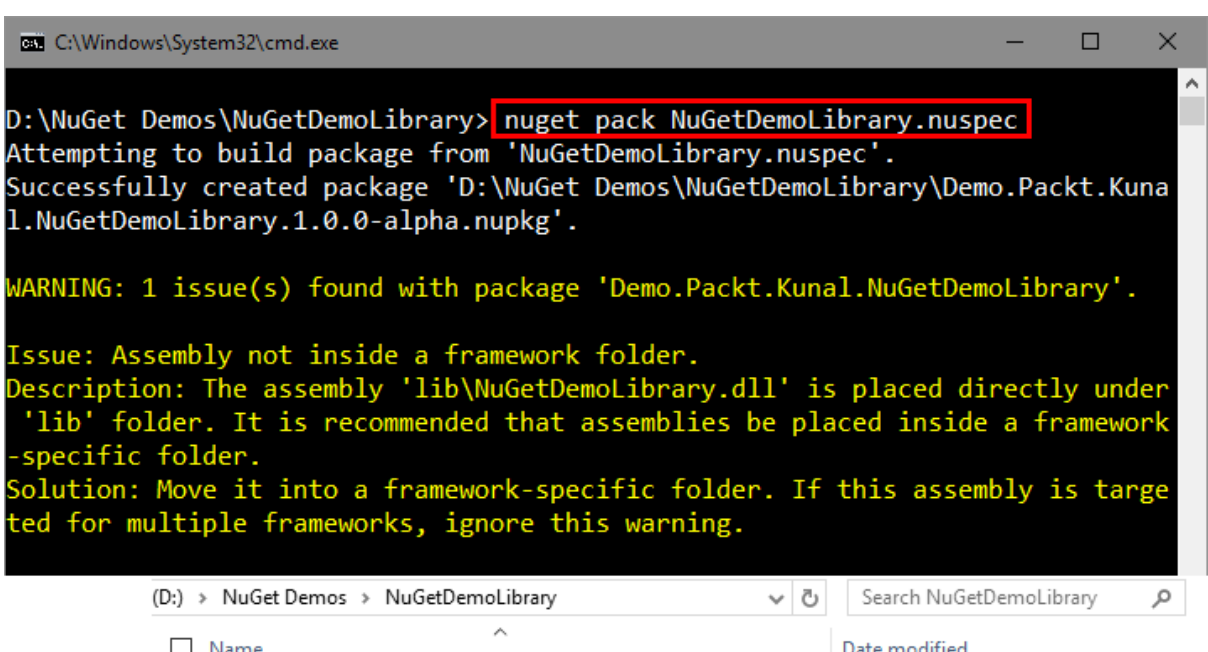

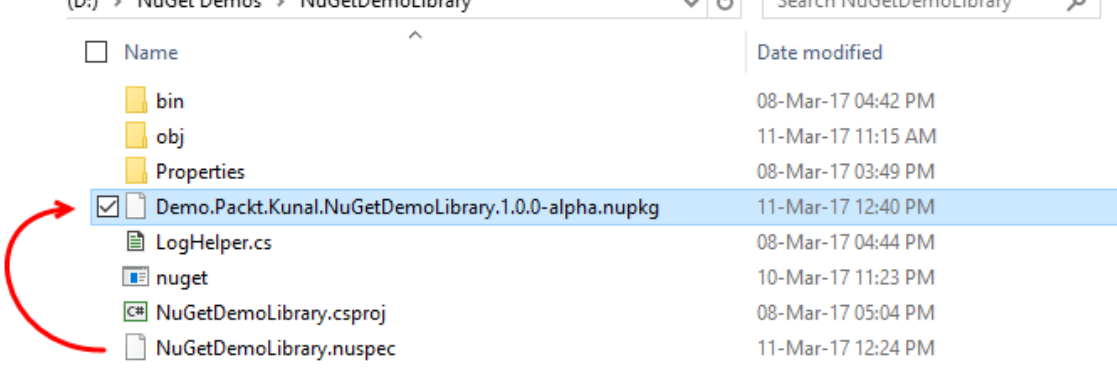

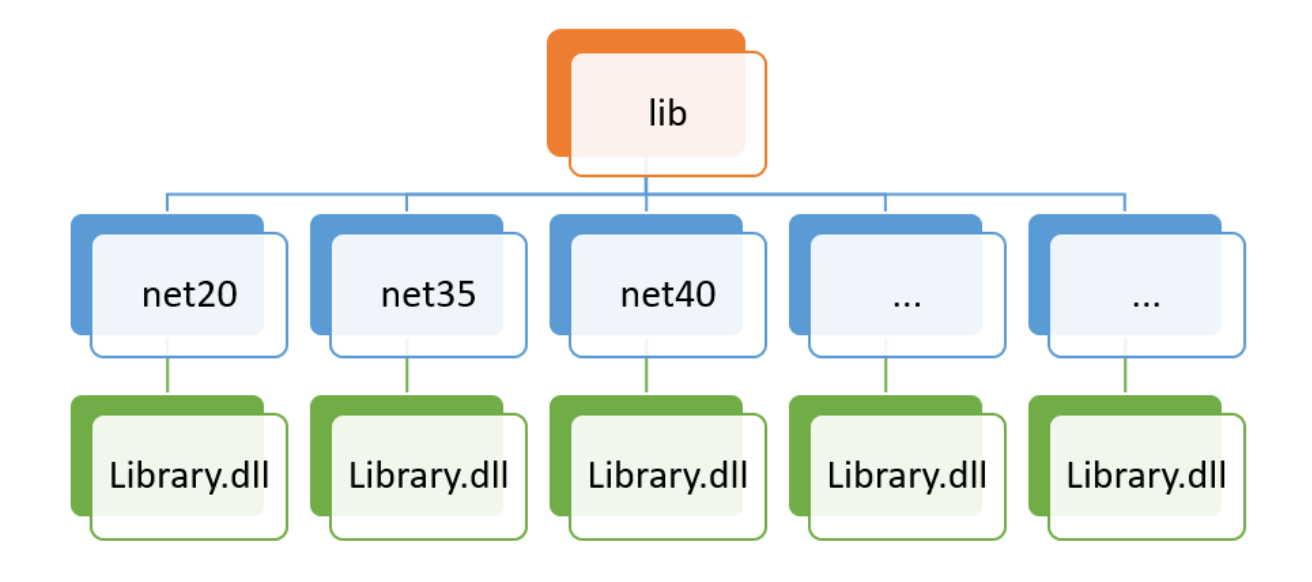

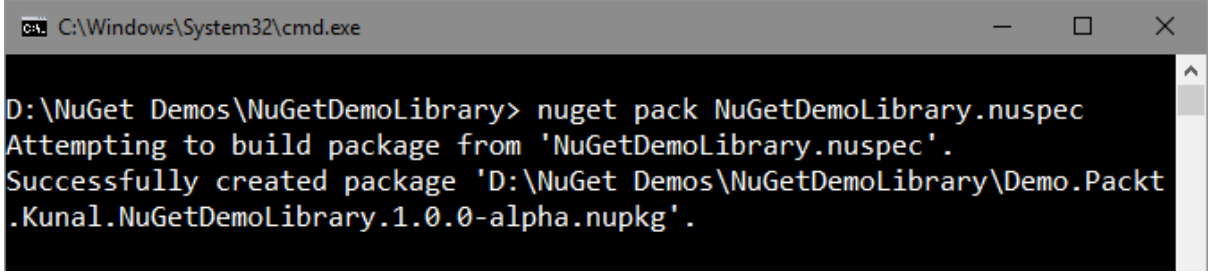

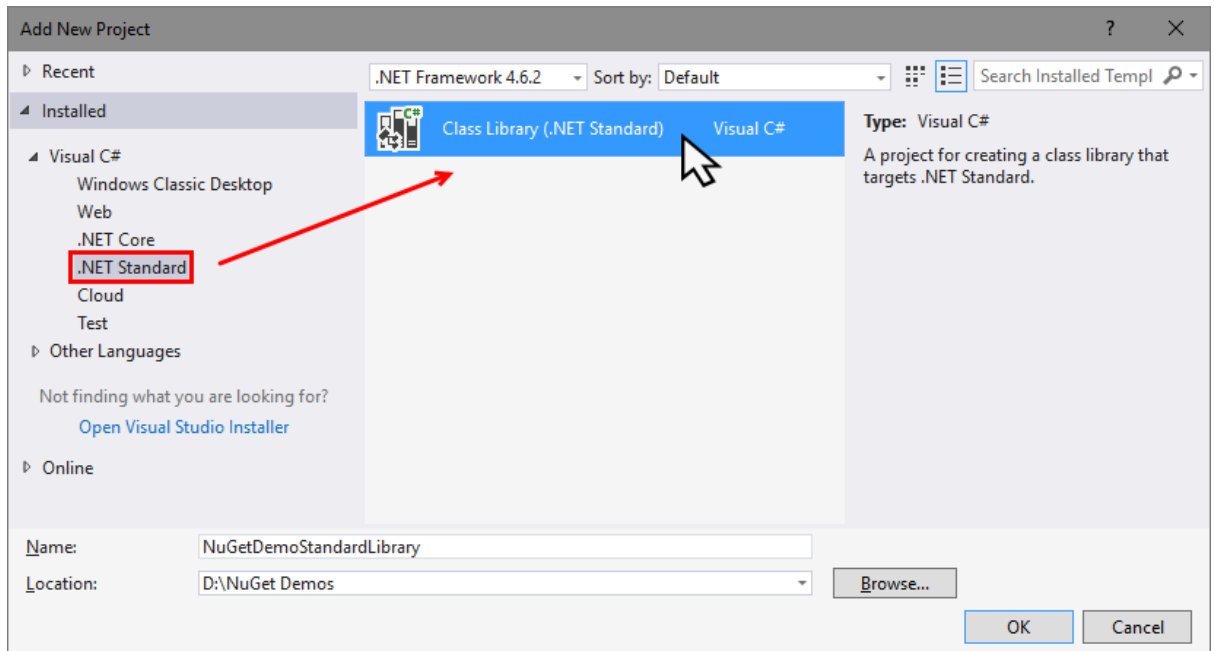

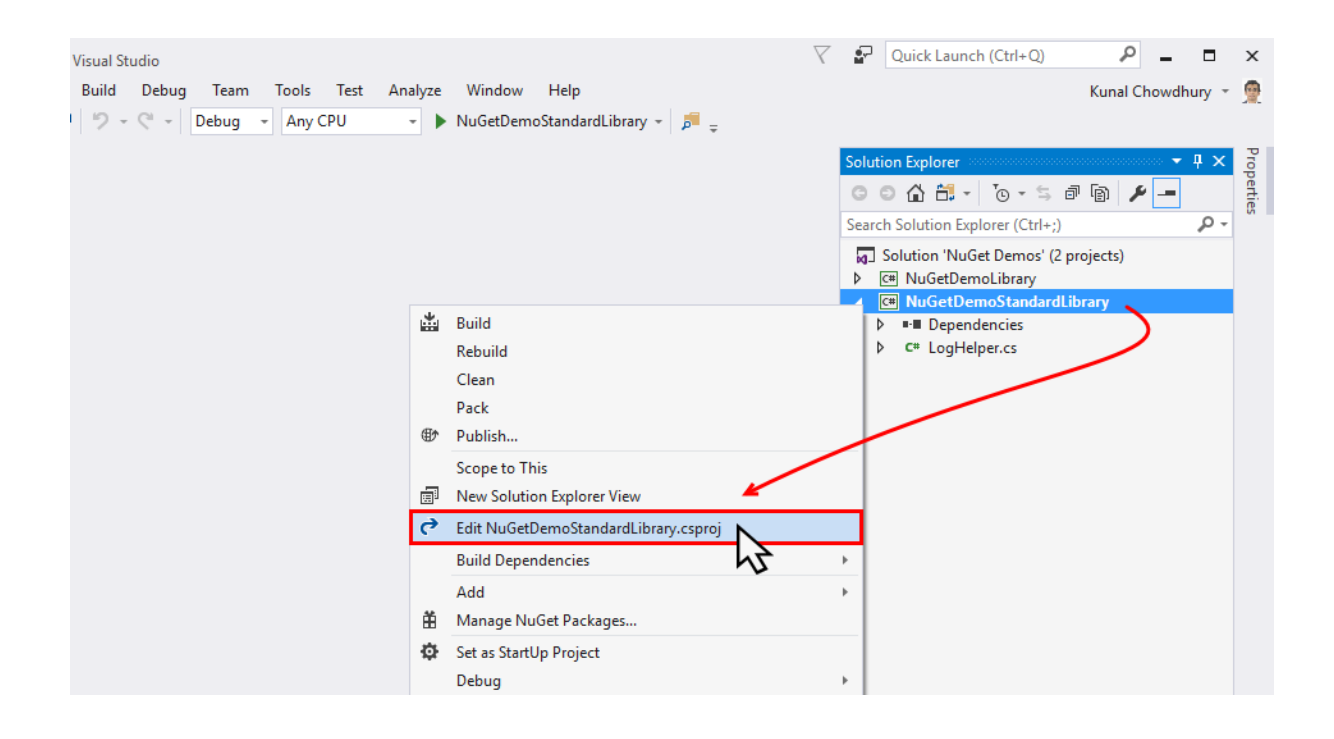

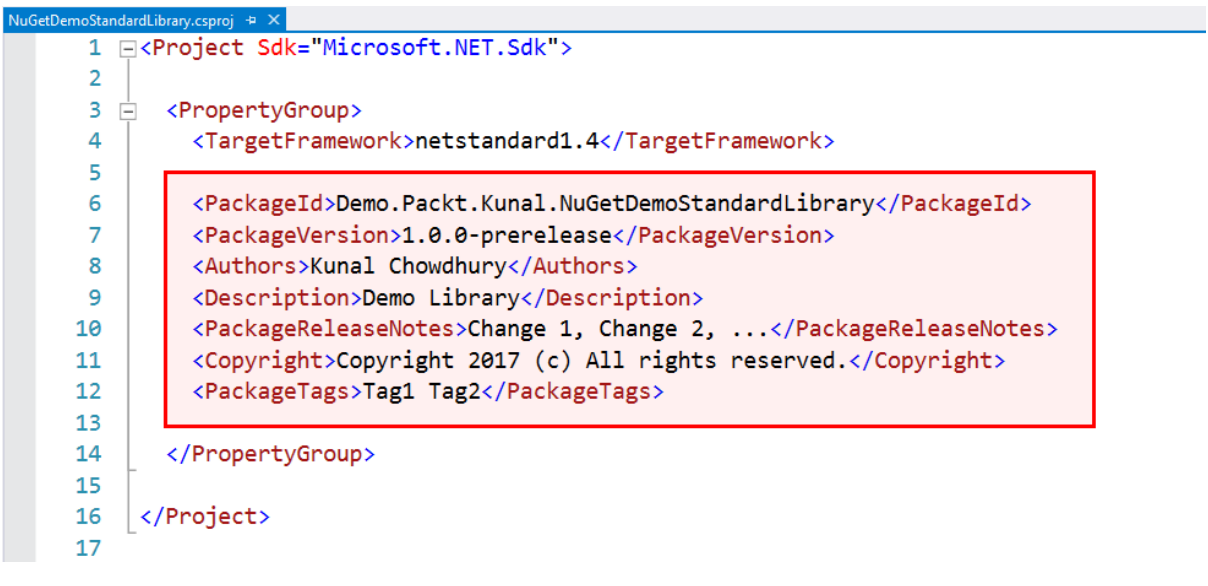

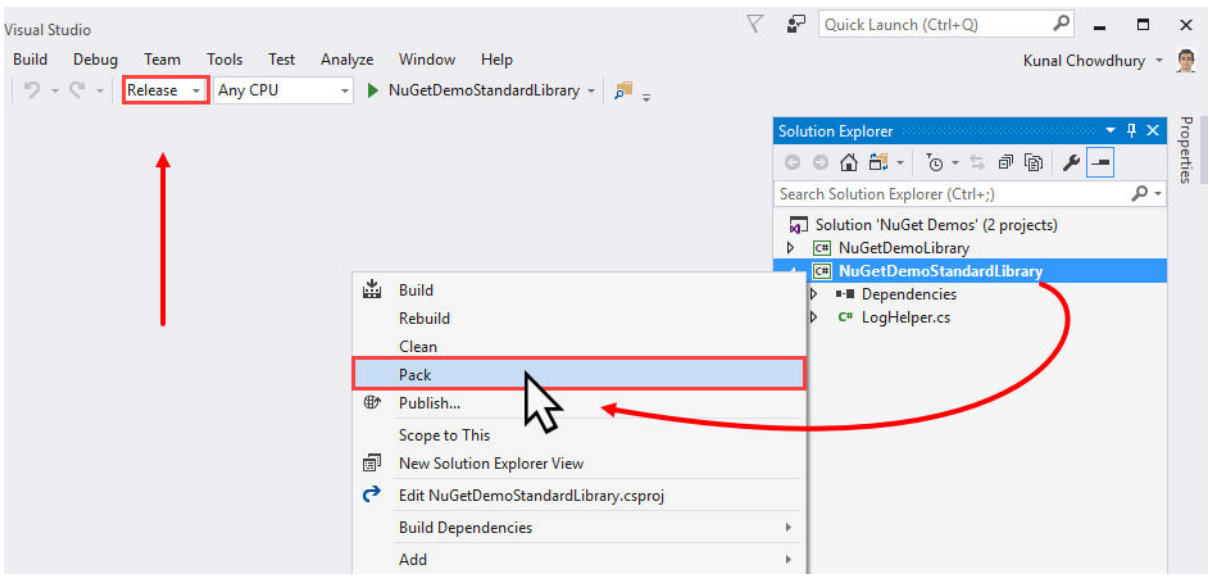

### (D:) > NuGet Demos > NuGetDemoStandardLibrary > bin > Release

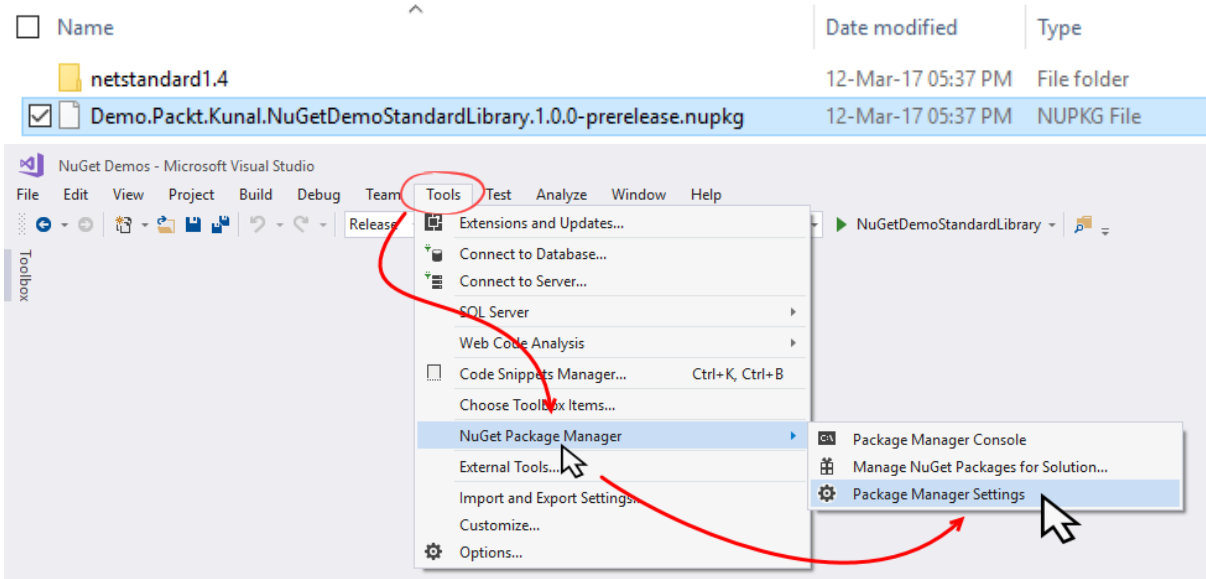

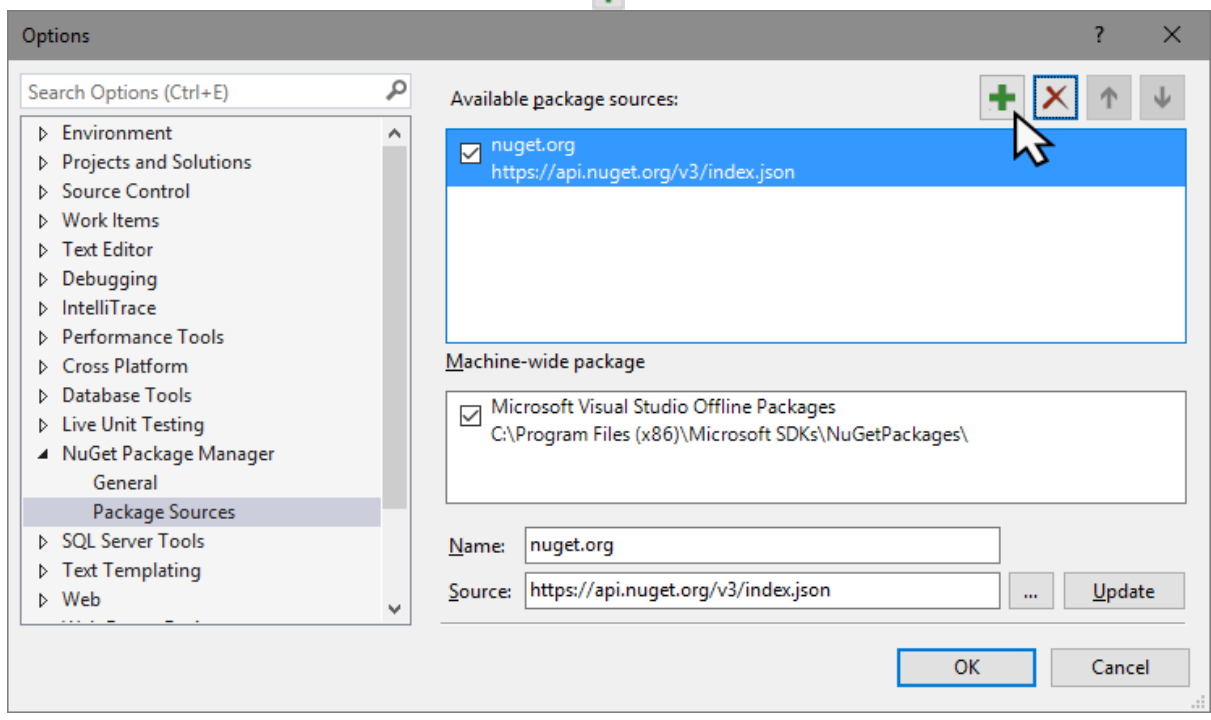

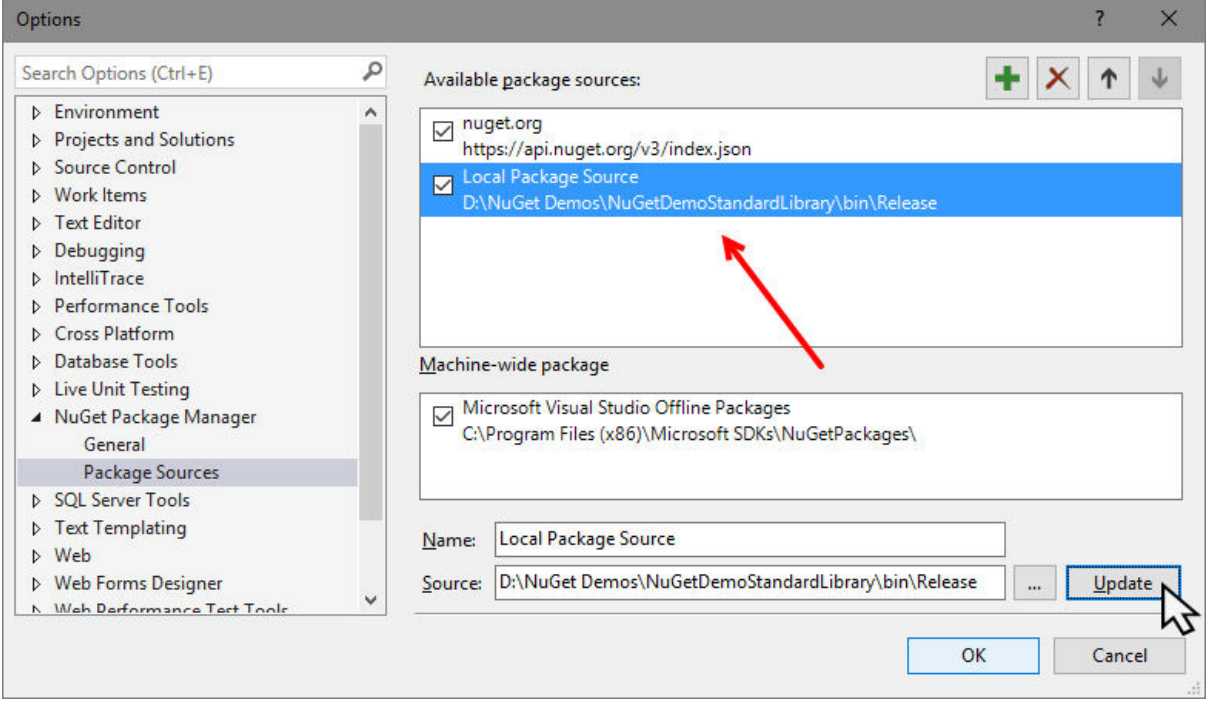

 $\ddot{\bullet}$ 

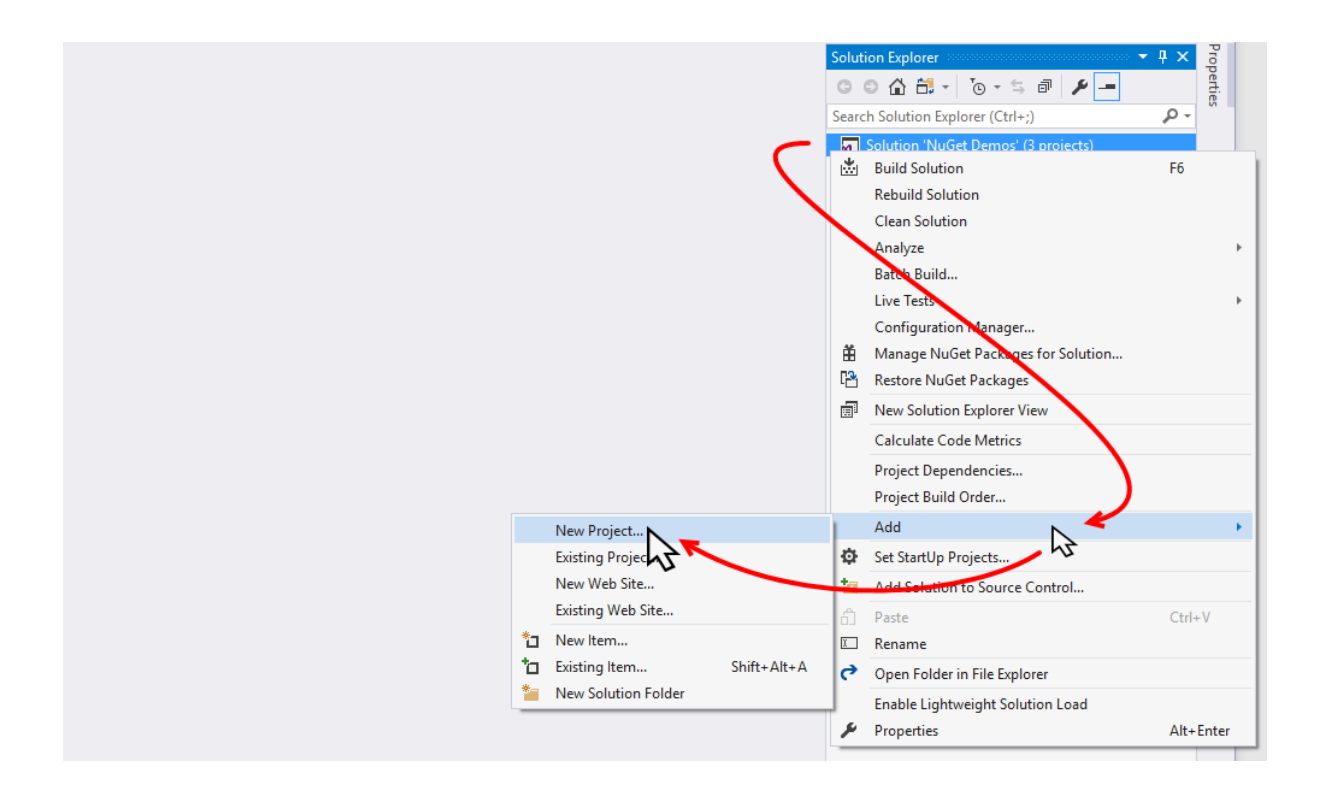

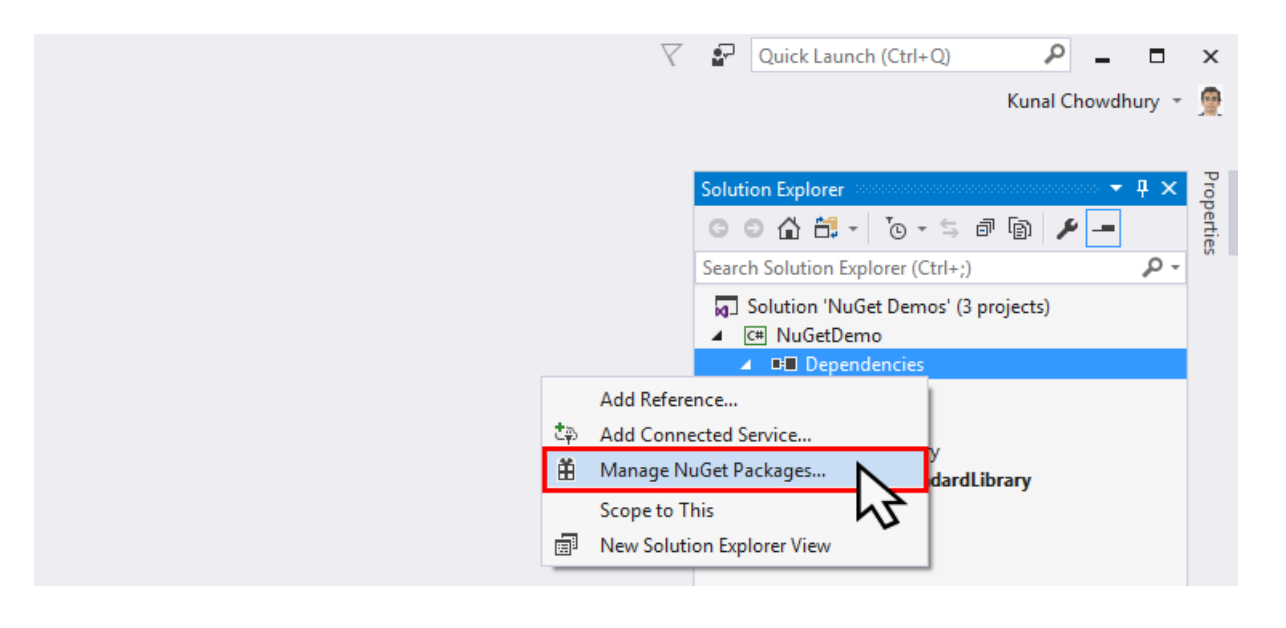

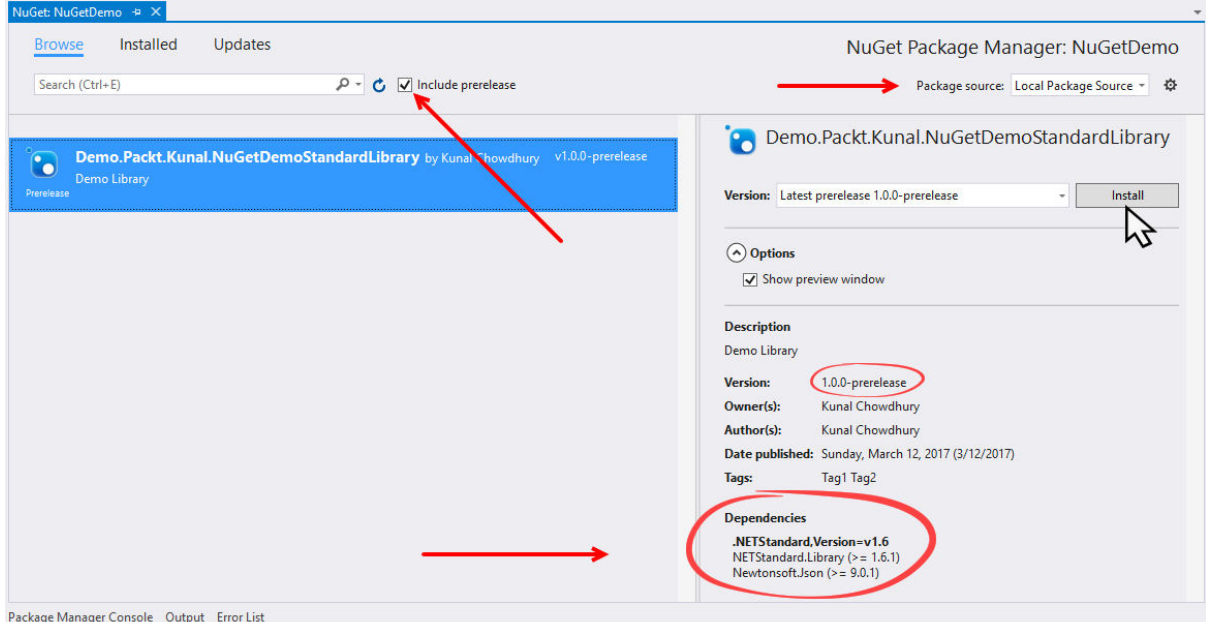

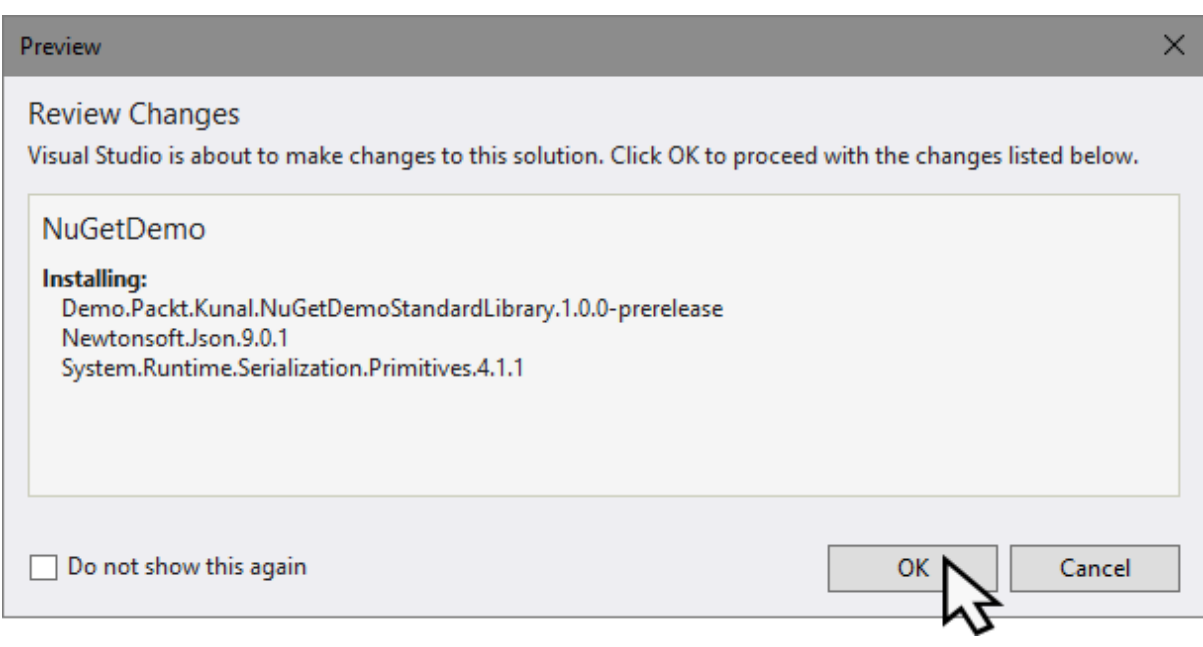

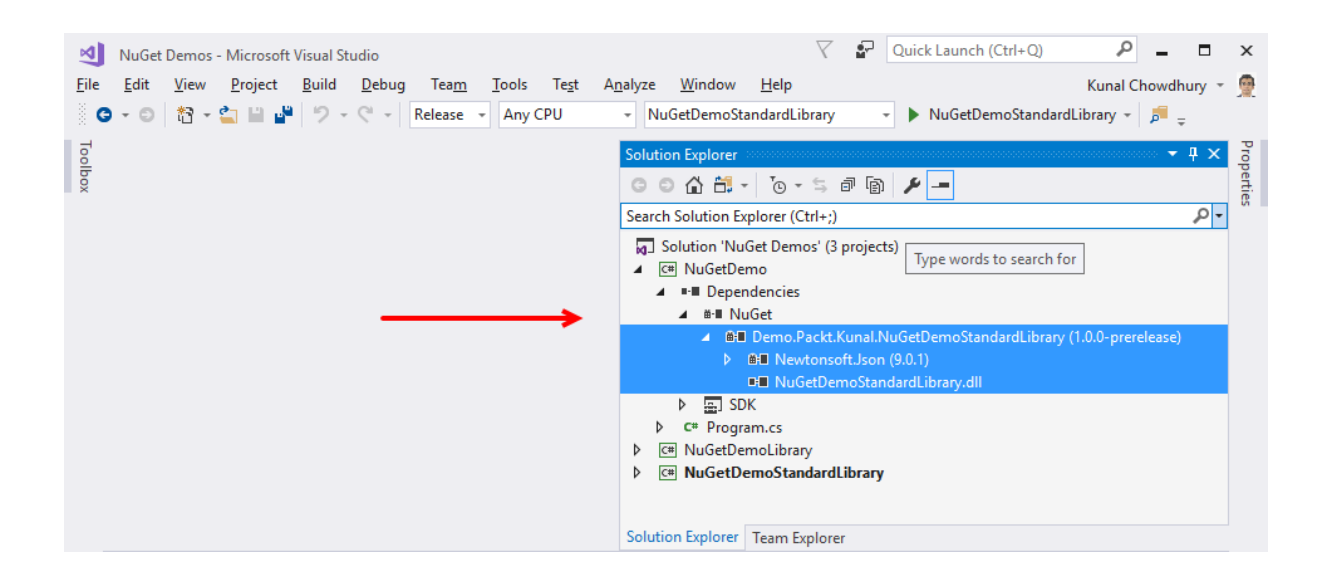

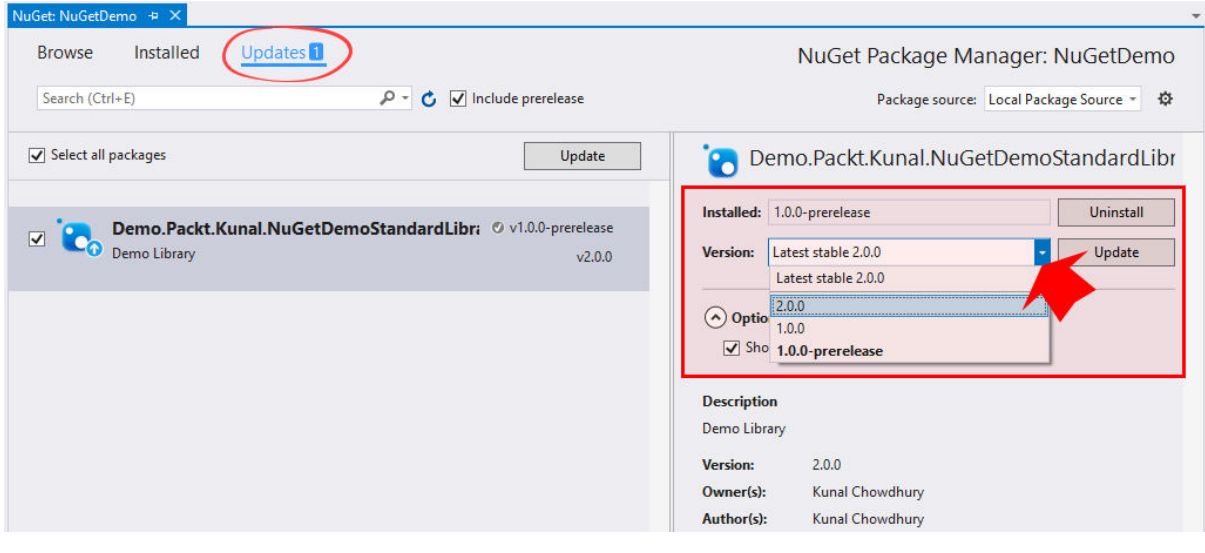

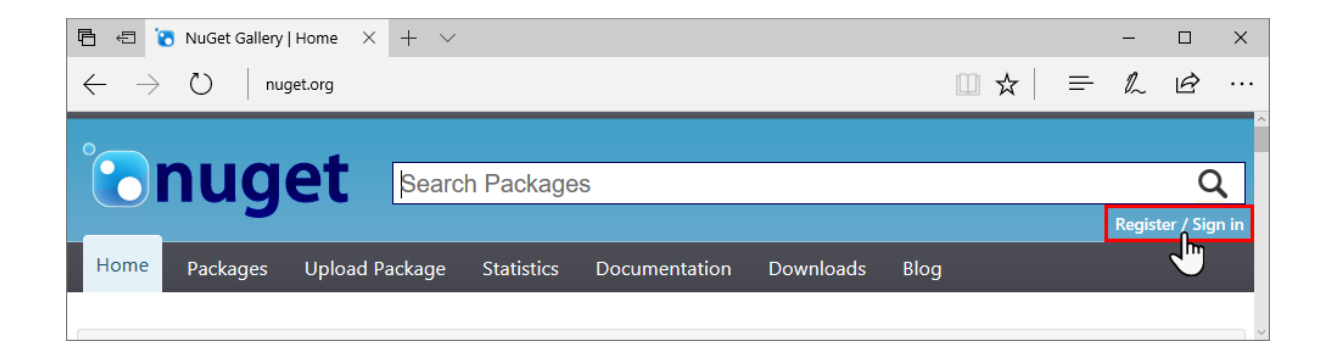

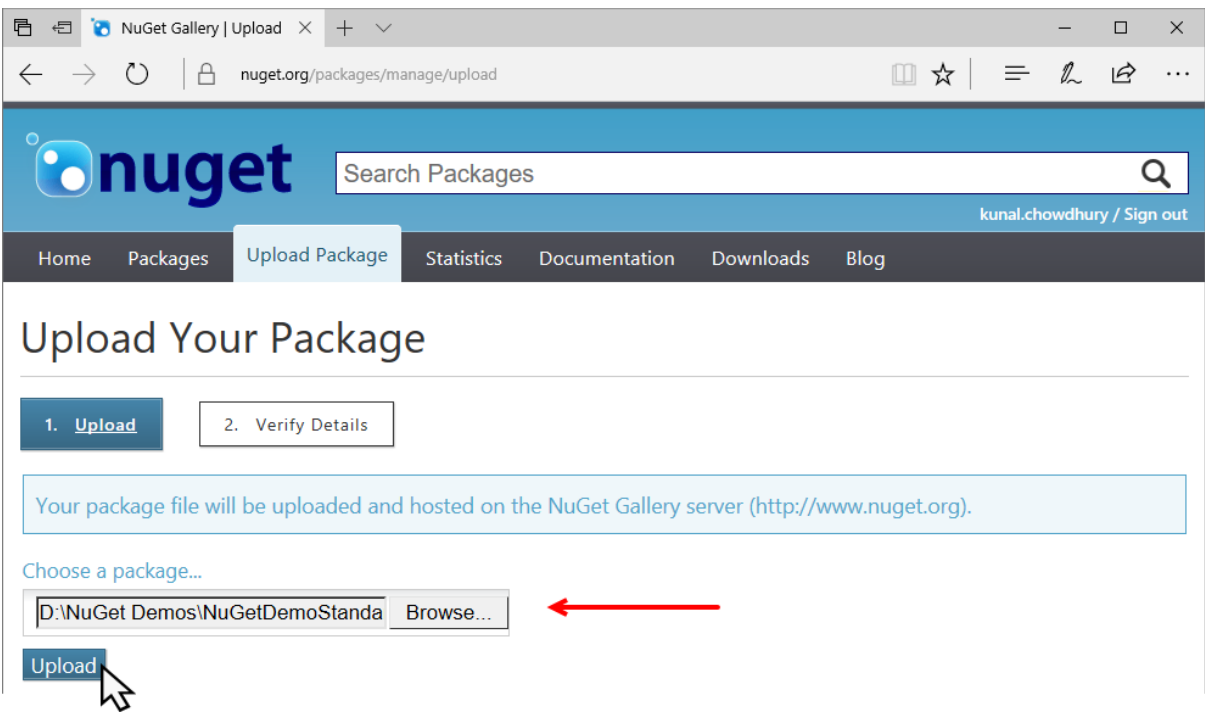

This is a prerelease version of Demo.Packt.Kunal.NuGetDemoStandardLibrary.

This package has not been indexed yet. It will appear in search results and will be available for install/restore after indexing is completed.

# Demo.Packt.Kunal.NuGetDemoStandardLib... 1.0.0-prerelease

#### Demo Library

To install Demo.Packt.Kunal.NuGetDemoStandardLibrary, run the following command in the Package Manager Console

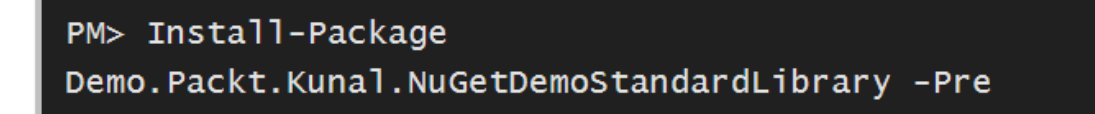

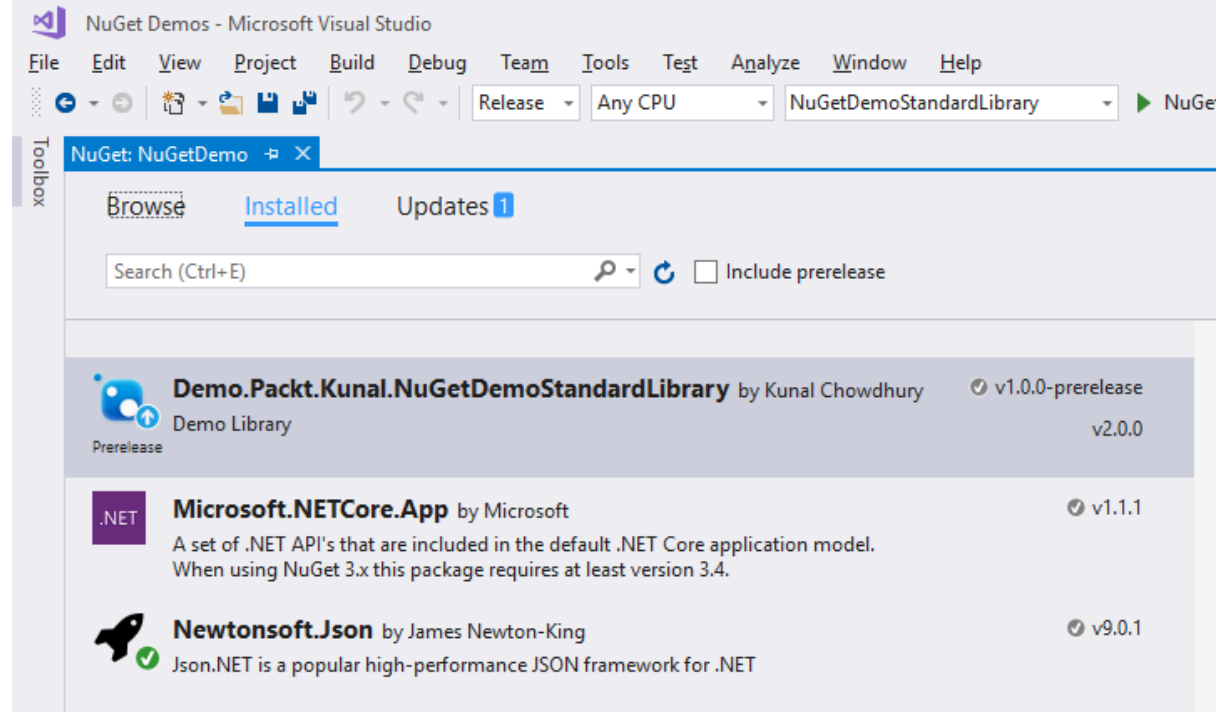

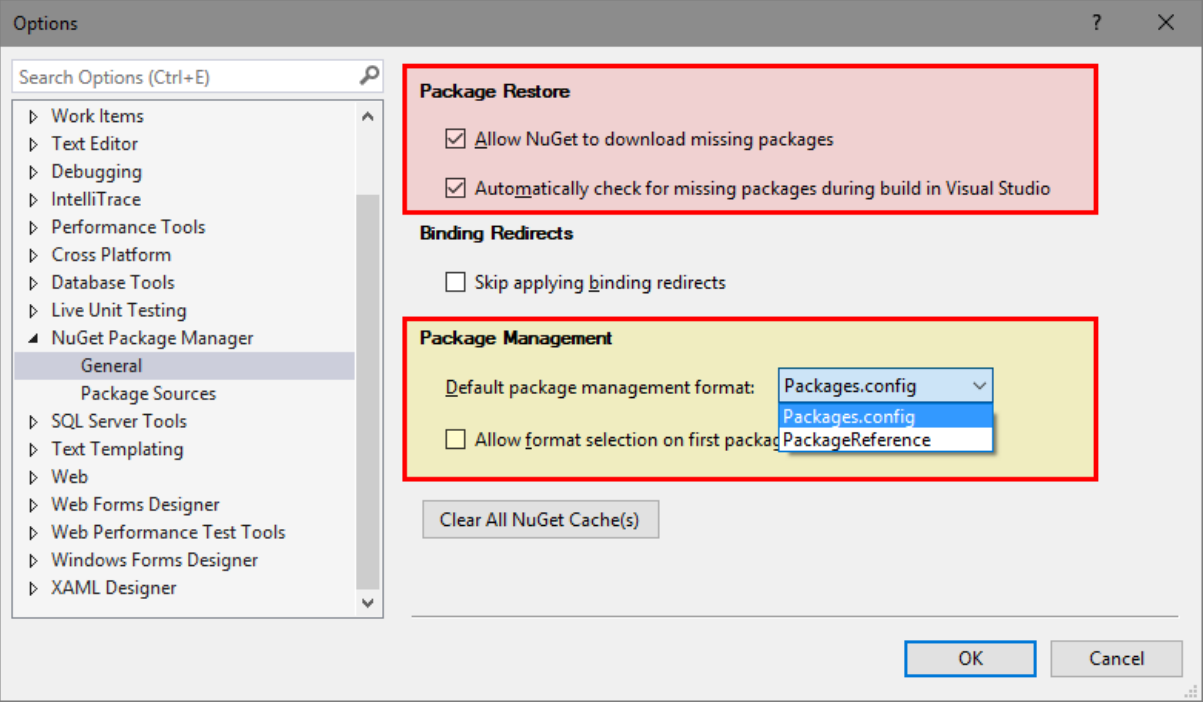

## **Chapter 7: Debugging Applications with Visual Studio 2017**

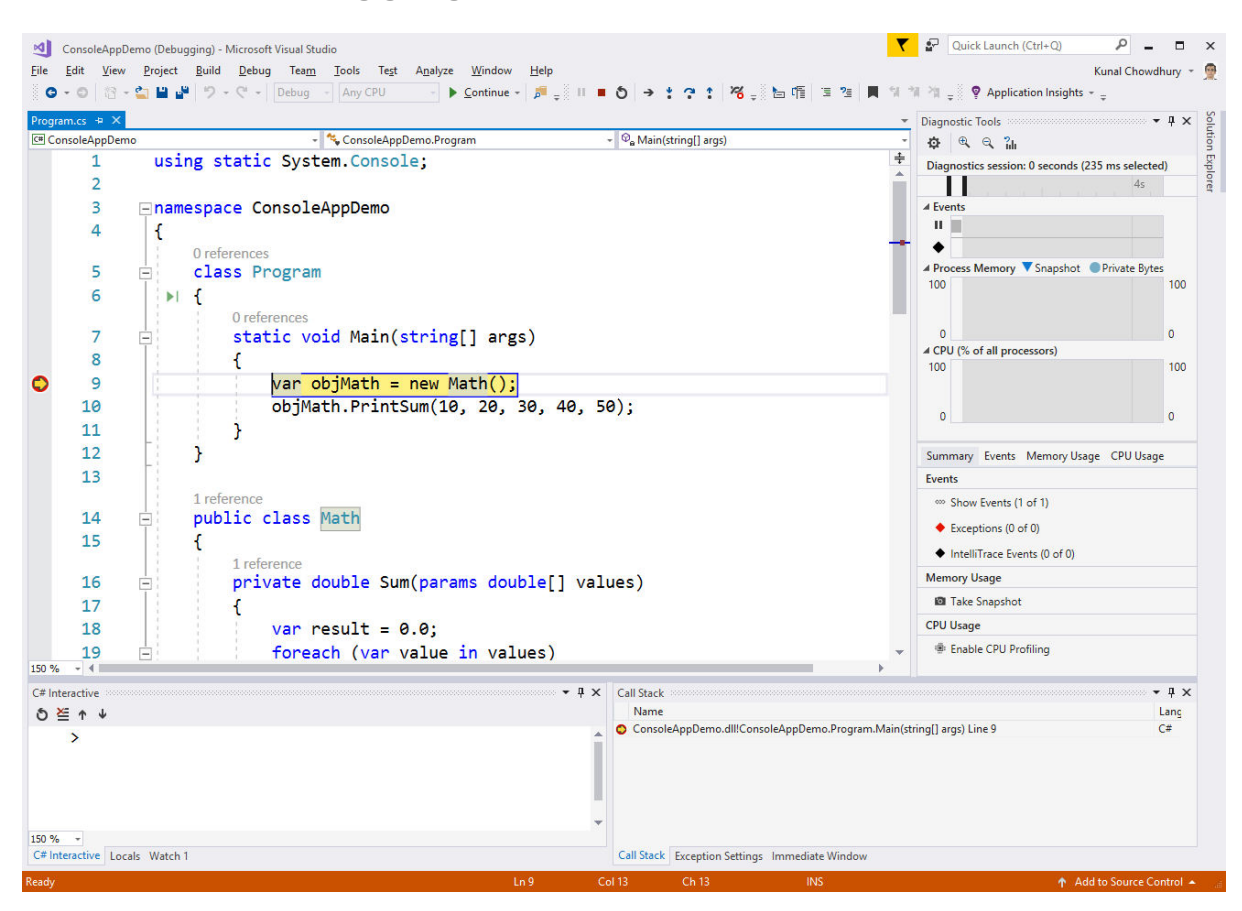

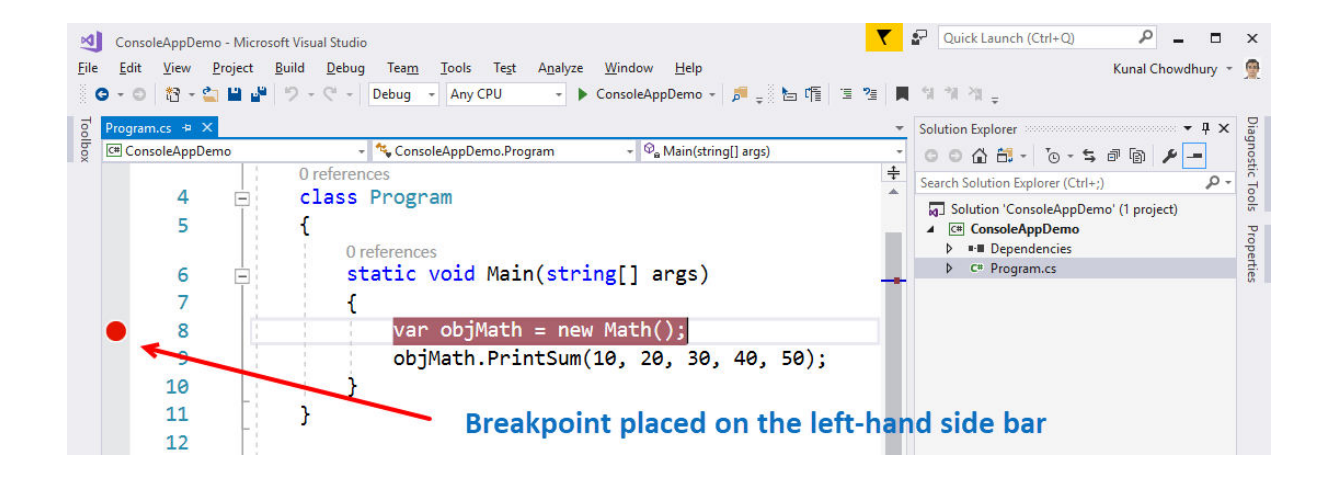

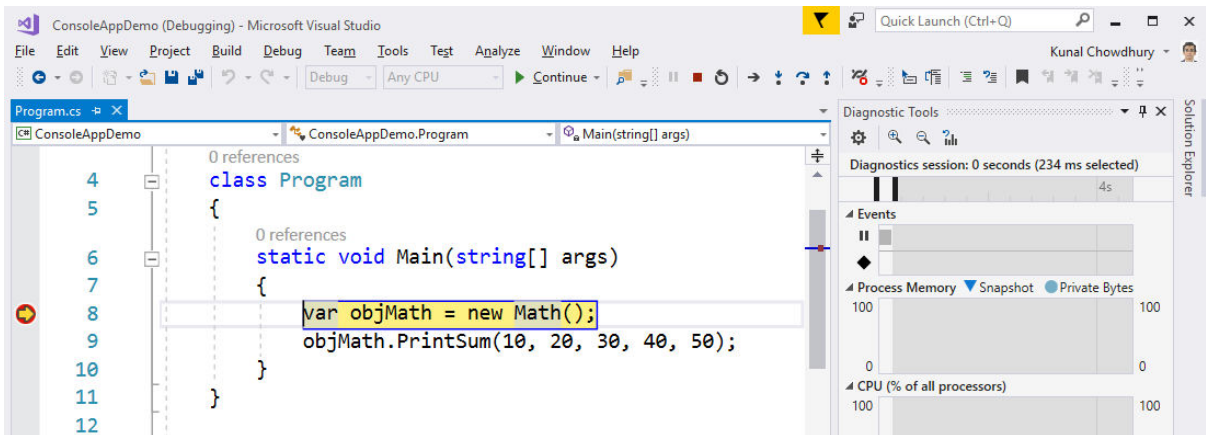

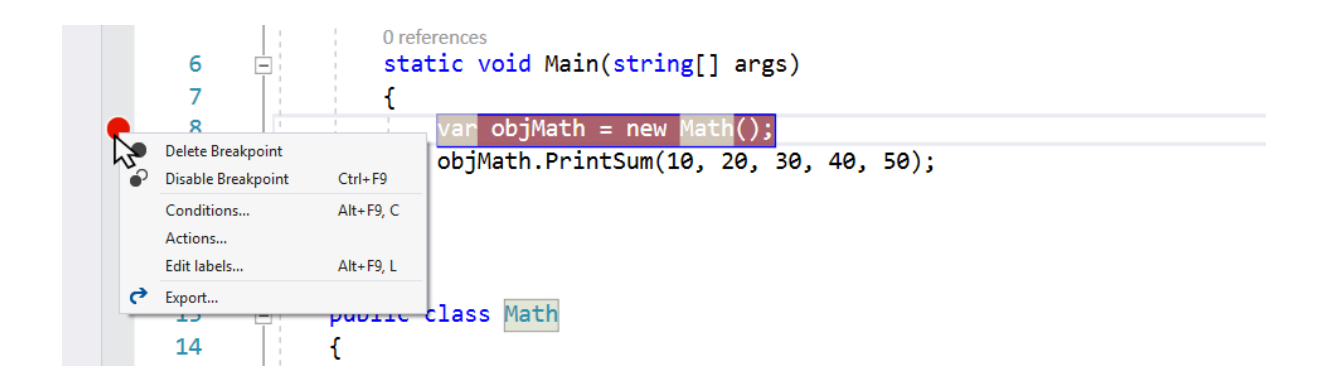

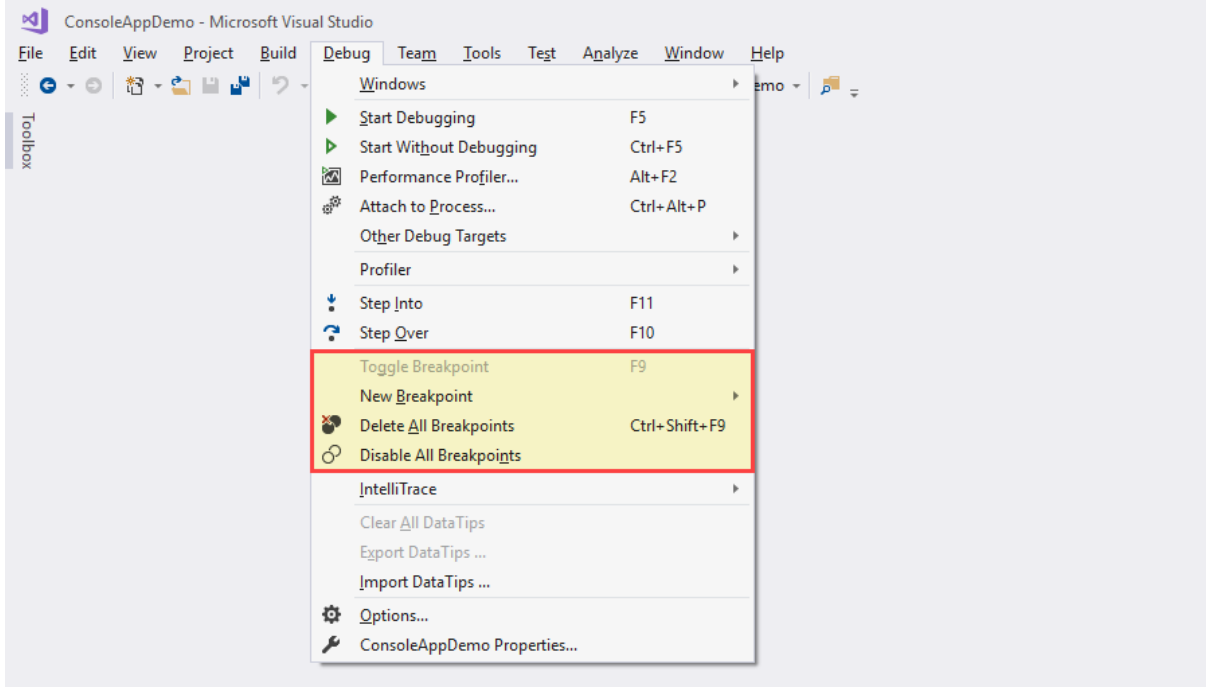

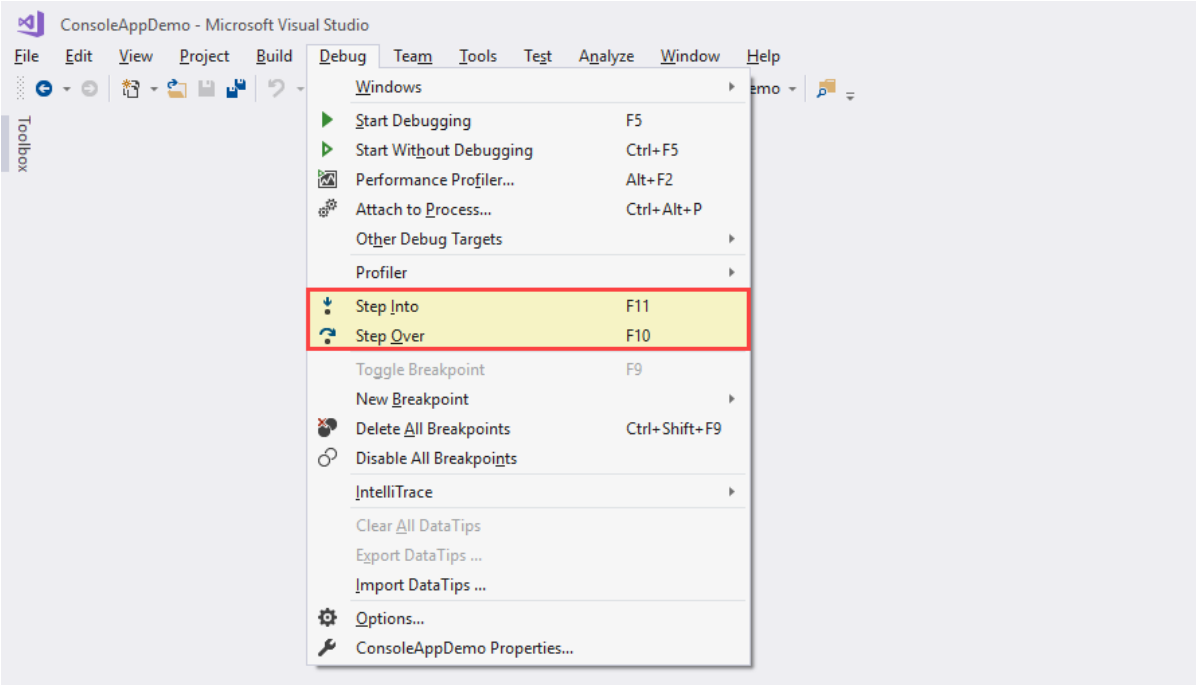

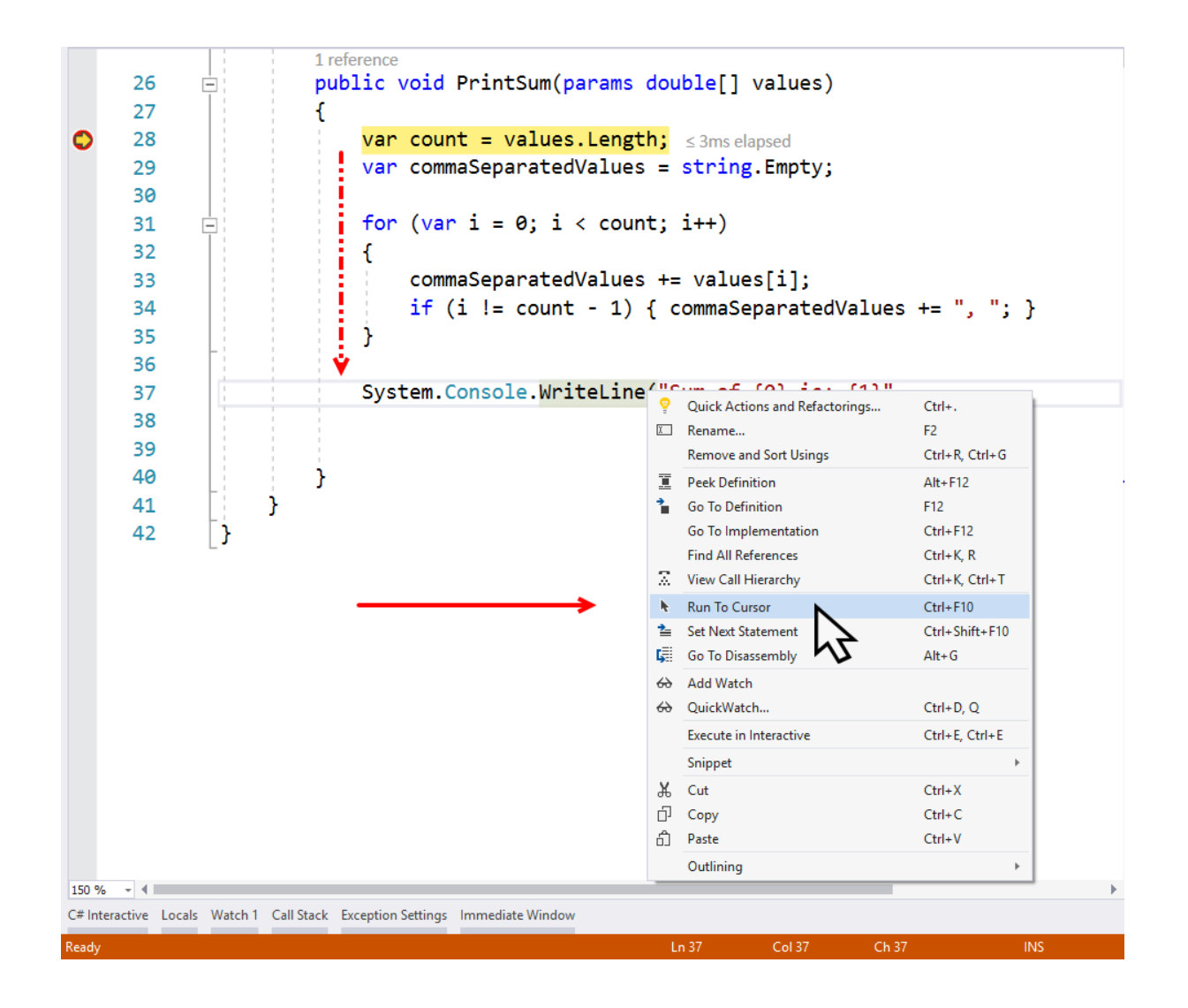

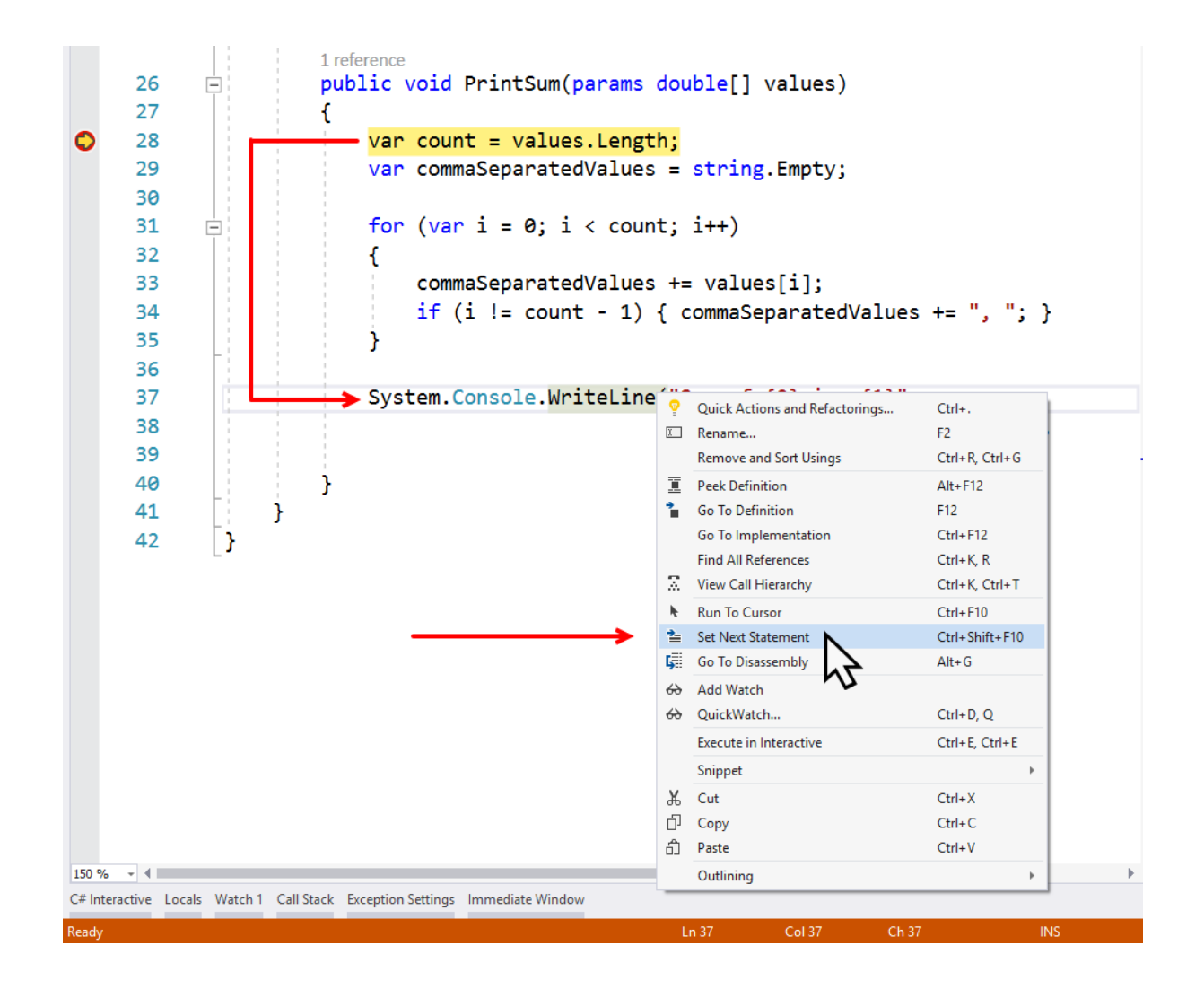

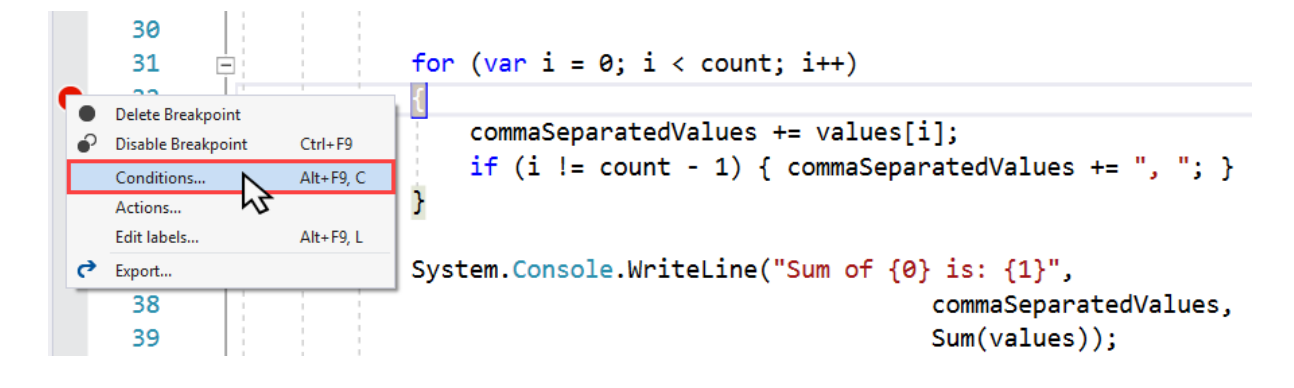

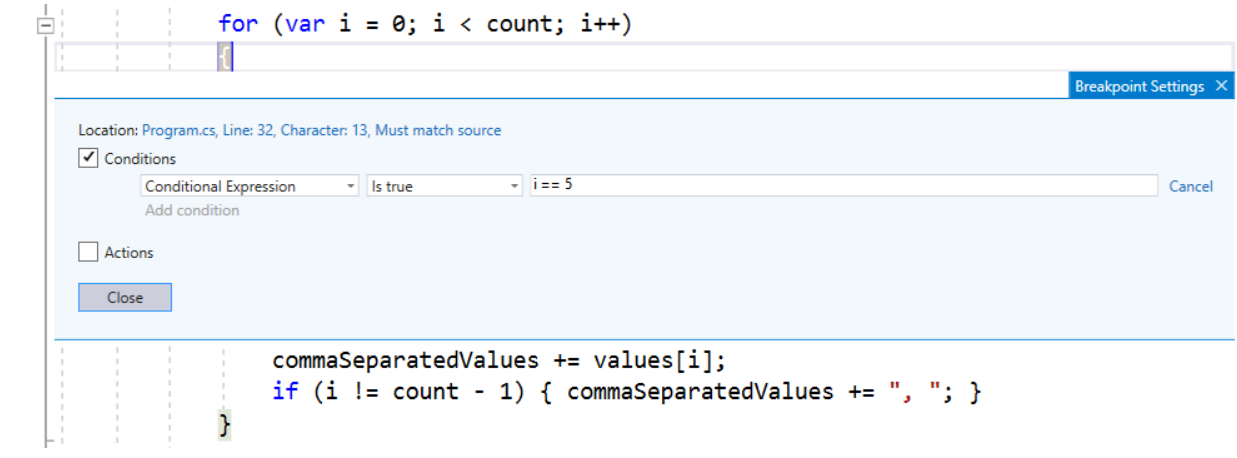

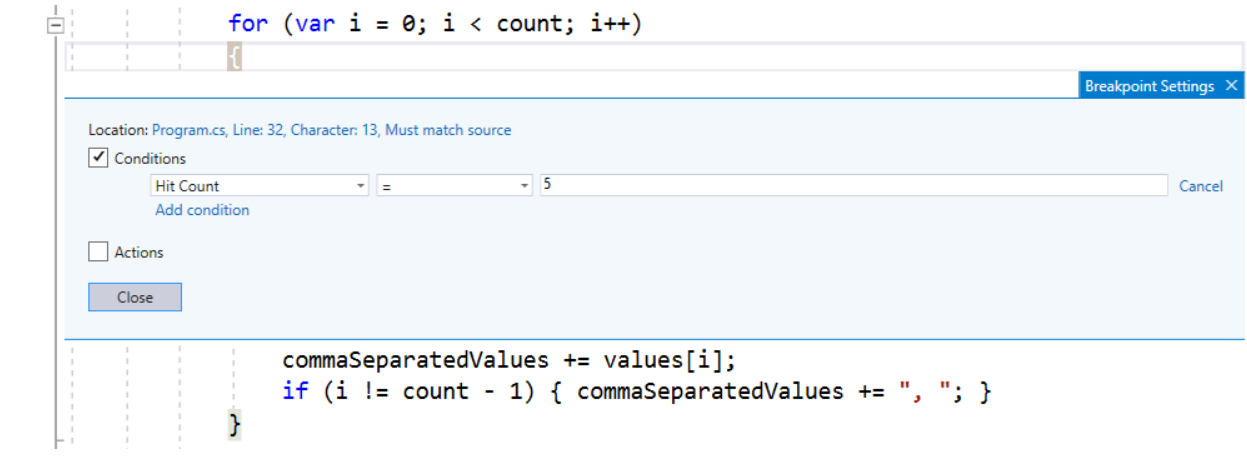

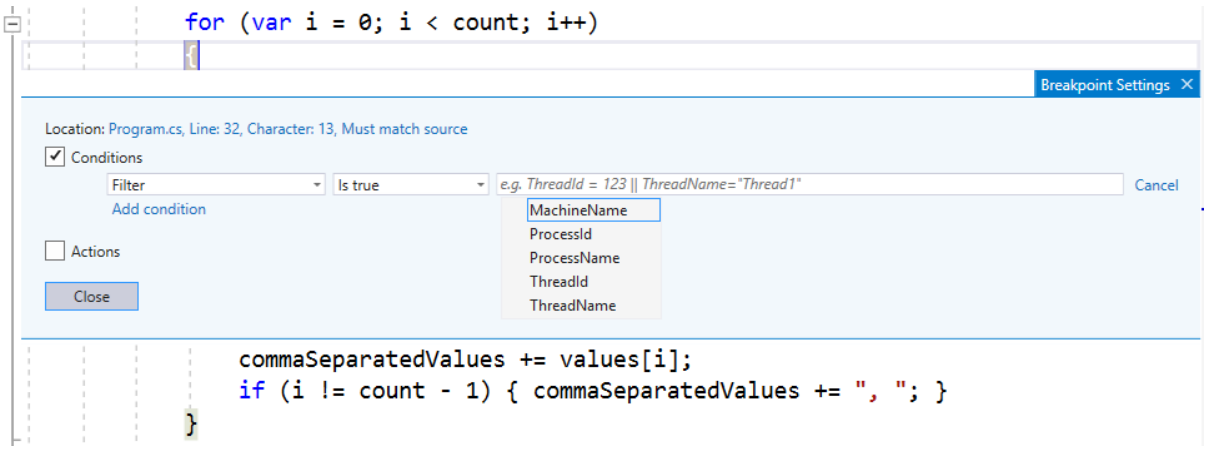

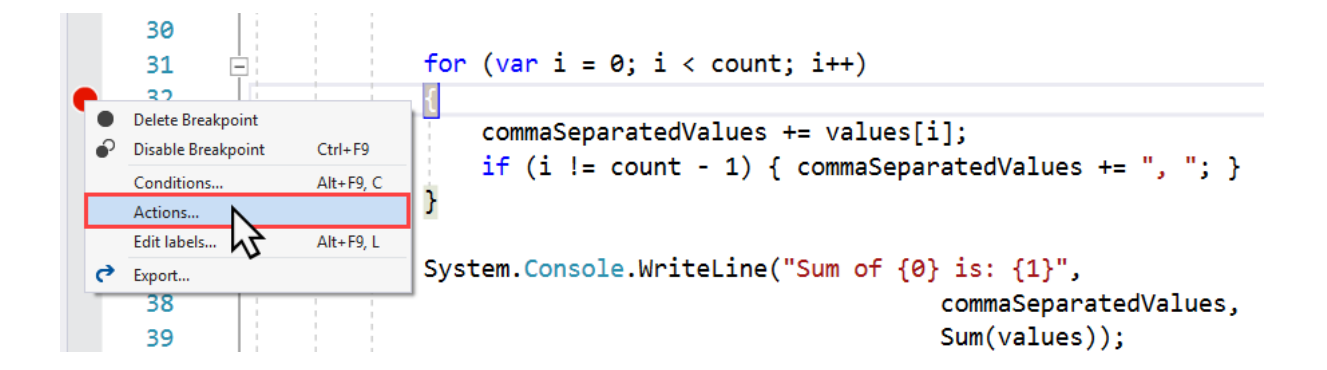

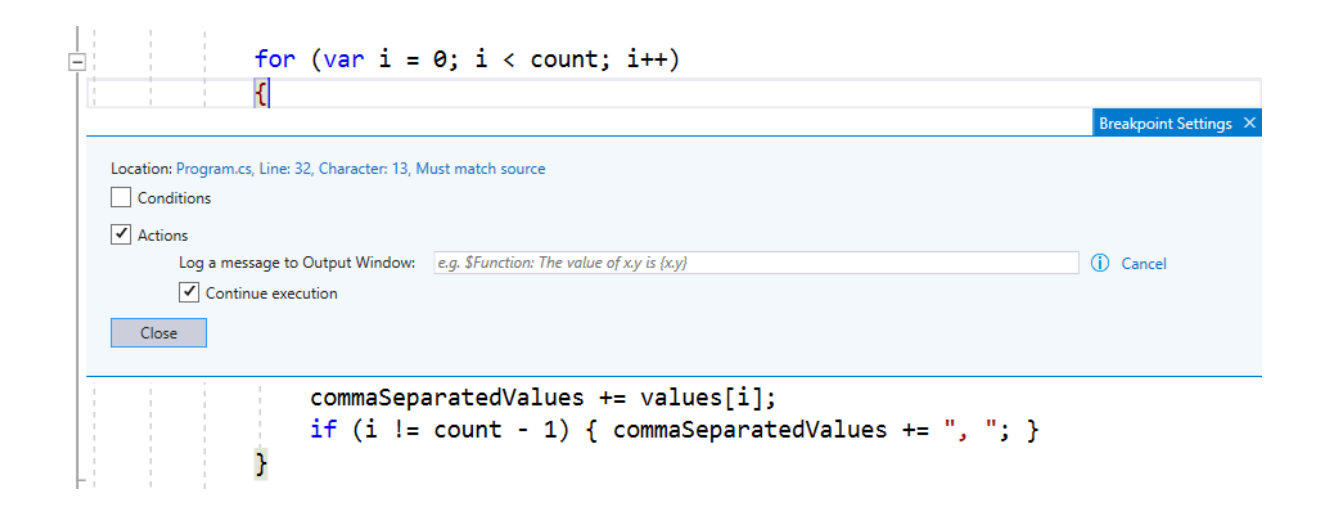

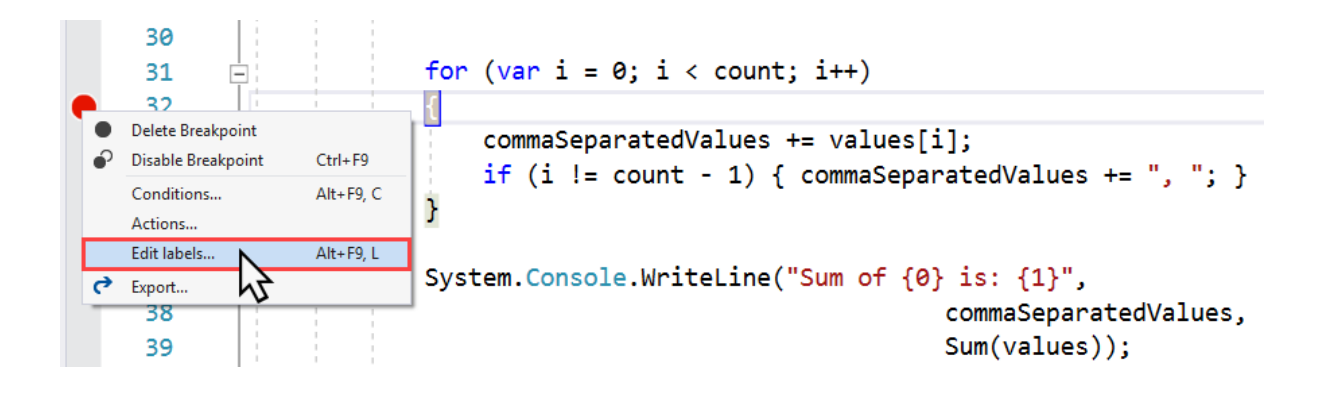

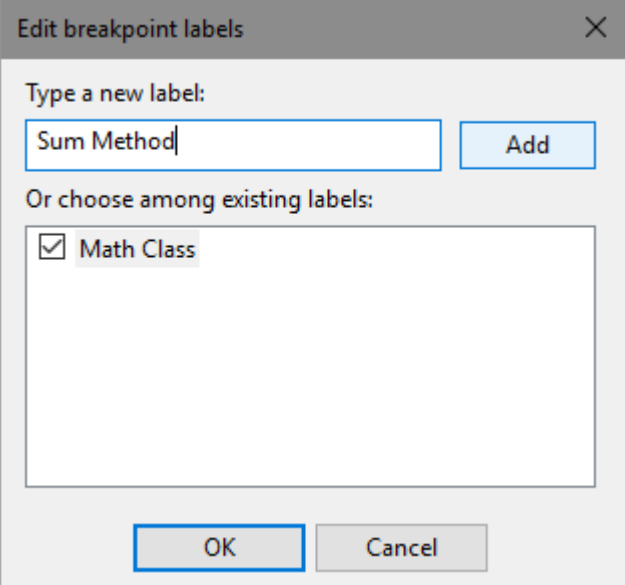

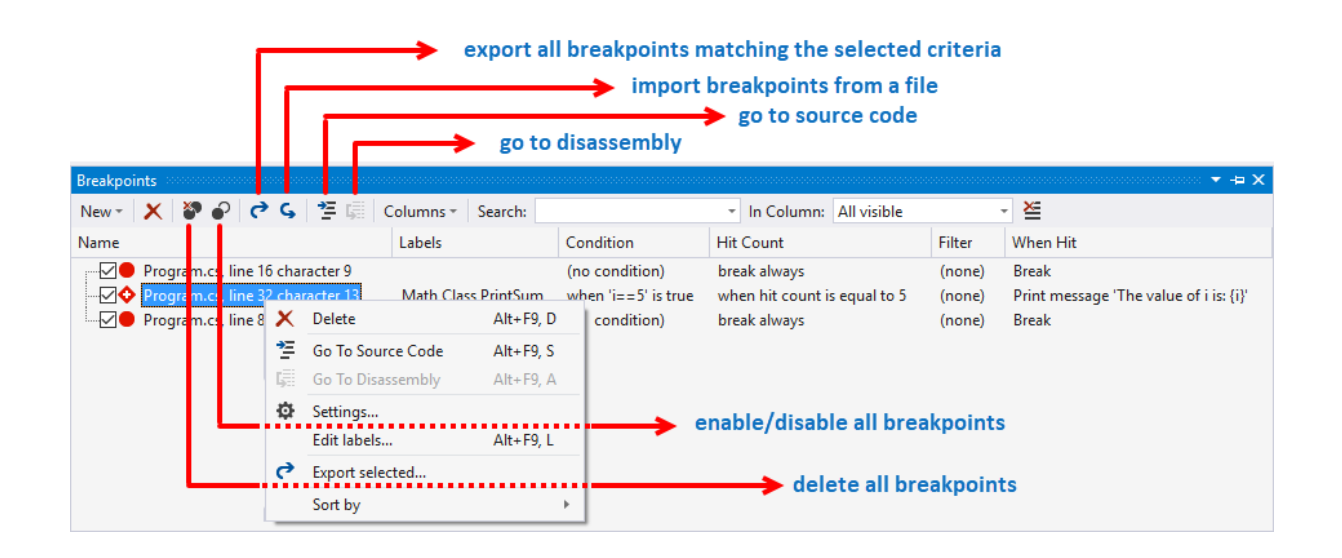

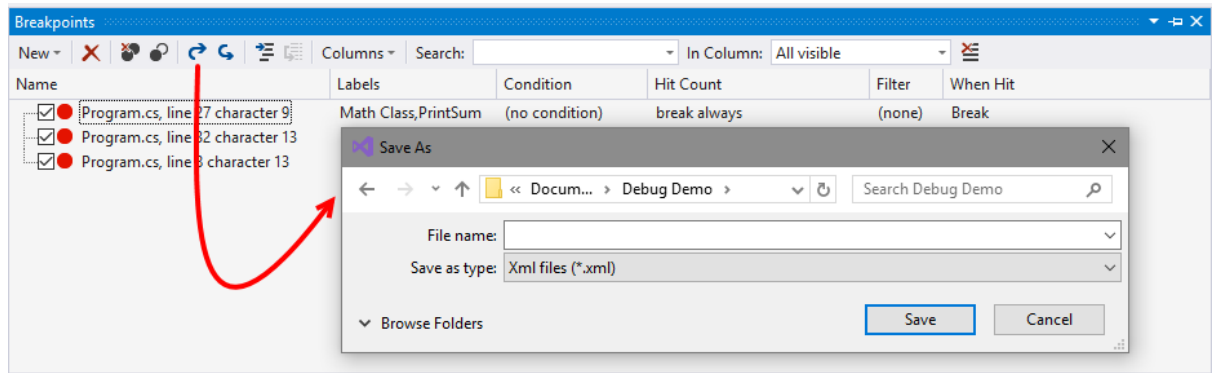

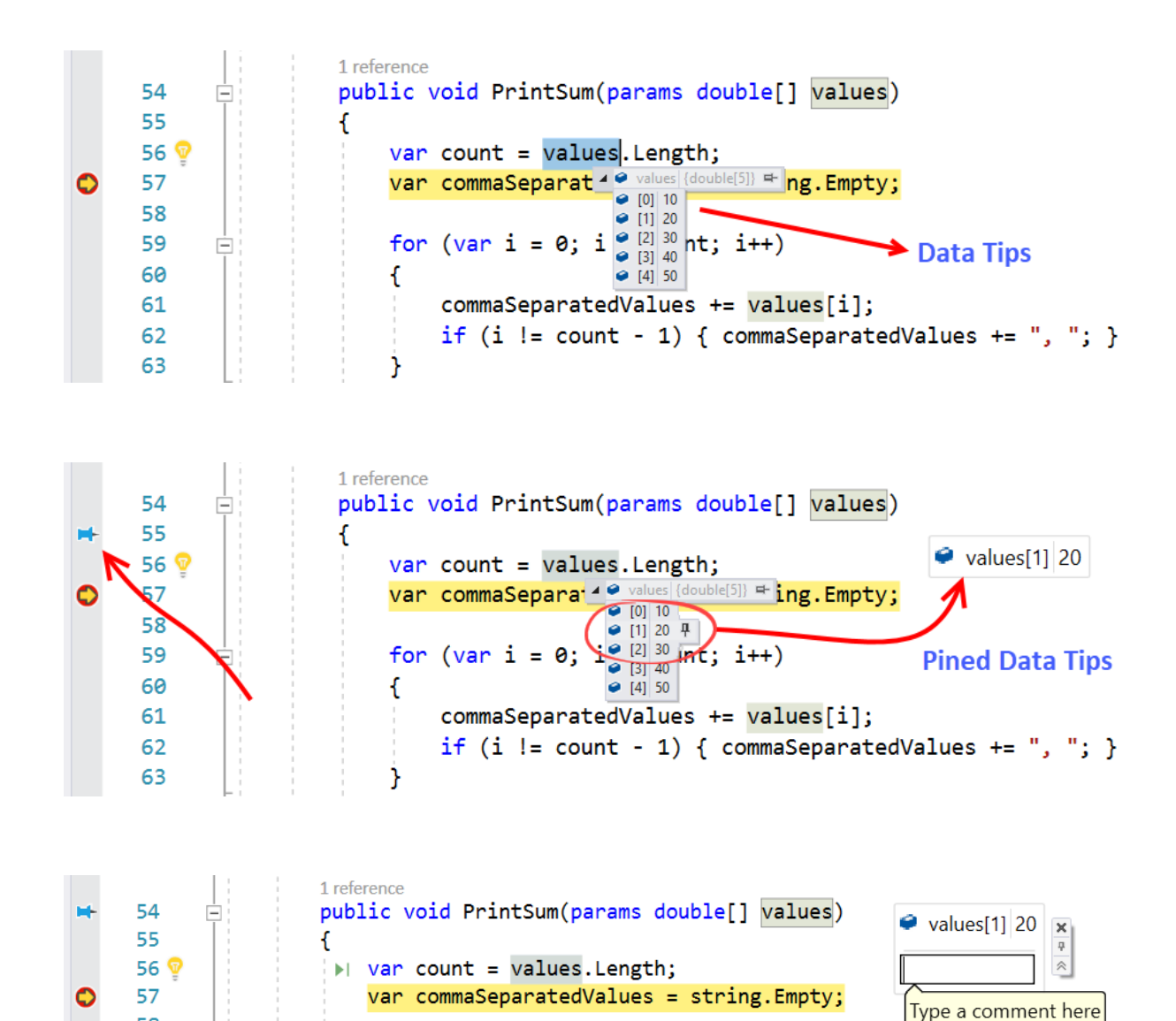

for  $(var i = 0; i < count; i++)$ 

58 59

60

Ė

 $\mathbf{f}$ 

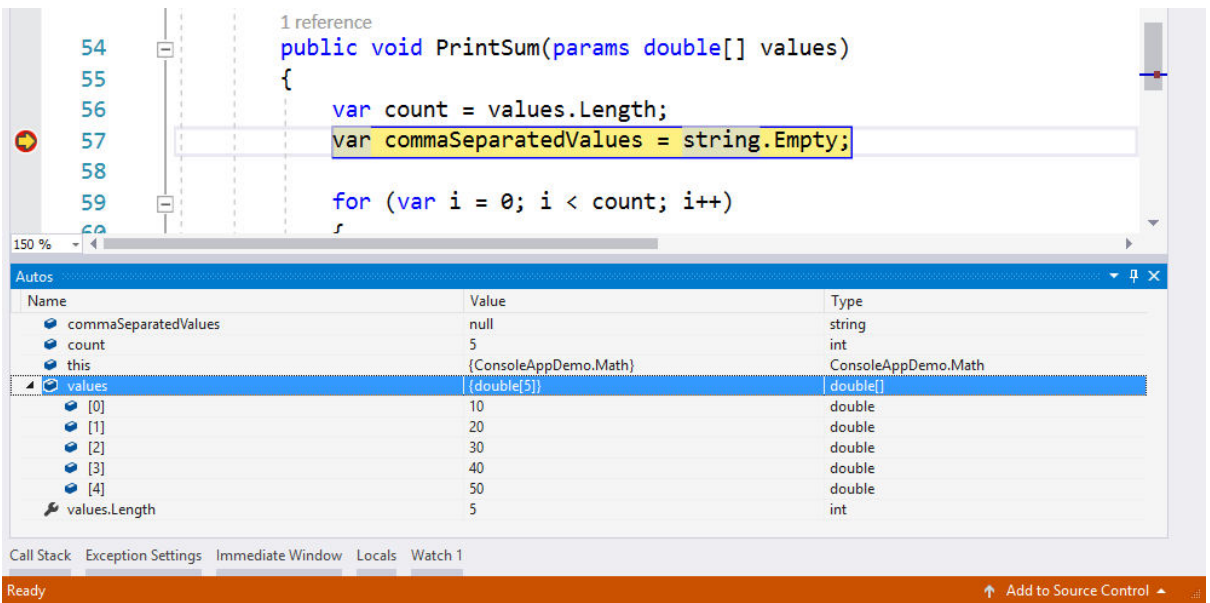

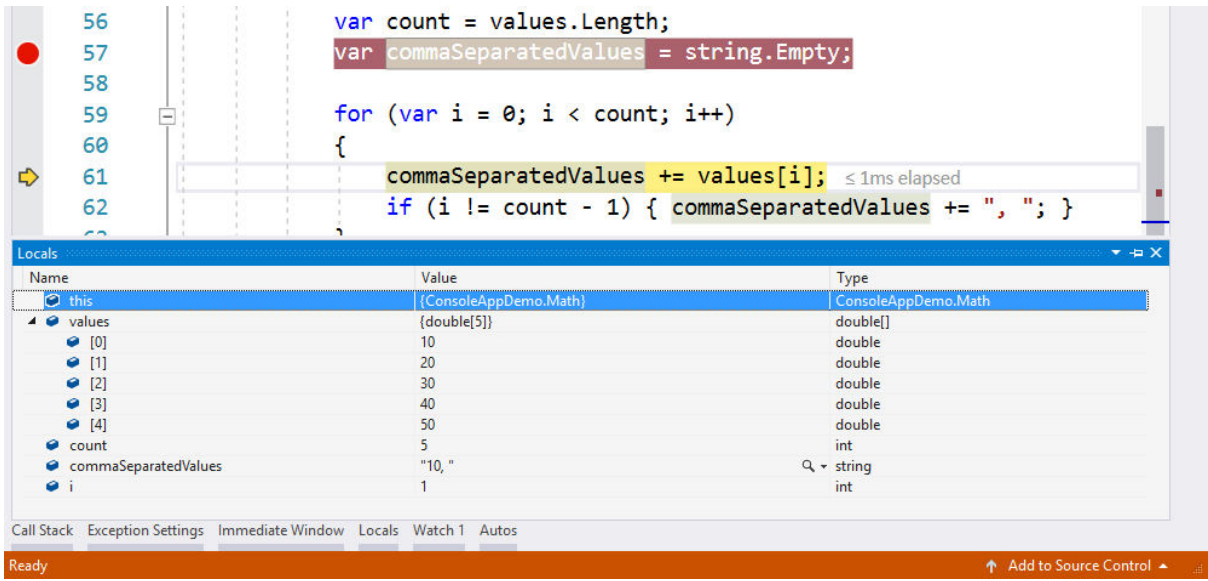

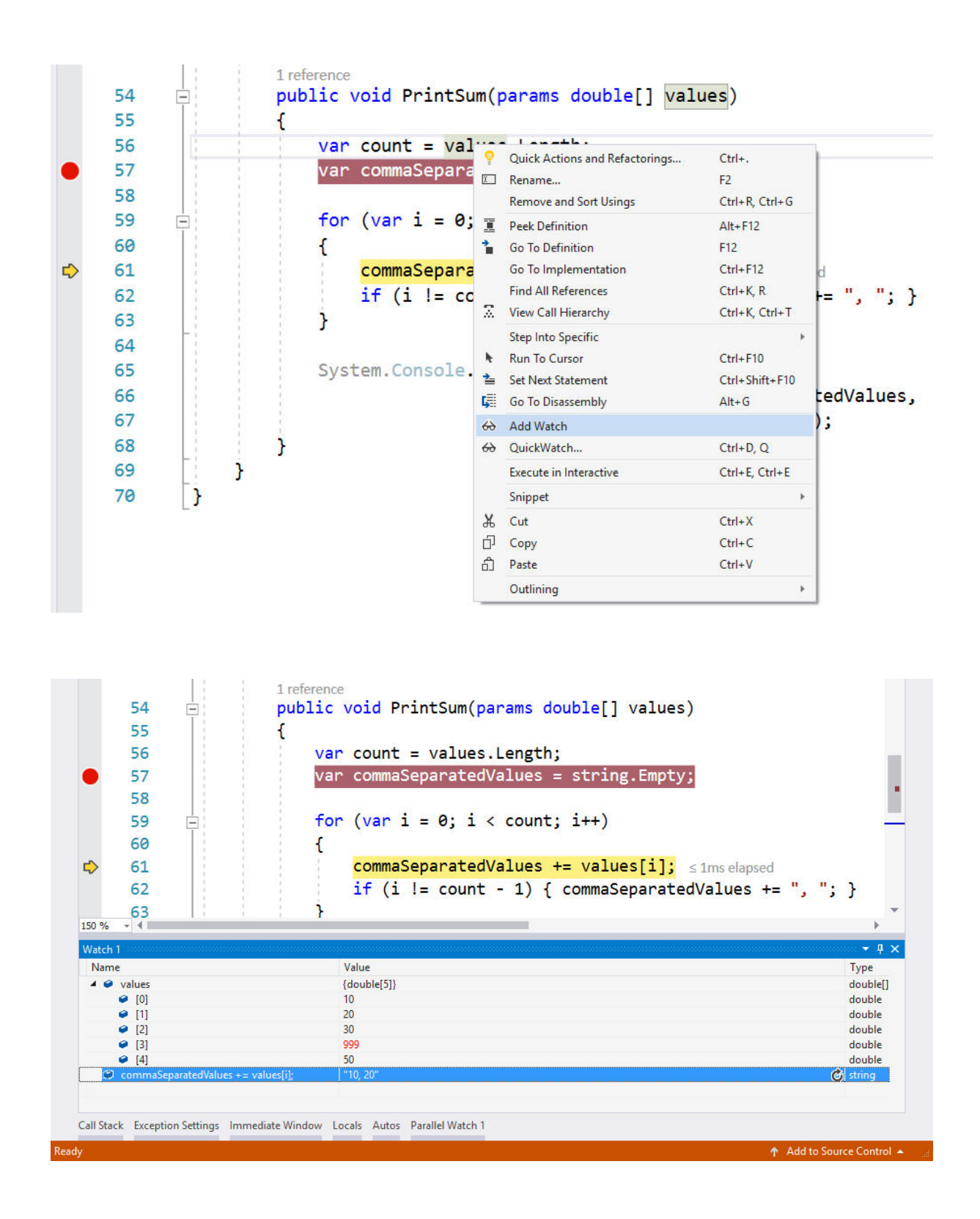

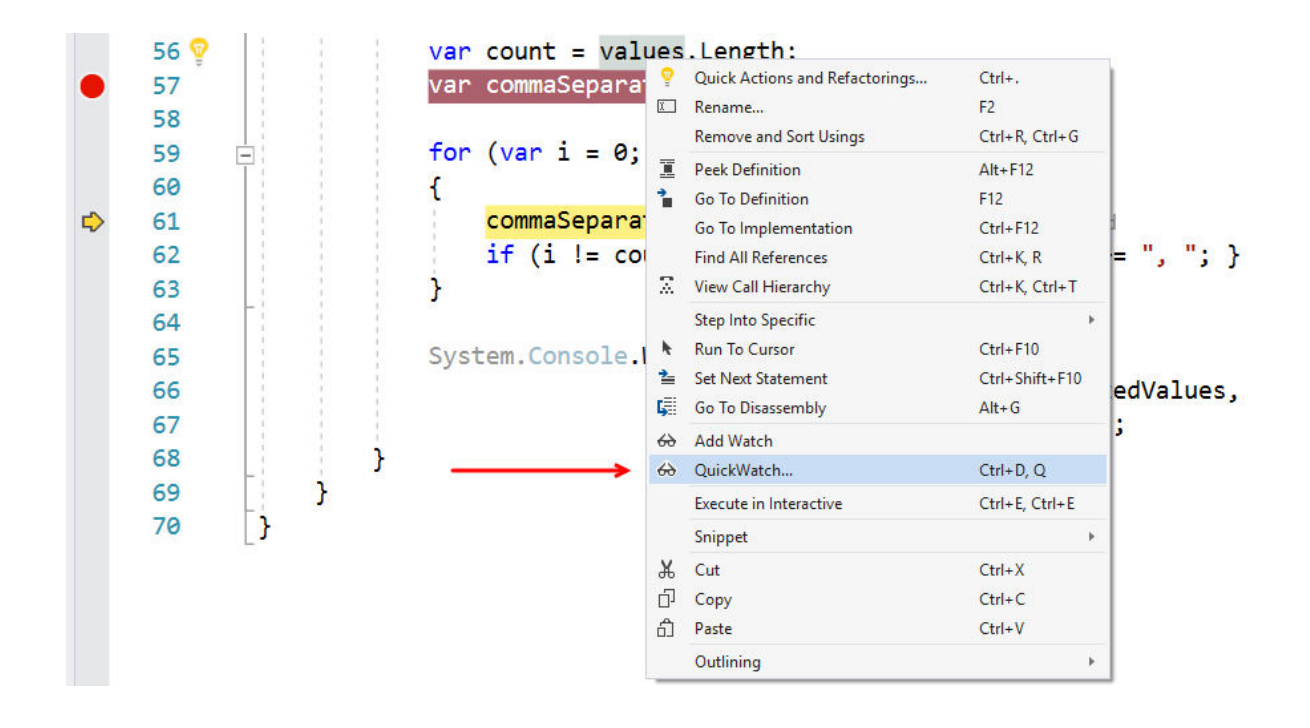

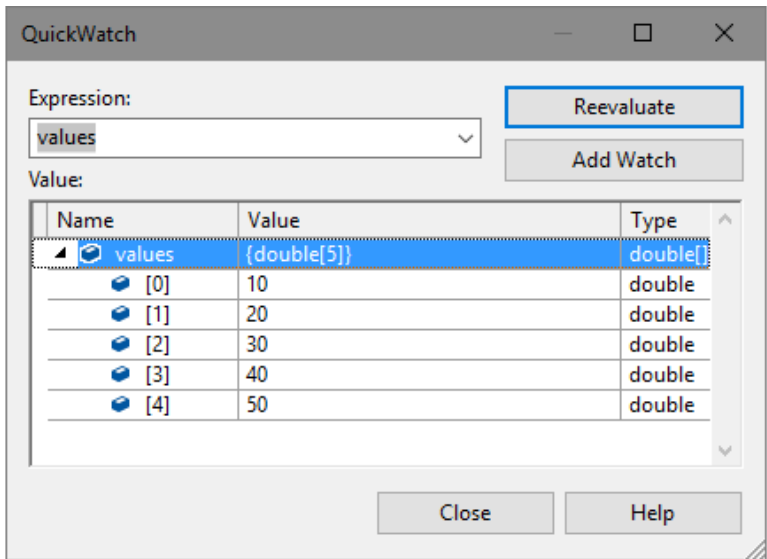
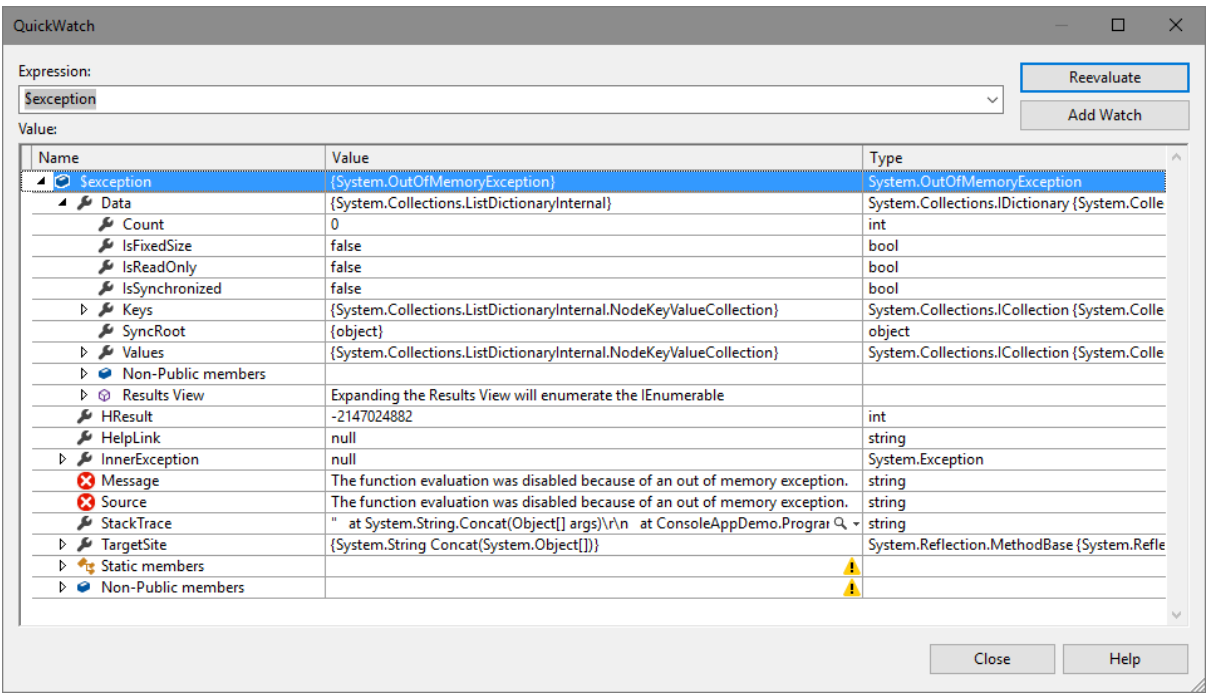

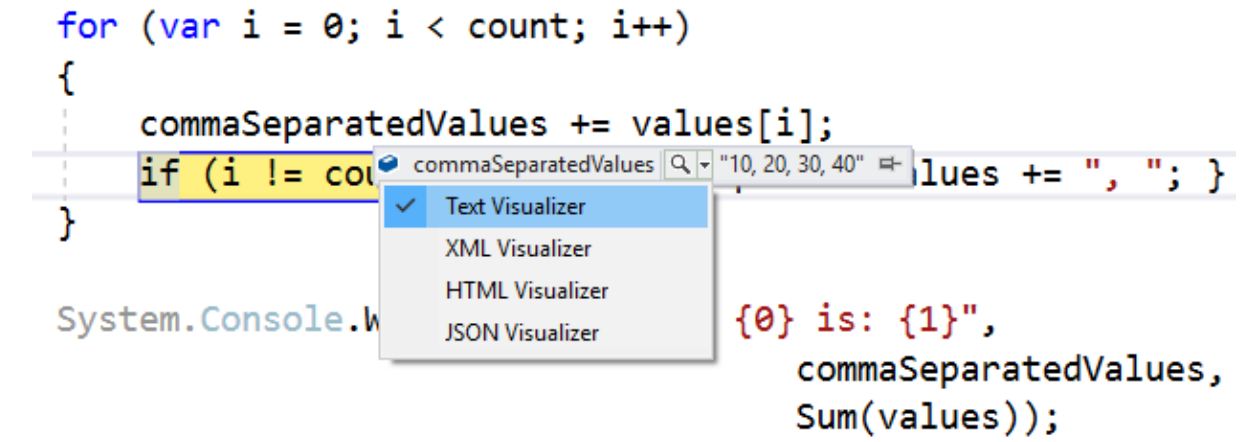

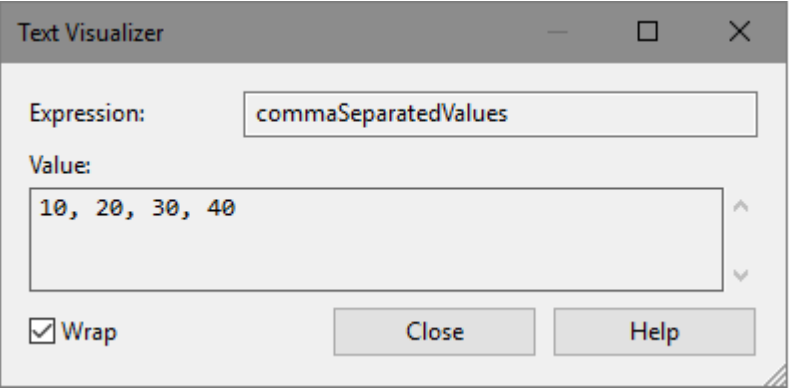

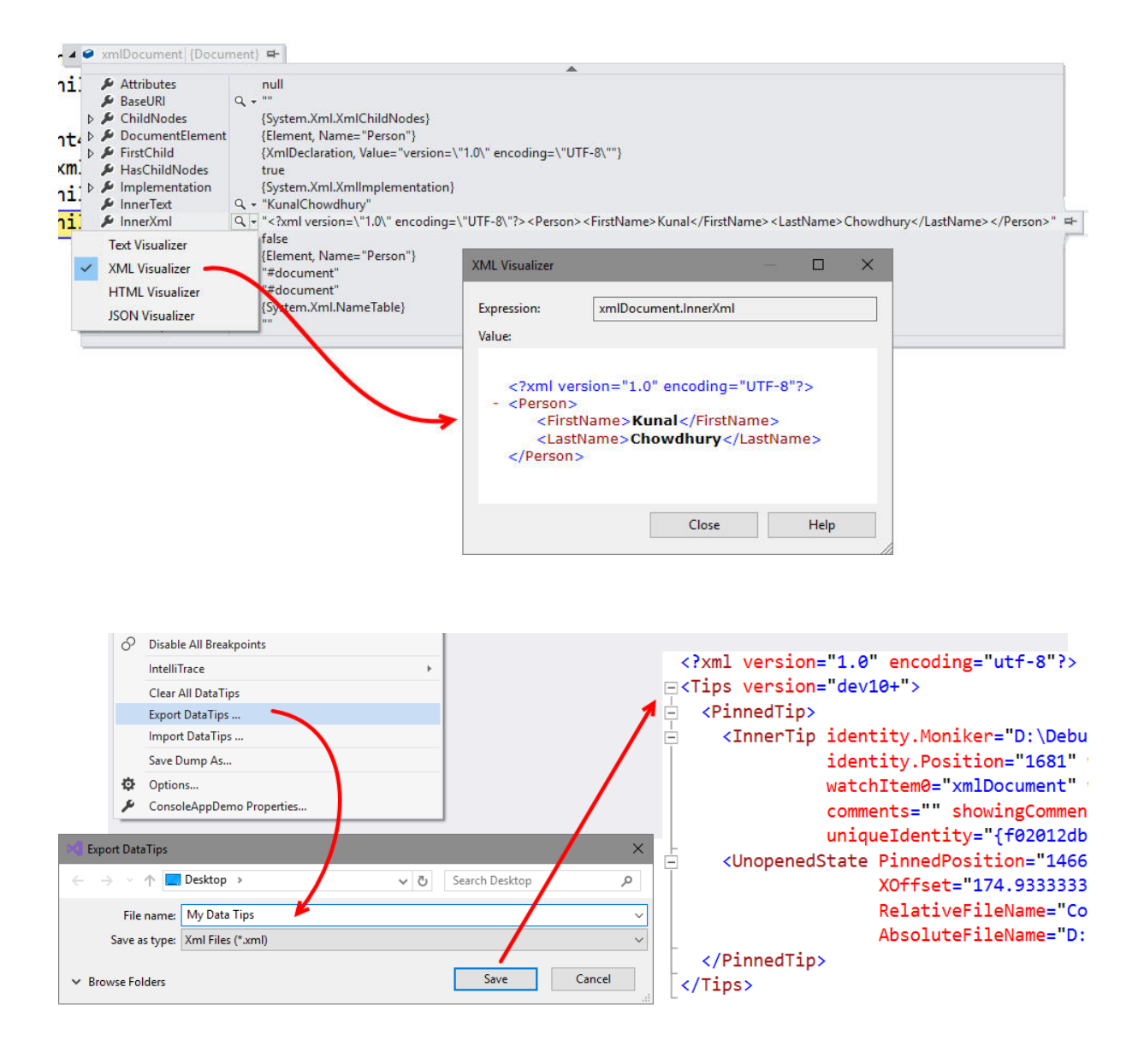

var employees = EmployeeContext.GetEmployees();  $\triangle$  employees Count = 4  $\triangleright$   $\bullet$  [0] {ConsoleAppDemo.Employee}  $\triangleright$   $\bullet$  [1] {ConsoleAppDemo.Employee}  $\triangleright \bullet$  [2] {ConsoleAppDemo.Employee}  $\triangleright \bullet$  [3] {ConsoleAppDemo.Employee}  $\triangleright$   $\bullet$  Raw View

```
[DebuggerDisplay("FirstName={FirstName}, LastName={LastName}, Designation={Designation}")]
public class Employee
ſ
    public string FirstName { get; set; }
    public string LastName { get; set; }
    public string Designation { get; set; }
ŀ
```
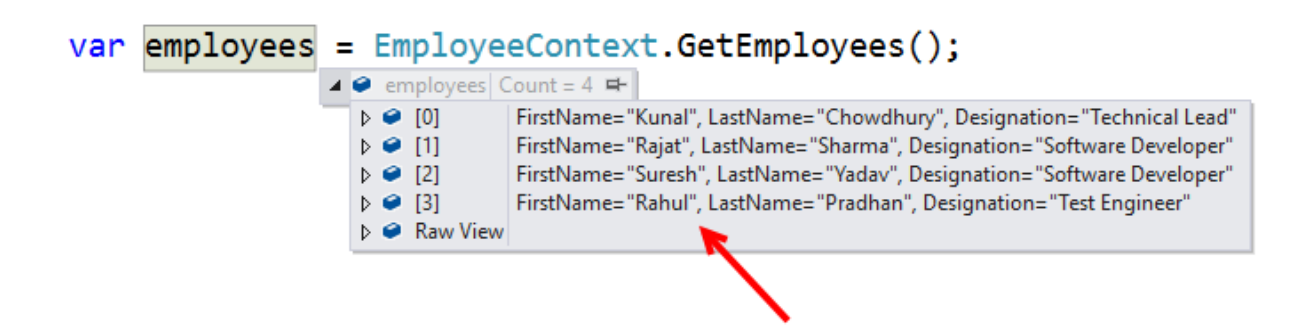

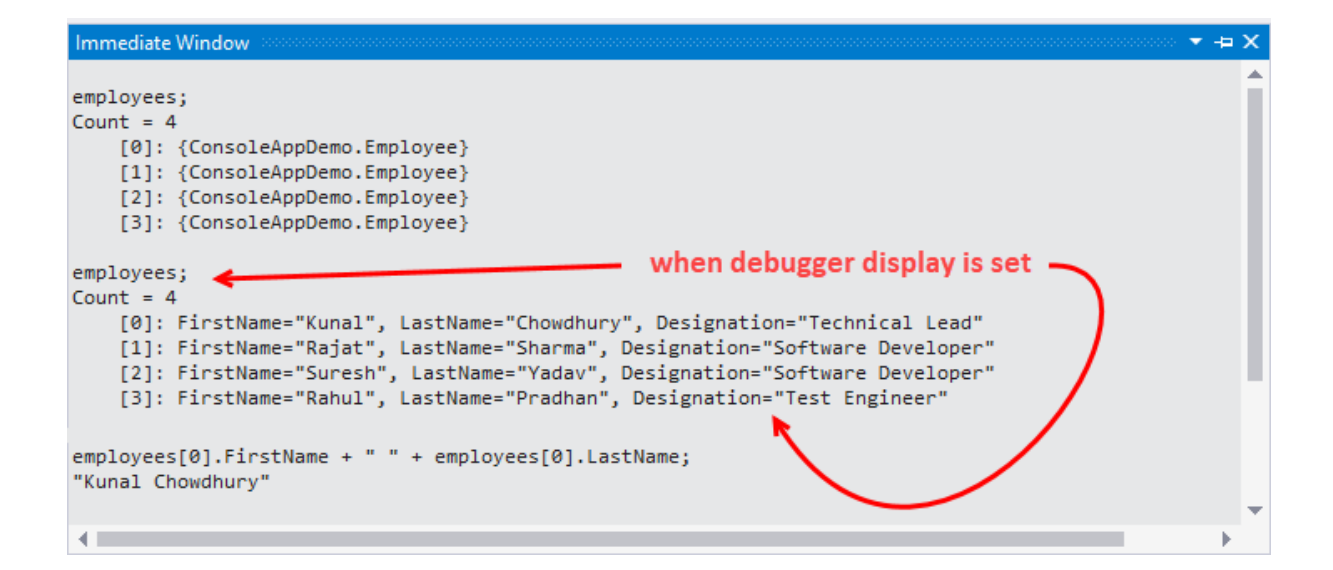

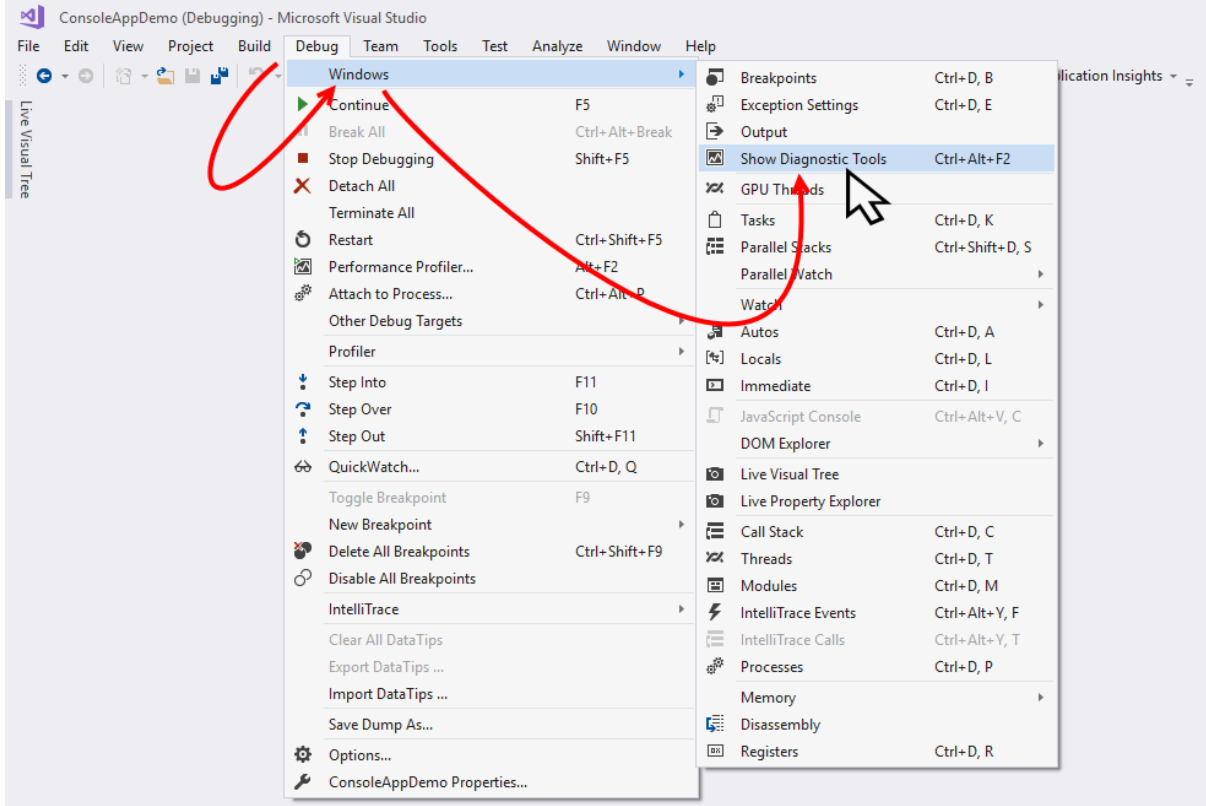

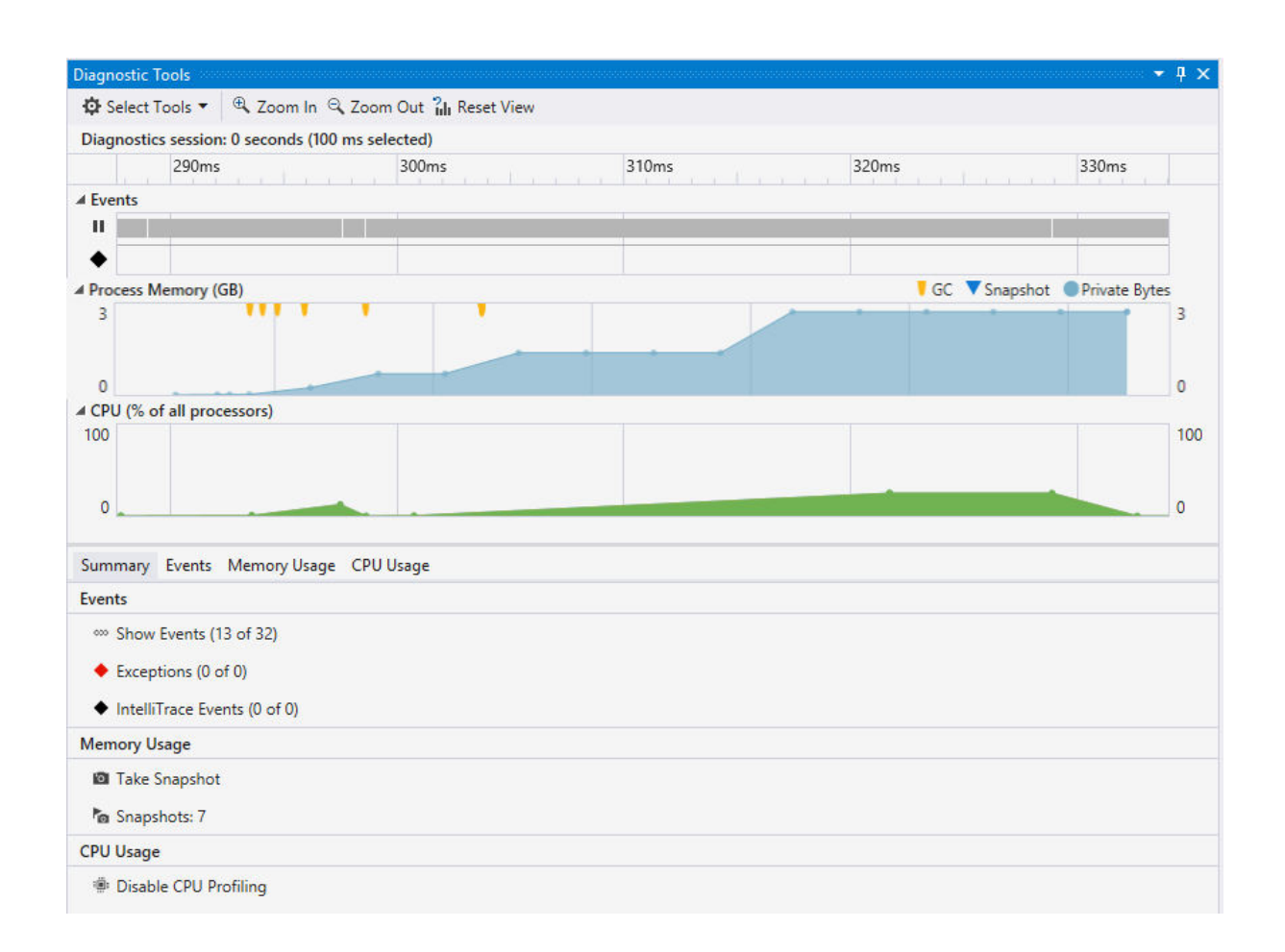

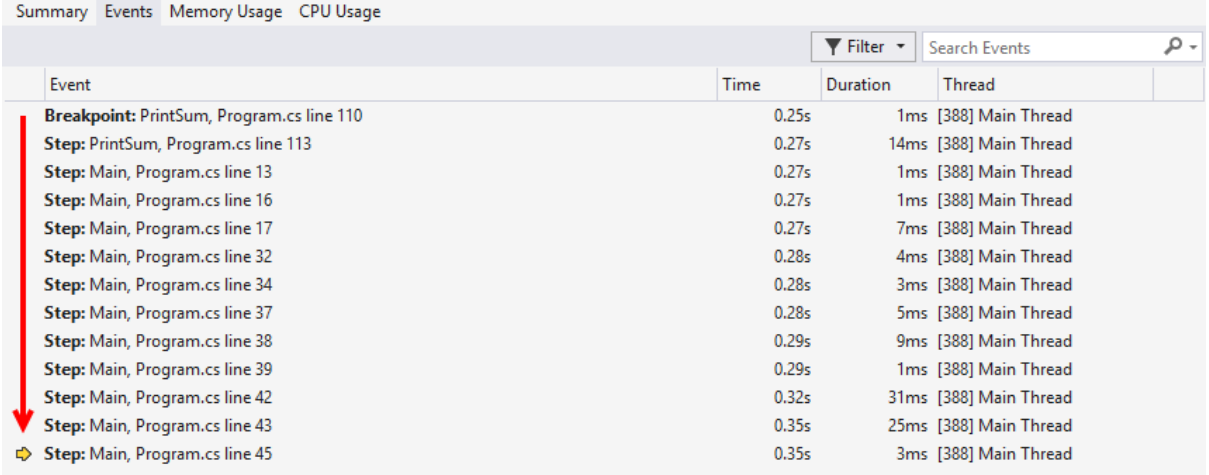

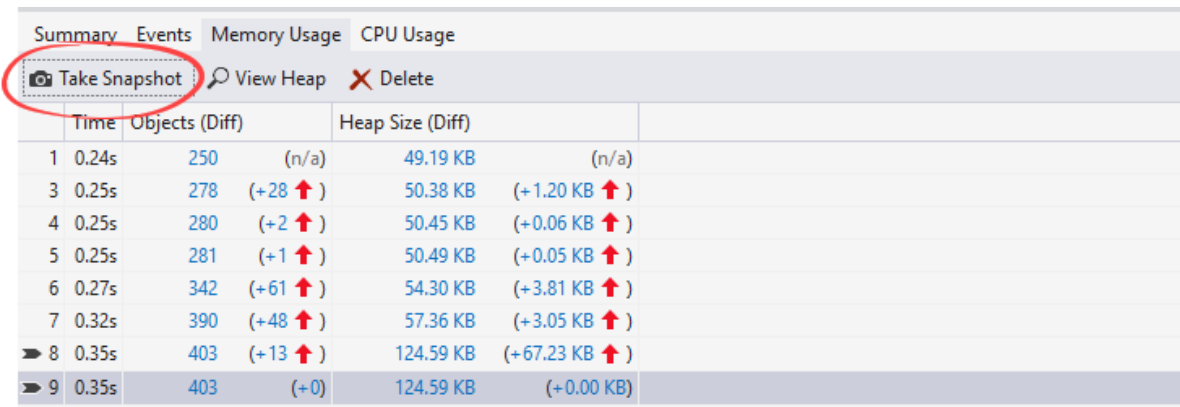

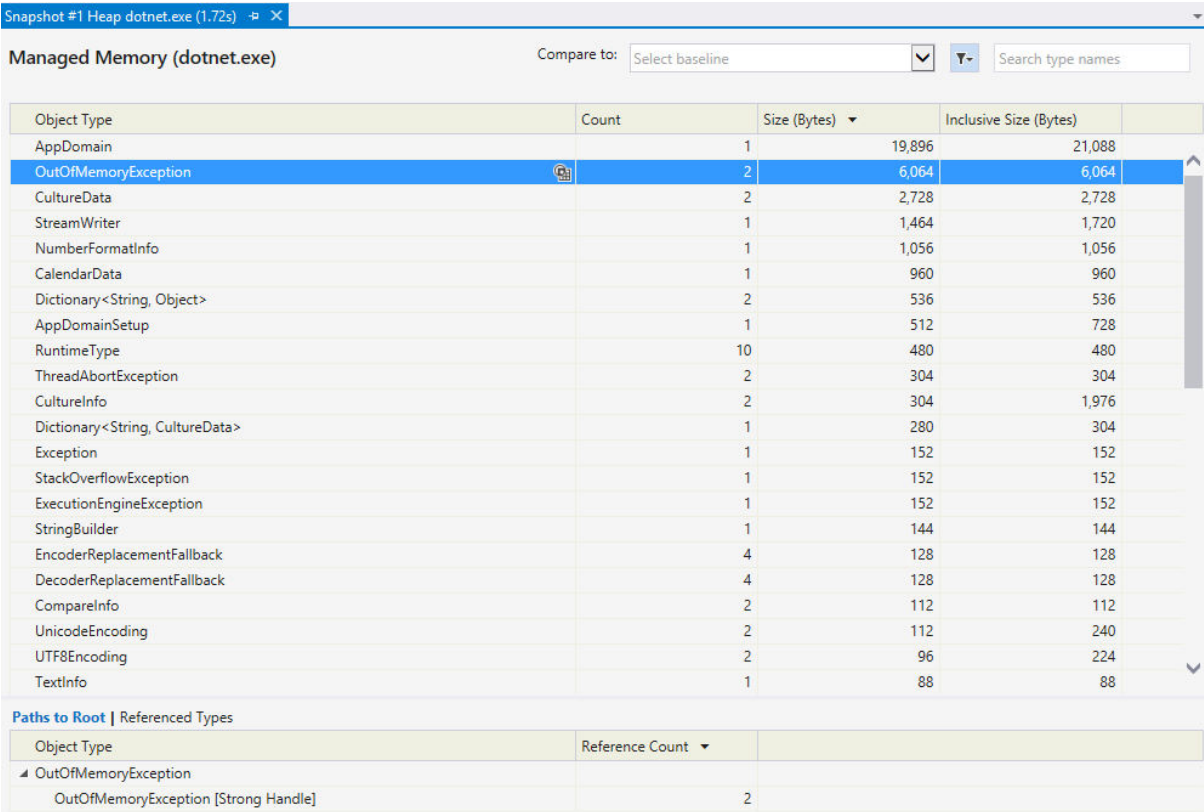

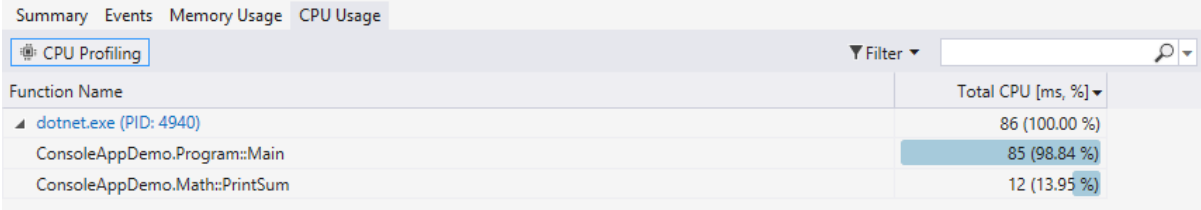

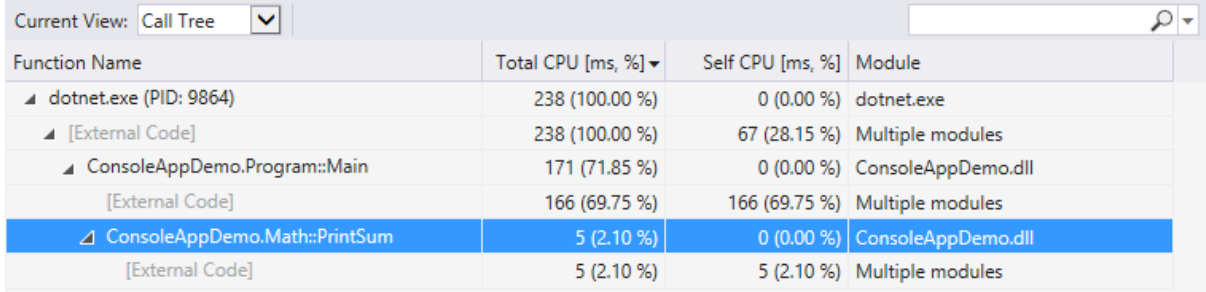

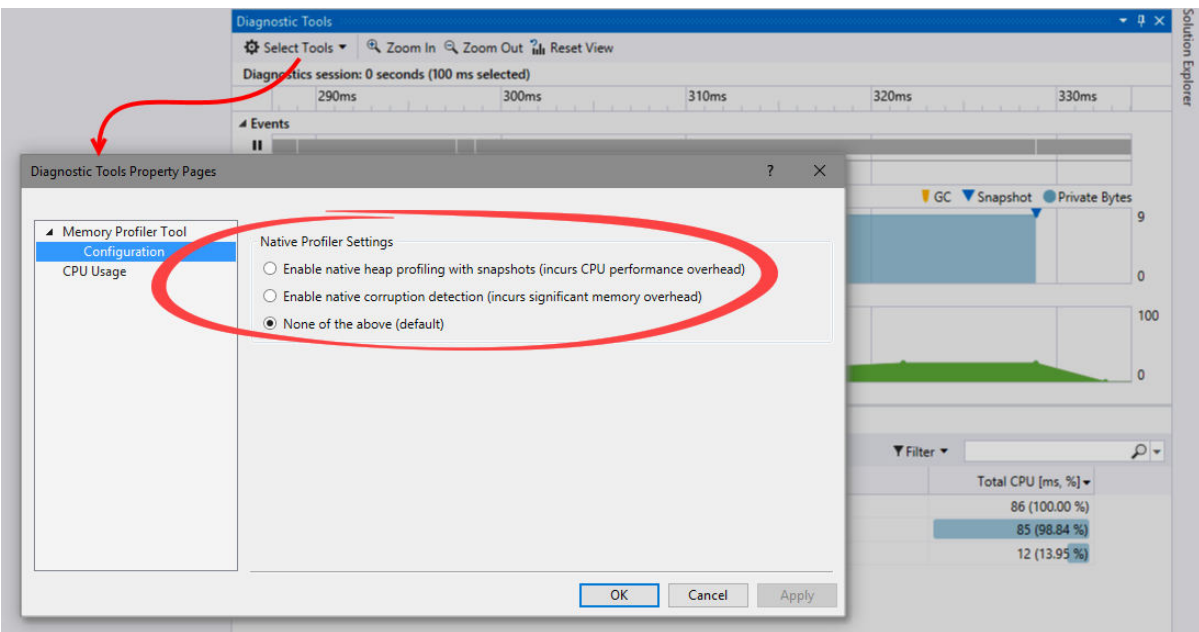

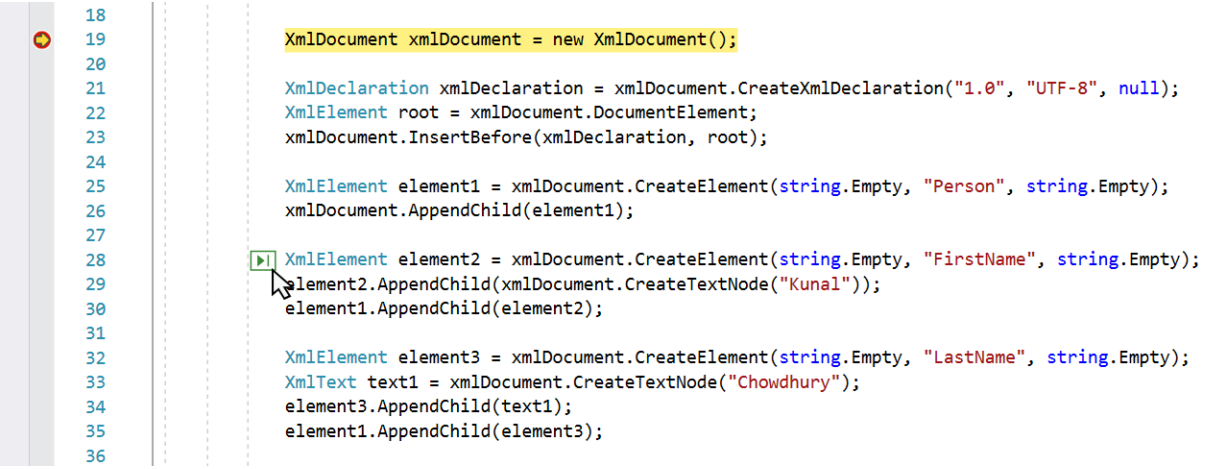

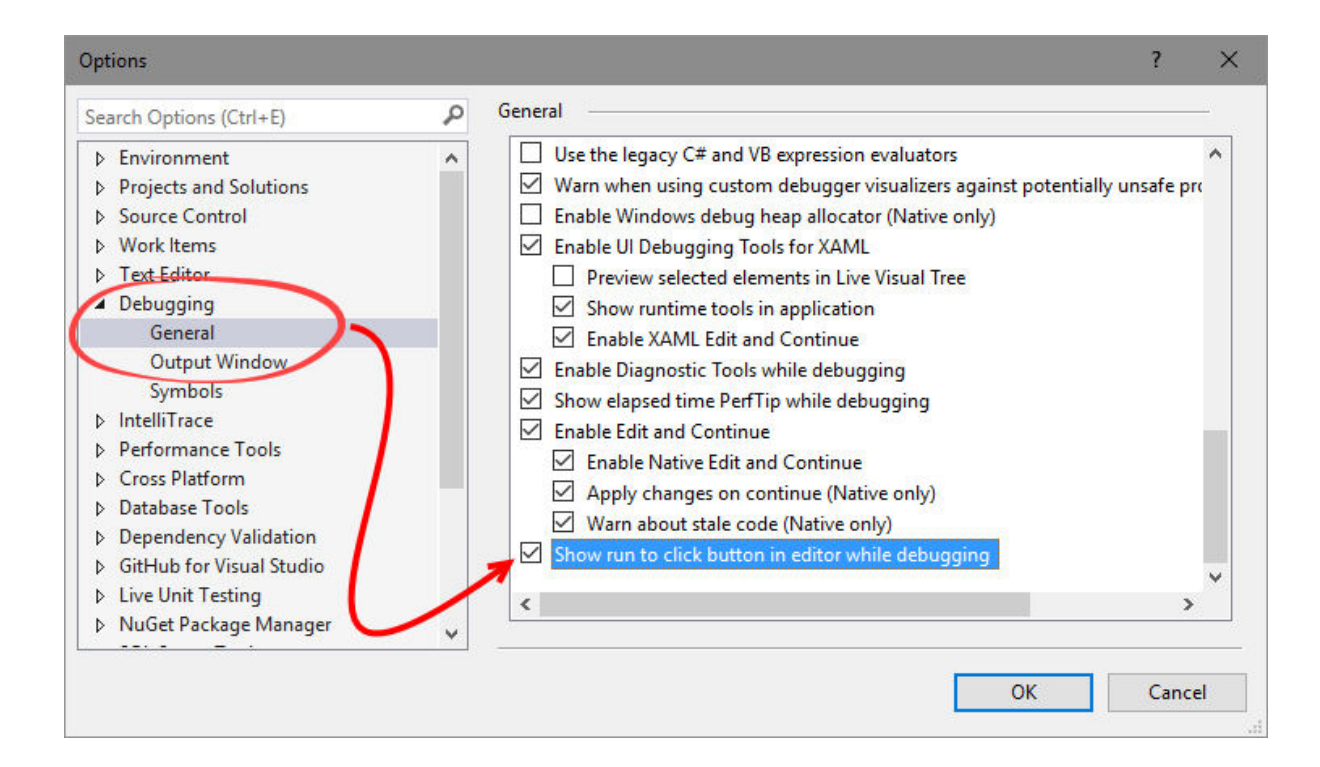

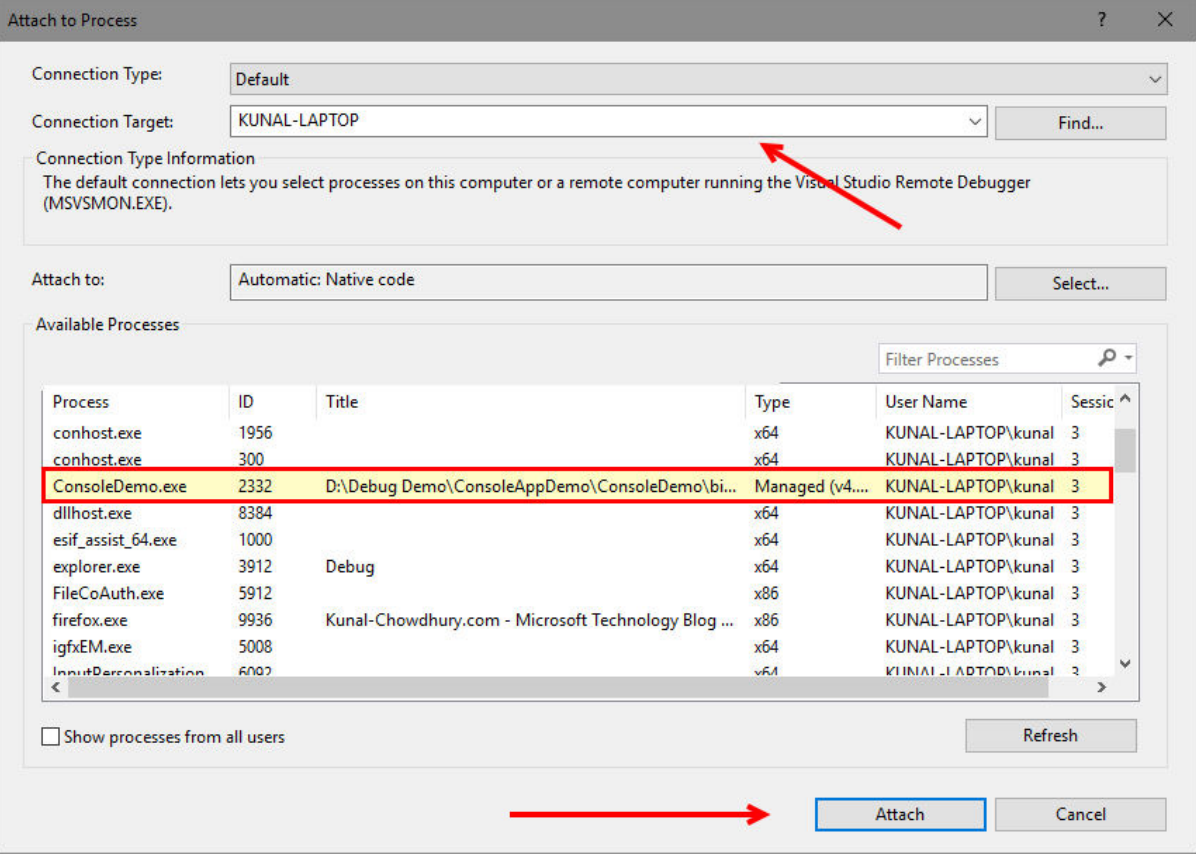

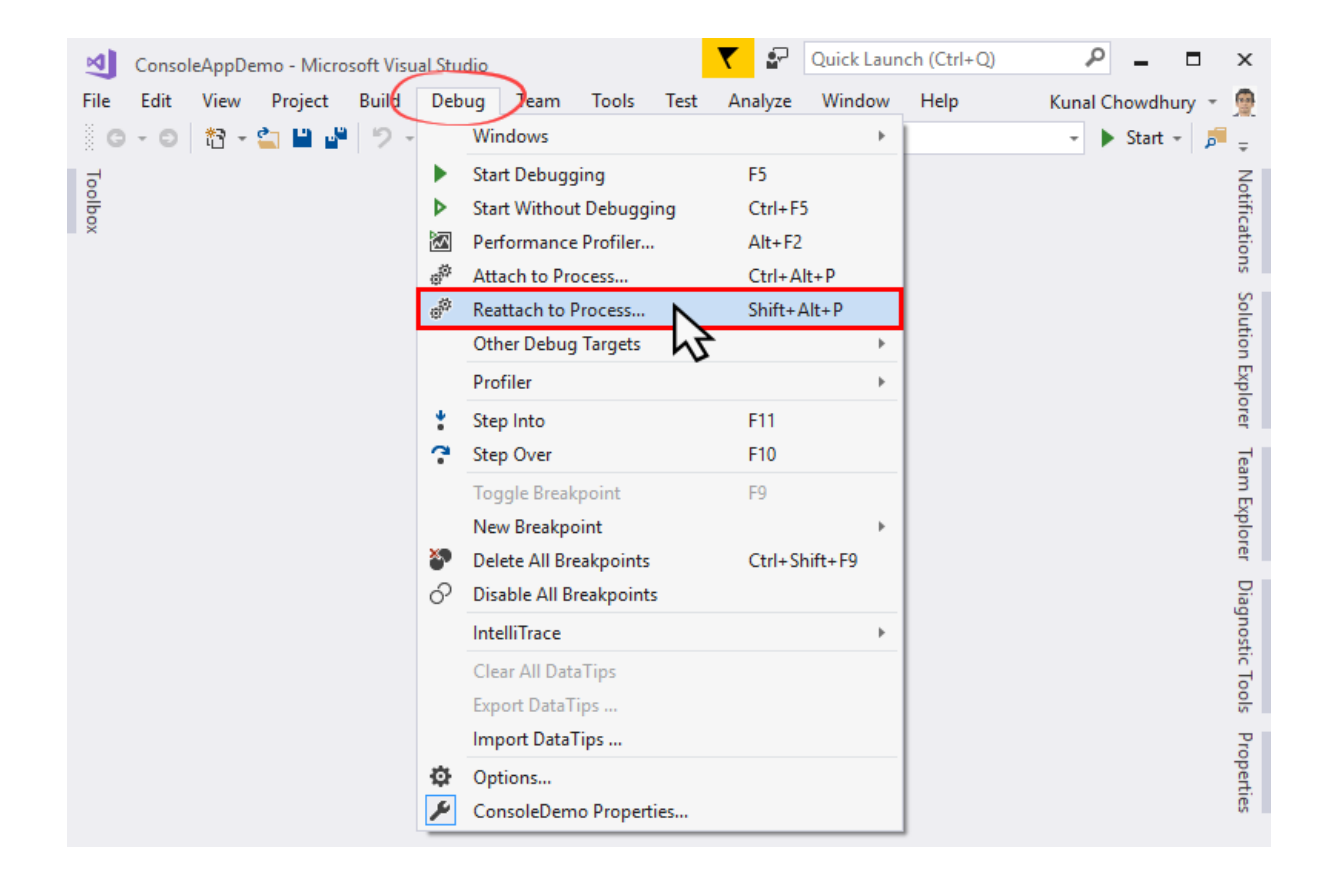

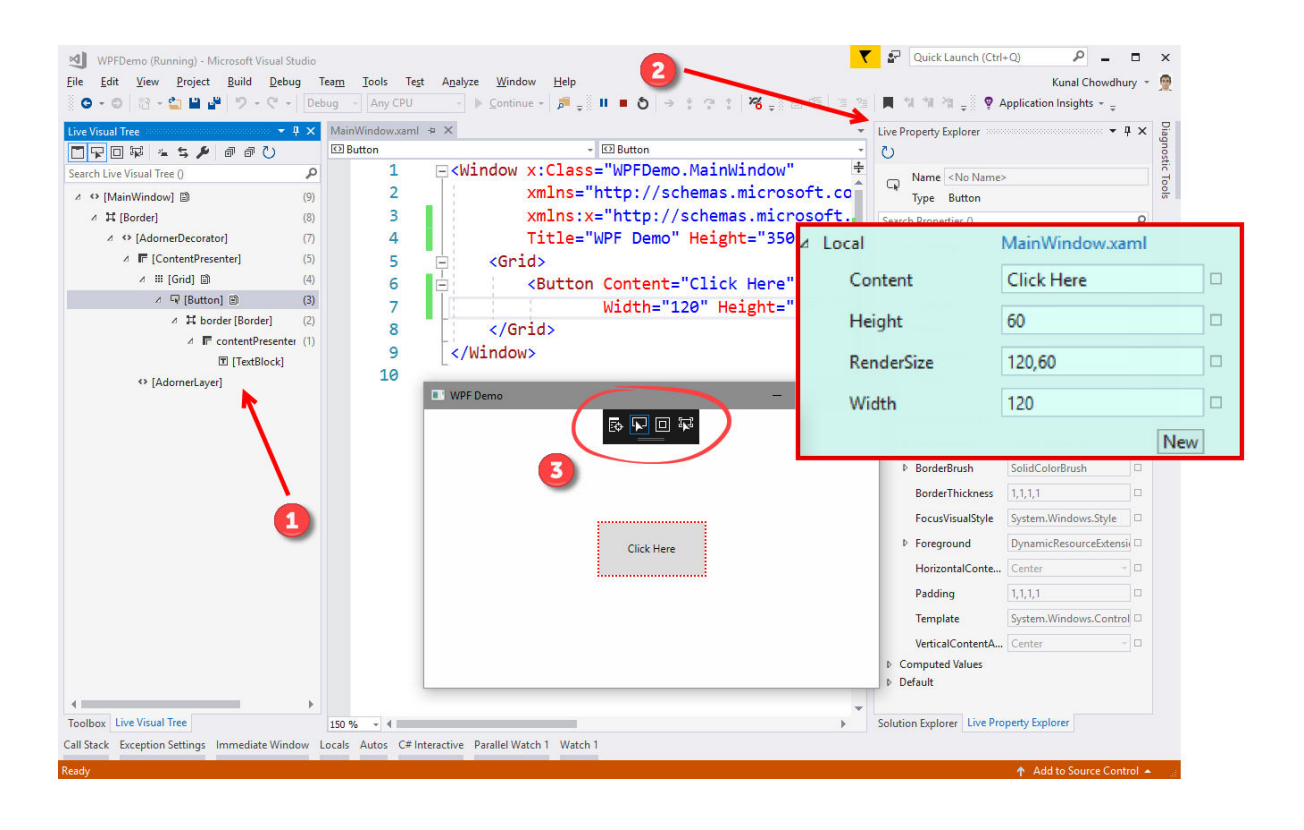

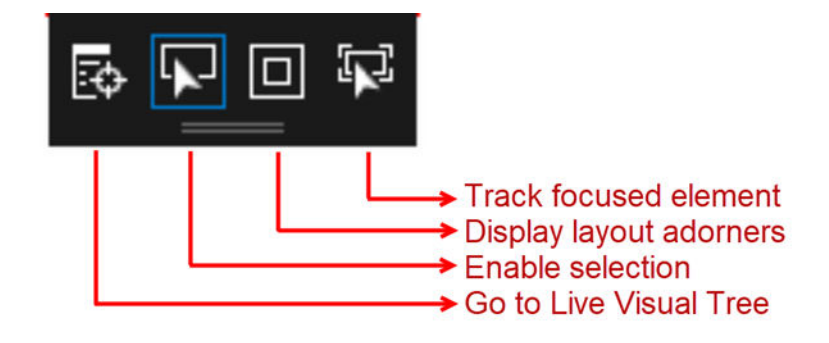

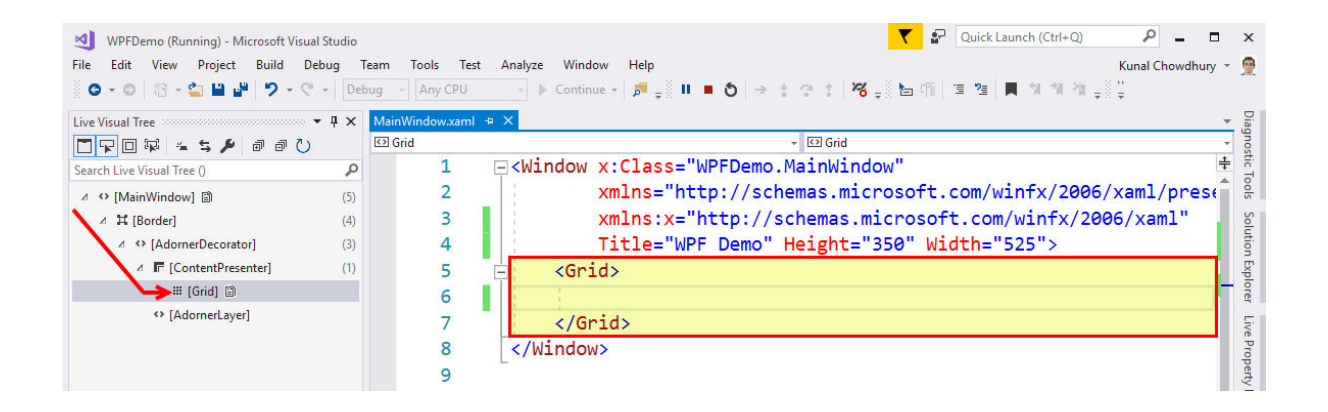

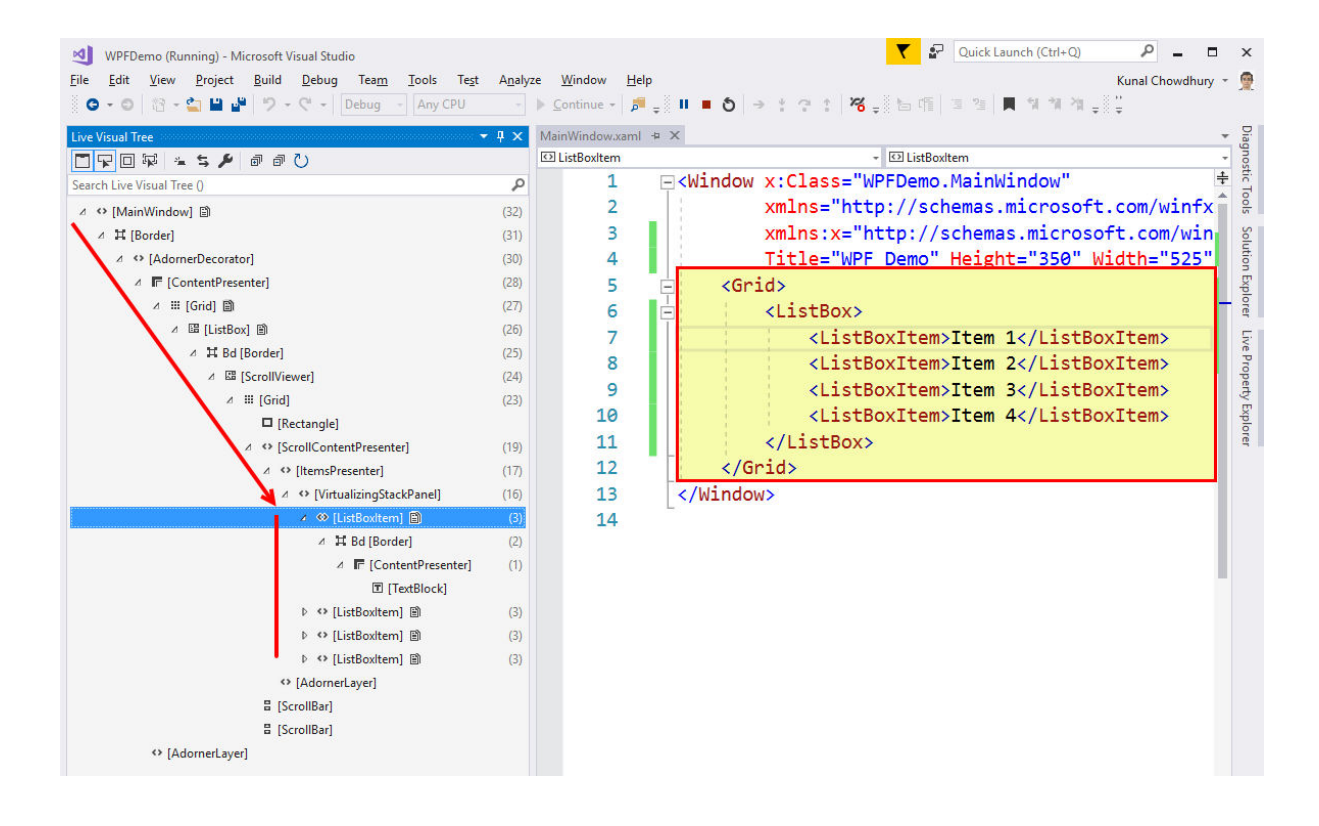

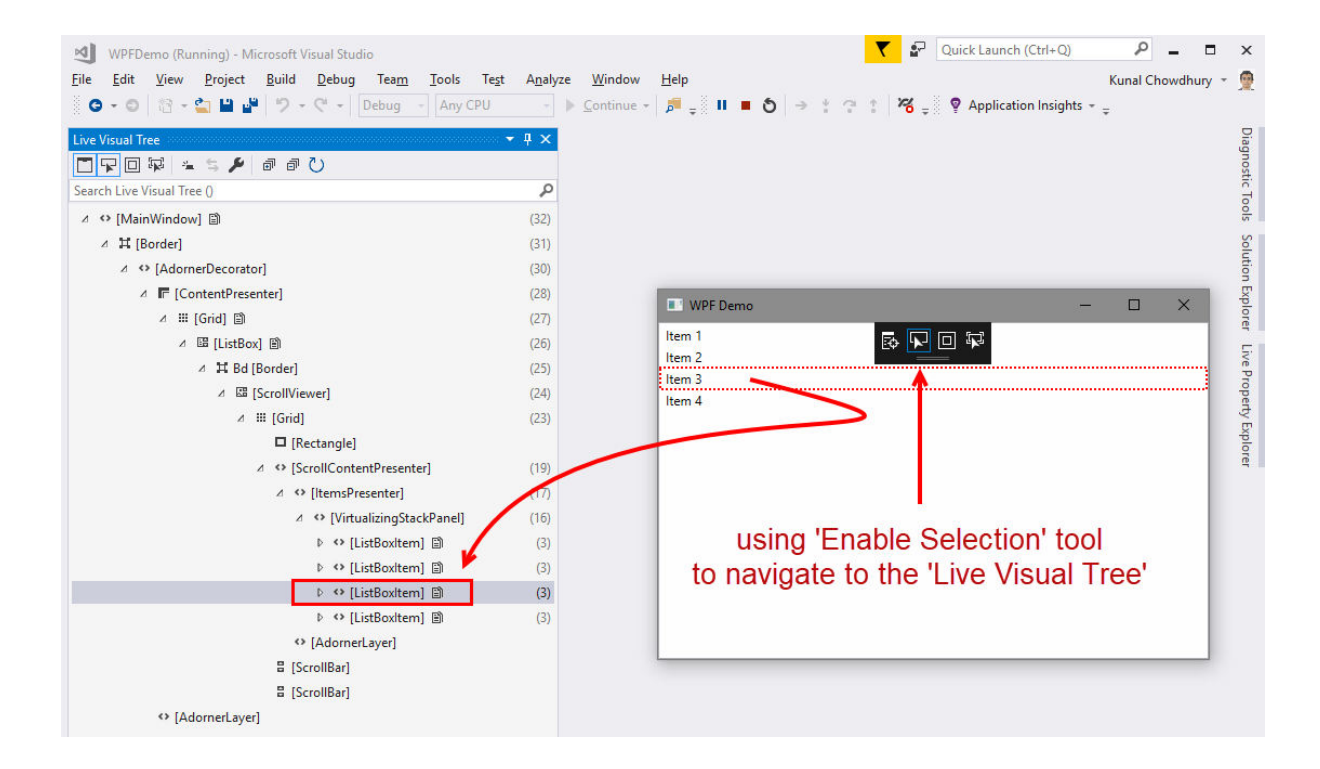

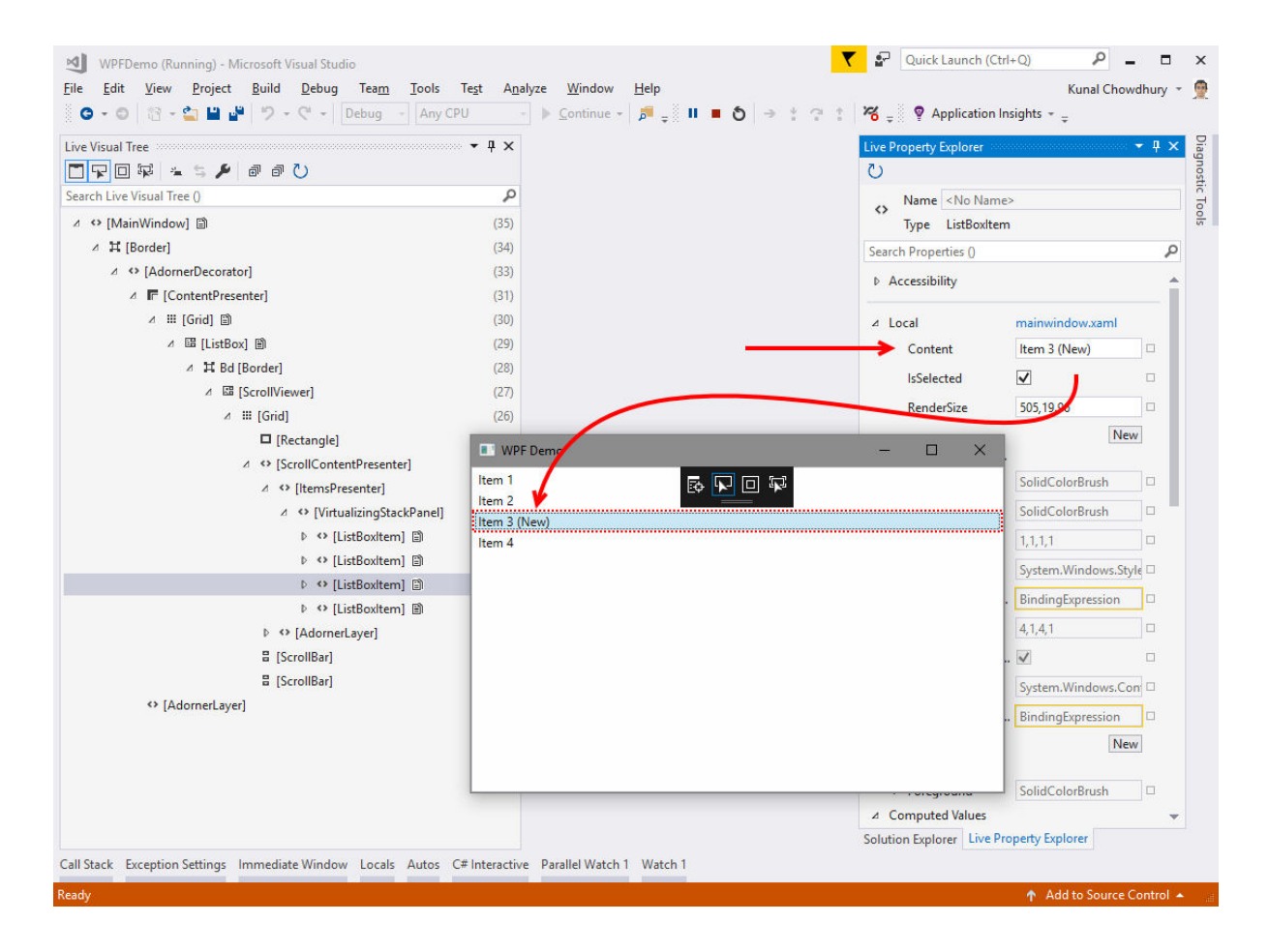

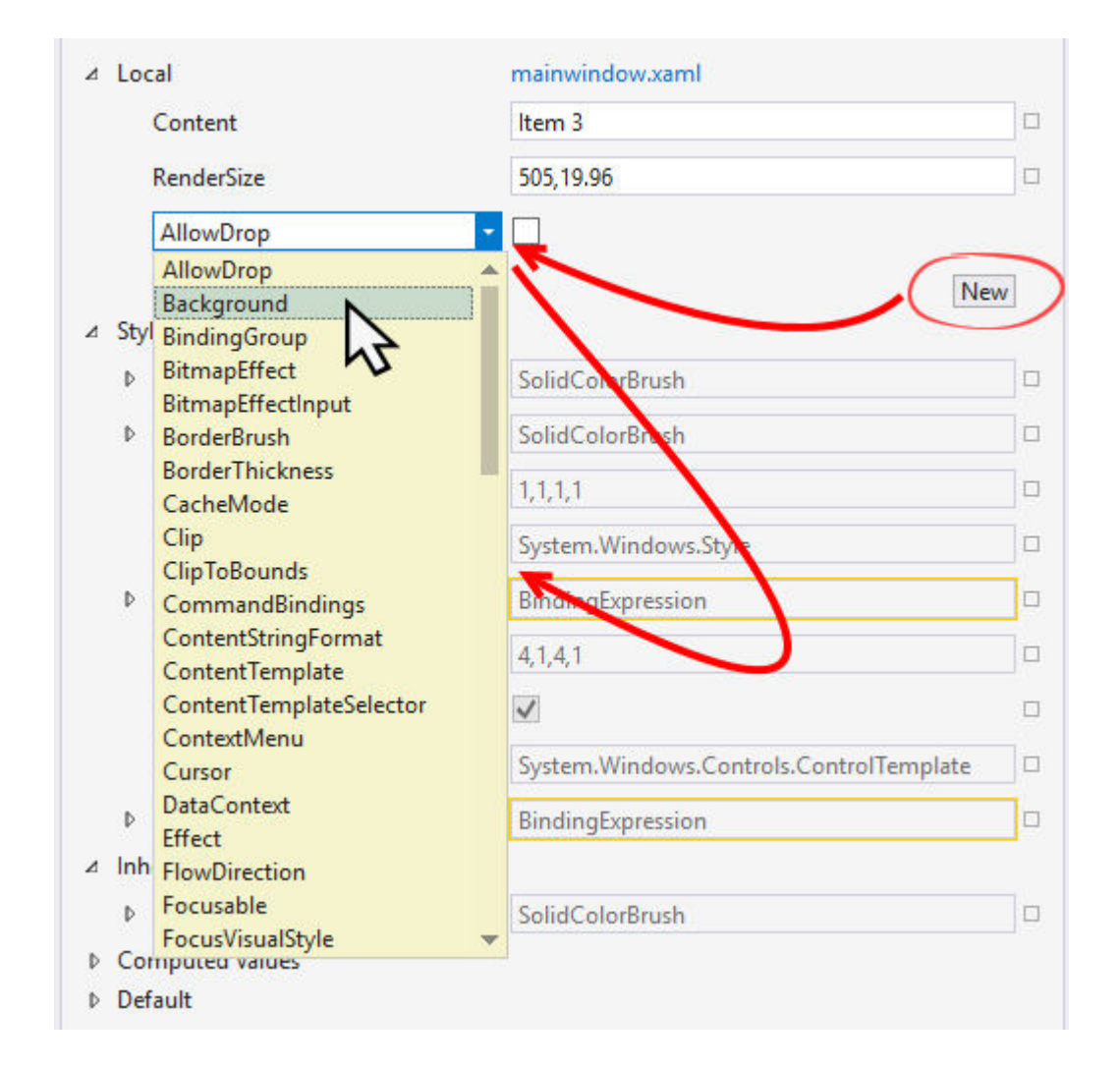

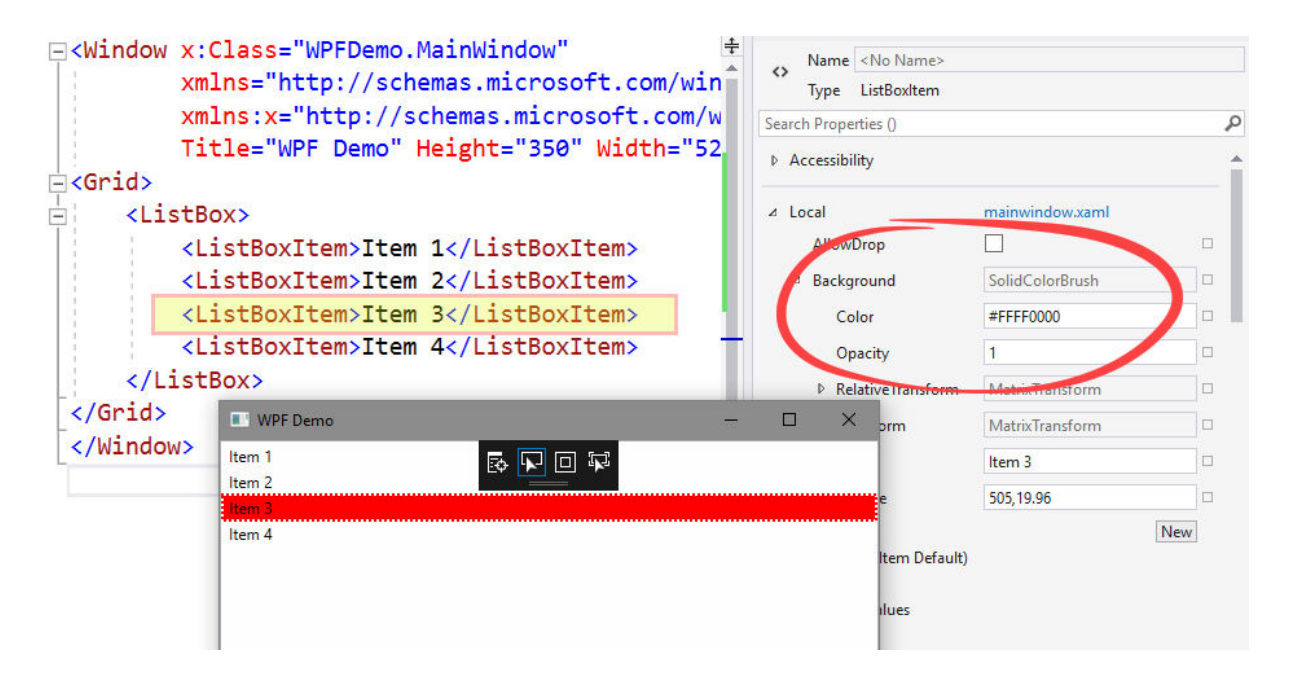

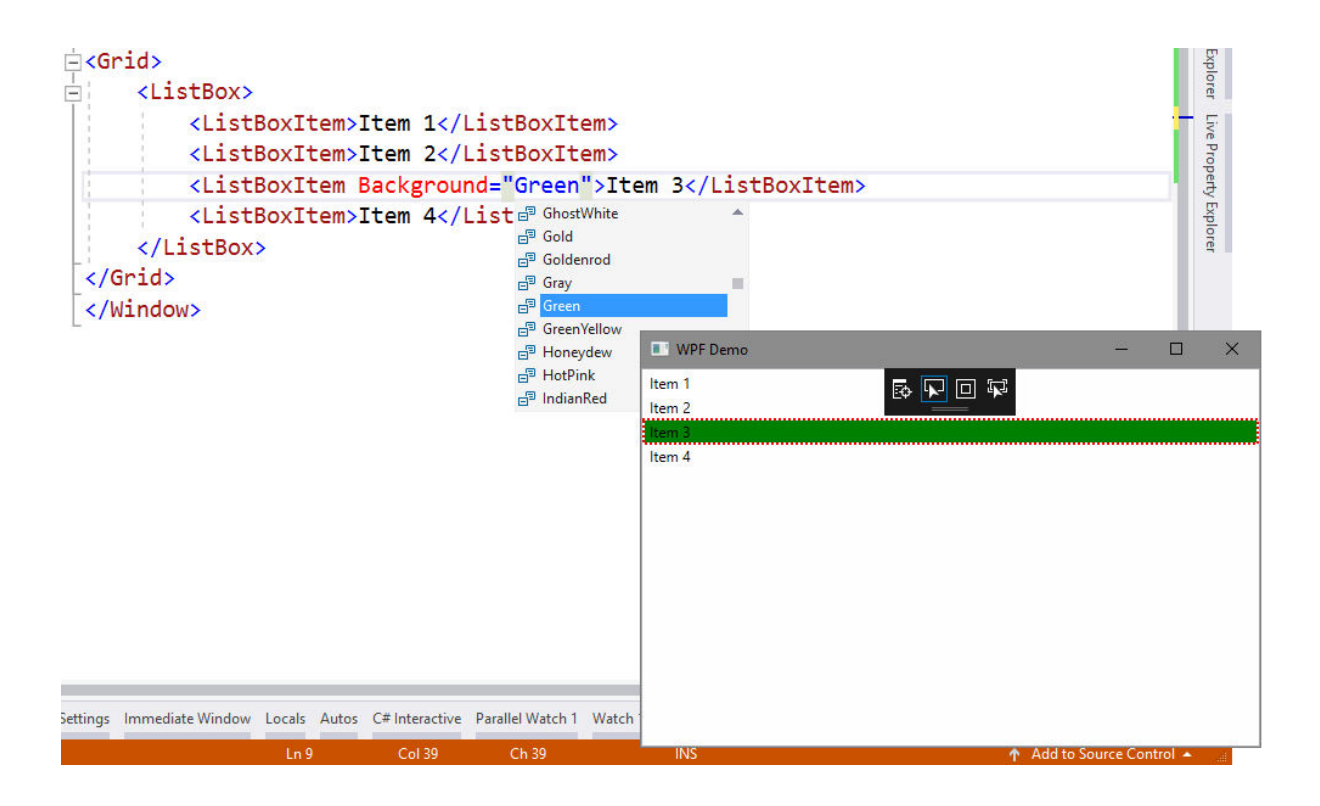

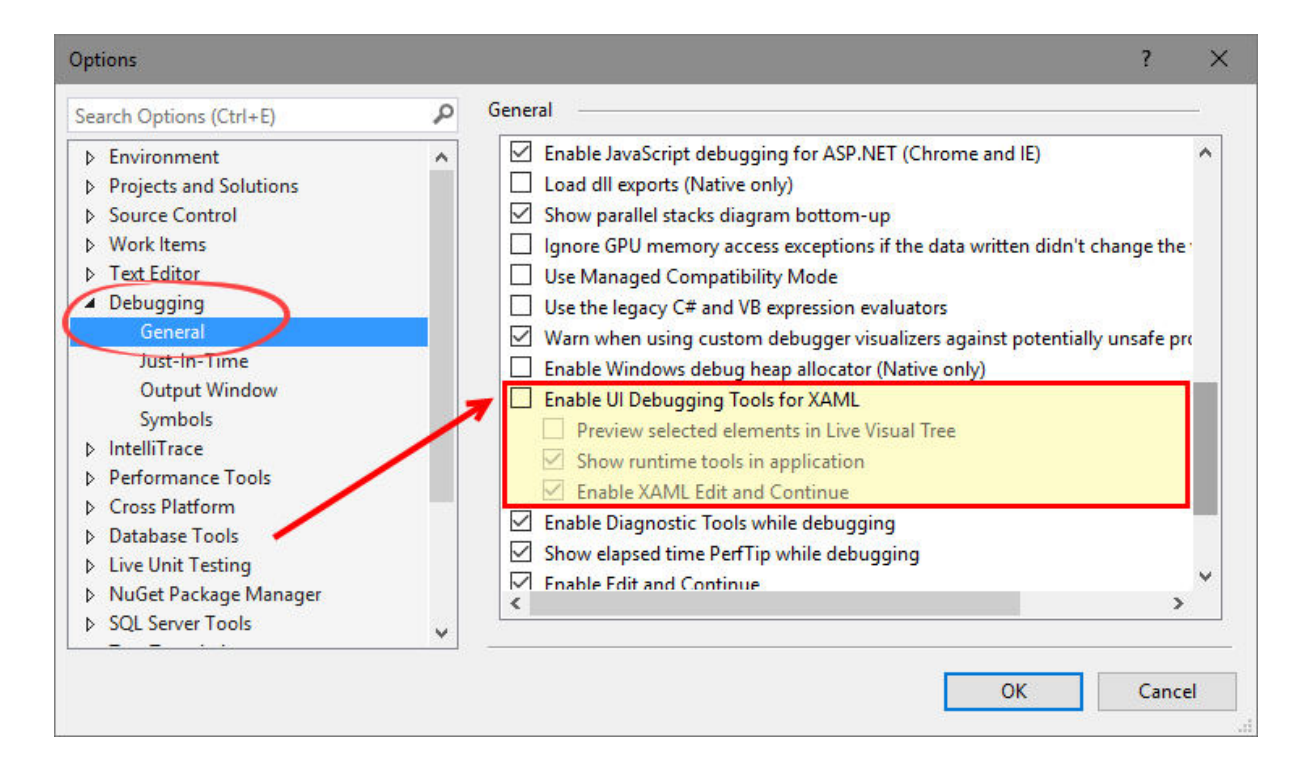

## **Chapter 8: Live Unit Testing with Visual Studio 2017**

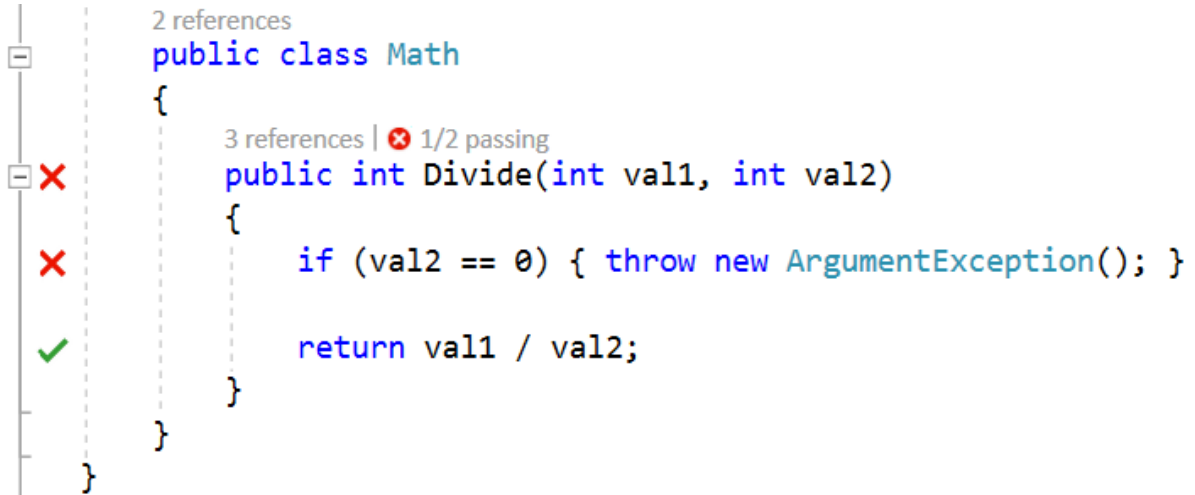

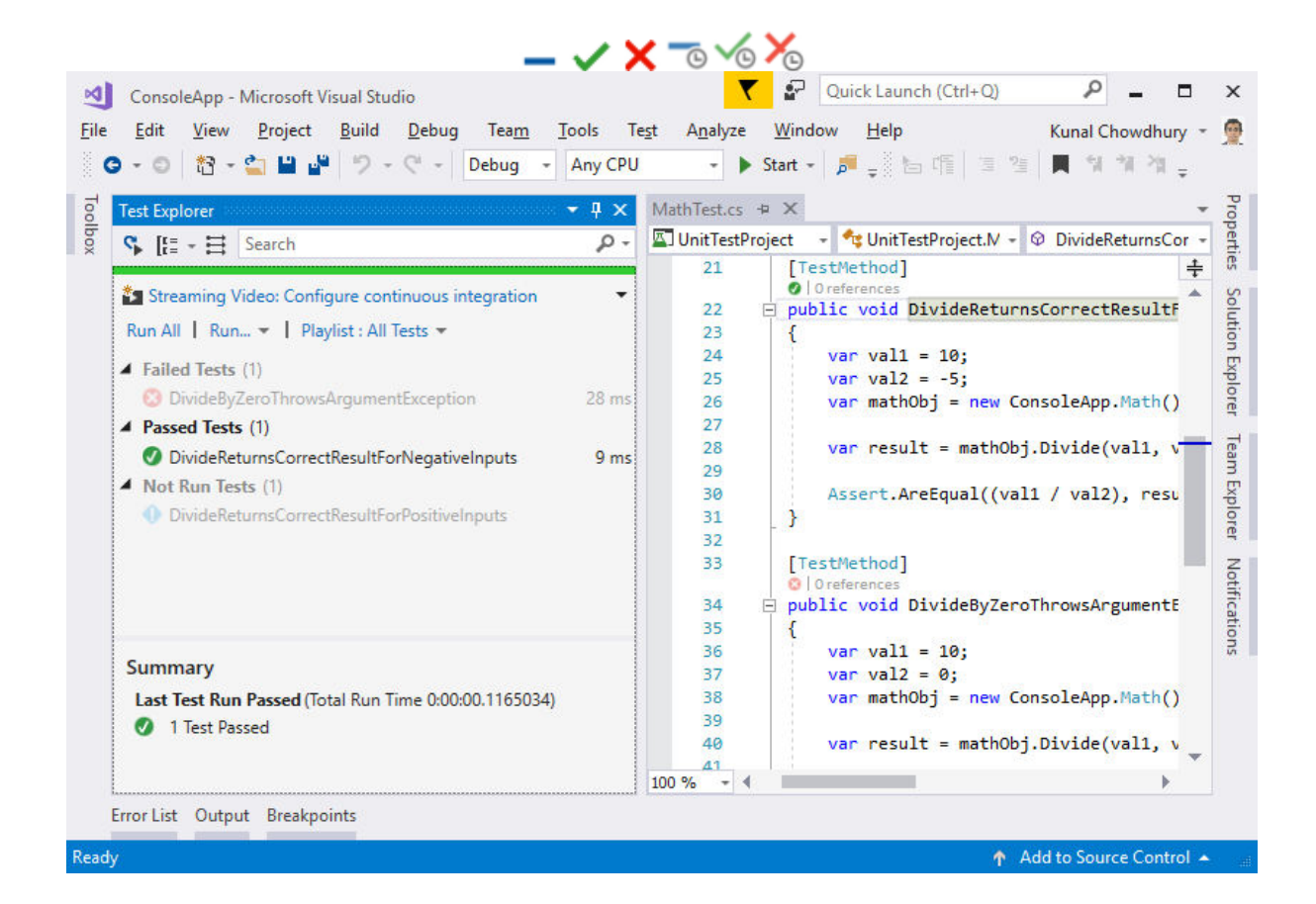

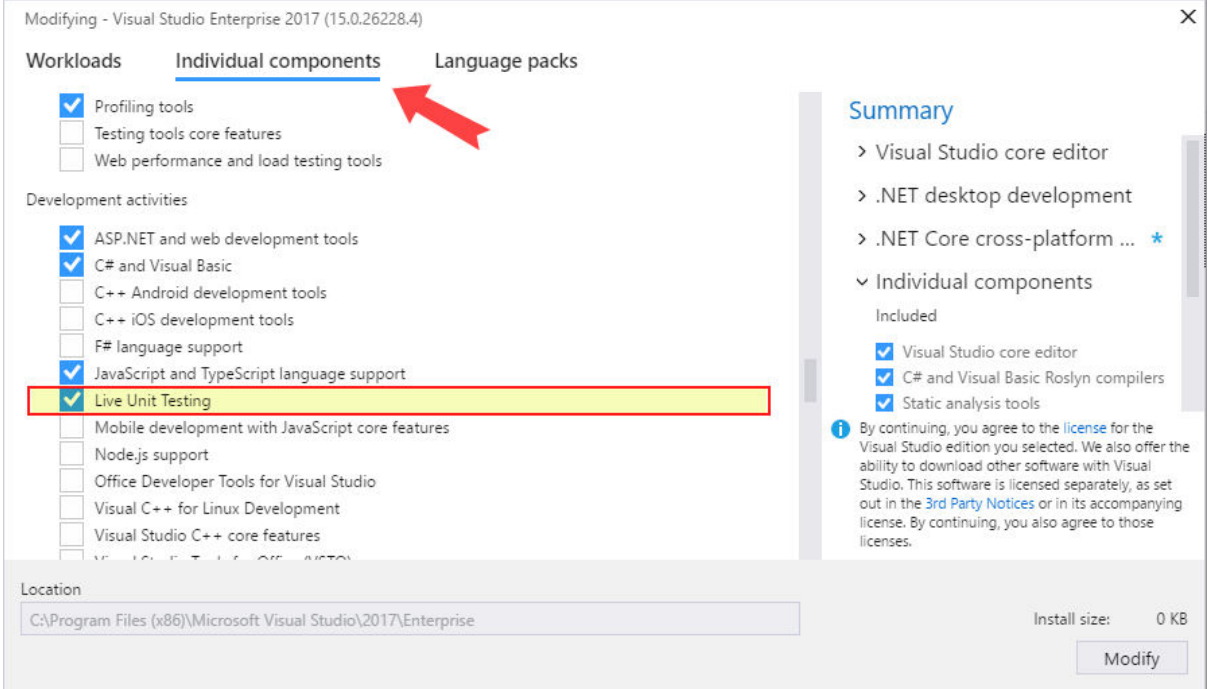

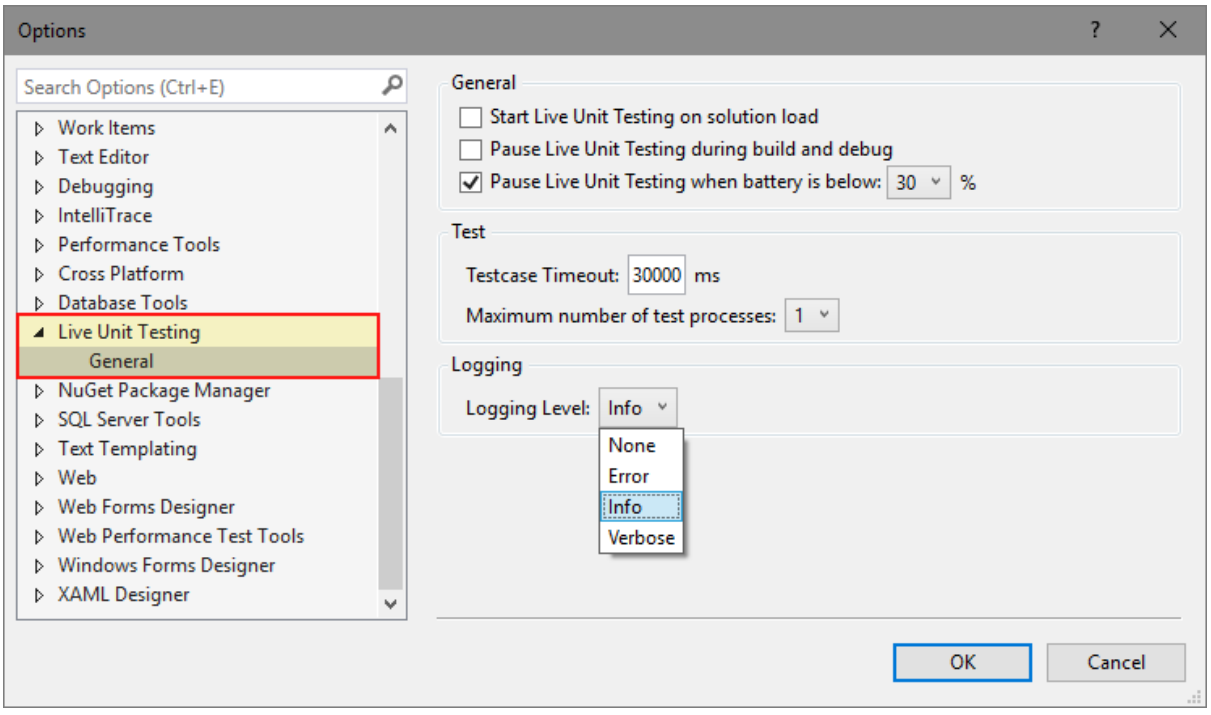

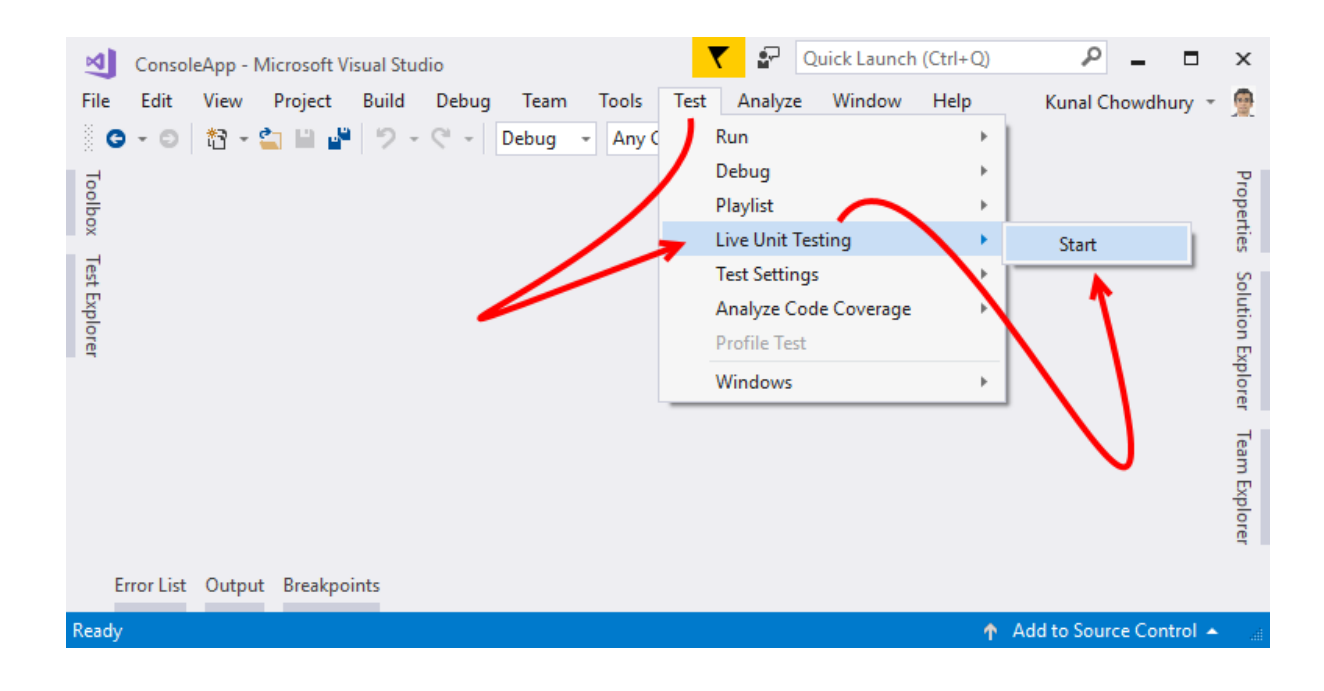

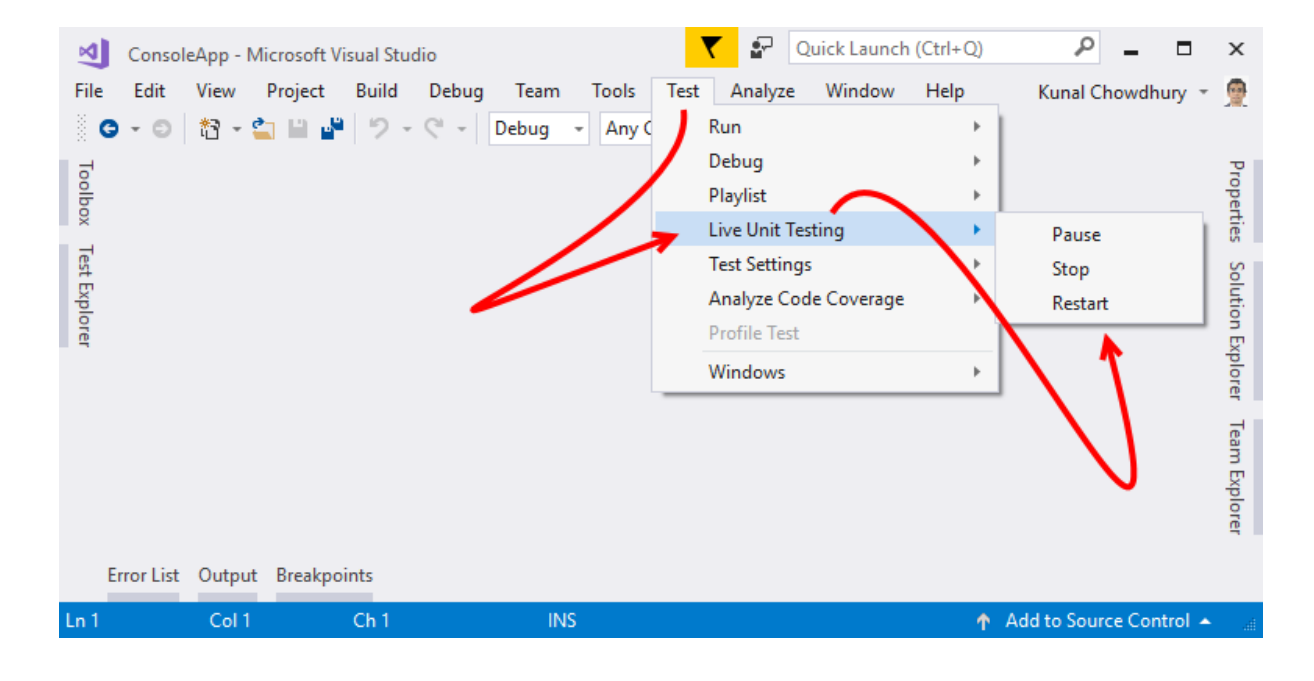

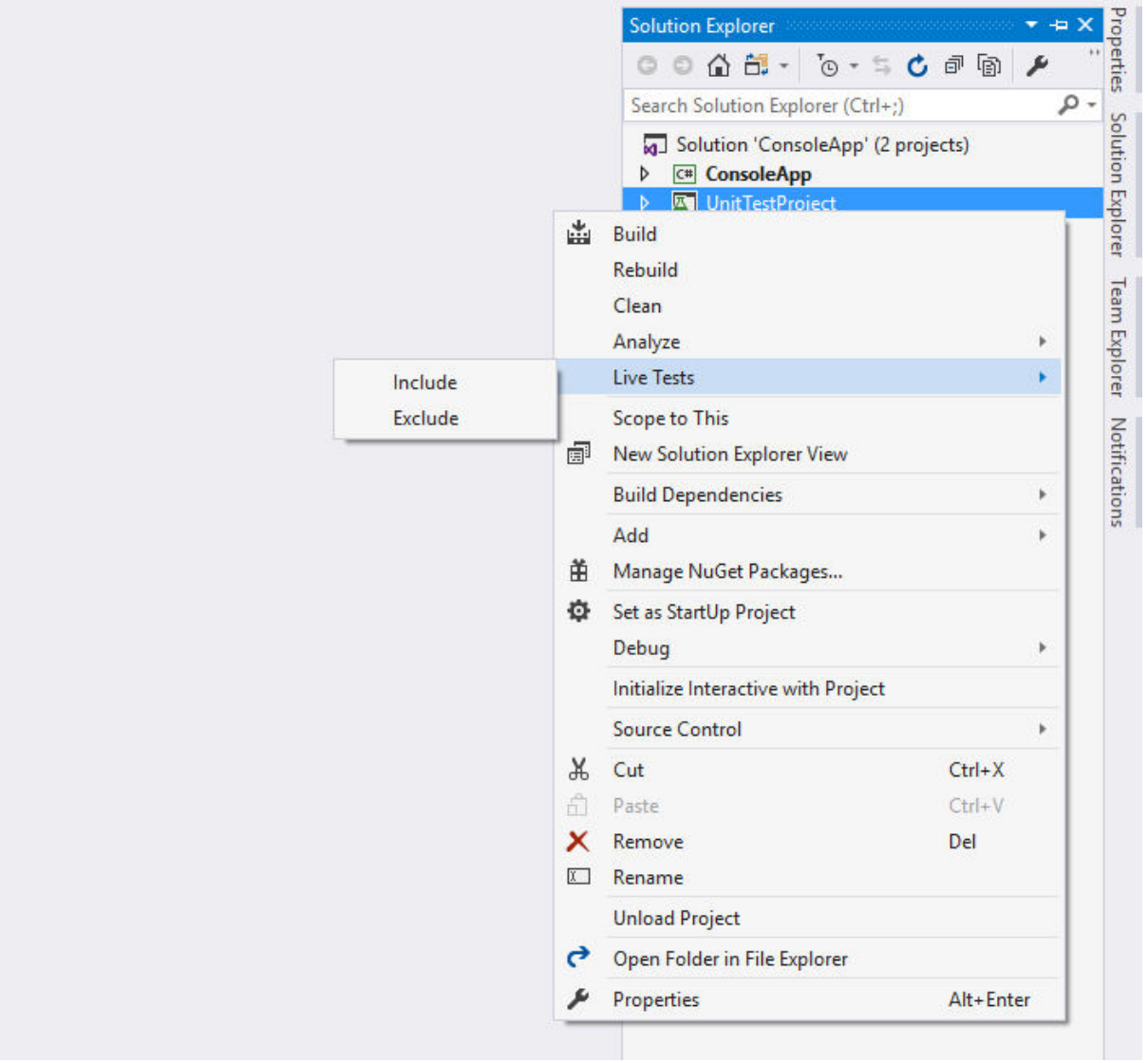

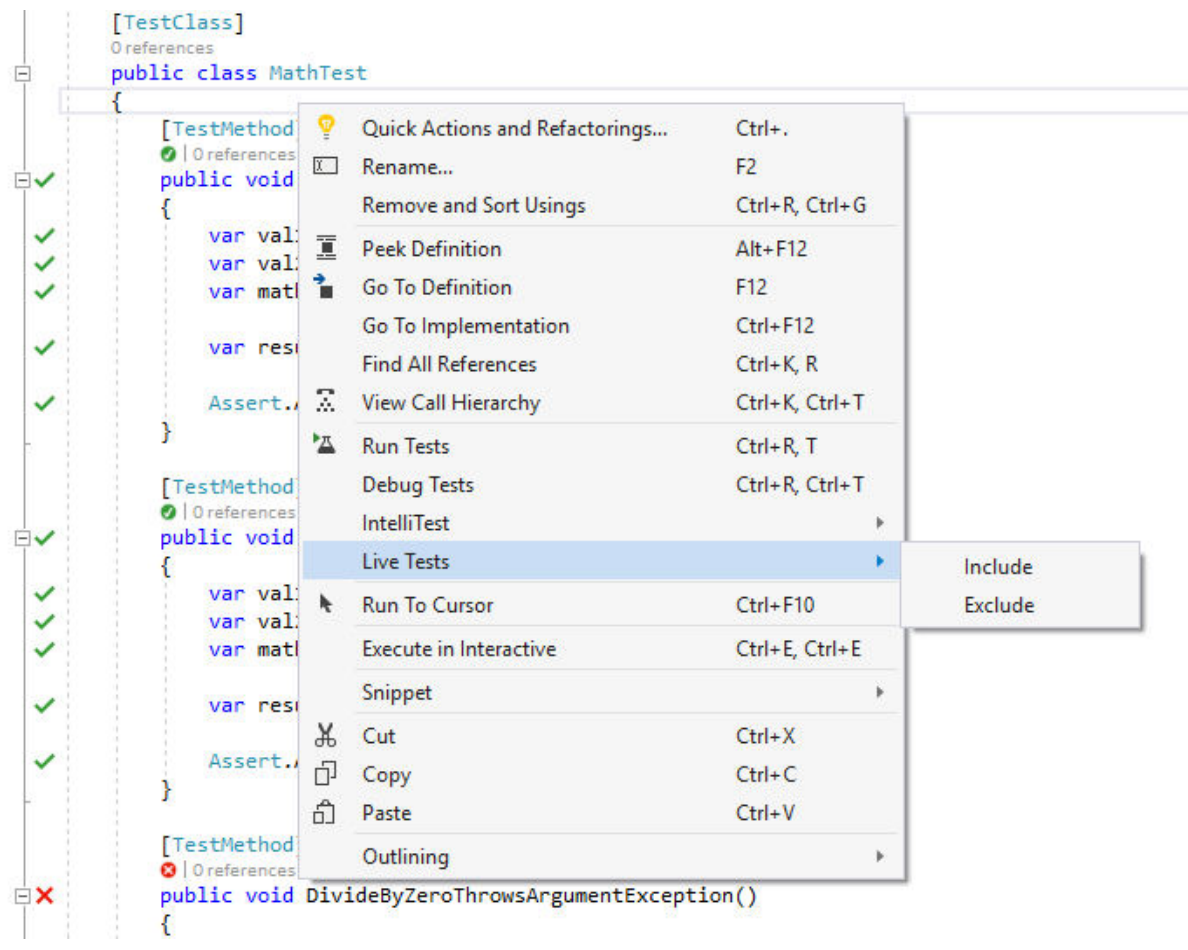

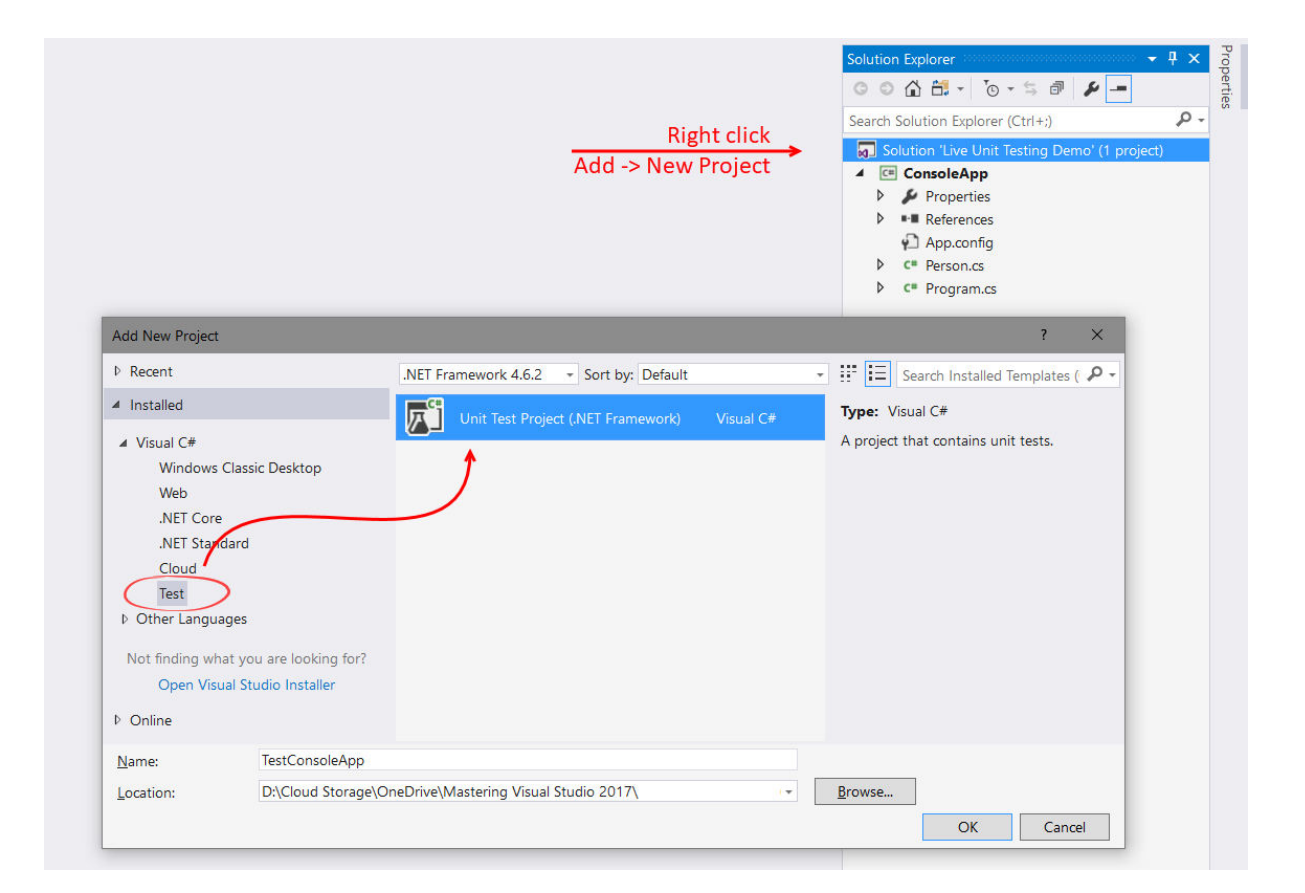

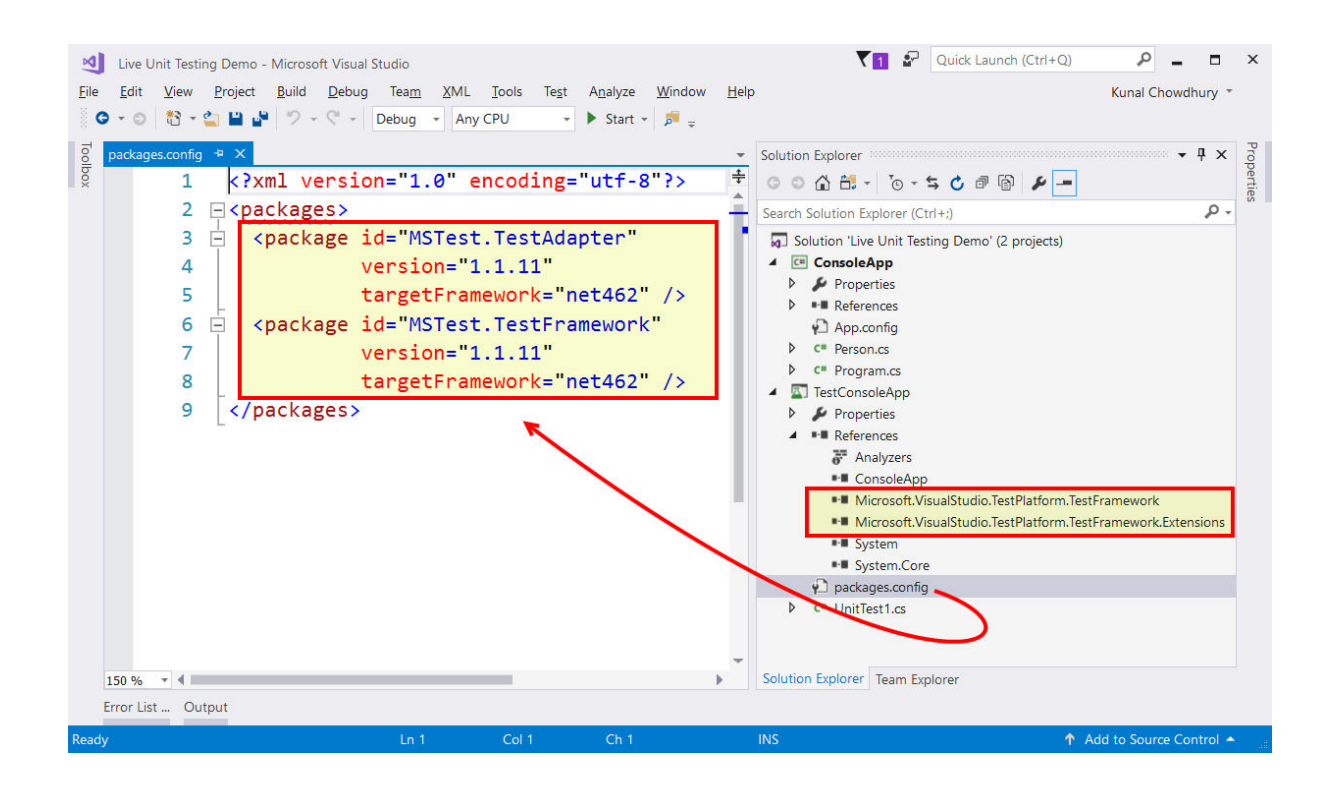

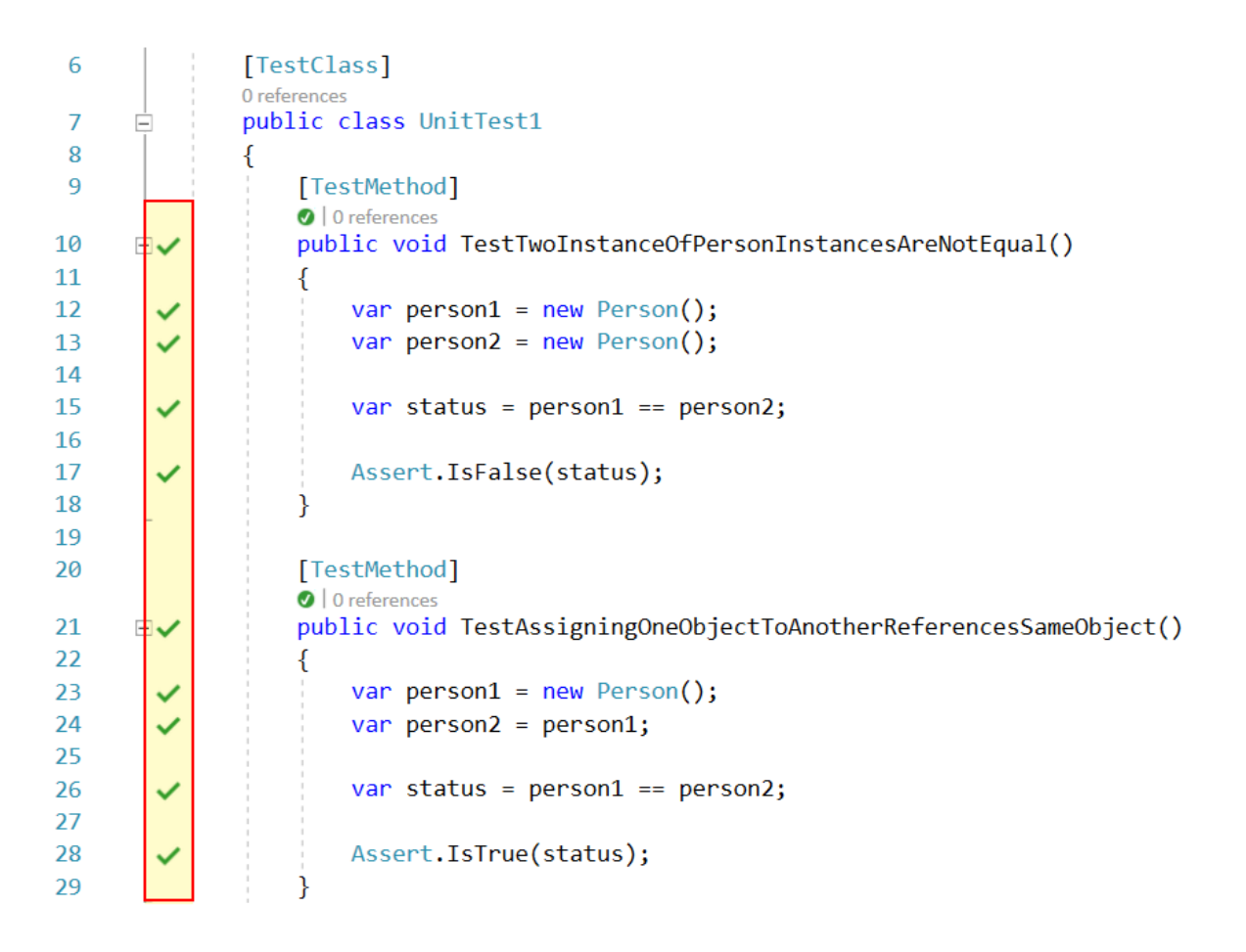

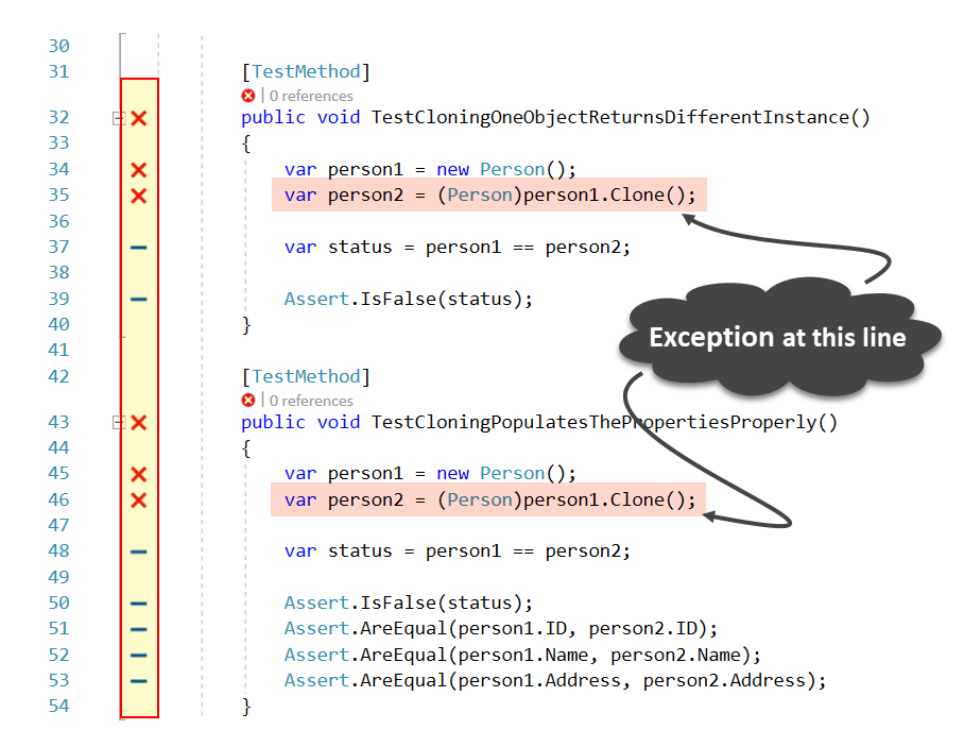

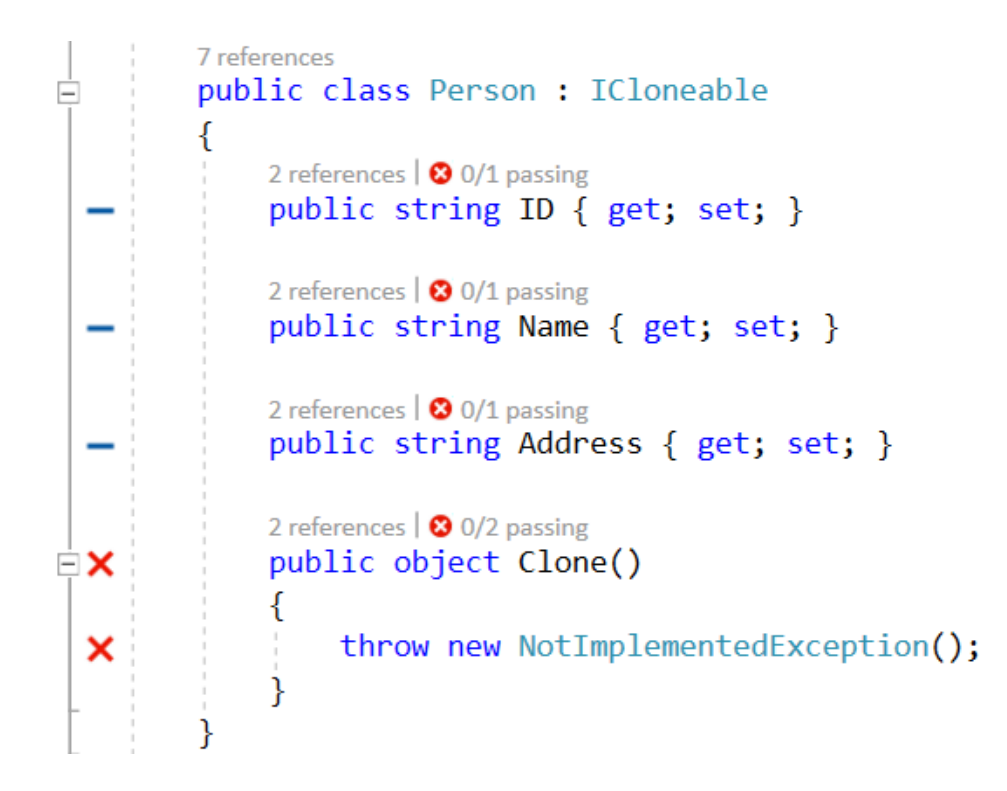

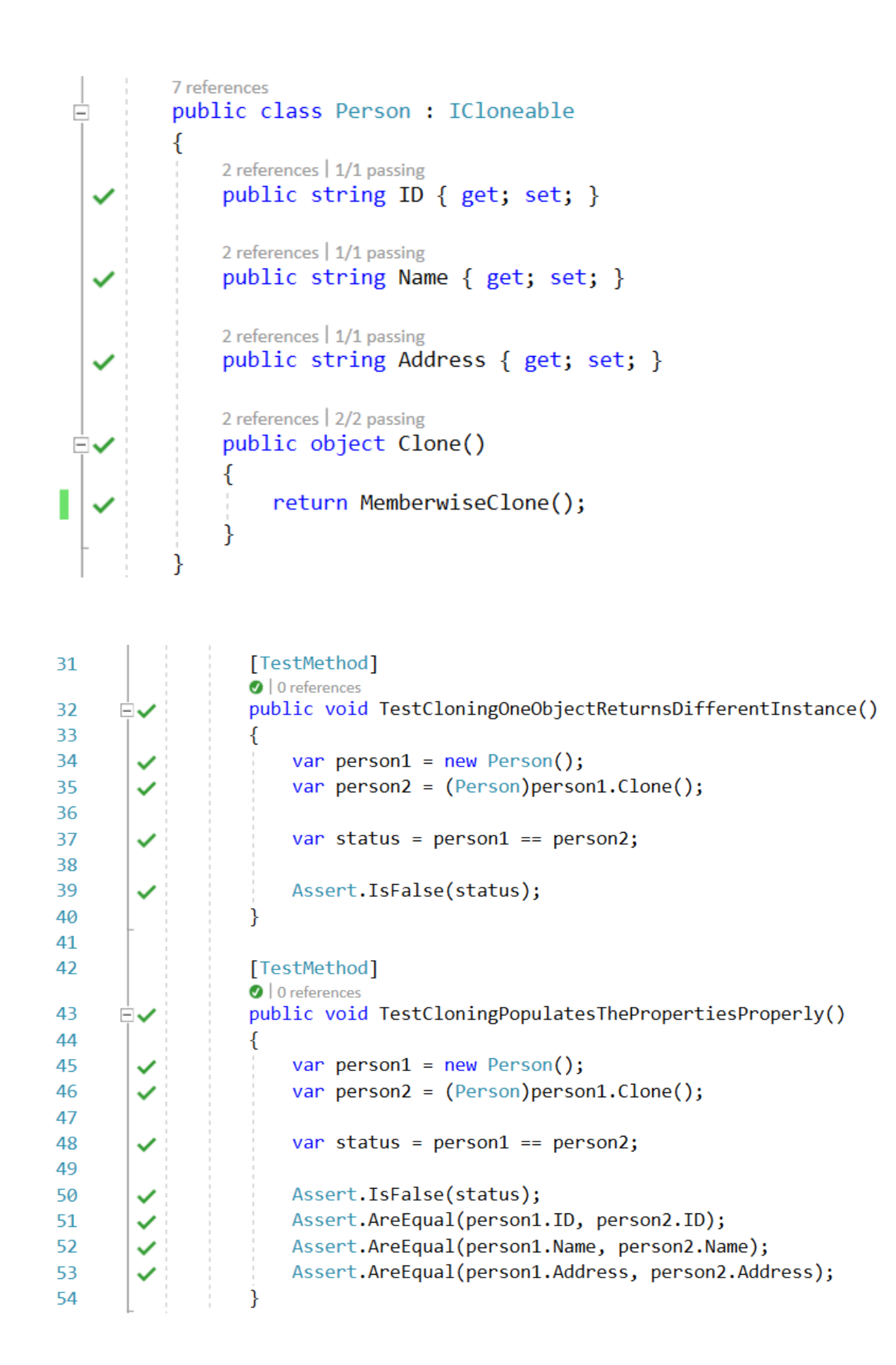

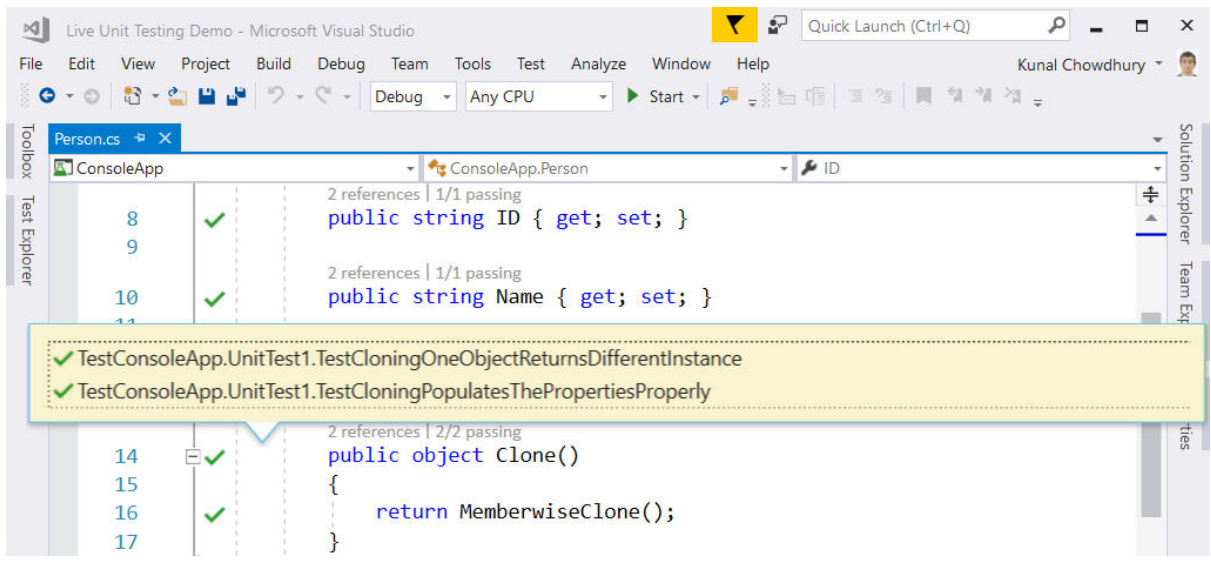

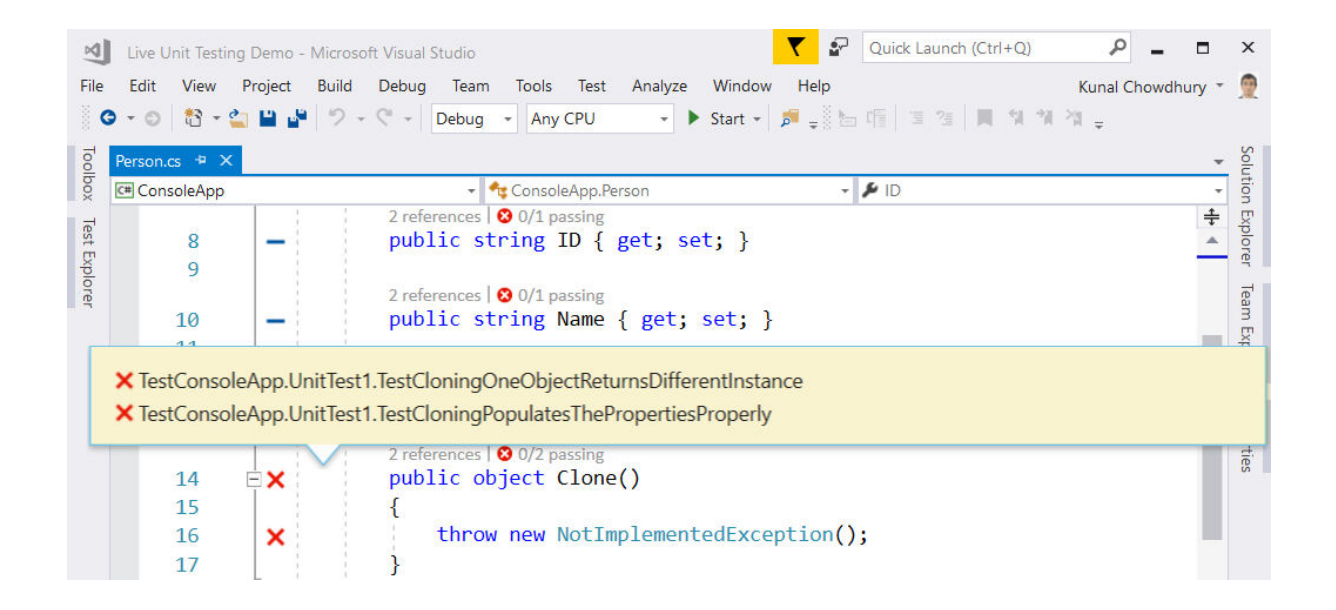

**Chapter 9: Accelerate Cloud Development with Microsoft Azure**

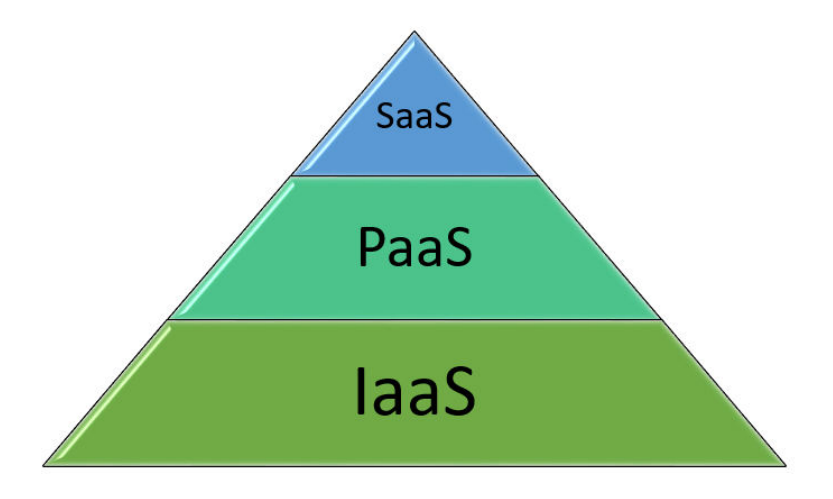

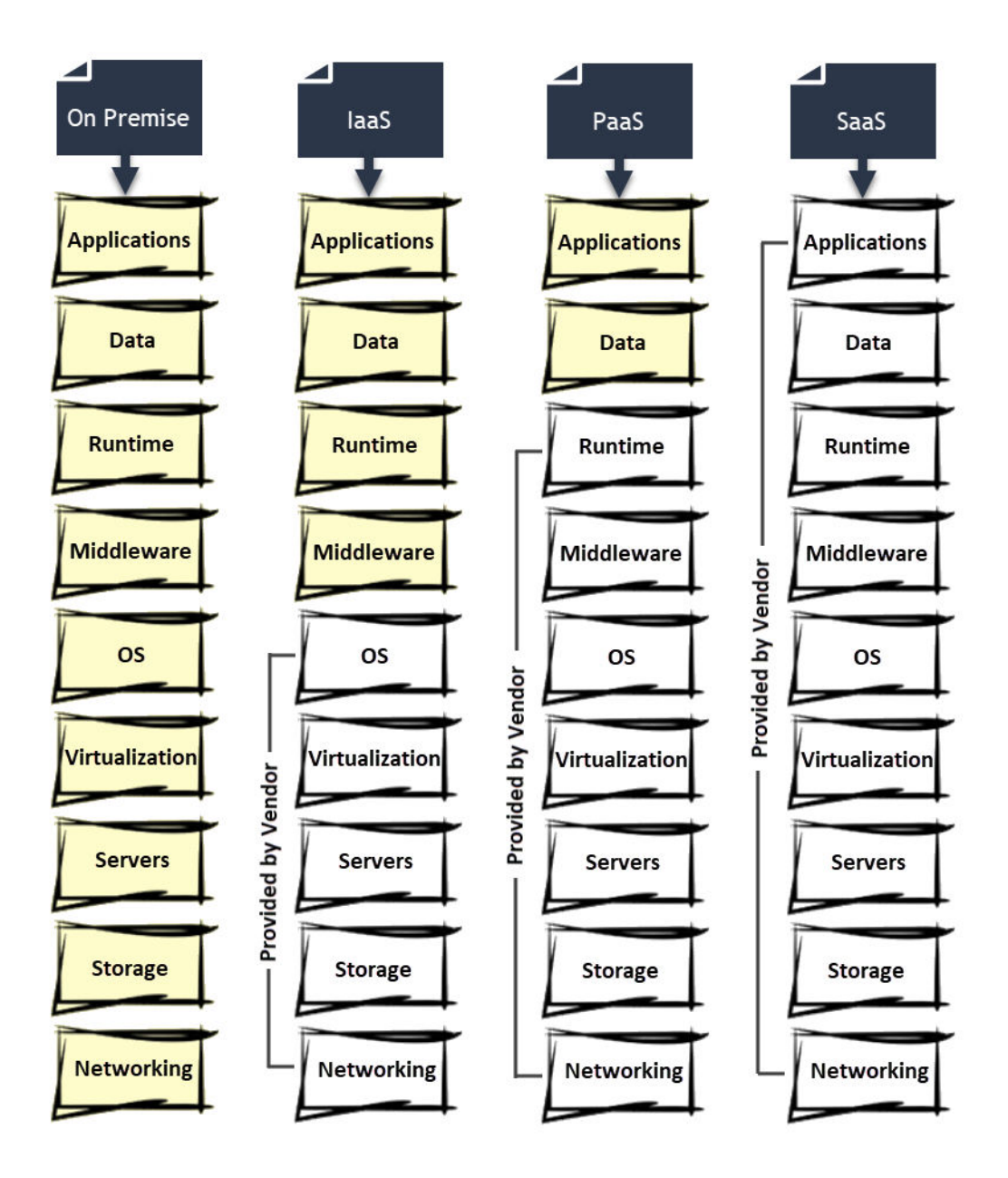

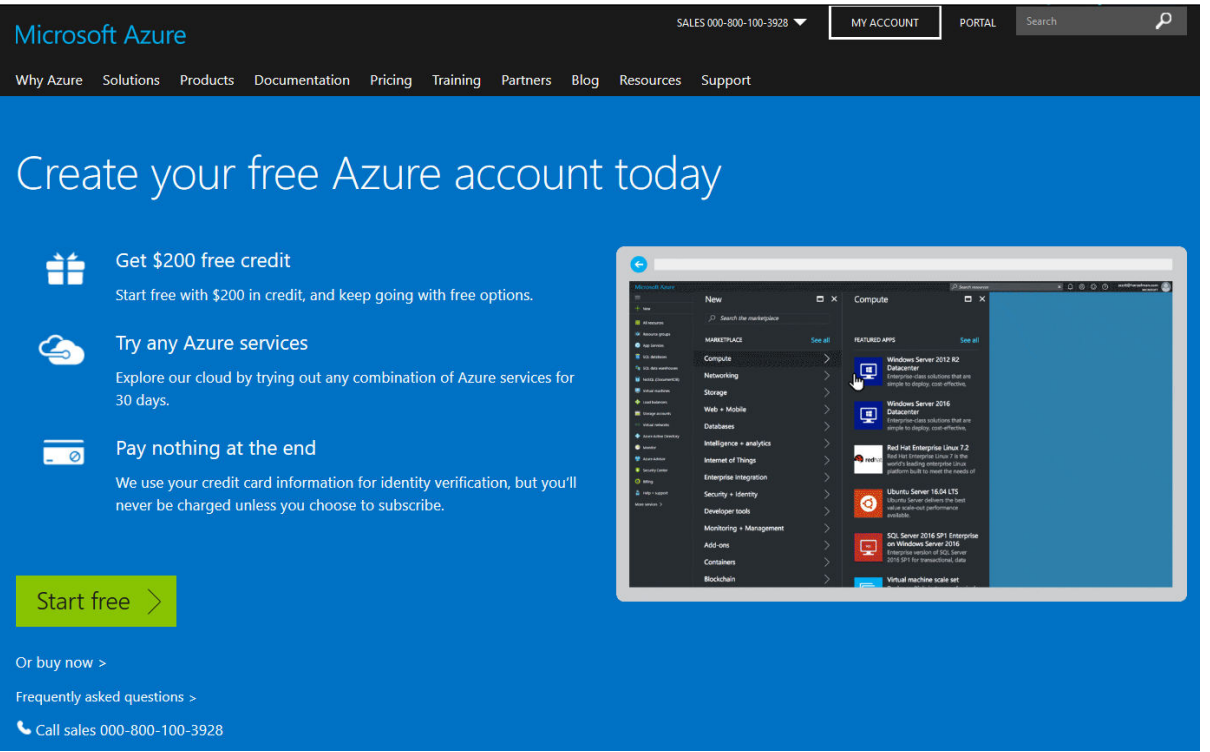

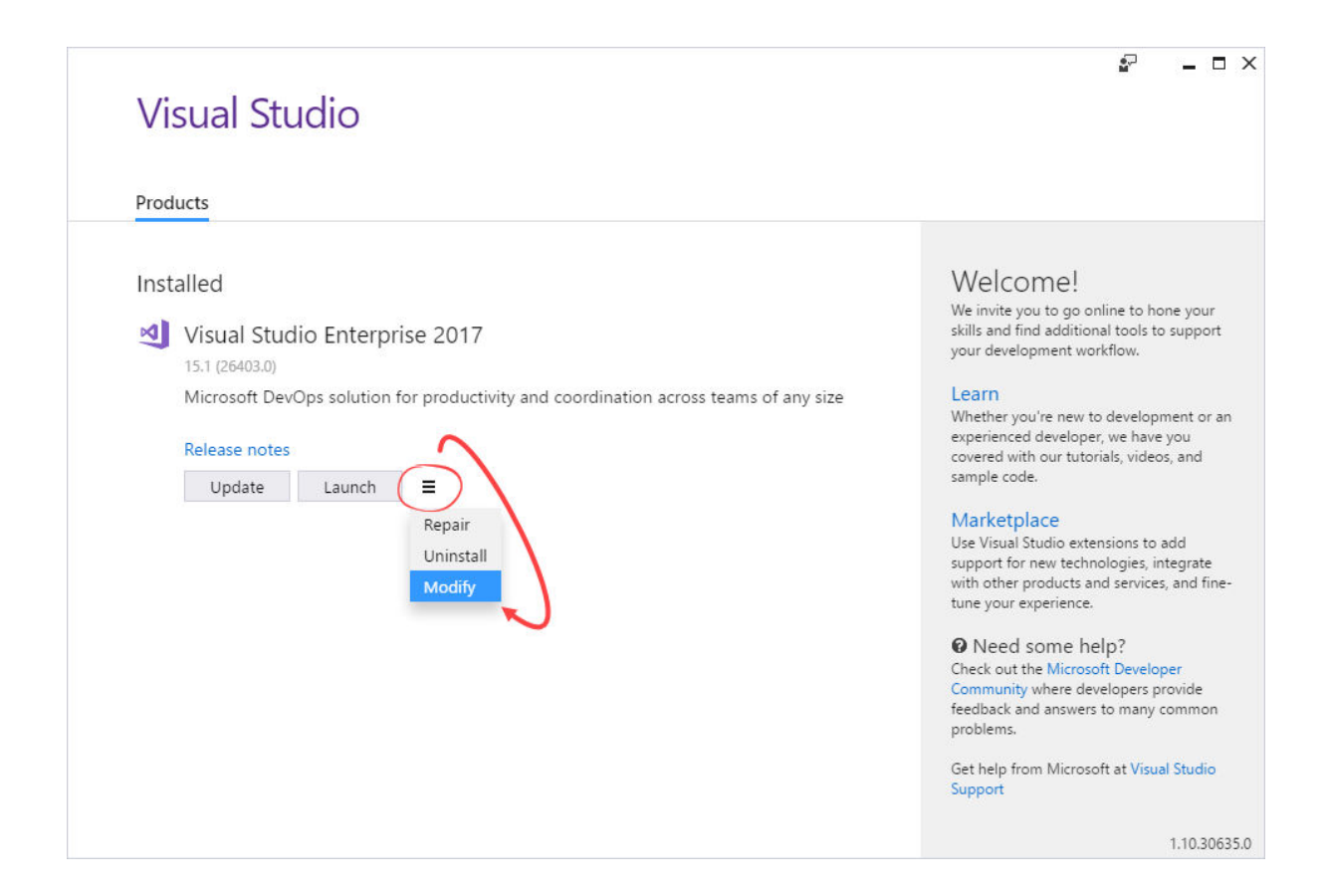

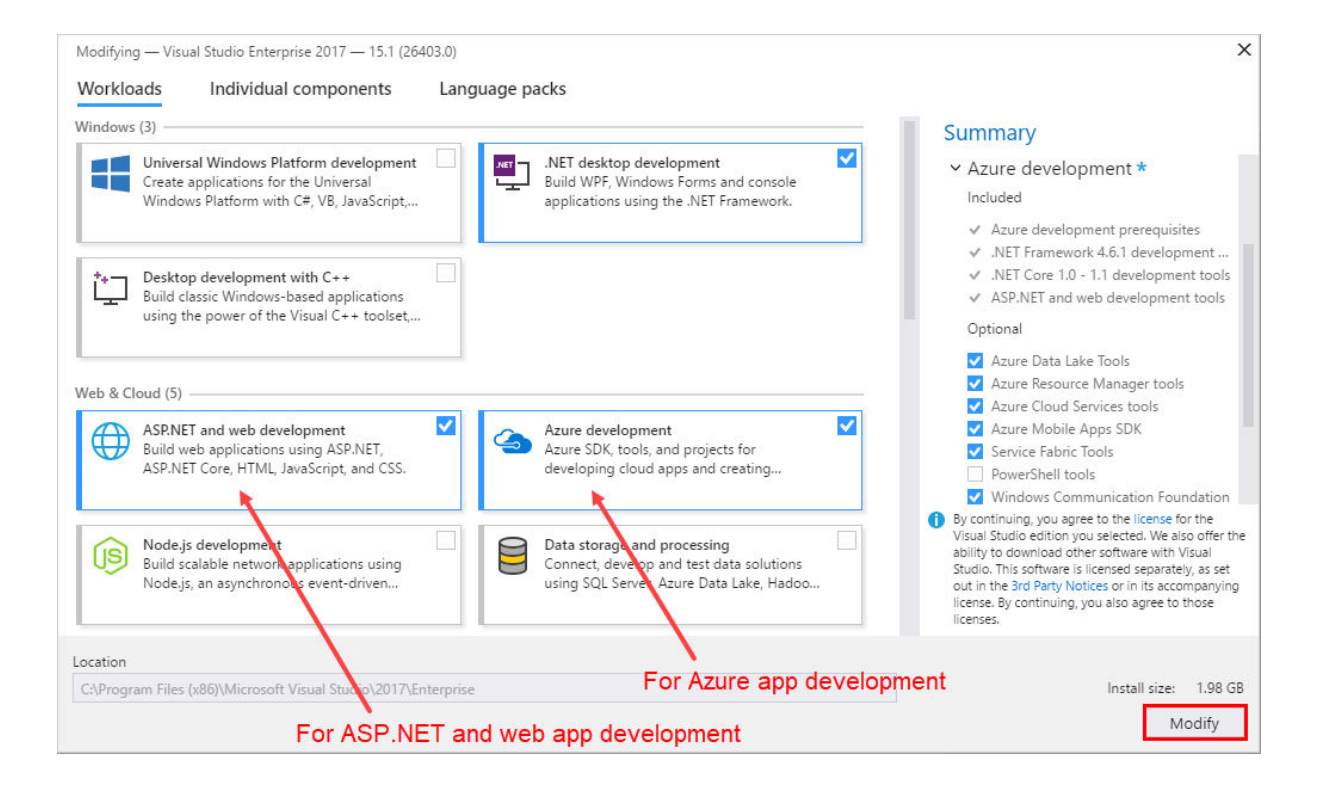

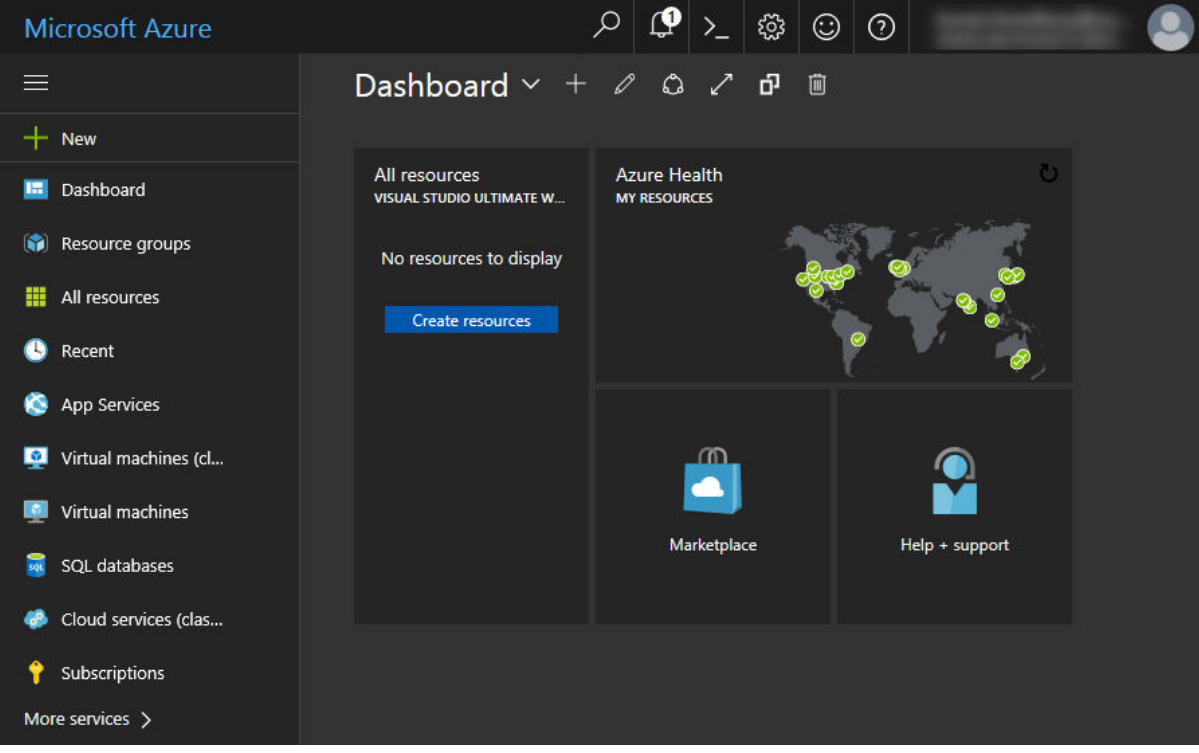

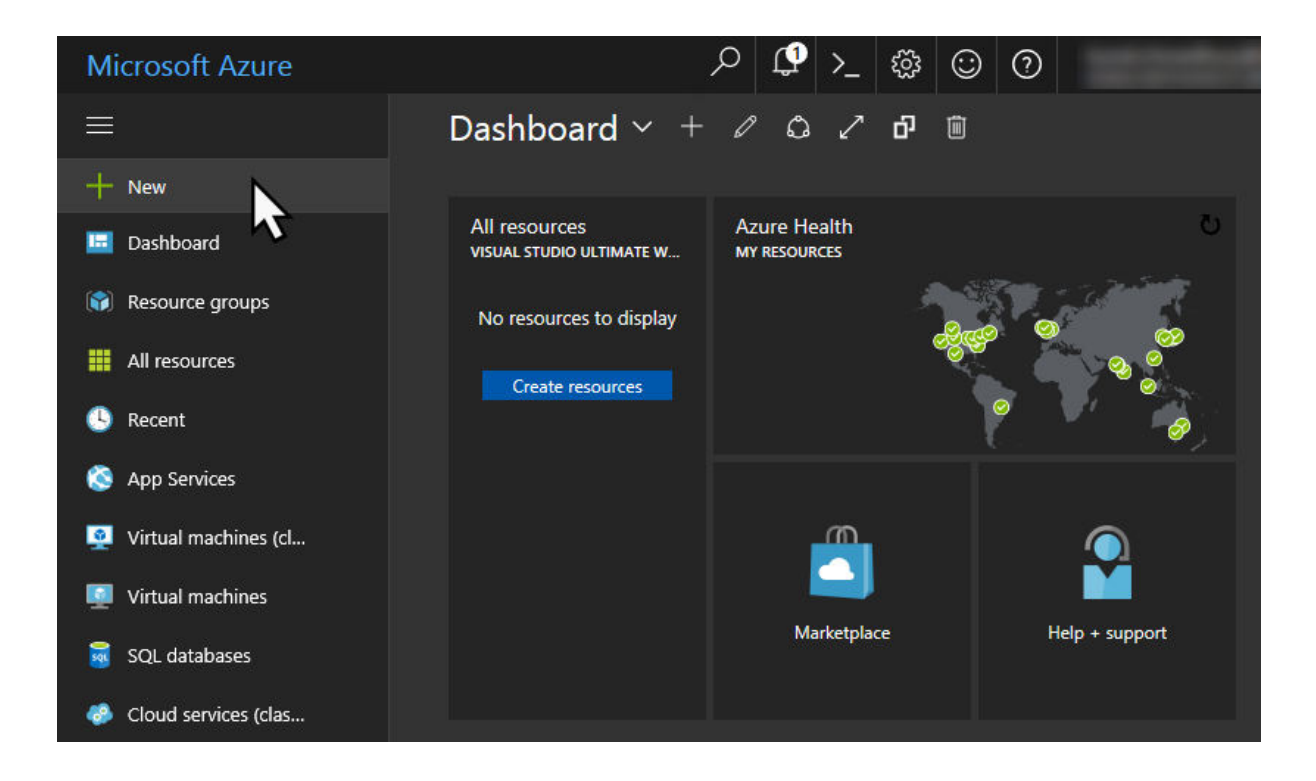

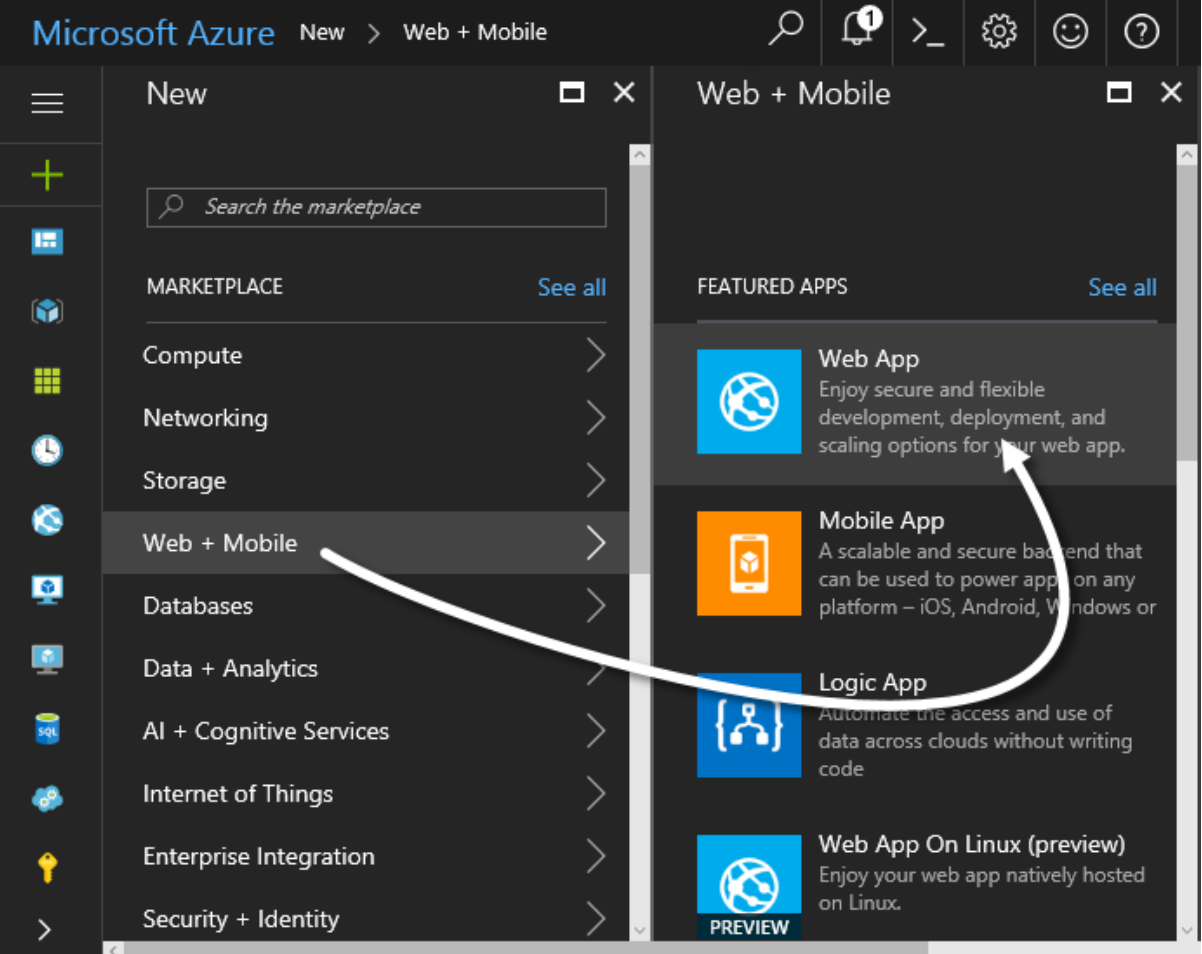

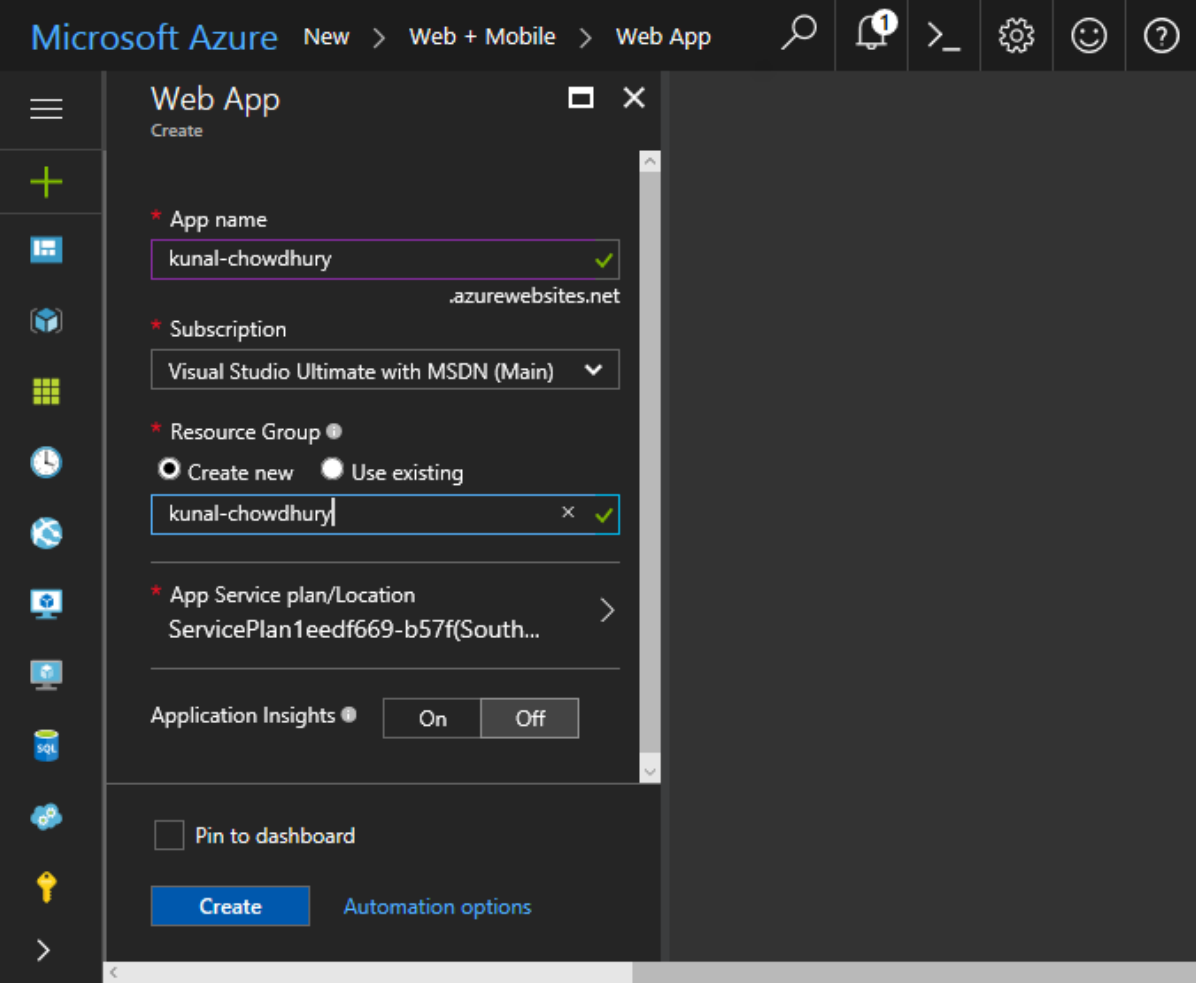

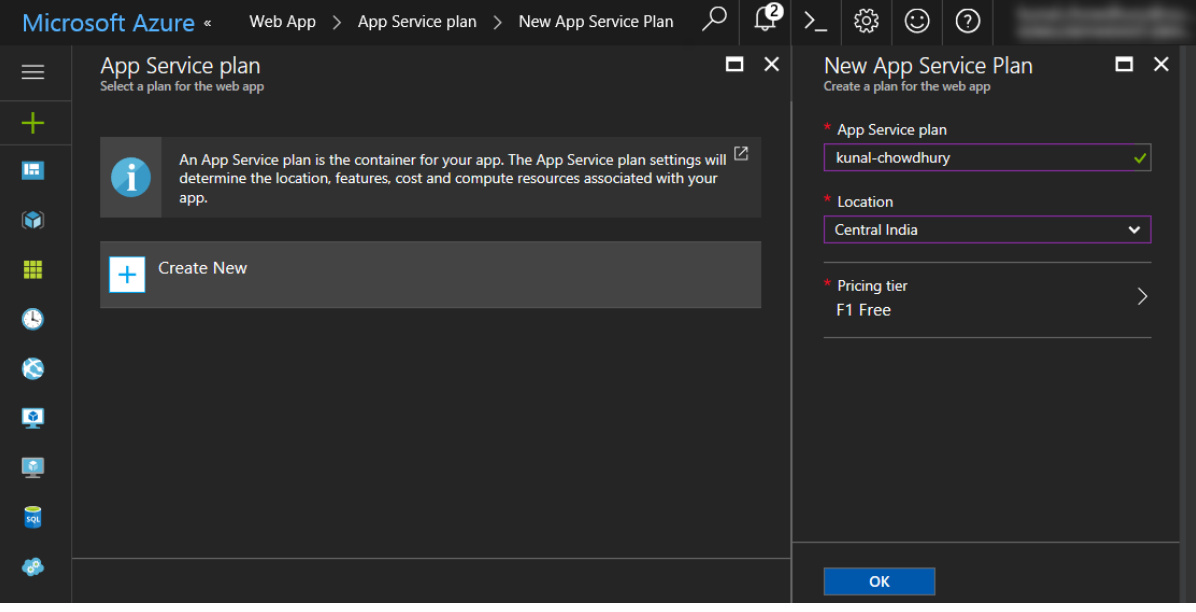

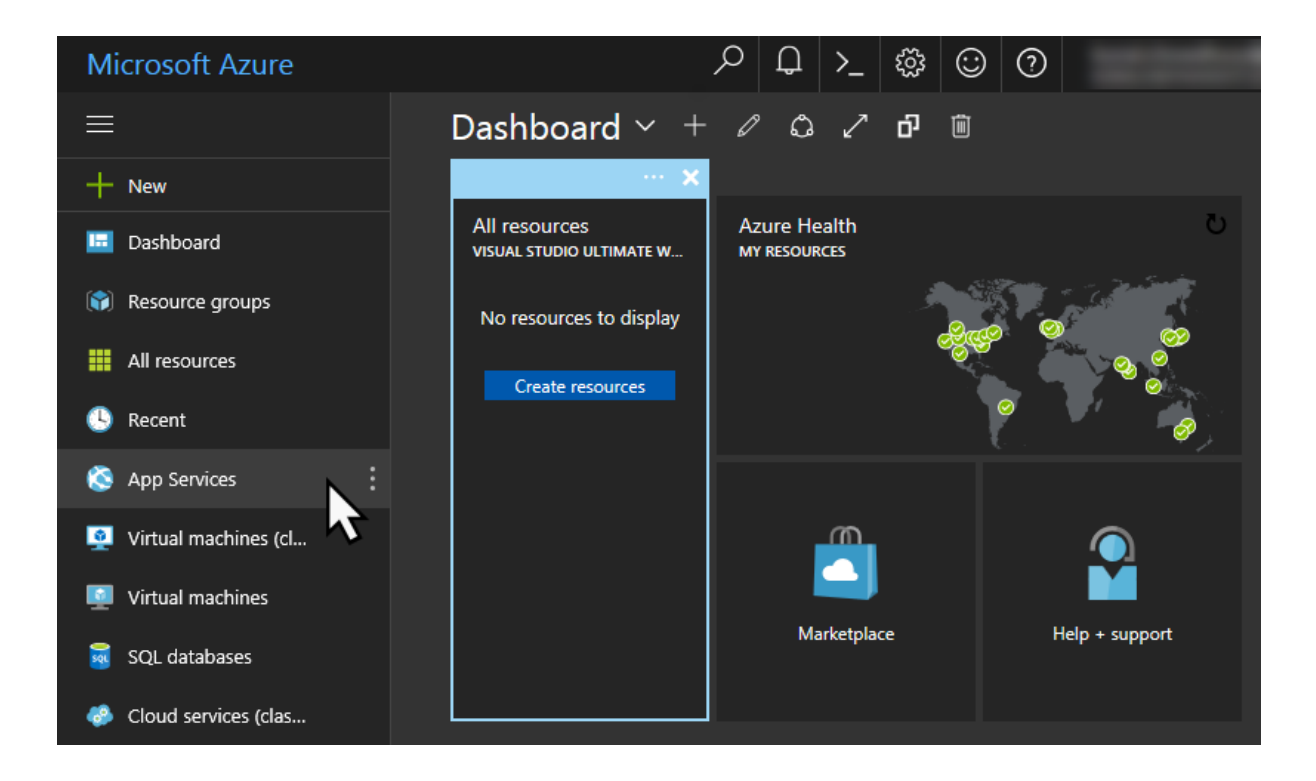

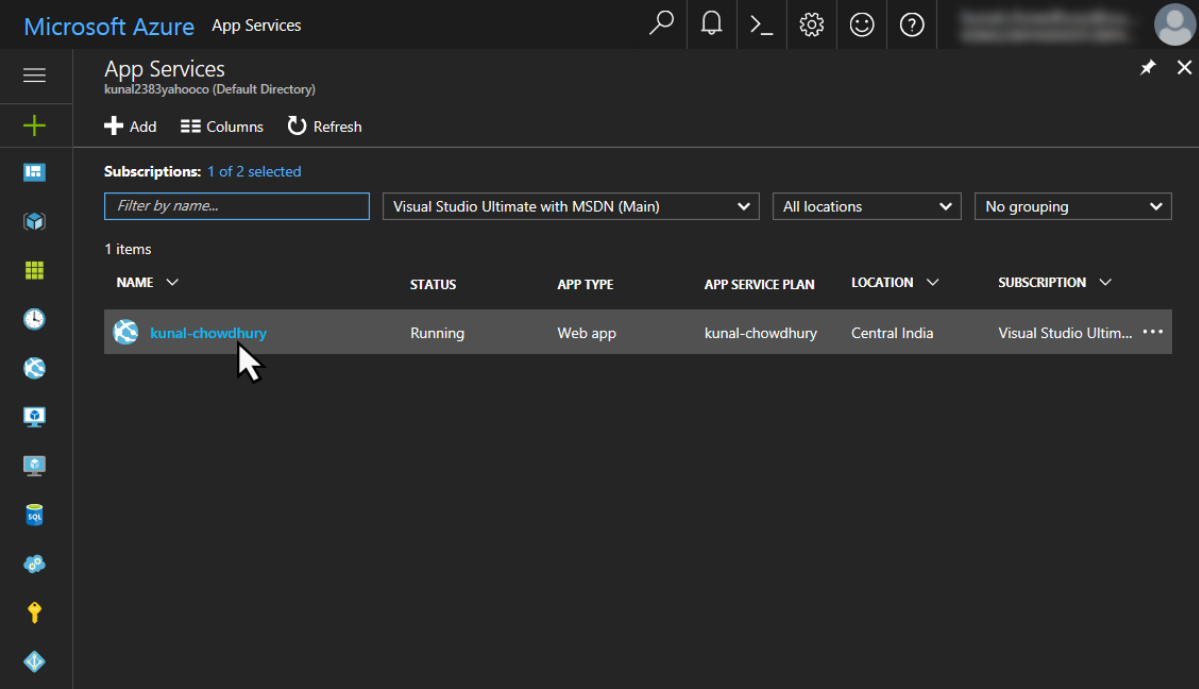

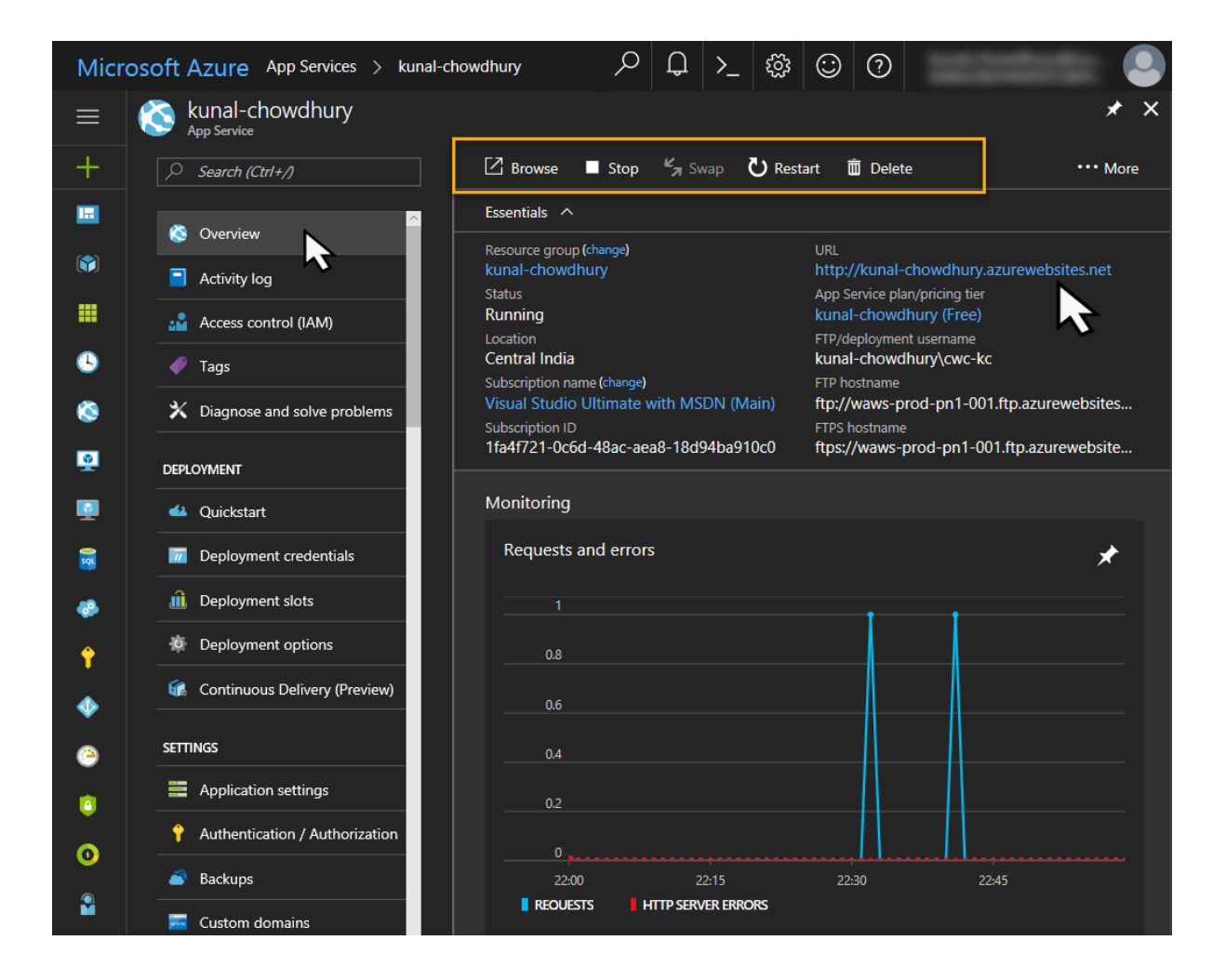

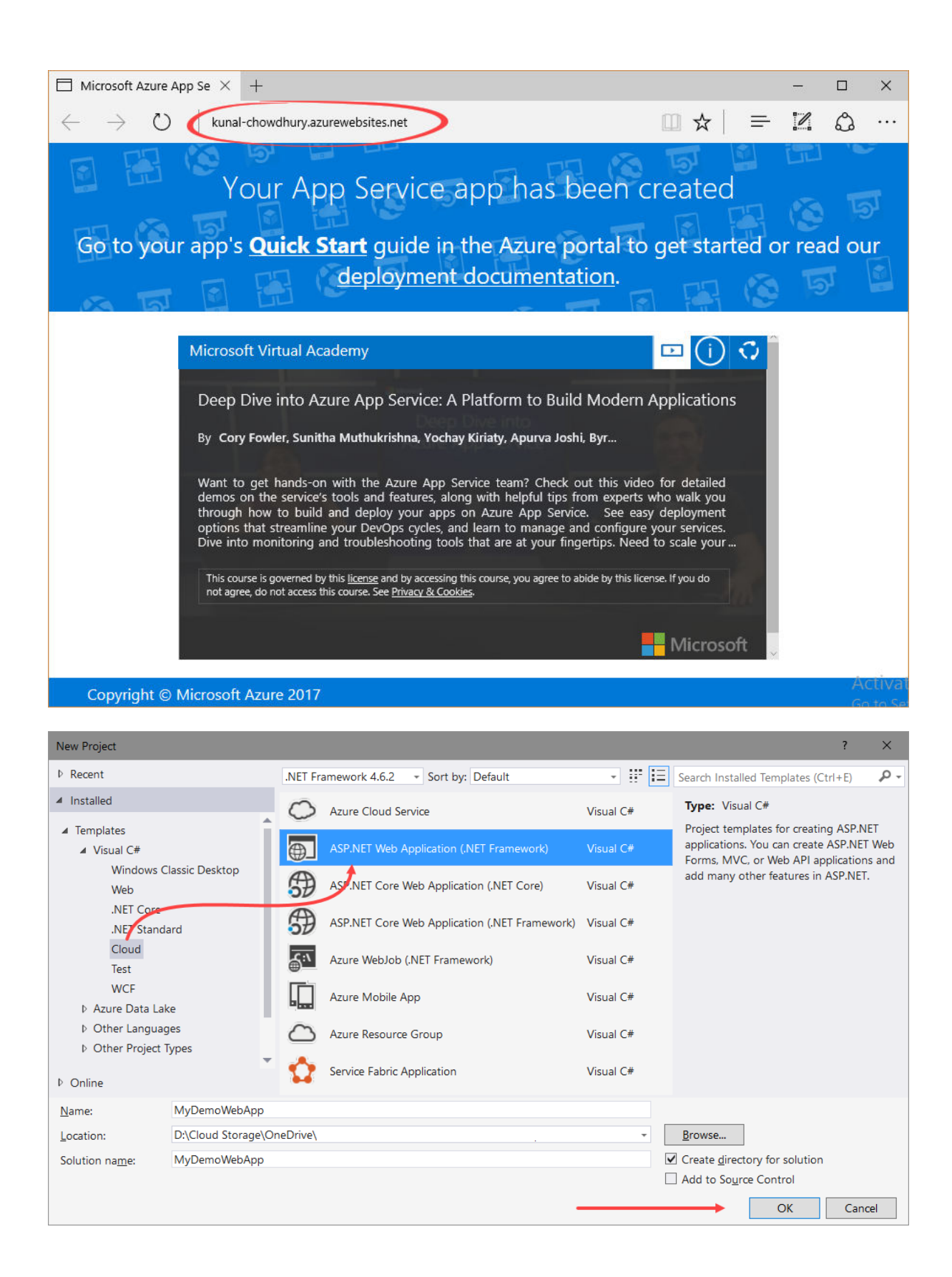

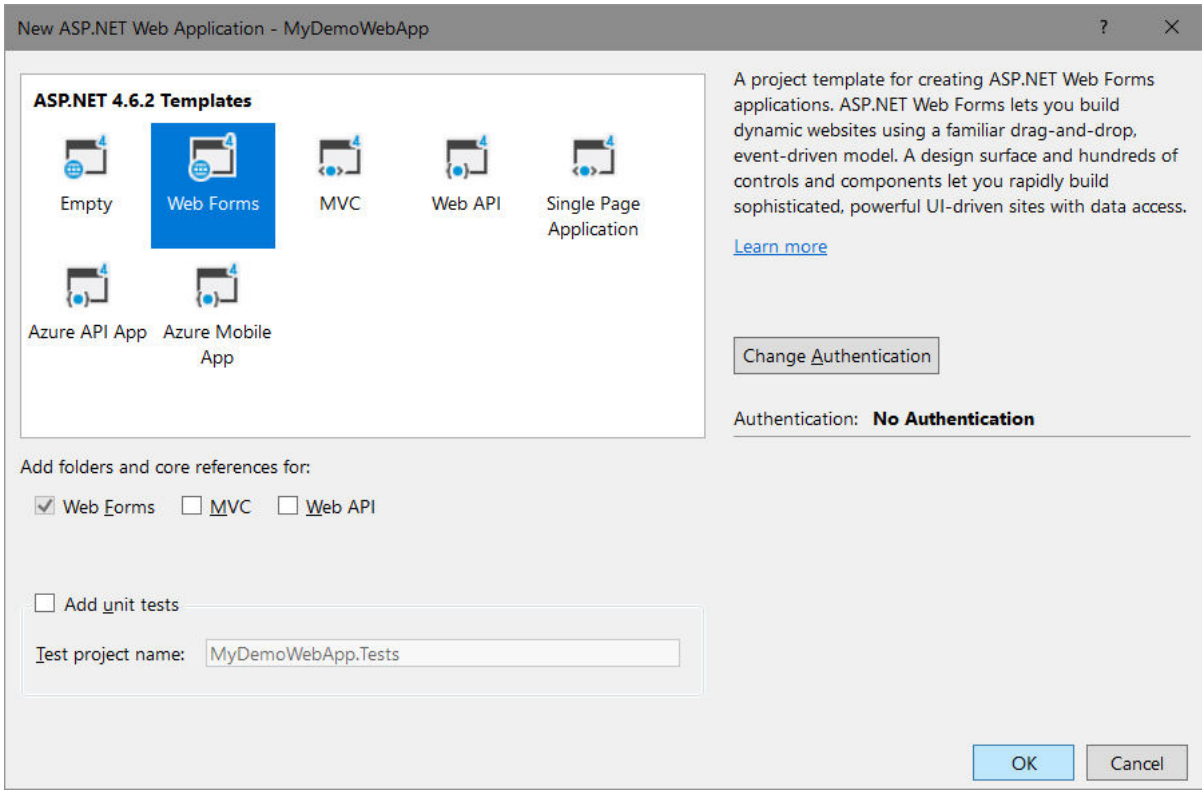

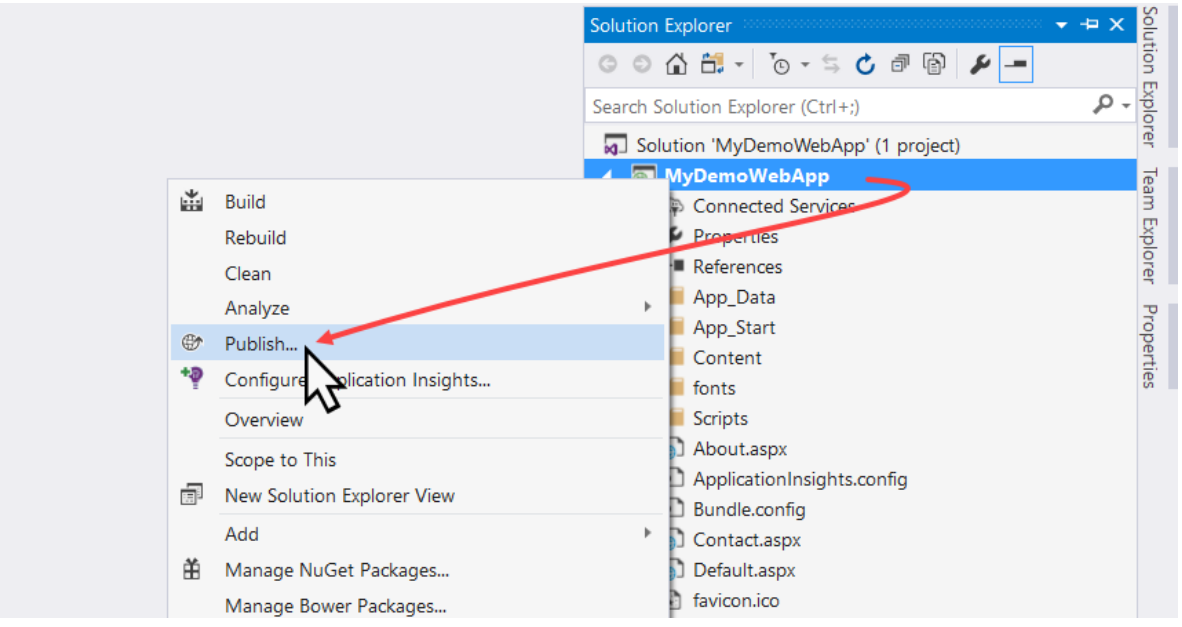

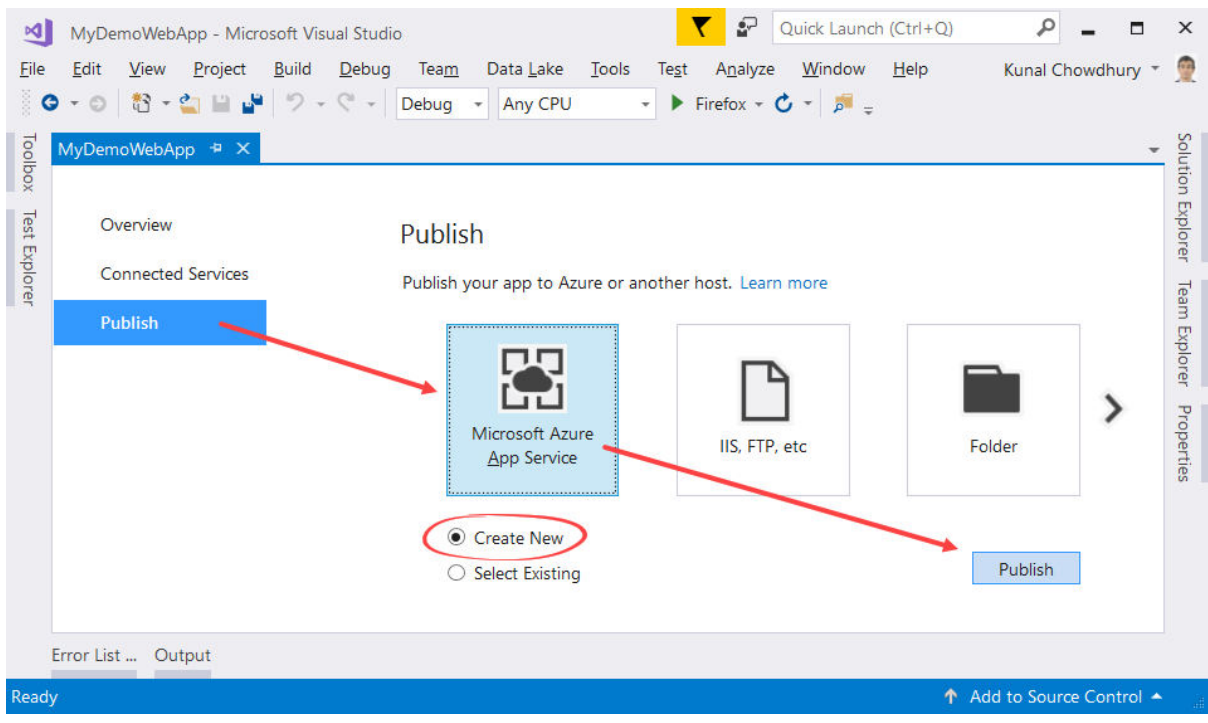

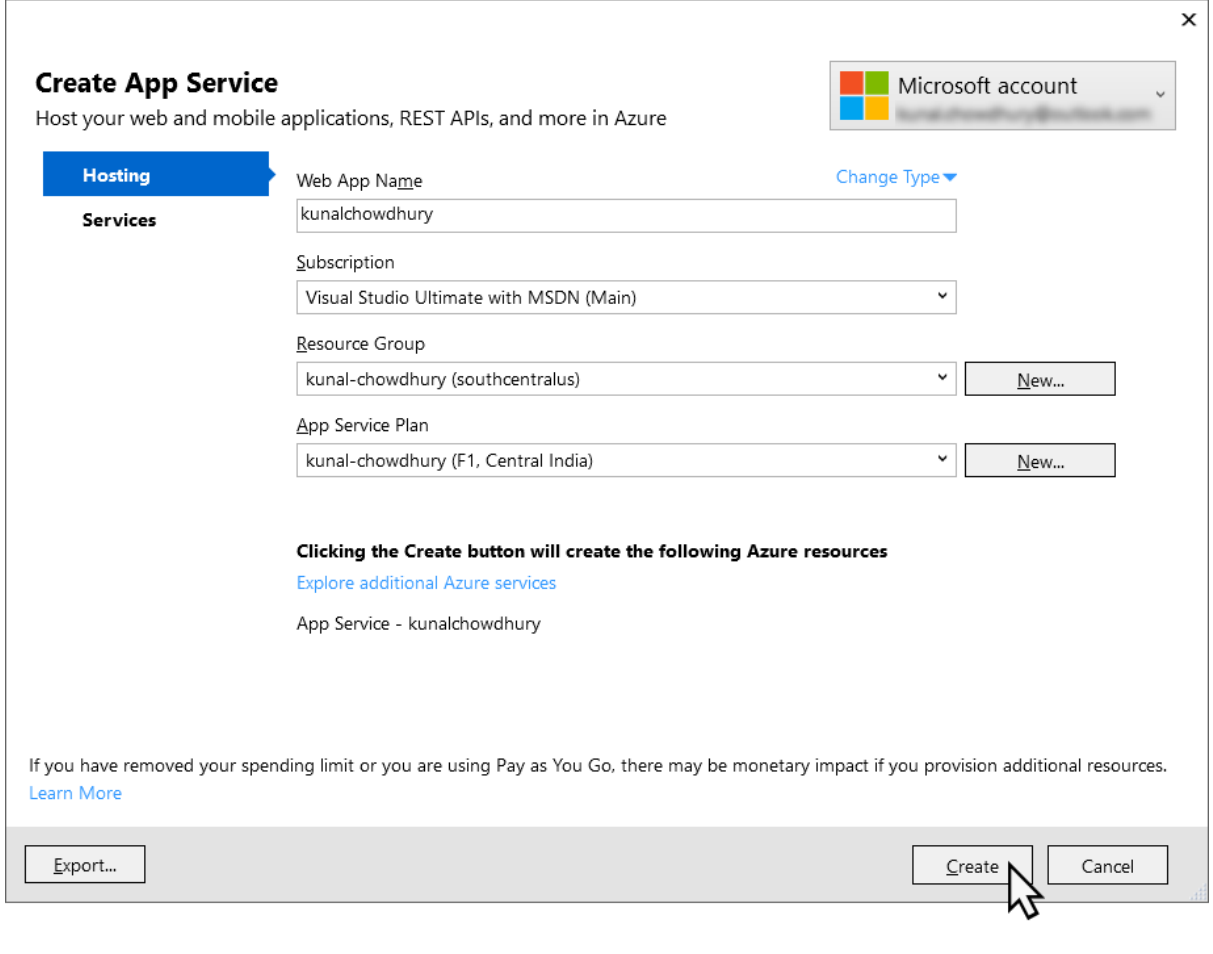

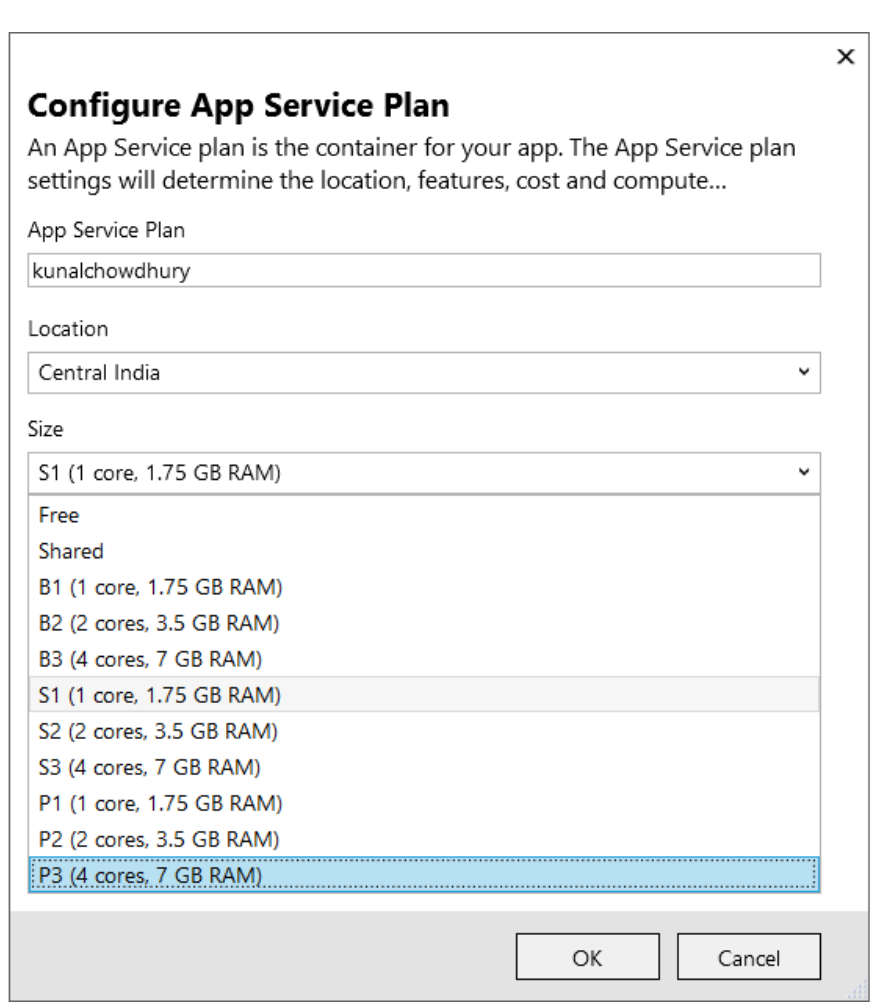

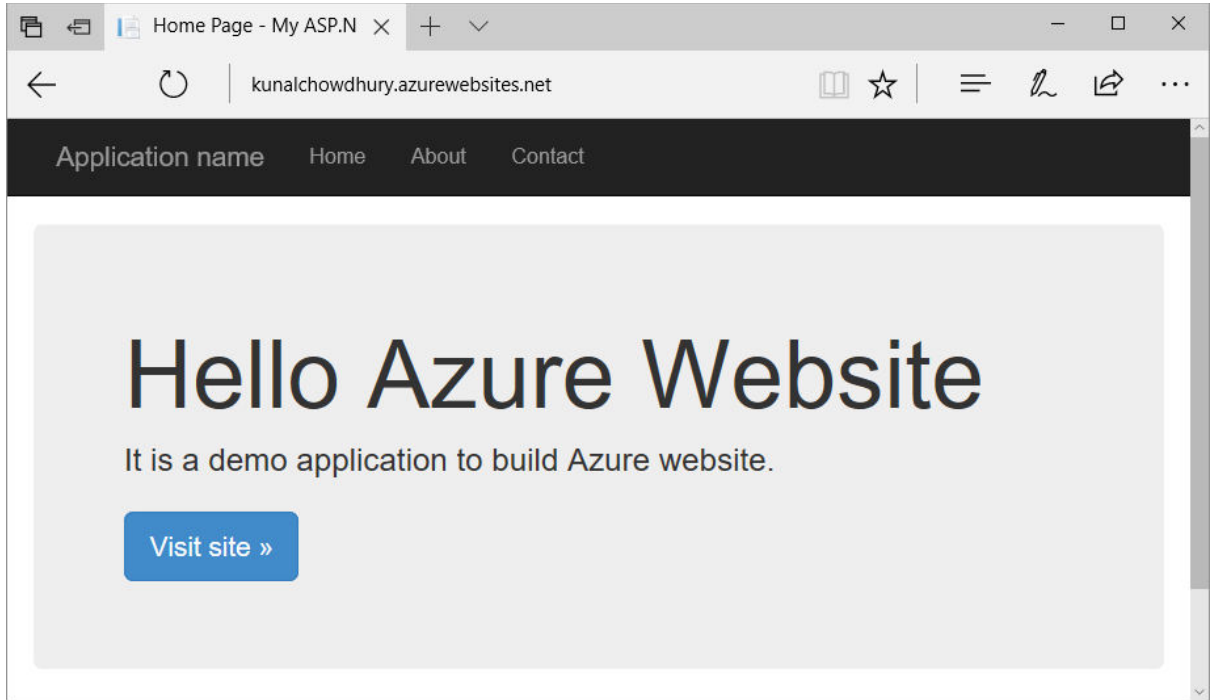

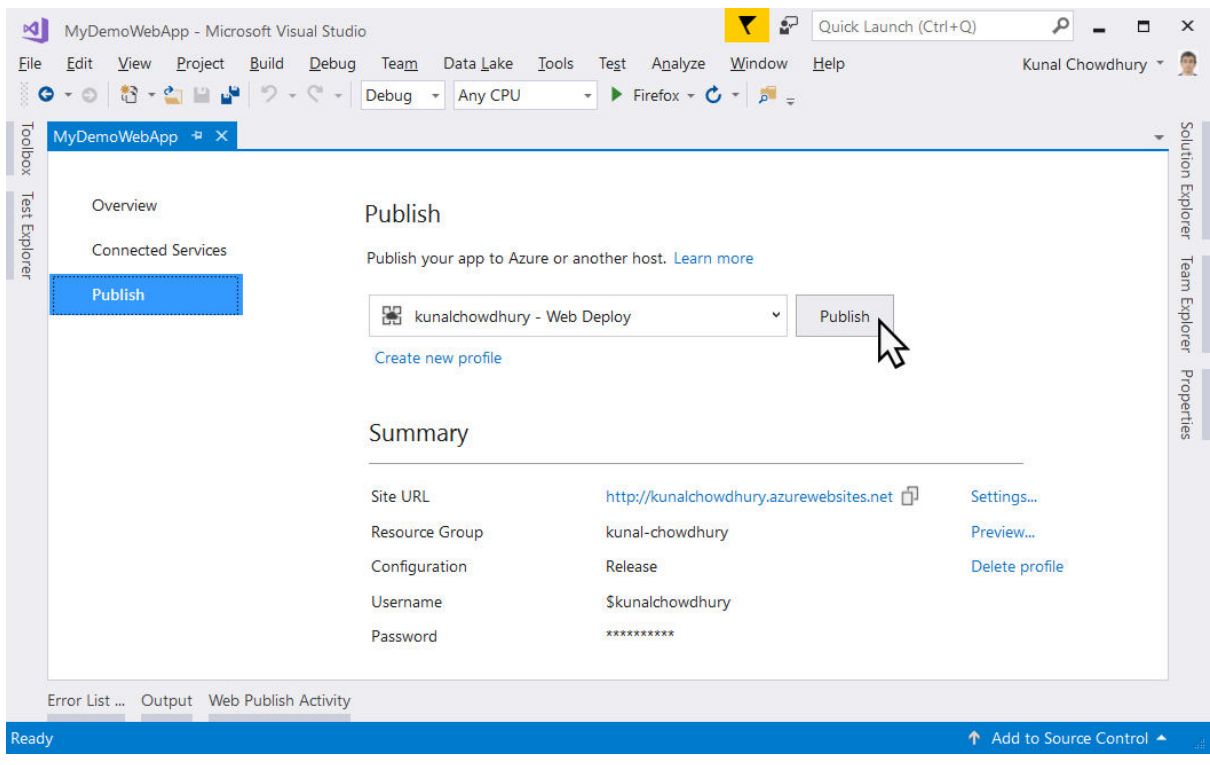

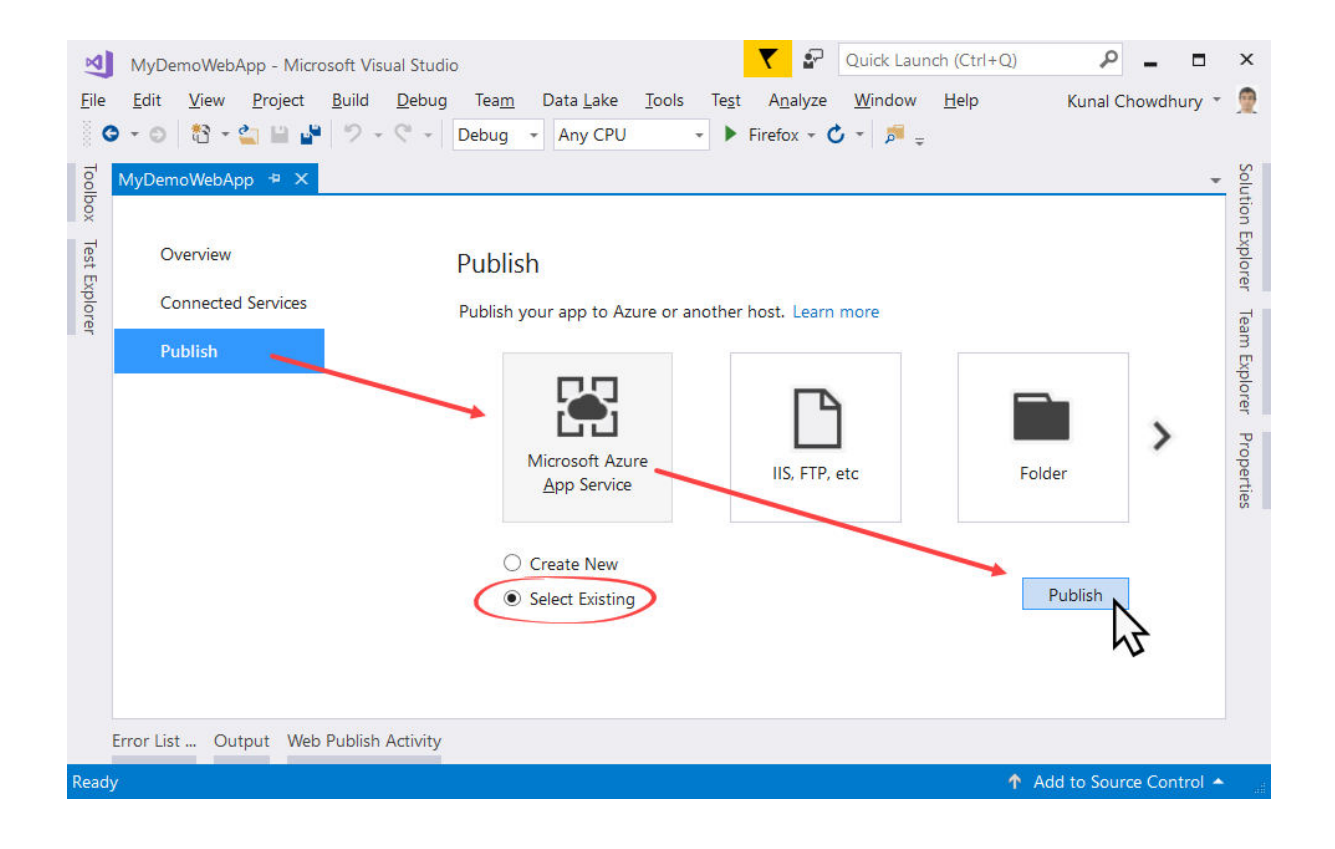

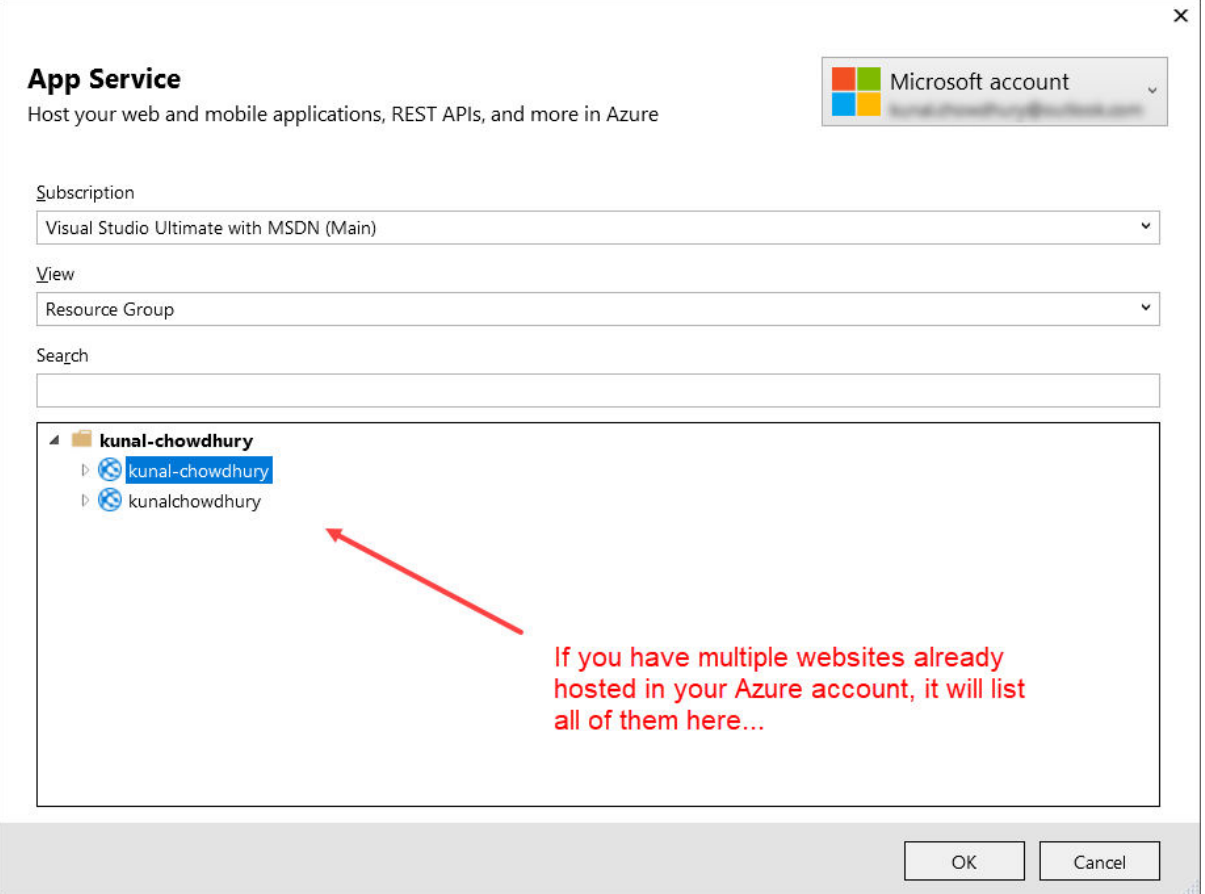

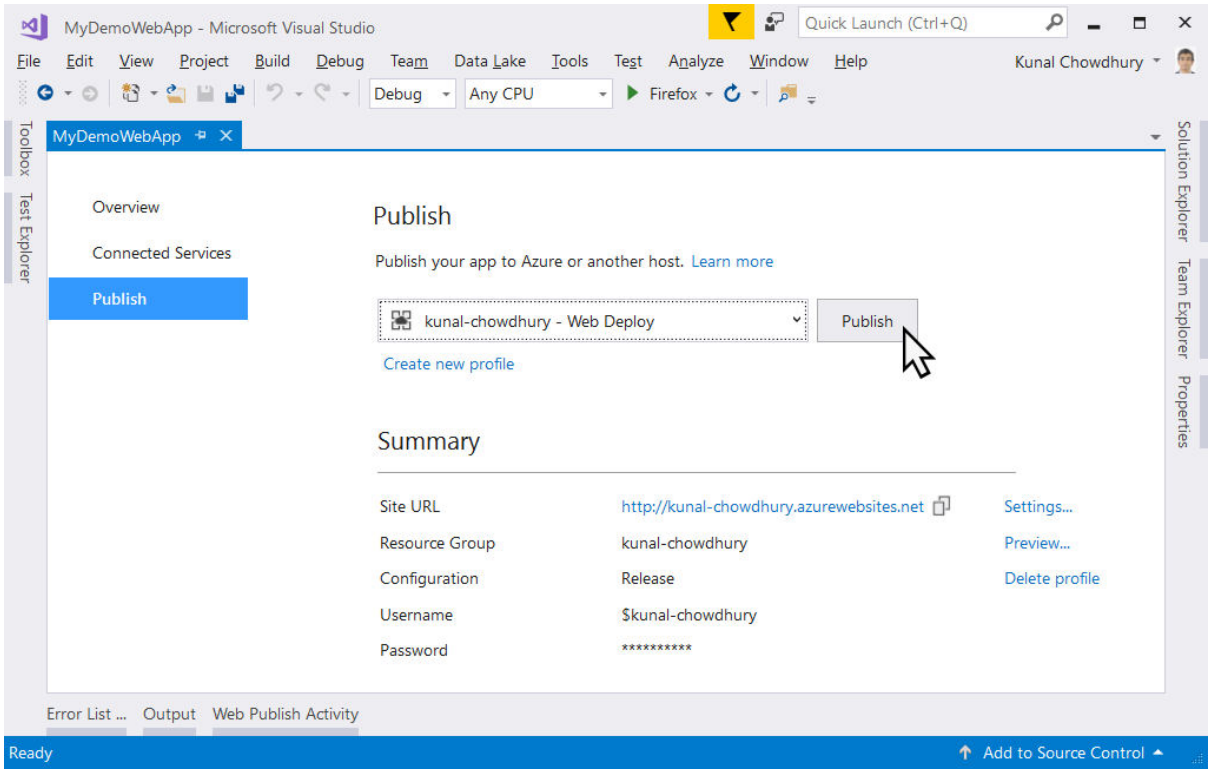
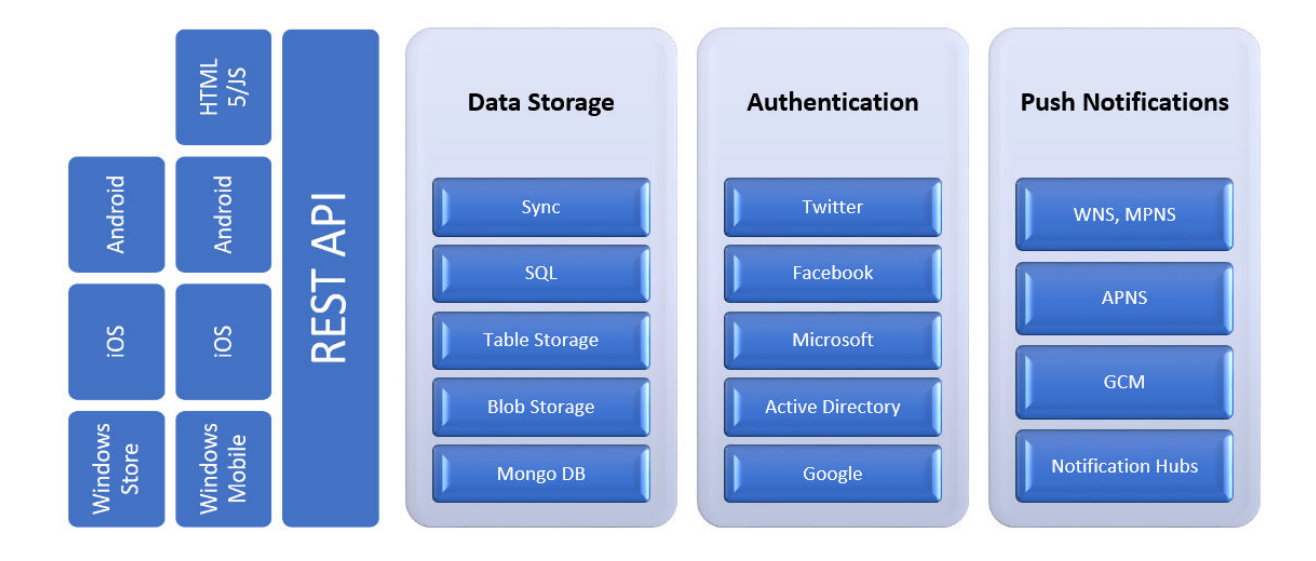

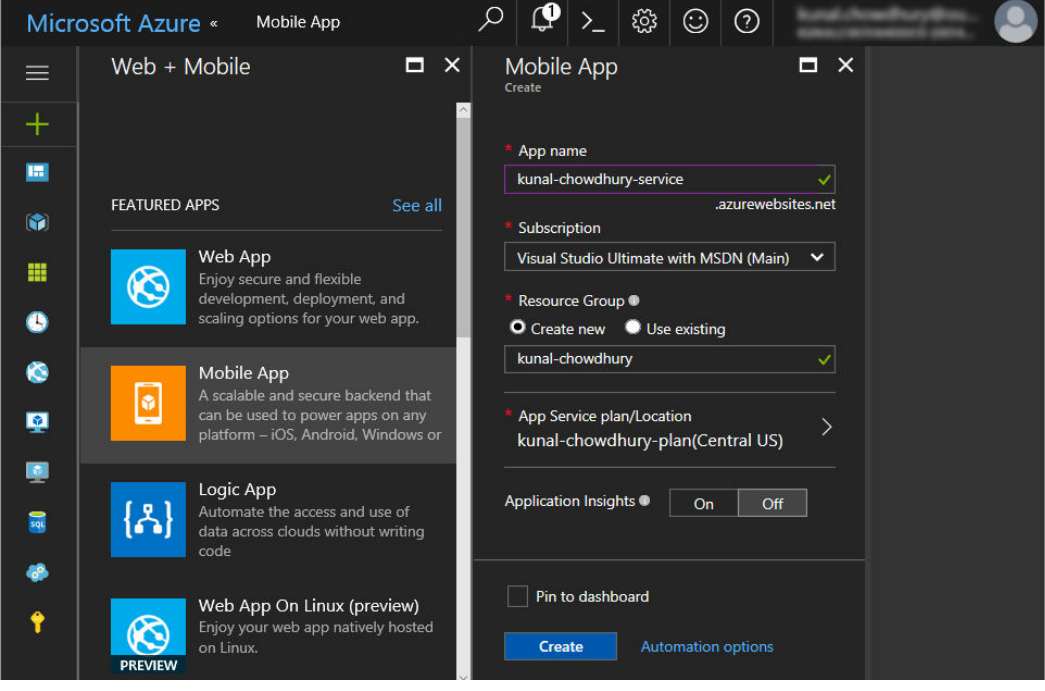

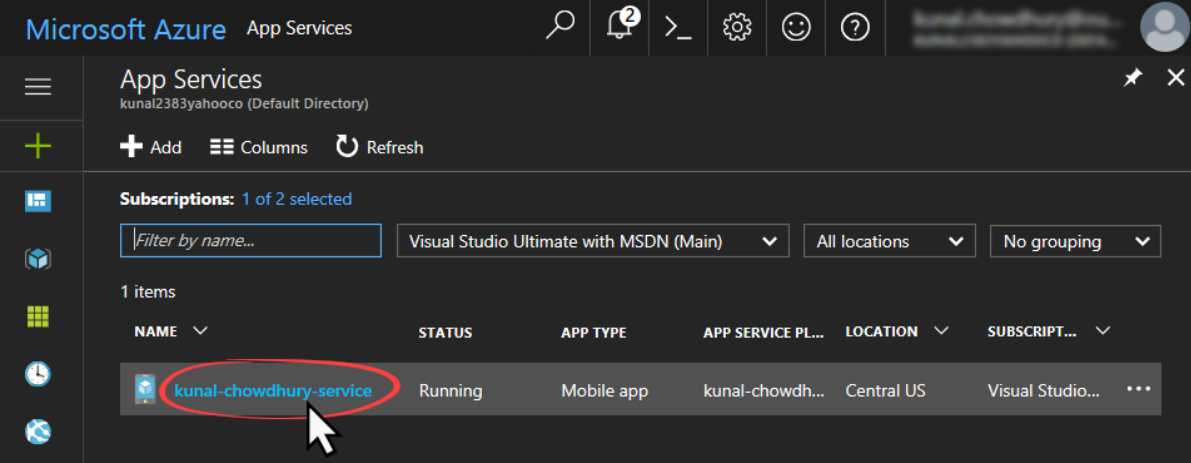

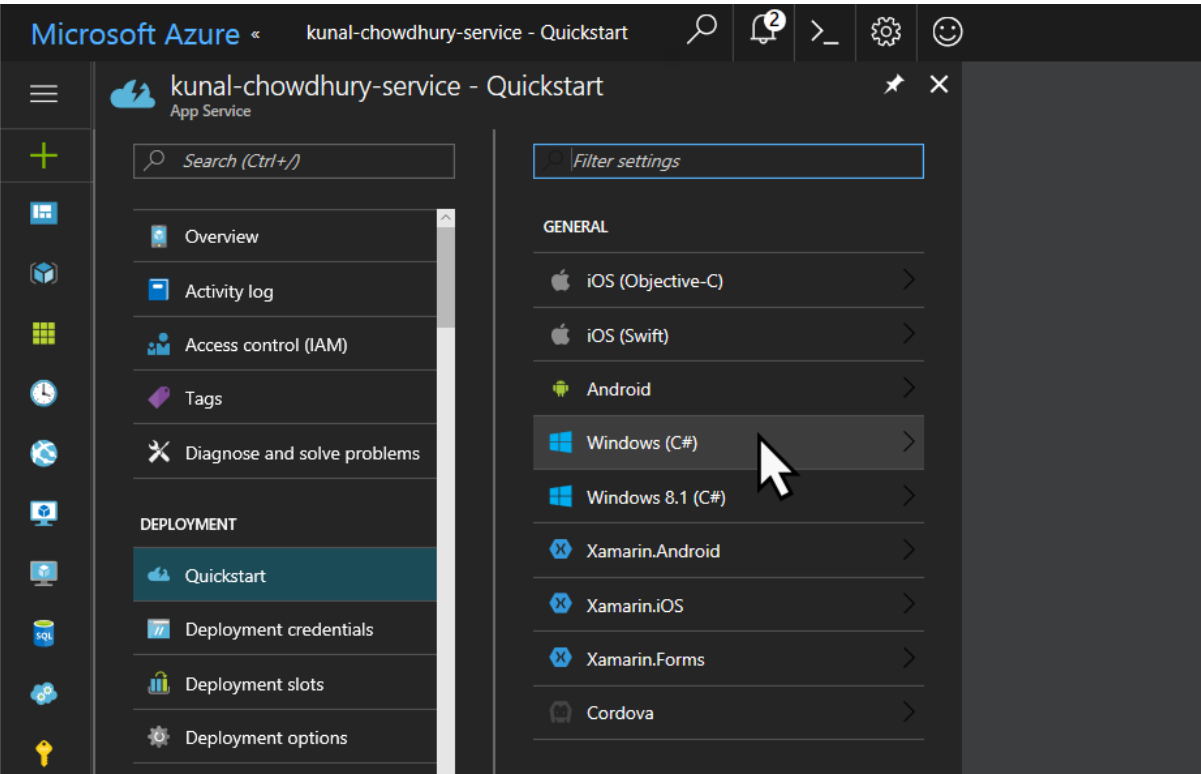

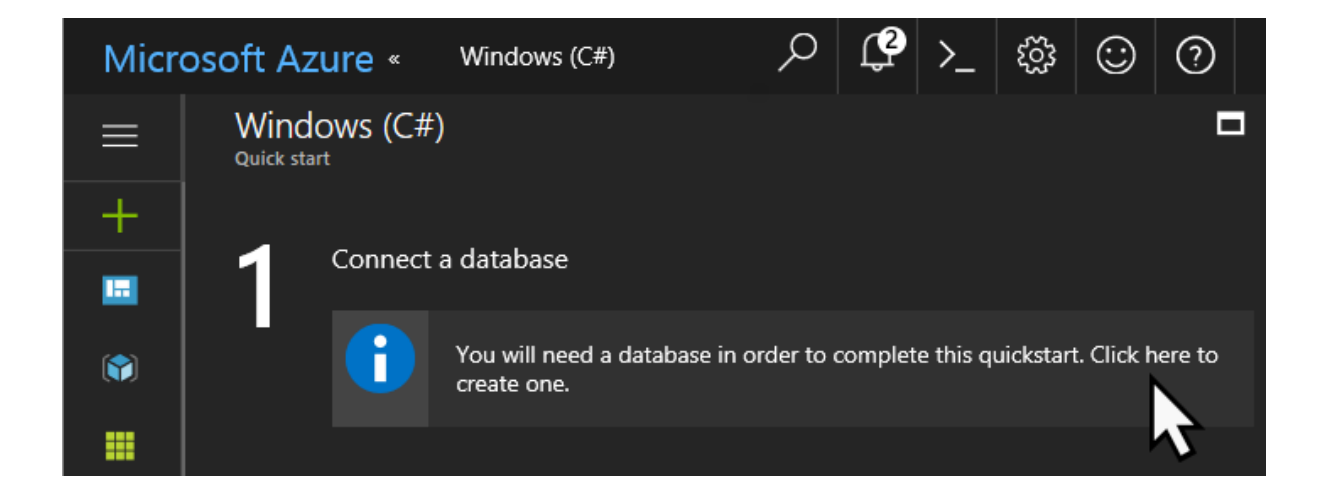

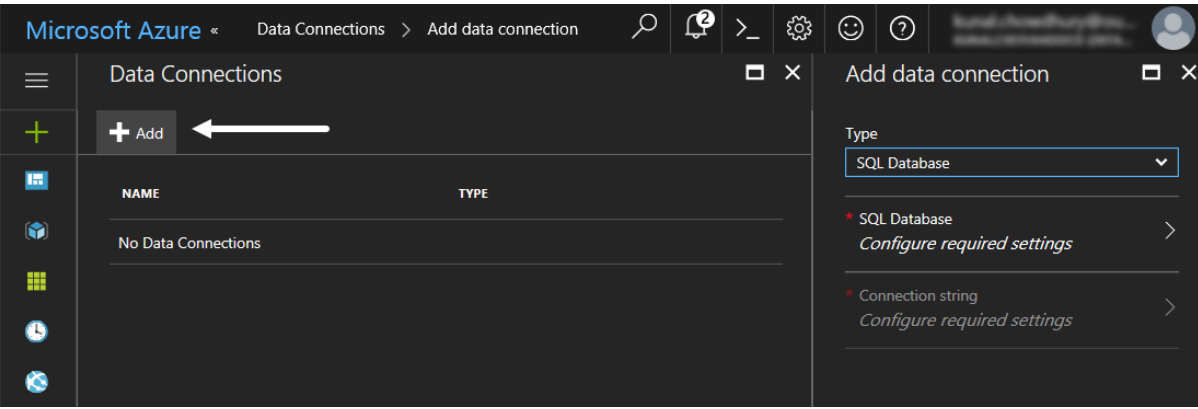

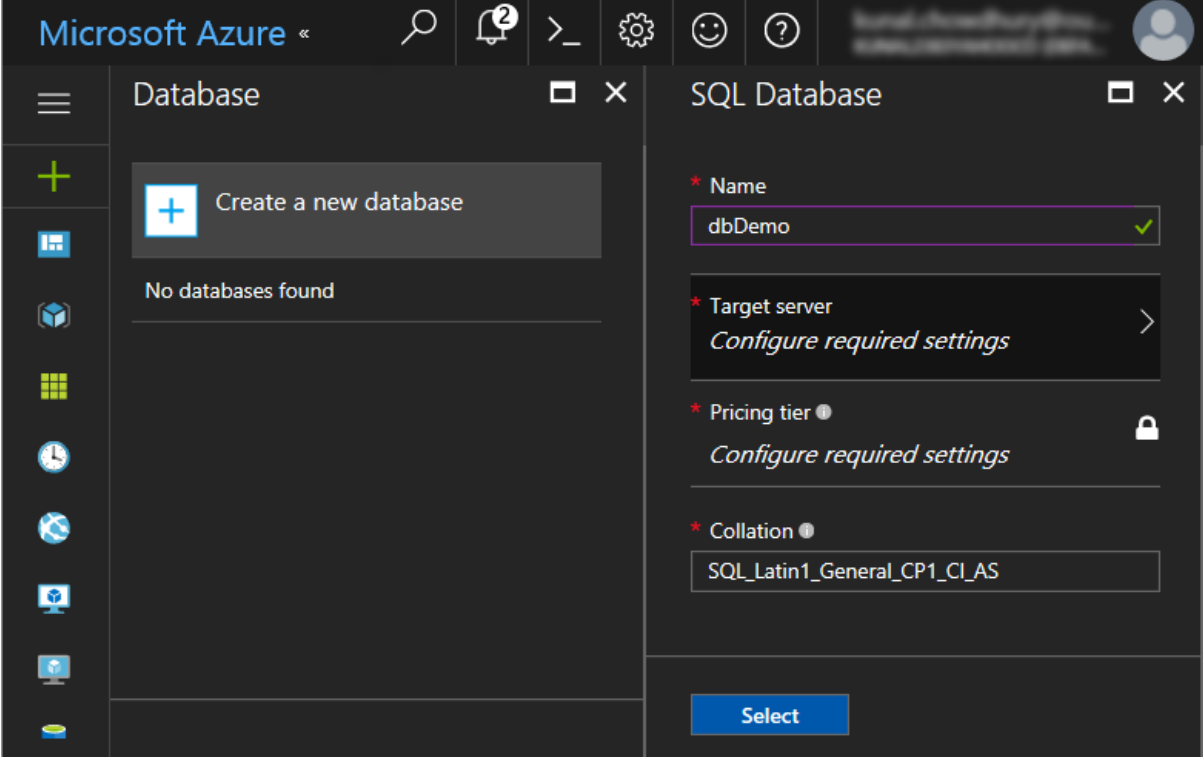

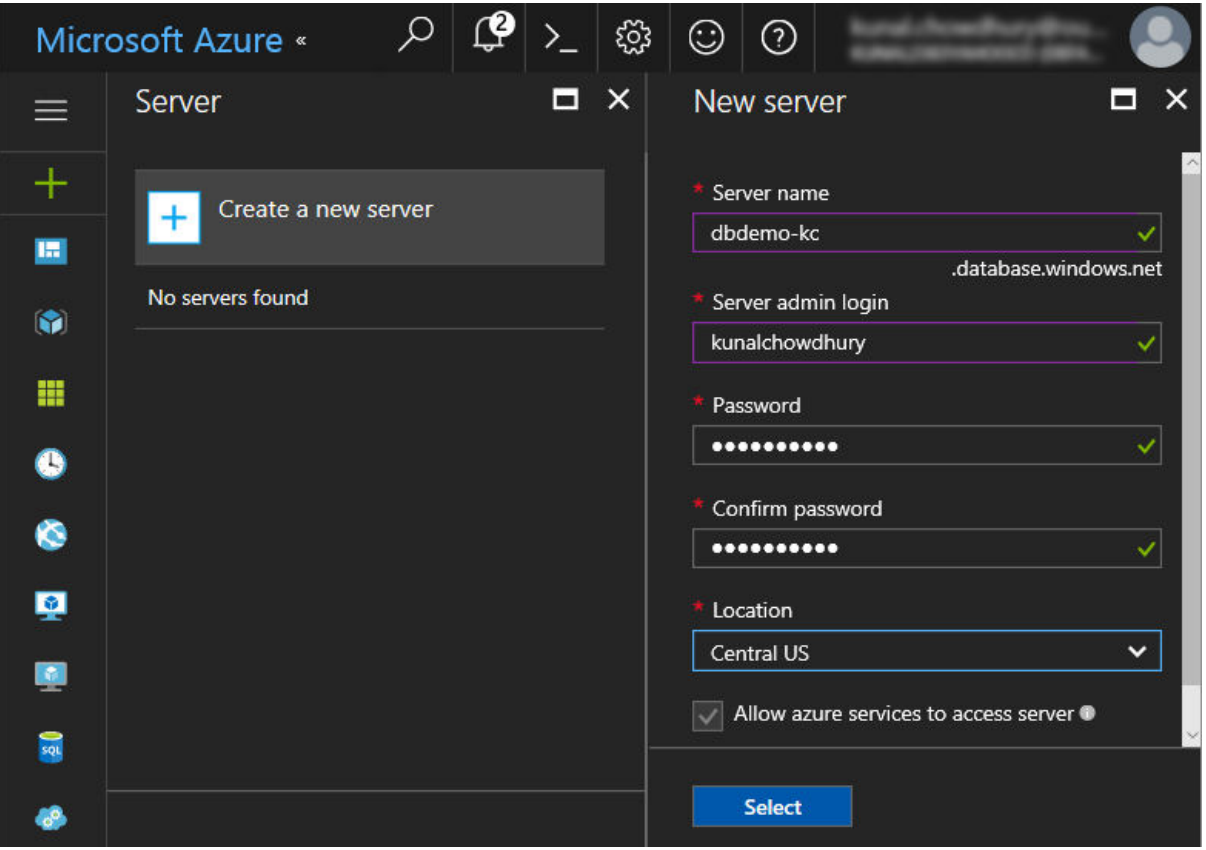

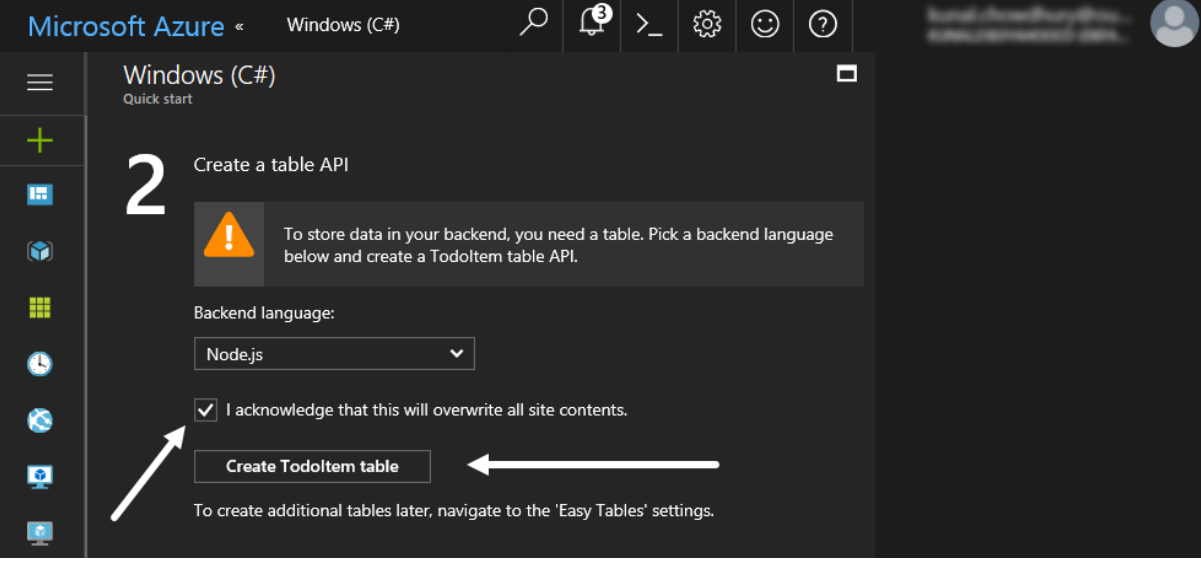

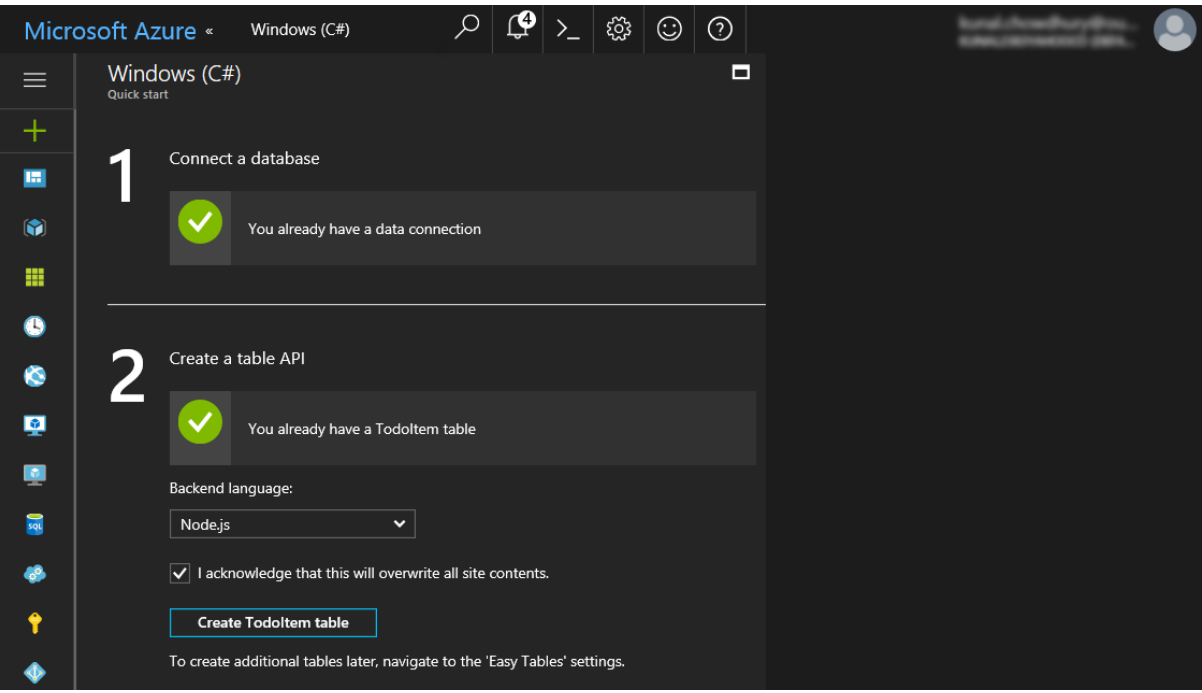

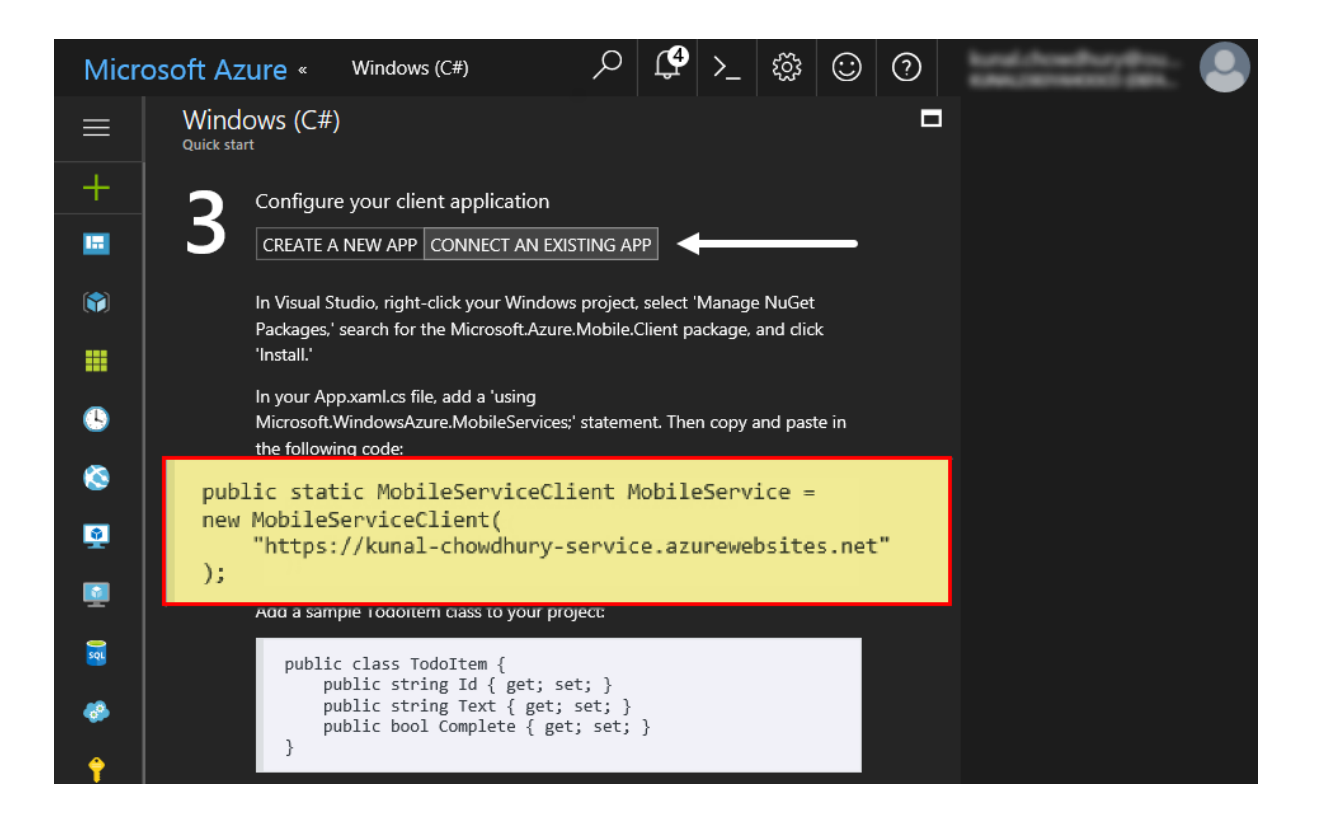

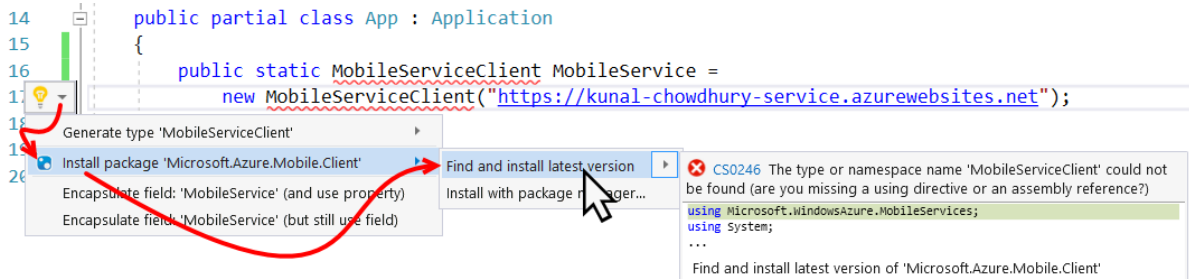

Preview changes

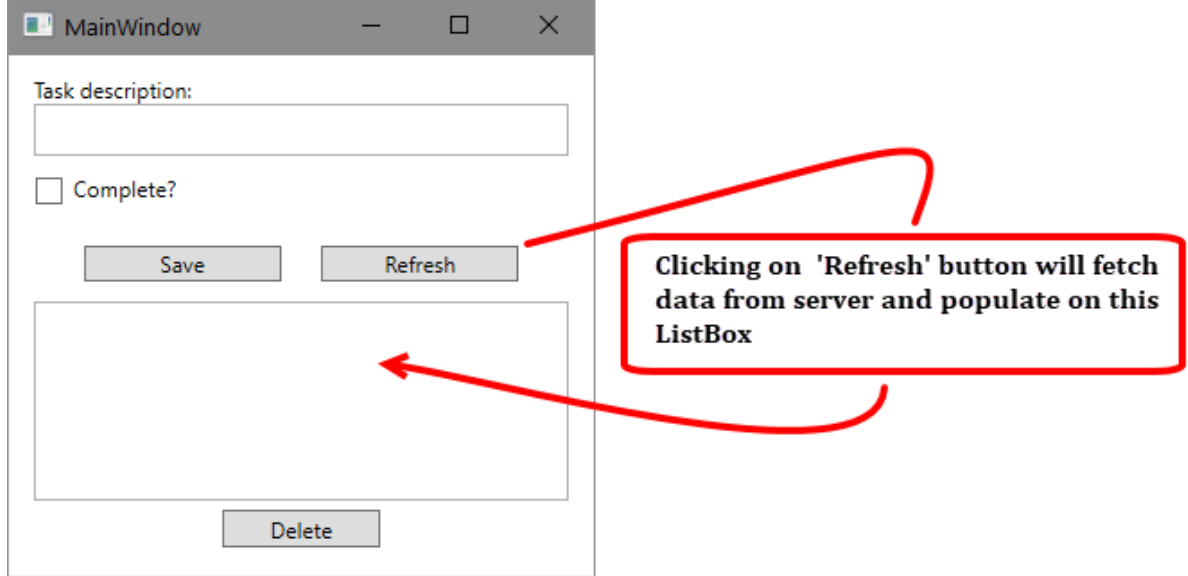

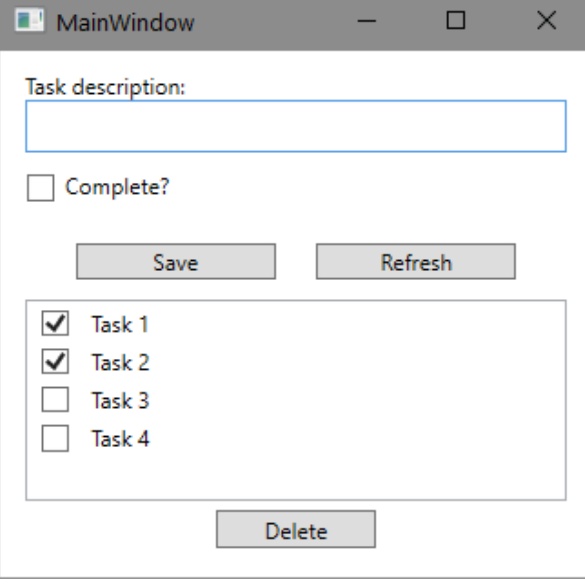

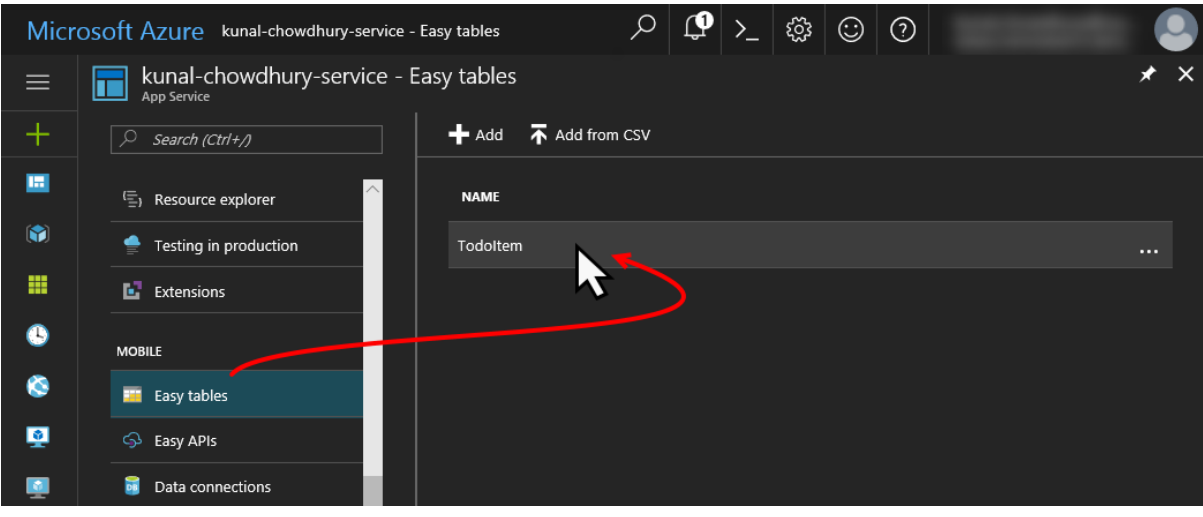

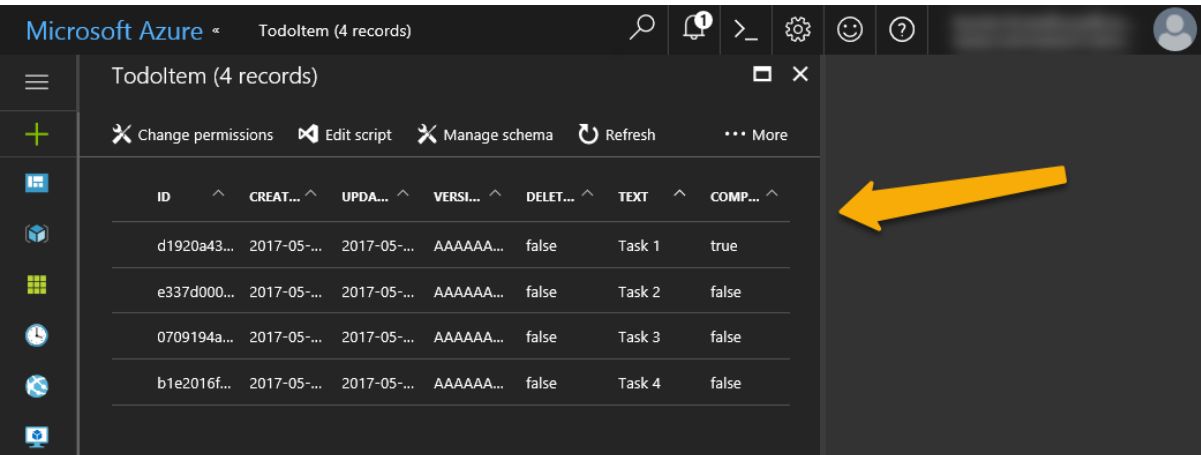

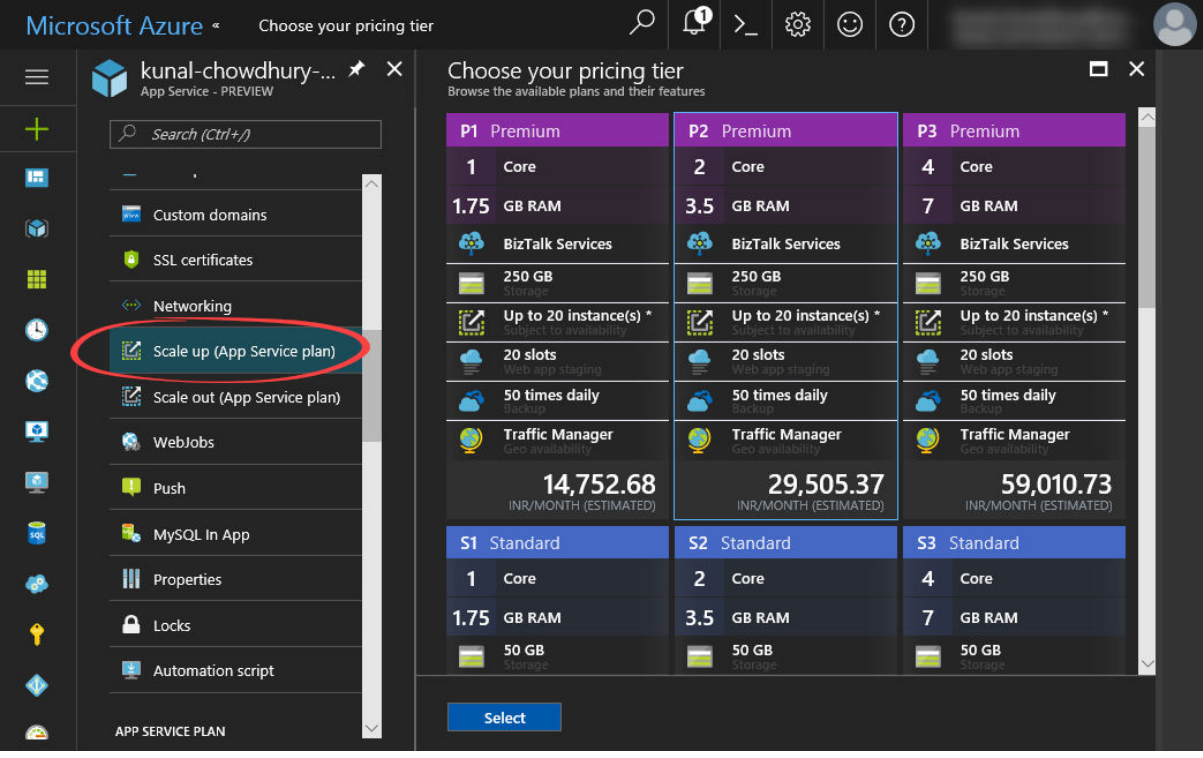

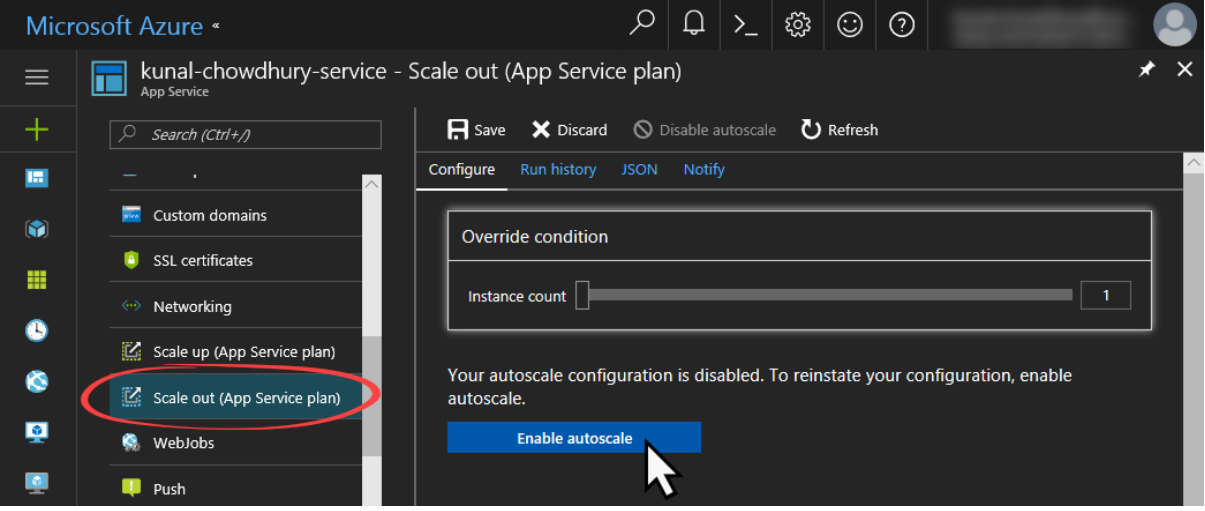

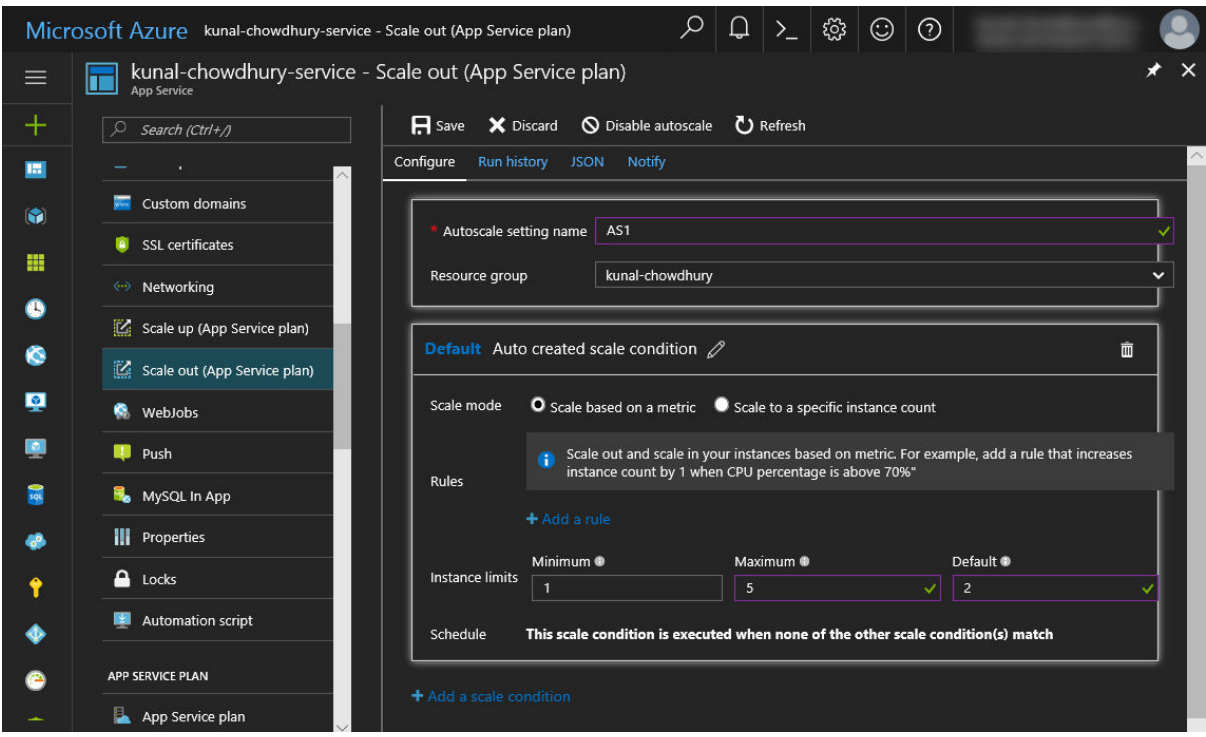

## **Chapter 10: Working with Source Controls**

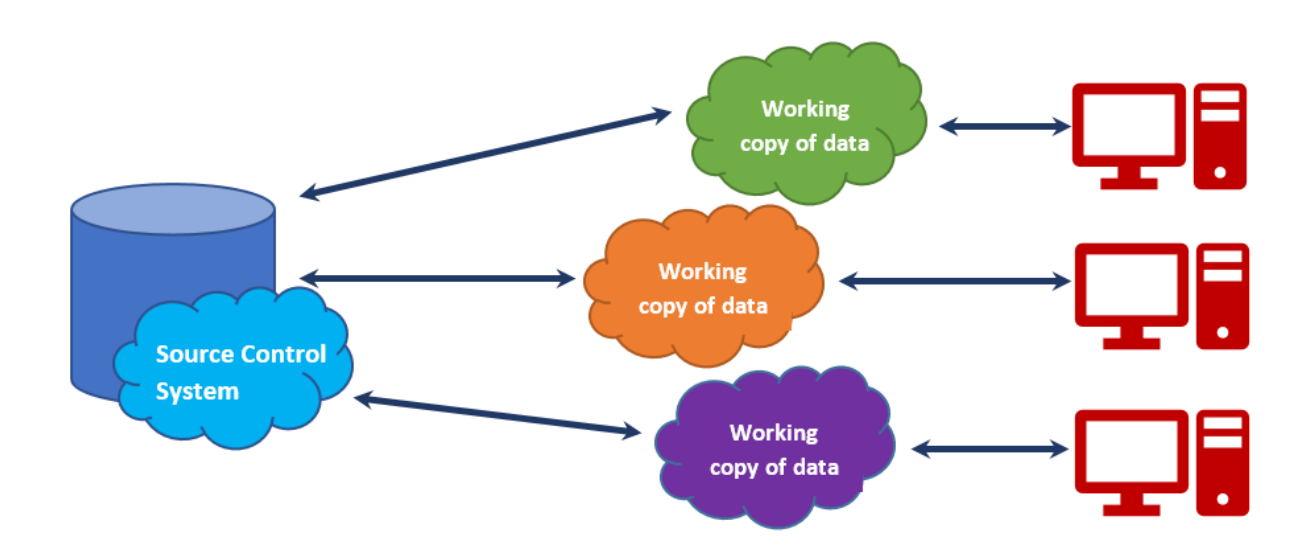

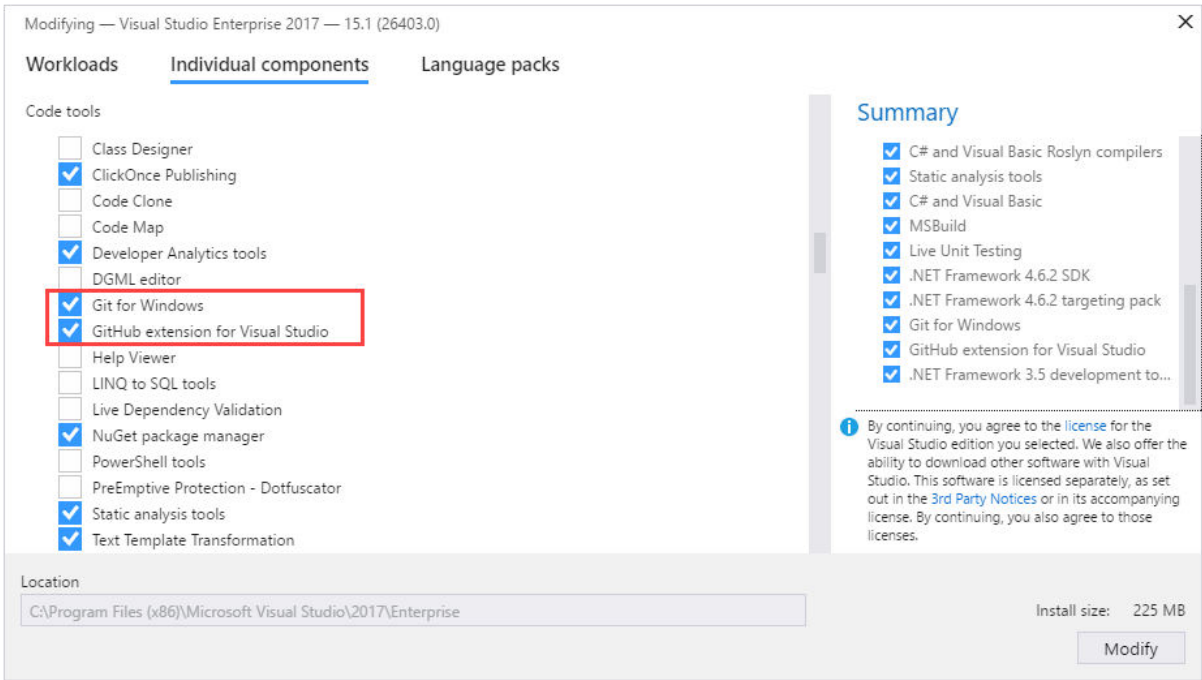

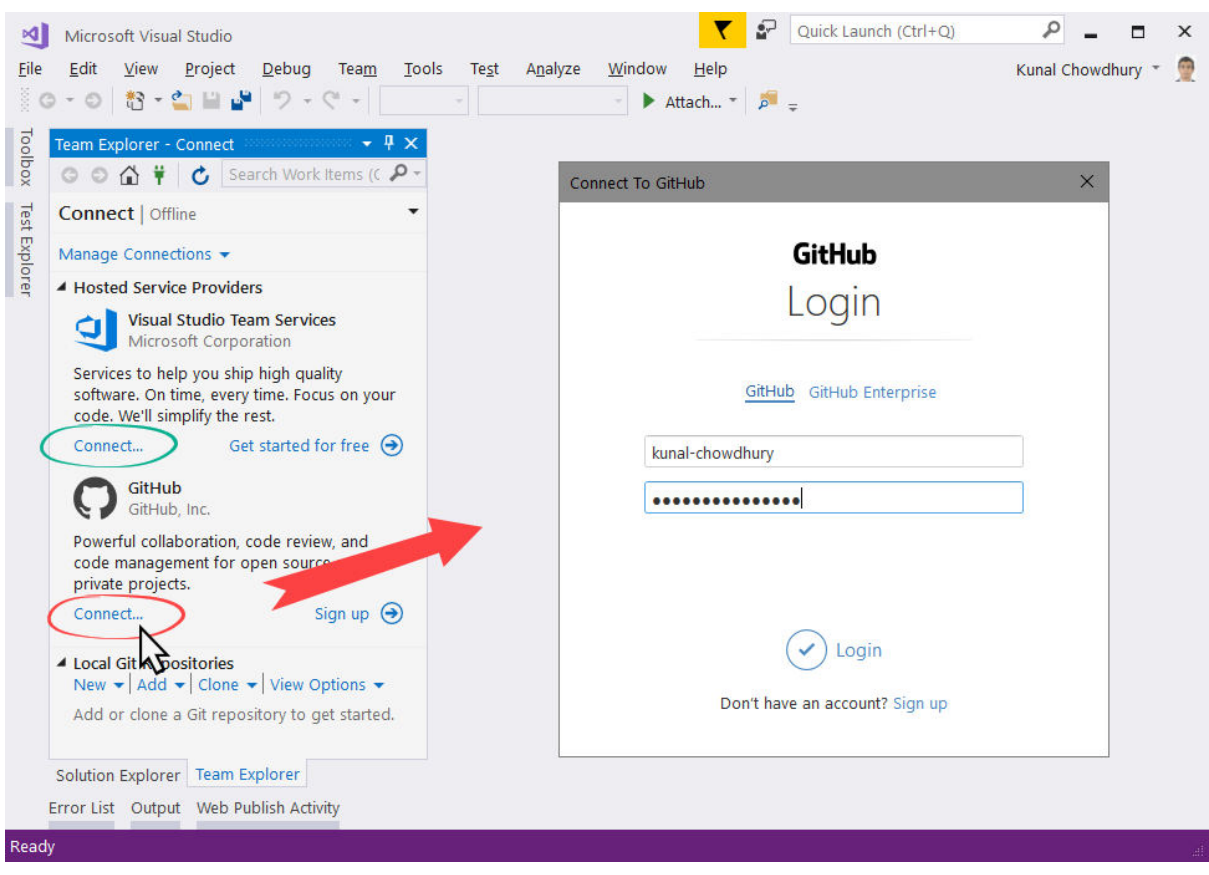

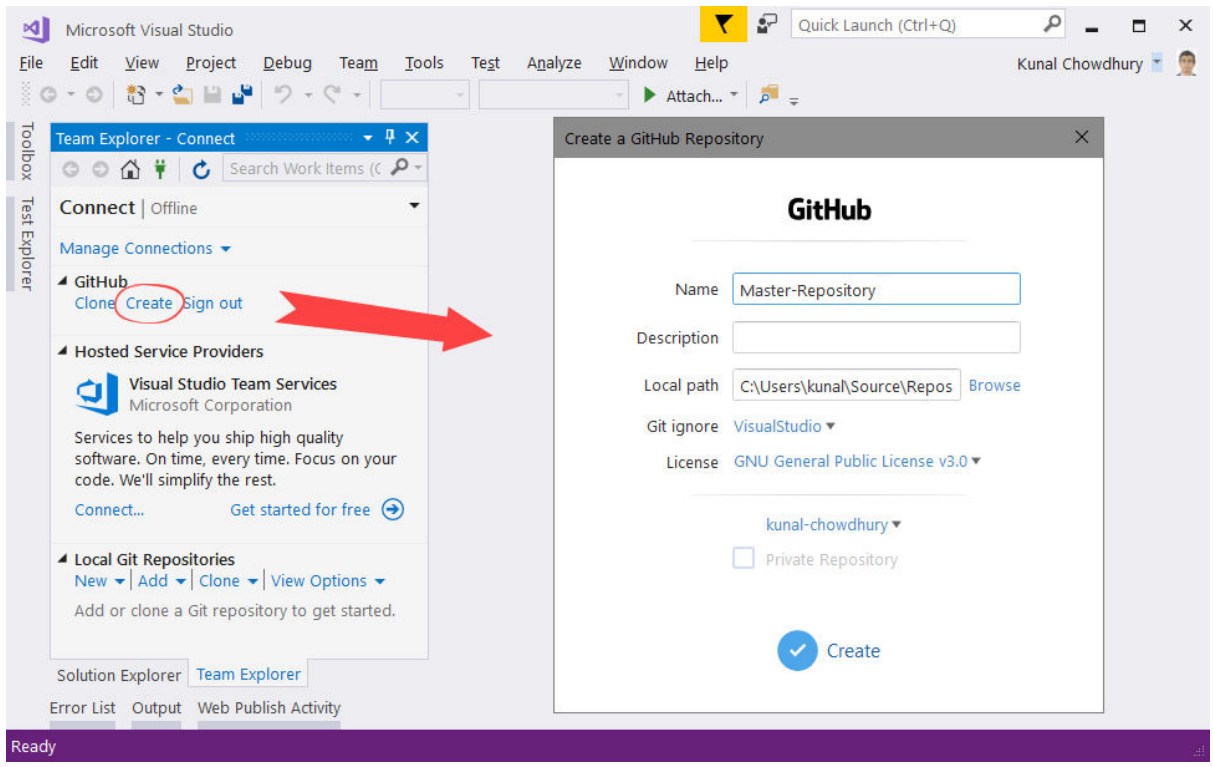

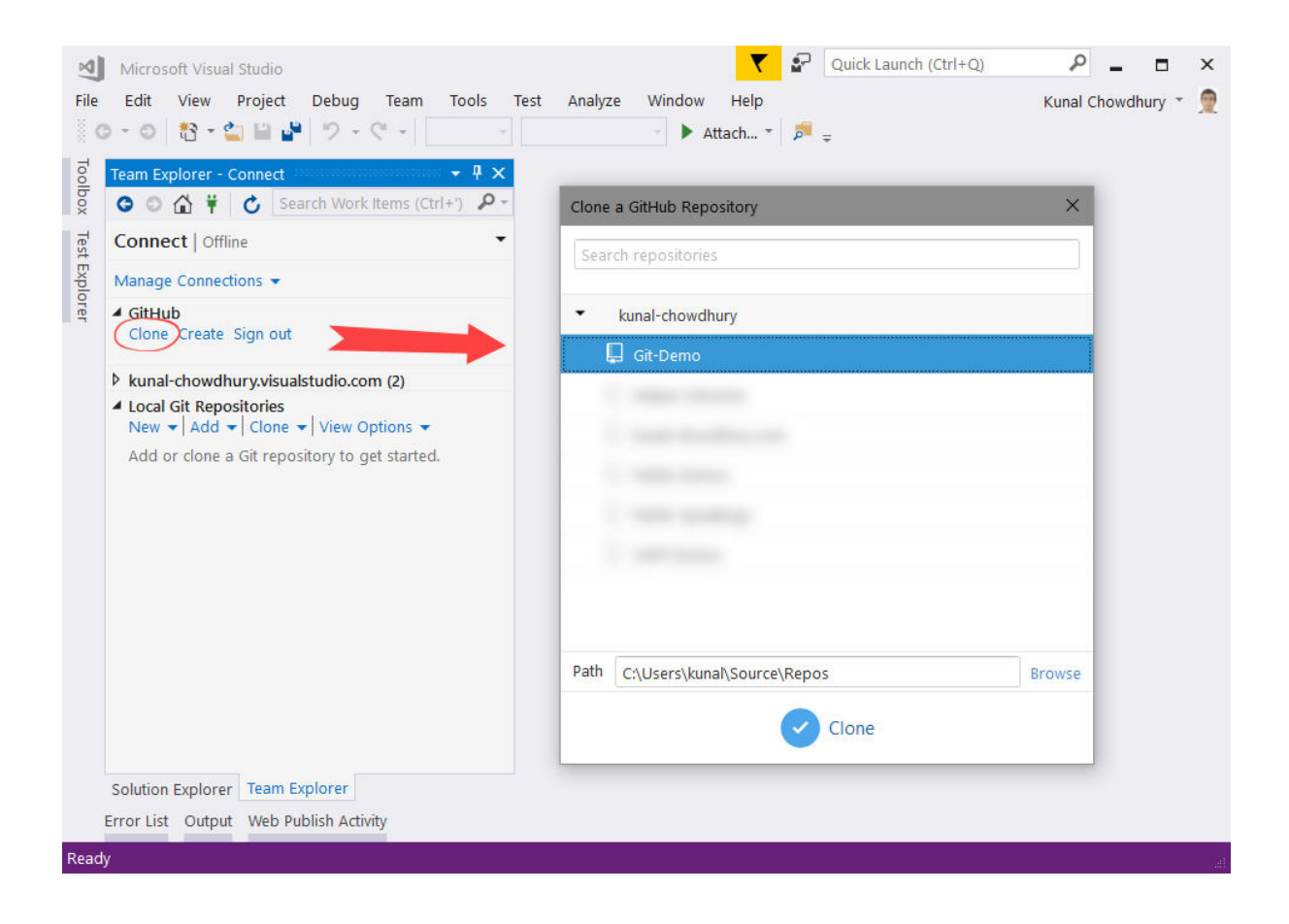

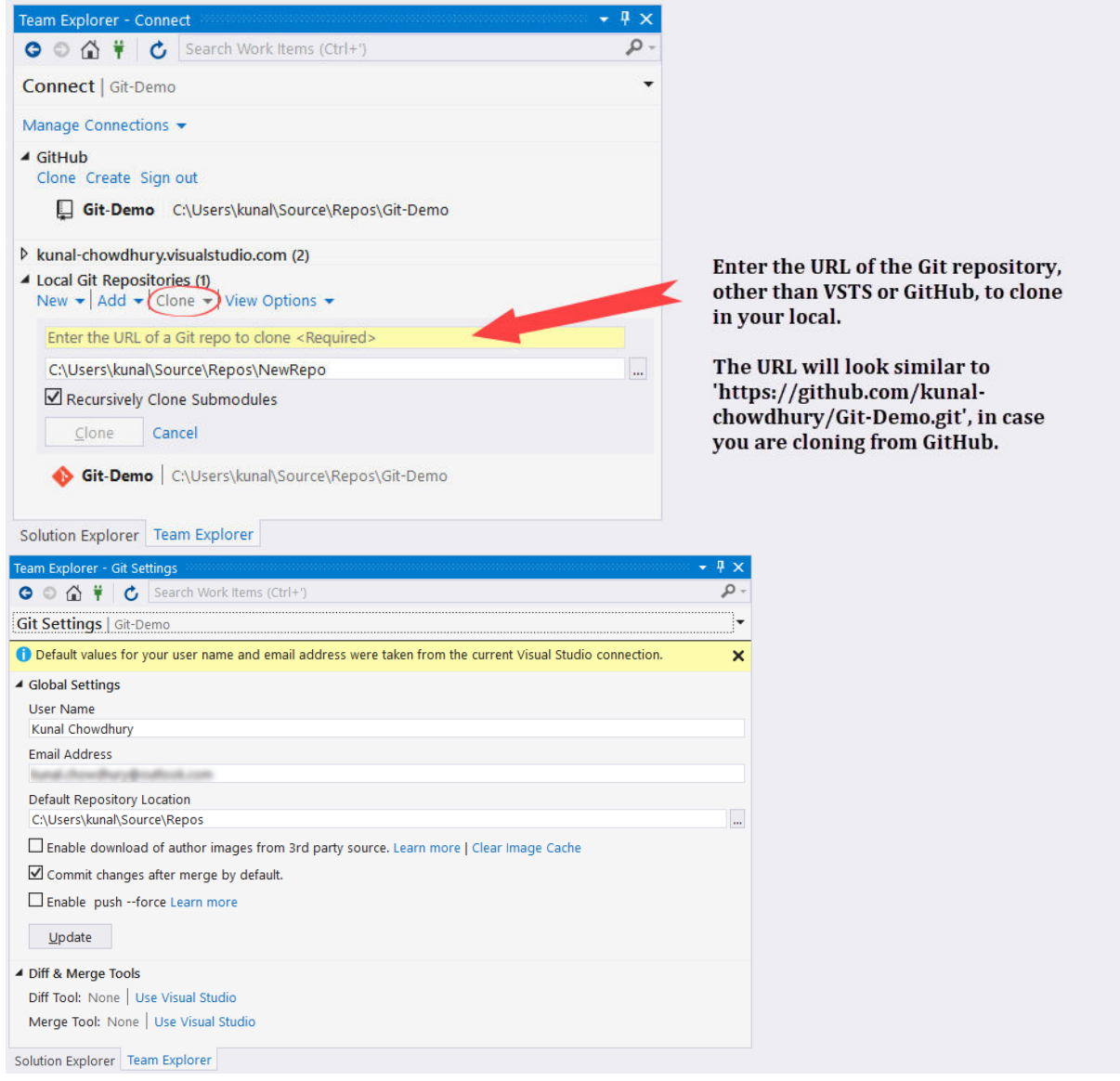

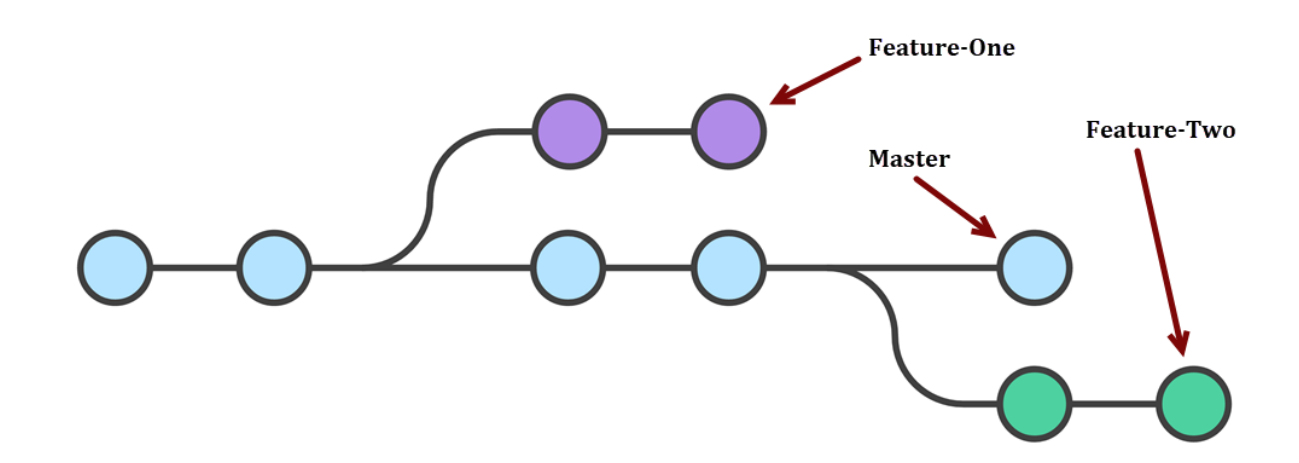

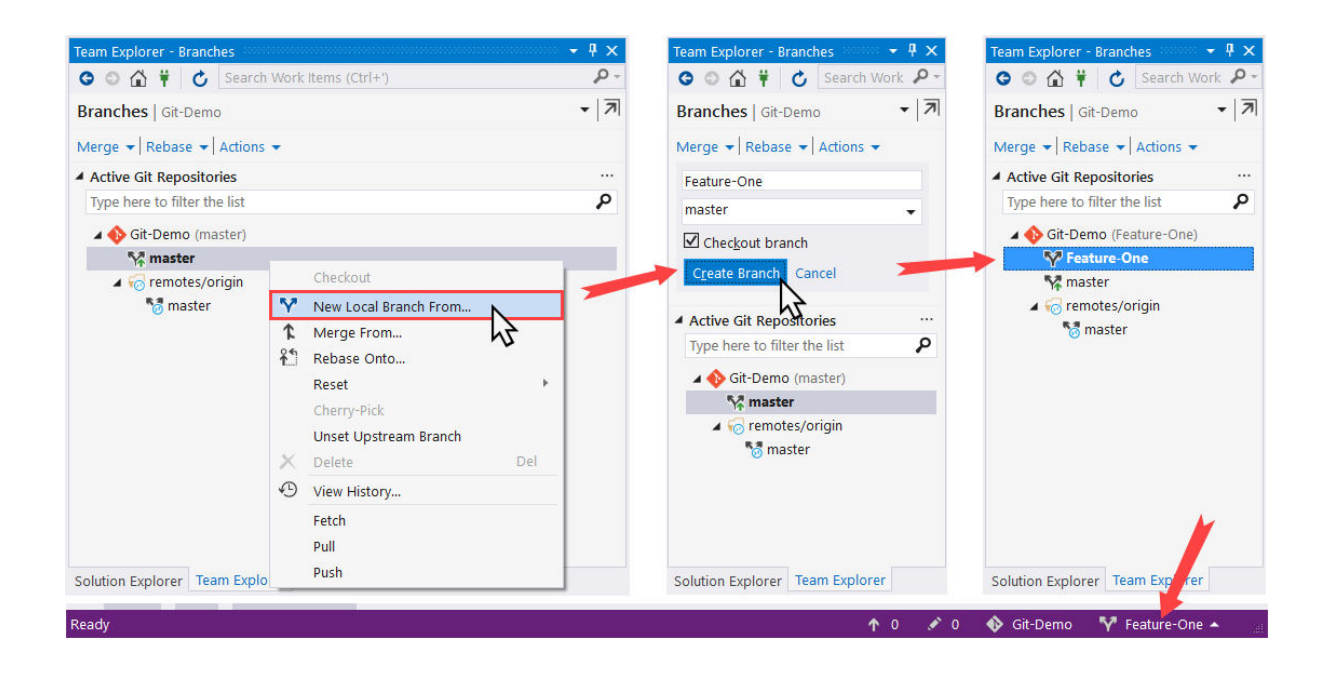

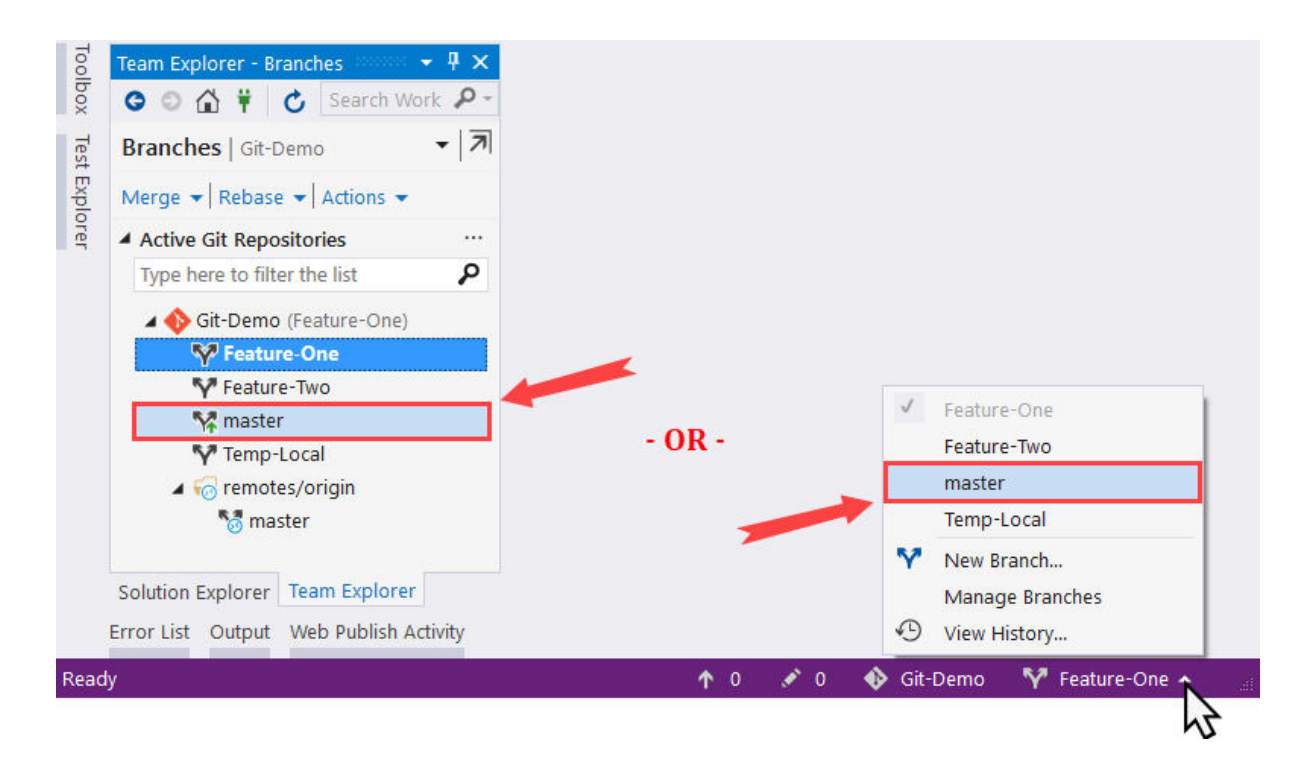

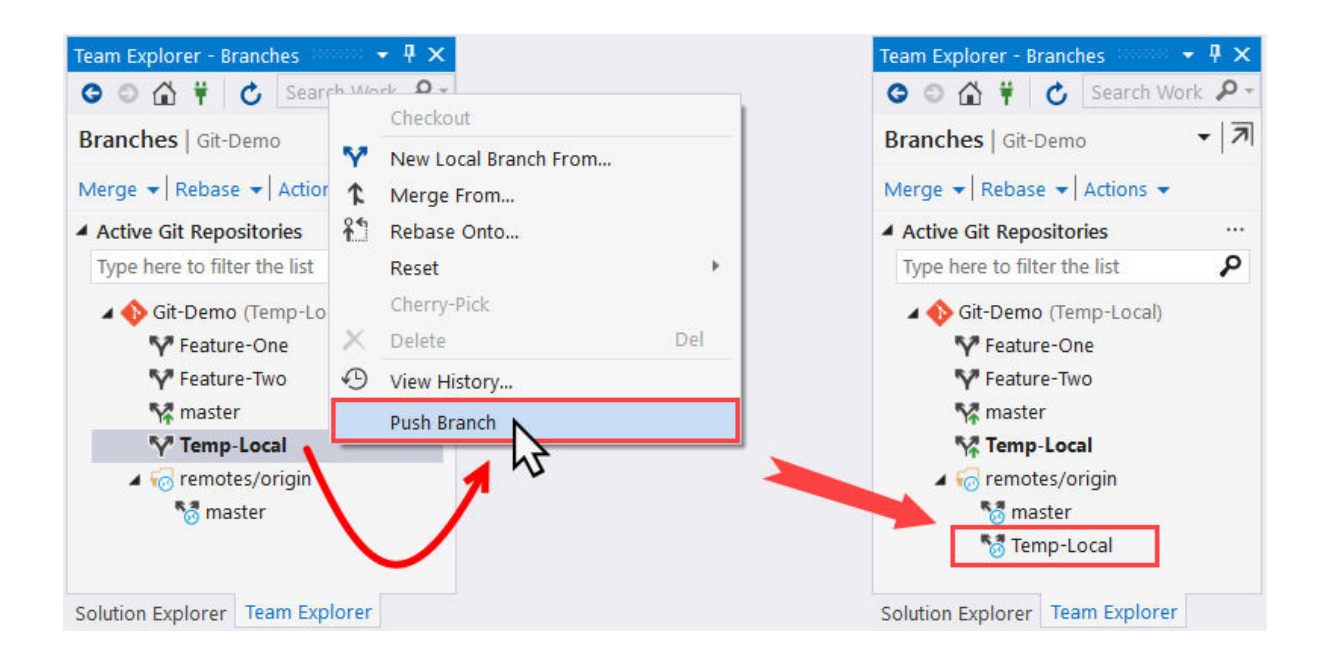

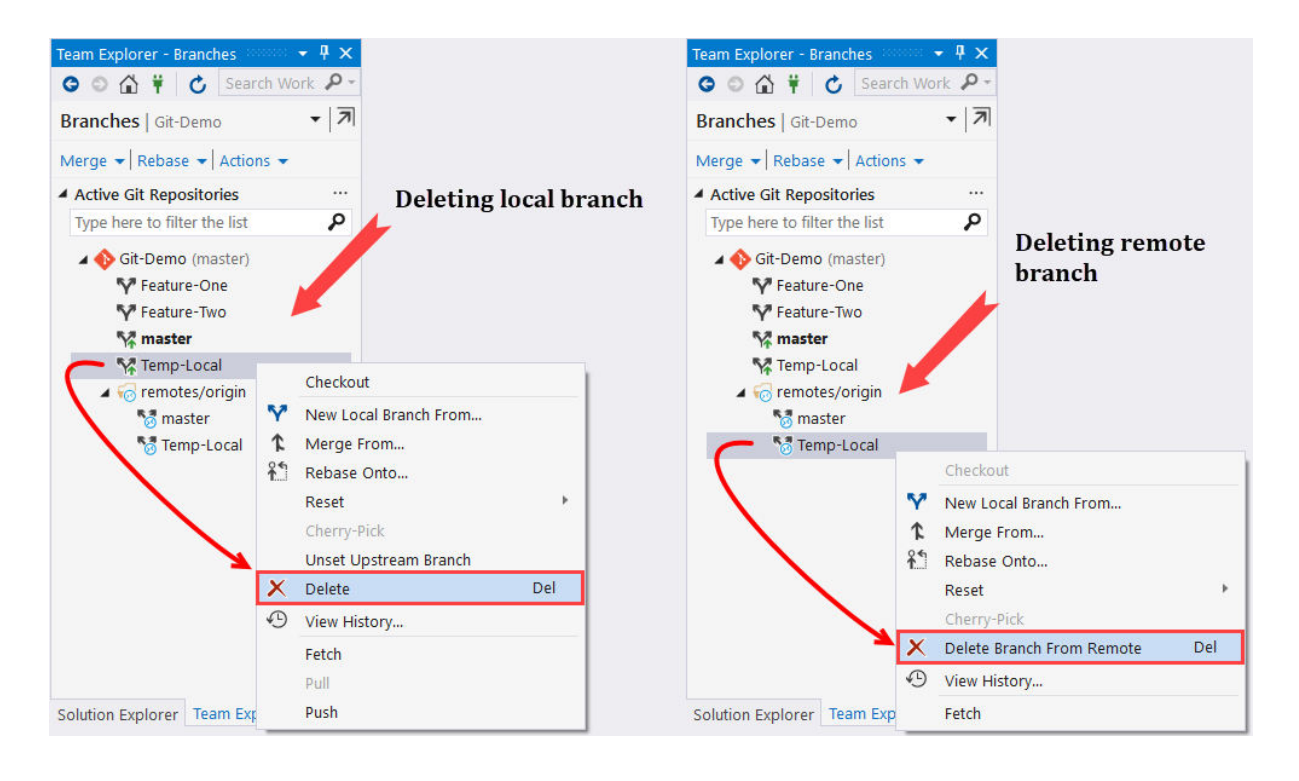

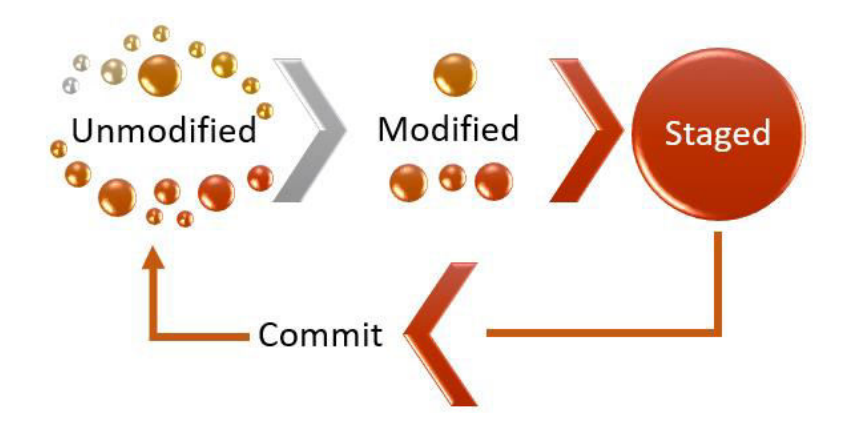

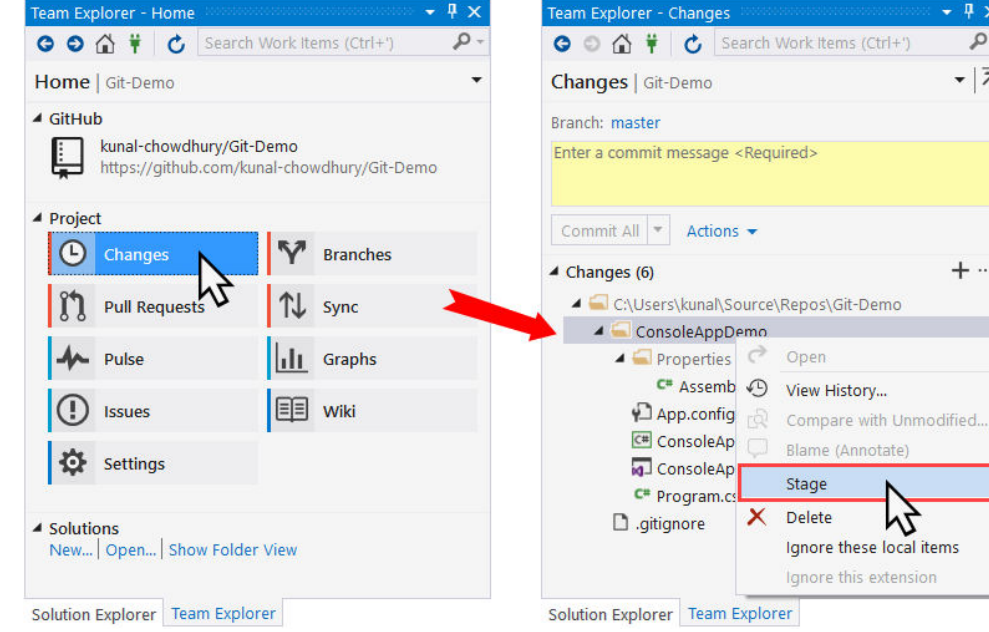

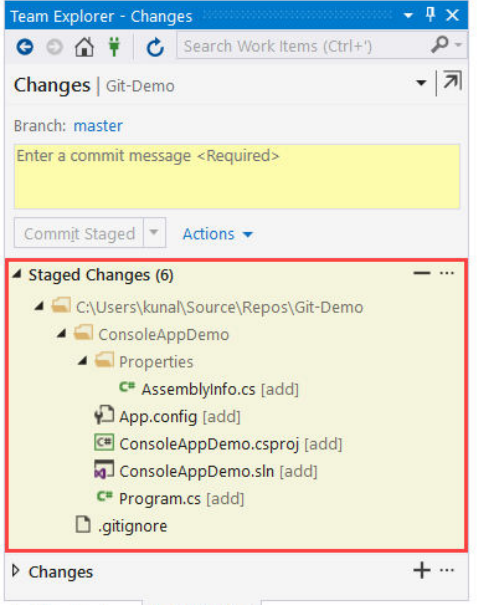

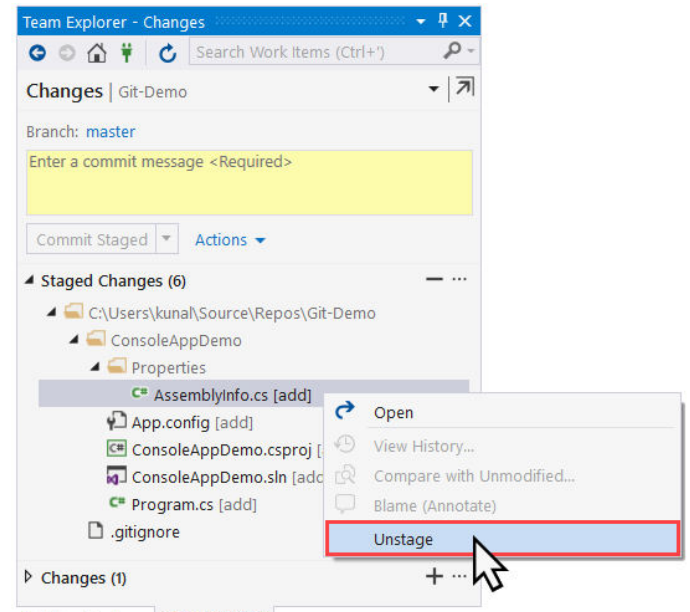

M

ł

٩  $\bullet$   $|\overline{A}|$ 

 $+$  ...

Del

Solution Explorer | Team Explorer

Solution Explorer Team Explorer

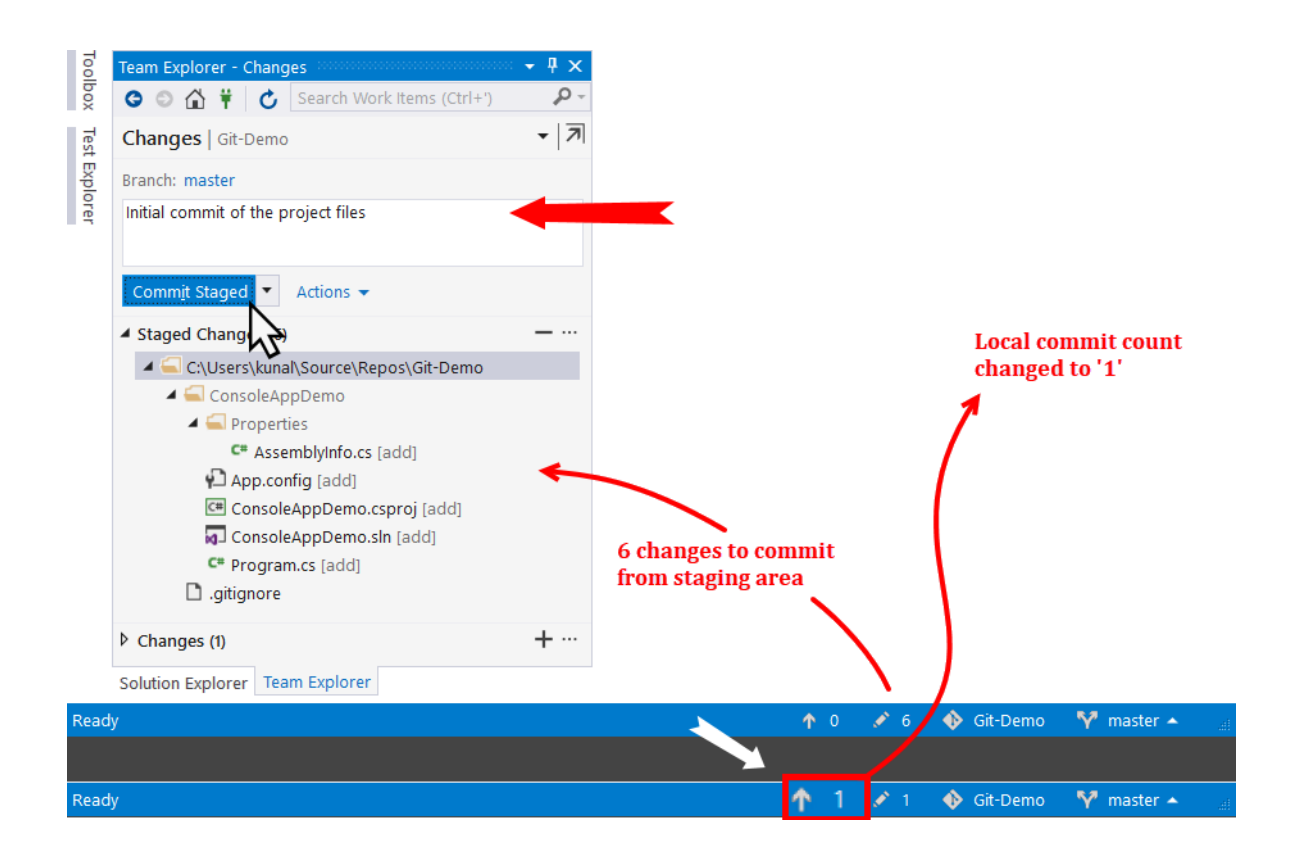

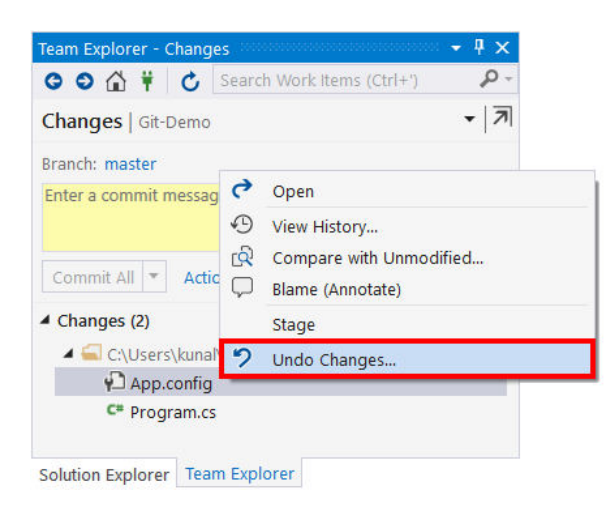

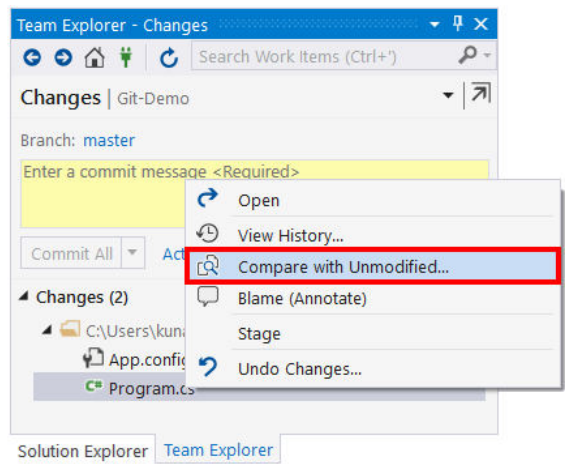

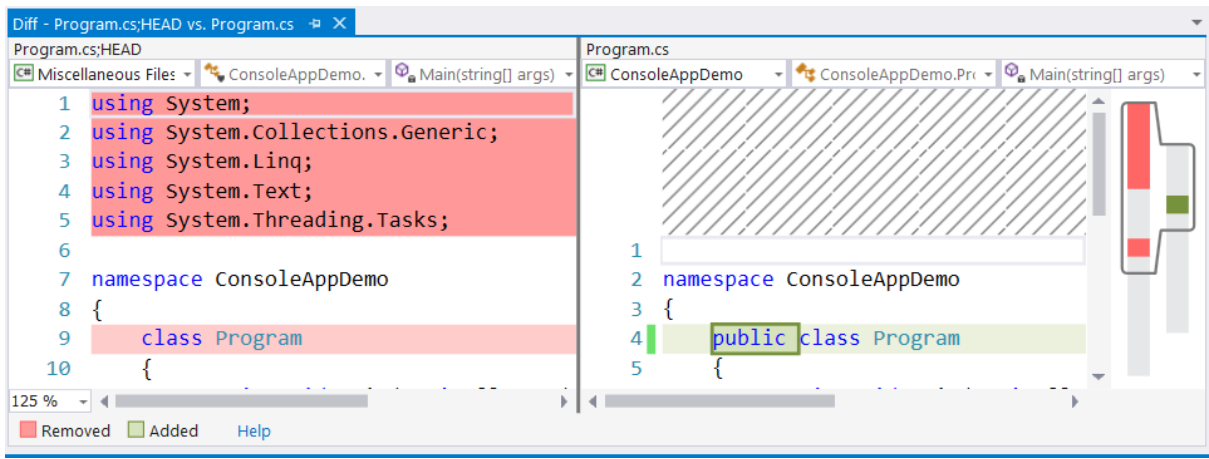

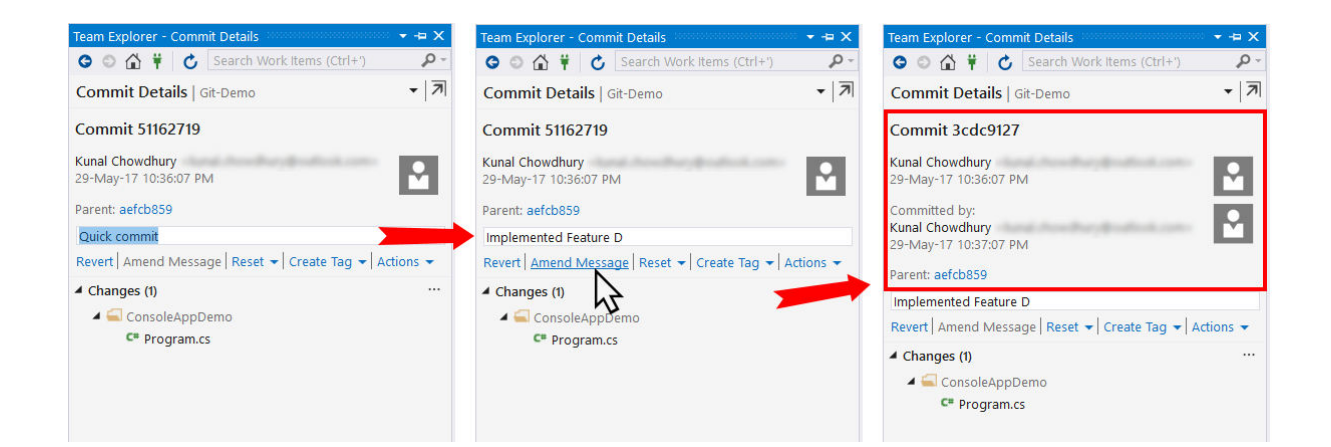

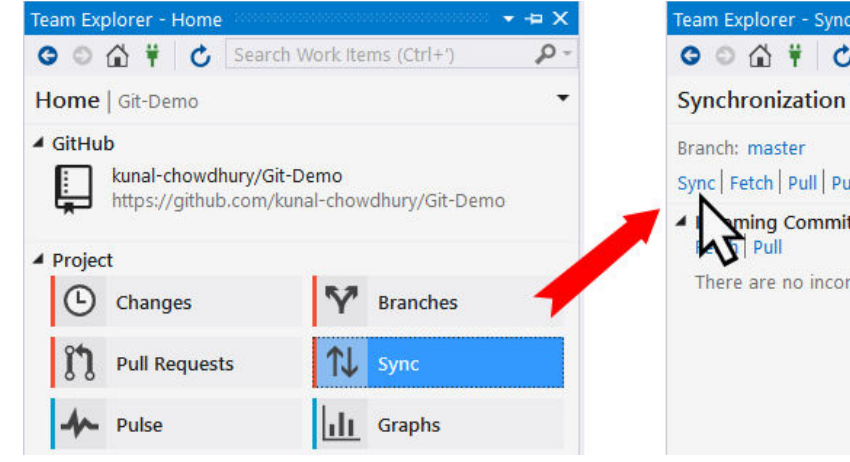

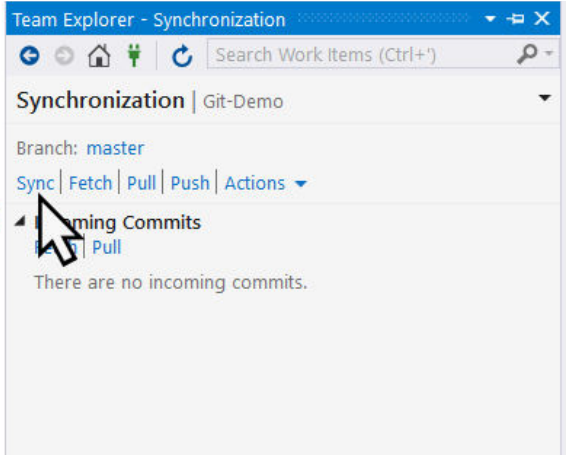

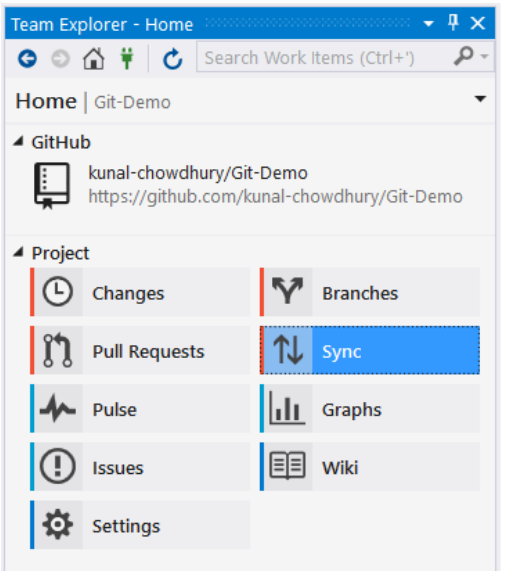

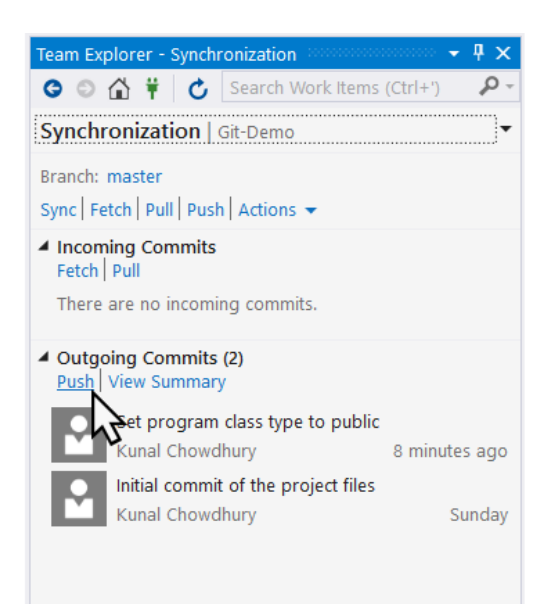

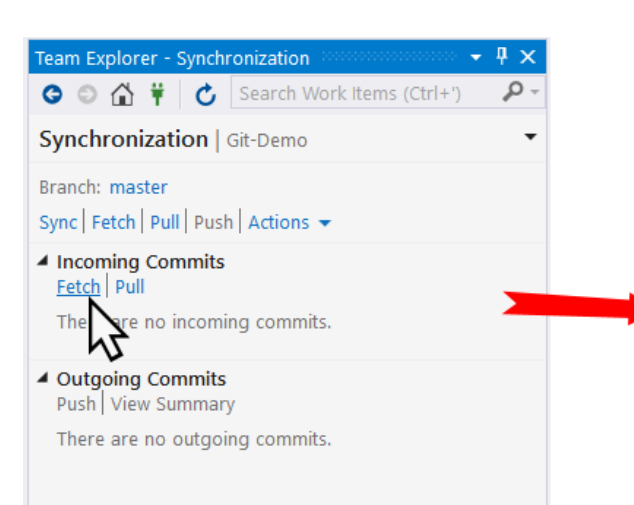

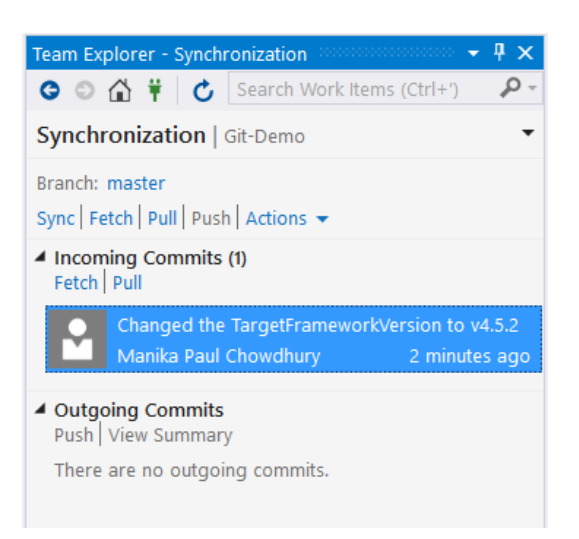

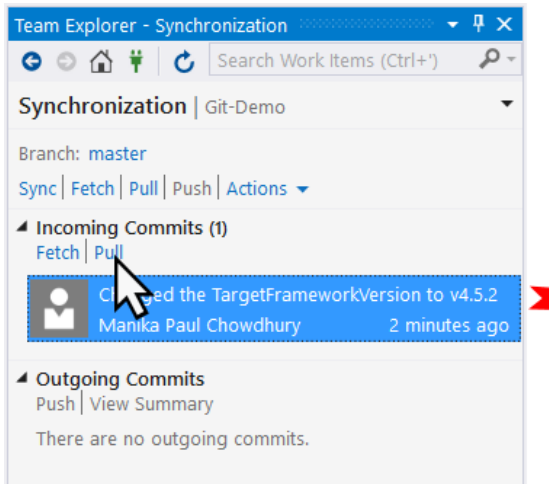

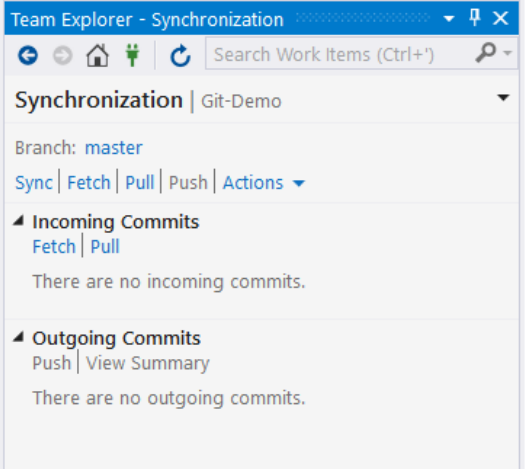

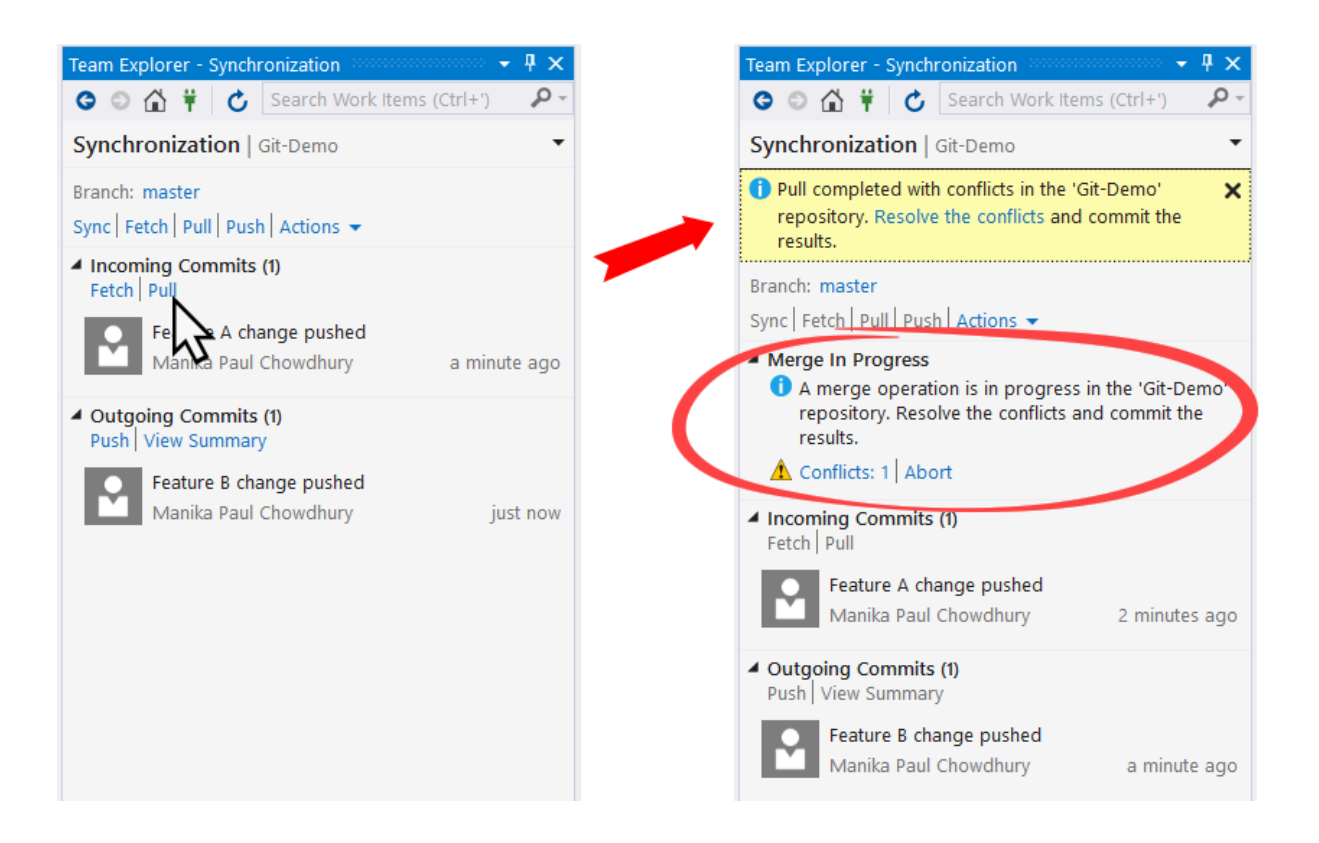

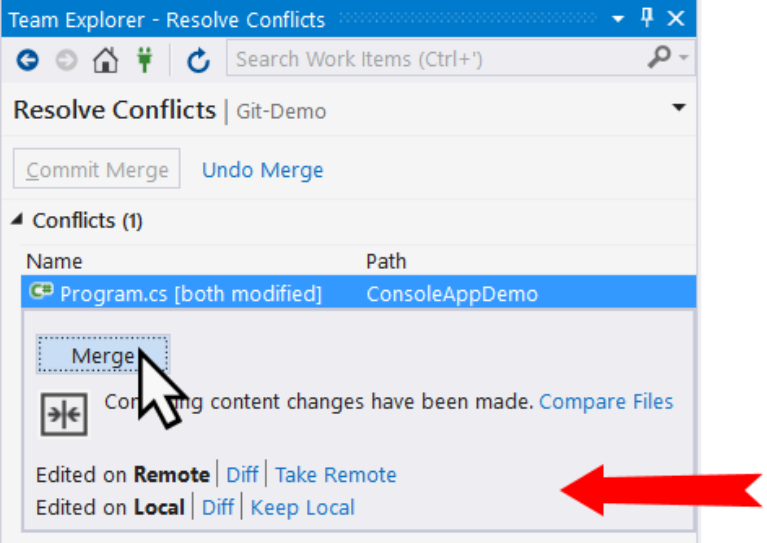

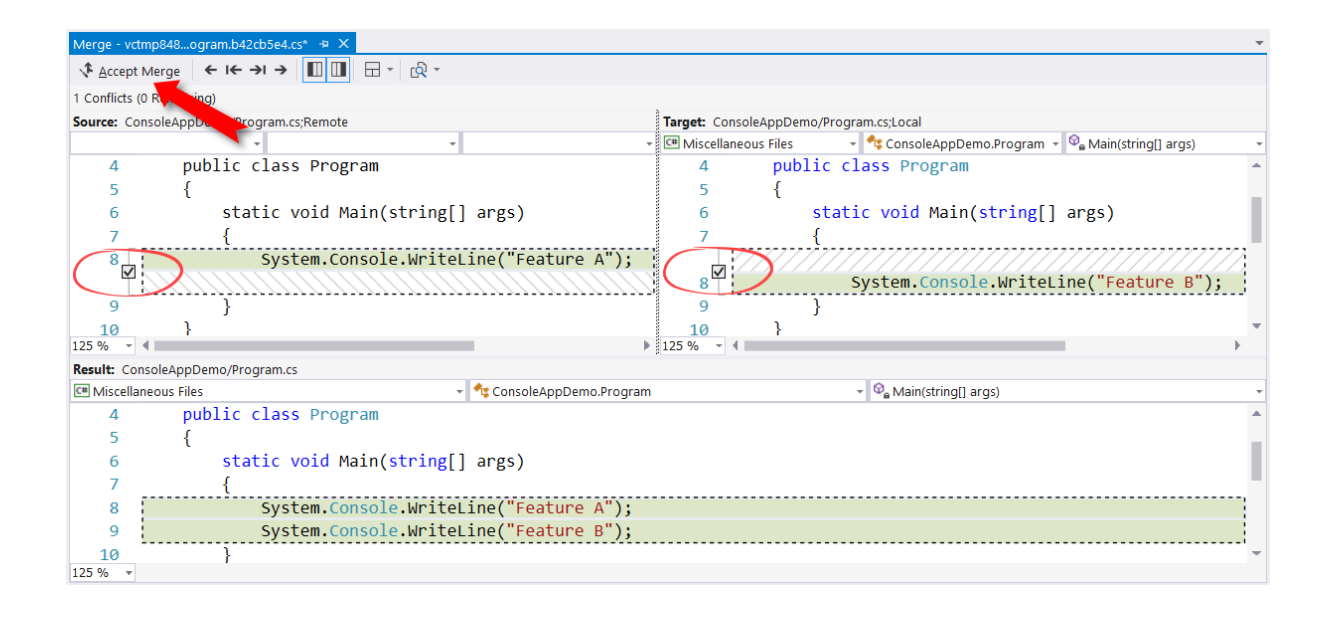

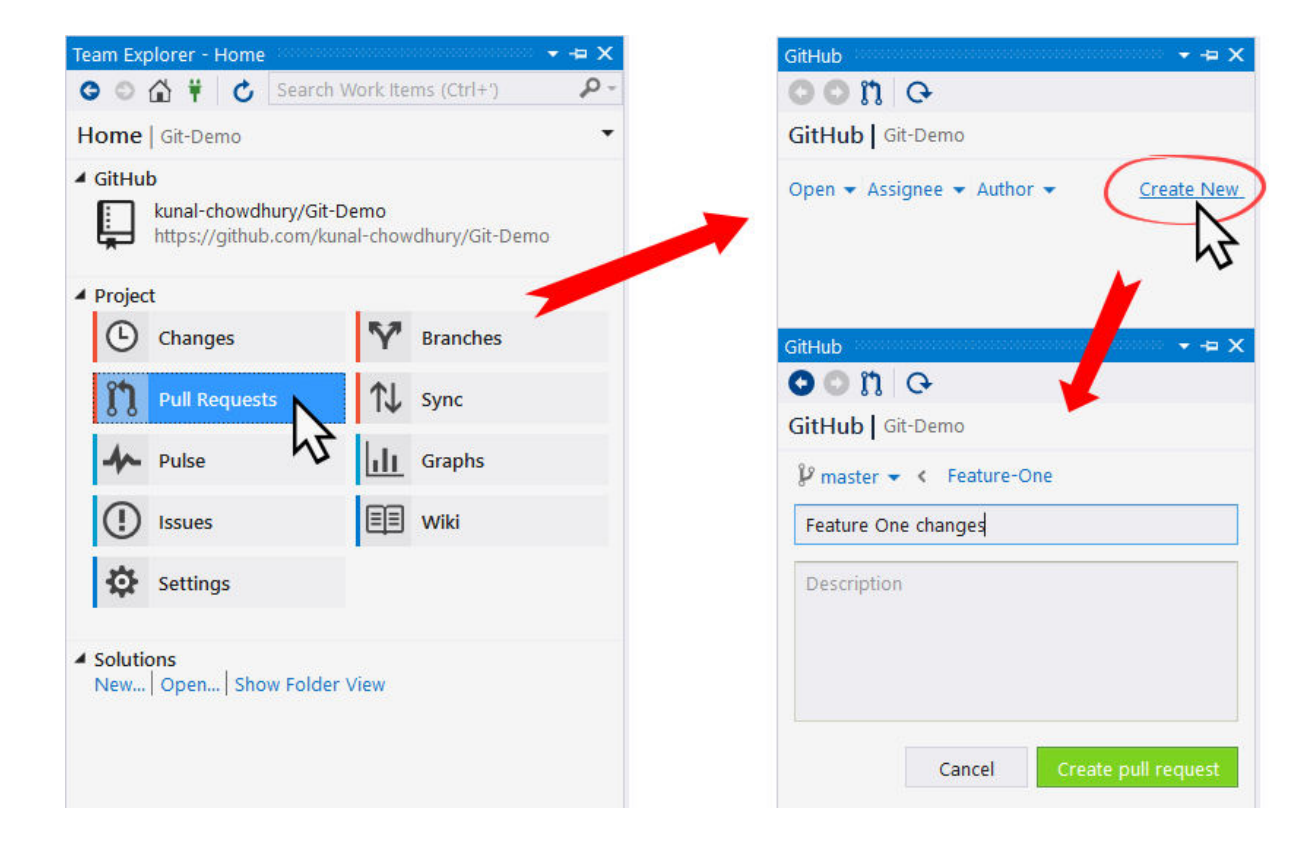

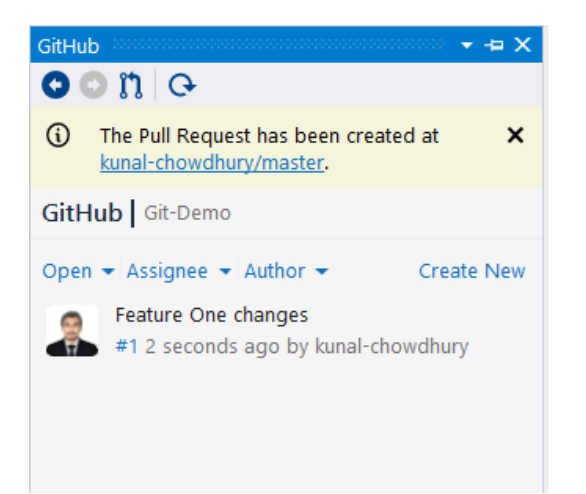

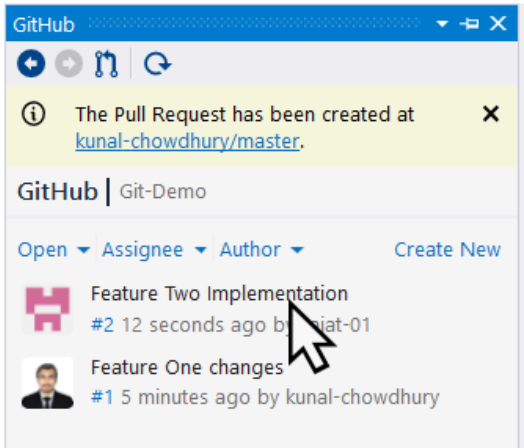

## Feature Two Implementation #2

nopen rajat-01 wants to merge 1 commit into master from Feature-Two Conversation 0 • Commits 1 <u>1</u> Files changed 1 Changes from all commits  $\sqrt{ }$  1 file  $\sqrt{ }$  +1 -0 Unified Split Review changes - $\boxtimes$  Show comments view  $\Box$  /  $\lor$ 1 **M** ConsoleAppDemo/Program.cs  $\Sigma_{\rm F}^{\rm fr}$  $@@ - 8,6 + 8,7 @@ static void Main(String[] args)$ System.Console.WriteLine("Feature A");  $\bar{8}$  $\overline{\mathbf{z}}$ System.Console.WriteLine("Feature B");  $\overline{9}$  $10^{1}$ System.Console.WriteLine("Feature C");  $\mathbf{H}$ System.Console.WriteLine("Feature F");  $AA - B$  *i*  $\mathcal{U} \circ \circ \circ = \exists \in \subseteq$  $\land \neg \varpi$ Write Preview Leave a comment Attach files by dragging & dropping, selecting them, or pasting from the clipboard. Cancel Add single comment **GD** Styling with Markdown is supported

Edit

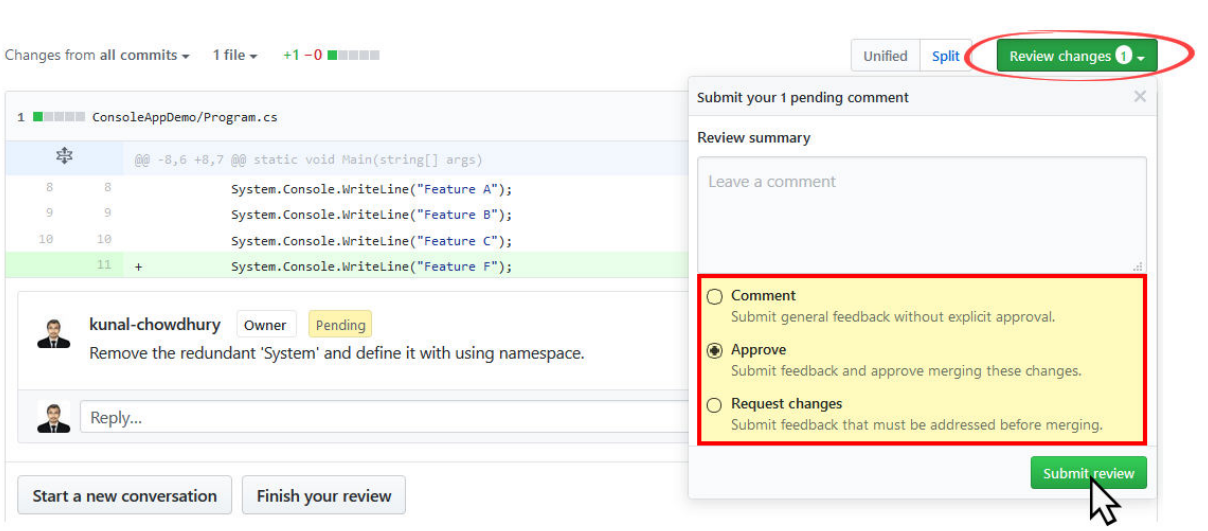

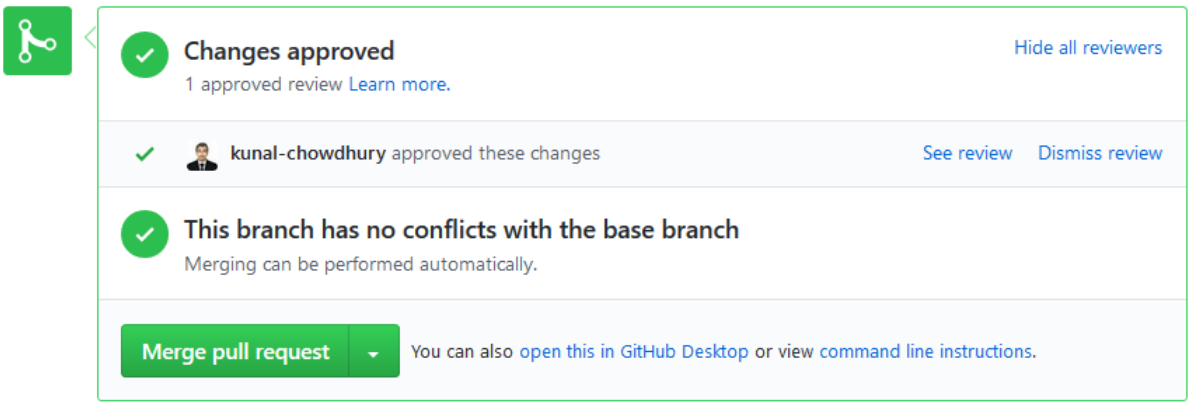

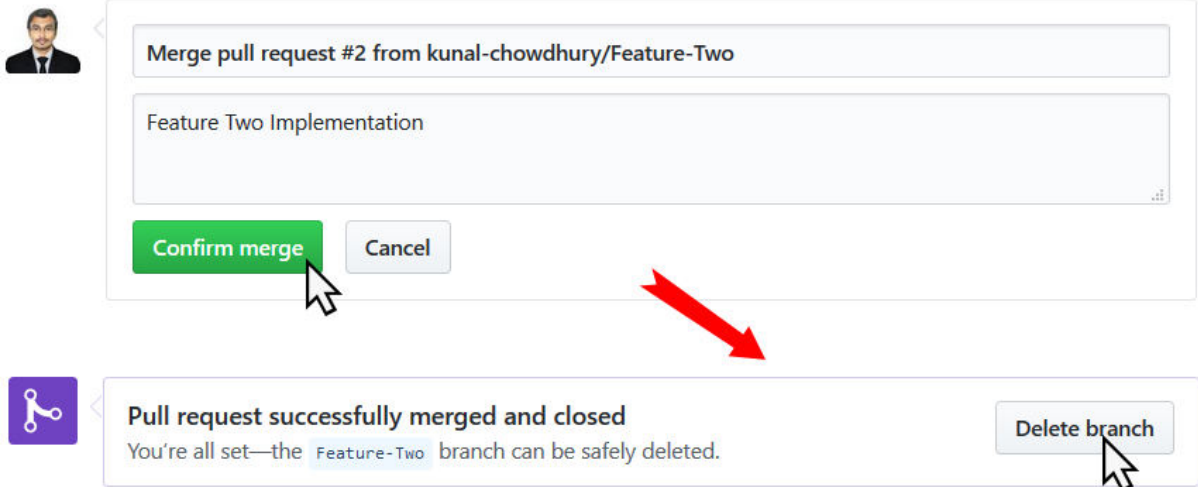

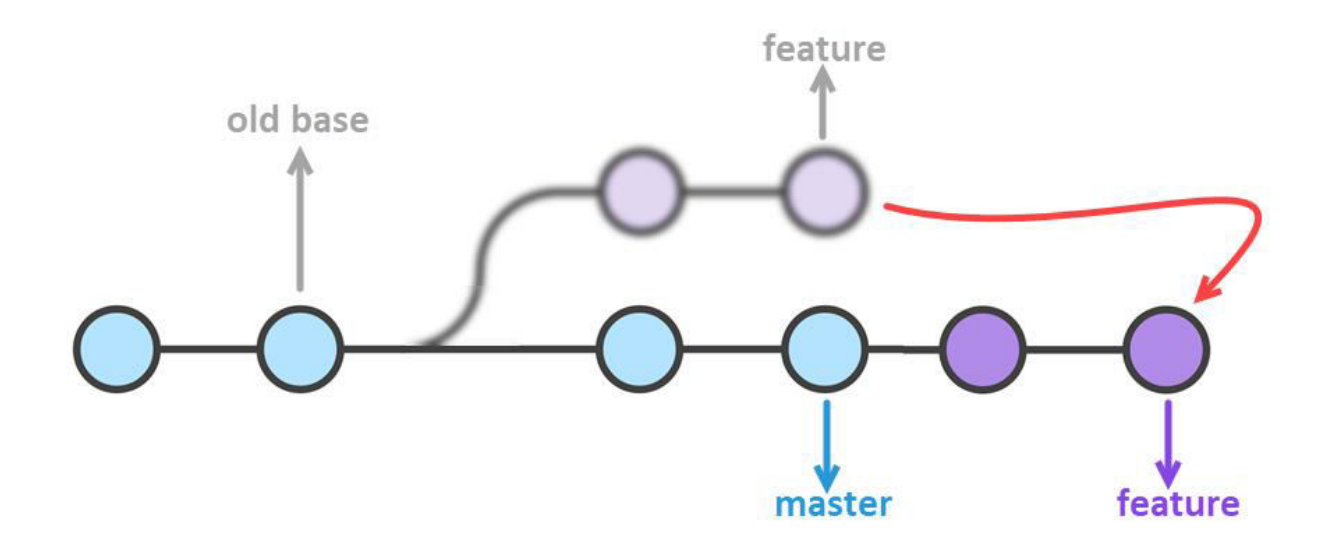

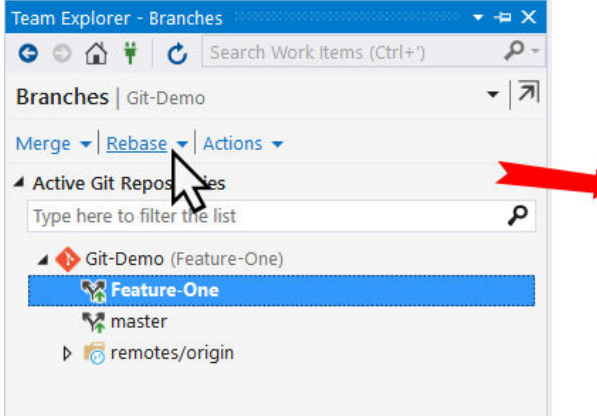

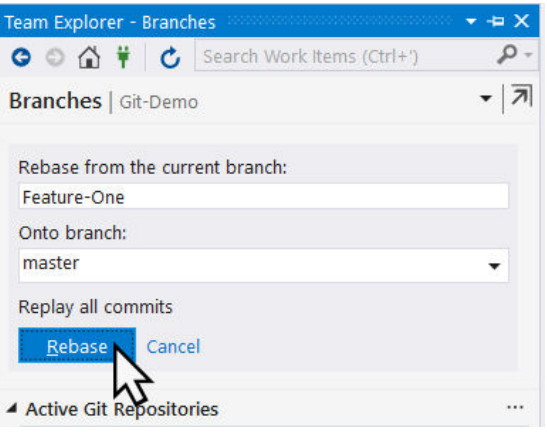

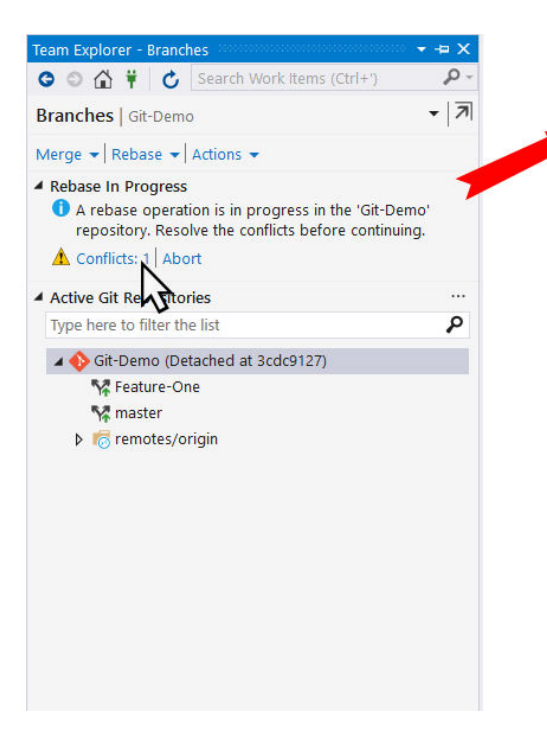

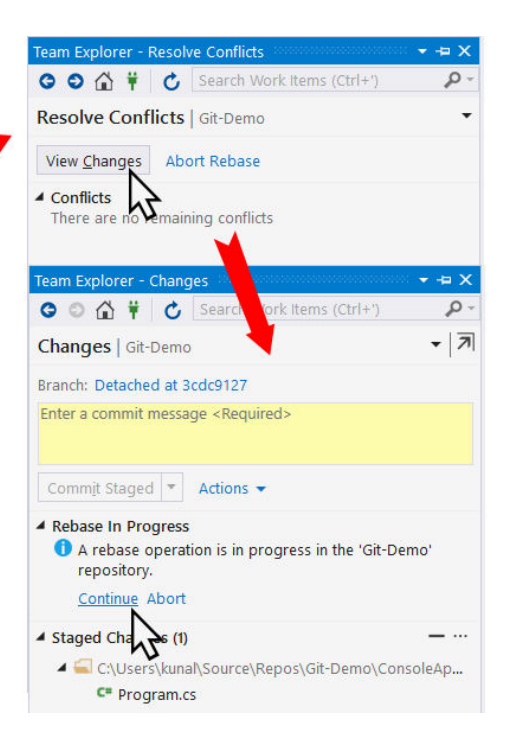

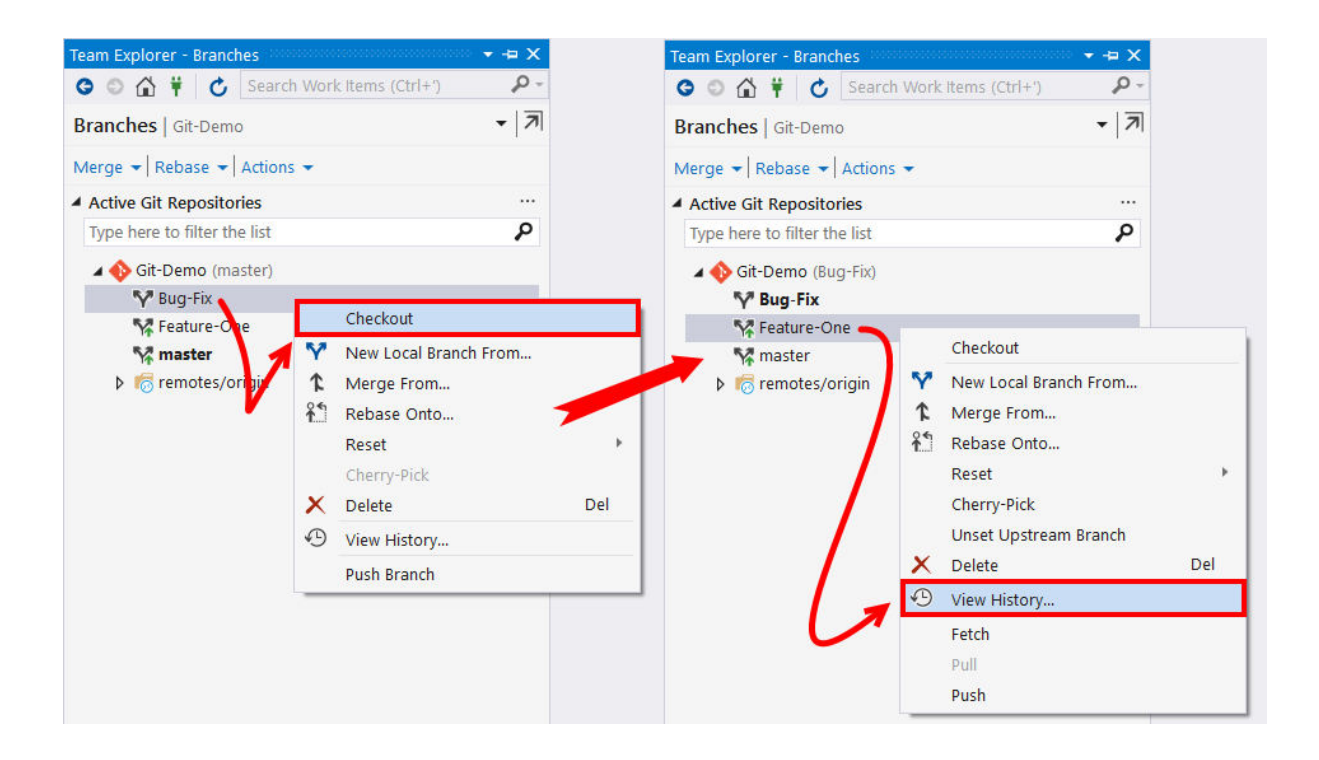

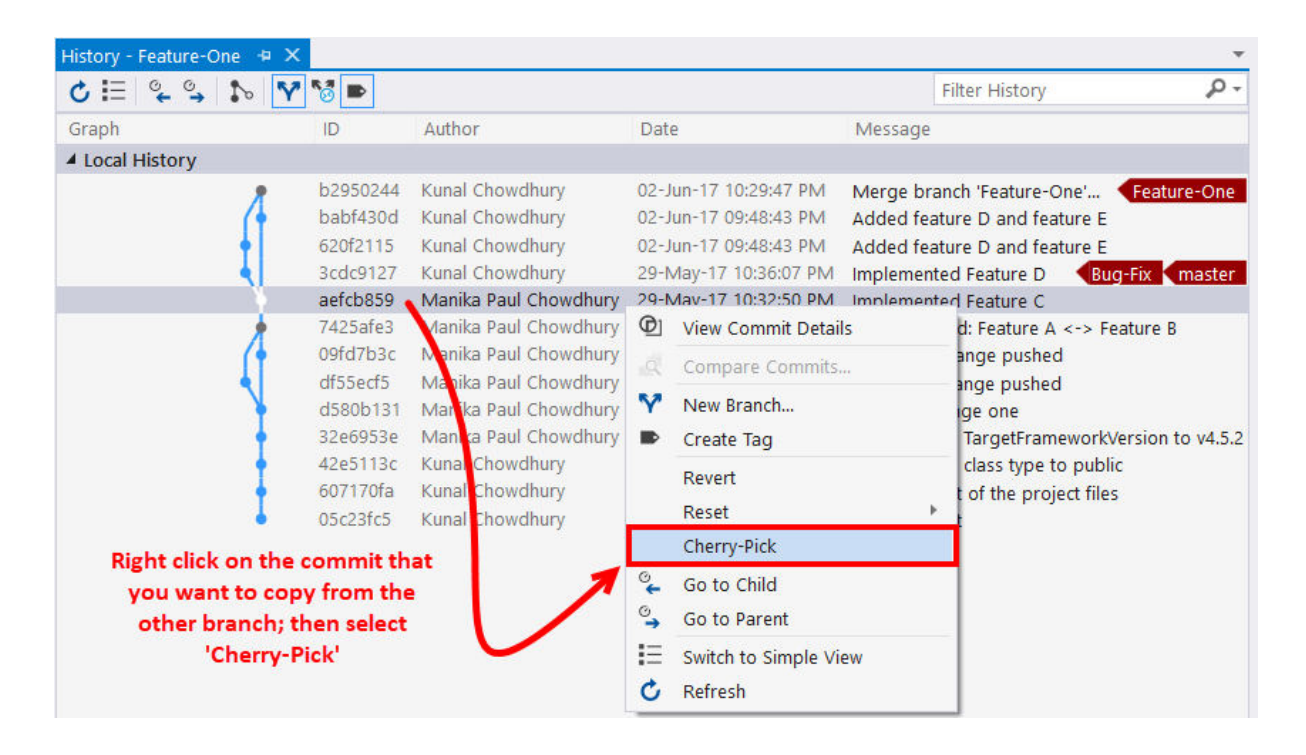

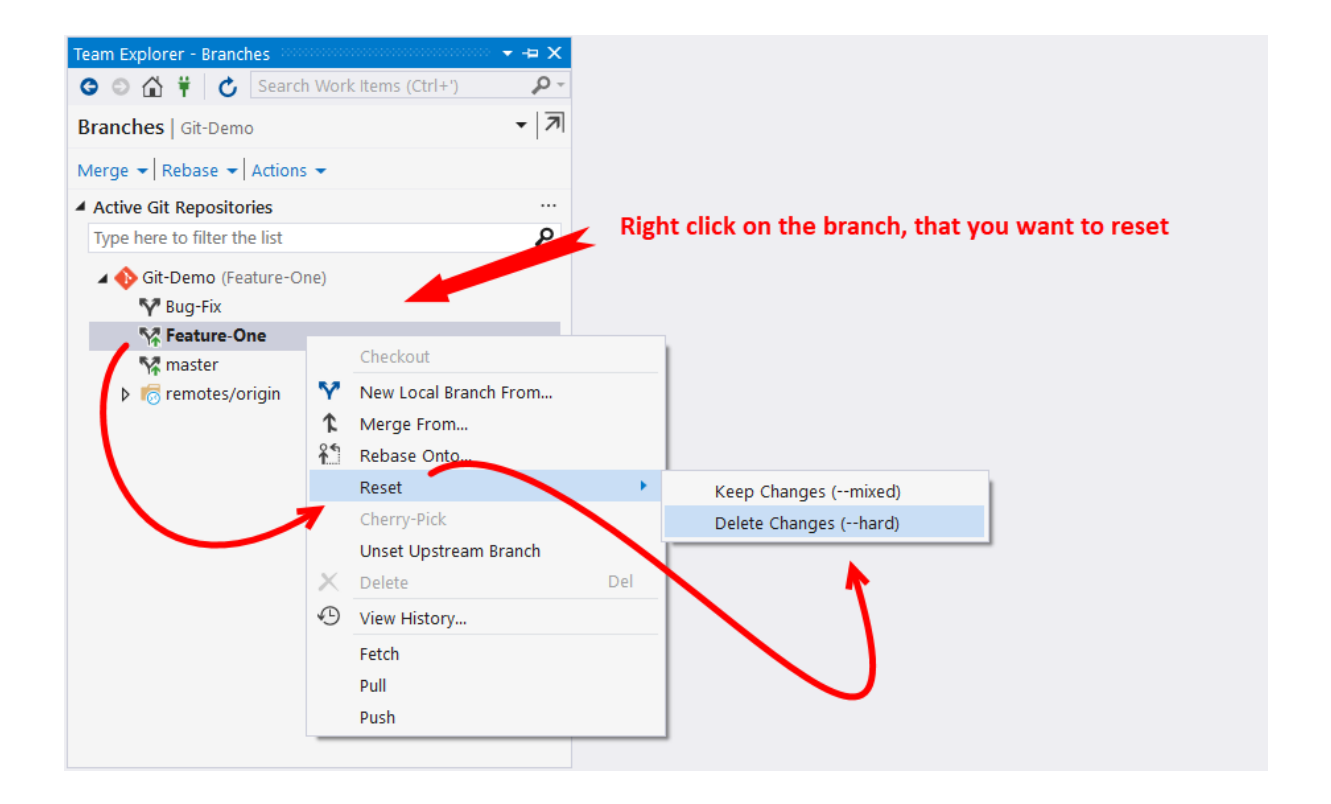

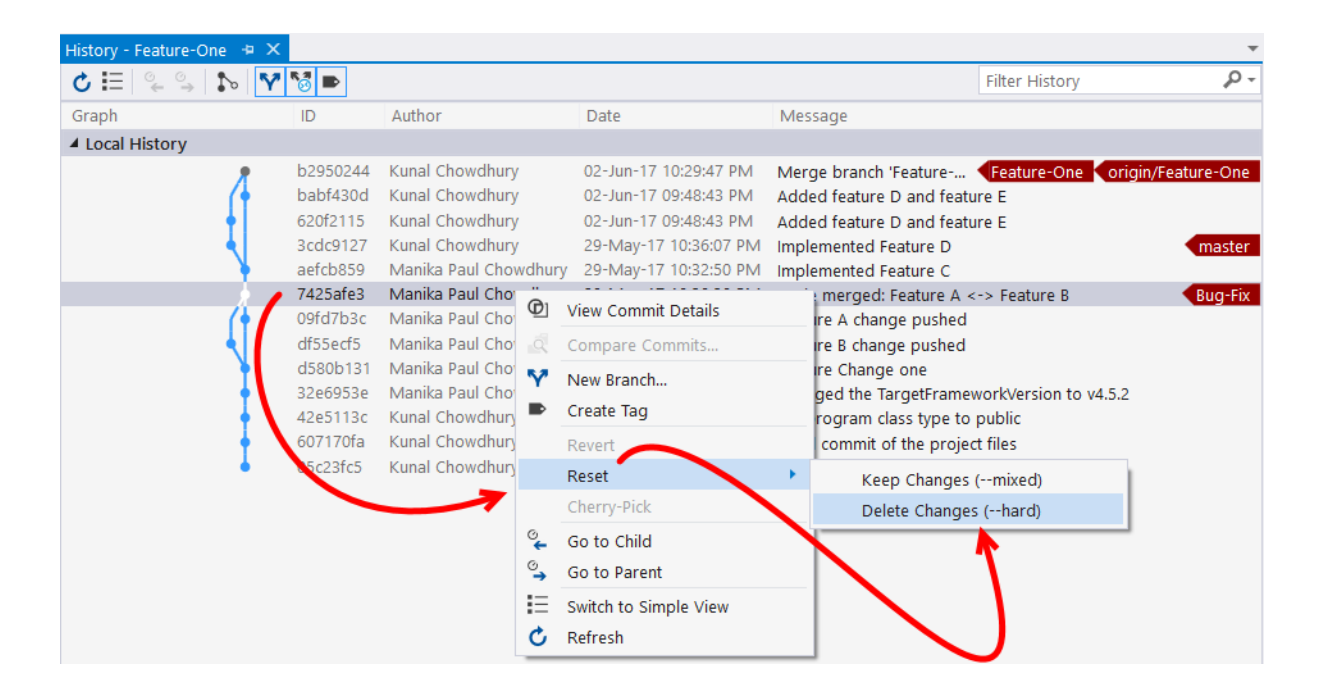

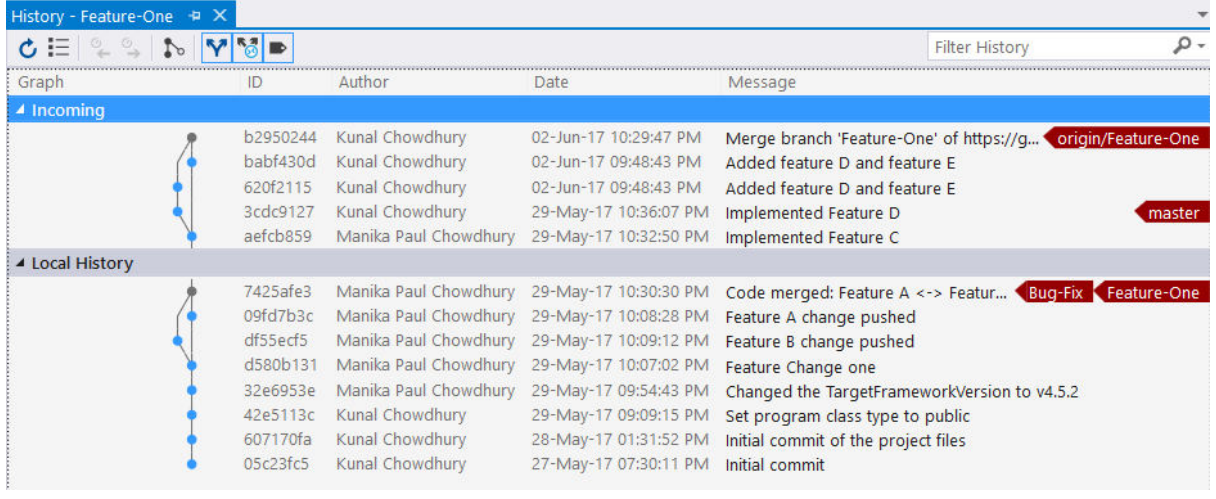

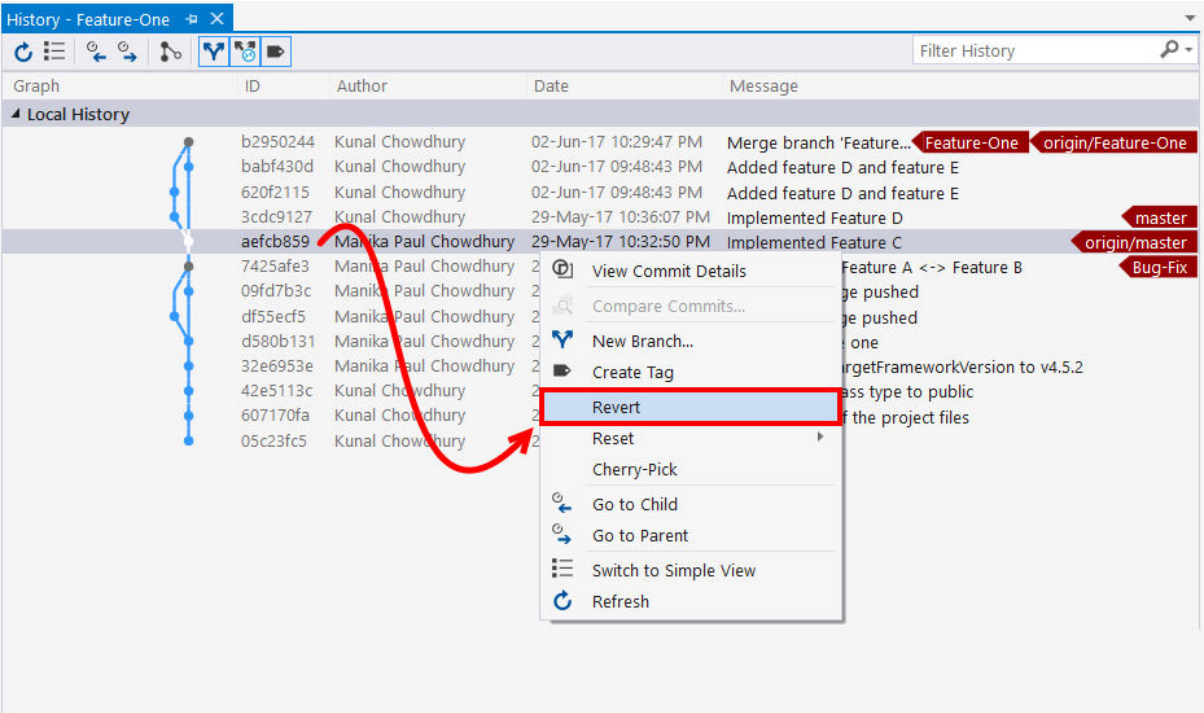

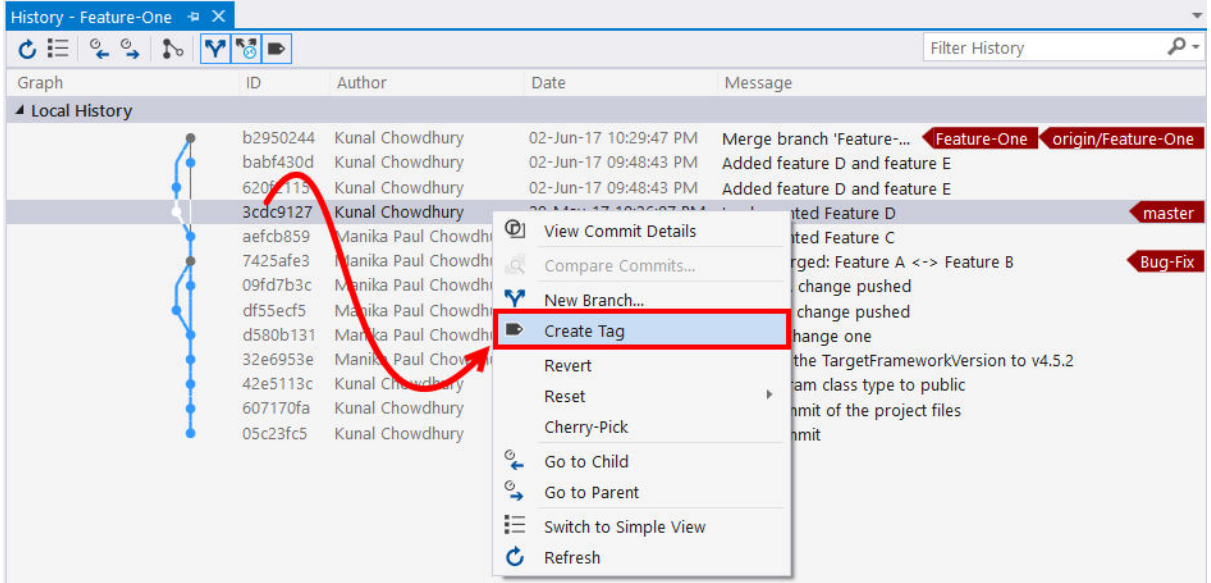

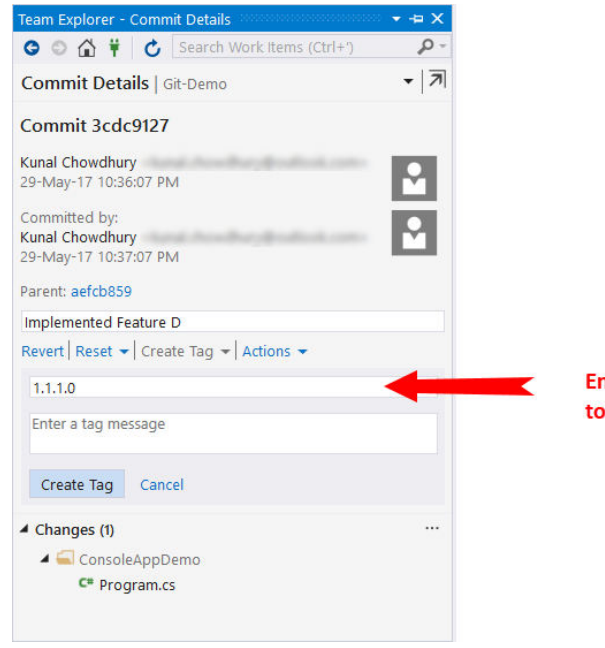

## Enter a 'Tag' for the commit, to identify it easily

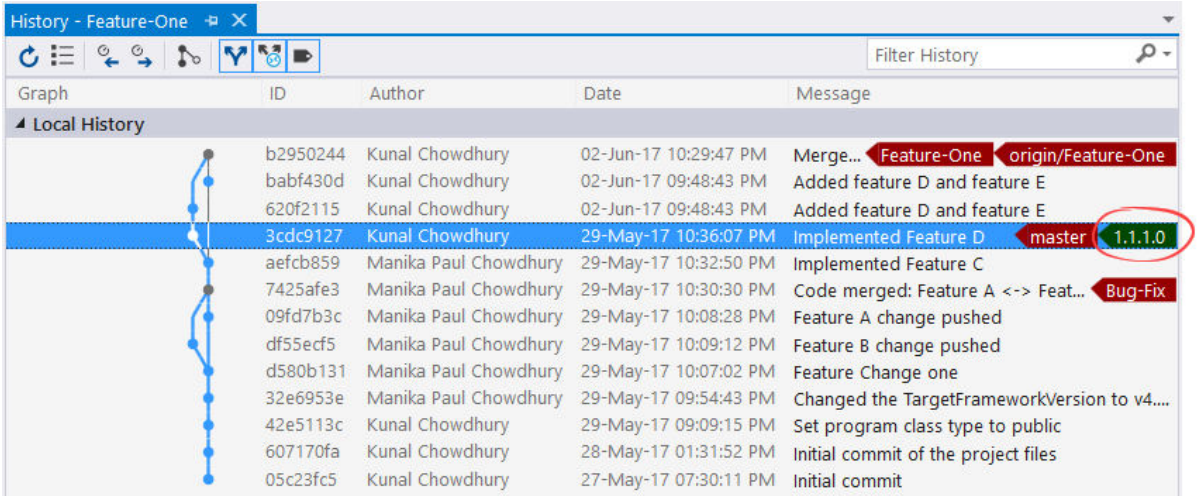

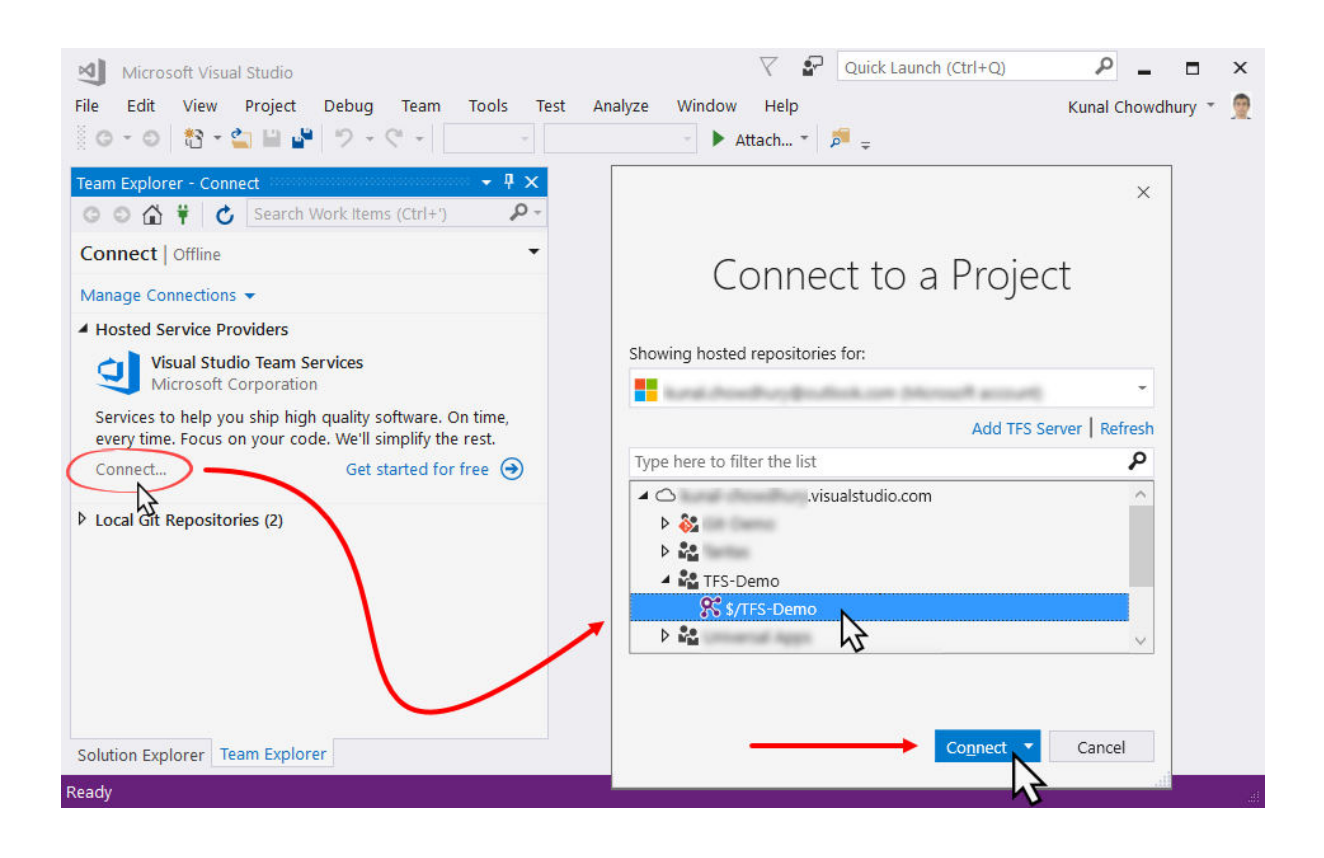

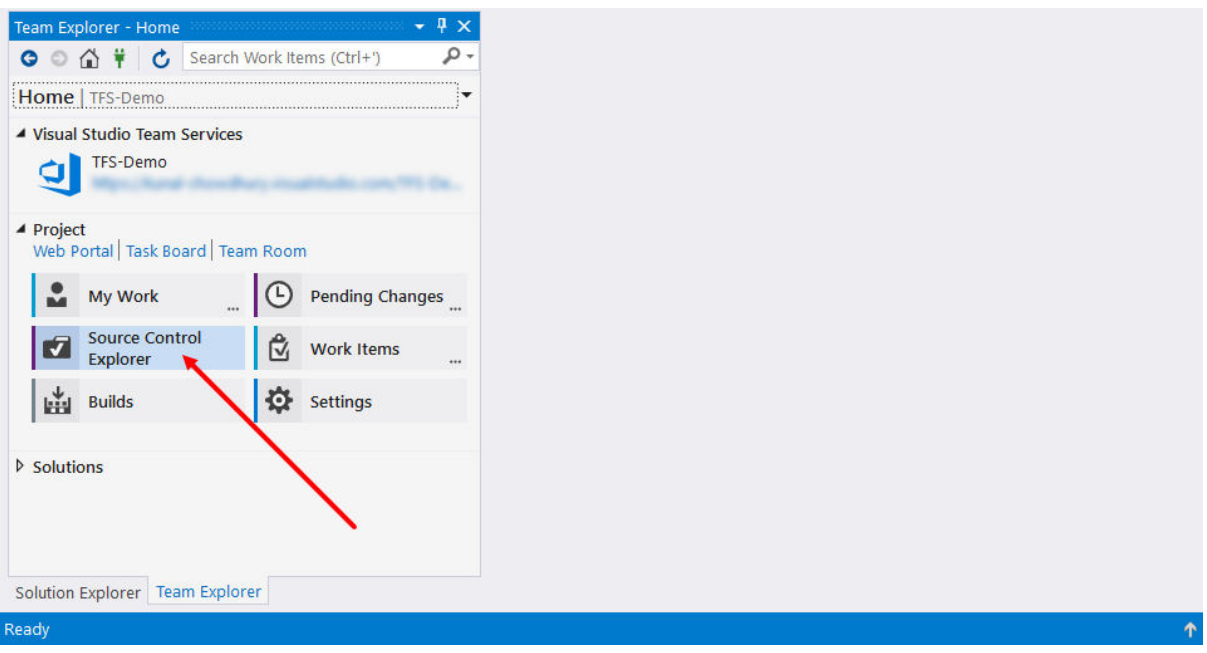

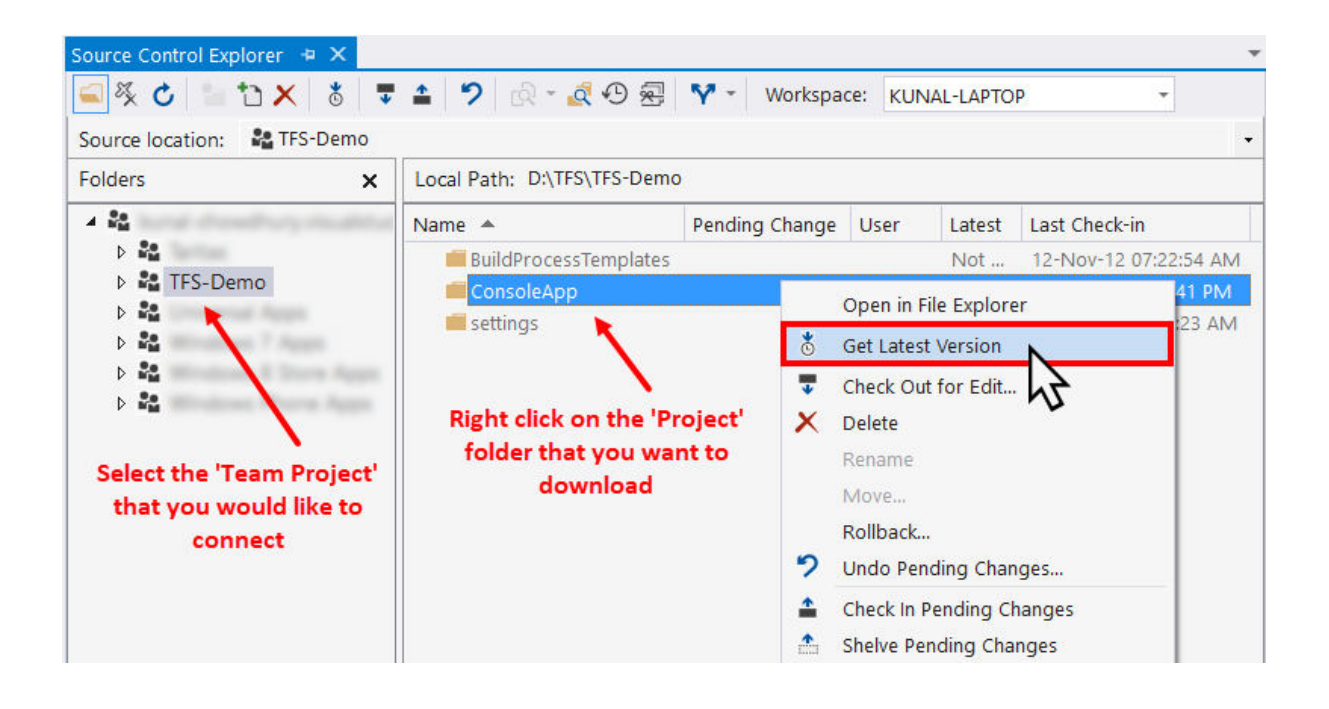

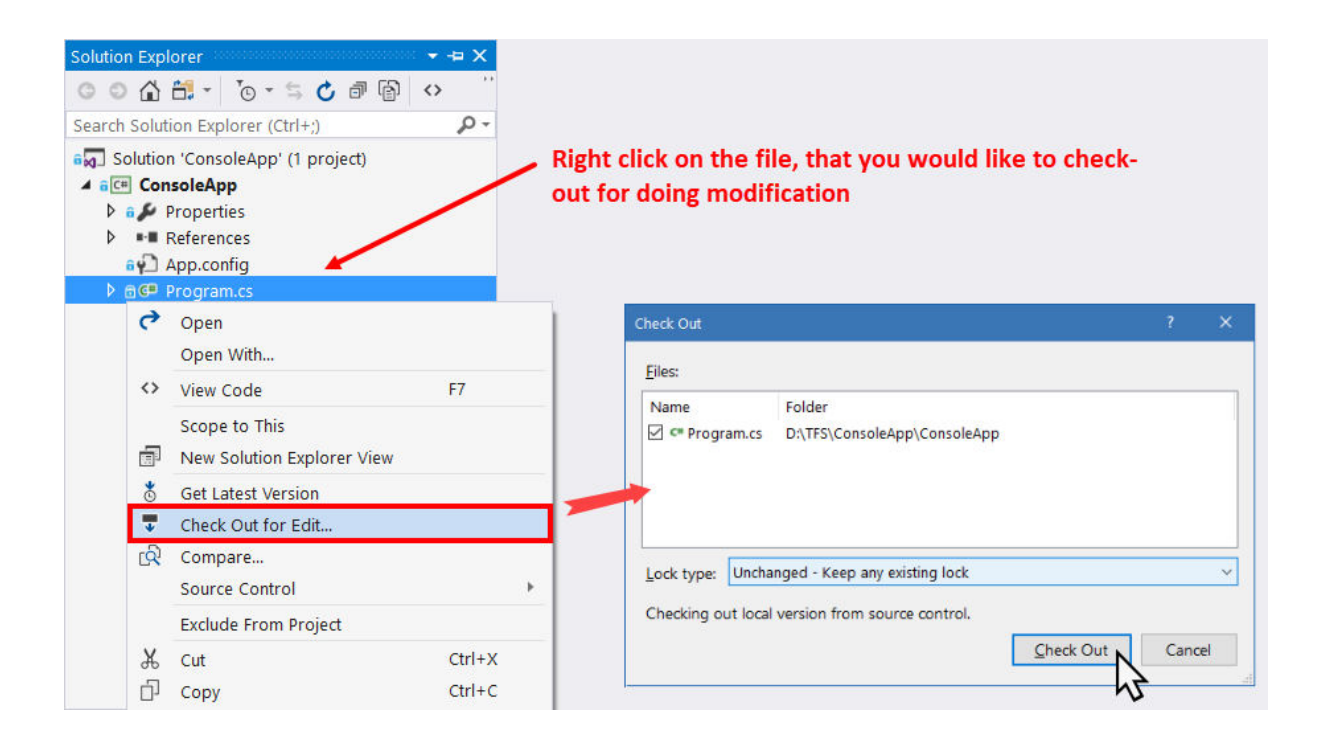

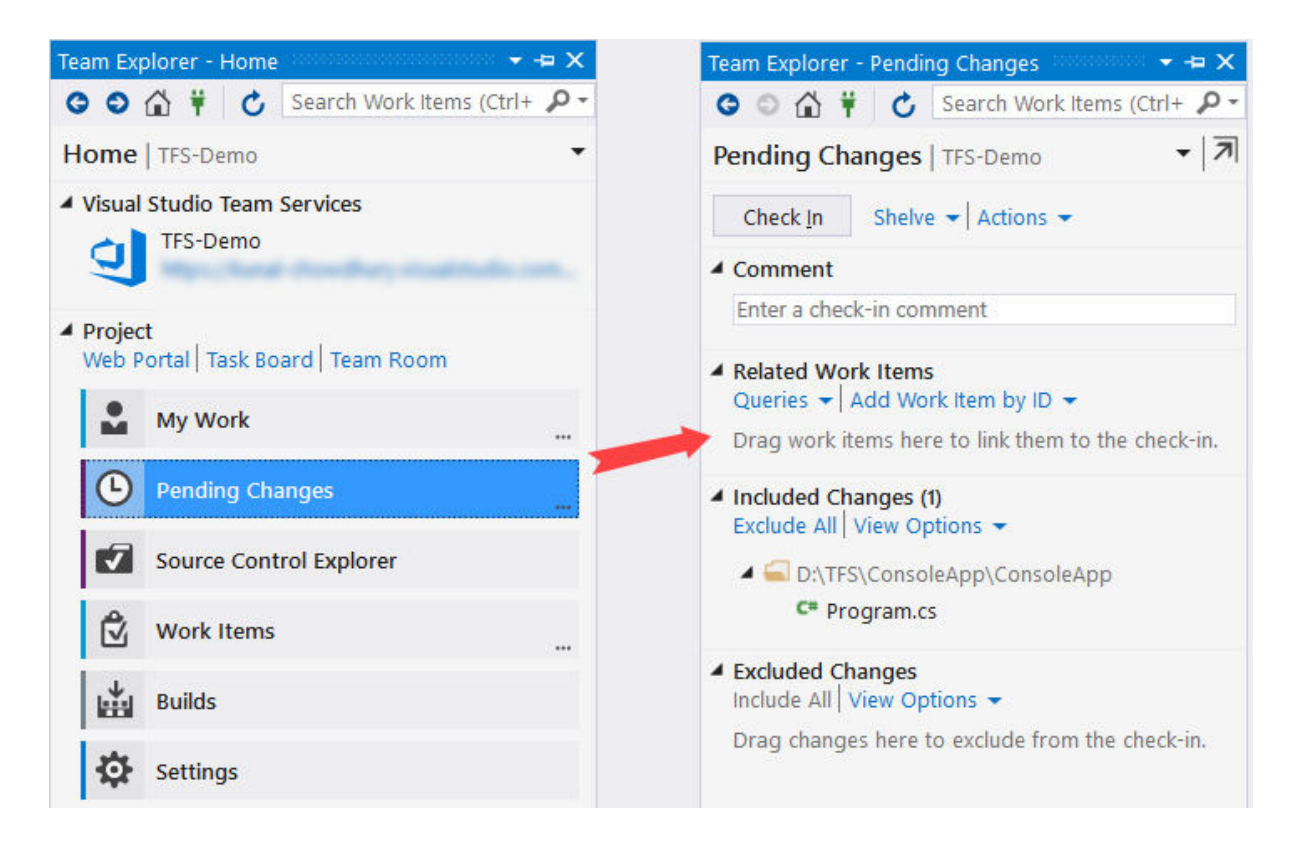

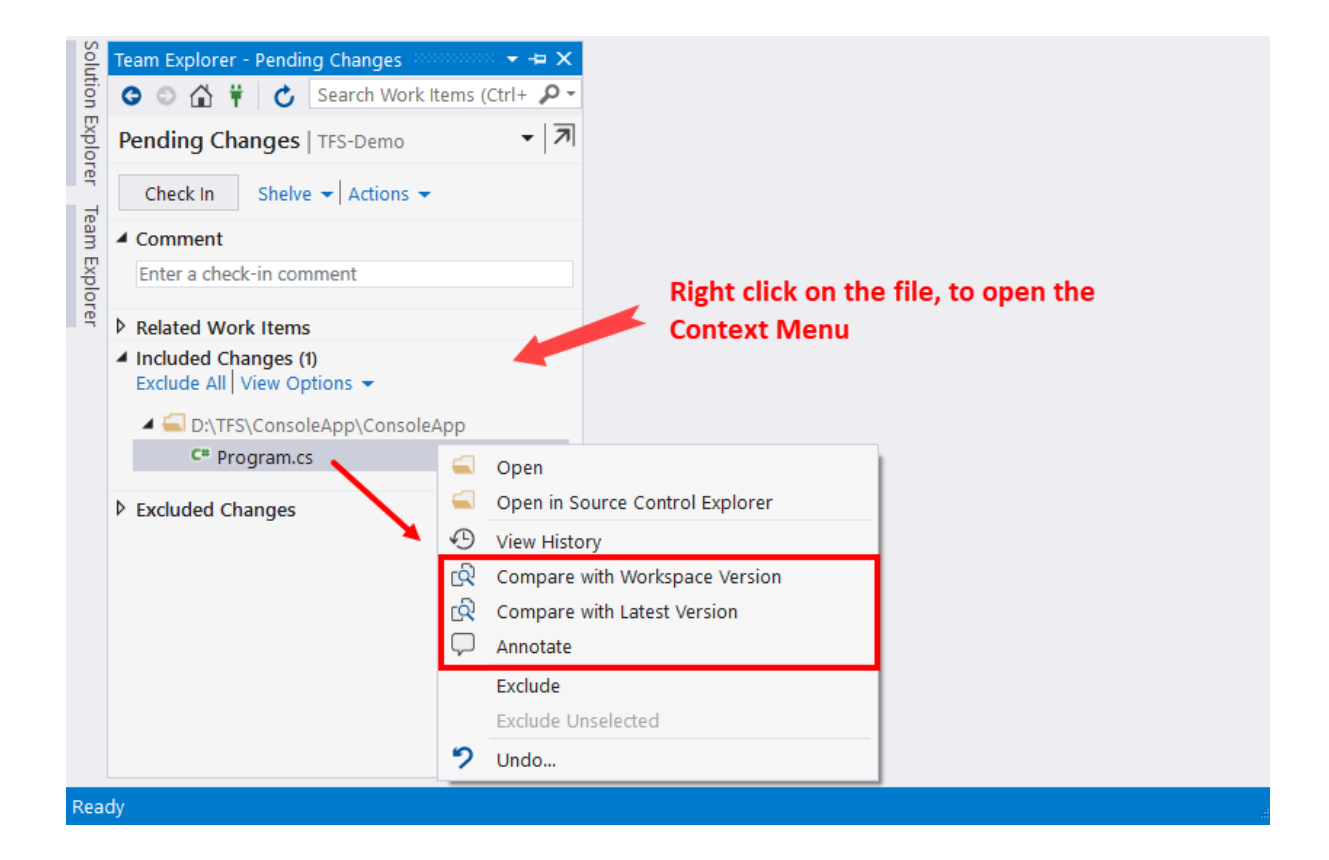

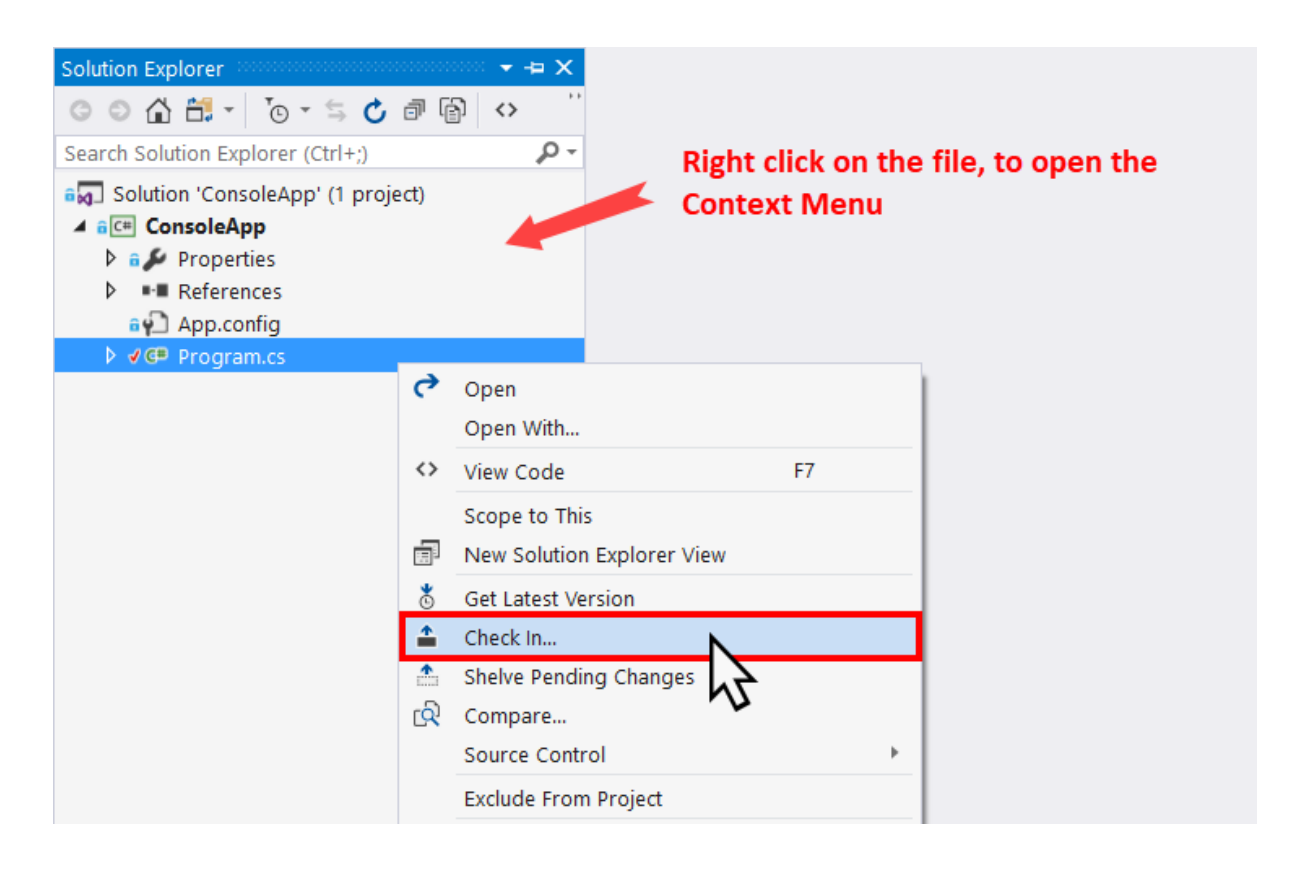

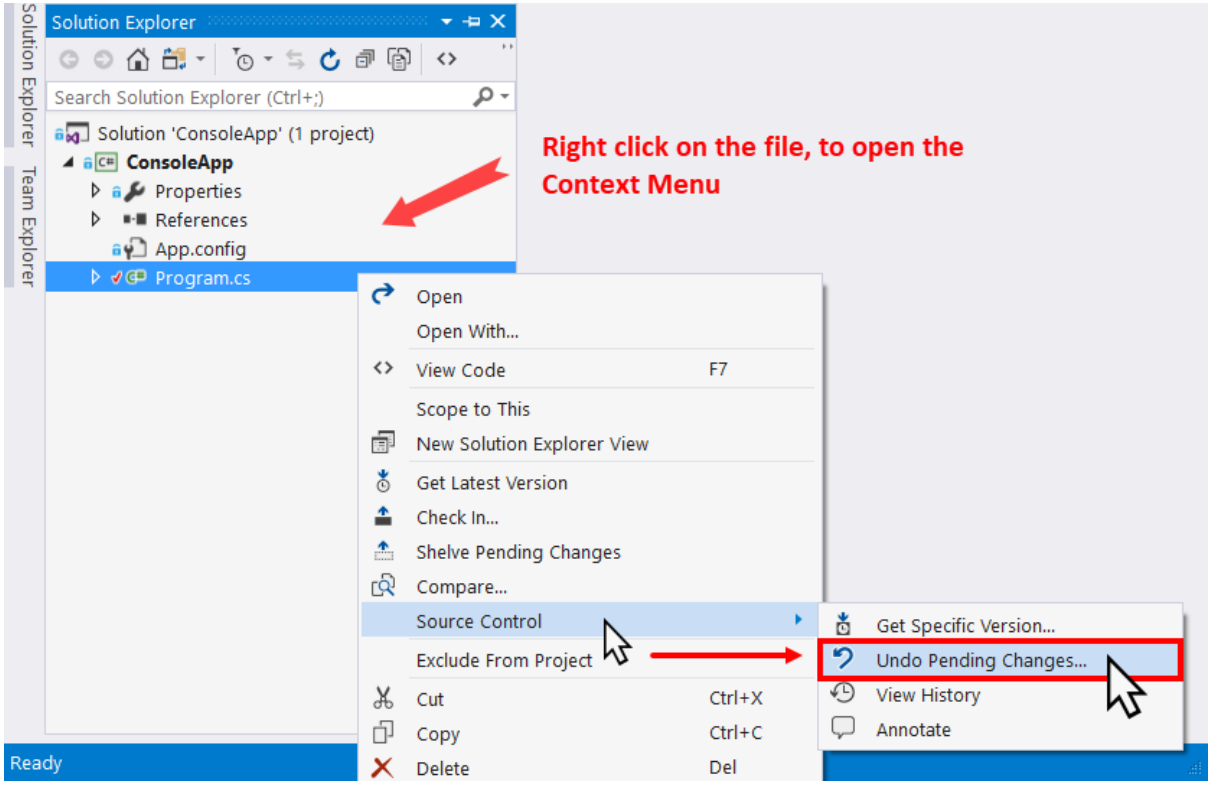

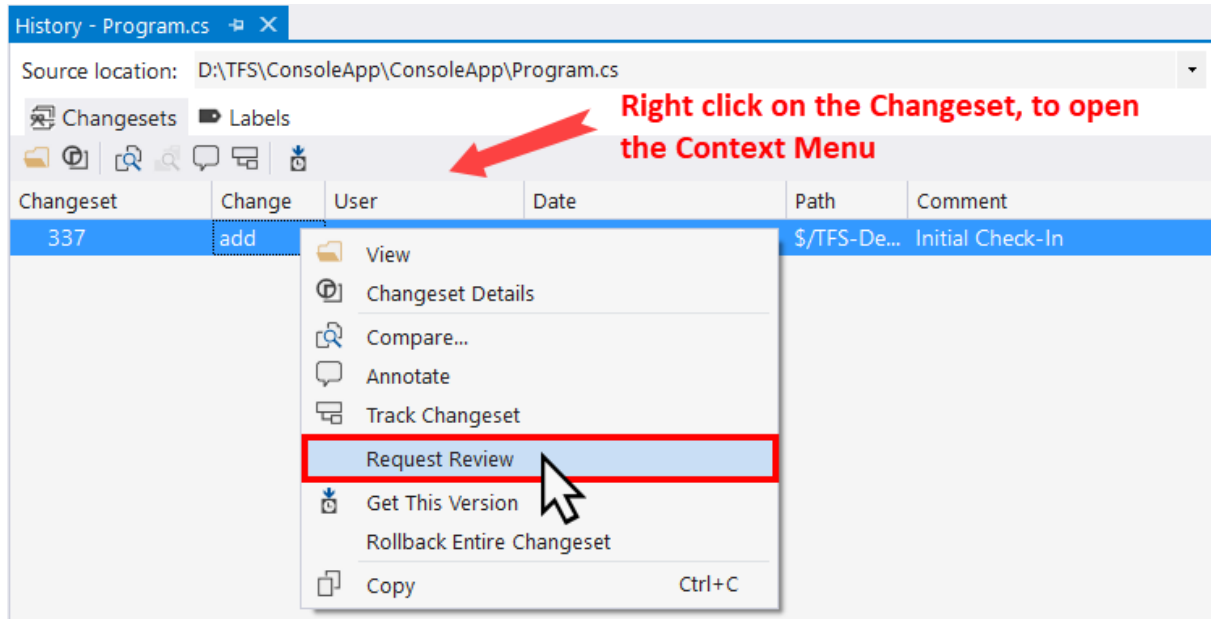

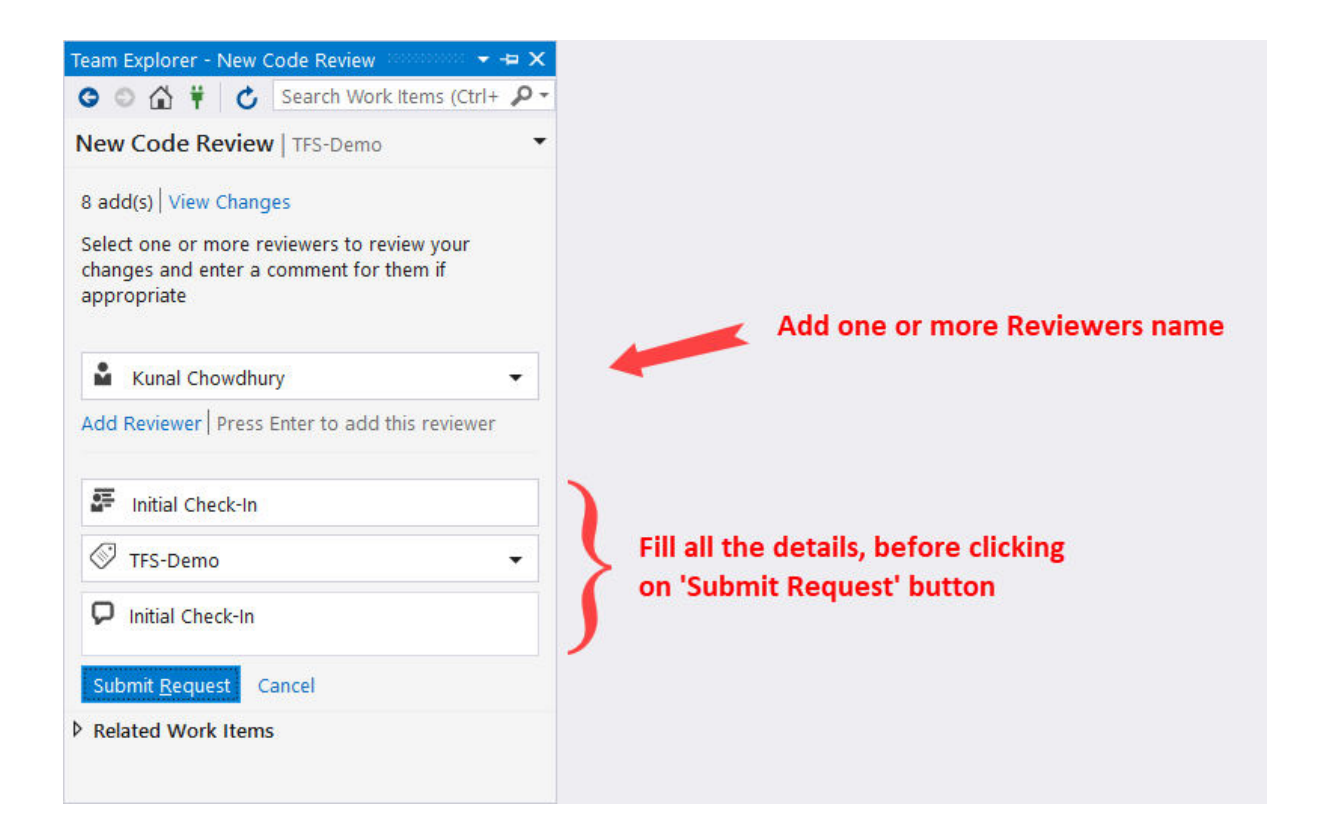

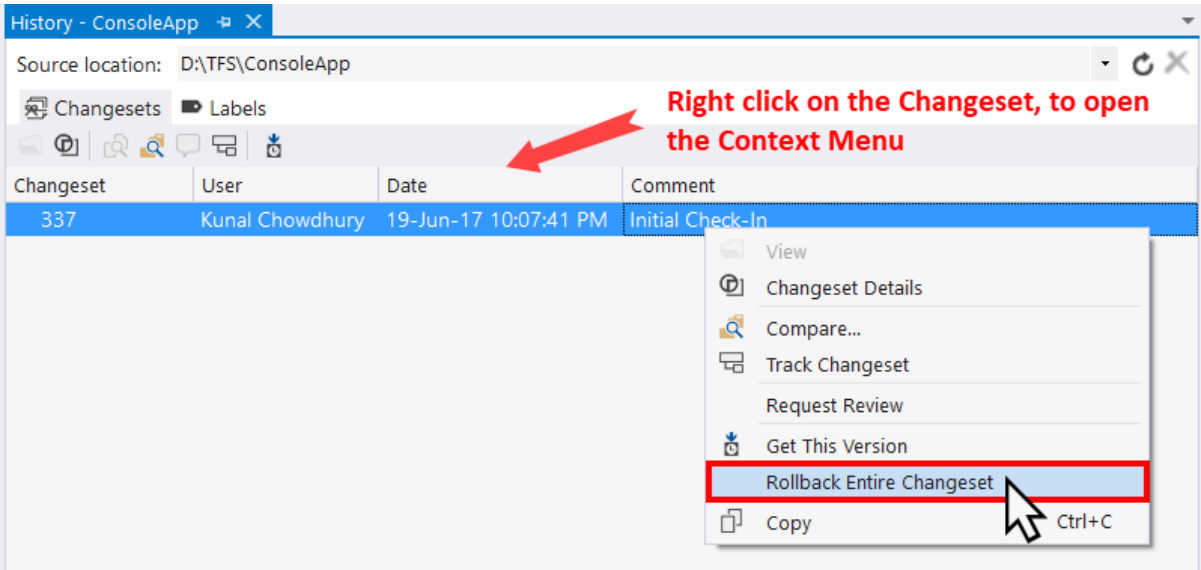